Ромель А.П., Финкова М.А., Матвеев М.Д.

# **САМОУЧИТЕЛЬ** Windows 10 Все об использовании и настройках

Практика использования, установка, фото и видео, Интернет, решение проблем, программы, антивирус, настройки и многое другое

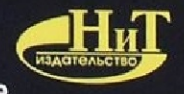

Ромель А.П., ФинковА М.А., МАтвеев М.Д.

# **САМОУЧИТЕЛЬ**

# **Windows 10**

# **ВСЕ ОБ ИСПОЛЬЗОВАНИИ И НАСТРОЙКАХ**

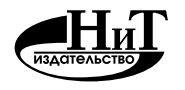

**Наука и Техника**

Санкт-Петербург 2016

### **WINDOWS 10. ВСЕ ОБ ИСПОЛЬЗОВАНИИ И НАСТРОЙКАХ.**

**САМОУЧИТЕЛЬ** — СПб.: Наука и Техника, 2016. — 336 с., ил.

### Серия «Просто о сложном»

Книга разделена на пять частей. В первой рассмотрены основные элементы и возможности работы в Windows 10. Этакий быстрый старт. Вторая часть посвящена базовой настройке Windows 10. В этой части рассмотрено средство настройки компьютера, управление приложениями, настройка локальной сети и Интернета. Третья часть посвящена Интернету и всему, что с ним связано. Будет показано, как настроить интернет-соединение, использовать новый браузер, а также сетевой диск OneDrive.

В четвертой части рассмотрены встроенные стандартные приложения Windows 10, магазин Windows. Особое внимание уделено встроенным брандмауэру и антивирусу. Кроме стандартного антивируса будет рассмотрен бесплатный антивирус 360 Total Security, и вы узнаете, почему в этой книге рассматривается именно он. Особое внимание уделяется средствам шифрования информации.

Пятая часть предназначена для более опытных пользователей. Из нее вы узнаете, как управлять учетными записями, как устанавливать драйвера устройств, как подключить принтер и еще один жесткий диск, а также как восстановить систему после сбоя.

Книга написана простым и доступным языком. Лучший выбор для начинающих!

> Контактные телефоны издательства: (812) 412 70 25, (812) 412 70 26, (044) 516 38 66 Официальный сайт: www.nit.com.ru

- © Ромель А. П., Финкова М.А., Матвеев М.Д., ПРОКДИ, 2016
- © Наука и техника (оригинал-макет), 2016

# **Содержание**

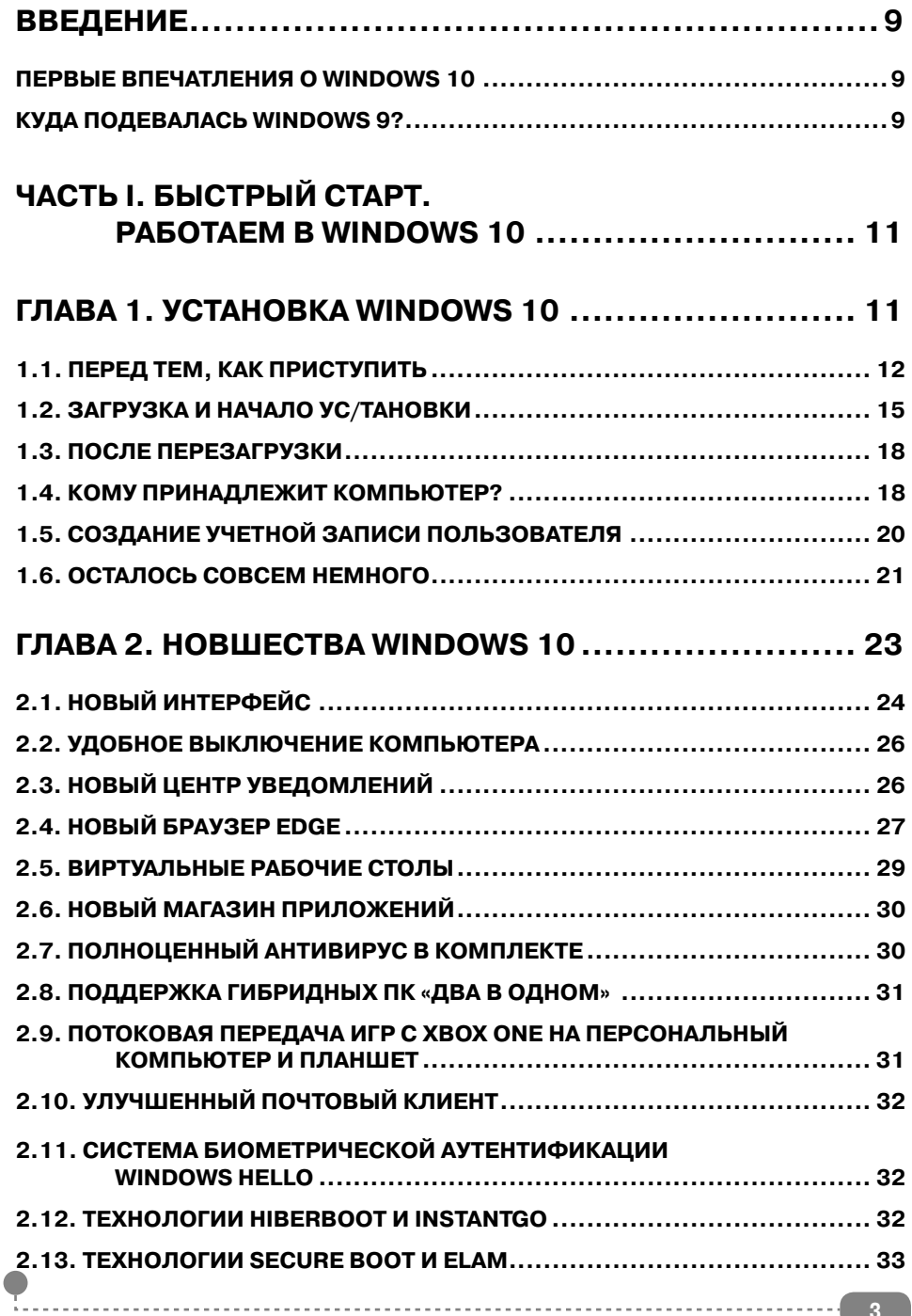

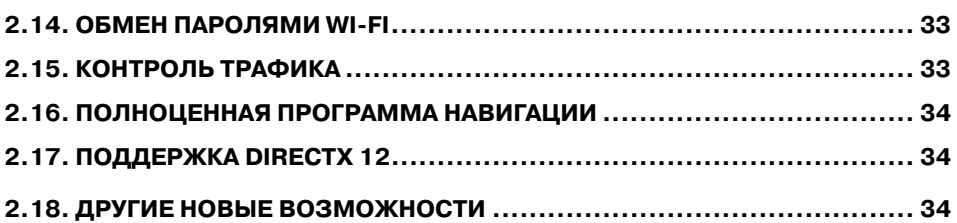

#### **[ГЛАВА 3. ВКЛЮЧЕНИЕ И ВЫКЛЮЧЕНИЕ](#page-37-0)  КОМПЬЮТЕРА ............................................ 37**

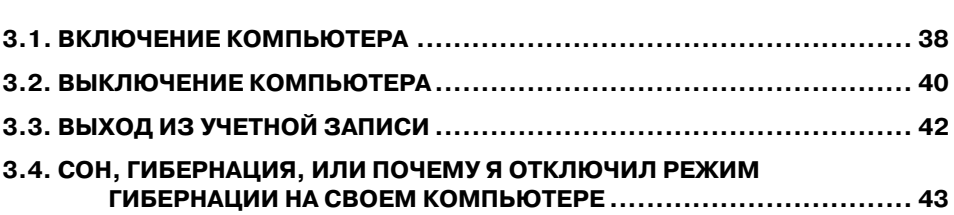

### **[ГЛАВА 4. ИНТЕРФЕЙС ПОЛЬЗОВАТЕЛЯ](#page-47-0) ................... 47**

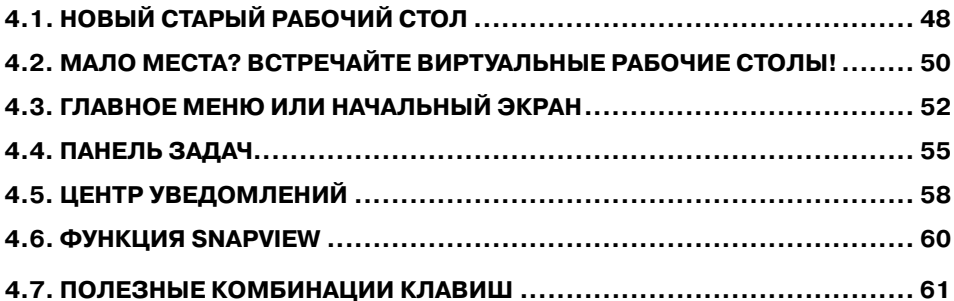

### **[ГЛАВА 5. РАБОТА С ФАЙЛАМИ И ПАПКАМИ...............](#page-65-0) 65**

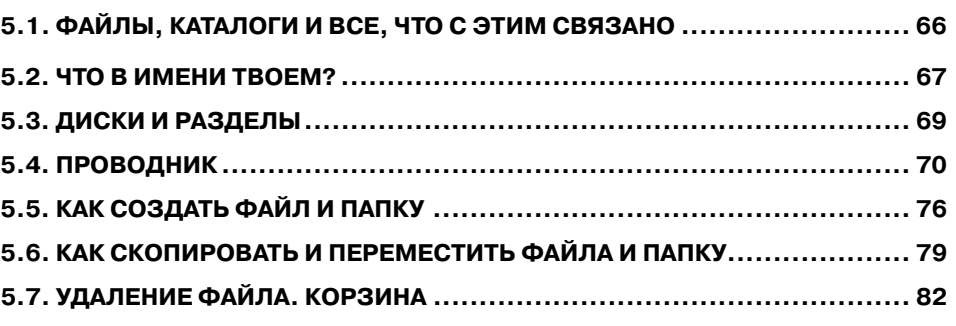

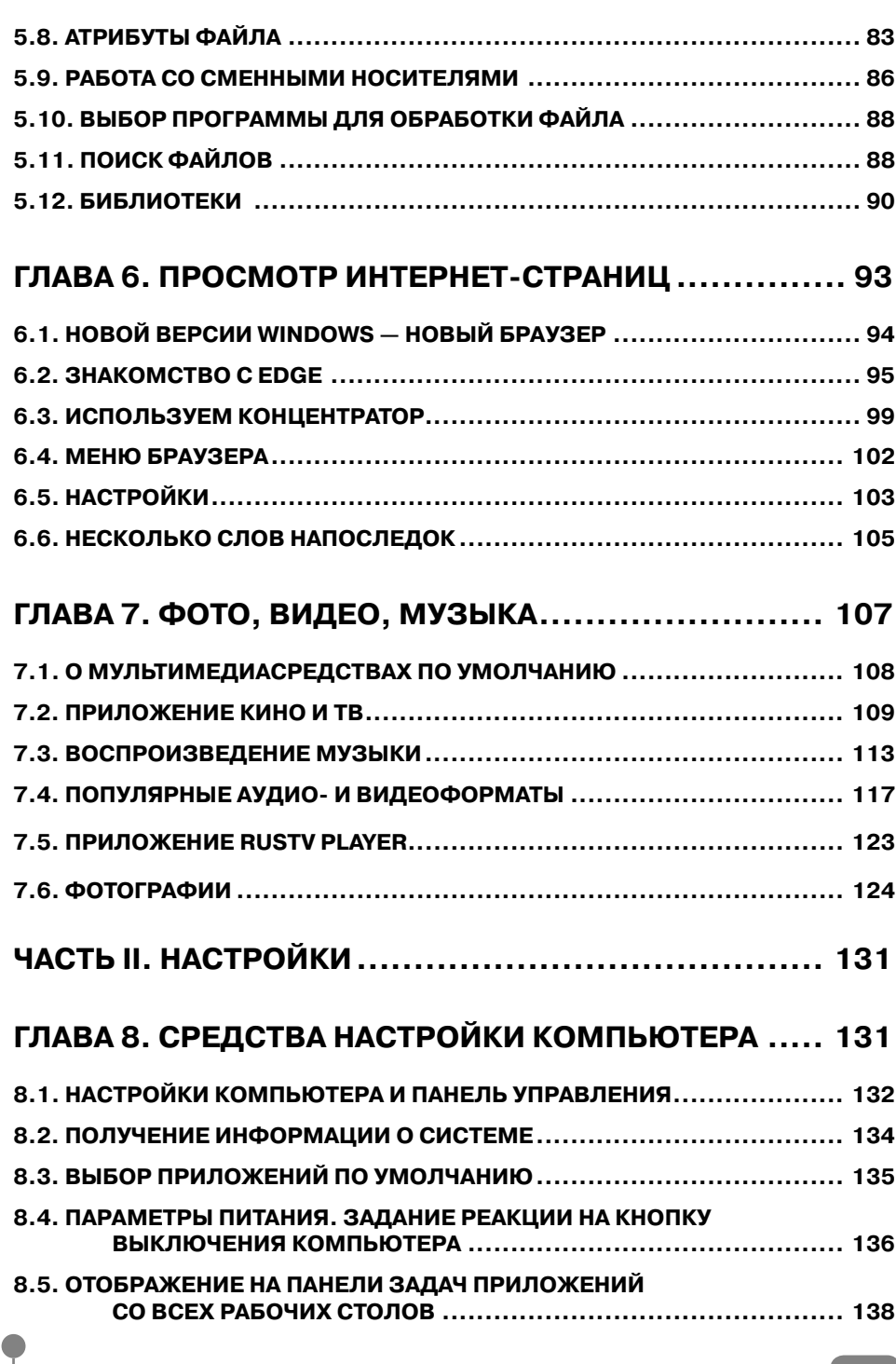

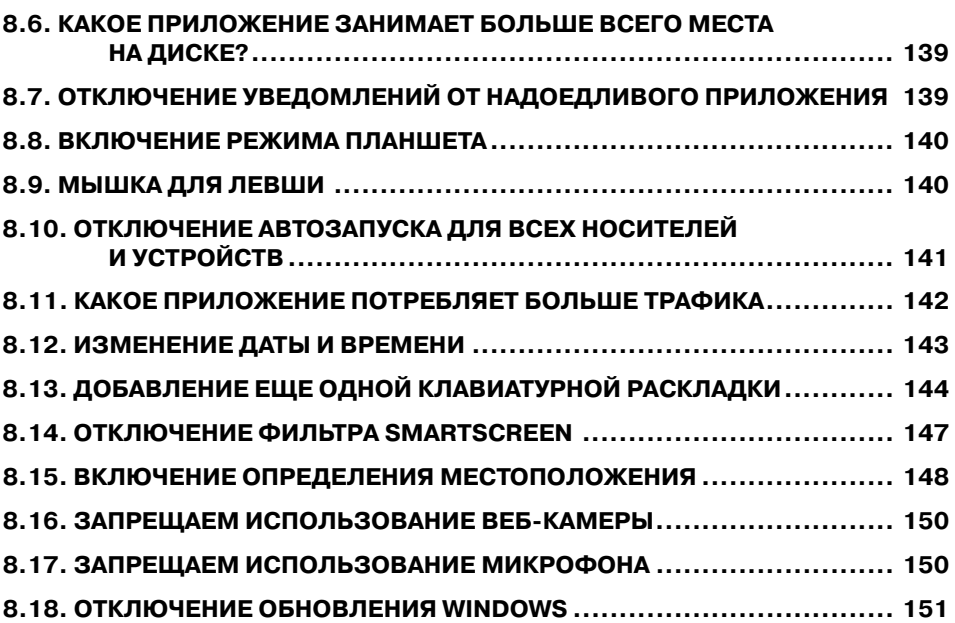

### **ГЛАВА 9. НАСТРОЙКА ВНЕШНЕГО ОБЛИКА**

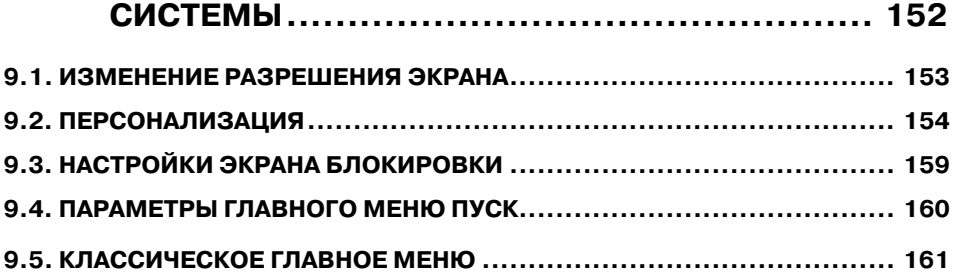

#### **[ГЛАВА 10. УСТАНОВКА И УДАЛЕНИЕ ПРОГРАММ](#page-164-0) ..... 164**

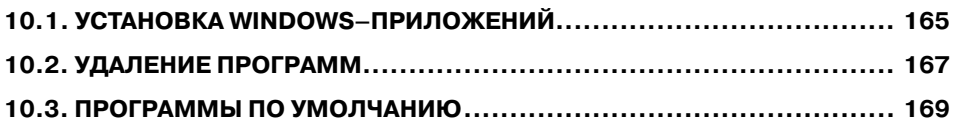

### **ГЛАВА 11. НАСТРОЙКА ЛОКАЛЬНОЙ**

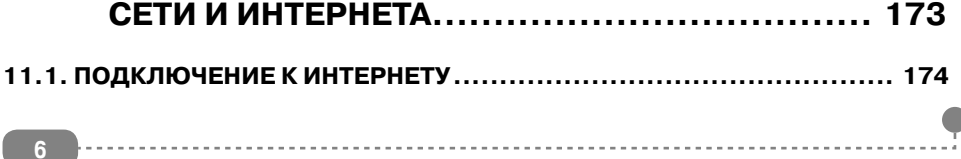

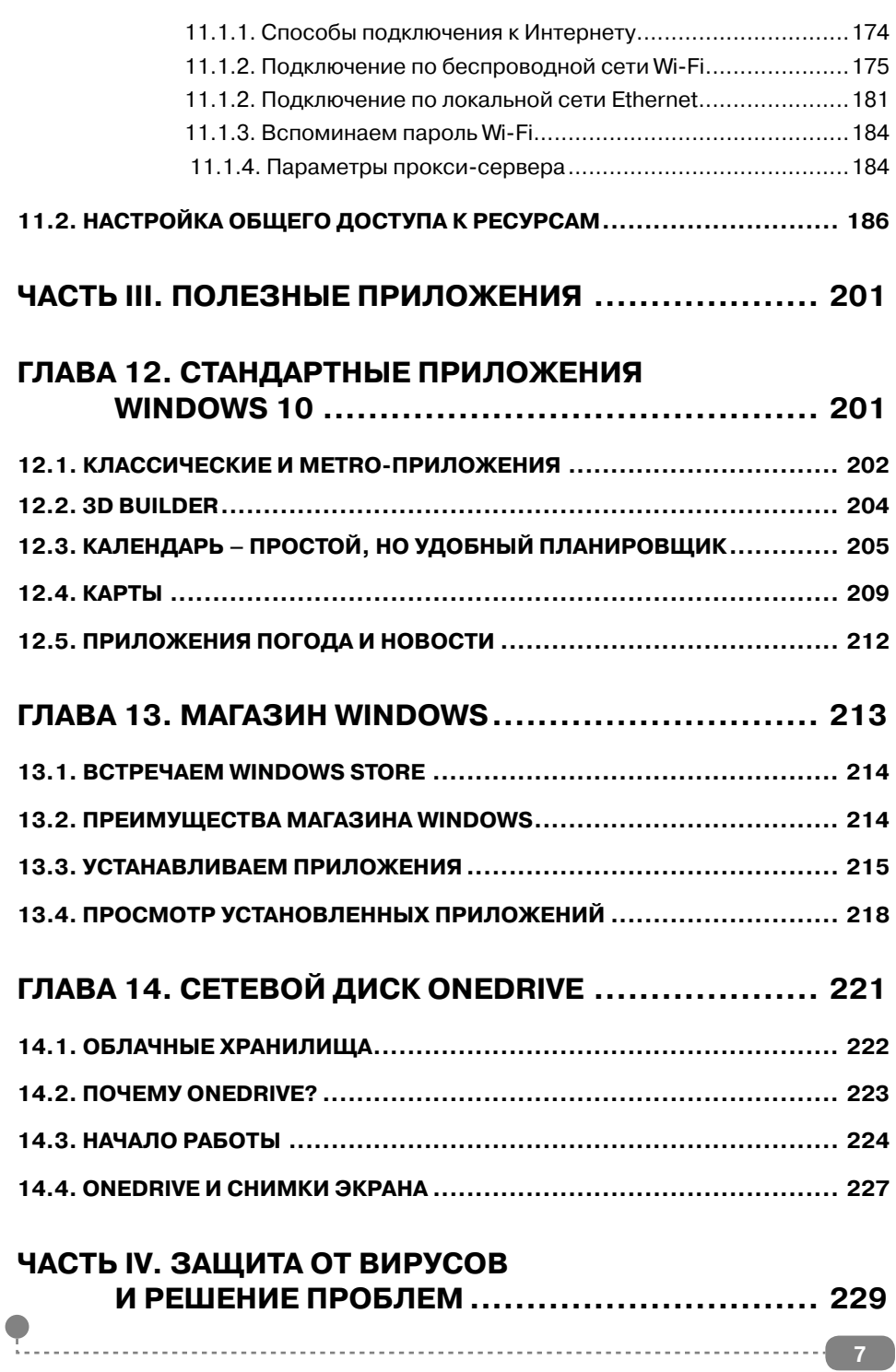

<u>. . . . . .</u>

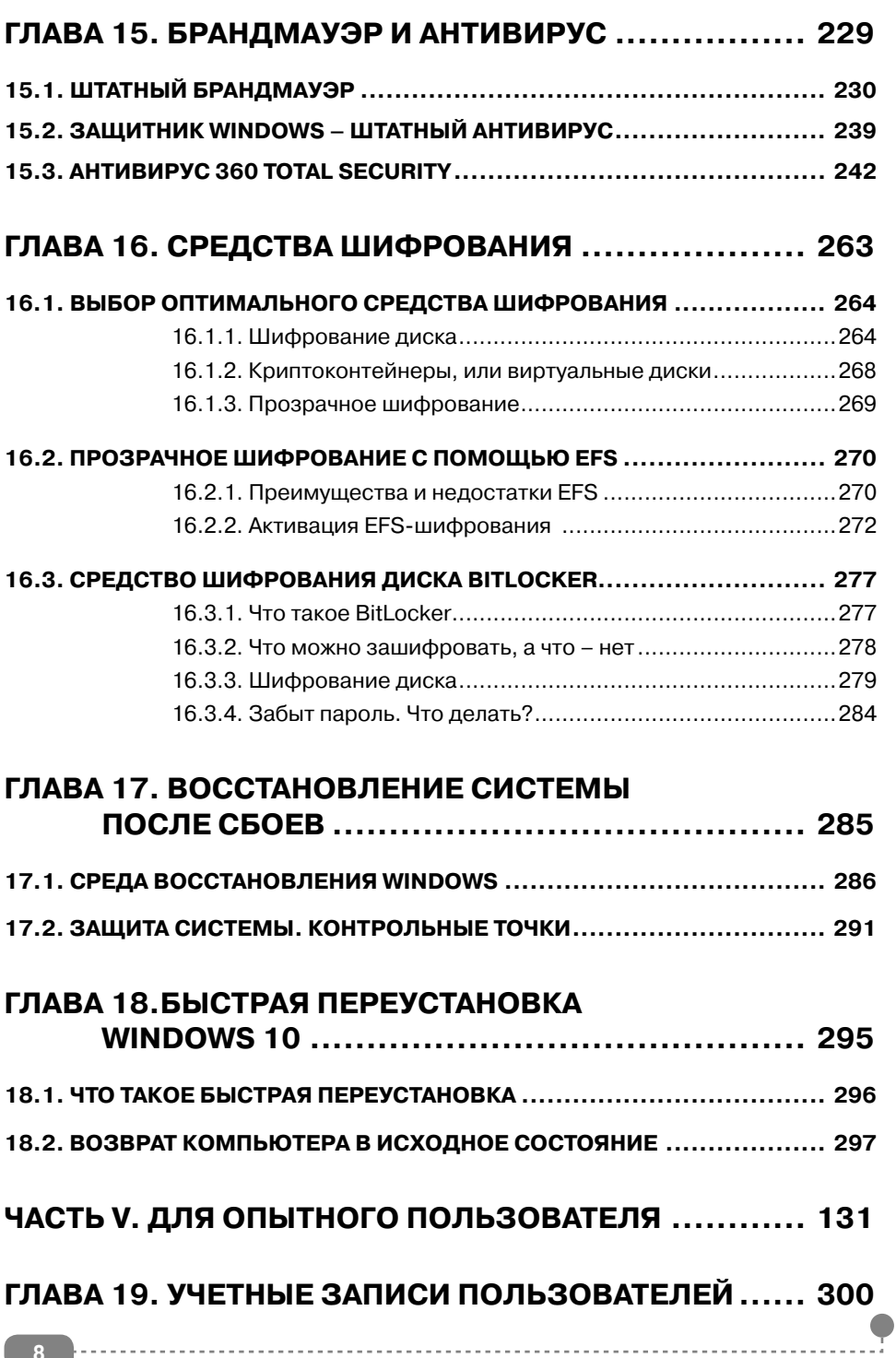

 $- - -$ 

<span id="page-9-0"></span>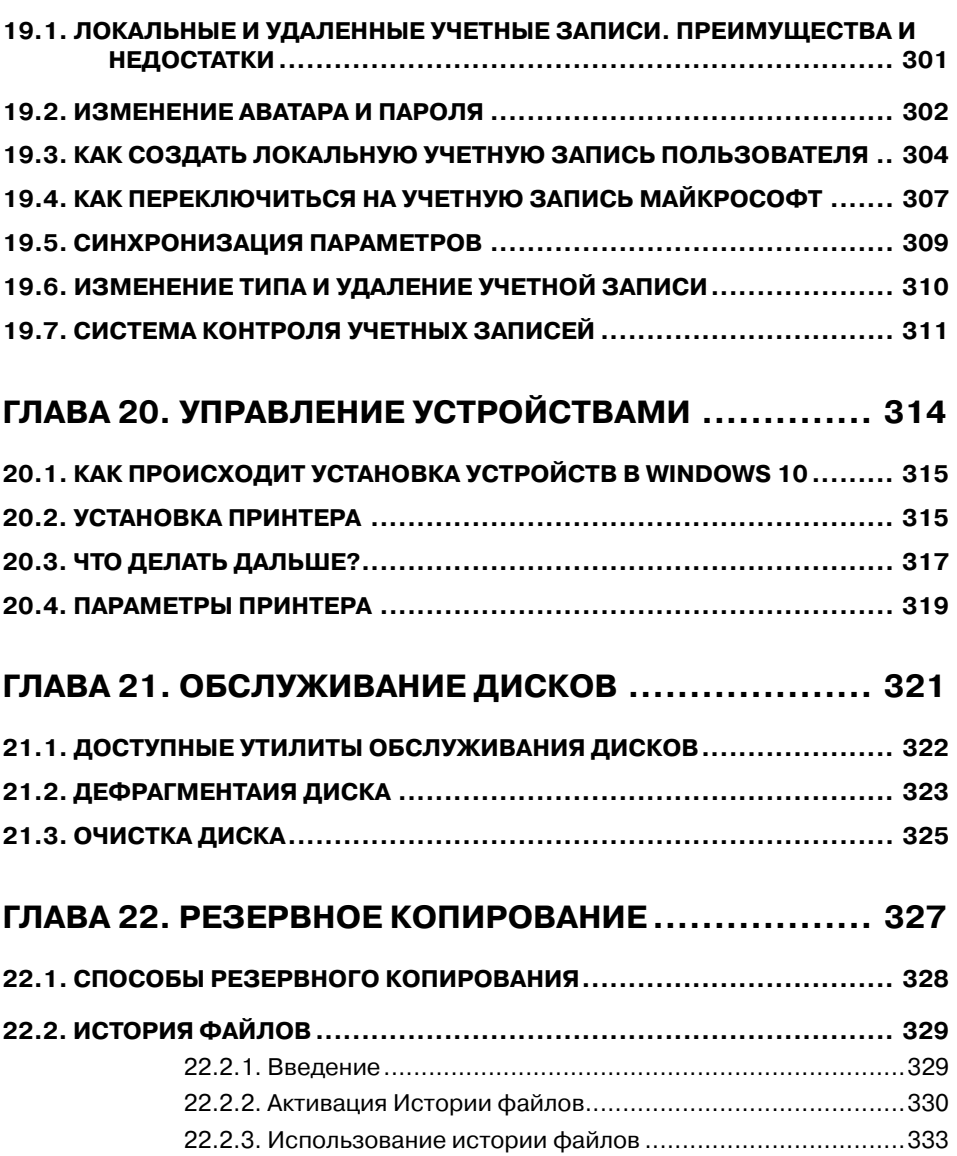

# **ВВЕДЕНИЕ** Первые впечатления о Windows 10

Система получилась довольно удачной. Даже очень удачной. Будьте уверены - Windows 10 заняла место на компьютерах пользователей не на один год. Ситуация такая же, как с Windows 7: сначала все схватили Windows XP и не спешили переходить на Windows 7. А те, кто уже перешел, то отказывались возвращаться обратно.

Преимуществ у Windows 10 множество – здесь и высокая производительность, и традиционный рабочий стол (в отличие от Windows 8), и интеграция с OneDrive, и поддержка программных дисковых массивов. Перечислять все преимущества можно долго, и для этого в этой книге служит глава  $\mathbf{1}$ .

Есть ли у этой системы недостатки? У всего есть недостатки. Но если сравнивать с предыдущими выпусками, то их гораздо меньше. Более того, можно сказать, что ощутимых недостатков у этой операционной системы нет. Даже не верится, что речь идет о продуктах Microsoft. Надоедает разве что она своими обновлениями, даже когда они выполняются в полностью автоматическом режиме. Например, при выключении компьютера, если было загружено обновление, могут производиться какие-то действия, равно как и при загрузке системы. Когда никуда не спешишь, проблем особых нет, но когда пищит UPS и времени осталось считанные секунды, а Windows надумала обновиться, сами понимаете - после такой ситуации следующая загрузка может и не состояться. Отключаются обновления неохотно. но в этой книге будет показано, как это сделать.

### Куда подевалась Windows 9?

Семь лет назад появилась Windows 7, потом вышла Windows 8. Затем Microsoft готовилась к новому выпуску, но не рискнула его сделать и выпустила промежуточную версию 8.1 - та же «восьмерка», но существенно улучшенная. И вот довольно неожиданно выходит Windows 10.

Так что же случилось с Windows 9? Куда она подевалась? Маркетологи Microsoft специально пропустили девятку, чтобы новая версия не ассоциировалась с непопулярной Windows 8. Таким образом они показывают, что данный выпуск Windows - серьезный шаг вперед, и привлекают внимание пользователей. Ведь если бы они выпустили Windows 7, потом Windows 8, а затем – Windows 9, это было бы скучно, согласитесь. Выходит, пропуск одного номера версии - это всего лишь маркетинговый ход.

<span id="page-11-0"></span>**Часть I. Быстрый старт. Работаем в Windows 10**

# **ГЛАВА 1.**

# **УСТАНОВКА WINDOWS 10**

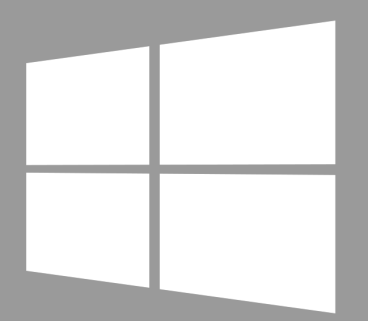

# **Windows 10**

### <span id="page-12-0"></span>1.1. Перед тем, как приступить

Прежде, чем мы начнем установку Windows 10, позволю себе несколько замечаний:

- Если вы уже купили компьютер с предустановленной Windows 10, то с чистой совестью можете перейти к чтению второй главы. В этой главе вы не найдете ничего интересного, если система у вас уже установлена.
- Если у вас уже есть Windows 7, вы можете обновиться до Windows 10, используя стандартный механизм обновления системы, - просто включите службу Центр обновления Windows.

Установка Windows 10 может понадобиться только в том случае, если вы купили новый компьютер без операционной системы и отдельно купили установочный диск Windows 10. Установка «десятки» происходит практически так же, как и «семерки», но, как всегда, есть один момент.

Как правило, лицензионная Windows 10 поставляется на DVD-диске. Но некоторые современные компьютеры уже не оснащены DVD-приводом. Примеры таких компьютеров – компактные ПК, предназначенные для медиацентров, ультрабуки и нетбуки. Все это компактные устройства, и в их корпусе просто нет места для громоздкого DVD-привода.

Что делать? Нужно каким-то образом поместить Windows 10 на флешку, загрузиться с нее и произвести установку Windows 10.

Создать загрузочную флешку можно разными способами. Первый из них заключается в использовании стандартного инструмента от Microsoft -Windows 10 Installation Media Creation Tool, скачать который можно по agpecy: https://www.microsoft.com/ru-ru/software-download/windows10.

Использовать это средство довольно просто. Запустите его, выберите, какую редакцию Windows вы будете устанавливать. На рис. 1.1 устанавливается Windows 10 Pro. Также инструмент позволяет выбрать разрядность устанавливаемой Windows. Если на вашем компьютере менее 4 Гб оперативной памяти, то не нужно его мучить 64-битной сборкой.

Когда программа запросит, куда поместить дистрибутив Windows, выберите USB-устройство флеш-памяти (рис. 1.2). По окончании работы программы у вас будет готовый загрузочный носитель (а именно – флешка).

----------------------

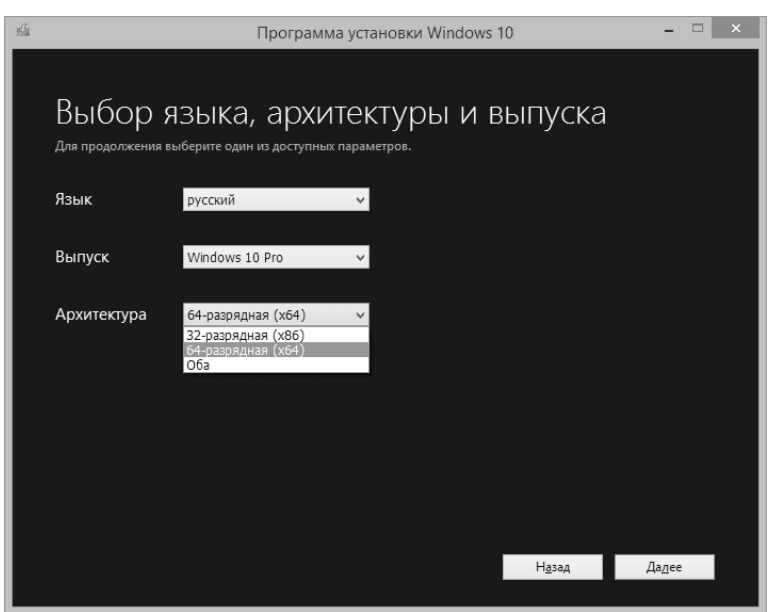

**Рис. 1.1. Инструмент Windows 10 Installation Media Creation Tool**

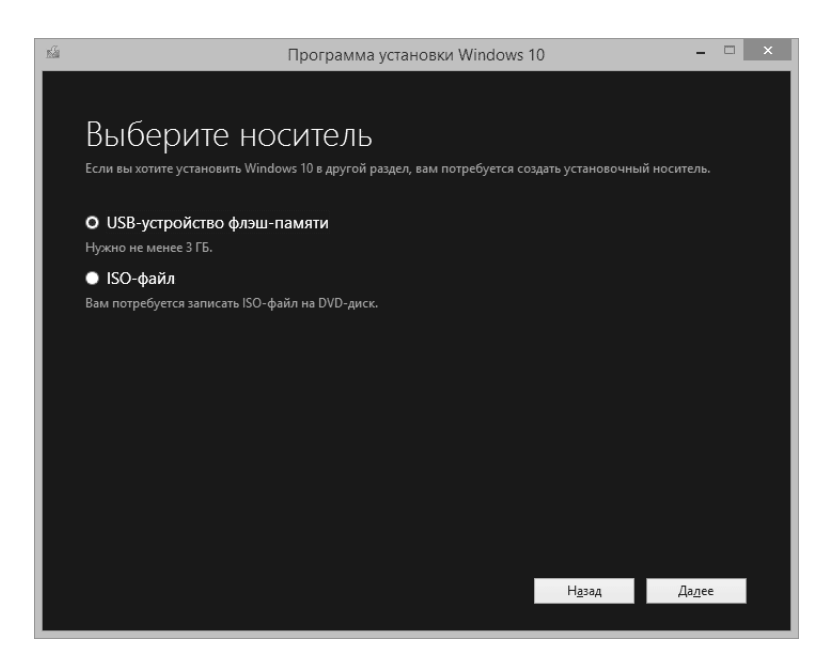

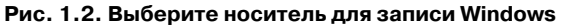

-----------------------

В принципе, это единственный официальный способ. Если у вас уже есть ISO-образ, который вы где-то раздобыли (например, создали этой же программой или создали сами с инсталляционного диска с помощью программы Nero или подобной), то можно использовать утилиту Windows 7 USB/ DVD Download Tool. Пусть вас не смущает тот факт, что она предназначена для Windows 7. Утилита отлично справится с поставленной задачей и создаст загрузочную флешку. Нужно отметить, что данная утилита также официальная – она разрабатывалась для Microsoft, а скачать ее можно уже только с сайта непосредственного разработчика – http://wudt.codeplex. com/. Поскольку поддержка Windows 7 уже завершена, то скачать ее с сайта Microsoft не получится.

Использовать эту программу тоже просто – нужно сначала выбрать образ с Windows 10 (ISO-файл), см. рис. 1.3, а затем выбрать, куда вы хотите его поместить – на флешку (USB device) или на DVD-диск (рис. 1.4). Нажмите соответствующую кнопку, а затем нажмите кнопку Start over для начала копирования.

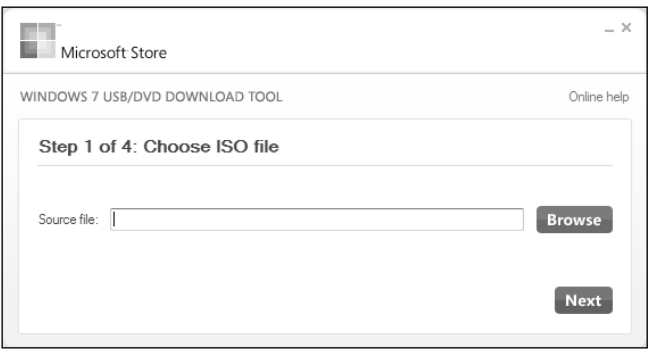

Рис. 1.3. Утилита Windows 7 USB/DVD Download Tool

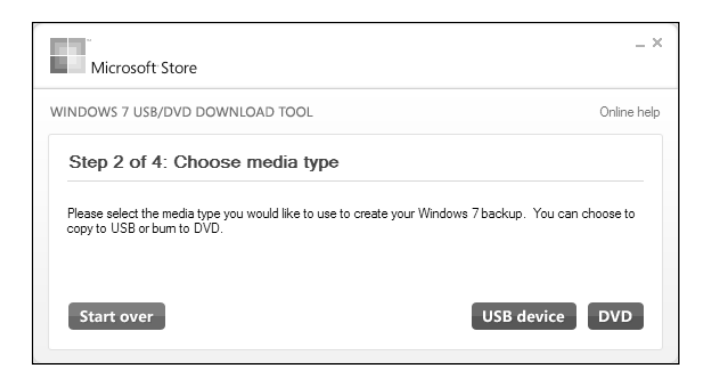

Рис. 1.4. Выбор носителя для записи ISO-образа

<span id="page-15-0"></span>Есть и другие программы для записи ISO на флешку, например Rufus 2.0. Но эта книга посвящена не способам создания загрузочного диска, а Windows 10, поэтому двух утилит (тем более официальных), думаю, будет вполне достаточно.

### **1.2. Загрузка и начало ус/тановки**

Войдите в BIOS SETUP вашего компьютера и выберите загрузку с DVD или флешки (в зависимости от типа носителя, с которого вы будете устанавливать Windows). На стационарных компьютерах для входа в BIOS SETUP, как правило, используется клавиша DEL. На ноутбуках могут быть другие клавиши и даже комбинации клавиш. Довольно часто используется клавиша F2. Некоторые BIOS выводят приглашение примерно такого вида:

Press <F2> to enter SETUP

Здесь все ясно. Нужно нажать клавишу F2, и вы попадете в SETUP. Некоторые же выводят графическую заставку без всяких приглашений. С этими сложнее, так как нужно обратиться к документации, чтобы выяснить, как войти в BIOS SETUP.

После загрузки с инсталляционного диска вы попадете в меню выбора языка (рис. 1.5). Как правило, уже сразу будет выбран русский язык, и нужно будет просто нажать **Далее**. Если вы когда-нибудь устанавливали предыдущие версии Windows (версии 7 и 8), то это окошко вам покажется до боли знакомым.

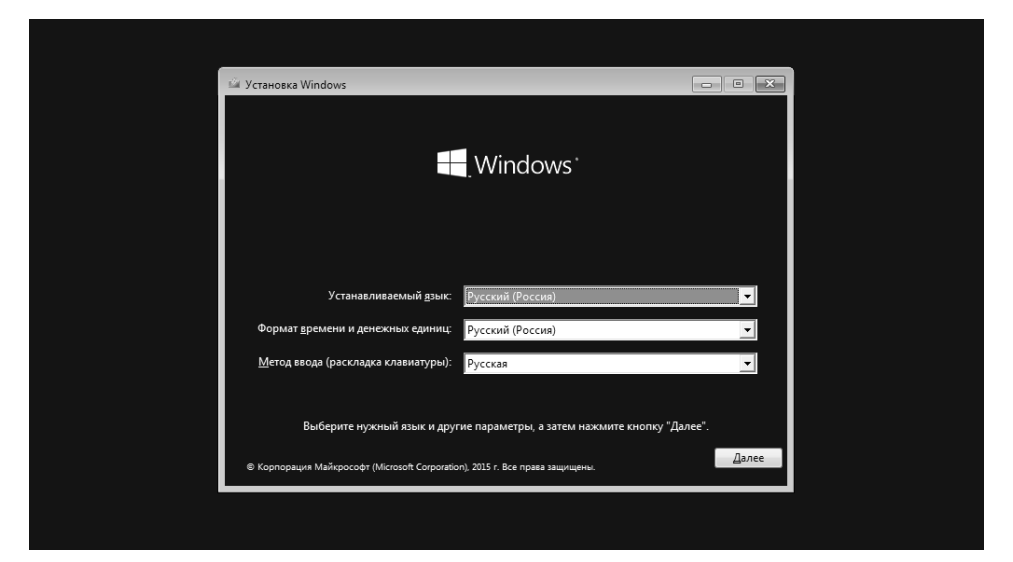

**Рис. 1.5. Выбор языка**

После этого вы увидите окно с единственной кнопкой **Установить** (рис. 1.6). Честно говоря, всегда было интересно, зачем она нужна и почему бы сразу не перейти к окну с условиями лицензии?

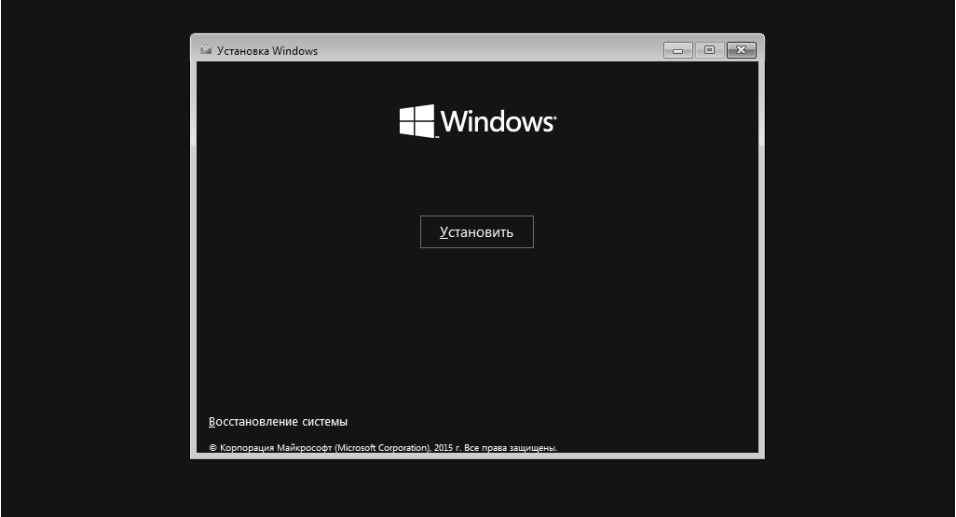

**Рис. 1.6. Нажмите кнопку Установить**

После того, как вы примете условия лицензии, вам предстоит выбрать тип установки. Поскольку мы устанавливаем систему на новый компьютер, то нужно выбрать **Выборочная: только установка Windows** (рис. 1.7).

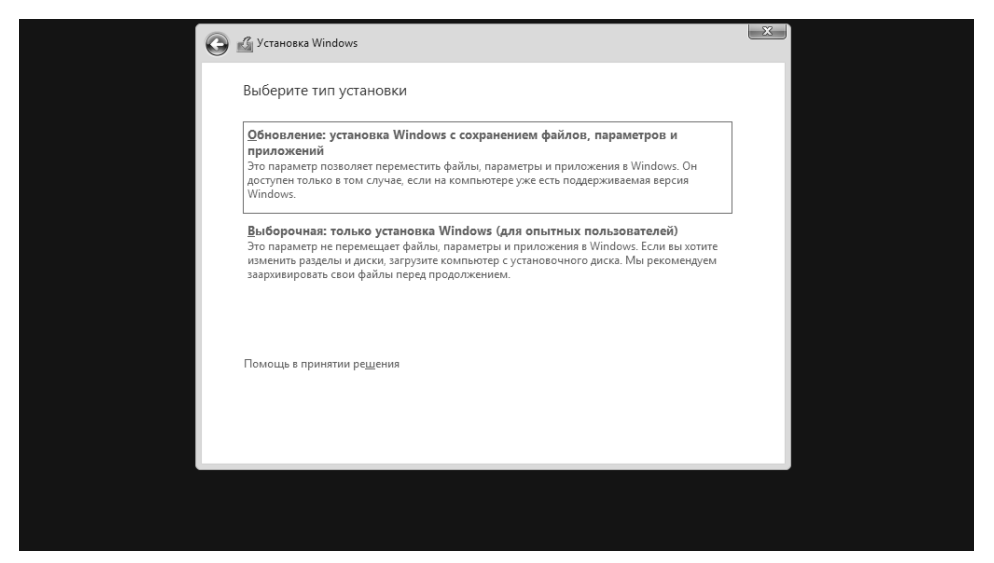

**Рис. 1.7. Выбор типа установки**

----------------

Сразу после этого нужно выбрать диск, на который вы устанавливаете Windows 10 (рис. 1.8). Почему мы до этого не обсуждали системные требования? Да потому, что «десятка» может быть установлена на любой современный и не очень компьютер. Если вам интересно, то автор этой книги устанавливал Windows 10 в виртуальной машине с одноядерным процессором и одним гигабайтом оперативной памяти. Почему в виртуальной? Да потому что реальную машину с 1 Гб «оперативки» в 2016-ом году найти очень сложно, а заявленные Microsoft минимальные системные требования проверить хотелось. Система нормально работала. Конечно, в меру своих возможностей. Но, думаю, с «железом» у вас будет все хорошо. Единственное, к чему требовательна «десятка» (впрочем, как и «восьмерка»), – это к свободному дисковому пространству. Минимум (как уверяют в Microsoft) нужно 20 Гб для 64-битной версии и 16 Гб для 32-битной. Но в Microsoft немного врут. 64-разрядная сборка буквально за считанные часы после установки разрослась до 25 Гб. А вот с 32-разрядной все гораздо приятнее – она сразу после установки и обновления заняла 6 Гб. Всего лишь 6 Гб. Понятно, в процессе работы она разрастется, но, думаю, заявленные 16 Гб соответствуют реальности.

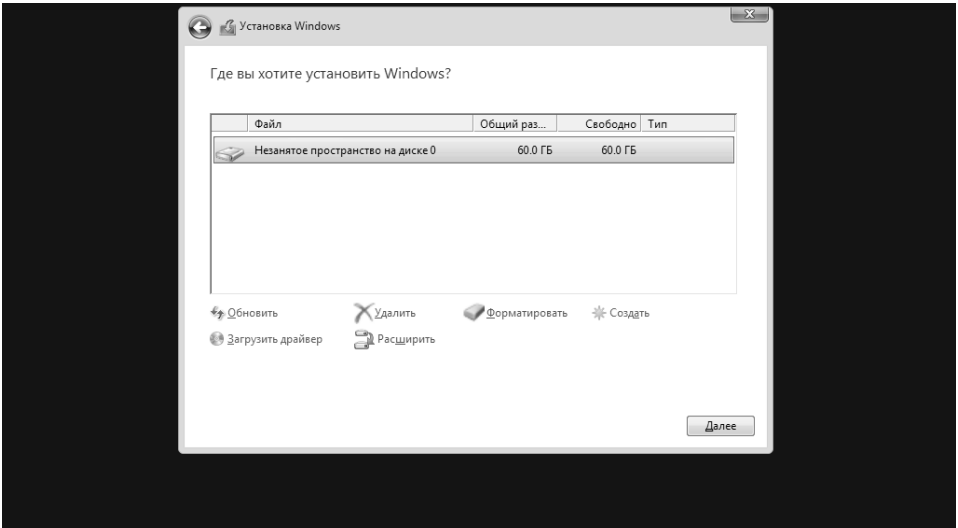

**Рис. 1.8. Выбор диска для установки Windows 10**

Начнется процесс установки системы (рис. 1.9), по окончании которого она будет перезагружена. В зависимости от производительности жесткого диска, этот процесс может занять от нескольких минут до нескольких десятков минут. На SSD-дисках установка проходит за считанные минуты.

<span id="page-18-0"></span>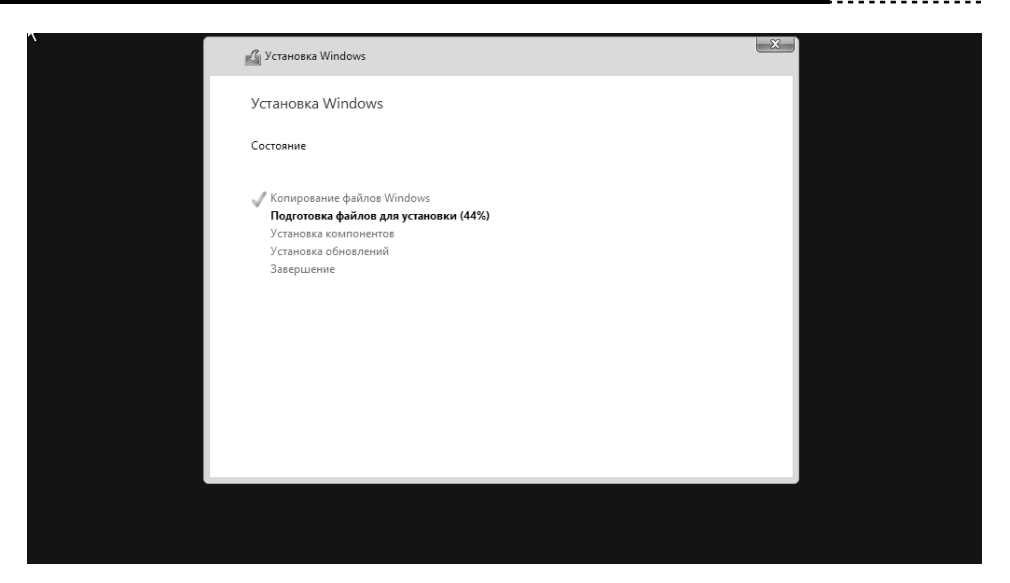

Рис. 1.9. Установка Windows 10

### 1.3. После перезагрузки

После перезагрузки (которая будет полностью автоматической) вам некоторое время придется созерцать черный экран с логотипом Windows 10 и надписью Идет подготовка. После этого инсталлятор предложит установить некоторые параметры (рис. 1.10). Все параметры, которые он предложит установить, нажав кнопку Настройка параметров, можно будет изменить после установки, поэтому предлагаю не тратить на их установку время и нажать кнопку Использовать стандартные параметры.

Далее Windows 10 попытается получить критические обновления с сайта Microsoft (рис. 1.11), но это только в том случае, если компьютер сразу подключен к Интернету, например, используется подключение по локальной сети (к провайдеру или к роутеру), для всех остальных типов подключения требуется предварительная настройка.

### 1.4. Кому принадлежит компьютер?

Кому принадлежит ваш компьютер – вам лично или вашей организации? Выберите соответствующий вариант, когда Windows спросит вас об этом. Если вы случайно выберете, что компьютер принадлежит организации, а на самом деле это не так (в сети не будет развернута служба Active Directory), то вы увидите сообщение о том, что вход в систему невозможен. Ничего страшного, просто нажмите кнопку Пропустить.

.....................................

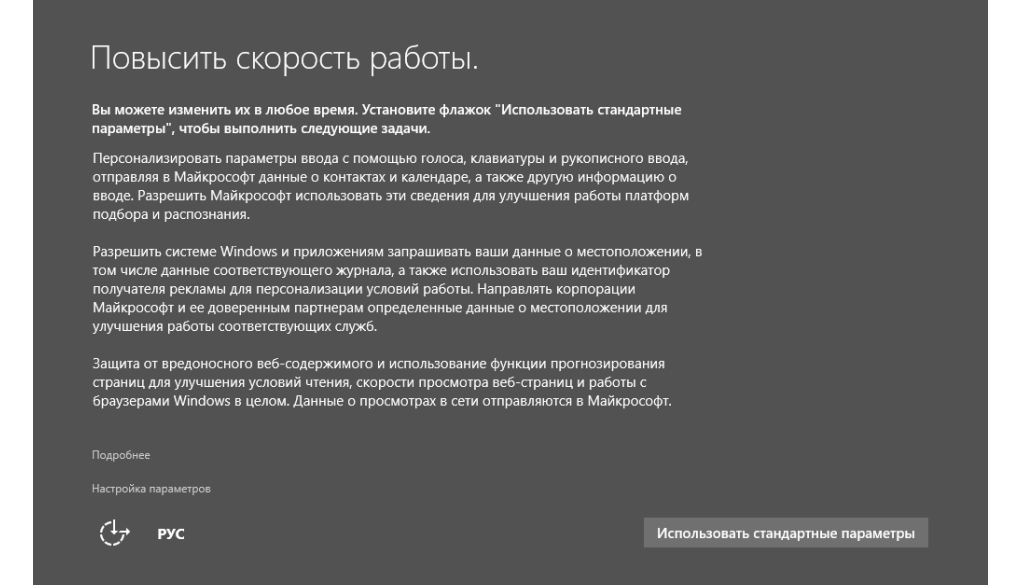

**Рис. 1.10. Настройка параметров**

# Получение критических обновлений

Не отключайте свой компьютер

**Рис. 1.11. Получение обновлений**

<span id="page-20-0"></span>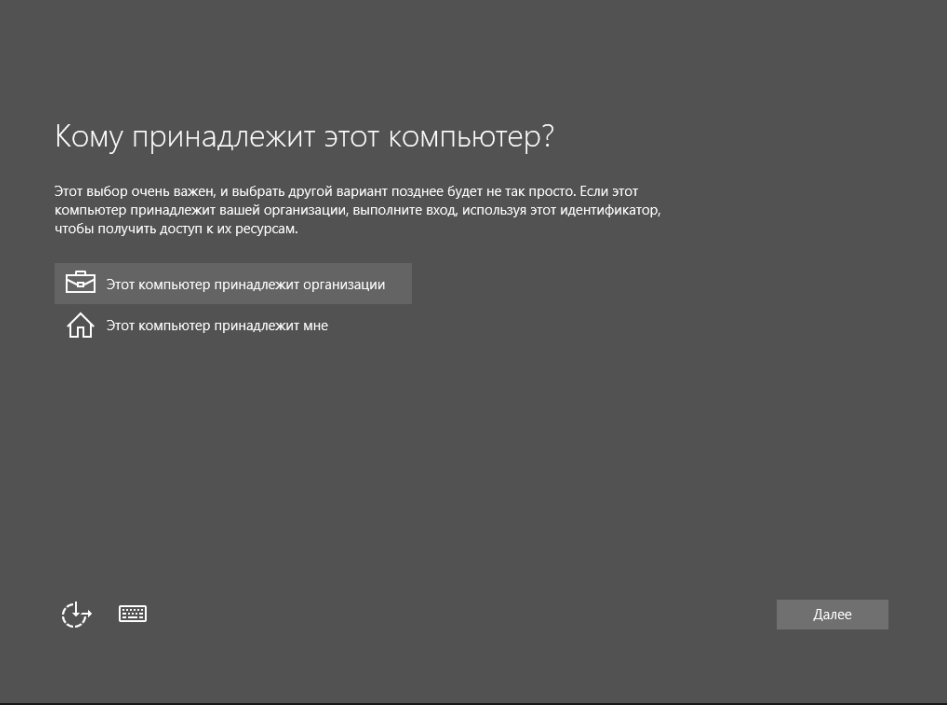

Рис. 1.12. Кому принадлежит компьютер

### 1.5. Создание учетной записи пользователя

Следующий этап установки - это создание учетной пользователя. В Windows 10, в отличие от Windows 8, не предлагают создать учетную запись Microsoft при установке. Оно-то и понятно: связь с Интернетом на этапе установки системы есть не всегда, да и пользователи охотнее используют обычные локальные учетные записи. Позже, если вам захочется воспользоваться определенными функциями системы, вам будет предложено создать учетную запись Microsoft.

Итак, введите имя пользователя и укажите пароль. Можно пароль не указывать – в этом случае вход в систему будет без пароля. Однако наличие даже самого простого пароля существенно повышает безопасность при шифровании данных стандартными средствами системы. Поэтому если на вашем компьютере планируется работа с данными, которые вы хотите шифровать с помощью EFS, обязательно задайте пароль.

----------------------

<span id="page-21-0"></span>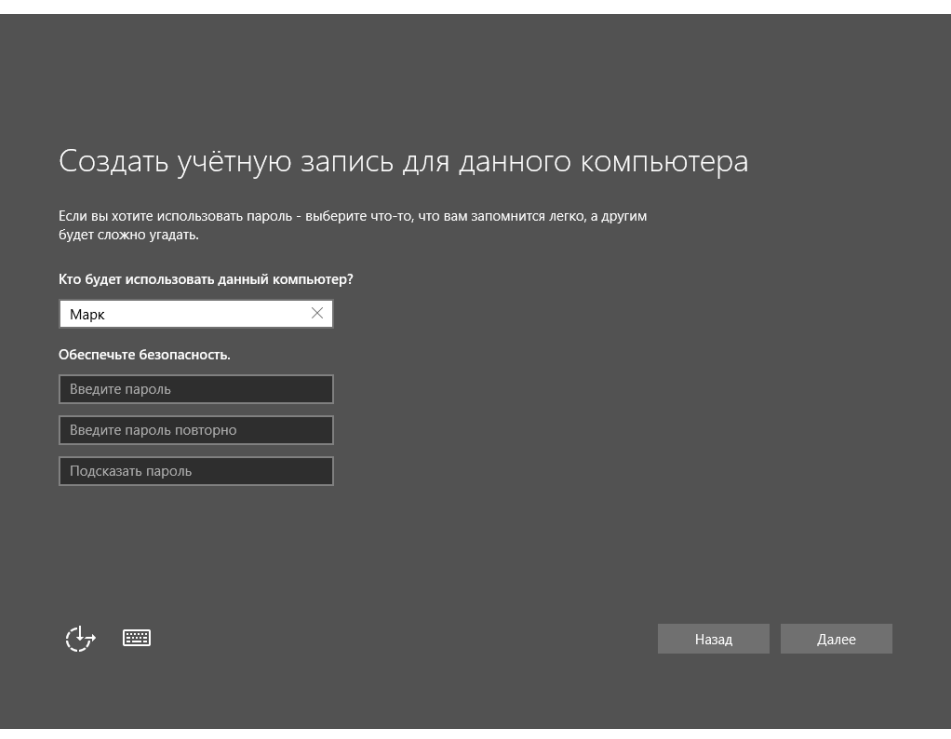

**Рис. 1.13. Создание пользователя**

### **1.6. Осталось совсем немного**

После создания пользователя система предложит немного подождать, пока она настроит приложения. После настройки приложений система предложит выбрать, хотите ли вы разрешить другим компьютерам и устройствам в этой сети обнаруживать ваш ПК (рис. 1.14). Если в вашей сети есть другие компьютеры, выберите **Да**, если других компьютеров нет и не планируется работа в локальной сети, тогда выберите **Нет**.

Собственно, на этом все. Вы увидите рабочий стол (рис. 1.15) новой версии Windows. Не переключайтесь: в следующей главе будут рассмотрены новые возможности «десятки».

--------------------

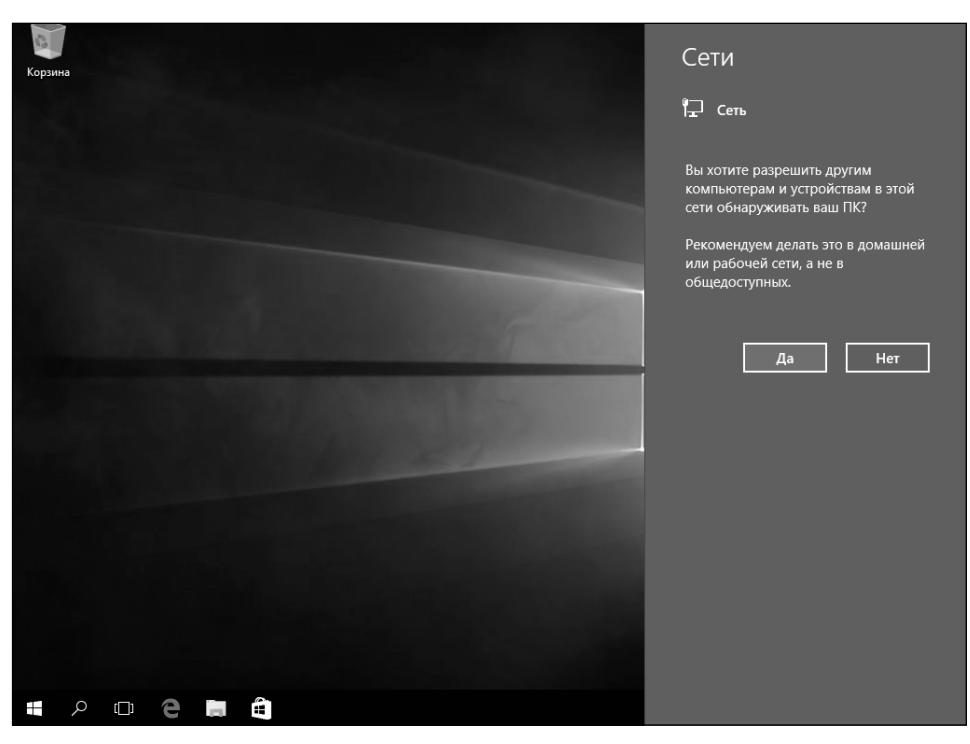

**Рис. 1.14. Разрешить доступ других компьютеров к ресурсам текущего компьютера?**

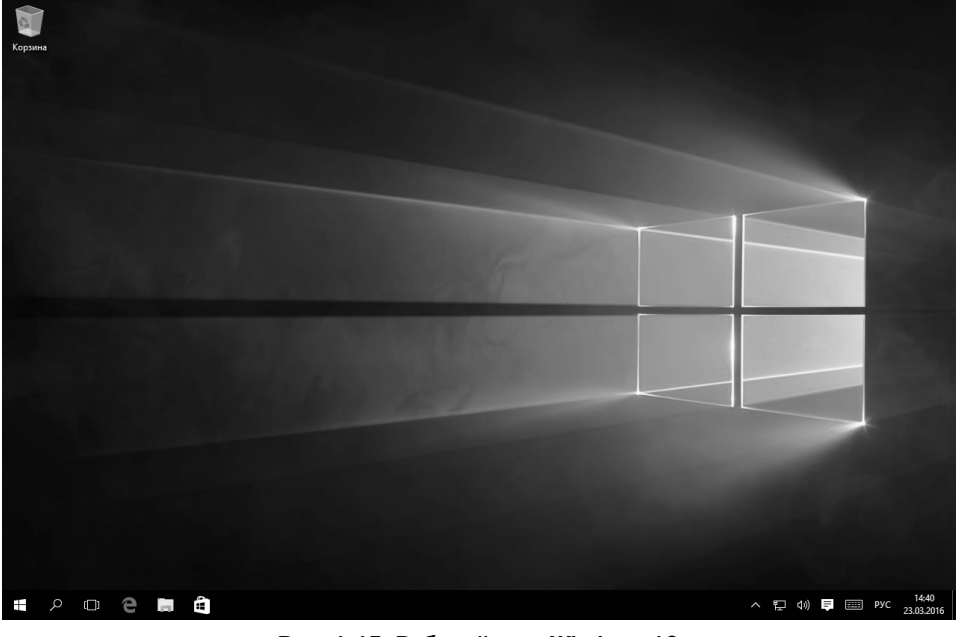

**Рис. 1.15. Рабочий стол Windows 10**

---------------------------------

# <span id="page-23-0"></span>**ГЛАВА 2.**

# **НОВШЕСТВА WINDOWS 10**

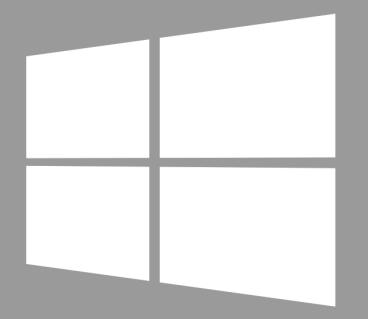

**Windows 10** 

<span id="page-24-0"></span>Цель данной главы – обратить ваше внимание на новые функции, возможности и прочие нововведения в Windows 10. Может быть, правильнее было бы предоставить эту информацию во введении, однако его мало кто читает, поэтому, чтобы подчеркнуть ее значимость, и была написана эта глава.

### **2.1. Новый интерфейс**

Первое, что бросается в глаза – это измененный интерфейс. Если сравнивать с «семеркой», то новый интерфейс стал гораздо приятнее. Если сравнивать с «восьмеркой» – удобнее. В Microsoft осознали свою ошибку с главным экраном Пуск, который был в «восьмерке». Он хорош для планшетных

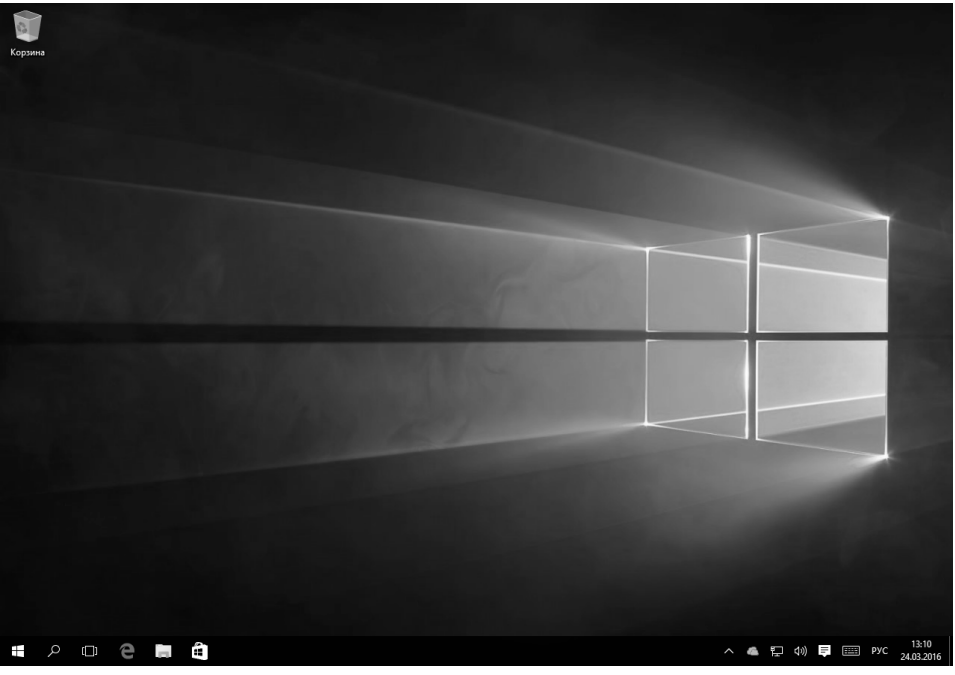

**Рис. 2.1. Рабочий стол Windows 10**

компьютеров, для прочих гибридных компьютеров с сенсорным экраном, но не для стационарных ПК и ноутбуков. В версии 8.1 Microsoft попыталась исправиться, но уже было поздно. «Восьмерка» вызывала отторжение у многих пользователей. А вот в Windows 10 такого чувства не возникает – прямо все родное. Да, в «десятке» есть старый добрый и привычный миллионам пользователям рабочий стол.

Похоже, решение, разработанное в далеком 95-ом году для Windows 95, до сих пор пользуется спросом. Новый Metro-экран Пуск, который был неплох для смартфонов и прочих мобильных устройств, просто не прижился на настольных компьютерах.

Меню Пуск в Windows 10, конечно, просто огромное, если сравнивать с «семеркой», но во всяком случае – это не экран Пуск в Windows 8 (рис. 2.2).

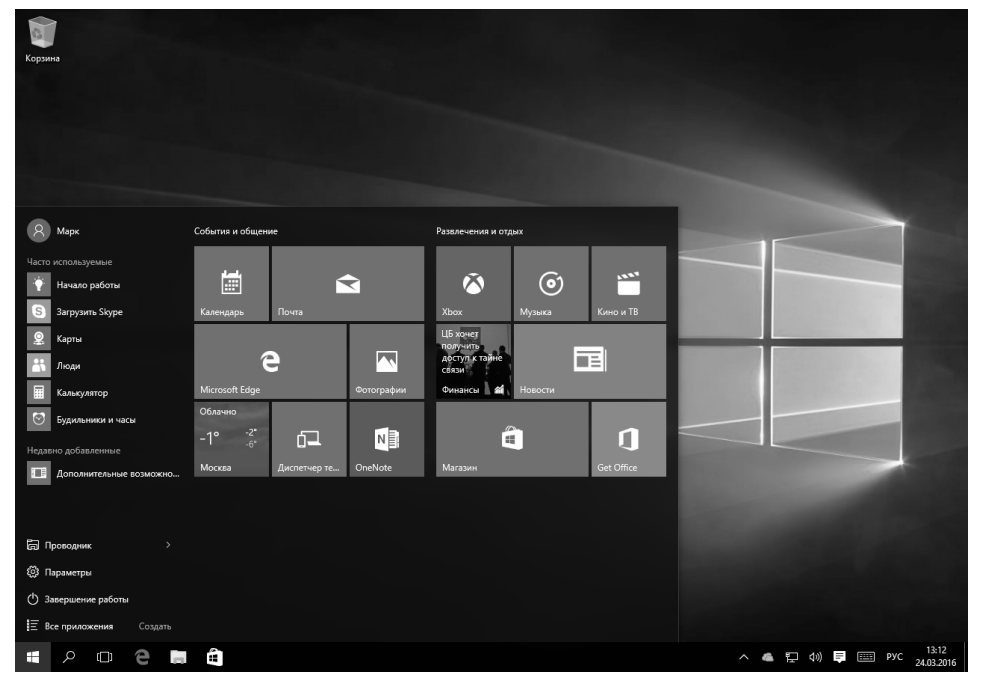

**Рис. 2.2. Меню Пуск в Windows 10**

Конечно, кое-что от «восьмерки» осталось. Плиточный интерфейс, использующийся на стартовом экране «восьмерки», теперь интегрирован в главное меню Windows 10, что и показано на рис. 2.2. Однако если вам хочется обычного классического меню, в главе 9 будет показано, как его организовать.

### <span id="page-26-0"></span>**2.2. Удобное выключение компьютера**

Для завершения работы в Windows 10 нужно всего лишь выбрать пункт Завершение работы в главном меню, а затем выбрать одну из команд выключения – **Спящий режим, Завершение работы, Перезагрузка** (рис. 2.3).

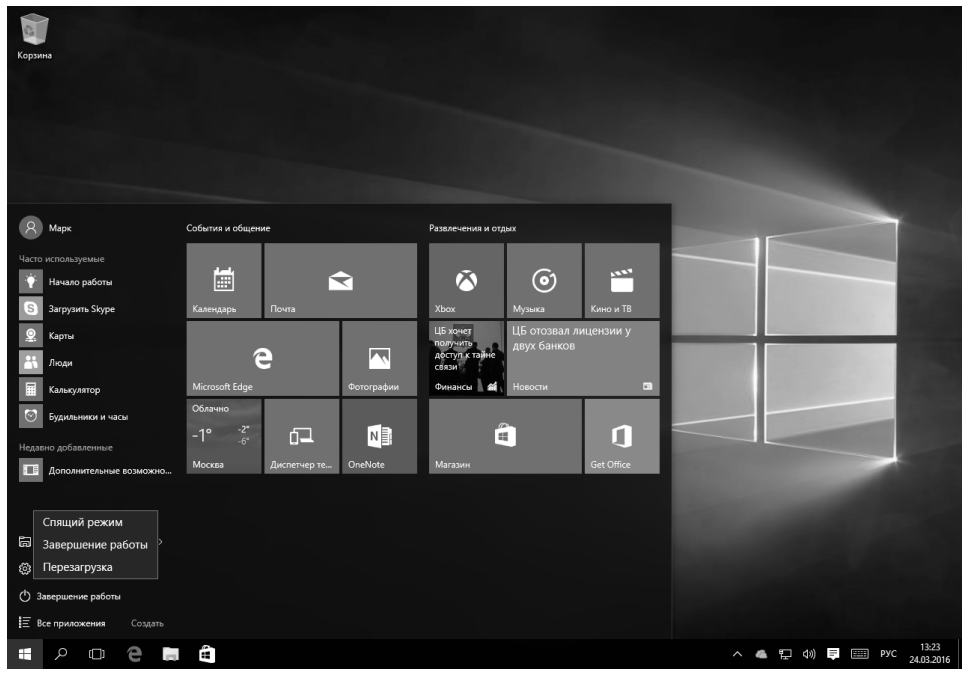

**Рис. 2.3. Меню завершения работы**

Что же тут особенного? Данный раздел понятен только пользователям Windows 8 – там, чтобы выключить компьютер, нужно было выполнить особый ритуал пляса с бубном вокруг компьютера. Пользователи Windows 7 не найдут в этом ничего нового для себя!

### **2.3. Новый центр уведомлений**

Теперь уведомления ваших программ не будут появляться хаотически, более того, вы не пропустите ни одного важного уведомления. Если в Windows 7 уведомления всплывали в системном трее и отображались некоторое время, было легко пропустить важное уведомление – вы отошли от компьютера, уведомление отобразилось на несколько секунд и исчезло. В Windows 10 получил дальнейшее развитие центр уведомлений, отображаемый в правой части рабочего стола по щелчку по соответствующей клавише в панели за<span id="page-27-0"></span>дач рядом с часами. В нем собираются все уведомления, и пропустить важное уведомление вы просто не сможете. В нем собираются как системные уведомления (например, уведомление о найденной Wi-Fi сети), так и уведомления приложений, например Skype, Viber и т.д. Подробно о нем мы поговорим в главе 4.

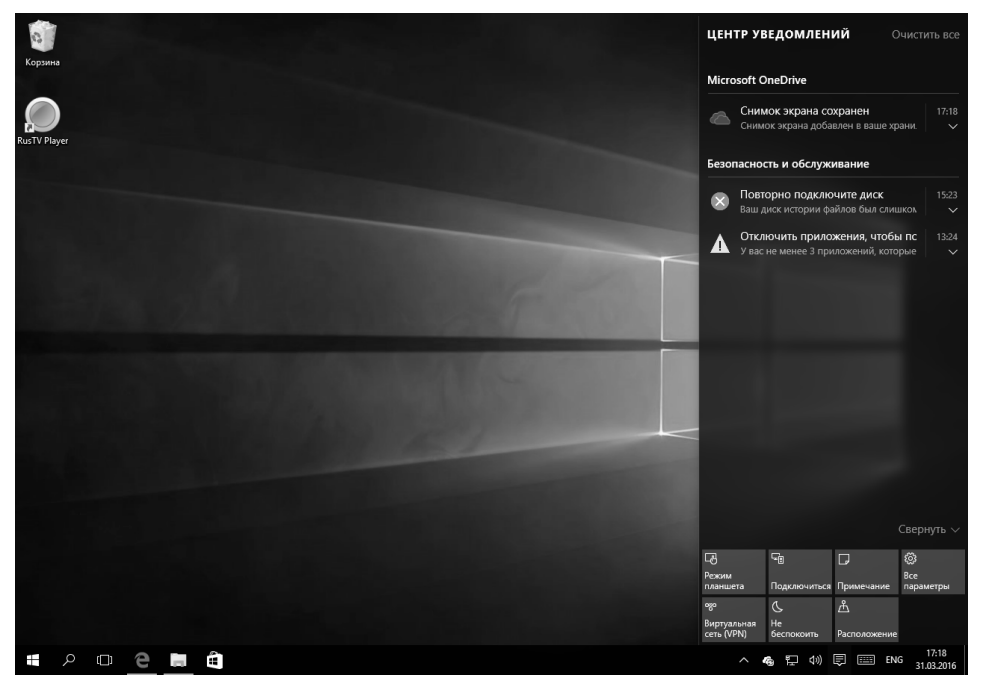

**Рис. 2.4. Новый центр уведомлений**

### **2.4. Новый браузер Edge**

На смену устаревшему и изрядно надоевшему всем Internet Explorer в новой версии Windows приходит Edge – сверхлегкий и сверхбыстрый браузер нового поколения (рис. 2.5). Как создать лучший браузер? Нужно взять IE, удалить все ненужные функции, а те, что остались, – переписать заново. Именно так и появился Edge. Его можно ругать за слишком спартанский функционал и интерфейс, зато и работает он шустро. Подробно о нем мы поговорим в главе 6.

Однако IE никуда не делся, его 11-ая версия присутствует в Windows 10. Видимо, еще осталась в нем необходимость – некоторые онлайн-приложения требуют только Internet Explorer, поэтому, пока они существуют, отказаться от IE полностью будет невозможно (рис. 2.6).

#### **Windows 10**

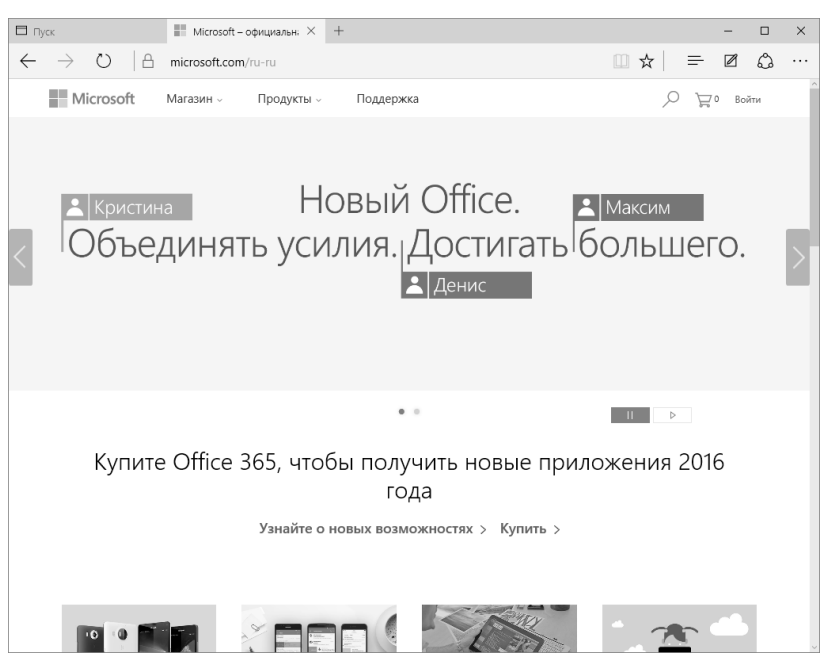

**Рис. 2.5. Браузер Edge**

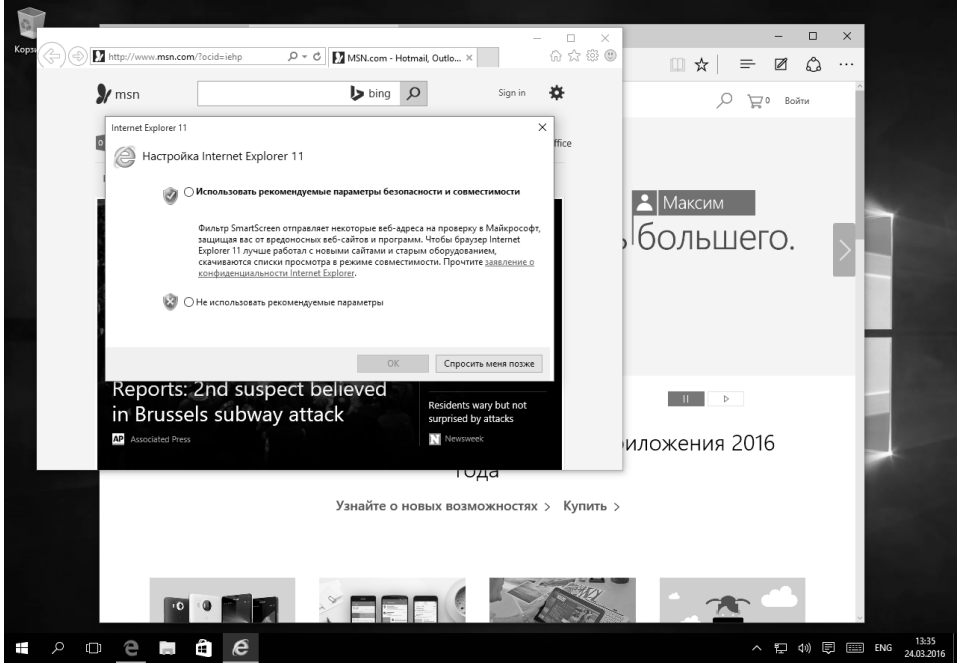

**Рис. 2.6. Браузер IE 11 в Windows 10**

# <span id="page-29-0"></span>**2.5. Виртуальные рабочие столы**

Ваш рабочий стол захламлен ярлыками или окнами. Начните все сначала! В Windows 10 появилась возможность создания рабочих столов. Конечно, пользователи Linux сейчас смеются над Microsoft в полный голос – в Linux виртуальные рабочие столы можно было создавать еще 20 лет назад!

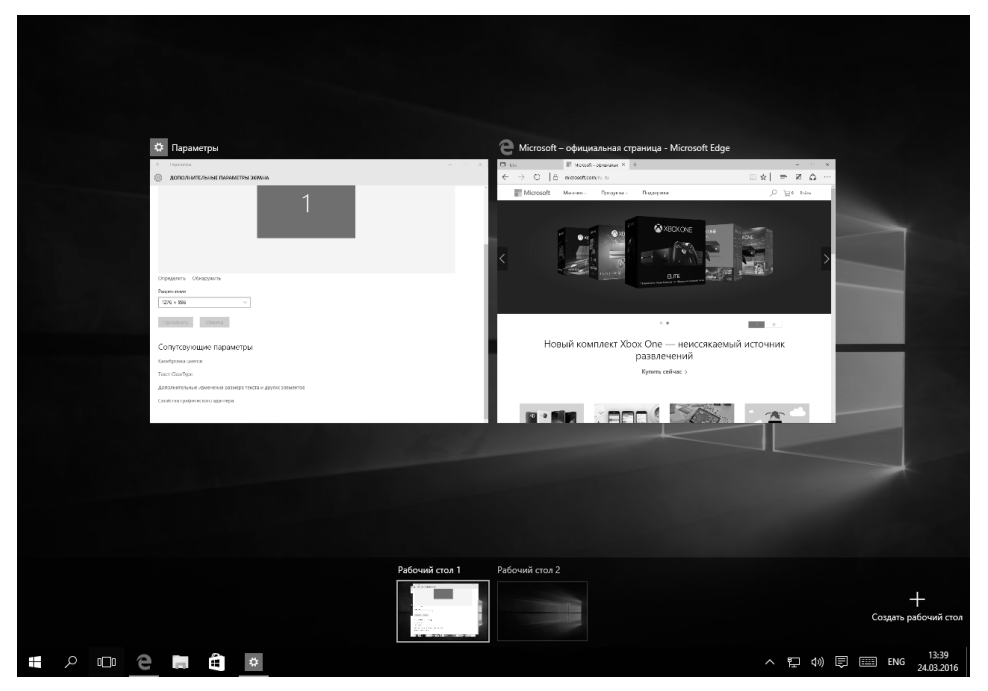

**Рис. 2.7. Виртуальные рабочие столы в Windows 10**

------------

### <span id="page-30-0"></span>**2.6. Новый магазин приложений**

Впервые Магазин Windows (Windows Store) появился в Windows 8. Подготавливая «десятку», Microsoft существенно улучшила как внешний вид, так и функционал магазина. На рис. 2.8 показано, как выглядит Магазин в Windows 10.

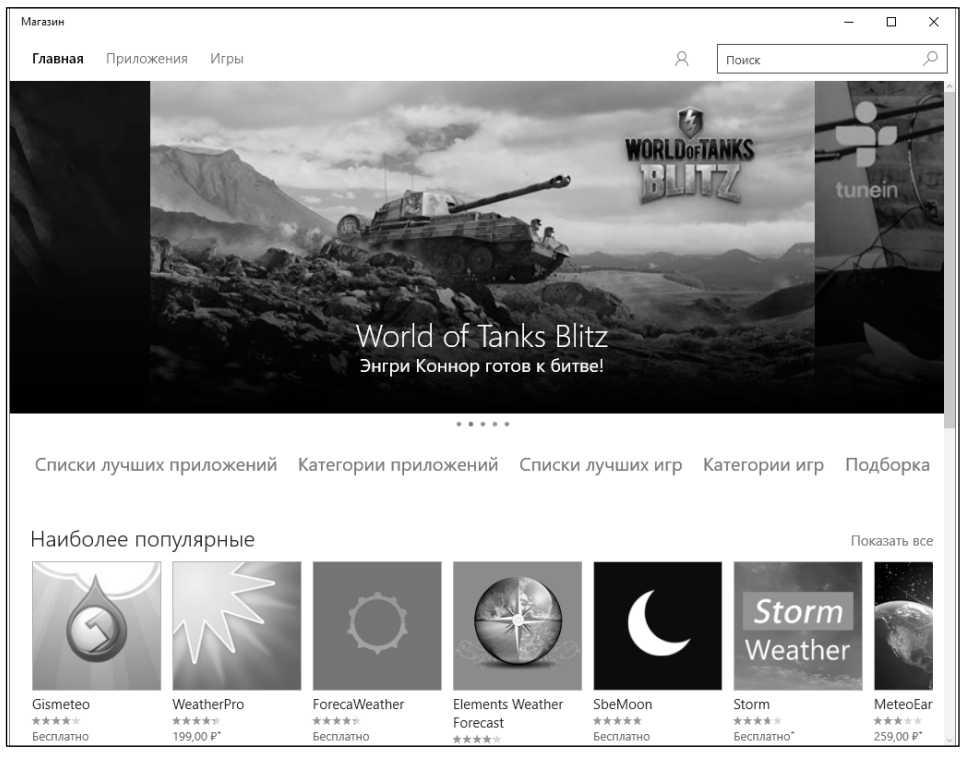

**Рис. 2.8. Магазин в Windows 10**

### **2.7. Полноценный антивирус в комплекте**

В Windows 10 встроен полноценный антивирус Windows Defender (Защитник Windows). Тем менее, пользователь вправе установить стороннюю программу, при этом Защитник Windows будет автоматически отключен. Эффективность Защитника довольно высока, однако в главе 15 мы разберемся, как установить сторонний антивирус.

#### **Windows 10**

<span id="page-31-0"></span>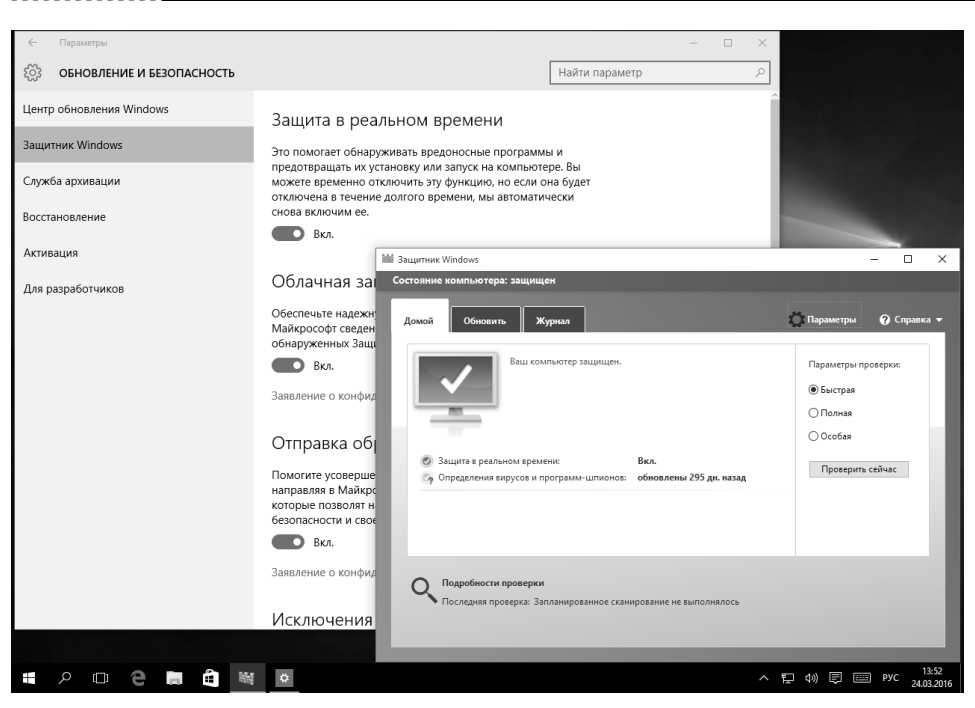

Рис. 2.9. Антивирус Защитник Windows

### 2.8. Поддержка гибридных ПК «два в одном» (функция Continuum)

Многие современные ультрабуки представляют собой гибридные устройства, а именно являются как персональным компьютером, так и планшетом. С появлением Windows 10 нет необходимости устанавливать дополнительный софт и драйверы для нормальной работы таких устройств. Благодаря функции Continuum, которая появилась в «десятке», теперь пользователь может свободно переключаться между десктопным и планшетным режимом. Наверняка такое нововведение придется по душе многим пользователям.

### 2.9. Потоковая передача игр с Xbox One на персональный компьютер и планшет

В Microsoft были как удачные, так и неудачные проекты (вспомнить хотя бы Vista и Windows 8). Но приставка Xbox – это очень удачный проект. По популярности среди пользователей данная приставка обогнала Play Station. Так почему бы не интегрировать Xbox с «десяткой», подумали в Microsoft?

<span id="page-32-0"></span>Теперь обладатели Xbox one смогут настроить потоковое вещание Xbox-игр на компьютер через локальную сеть и управлять таким образом игровыми приложениями и своим профилем непосредственно с ПК или планшета. Для этого в меню приставки нужно выбрать **Параметры, Настройки** и включить режим Разрешить потоковую передачу игр. А на персональном компьютере нужно запустить клиент Xbox и выбрать команду Подключить, Добавить устройство.

# 2.10. Улучшенный почтовый клиент

Почтовый клиент в «десятке» тоже не остался без изменений. Теперь в него добавлен дополнительный функционал, например средства форматирования текста писем, инструменты для работы с таблицами, изображениями и т.д. Сейчас это полноценный почтовый клиент, и нет особой необходимости устанавливать Microsoft Outlook для работы с почтой.

### 2.11. Система биометрической **аутентификации Windows Hello**

В «десятке» появился механизм биометрической аутентификации Windows Hello. Используя этот механизм, пользователь может получить доступ к системе при помощи сканирования лица, радужной оболочки глаз или по отпечатку пальца. Данная система позволяет забыть о вводе пароля - теперь вам не нужен пароль для доступа к вашему компьютеру. В Microsoft надеяться, что новый способ будет более удобным для пользователей.

Однако Windows Hello доступна не всем. Для ее использования нужно «железо», умеющее считывать отпечатки пальцев, обладающее инфракрасными датчиками и другими датчиками для идентификации пользователя. Проще всего пользователям ноутбуков, уже оснащенных сканером отпечатка пальна.

### 2.12. Технологии Hiberboot и InstantGo

Обе эти технологии позволяют максимально эффективно использовать возможности современных компьютеров. Первая обеспечивает максимально быстрый запуск компьютера, а вторая позволяет установить сетевое соединение даже в режиме ожидания, не включая монитора, что позволяет производить фоновое обновление системы, пока пользователь спит. Также эта функция позволяет моментально возобновить работу Windows в случае необходимости.

# <span id="page-33-0"></span>2.13. Технологии Secure Boot и ELAM

Технологии Early Launch Anti-Malware Module (ELAM) и Secure Boot позволяют существенно повысить безопасность системы. Первая представляет собой модуль, который запускается в самом начале загрузки и позволяет произвести проверку всех драйверов с целью определения, какие из них должны быть инициализированы. В паре с функцией Secure Boot она помогает предотвратить запуск вредоносных и запрещенных программ на этапе загрузки Windows 10.

### 2.14. Обмен паролями Wi-Fi

B Windows 10 появилась функция Wi-Fi Sense, позволяющая автоматически делиться паролями от беспроводных сетей с пользователями Facebook, Skype и Outlook. Данная функция упростит работу с точками доступами Wi-Fi.

# 2.15. Контроль трафика

Какое приложение потребляет больше всего трафика? Теперь Windows 10 сможет ответить на этот вопрос без установки сторонних программ (рис. 2.10). Система ведет учет трафика, израсходованного разными программами. В данном случае (см. рис. 2.10) наибольшей «обжорой» является сама система - видимо, она загрузила очередное обновление.

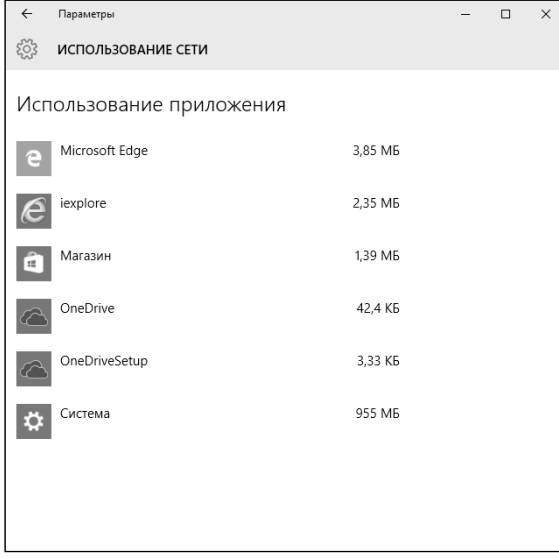

#### Рис. 2.10. Контроль трафика

### <span id="page-34-0"></span>**2.16. Полноценная программа навигации**

Теперь приложение Карты – это полноценная программа для навигации. Она позволяет прокладывать маршруты, отображать аэрофотоснимки и трёхмерные изображения городов, добавлять в избранное часто просматриваемые места.

Особенность современных городов – пробки. Не зря Карты были названы полноценной навигационной программой – теперь они умеют отображать информацию о трафике (см. рис. 2.11).

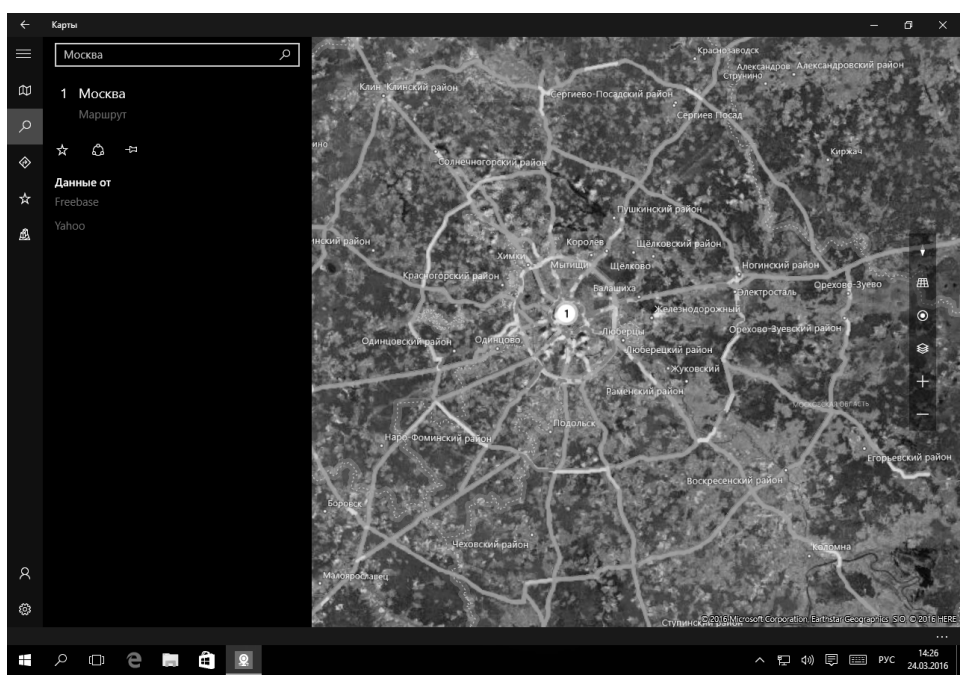

**Рис. 2.11. Приложение Карты в «десятке»**

### **2.17. Поддержка DirectX 12**

Любители всевозможных игр будут рады обнаружить, что в «десятке» установлена самая последняя версия DirectX – 12. Новая версия DirectX позволяет существенно повысить производительность игр.

### **2.18. Другие новые возможности**

Кроме перечисленных выше новых функций, в Windows 10 появились и другие, менее значимые функции:

- **• Кортана –** ваш персональный помощник, оснащенный искусственным интеллектом. Функция очень важна, но пока в России она не работает. В Microsoft ведут работу над доступностью функции для пользователей России и бывшего СНГ.
- **• Улучшенная работа с окнами** теперь в «десятке» можно закрепить приложения на рабочем столе в нужном вам порядке, например друг напротив друга. Данная функция будет показана в главе 4.
- **• Запись игрового видео** желаете записать свой геймплей? В Windows 10 это не проблема. Чтобы активировать запись игры, в приложении Xbox нажмите Win + Q, а затем щелкните по красной кнопке мышью. Полученное видео будет сохранено в формате MP4.
- **• Обновленный календарь** новая версия календаря тесно интегрируется контактами Windows и одинаково выглядит на разных устройствах с разными размерами экрана.
- **• Улучшенный просмоторщик фотографий –** средство просмотра фото тоже было обновлено. О нем мы поговорим в главе 7.

Как видите, новых возможностей очень много. А в следующей главе мы поговорим о том, как включать и выключать компьютер с новой версией Windows.
$- - - - -$ 

 $\sim$   $\sim$  $\sim$   $\sim$ 

## ГЛАВАЗ.

## ВКЛЮЧЕНИЕ И ВЫКЛЮЧЕНИЕ КОМПЬЮТЕРА

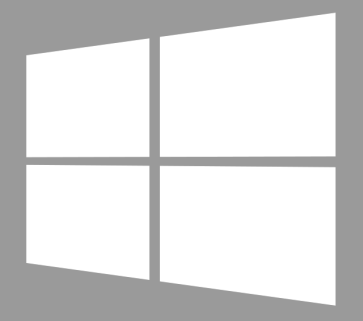

**Windows 10** 

#### **3.1. Включение компьютера**

Начиная с Windows 8, немного изменился экран входа в систему. Пользователи Windows 8 сразу сориентируются, а вот пользователям Windows 7 экран входа в систему в «десятке» будет в диковинку.

Основное нововведение – это экран блокировки. Все-таки последние операционные системы (Windows 10, Windows 8/8.1) могут устанавливаться и на мобильные устройства, такие как планшеты или просто устройства с сенсорным экраном. Поэтому такая вещь, как экран блокировки, будет очень кстати.

Как выглядит экран блокировки, показано на рис. 3.1. Чтобы разблокировать экран, нужно «ухватиться» за низ экрана и потащить его вверх. Хотя на обычных компьютерах (не мобильных) можно просто нажать Enter – здесь уж как кому больше нравится.

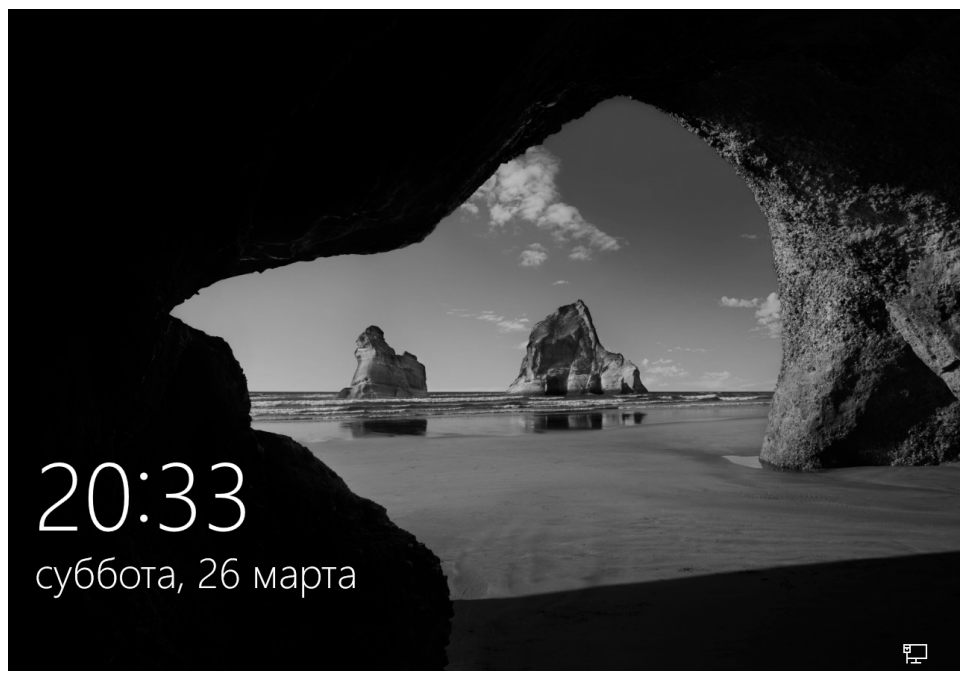

**Рис. 3.1. Экран блокировки Windows 10**

После этого вы увидите экран выбора пользователей (рис. 3.2). Данный экран отображается, даже если в системе зарегистрирован всего один пользователь.

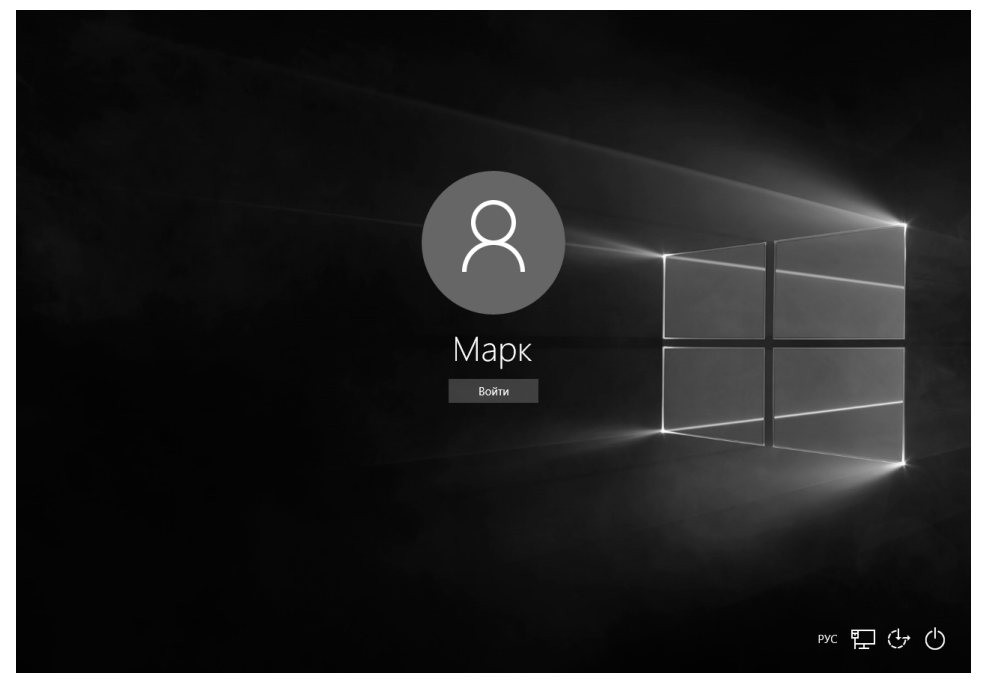

**Рис. 3.2. Экран выбора пользователей**

После выбора пользователя нужно будет ввести его пароль. Если пароль не задан, то вы сразу увидите рабочий стол Windows 10 (рис. 3.3).

Стоит отметить, что если пароль не задан и пользователь в системе только один, то при загрузке вы сразу увидите рабочий стол. Однако стоит вам отойти ненадолго, и экран будет заблокирован – вы будете лицезреть экран блокировки.

Экран блокировки – это не просто заставка. На нем отображается текущая дата, время, а также значки различных программ. Вы можете настроить, какие программы могут выводить на экран блокировки уведомления. Например, к таковым программам по умолчанию относится почтовый клиент. Если будет получена новая почта, вы сразу получите уведомление об этом на экране блокировки. Это очень удобно для пользователей мобильных устройств, таких как планшеты.

| $\overline{\mathcal{O}}$<br>Корзина                         |                        |                               |                       |                                     |
|-------------------------------------------------------------|------------------------|-------------------------------|-----------------------|-------------------------------------|
|                                                             |                        |                               |                       |                                     |
| $\mathcal{R}$ Mapk                                          | События и общение      | Развлечения и отдых           |                       |                                     |
| Часто используемые                                          |                        |                               |                       |                                     |
| Ω<br>Начало работы                                          | 崮<br><                 | $\tilde{\boldsymbol{\omega}}$ | <b>ANY</b><br>$\odot$ |                                     |
| $\mathbf{G}$<br>Загрузить Skype                             | Календарь<br>Почта     | Xbox                          | Музыка<br>Кино и ТВ   |                                     |
| $\Omega$<br>Карты                                           |                        |                               |                       |                                     |
| ä<br>Люди                                                   | e                      | $\overline{\mathbf{N}}$       | 畐                     |                                     |
| 圛<br>Калькулятор                                            | Microsoft Edge         | Фотографии<br>Финансы         | Новости               |                                     |
| $\circ$<br>Будильники и часы                                |                        |                               | $\sqrt{2}$            |                                     |
| Недавно добавленные                                         | 漾<br>口                 | ND                            | п<br>$\mathbb{R}^n$   |                                     |
| $\Box$<br>Дополнительные возможно                           | Погода<br>Диспетчер те | OneNote<br>Магазин            | Get Office            |                                     |
|                                                             |                        |                               |                       |                                     |
| Б Проводник<br>$\,$                                         |                        |                               |                       |                                     |
| <b>© Параметры</b>                                          |                        |                               |                       |                                     |
| (1) Завершение работы                                       |                        |                               |                       |                                     |
| Е Все приложения<br>Создать                                 |                        |                               |                       |                                     |
| $\mathbf e$<br>$\varphi$<br>$\frac{1}{2}$<br>H<br>$\square$ | Ê                      |                               |                       | 14:40<br>△ 記 (1) ■ 图 PYC 23.03.2016 |

Рис. 3.3. Рабочий стол Windows 10 и главное меню

#### 3.2. Выключение компьютера

Все знают, что очень важно корректно завершить работу компьютера – не выключать его путем вытаскивания вилки из розетки. При корректном завершении работы не только правильно без потерь данных закрываются все программы. Даже если есть несохраненные изменения, те или иные программы, получив сигнал от операционной системы, выведут приглашение сохранить изменения.

Но иногда происходят неприятные ситуации в виде отключения электричества. Пользователи ноутбуков от этого вида неприятности застрахованы – батарея ноутбука может работать автономно несколько часов – этого времени вполне достаточно, чтобы доделать текущую работу и корректно выключить ноутбук (тем более, вполне вероятно, что за несколько часов подача электричества будет восстановлена).

Пользователям стационарных компьютеров уберечься от отключения света поможет ИБП. А еще лучше купить «умный» ИБП (Smart UPS), который не только будет пищать, если пропало электричество, но и передаст об этом сообщение компьютеру, который начнет завершение работы. Это очень удобно, если вы часто отходите от компьютера и ему приходится некоторое время работать без вашего присутствия.

Для завершения работы компьютера нужно открыть главное меню, выбрать команду **Завершение работы,** а затем – выбрать вариант завершения работы, а именно (рис. 3.4):

- **• Спящий режим** компьютер «засыпает». Пробуждение из спящего режима осуществляется гораздо быстрее, чем загрузка компьютера после его выключения, а в спящем режиме компьютер потребляет совсем немного электричества. Поэтому можно смело не выключать компьютер на ночь, а переводить его в спящий режим. Хотя о преимуществах и недостатках спящего режима мы еще поговорим.
- **• Завершение работы** полноценное завершение работы и выключение питания компьютера. В этом режиме компьютер вообще не потребляет электричество, и можно смело выключить вилку из розетки, если для вас это важно.
- **• Перезагрузка** перезагружает компьютер.

На некоторых компьютерах будет еще один режим выключения – **Гибернация**. О ней мы поговорим отдельно.

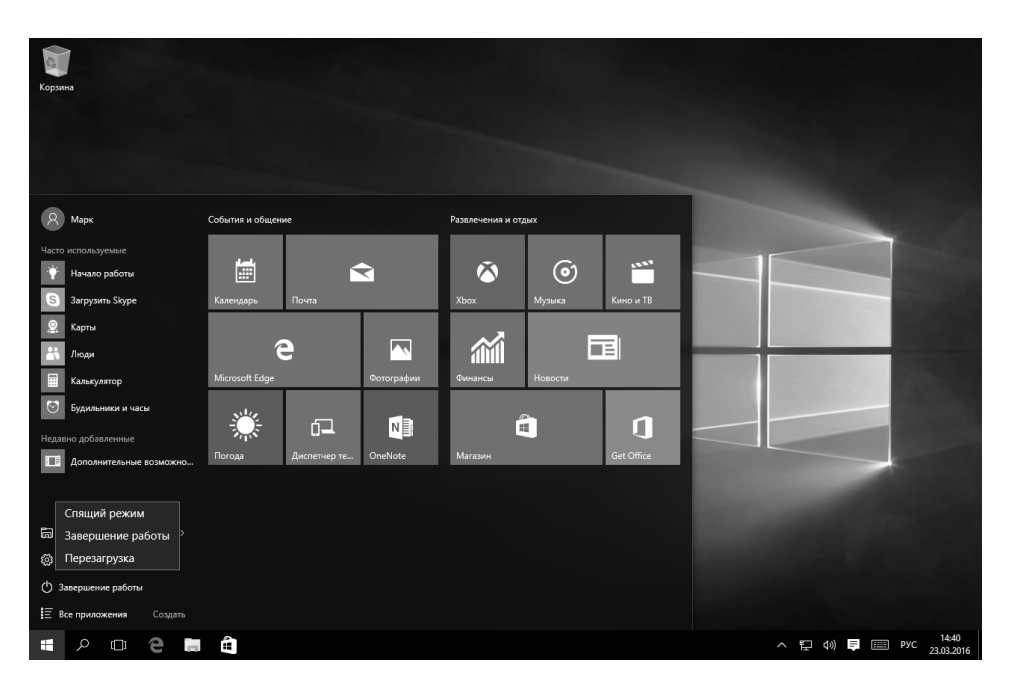

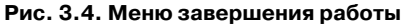

Как видите, завершение работы осуществляется так же просто, как и в Windows  $7$  – пользователи Windows 8 меня поймут. Там, чтобы выключить компьютер, не хватало разве что танца с бубном. Ситуация была исправлена в 8.1, а в 8.0 сделать выключение компьютера удобнее могла лишь сторонняя программа Classic Menu.

#### 3.3. Выход из учетной записи

Если за компьютером работает несколько пользователей, то будет полезно знать, как выйти из одной учетной записи и войти в другую. В Windows 10 это не совсем понятно, как сделать, но все довольно просто. Щелкните правой кнопкой мыши на имени пользователя (рис. 3.5), и вы увидите меню:

- Изменить параметры учетной записи позволяет изменить аватар и другие настройки. Средства настройки рассматриваются в главе 8.
- Заблокировать вызывает блокировку учетной записи, вы увидите экран блокировки. Никто, кроме вас, не сможет войти в систему.
- Выход выходит из учетной записи. После выбора этой команды можно будет войти в систему другому пользователю, используя экран выбора пользователя.

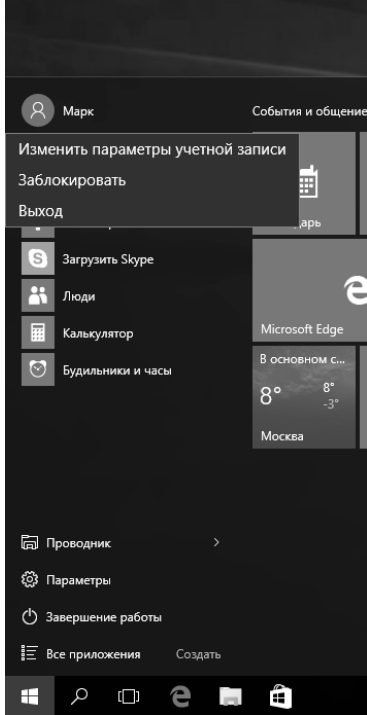

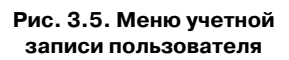

Команду Заблокировать нужно выполнить, если вам нужно ненадолго отойти от компьютера. Все ваши программы останутся запущенными, а документы – открытыми. После разблокировки компьютера (понадобится ввод пароля, если пароль не установлен, то вообще не вижу смысла выбирать команду блокировки – разблокировать компьютер сможет кто угодно). Команда Выход закроет все открытые документы и запущенные программы. Если вы отходите от компьютера надолго и он может понадобиться за время вашего отсутствия другим пользователям, то нужно выбрать команду Выход, предварительно сохранив все изменения в документах.

#### 3.4. Сон, гибернация, или почему я отключил режим гибернации на своем компьютере

Какой режим лучше использовать, если не хочется выключать компьютер на ночь? Давайте разберемся, чем отличается спящий режим от гибернации. В спящем режиме информация о текущем состоянии системы хранится в оперативной памяти, но поскольку эта память энергозависимая, то некоторое (очень небольшое) количество энергии компьютер потребляет. В случае отключения электроэнергии все содержимое оперативной памяти будет потеряно, поэтому вы можете потерять свои данные.

Для владельцев ноутбуков вообще ничего страшного не произойдет. Если аккумулятор ноутбука «не убит» и под нагрузкой он может обеспечить автономную работу 1-2 часа, то можно смело переводить ноутбук в спящий режим. Потребление энергии настолько мало, что ночь (и даже пару дней!) он точно выдержит. Если нужно, чтобы ноутбук поспал дольше, тогда можно просто не отключать его от сети. Даже если произойдет отключение электричества, ноутбук просто переключится на аккумулятор.

Теперь поговорим о гибернации. В этом режиме содержимое оперативной памяти сбрасывается на жесткий диск, при этом компьютер выключается полностью. Если вы перевели компьютер в спящий режим, а потом вытянули вилку из розетки, то это равносильно некорректному завершению работы. Если же перевести компьютер в режим гибернации, ничего не случится. В таком режиме компьютер может находиться, пока не начнется период полураспада его комплектующих.

Пробуждение, что из режима сна, что из режима гибернации, осуществляется максимально быстро - быстрее, чем загрузка системы. То есть основное отличие в том, что в режиме сна компьютер будет все еще потреблять немного энергии, а в режиме гибернации - нет.

А теперь я вам расскажу, почему я на своем компьютере отключил гибернацию. Начнем с того, почему пользователи переводят компьютер в режим сна или гибернации. Они просто хотят, чтобы компьютер загружался быстрее, не хочется сначала ждать, пока компьютер загрузится, а потом запускать программы и открывать документы.

Но современные компьютеры, оснащенные SSD-дисками, загружаются настолько быстро, что необходимость в спящем режиме и гибернации, вызванная только скоростью загрузки компьютера, полностью отпала.

Однако остался второй фактор – человеческая лень. Не хочется заново открывать документы. Поскольку у меня ноутбук, то я смело перевожу компьютер в спящий режим и не боюсь, что отключится электричество.

Зачем нужно было отключать гибернацию? Почему не оставить ее активной? Чтобы гибернация работала, Windows резервирует место на диске в размере, равном объему оперативной памяти компьютера. На данный момент у меня установлено 8 Гб оперативной памяти. Следовательно, Windows просто «скушала» это пространство, несмотря на то, что я ни разу не пользовался гибернацией.

Если вы заметили из первой главы, то у меня установлен SSD-диск для ускорения запуска компьютера и работы программ объемом 60 Гб. Такого объема вполне достаточно для установки Windows, которая, кстати, после установки и обновления заняла 25 Гб (64-битная Pro), и программ. Для хранения данных используется внешний жесткий диск размером 1 Тб. Но все равно, 60 Гб довольно мало, как ни крути. Поэтому отдать 8 Гб под гибернацию и не пользоваться ею считаю расточительством. Именно по этой причине гибернация и была отключена на моем ноутбуке.

Отключить гибернацию можно с помощью команды powercfg, и далее описан сам процесс:

- 1. Откройте средство поиска и введите команду cmd, но не нажимайте Enter, а щелкните правой кнопкой мыши на результате поиска, как показано на рис. 3.6.
- 2. Выберите команду **Запустить от имени администратора**.
- 3. В окне UAC нажмите кнопку **Да**.
- 4. Появится окно **Администратор: Командная строка**, введите команду powercfg.exe /hibernate off (см. рис. 3.7).

После выполнения этой команды вы заметите, что свободного места на диске С: стало больше ровно на объем установленной оперативной памяти. Конечно, это только при условии, что гибернация была включена. На некото-

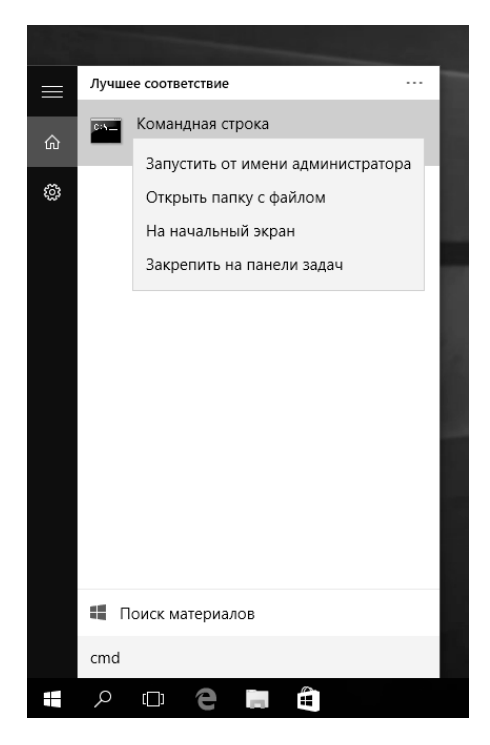

**Рис. 3.6. Запуск командной строки от имени администратора**

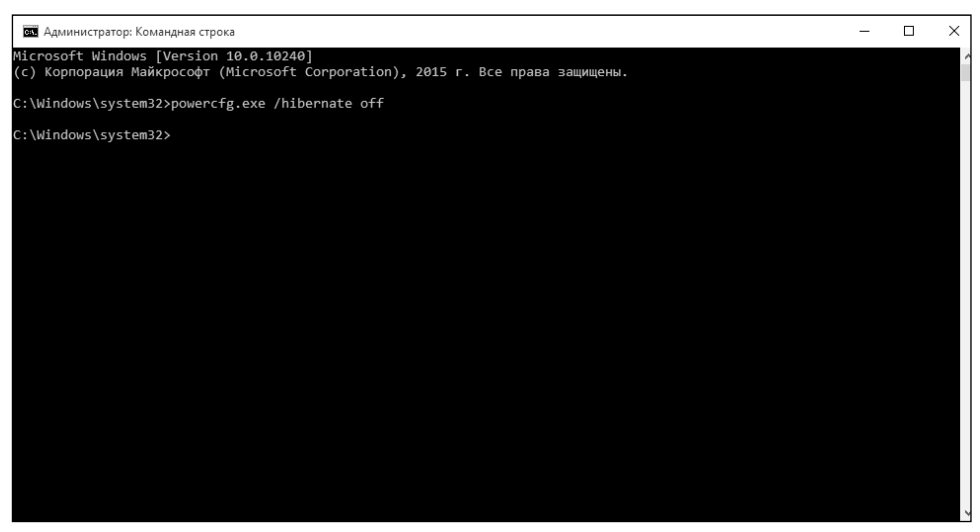

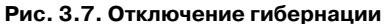

------------

 $- - - -$ 

 $\sim$   $\sim$ 

рых компьютерах гибернация не поддерживается. Если изначально в меню завершении работы не было команды **Гибернация**, то она выключена.

Если гибернация вам все-таки понадобится (хотя на ноутбуке я не вижу в ней особой необходимости, поскольку есть режим сна), для ее включения используется следующая команда:

powercfg.exe /hibernate on

Подробно параметры электропитания будут рассмотрены в главе 8, где будут рассмотрены средства настройки компьютера, а пока можете смело переходить к рассмотрению нового интерфейса новой версии Windows.

## ГЛАВА 4.

# **ИНТЕРФЕЙС ПОЛЬЗОВАТЕЛЯ**

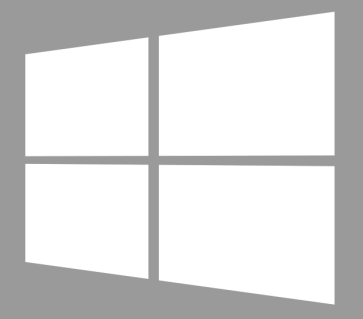

**Windows 10** 

#### **4.1. Новый старый рабочий стол**

Знакомство с новой версией Windows начнем с рабочего стола. И я вас готов обрадовать – в новой версии Windows вернули на место старый рабочий стол, который был привычен многим пользователям по «семерке» и более древним версиям Windows. В версии Windows 8 привычный многим рабочий стол был заменен на экран Start, а доступ к обычному рабочему столу осуществлялся через плитку Рабочий стол или комбинацию клавиш Windows + D. Также в «восьмерке» не было привычного главного меню – вместо него открывался стартовый экран. В общем, работать было не очень удобно, именно поэтому «восьмерка» не понравилась пользователям. Ситуацию несколько исправили в 8.1, но было уже поздно.

В десятой версии Microsoft решила не наступать на те же грабли и изначально оснастила Windows классическим рабочим столом. На рис. 4.1 изо-

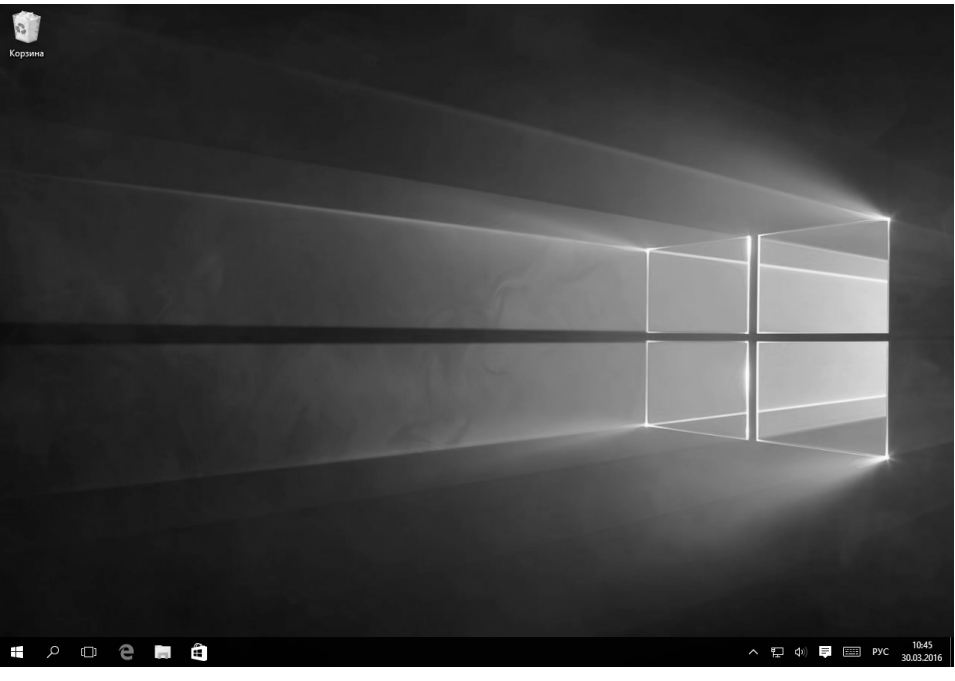

**Рис. 4.1. Рабочий стол Windows 10**

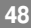

бражен рабочий стол Windows 10. Как видите, вообще ничего лишнего и все до боли знакомо. В нижней части рабочего стола находится панель задач. В нижнем левом углу – кнопка открытия главного меню, будем ее по старинке называть Пуск. Справа от нее – панель быстрого доступа, в нижнем правом углу – панель уведомлений (она же системный трей) вместе с датой и временем.

Концепция рабочего стола такая же, как в предыдущих версиях Windows. На нем вы можете создавать ярлыки для запуска программ (некоторые инсталляторы создают ярлыки на рабочем столе автоматически), а также папки и документы/файлы для более оперативного доступа к ним. Однако не увлекайтесь – для хранения документов есть специальный каталог **Документы**, и ваши документы лучше хранить в нем. Подробно о работе с файлами мы поговорим в следующей главе.

Если ярлыков на рабочем столе будет слишком много, навести порядок можно с помощью команд контекстного меню. В меню Вид (рис. 4.2) находятся команды, позволяющие изменять размер значков (чем больше размер, тем меньше значков поместится на экране), упорядочить значки, выровнять значки по сетке. Оптимальными являются параметры, установленные по умолчанию, а именно **Выровнять значки по сетке** и **Обычные значки**. В меню **Сортировка** находятся команды сортировки значков по имени, размеру, типу элемента и дате изменения.

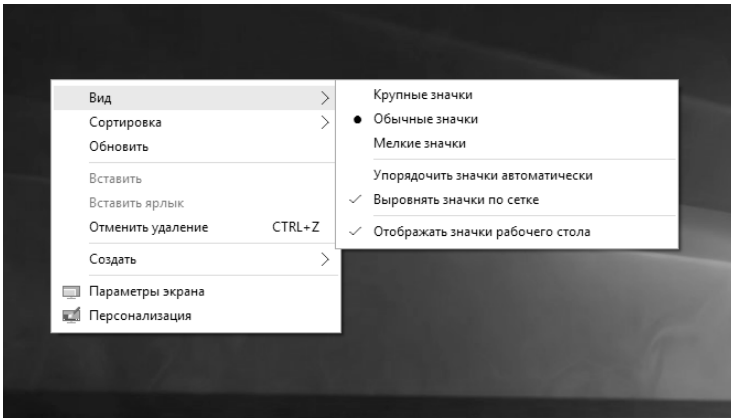

**Рис. 4.2. Контекстное меню**

На рабочем столе бардак, и нужно быстро навести порядок, например, перед презентацией, когда ваш ноутбук подключен к проектору или большому экрану? Выключите режим **Отображать значки рабочего стола**. В этом случае на рабочем столе будут только обои. Значки никуда не денутся, вы в любой момент сможете включить их отображение.

### **4.2. Мало места? Встречайте виртуальные рабочие столы!**

В Windows 10 используется концепция виртуальных рабочих столов, а этот означает, что теперь у вас не один рабочий стол, а несколько. Количество рабочих столов ограничено возможностями вашего компьютера. Увлекаться не нужно, поскольку каждый рабочий стол потребляет системные ресурсы. Но даже совсем слабый по современным меркам компьютер может без проблем работать с 2-3 рабочими столами.

Функция виртуальных рабочих столов называется Task View, и это новинка для Windows 10. В предыдущих версиях ее не было. Однако, как было отмечено в главе 2, сама концепция не нова: в Linux рабочие столы существуют уже более 20 лет. Странно, что до этого их не было в Windows и они появились лишь в наше время.

Справа от кнопки поиска находится кнопка переключения между рабочими

столами . Нажмите ее. Вы увидите содержимое вашего текущего рабочего стола, а именно открытые окна и кнопку **Создать рабочий стол** (рис. 4.3). Нажмите ее.

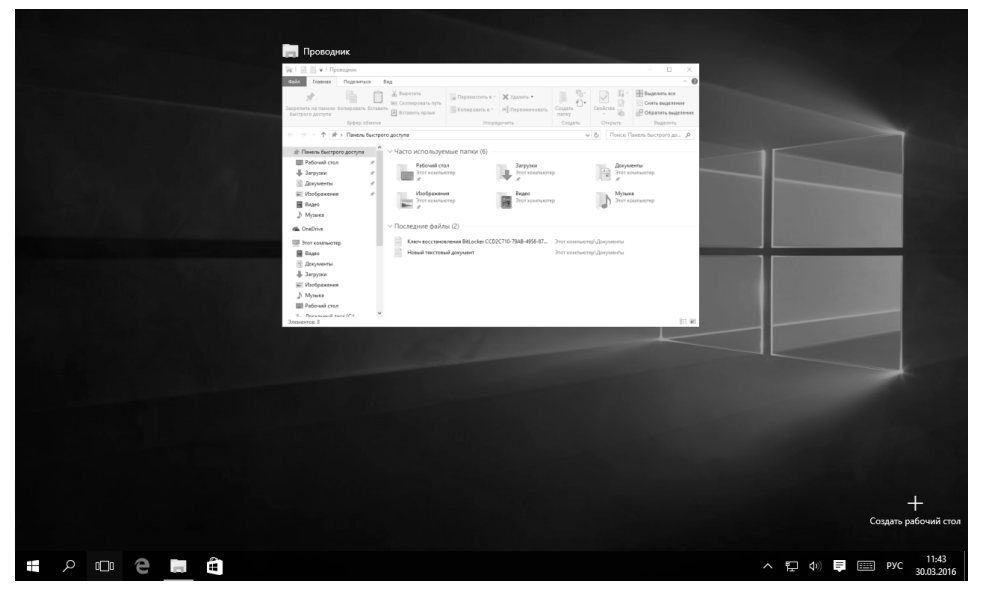

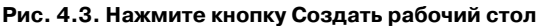

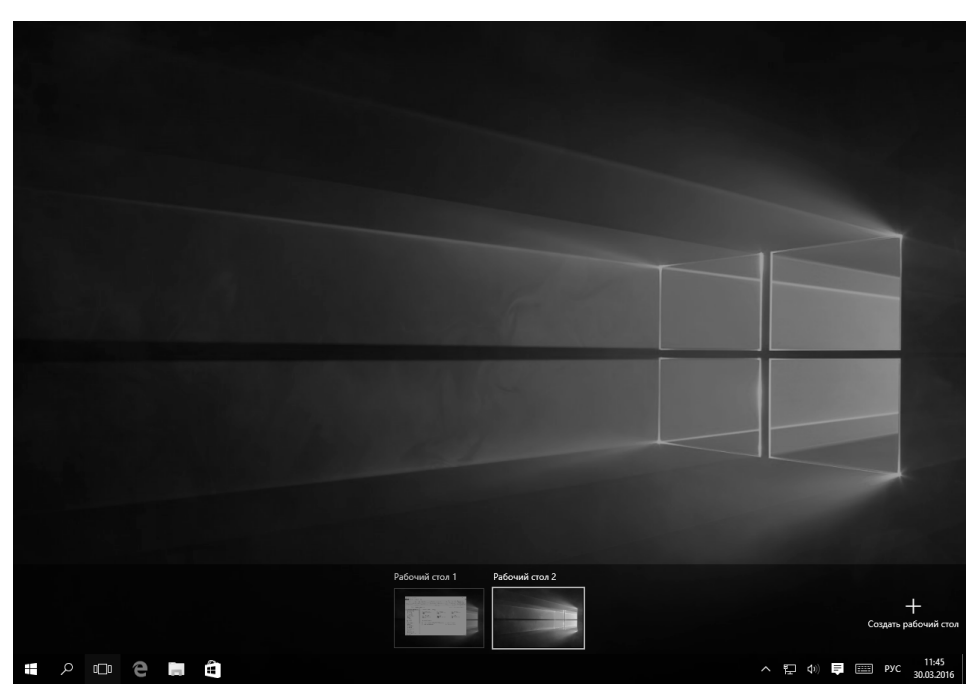

**Рис. 4.4. Создан еще один рабочий стол**

После нажатия этой кнопки будет создан еще один рабочий стол, который будет подписан как Рабочий стол 2 (рис. 4.4).

Чтобы удалить «лишний» рабочий стол, подведите к нему указатель мыши и нажмите крестик, который появится в верхнем правом углу значка рабочего стола (рис. 4.5). Для переключения на рабочий стол просто нажмите его значок.

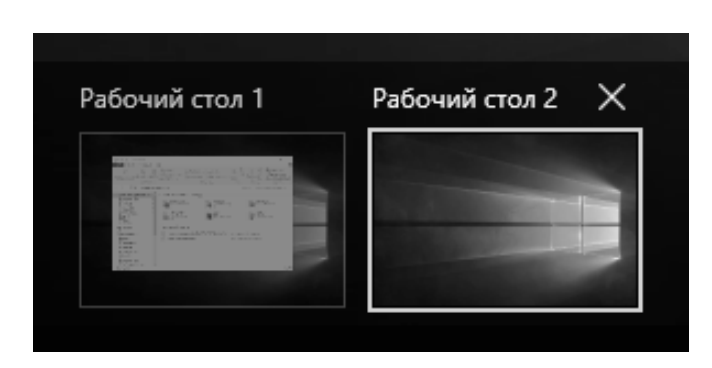

**Рис. 4.5. Закрытие рабочего стола**

- Win + Ctrl + D создать новый рабочий стол и переключение на него;
- Win + Ctrl + F4 закрыть текущий рабочий стол;
- Win + Ctrl + стрелка влево/вправо переключение между соседними рабочими столами.

Эскизы запущенных приложений вы всегда можете увидеть через функцию Task View, которая позволяет их закрывать и перемещать.

Чтобы переместить приложение между рабочими столами, кликните правой кнопкой мыши на его миниатюре и выберите рабочий стол, на который хотите перенести программу.

### **4.3. Главное меню или начальный экран**

Настало время поговорить о главном меню Windows 10 (рис. 4.6). Главное меню в «десятке» объединяет в себе похожее на классическое меню Пуск и стартовый экран Metro, который появился в Windows 8. Получается как бы

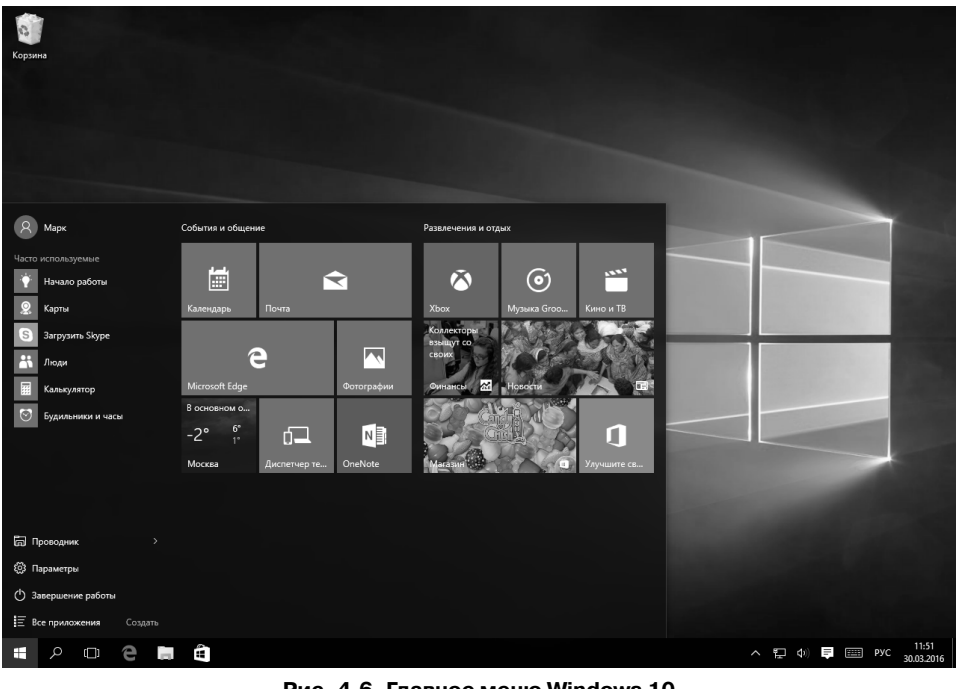

**Рис. 4.6. Главное меню Windows 10**

<u>---------------</u>

два в одном. Ведь было создано много Metro-приложений, и отказываться от них не хотелось. Поэтому они были интегрированы в виде плиток в главное меню «десятки». Внешне меню довольно эффектное и функциональное, например, приложение Погода показывает погоду в вашем городе, Приложение Новости – отображает последнюю новость и т.д. Стандартные приложения, в том числе Metro-приложения, мы рассмотрим в главе 12, а пока вам нужно знать, что плитки приложений в главном меню можно перемещать так, как вам нравится. Просто потяните за плитку и перенесите ее в нужное место меню.

Открыв контекстное меню плитки (рис. 4.7), вы сможете открепить плитку от начального экрана – так в Windows 10 называется главное меню. Кстати, термин «начальный экран» пришел из Windows 8. Также в контекстном меню есть команда изменения размера плитки.

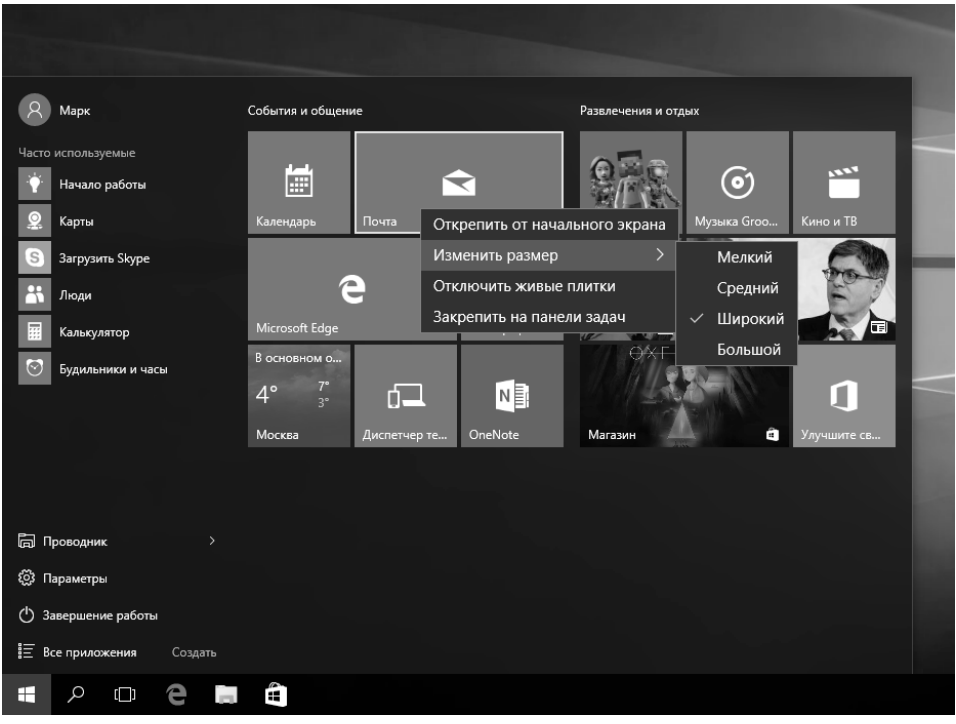

**Рис. 4.7. Контекстное меню начального экрана**

Команда **Открепить от начального экрана** означает, что плитка приложения больше не будет на нем отображаться, а вызвать приложение можно будет, выбрав его в меню **Все приложения**. Команда **Закрепить на панели задач** означает, что кнопка приложения будет добавлена также на панель

задач – в область быстрого выбора. Точнее, так она называлась ранее, а сейчас вся нижняя область называется просто панель задач. Если вы щелкнули на приложении, которое уже помещено на панель задач, то появится кнопка **Удалить из панели задач**.

Команда **Отключить живые плитки** отключает обновление информации на плитках, то есть приложения вроде Погода и Новости не будут показывать актуальную информацию, а их кнопки запуска превратятся в скучные кнопки вроде такой, которая используется для приложения Календарь.

Все приложения, установленные в системе, помещаются в меню **Все приложения**. Для запуска приложения просто щелкните по его кнопке в меню **Все приложения**. О том, что приложение запущено, свидетельствует подчеркнутый значок приложения. На рис. 4.8 показано, что запущены приложения Edge (браузер) и Проводник. Для переключения между приложениями или щелкните по кнопке приложения на панели задач, или, если видно его окно, щелкните по любой части окна приложения – в общем, все как обычно.

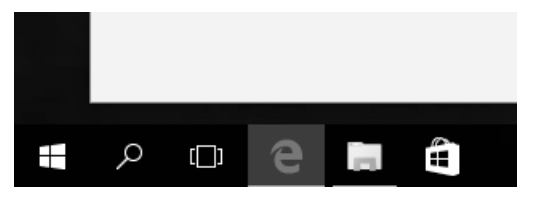

**Рис. 4.8. Запущенные приложения**

Если щелкнуть правой кнопкой мыши по кнопке приложения, то появятся следующие команды (рис. 4.9):

- **• Закрепить на начальном экране** закрепляет приложение в главном меню. Если щелкнуть на приложении, которое уже закреплено, появится команда **Открепить от начального экрана**, выполняющая обратное действие;
- **• Закрепить на панели задач** прикрепить приложение к панели задач;
- **• Удалить** вызывает панель управления для удаления этого приложения;
- **• Запуск от имени администратора** соответственно, запуск от имени администратора;
- **• Открыть папку с файлом** открыть каталог, в котором находится ярлык выбранного приложения.

#### **Windows 10**

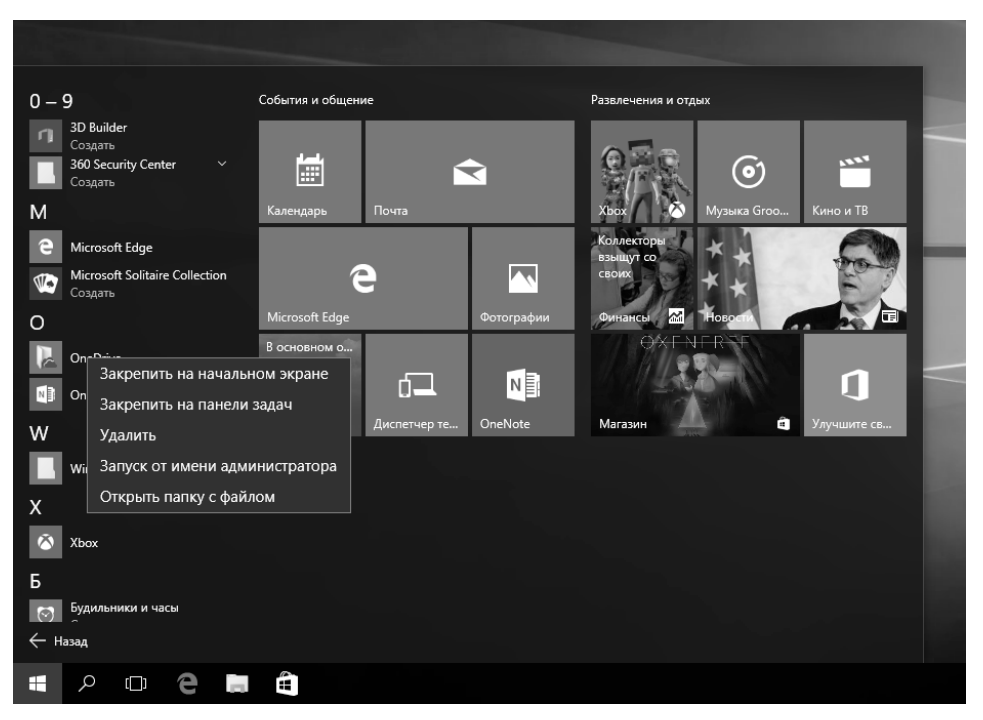

**Рис. 4.9. Команды для работы с приложениями**

Также в главном меню (в нижней его части) находятся команды:

- **• Завершение работы** с этой командой вы уже знакомы из предыдущей главы.
- **• Параметры** вызывает средство настройки компьютера, описанное в главе 8.
- **• Проводник** вызывает файловый менеджер (см. главу 5).

#### **4.4. Панель задач**

Как использовать панель задач, знают все. Поэтому лучше поговорим о ее параметрах. Щелкните правой кнопкой по панели задач, и вы увидите довольно большое контекстное меню, позволяющее включить/выключить те или иные параметры панели задач (рис. 4.10).

Посмотрим, что есть в этом меню. В подменю Панели можно включить дополнительные панели; как правило, этого не стоит делать, чтобы не загромождать панель задач. Подменю Поиск позволяет выбрать, как будет отображаться функция поиска на панели задач:

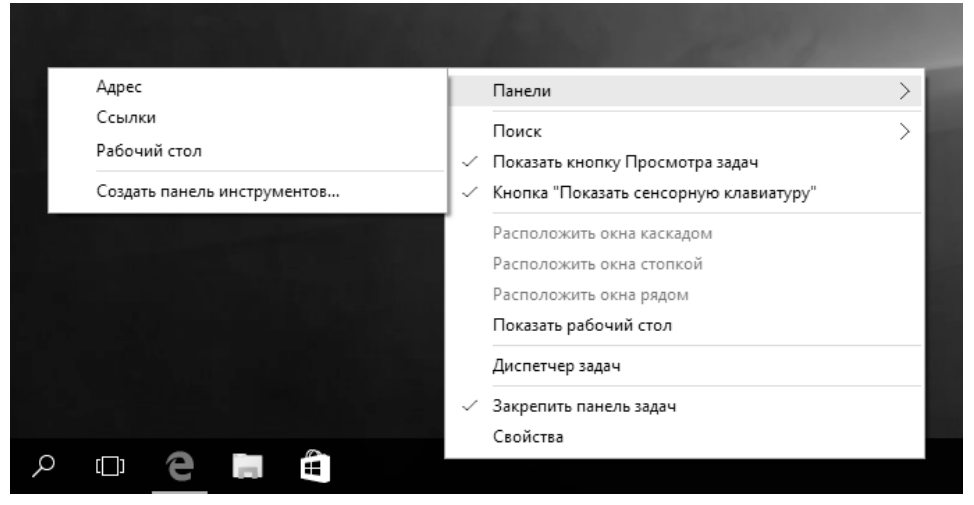

Рис. 4.10. Контекстное меню панели задач

- Скрыто никак, функция поиска будет недоступна через панель задач.
- **Показать значок поиска** в виде значка с лупой (по умолчанию).
- Показать поле поиска в виде поля поиска. Если часто пользуетесь поиском, то такой режим позволяет сэкономить одно нажатие мышки - щелчок на кнопке поиска. Если поиском пользуетесь редко, включать этот режим не нужно, чтобы сэкономить место на панели залач.

Команда Показать кнопку Просмотра задач позволяет включить выключить кнопку Task View. Если не пользуетесь виртуальными рабочими столами, можно выключить эту кнопку, чтобы сэкономить место для еще одной какой-то кнопки.

Команда Кнопка «Показать сенсорную клавиатуру» позволяет включить/ выключить отображение кнопки показа сенсорной клавиатуры – ее значок находится между значком центра уведомлений и индикатора выбранного языка. Для пользователей сенсорных экранов эта кнопка нужна, для всех остальных – можно смело выключить. После этой команды следуют команды упорядочивания окон на экране и команда Показать рабочий стол, сворачивающая все окна.

Команда **Диспетчер задач** вызывает Диспетчер задач Windows 10. Он такой же, как в Windows 8, но существенно лучше своего предшественника из Windows 7, так как предоставляет больше информации о процессах – пре-

-------------------

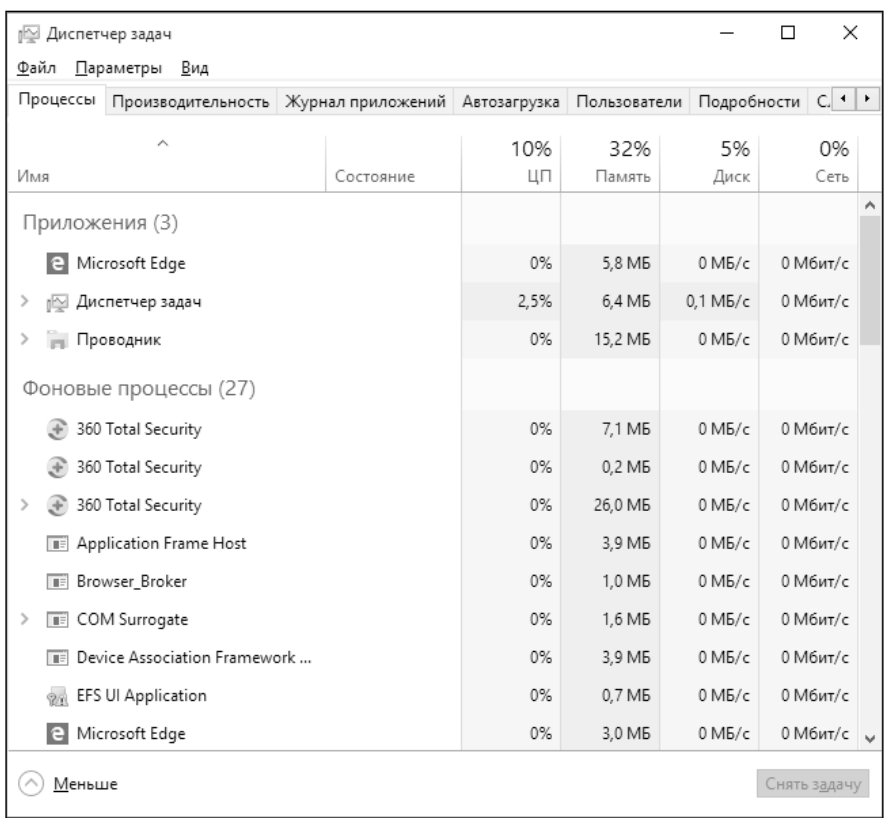

#### Рис. 4.11. Диспетчер задач Windows 10

доставляется информация о потребляемом процессом процессорном времени, памяти, загрузке диска и сети.

Помните, в Windows 7 была кнопка Свернуть все окна в конце панели задач? Выберите команду Свойства (рис. 4.12) из контекстного меню панели задач и включите переключатель Показывать рабочий стол при наведении указателя на кнопку «Свернуть все окна» в конце панели задач. Нажмите кнопку ОК. Все, теперь такая кнопка есть и в Windows 10. Единственное, что нужно отметить, – эта кнопка стала заметно уже, поэтому, чтобы ее нажать, нужно еще присмотреться.

Остальные параметры в этом окне довольно просты и не требуют какихлибо комментариев.

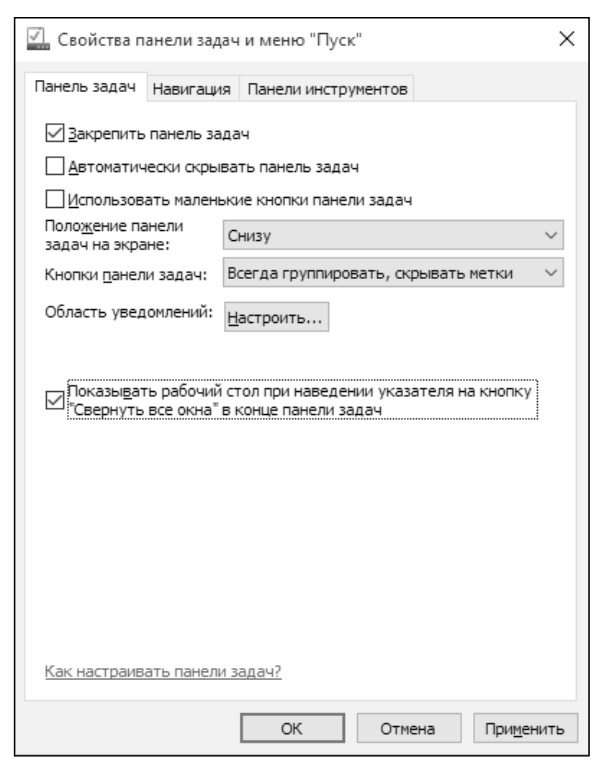

**Рис. 4.12. Свойства панели задач**

### **4.5. Центр уведомлений**

Одно из нововведений в Windows 10 - новый центр уведомлений, в котором собираются все уведомления – как приложений, так и системы (рис. 4.13).

Для вызова центра уведомлений нужно нажать кнопку  $\blacktriangleright$  на панели задач (она находится в том месте, которая раньше называлось системным треем). Также можно нажать комбинацию клавиш Win + A.

Посмотрите на рис. 4.13: Центр уведомлений отображает одно уведомление. Для его закрытия нажмите крестик, для сворачивания – кнопку со стрелкой вверх. Обычно уведомления для экономии места отображаются в свернутом виде. Чтобы их развернуть, нужно нажать кнопку со стрелкой вниз.

Рассмотрим кнопки, которые отображаются в нижней части панели Центра уведомлений:

**• Режим планшета** – переключает систему в планшетный режим (Continuum). После нажатия этой кнопки система мгновенно пере-

#### **Windows 10**

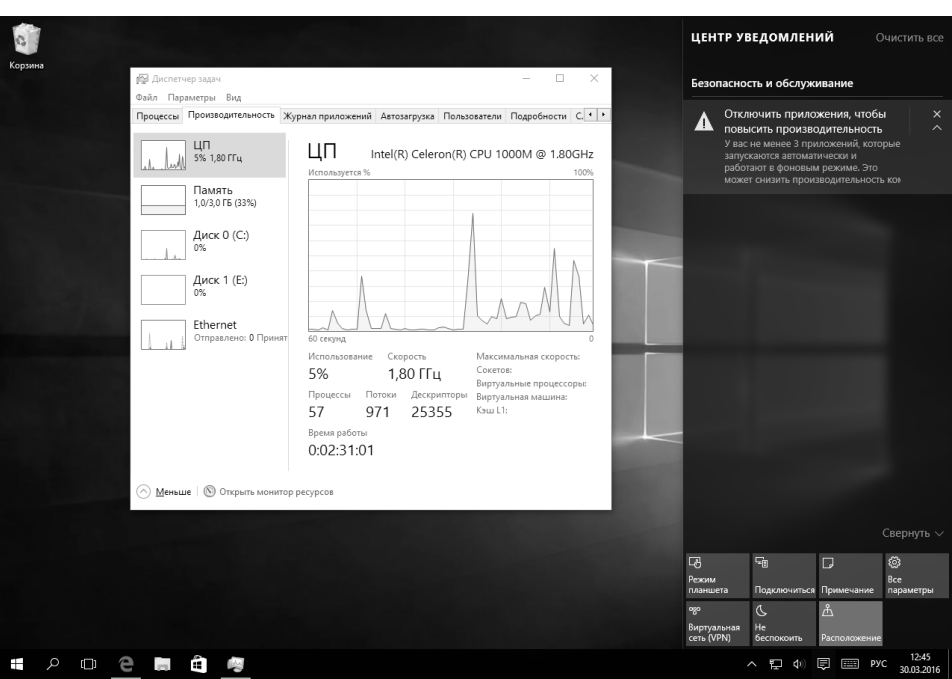

**Рис. 4.13. Центр уведомлений**

ключится в полноэкранный режим работы, т. е. любые окна и главное меню будут заполнять всю область дисплея.

- **• Подключиться** открывает панель **Подключиться**, позволяющую подключиться к беспроводным дисплеям и аудиоустройствам по Bluetooth.
- **• Примечание** позволяет создать примечание с помощью OneNote.
- **• Все параметры** открывает средство настройки, которое будет описано в главе 8.
- **• Виртуальная сеть (VPN)** открывает раздел **VPN** окна **Параметры**, где вы можете добавить VPN-подключение или подключиться к уже настроенному.
- **• Не беспокоить** позволяет временно отключить (пока вы снова их не включите) отображение уведомлений. Больше Центр уведомлений беспокоить вас не будет.
- **• Расположение** позволяет включить/выключить определение системой вашего расположения.

После этого операционная система мгновенно переключится в полноэкранный режим работы, т. е. любые окна и меню «Пуск» будут заполнять всю область дисплея. В планшетном режиме вы также сможете использовать жесты, чтобы перемещаться между приложениями и в операционной системе.

#### **4.6. Функция SnapView**

Функция SnapView позволяет эффективно упорядочивать окна и работать одновременно с несколькими приложениями (поддерживается до четырех приложений). Эту функцию удобно использовать, например, для сравнения документов или для каких-то подобных задач, когда вам нужно видеть одновременно два окна.

Для упорядочивания окон нужно ухватиться за заголовок и перетащить его влево или вправо. Когда вы увидите «посадочное» место для вашего приложения, просто отпустите кнопку мыши. Аналогично расположите второе приложение.

Посмотрите на рис. 4.14 – слева я расположил окно Параметры, а справа – браузер Edge.

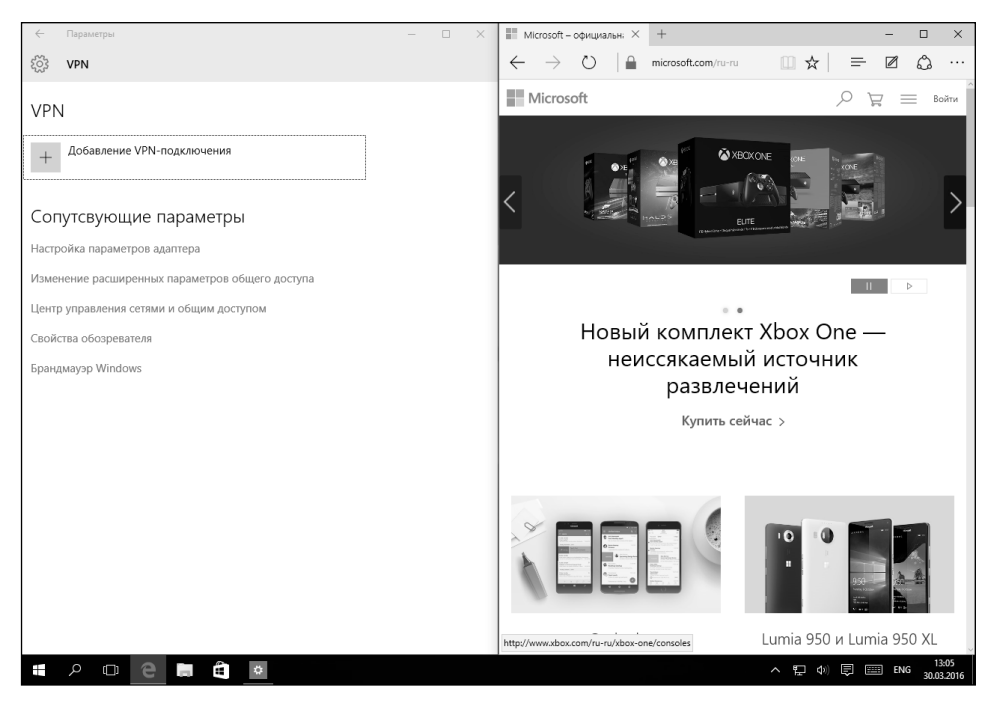

**Рис. 4.14. Функция SnapView в действии**

<u>. . . . . . . . . . . . .</u>

### 4.7. Полезные комбинации клавиш

Ранее мною приводились некоторые полезные комбинации клавиш, которые пользователи ноутбуков и настольных компьютеров (к пользователям планшетов они, понятное дело, отношения не имеют) могут использовать для более эффективной работы с Windows 10.

В таблице 4.1 приведены часто используемые комбинации клавиш, которые пригодятся любому пользователю.

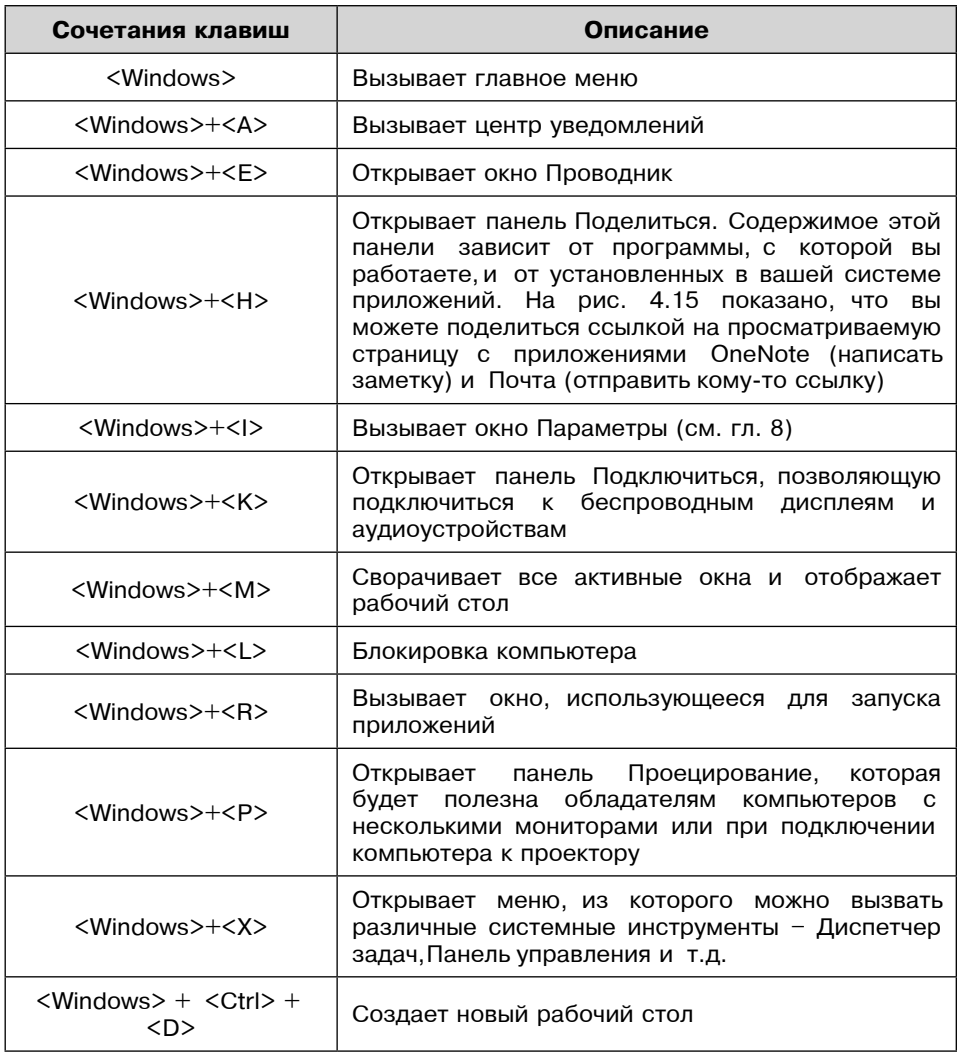

#### Таблица 4.1. Комбинации клавиш Windows 10

#### **Windows 10**

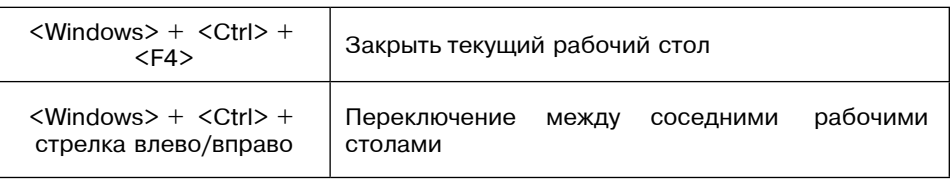

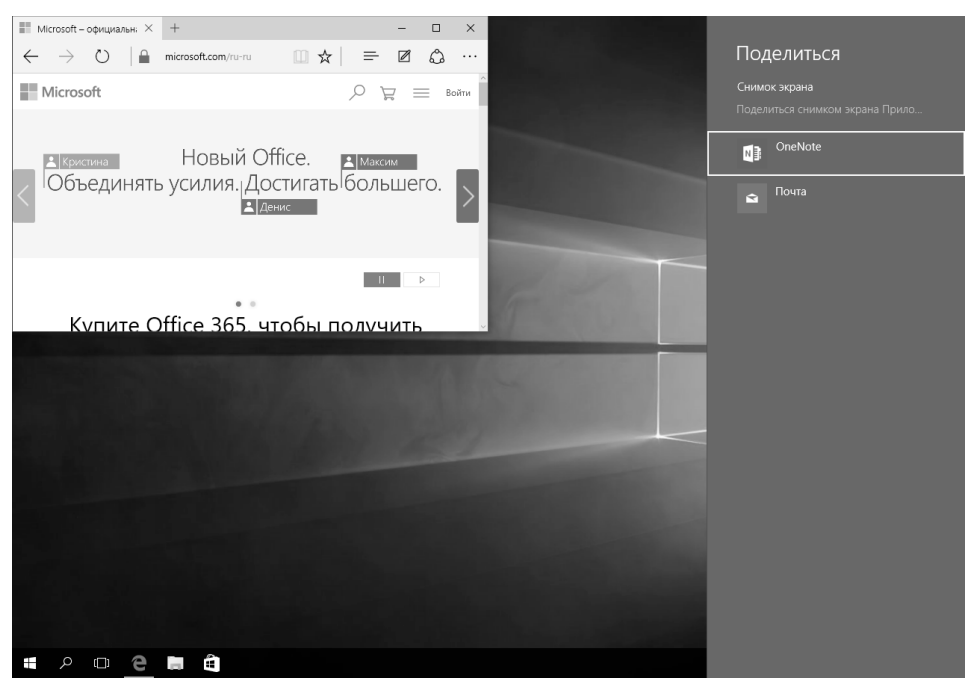

Рис. 4.15. Панель Поделиться

Внимание заслуживают панель Проецирование и вспомогательное меню, показываемое при нажатии комбинации клавиш Win + X. На рис. 4.16 изображена панель Проецирование. Представим, что вы подключили второй монитор к вашему ноутбуку или компьютеру.

При выборе режиме Только экран компьютера активным будет только ваш основной экран, второй будет выключен. Если вы хотите использовать два монитора, выберите режим Расширить. Тогда вы сможете перетаскивать окна на второй монитор. Режим Повторяющийся будет удобен при подключении проектора – тогда на втором мониторе или проекторе будет отображаться все, что отображается на вашем основном мониторе.

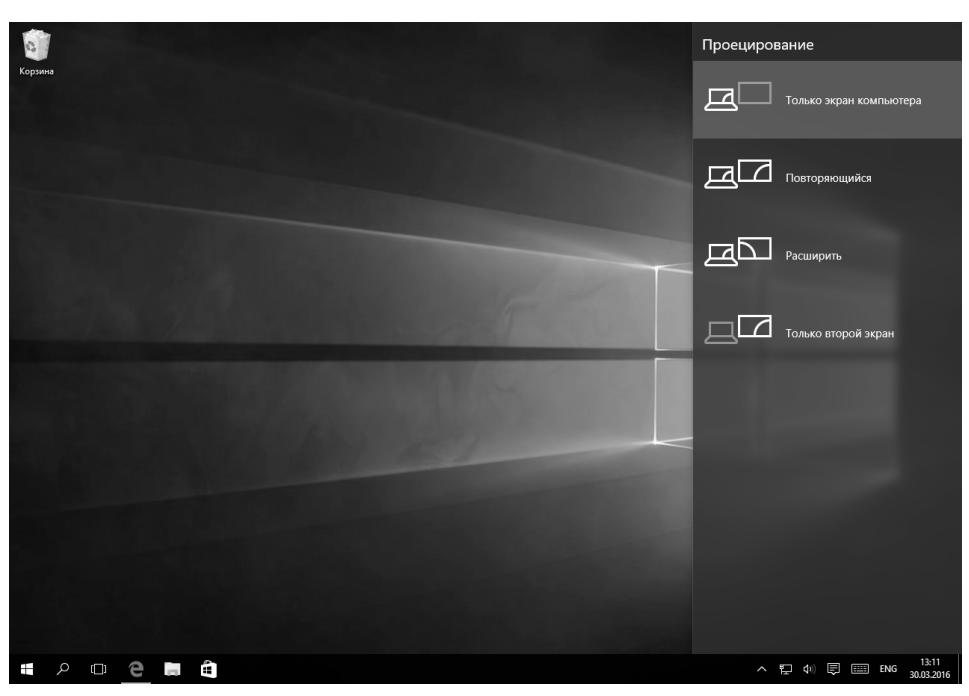

**Рис. 4.16. Панель Проецирование**

Режим **Только второй экран** позволяет отключить основной экран. Подходит, если вы подключили ноутбук к телевизору и используете его в качестве медиацентра.

Теперь рассмотрим меню, вызываемое при нажатии Win + X (рис. 4.17). Это очень полезное меню, поскольку оно предоставляет быстрый доступ к раз-

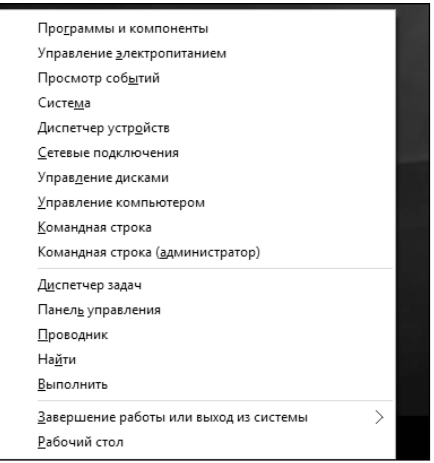

**Рис. 4.17. Меню, появляющееся при нажатии Win + X**

<u>. . . . . . . . . .</u>

Как видите, в Windows 10 произошли довольно серьезные изменения в плане интерфейса. В следующей главе мы рассмотрим новый Проводник и разберемся, как работать с файлами и каталогами в «десятке».

## ГЛАВА 5.

# РАБОТА С ФАЙЛАМИ И ПАПКАМИ

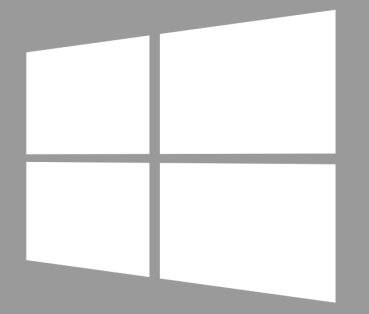

## **Windows 10**

#### 5.1. Файлы, каталоги и все, что с этим связано

Данные на диске хранятся упорядоченно. Этот самый порядок (то есть как будут размещаться файлы и каталоги) определяется файловой системой. Если бы не было файловой системы, то все ваши данные – документы, фотографии, программы – просто представляли собой кашу из нулей и единиц. Именно благодаря файловой системе вы и операционная система понимаете, что в файле «Руководство пользователя Nikon D7200.pdf» - находится руководство по зеркальному фотоаппарату, а файл notepad.exe это приложение-редактор.

Самая первая файловая система не была иерархической и не хранила информацию о каталогах. Она хранила только имя файла, его атрибуты и физические координаты, то есть содержала информацию о том, какие блоки данных на диске относятся к тому или иному файлу.

После появились иерархические файловые системы, которые содержат информацию о каталогах (папках, директориях), подкаталогах и т.д. Именно с появлением иерархической файловой системы вводится понятие корневого каталога. В мире UNIX (где впервые и появилась такая файловая система) есть понятие единственного для системы (компьютера) корневого каталога. Если на диске есть другие разделы, то доступ к ним осуществлялся через определенные подкаталоги этого корневого каталога.

В Microsoft решили, что у каждого логического диска (раздела) будет свой корневой каталог. Так,  $C$ :  $-$  это корневой каталог диска  $C$ :, а  $D$ :  $-$  корневой каталог диска D:.

У каждого раздела может быть своя файловая система. Для пользователя особой разницы нет, какая файловая система используется. Главное, чтобы она поддерживалась операционной системой, иначе вы не сможете прочитать с этого раздела данные.

Так, если на жестком диске есть два раздела, в один вы установили Windows, в другой – Linux, то из Windows без специальных программ вы не сможете прочитать данные с Linux-раздела, поскольку Windows не поддерживает файловую систему Linux. Кстати, а вот Linux поддерживает файловую систему Windows, но сейчас не об этом.

Если отбросить файловые системы для оптических носителей информации, то Windows 10 поддерживает две основных файловых системы - FAT32 (File Allocation Table 32 bit) и NTFS (NT File System). Раздел, на который установлена Windows 10 (то есть С:), может быть отформатирован только в NTFS. А вот остальные диски могут быть отформатированы как FAT32.

В последнее время все диски, даже флешки, часто форматируют в NTFS (исключение составляют флешки, которые нужно читать в медиапроигрывателе, в автомагнитоле и т.д.). Причина одна – ограничения FAT32:

- Максимальный размер раздела 32 Гб.
- Максимальный размер файла 4 Гб.  $\bullet$

Получается, что если у вас жесткий диск, скажем, на 500 Гб, то вам нужно будет разделить его на 16 (!) разделов. Даже думать об этом не хочется. Да и фильмы в HD-качестве, которые занимают более 4 Гб, уже не скачаешь. Поэтому необходимость в FAT32 отпала в связи с увеличением объемов обрабатываемых данных. Однако Windows 10 поддерживает эту файловую систему для обеспечения обратной совместимости – вдруг у вас остались диски, отформатированные как FAT32.

Также Windows 10 поддерживает EFS (Encrypting File System) – шифрованную файловую систему. По сути, это не полноценная файловая система, а только надстройка над NTFS. Мы рассмотрим эту файловую систему в главе 16.

### 5.2. Что в имени твоем?

Файлы и каталоги имеют самый главный свой атрибут – имя. Полное имя файла может состоять максимум из 260 символов. Расширением считаются последние символы (количество не ограничивается, главное не превысить 260 символов для полного имени файла) после последней точки, количество точек в имени файла тоже не ограничивается, то есть имя каталога Отпуск. Турция. 2016 вполне имеет право на существование.

Что такое полное имя файла? Это имя файла со всеми подкаталогами, включая корневой и имя диска. Например: С:\Фотографии\2016\Mapr\ DCS 030816.jpg. Длина этого полного имени составляет 38 символов.

Имя файла или каталога (папки) не может содержать следующие символы:

 $\backslash$  / ? : \* « > < |

Полное имя файла состоит из пути, имени и расширении. Расширение – это символы после последней точки, например .jpg, .mpeg, .jpeg, .doc. По расширению можно определить тип файла. В таблице 5.1 приводятся некоторые расширения файлов.

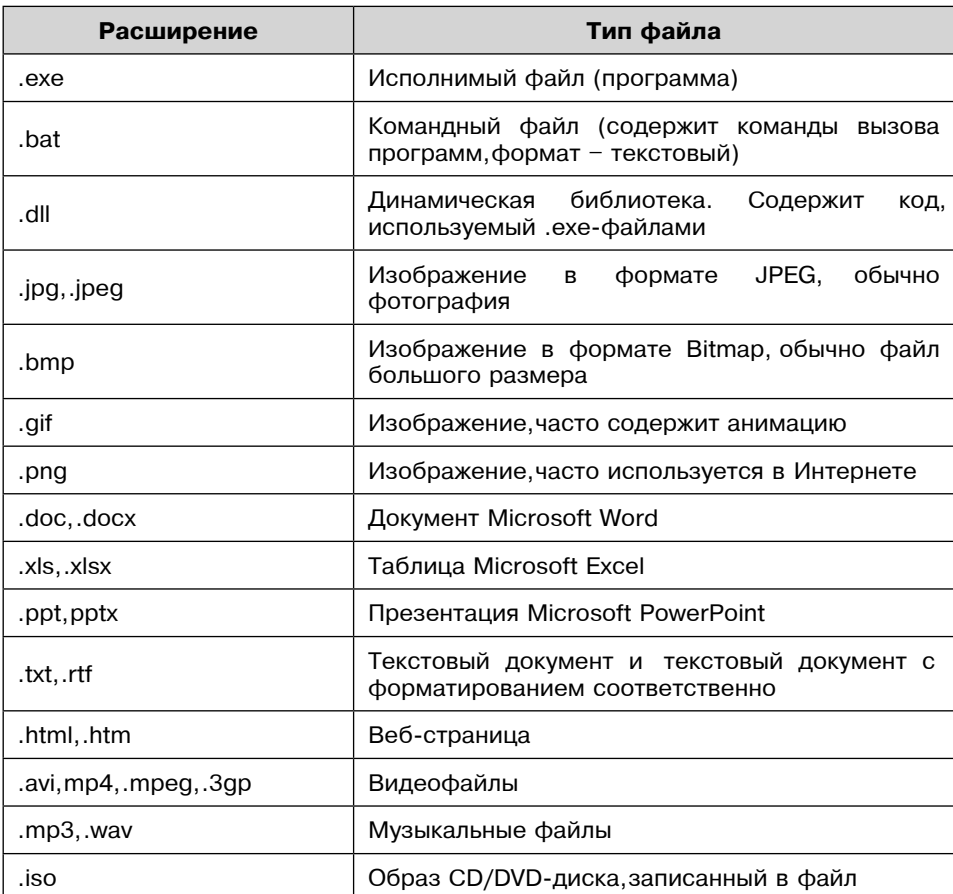

Таблица 5.1. Некоторые расширения файлов

Для разделения каталогов используется символ обратного слеша \. Обратите внимание: прямой слеш (/) используется для разделения элементов URL (например, http://site.ru/cat/page.html).

При работе с файлами очень удобно использовать маски файлов. Маска – это имя файла, в которой некоторые символы заменены символами \* и ?. Символ \* заменяет любую последовательность символов, а ? – один любой символ. Рассмотрим несколько примеров:

- \*.docx маска относится ко всем файлам с расширением .docx.
- DSC\*.jpg все фотографии (расширение .jpg), имя которых начинается с DSC и заканчивается .jpg.
- DSC\_03??16.jpg маска заменяет два произвольных символа. Может использоваться для поиска всех фото за март 2016 года. Фотоаппараты используют обычно другой формат даты – ММ/ДД/ГГ.

#### **5.3. Диски и разделы**

Сразу нужно разделить понятия физического и логического диска. Откройте корпус компьютера, посмотрите – в нем установлен один (как правило, один) жесткий диск. Можете взять его в руки и попробовать на зуб – это и есть физический диск.

Один физический диск может содержать один или более логических дисков или разделов. Разделам в Windows присваиваются буквы от C: до Z:. Буквы A и B традиционно закреплены за дискетами, хотя их давно никто не использует.

Когда жесткий диск большой (скажем, больше 500 Гбайт), его принято разбивать на несколько логических дисков, хотя это и не обязательно, так как для NTFS максимальный размер раздела может превышать 2 Тб. Даже в наше время не у каждого есть жесткий диск на 2 Тб.

Каждый диск будет виден в системе, как обычный жесткий диск. По сути, диск С: — это тоже логический диск. Поскольку на каждом жестком диске есть таблица разделов. Как минимум, должен быть создан один раздел. Как правило, это диск С:.

Примечательно, что диск, с которого загружается Windows, всегда является диском С:. Можете провести эксперимент. Взять пустой диск, еще не размеченный, и создать на нем два раздела. Первый, скажем, на 100 Гб, второй – на все, что осталось. Буквы разделам не присваивайте. На второй диск, который больше, установите Windows. Он станет диском C:. Даже если вы при разметке укажете имя раздела, то после того, как вы установите на него Windows, он станет диском С:.

Визуально логические диски ничем не отличаются друг от друга, и невозможно определить, к какому из физических дисков относится тот или иной раздел, пока вы не откроете оснастку **Управление компьютером** (см. гл. 21).

У вас может быть два логических диска – С: и D:. При этом пока не посмотришь в упомянутую только что оснастку, непонятно, то ли это два разных физических диска, на каждом из которых создано по разделу, то ли это один физический диск, разбитый на два раздела.

В главе 21 будет показано, как добавить в систему еще один жесткий диск и как создать на нем разделы.

### **5.4. Проводник**

Практически в каждой операционной системе есть файловый менеджер – приложение, управляющее файлами и каталогами. В Windows это Проводник. Вообще-то, Проводник – это вся оболочка Windows, но мы в этой главе рассмотрим только те функции, которые касаются управления файлами и каталогами.

Для запуска Проводника или нажмите кнопку с изображением папки на панели задач, или откройте главное меню и выберите команду **Проводник**. Разницы между этими двумя способами запуска нет (рис. 5.1).

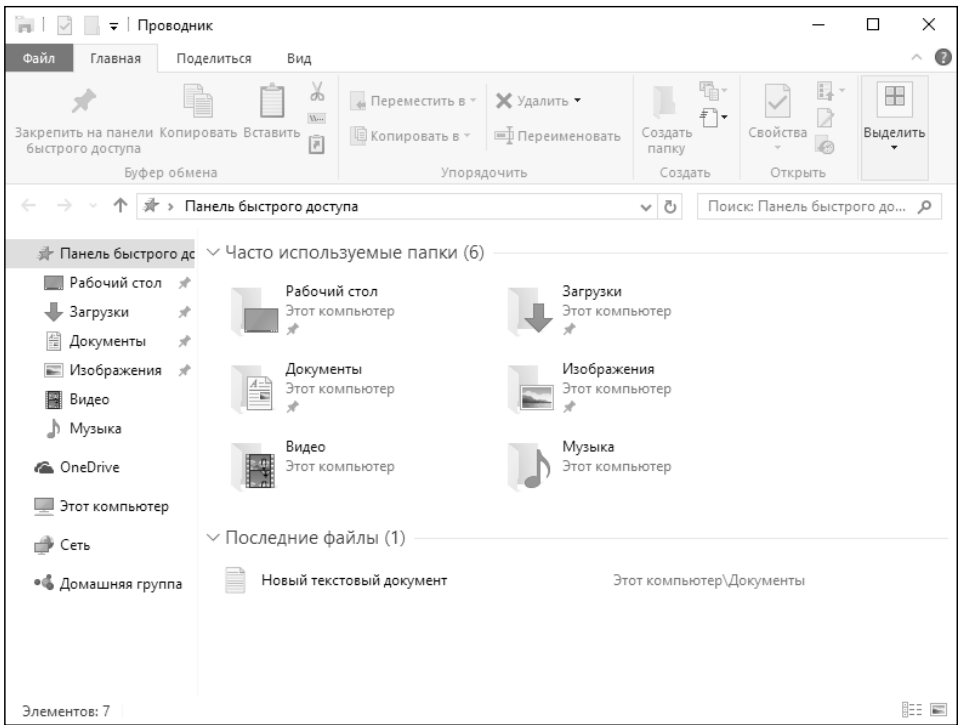

**Рис. 5.1. Проводник**

Если сравнивать с Windows 7, то интерфейс Проводника в Windows 10 существенно изменен. Начиная с Windows 8, Проводник и другие стандарт-

......................

ные приложения Windows используют совсем другой стиль оформления. Вместо меню и мелких кнопок на панелях инструментов используются вкладки, содержащие крупные панели инструментов с крупными кнопками и подписями под ними для основных функций и мелкими кнопками – для дополнительных.

В верхней части Проводника как раз и находятся такие вкладки, команды которых будут рассмотрены чуть позже. Слева находится **Панель быстрого доступа**. По центру рабочая область, а внизу – панель состояния. На ней, как правило, отображается количество выбранных элементов и их размер.

Что мне нравится в «десятке» – так это возможность быстрого закрепления и изъятия элемента на/из панели быстрого доступа. Щелкните на папке, файле правой кнопкой мыши, и вы увидите контекстное меню, где будут команды (помимо всех прочих): **Закрепить на панели быстрого доступа** и **Изъять из панели быстрого доступа**. Назначение этих команд, думаю, понятно (рис. 5.2).

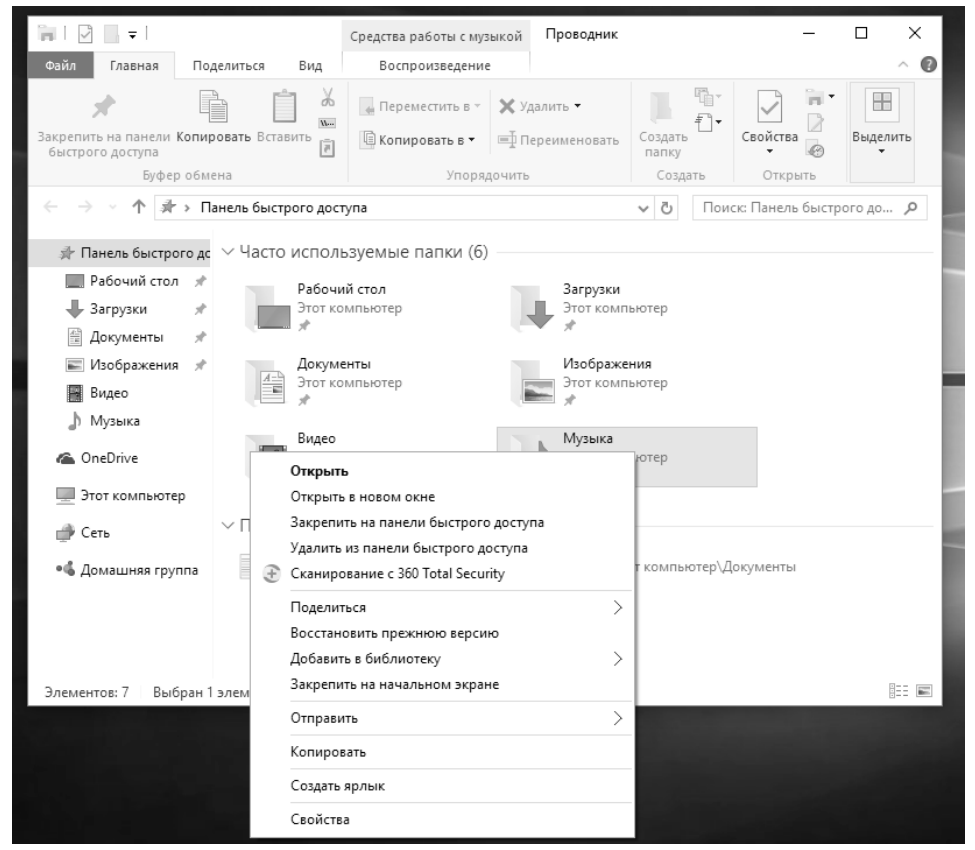

**Рис. 5.2. Помещение элемента на панель быстрого доступа**
- **• Рабочий стол –** показывает содержимое вашего рабочего стола (значки программ, документы).
- **• Загрузки** в эту папку браузер Edge и многие другие программы помещают файлы, загруженные из Интернета.
- **• Документы** ваши документы.
- **• Изображения** изображения, хотя некоторые приложения могут сохранять изображения и фотографии в других папках.
- **• Видео, Музыка** видео и музыкальные файлы.
- **• OneDrive** содержимое вашего интернет-диска (см. гл. 14).
- **• Этот компьютер** предоставляет доступ к логическим разделам, оптическим приводам и другим сменным носителям.
- **• Сеть** позволяет просмотреть другие компьютеры, которые есть в вашей сети.
- **• Домашняя группа** позволяет просмотреть компьютеры члены вашей домашней группы.

Если вы работали с Mac OS X, то в Windows вас ждет разочарование. Папки Видео, Музыка, Документы, Изображения на самом деле являются виртуальными папками – библиотеками. Библиотека объединяет в себе несколько каталогов (позже будет показано, как управлять библиотеками в Windows), например, вы можете указать, что музыку следует искать в папках C:\Пользователи\Марк\Музыка и D:\My Music. Тогда, когда вы откроете библиотеку Музыка, вы увидите объединенное содержимое этих двух папок.

В Mac OS X библиотека отображает сразу все файлы заданного типа, в какой бы папке они ни находились, при этом заранее формировать (настраивать) библиотеку не нужно. В Windows сначала нужно настроить библиотеку, да и если вы поместите музыку в каталог, отличный от указанных при настройке библиотеки, система при просмотре библиотеки его не покажет. Такое вот неудобство.

На рис. 5.3 показано содержимое элемента **Этот компьютер**. Как видите, есть два логических диска – C: и E:, DVD-привод с именем D: и… дисковод для дискет A:. На самом деле это виртуальный зашифрованный диск, созданный программой VeraCrypt – чтобы никто не догадался.

------------------

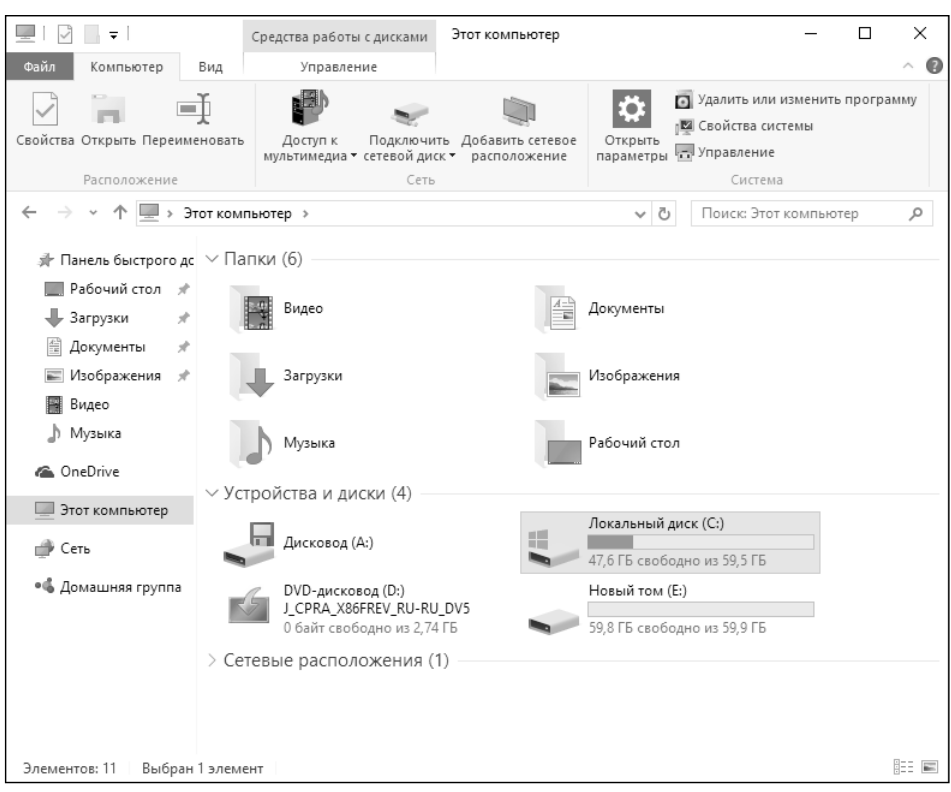

**Рис. 5.3. Этот компьютер**

На вкладке **Компьютер** (она становится активной только при выбора элемента **Этот компьютер**) находятся следующие кнопки:

- **• Свойства** открывает окно свойств выделенного диска. Окно свойств позволяет просмотреть, сколько свободного пространства осталось на диске, а также вызвать различные сервисные функции вроде очистки диска, дефрагментации и т.д. Обслуживанию дисков посвящена глава 21.
- **• Открыть** открывает содержимое выбранного диска. Можно дважды щелкнуть по нему мышкой, а можно выбрать команды Открыть, здесь как вам будет удобно.
- **• Переименовать** позволяет изменить метку диска. Метка ни на что не влияет, и вы можете использовать ее как информационное поле для себя. Например, если у вас несколько разделов, вы можете один использовать для хранения фильмов и назвать его **Документы**, если на нем храните только документы.
- **• Доступ к мультимедиа** позволяет подключиться к серверу мультимедиа, если таковой развернут в вашей сети.
- **• Подключить сетевой диск** позволяет подключить сетевой диск и работать с ним, как с обычным диском (см. гл. 11).
- **• Добавить сетевое расположение** открывает окно Мастера добавления сетевого расположения, с помощью которого можно создать ярлык для веб-сайта, FTP-сайта или сетевого расположения (компьютера в локальной сети, предоставляющего общий доступ к файлам).
- **• Открыть параметры** открывает окно настроек компьютера, также его можно вызвать через главное меню. Подробно средства настройки будут описаны в главе 8.
- **• Удалить или изменить программу** о том, как установить или удалить программу, мы поговорим в главе 10.
- **• Свойства системы –** открывает окно свойств системы, о нем мы поговорим в следующем абзаце (рис. 5.4).

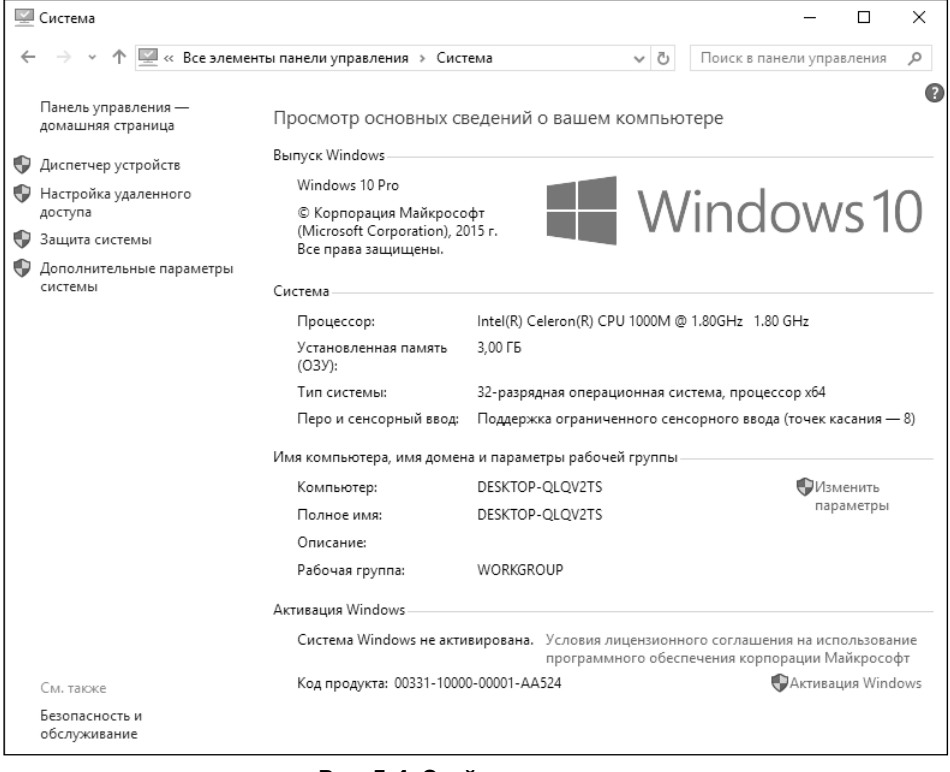

**Рис. 5.4. Свойства системы**

--------------

**• Управление** – открывает оснастку **Управление компьютером**, которая уже упоминалась в этой главе и будет рассмотрена в главе 21.

Рассмотрим окно свойств системы (рис. 5.4). Данное окно выводит основную информацию о версии Windows, об активации, о процессоре и объеме оперативной памяти. Но это не только информационное окно, на панели слева есть ссылки, предоставляющие доступ к диспетчеру устройств (гл. 20), к настройкам удаленного доступа (гл. 11), защите системы (гл. 17) и дополнительным параметрам системы (гл. 21).

В окне Проводника могут появиться дополнительные вкладки, все зависит от того, какой объект в данный момент выделен, например, если выделен видеофайл, то появится вкладка **Средства для работы с видео** (рис. 5.5). По большому счету средств для работы с видео немного, например, можно воспроизвести все видеоролики из папки, воспроизвести только один видеоролик или добавить его в список воспроизведения.

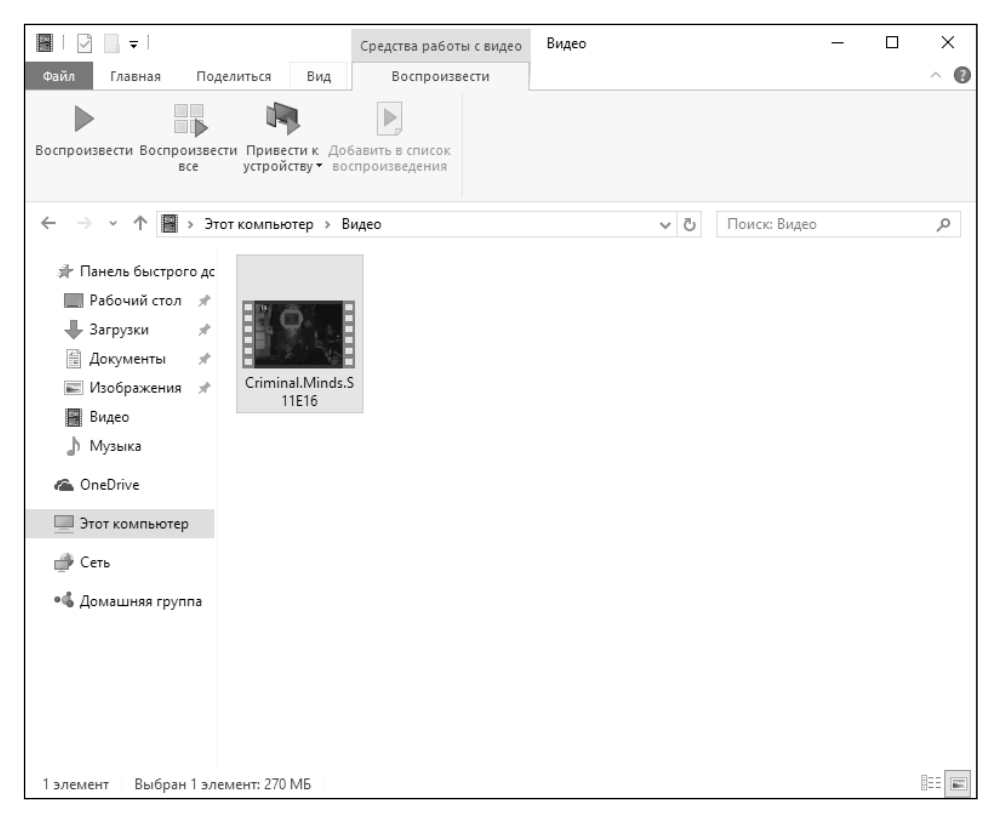

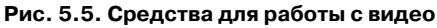

Особое место в файловой системе занимает домашний каталог пользователя. Домашние каталоги хранятся в каталоге C:\Пользователи (C:\Users), а каталог конкретного пользователя – в подкаталоге этого каталога, например, в C:\Пользователи\Марк. Содержимое пользовательского каталога по умолчанию показано на рис. 5.6. В нем нет ничего интересного, а большая часть подпапок этого каталога доступна через панель быстрого доступа.

| $\Box$<br>X<br>$\overline{\mathbf{v}}$   Марк               |                               |                                       |                                      |                        |                                    |         |                              |
|-------------------------------------------------------------|-------------------------------|---------------------------------------|--------------------------------------|------------------------|------------------------------------|---------|------------------------------|
| Файл<br>Главная                                             | Поделиться<br>Вид             |                                       |                                      |                        |                                    |         | ◉<br>$\widehat{\phantom{a}}$ |
| Закрепить на панели Копировать Вставить<br>быстрого доступа | òδ<br>$U^{\mathrm{ren}}$<br>同 | • Переместить в *<br>© Копировать в * | Ж Удалить ▼<br>■ Переименовать       | 哈·<br>Создать<br>папку | Свойства                           | E.<br>λ | ₩<br>Выделить                |
| Буфер обмена                                                |                               | Упорядочить                           |                                      | Открыть<br>Создать     |                                    |         |                              |
| « Локальный диск (С:) > Пользователи > Марк >               |                               |                                       | Ō<br>v                               | Поиск: Марк            |                                    | ٩       |                              |
| Изображени * ^                                              | Имя                           |                                       | Дата изменения                       | Тип                    |                                    | Размер  |                              |
| Видео                                                       | AppData                       |                                       | 23.03.2016 14:20                     |                        | Папка с файлами                    |         |                              |
| Музыка                                                      | <b>G</b> OneDrive             |                                       | 23.03.2016 14:28                     |                        | Папка с файлами                    |         |                              |
| <b>Co.</b> OneDrive                                         | Видео                         |                                       | 28.03.2016 19:25                     |                        | Папка с файлами                    |         |                              |
|                                                             | Документы                     |                                       | 27.03.2016 10:07                     |                        | Папка с файлами                    |         |                              |
| Этот компьютер                                              | Загрузки                      |                                       | 26.03.2016 20:37                     |                        | Папка с файлами                    |         |                              |
| Видео<br>в                                                  | <b>Избранное</b>              |                                       | 24.03.2016 17:07                     |                        | Папка с файлами                    |         |                              |
| Документы                                                   | Изображения                   |                                       | 24.03.2016 17:07                     |                        | Папка с файлами                    |         |                              |
| Загрузки                                                    | 2= Контакты                   |                                       | 24.03.2016 17:07                     |                        | Папка с файлами                    |         |                              |
| Изображения                                                 | Музыка                        |                                       | 24.03.2016 17:07                     |                        | Папка с файлами                    |         |                              |
| Музыка                                                      | Поиски<br>Рабочий стол        |                                       | 24.03.2016 17:07<br>28.03.2016 13:18 |                        | Папка с файлами                    |         |                              |
| Рабочий стол                                                | Сохраненные игры              |                                       | 24.03.2016 17:07                     |                        | Папка с файлами<br>Папка с файлами |         |                              |
| 出<br>Локальный дис                                          | Ссылки<br>а                   |                                       | 24.03.2016 17:07                     |                        | Папка с файлами                    |         |                              |
| DVD-дисковод (                                              |                               |                                       |                                      |                        |                                    |         |                              |
| Новый том (E:)                                              |                               |                                       |                                      |                        |                                    |         |                              |
| Сеть<br>n 1991.                                             |                               |                                       |                                      |                        |                                    |         |                              |
| • С Домашняя групп                                          |                               |                                       |                                      |                        |                                    |         |                              |
| Элементов: 13                                               |                               |                                       |                                      |                        |                                    |         | 胆<br>$\equiv$                |

**Рис. 5.6. Домашний каталог пользователя**

Как правило, программы сохраняют настройки в одну из подпапок каталога AppData, который находится в пользовательском каталоге. Назначение остальных каталогов понятно из их названия.

## **5.5. Как создать файл и папку**

Обычно для создания файла используется команда **Файл, Создать** в одной из программ. Но можно попробовать создать файл и средствами Windows. Щелкните правой кнопкой мыши на свободном пространстве рабочей области и выберите команду **Создать**. В меню **Создать** (рис. 5.7) будут команды

--------------------

**77**

 $\blacksquare$   $\Box$   $\Box$   $\Rightarrow$   $\Box$  Paбочий стол  $\overline{\phantom{0}}$  $\times$ Файл Главная Поделиться Rил.  $\bullet$  $\mathbb{R}^+$  $\overline{\mathbb{H}}$  -№ Вырезать Выделить все È  $\overrightarrow{S}$ Å  $\sim$  Переместить в  $\sim$   $\sim$  Улалить  $\sim$ We Скопировать путь ŧ٦  $rac{1}{\sqrt{1+\frac{1}{\sqrt{1+\frac{1}{$ **HA Снять выделение** Создать  $\mathbb{R}$  Konungrath R  $\sim$   $\mathbb{R}$  Переименовать <sup>□□</sup> Обратить выделение папку Буфер обмена Создать Открыть Выделить → • ↑ ■ > Этот компьютер > Рабочий стол → Ф Поиск: Рабочий стол م Размер  $AA$ Лата изменения Тип sily Панель быстрого доступа **В Рабочий** стол  $\mathcal{A}^{\prime}$ Эта папка пуста. JL Barnysky  $\sigma$ **В** Документы Rua  $\searrow$ **Е Изображения**  $\overline{\phantom{0}}$ Сортировка **图 Видео**  $\overline{\phantom{0}}$ Группировка ") Музыка Обновить **C** OneDrive Вставить Вставить ярлык Пот компьютер  $CTRL+Z$ Отменить перемещение 图 Видео Полелиться **В** Документы 3arpy | Папку Создать **ШИзоб** № Ярлык Свойства ") Музы <sub>[н]</sub> Точечный рисунок ■ Рабоч | Контакт **••** Локал **••** Документ журнала <u>в рур-</u> • Документ в формате RTF **Сжатая ZIP-папка Ceth** Элементов: 0

**Рис. 5.7. Меню Создать**

создания папки, ярлыка, текстового файла, сжатой папки, документа в формате RTF, контакта, рисунка. По мере установки сторонних программ в это меню будут добавляться дополнительные команды.

Выберите один из вариантов, введите имя создаваемого объекта (рис. 5.8) и нажмите Enter.

Меню **Создать** помимо прочего позволяет создать и ярлык. Ярлык — это специальный файл, содержащий «адрес» другого файла, на который указывает ярлык. Ярлык представляет собой файл с расширением lnk. Ярлык можно переименовать, скопировать или переместить, как любой другой файл.

Создать ярлык очень просто: щелкните правой кнопкой на объекте, на который вы хотите создать ярлык и выберите команду **Создать ярлык**. Ярлык будет создан в текущей папке. Потом его можно переместить в другую папку, например на рабочий стол.

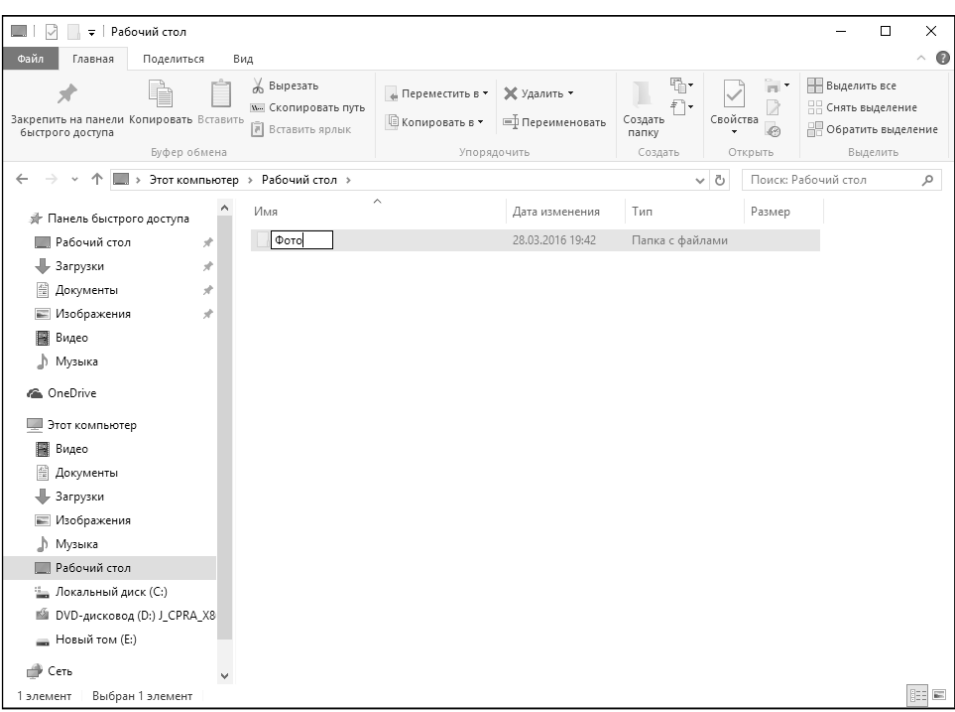

<u>------</u>

**Рис. 5.8. Создание новой папки**

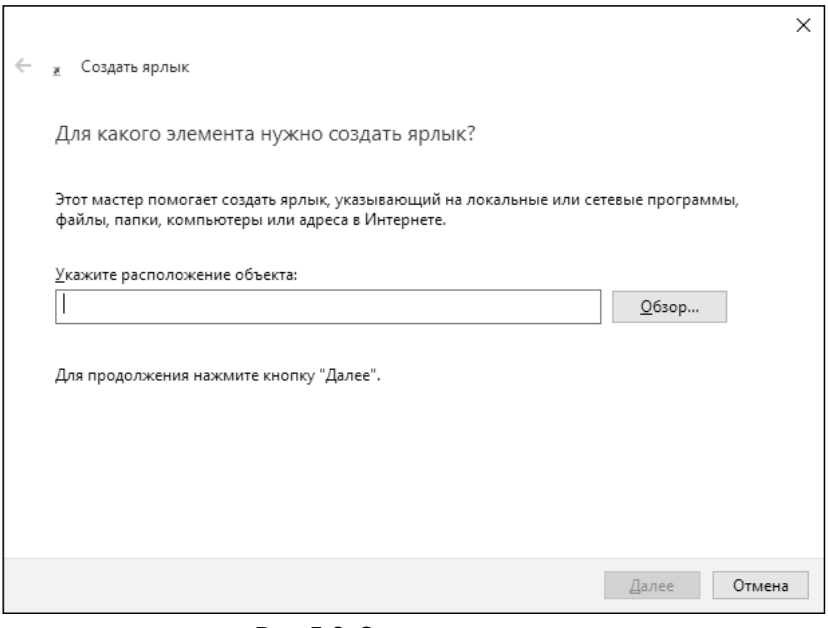

**Рис. 5.9. Создание ярлыка**

### **78**

Можно, конечно, воспользоваться и командой **Создать, Ярлык**, но в этом случае появится мастер, позволяющий указать путь, на который будет ссылаться ярлык (рис. 5.9).

Поскольку ярлыки – это не новинка и они появились еще в самых первых версиях Windows, думаю, читатели знакомы с ними и нет смысла рассматривать их подробно.

## **5.6. Как скопировать и переместить файла и папку**

Скопировать или переместить файл в другую папку очень просто. Первым делом его нужно выделить. Для этого один раз щелкните мышкой по файлу. Далее на вкладке **Главная** нажмите кнопку **Копировать** (или **Вырезать**, если вы хотите переместить файл), перейдите в папку назначения и нажмите кнопку **Вставить**.

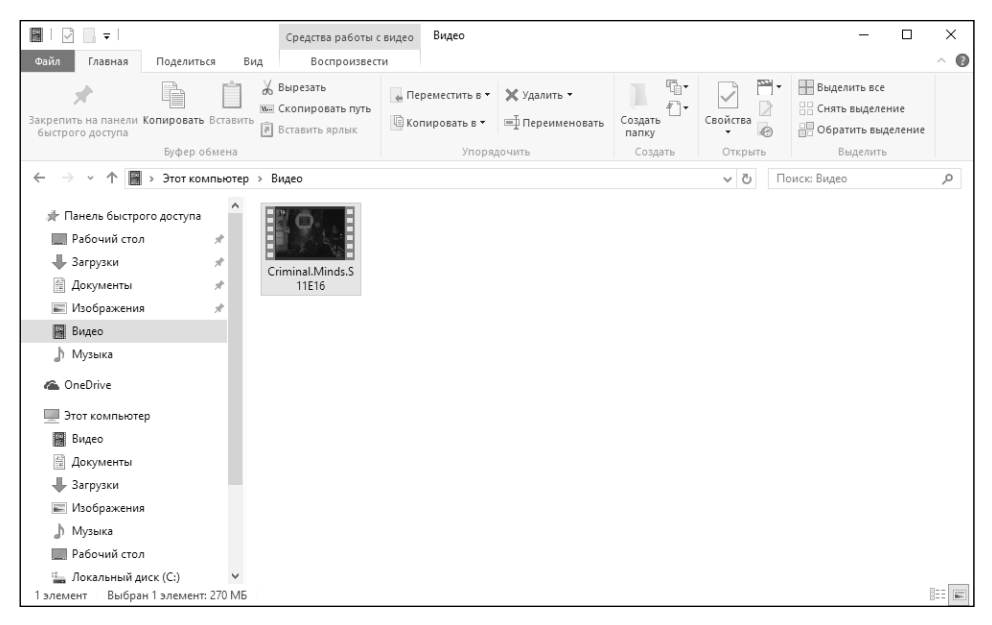

**Рис. 5.10. Выделен один файл размером 270 Мб**

Также работает и способ, который был доступен в предыдущих версиях Windows – можно щелкнуть правой кнопкой на файле и выбрать из контекстного меню команду **Вырезать** или **Копировать**. Вместо команды **Копировать** можно нажать Ctrl + C, а вместо **Вырезать** – Ctrl + X.

---------------------------

Если нужно скопировать/переместить группу файлов, то нужно сначала эту группу выделить. Если нужно выделить все файлы в папке, проще всего нажать комбинацию клавиш Ctrl + A.

Если нужно выделить группу файлов, но не все файлы в папке, тогда нужно использовать щелчок мыши вместе с нажатой клавишей Ctrl или Shift. Посмотрите на рис. 5.11. На нем выделены файлы через один, то есть первый, третий и пятый. Как их так выделить? Нужно щелкнуть на первом файле, затем нажать и удерживать Ctrl, щелкнуть на третьем и на пятом.

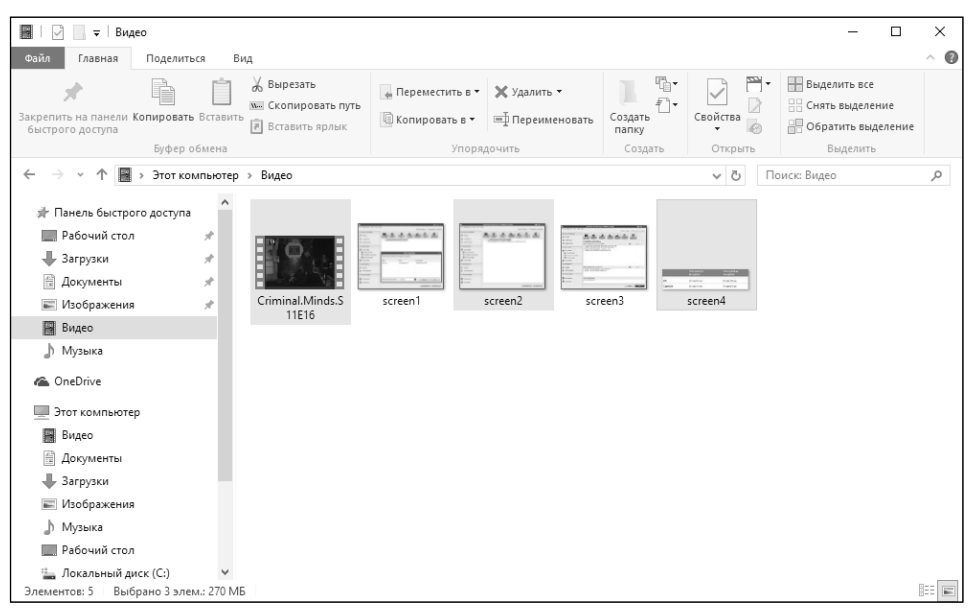

**Рис. 5.11. Выделение с помощью удерживания клавиши Ctrl**

Теперь посмотрите на рис. 5.12. Выделены первые 4 файла. Чтобы не щелкать на каждом файле с нажатой клавишей Ctrl, для выделения последовательно расположенных файлов нужно выделить первый файл и при нажатой клавише Shift щелкнуть по последнему файлу диапазона.

После того, как файлы/папки выделены, можно их скопировать или вырезать в буфер обмена, после чего вставить в папку назначения, нажав кнопку **Вставить** на вкладке **Главная**. Одна из новинок Windows 10 – окно, отображающее ход копирования/перемещения файлов вместе со скоростью. Можете понаблюдать, как изменяется скорость во время копирования.

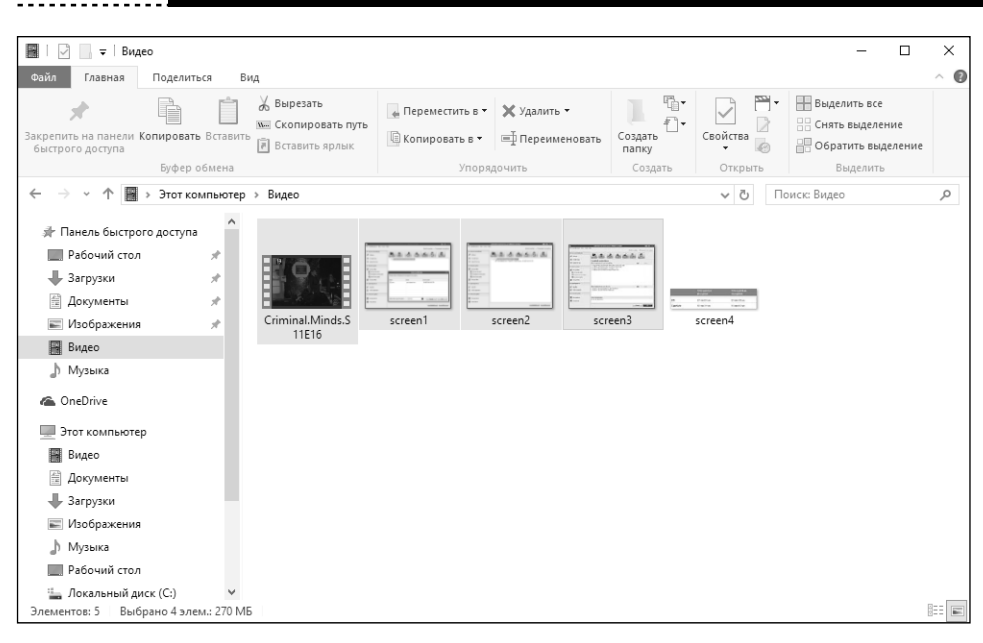

**Рис. 5.12. Выделение с помощью удерживания клавиши Shift**

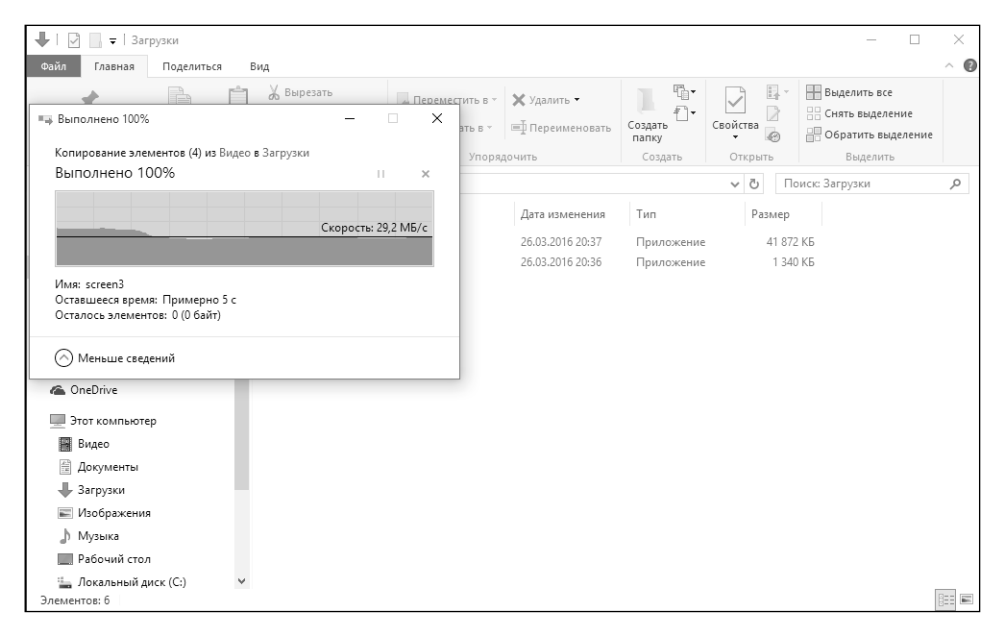

**Рис. 5.13. Процесс копирования файлов**

--------

## **5.7. Удаление файла. Корзина**

Удалить файл очень просто. Выделите его (или группу файлов) и нажмите на клавиатуре клавишу Delete. Можно также нажать кнопку Удалить на вкладке Главная. Файл будет перемещен в Корзину. Наверняка вы знаете, что это такое. Это просто папка, в которую перемещаются файлы при удалении.

Если нужно удалить файл окончательно, можно или воспользоваться комбинацией клавиш <Shift>+<Del>, или же выбрать команду **Удалить окончательно** (см. рис. 5.14).

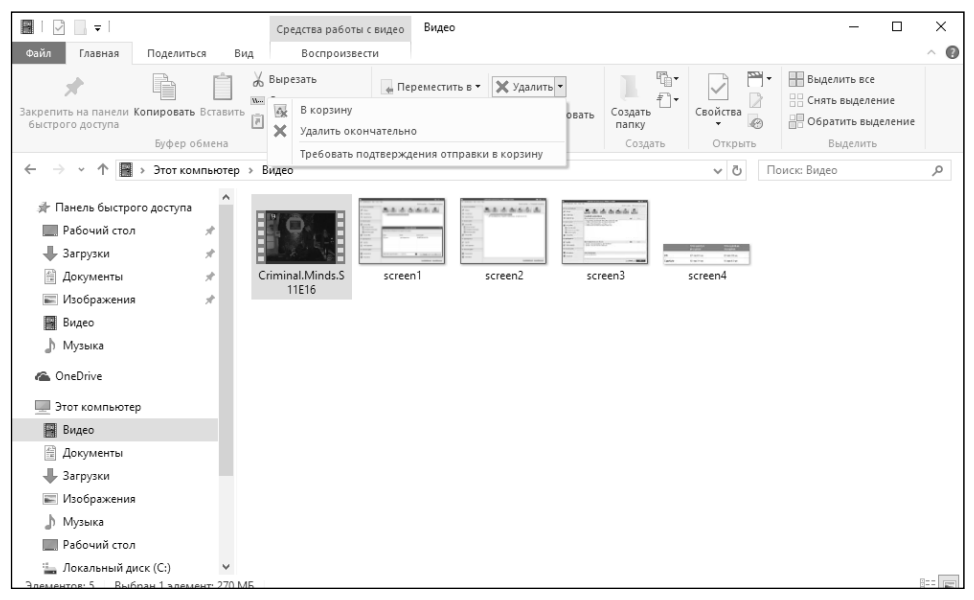

**Рис. 5.14. Удаление файла**

В Корзину файлы удаляются без подтверждения (если не включен режим **Требовать подтверждения отправки в корзину**, см. рис. 5.14). А вот при окончательном удалении файла вы увидите предупреждение (см. рис. 5.15).

> **Внимание!** После окончательного удаления файлов их восстановление возможно только средствами специального программного обеспечения, которое в этой книге не рассматривается.

> > --------------

Чтобы просмотреть удаленные файлы, дважды щелкните на значке **Корзина** на рабочем столе. Для восстановления объекта щелкните на нем и выберите команду **Восстановить выделенные объекты**. Объект будет восстановлен — перемещен из Корзины на свое прежнее место.

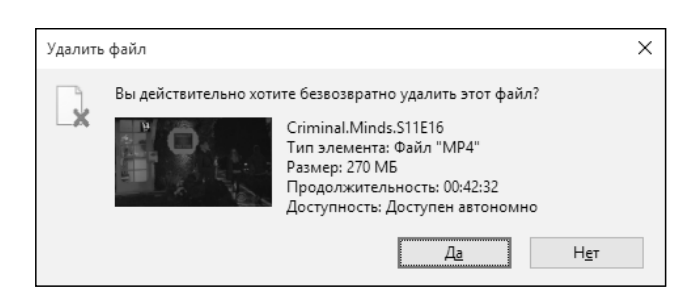

**Рис. 5.15. Предупреждение при окончательном удалении файла**

Чтобы восстановить все объекты, нажмите кнопку **Восстановить все объекты** на панели инструментов (рис. 5.16). Объекты в Корзине занимают место на диске, поэтому периодически рекомендуется очищать Корзину. Сделать это можно путем нажатия кнопки **Очистить корзину**.

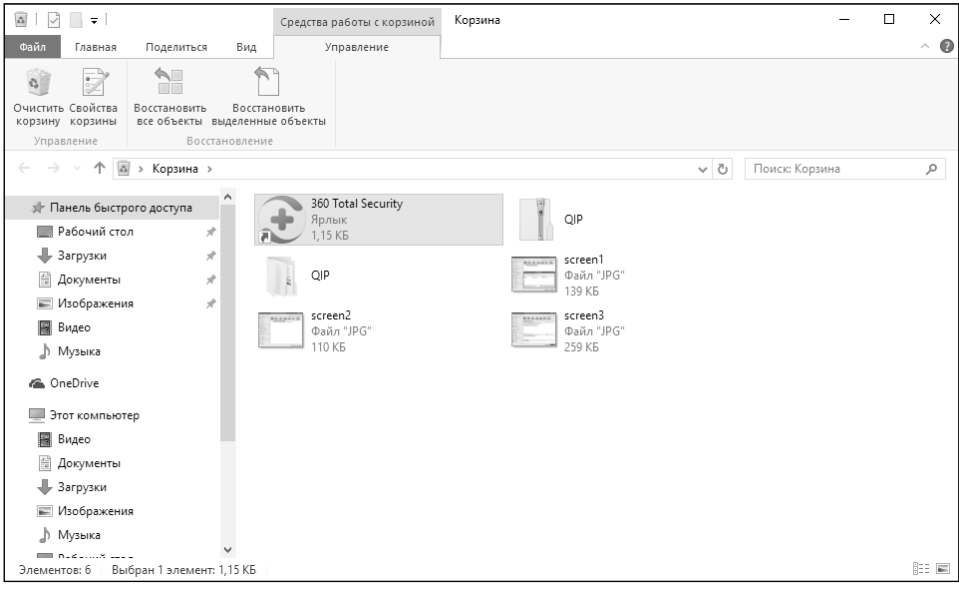

**Рис. 5.16. Корзина**

## **5.8. Атрибуты файла**

У файлов есть атрибуты. Например, атрибут «только чтение» запрещает внесение изменений в файл, пока этот атрибут не будет сброшен. Атрибут «скрытый» скрывает файл и вы его не увидите, пока не включите отображение скрытых файлов. Атрибут «системный» обычно устанавливается для системных файлов.

Для просмотра атрибутов файла щелкните на файле и нажмите кнопку **Свойства**. Появится окно свойств файла (рис. 5.17). На вкладке **Общие** выводится общая информация о файле: имя файла, приложение, используемое для открытия файла, размер файла, расположение файла, даты создания, изменения и открытия файла, а также атрибуты файла.

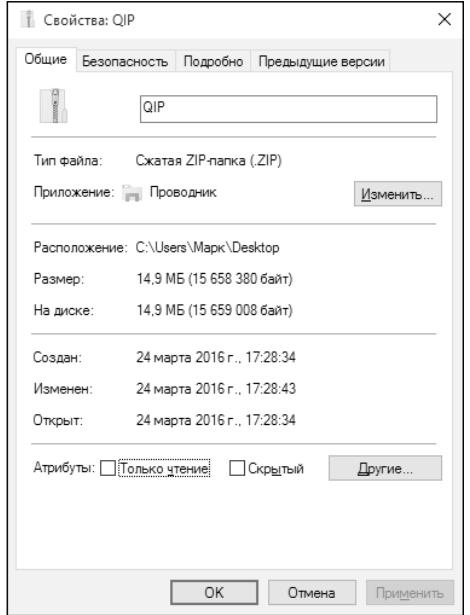

**Рис. 5.17. Свойства файла**

Нажав кнопку **Другие**, можно установить другие атрибуты этого файла, например (рис. 5.18):

- **• Файл готов для архивирования** некоторые программы резервного копирования не помещают в состав резервной копии файлы, для которых снят этот атрибут. Больше ни на что он не влияет. Этот атрибут установлен практически у всех файлов.
- **• Разрешить индексировать содержимое этого файла в дополнение к свойствам файла** – если файл содержит конфиденциальную информацию, его лучше отключить, а еще лучше – зашифровать этот файл.
- **• Сжимать содержимое для экономии места на диске** сжатие хоть и позволяет сэкономить место на диске, но оно негативно отражается на производительности. Да и не все данные хорошо сжимаются. Уже сжатые, например, музыка, видео, фотографии плохо сжимаются.

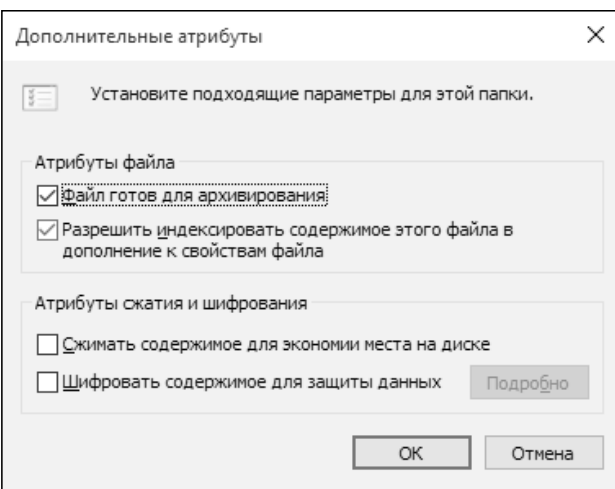

**Рис. 5.18. Дополнительные атрибуты файла**

**• Шифровать содержимое для защиты данных** – о шифровании мы поговорим в главе 16.

Нужно разобраться, как включить отображение скрытых файлов. Это иногда помогает при разрешении некоторых не очень приятных ситуаций. Иногда, например, чтобы не переустанавливать программу, достаточно удалить ее каталог с настройками (хотя часть настроек все еще останется в реестре), а он хранится в скрытом каталоге AppData. Это только одна из ситуаций.

Итак, для включения отображения скрытых файлов выполните следующие действия:

> 1. Перейдите на вкладку **Вид** окна Проводника, нажмите кнопку **Параметры**.

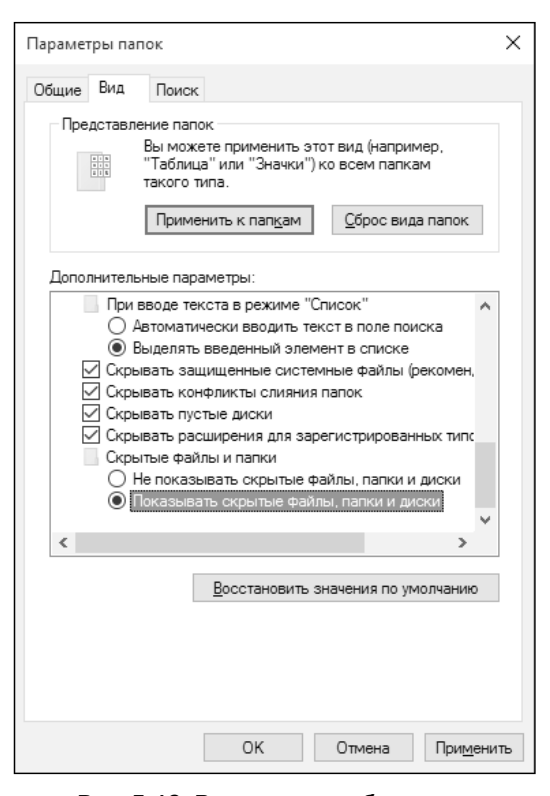

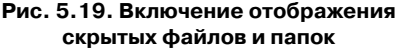

- 3. Включите отображение скрытых файлов и папок, как показано на рис. 5.19.
- 4. Нажмите кнопку **OK**.

### **5.9. Работа со сменными носителями**

В этой разделе рассматривается работа со сменными носителями вроде флешек и внешних USB-дисков. Подключите флешку/USB-диск к свободному USB-порту. При первом подключении Windows настроит устройство и установит его драйвер. Установка занимает, как правило, несколько десятков секунд.

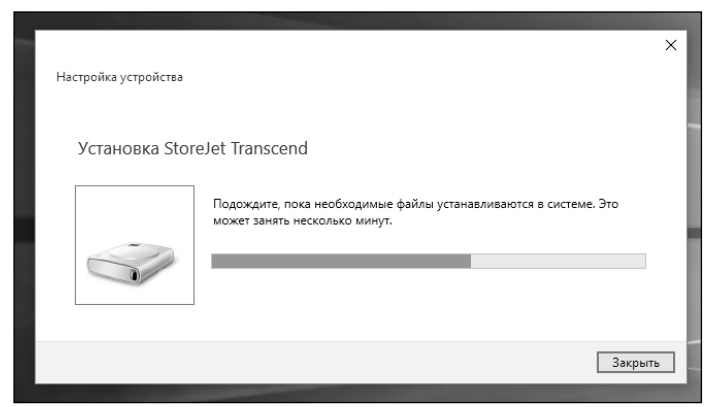

**Рис. 5.20. Процесс установки устройства (USB-диск)**

После этого в нижнем правом углу вы увидите уведомление о подключении нового диска (рис. 5.21). В нем будет также указана буква, которая была назначена диску, в моем случае это буква E:. Щелкните по нему, чтобы открыть окно с дополнительными вариантами действий (рис. 5.22).

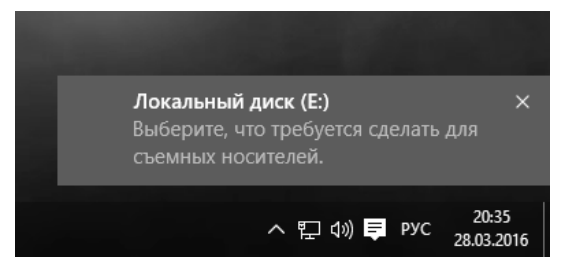

**Рис. 5.21. Уведомление о подключении нового диска**

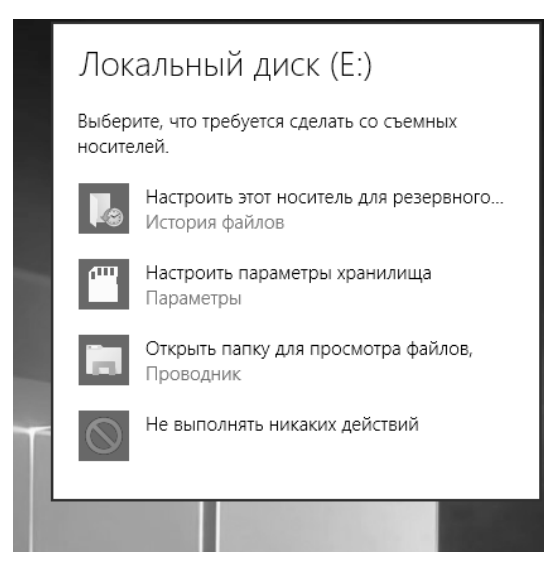

**Рис. 5.22. Какие действия выполнить**

Обычно нужно выбрать команду **Открыть папку для просмотра файлов**, но вы также можете выбрать и другое действие, например **Настроить этот носитель для резервного копирования** (История файлов).

Самое главное – это правильно отключить внешний диск. Если у вас флешка и вы не записывали на нее информацию, можете просто извлечь ее. А вот если у вас внешний жесткий диск, то даже если вы ничего не записывали на него, то лучше выполнить процедуру правильного извлечения диска.

Если вы произвели запись на диск, то, чтобы удостовериться, что изменения будут сохранены, нужно правильно извлечь диск. Для этого щелкните на пиктограмме извлечения диска (рис. 5.23), а затем выберите, какой диск вы хотите извлечь (рис. 5.24).

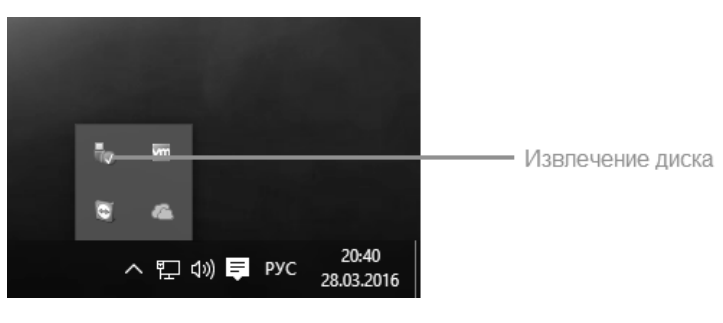

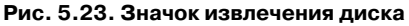

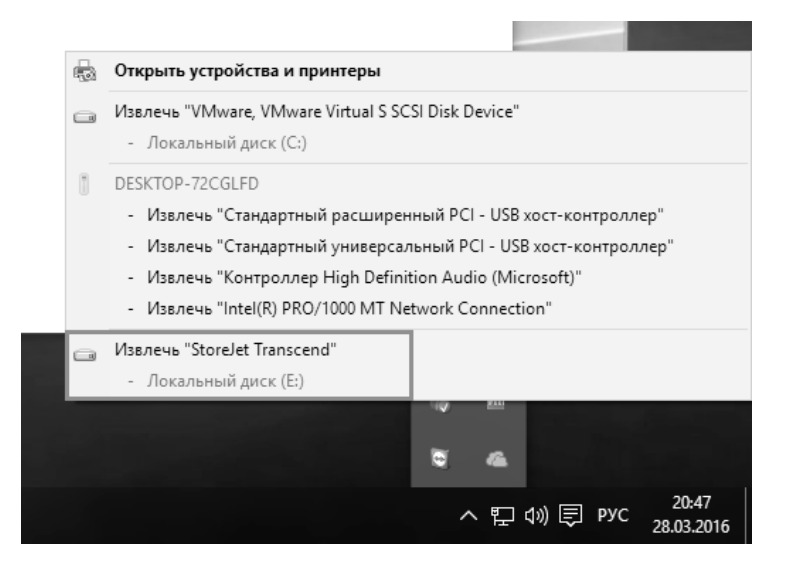

**Рис. 5.24. Выберите диск, который нужно извлечь**

## **5.10. Выбор программы для обработки файла**

Практически с каждым типом файла связана какая-то программа, используемая для обработки файлов этого типа. Когда вы в Проводнике дважды щелкаете на файле, то будет запущена программа, соответствующая этому типу. Например, для воспроизведения видеофайлов по умолчанию используется проигрыватель Windows Media — именно он будет запущен при открытии видеофайла.

Но иногда у вас есть несколько программ, которые могут открывать файлы одного и того же типа, например, несколько видеопроигрывателей. Чтобы открыть файл не в программе по умолчанию, а в другой программе, нужно щелкнуть на нем правой кнопкой мыши и выбрать команду **Открыть с помощью** (рис. 5.25). Далее выберите программу, в которой нужно открыть файл. Если программы нет в списке, тогда выберите команду **Выбрать другое приложение** и выберите другую программу.

## **5.11. Поиск файлов**

Для поиска файлов перейдите на вкладку Поиск окна Проводник и введите в поле поиска шаблон имени файла. На рис. 5.26 я перешел на диск E:, затем ввел шаблон поиска \*.avi и нашел все файлы с расширением .avi (видеофайлы).

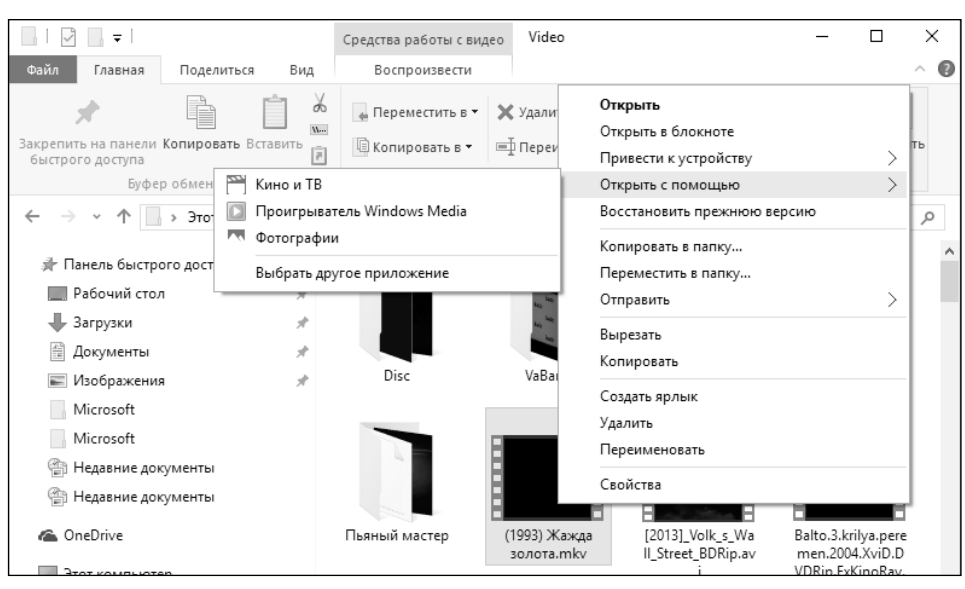

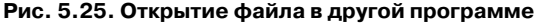

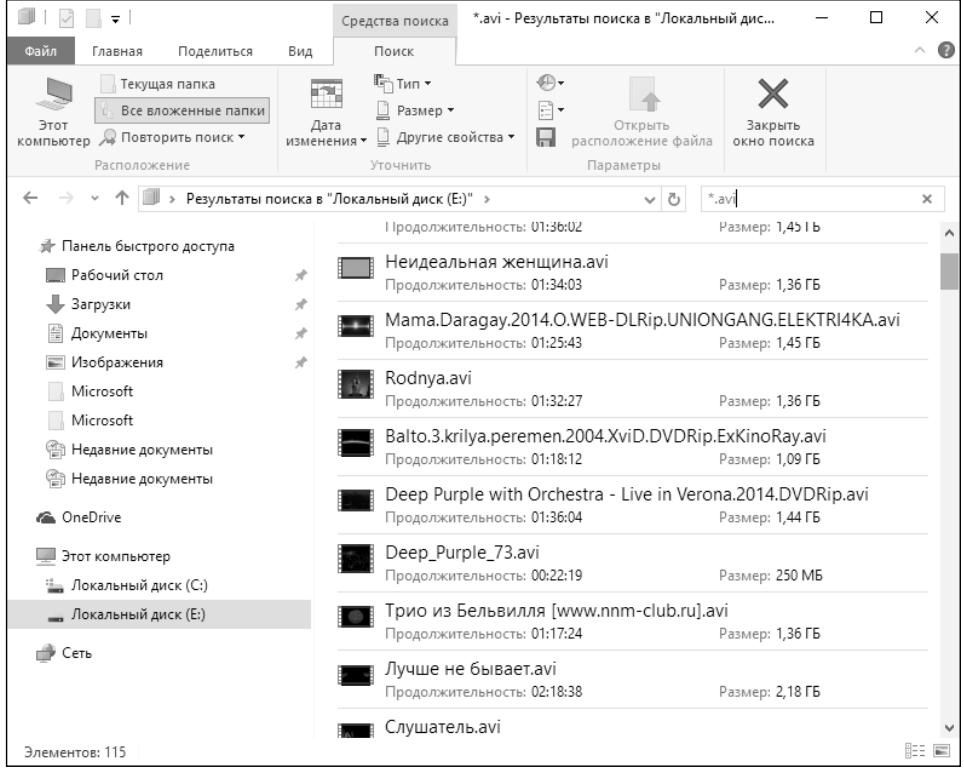

#### **Рис. 5.26. Результаты поиска**

## **5.12. Библиотеки**

Как уже было отмечено, библиотеки позволяют объединить несколько папок в одну виртуальную папку, которая будет отображать содержимое всех добавленных в нее папок. Например, жесткий диск С: у вас может быть небольшого размера, поэтому видео вы можете хранить на дисках D: (папка D:\Video) и E: (папка E:\Video). В библиотеку **Видео** вы можете добавить эти папки, и тогда все ваши фильмы будут собраны в одном месте.

Для полноценной работы с библиотеками нужно сначала их включить. Для этого перейдите на вкладку **Вид**, нажмите кнопку **Параметры**. В появившемся окне (рис. 5.27) включите переключатель **Показать библиотеки**.

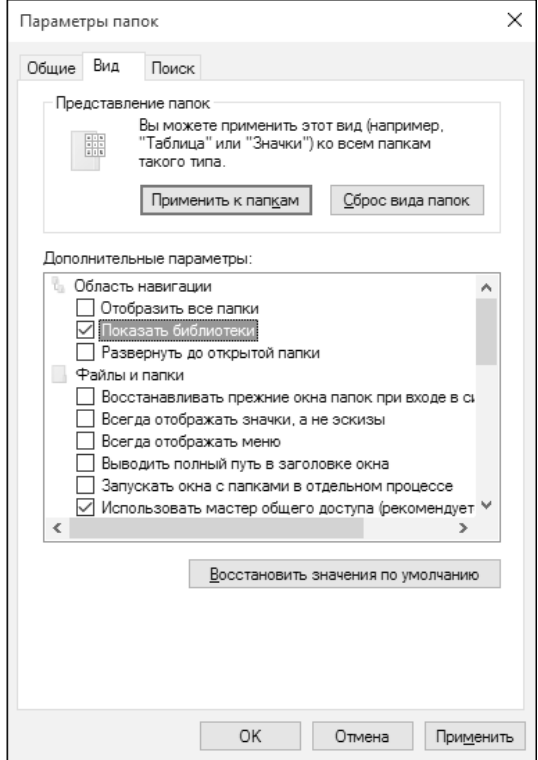

**Рис. 5.27. Включаем библиотеки**

После этого под элементом **Этот компьютер** в области навигации появится еще один элемент – **Библиотеки** (рис. 5.28). Назначение той или иной библиотеки можно понять по ее названию, например, в библиотеке Видео должны быть фильмы, в Музыка – музыка и т.д.

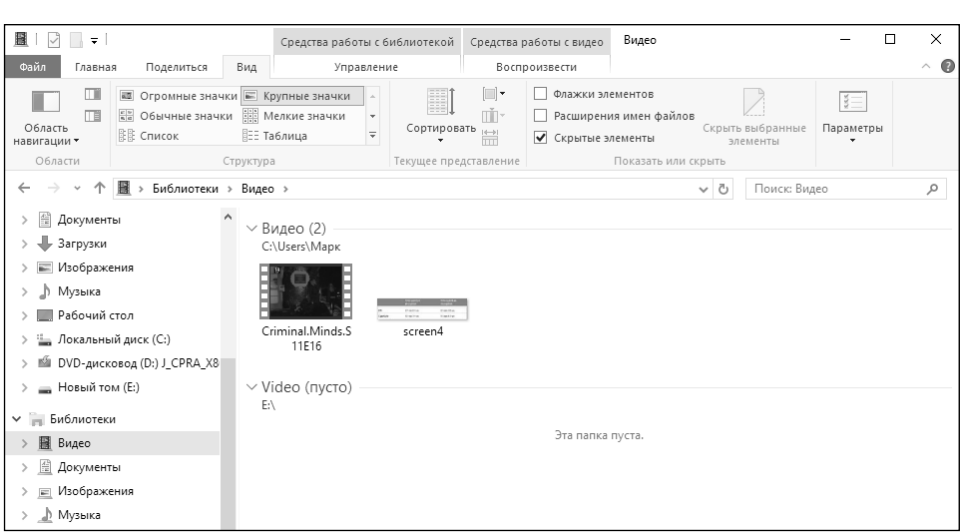

**Рис. 5.28. Отображение содержимого библиотеки**

Чтобы добавить папку в библиотеку, щелкните на ней правой кнопкой мыши, выберите команду **Добавить в библиотеку** и выберите библиотеку (рис. 5.29).

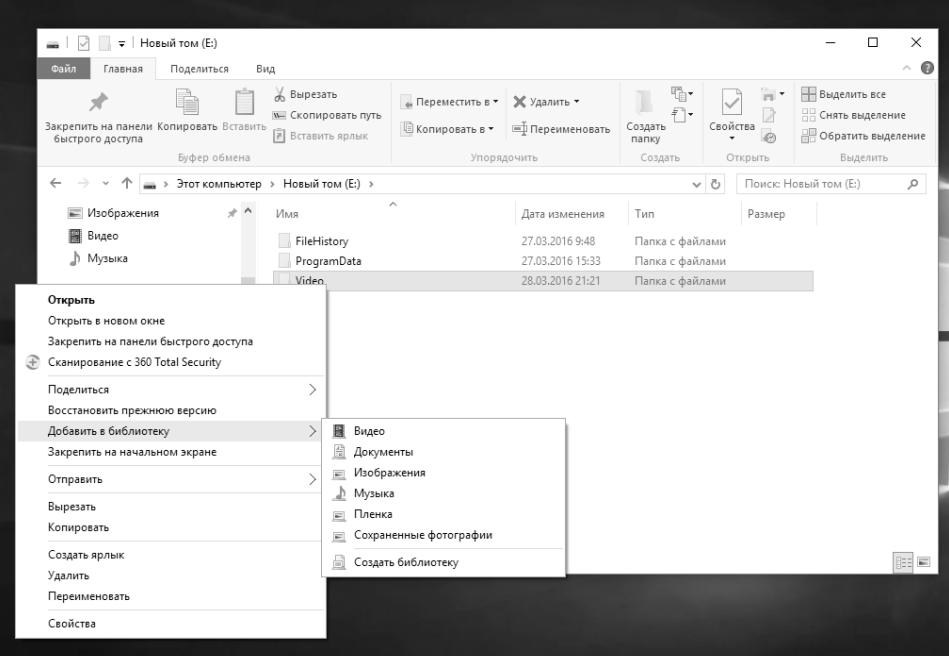

**Рис. 5.29. Добавление папки в библиотеку**

. . . . . . . . .

Обратите внимание: в меню, изображенном на рис. 5.29, есть команда **Создать библиотеку**. Она создает библиотеку и добавляет в нее ту папку, которую вы выбрали.

Если щелкнуть на библиотеке в Проводнике и выбрать команду **Свойства**, у вас появится возможность редактирования списка папок, которые включены в состав библиотеки (рис. 5.30). Кнопка **Добавить** добавляет папку, а **Удалить** – удаляет папку из библиотеки.

Следующая глава посвящена просмотру веб-страниц в Windows 10. В ней вы познакомитесь с новым браузером от Microsoft — Edge.

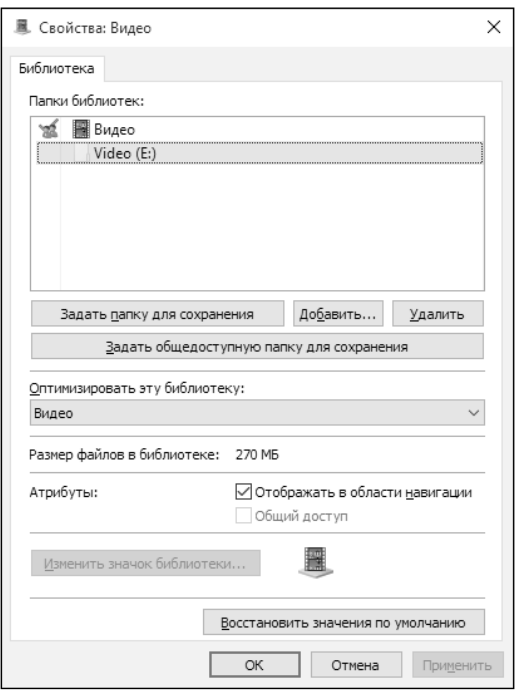

**Рис. 5.30. Редактирование библиотеки**

# **ГЛАВА 6.**

# **ПРОСМОТР ИНТЕРНЕТ-СТРАНИЦ**

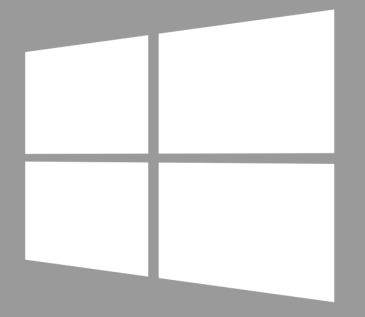

Windows 10

## **6.1. Новой версии Windows — новый браузер**

По умолчанию в Windows 10 используется браузер, разработанный, как уверяют в Microsoft, с нуля. Это браузер Edge. Как создать идеальный браузер? Нужно взять имеющийся (Internet Explorer), выбросить из него все лишнее и старое, а то, что осталось, – переписать заново. Так и получился браузер Edge, известный ранее под кодовым названием Project Spartan.

Ради справедливости нужно отметить, что в составе «десятки» есть и старый, добрый (или не совсем добрый?) браузер Internet Explorer 11. От него

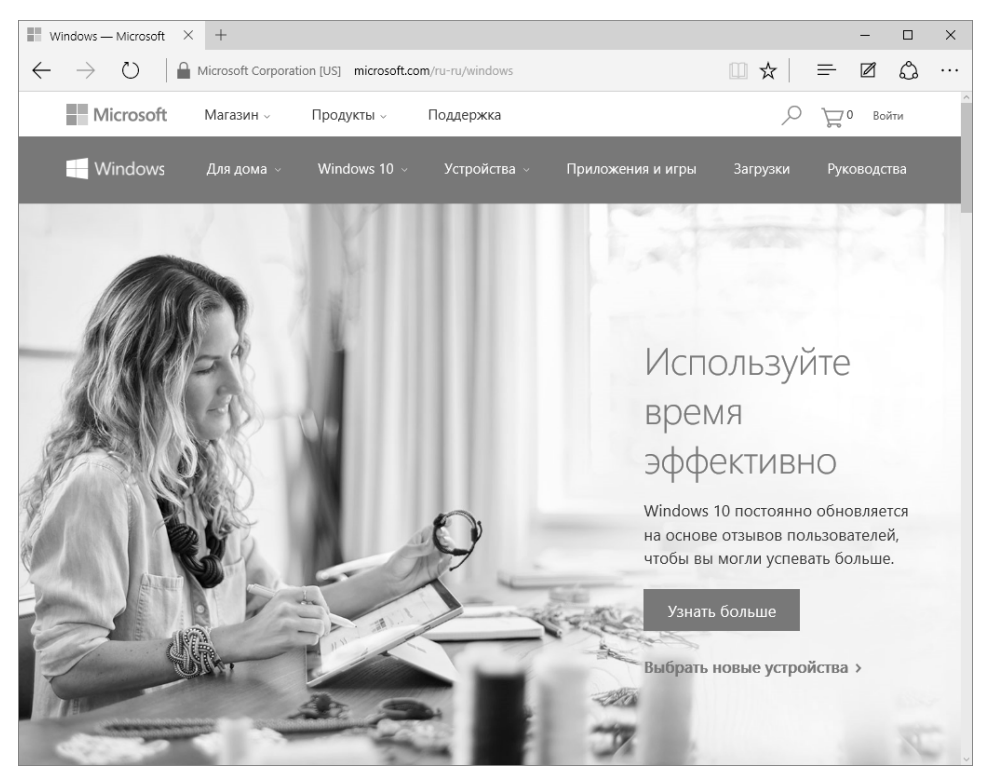

**Рис. 6.1. Браузер Edge**

пока отказаться невозможно, поскольку есть много приложений, «заточенных» только под IE. Возможно, данная версия будет последней, но поживем – увидим.

Первые впечатления от нового браузера довольно хорошее. Может быть, кому-то его функционал покажется спартанским, не зря его сначала называли Project Spartan. Ведь из него «вырезано» все лишнее, не имеющее отношения к самому браузеру и просмотру веб-страниц. Минимум настроек, быстрая работа, нет эффекта «торможения», как в случае с Internet Explorer, в общем, возвращаться к IE или переходить на какой-то сторонний браузер уже не хочется.

При этом никто не запрещает вам установить браузер, к которому вы привыкли (например, тот же Chrome). Что же касается лично меня, то пока я буду использовать новый браузер. Он мне напоминает первые выпуски Chrome – тогда «хром» летал, а сейчас только того и делает, что «поедает» мою оперативную память. Не то чтобы мне было ее жалко, но считаю, что когда браузер потребляет 700–800 Мб «оперативки» – это перебор.

# **6.2. Знакомство с Edge**

С одной стороны, в Edge нет ничего революционного или космического. Он похож на остальные браузеры, какие-то черты заимствованы из IE, некоторые – из других браузеров. Но кое-что есть, чего не могут другие браузеры. Например, вы можете рисовать на веб-страницах. Да, начнем главу, посвященную браузеру, именно с этой функции. Ведь, согласитесь, было бы банально начинать ее со слов «введите URL в строку адреса и нажмите Enter».

Нажмите кнопку для создания заметки. Обратите внимание, поверх адресной строки появляется новое меню фиолетового цвета с инструментами (рис. 6.2).

Пользователю для создания заметки доступны два инструмента – **Перо** и **Маркер**. Выберите один из них и нарисуйте или выделите то, что вам понравилось и вы хотите выделить на веб-странице. Щелкните по инструменту еще раз, и откроется небольшое окошко, где вы можете выбрать цвет и размер для инструмента (рис. 6.3).

Стереть лишнее позволяет инструмент **Ластик**. Также у вас есть возможность создать текстовую заметку и обрезать часть страницы. Сохранить результат вашего труда можно с помощью кнопки **Сохранить**, а с помощью кнопки **Поделиться** можно переслать его другу. Когда закончите, нажмите кнопку **Выход** для выхода из режима заметки.

Сдвиг

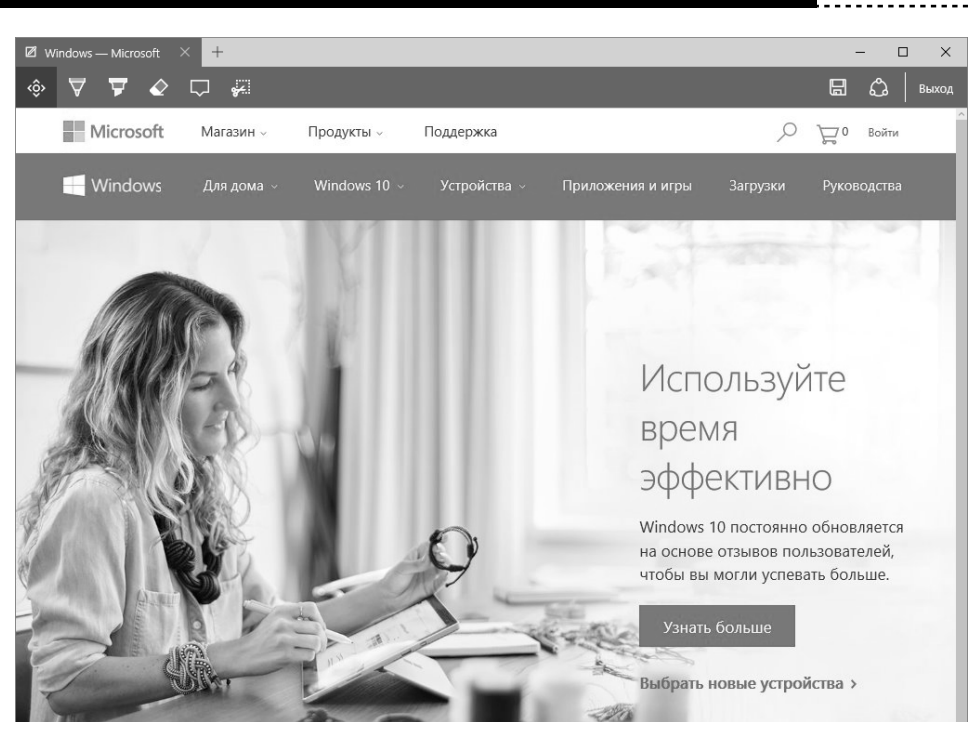

**Рис. 6.2. Режим создания заметки**

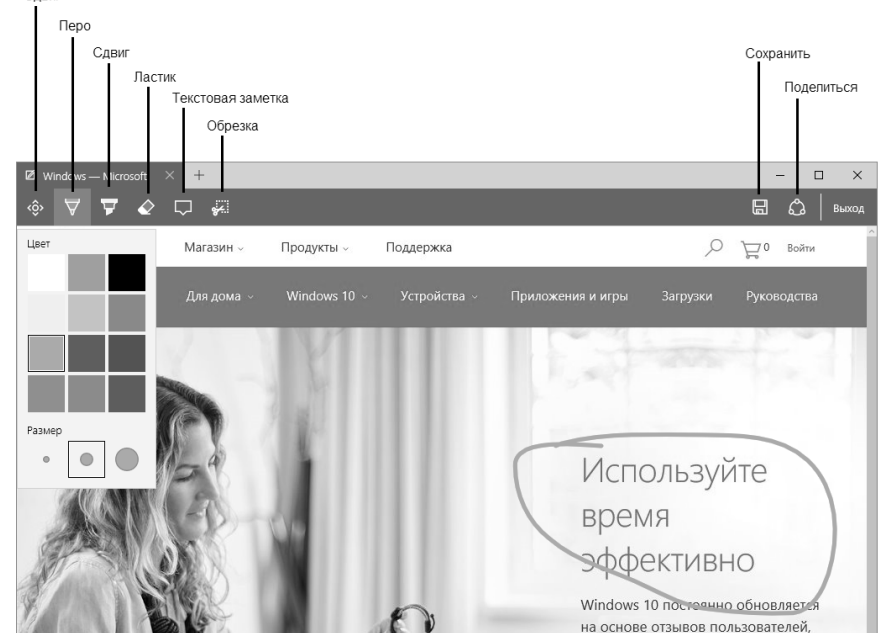

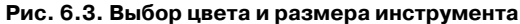

 $\sim$   $\sim$ 

Вот теперь можно перейти к рассмотрению функций браузера. Собственно, все стандартно. Каждая веб-страница отображается на отдельной вкладке окна браузера. Для создания новой вкладки используется кнопка +, а для закрытия текущей – кнопка X. Существуют кнопки **Назад**, **Вперед** и **Обновить**, как и во всех остальных браузерах. Основные элементы браузера представлены на рис. 6.4.

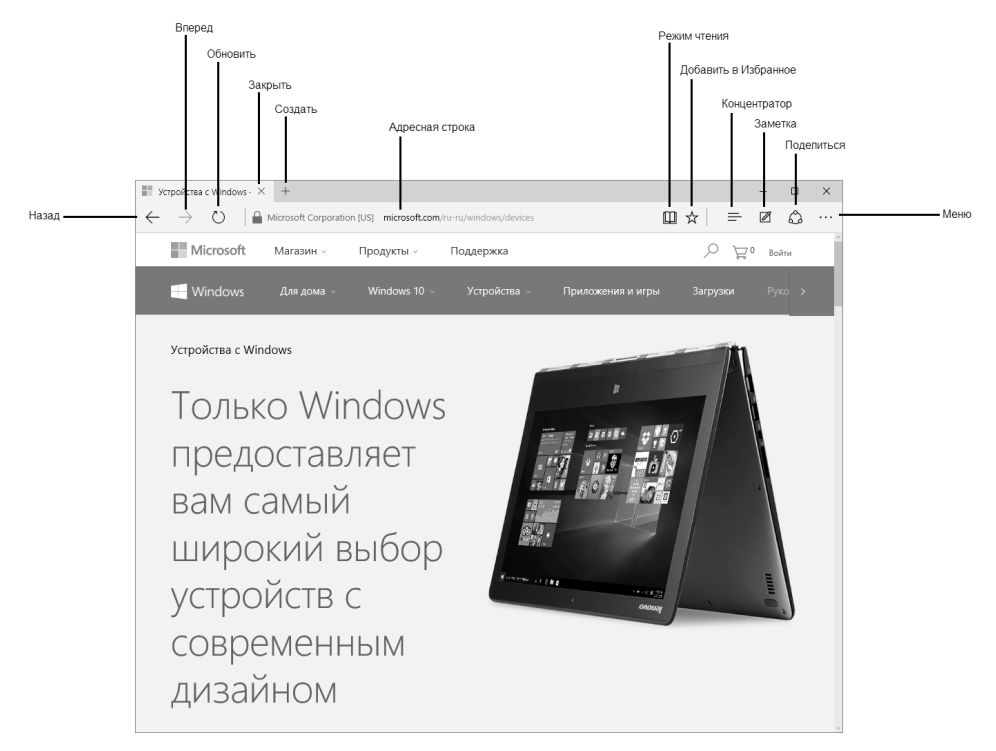

**Рис. 6.4. Основные элементы браузера**

Режим чтения позволяет открыть страницу в представлении, удобном для чтения (такую возможность поддерживают на данный момент не все страницы). Нажав кнопку добавления в избранное или комбинацию клавиш Ctrl + D, вы можете добавить текущую страницу или в **Избранное,** или в **Список для чтения**.

Кнопка **Поделиться** позволяет отправить текущую страницу вашему другу с помощью одного из установленных в системе приложений (рис. 6.6).

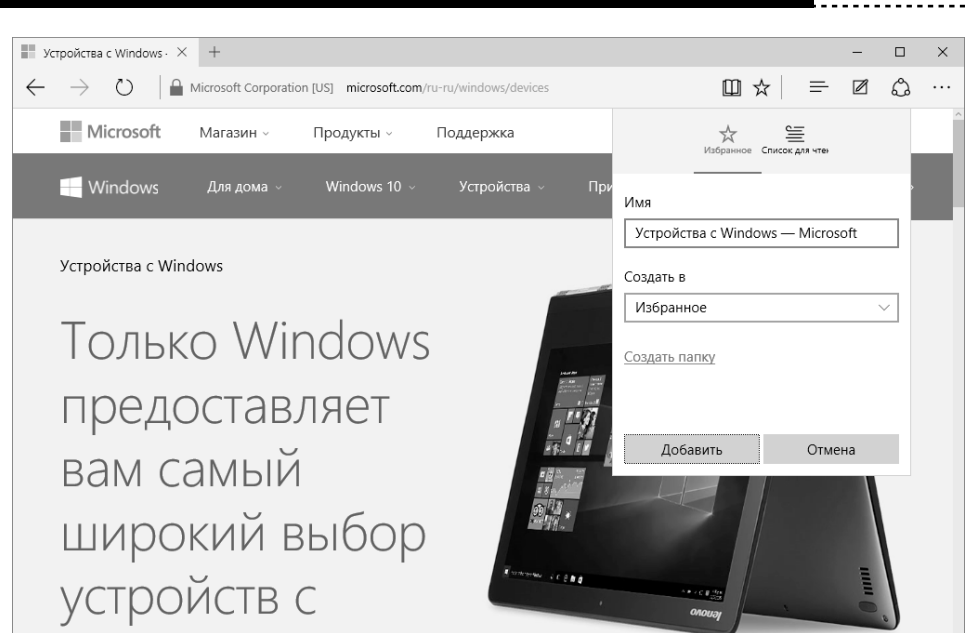

**Рис. 6.5. Добавление страницы в избранное**

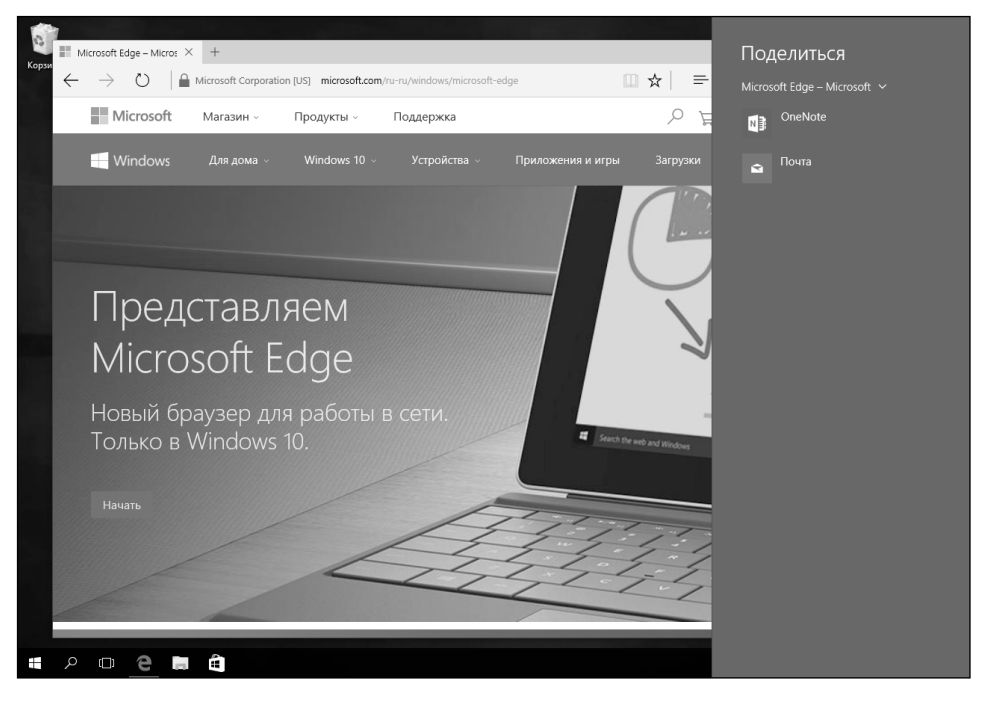

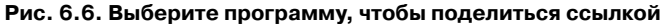

## **6.3. Используем концентратор**

Еще одна новинка — это Концентратор. Он объединяет в себе список избранных страниц, список для чтения, журнал (историю посещений) и список загрузок (см. рис. 6.7). Первая вкладка Концентратора — это как раз список избранных страниц, в который мы добавили ранее несколько страниц, как было показано на рис. 6.5. Удалить страницу из избранного достаточно просто – щелкните на ней правой кнопкой мыши и выберите команду **Удалить**. Команда **Импорт избранного** позволяет импортировать избранное из Internet Explorer. Она пригодится пользователям, которые ранее использовали IE и обновились до Windows 10. В «десятке» вы вряд ли будете использовать IE, поскольку есть Edge.

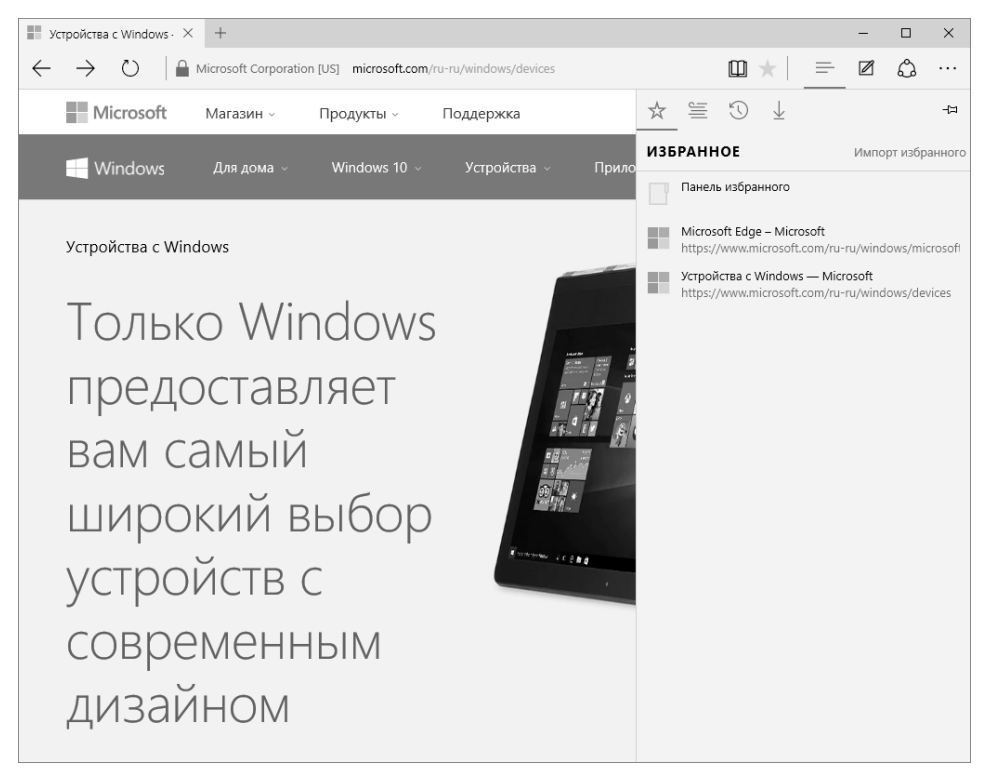

**Рис. 6.7. Концентратор**

Вторая вкладка – это список для чтения. В него добавляются статьи, которые вы хотите прочитать позже. По сути то же самое Избранное, но немного другая категория. Разница между **Избранным** и **Списком для чтения** в том, что последний немного иначе представляет сам список страниц, что и показано на рис. 6.8.

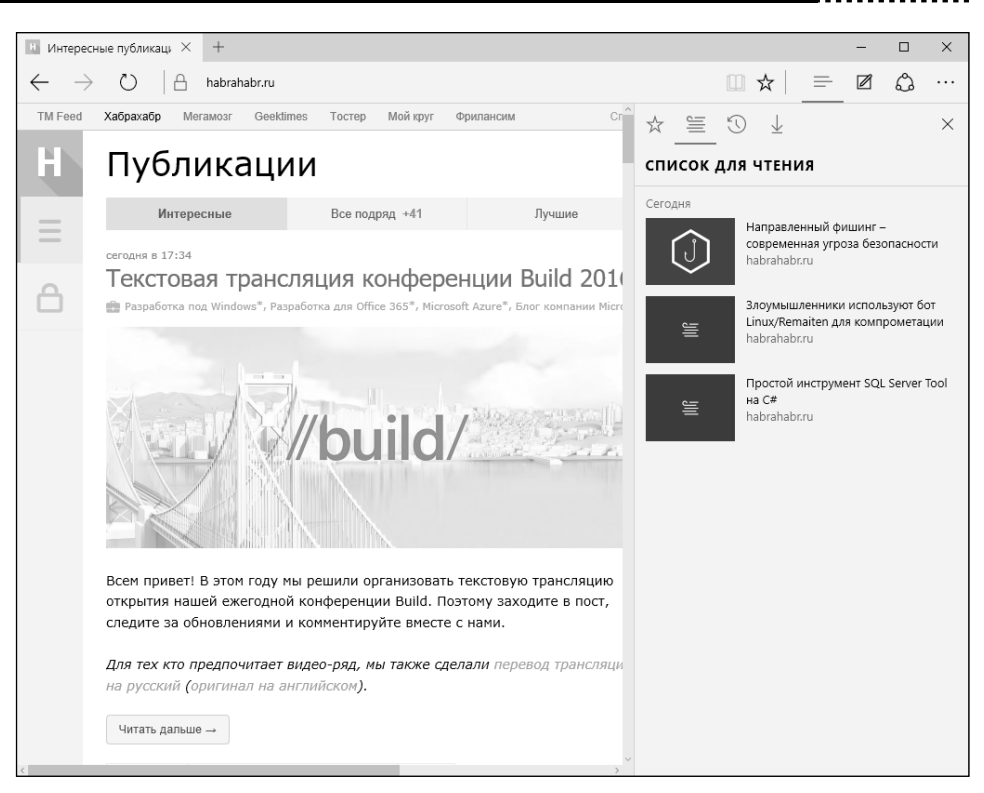

**Рис. 6.8. Список для чтения**

Третья кнопка на панели Концентратора – журнал. В него заносятся просмотренные ранее страницы (рис. 6.9). Для очистки всех журналов нужно щелкнуть по ссылке **Очистка всех журналов**. Очень удобно – больше не нужно бродить по параметрам браузера и искать нужную кнопку.

Последняя кнопка отображает список всех загруженных файлов. Ссылка **Открыть папку** открывает папку загрузок, обычно это C:\Users\<Имя>\ Downloads (или C:\Пользователи\<имя>\Загрузки – оба эти пути эквивалентны независимо от языковой версии Windows).

-----------------

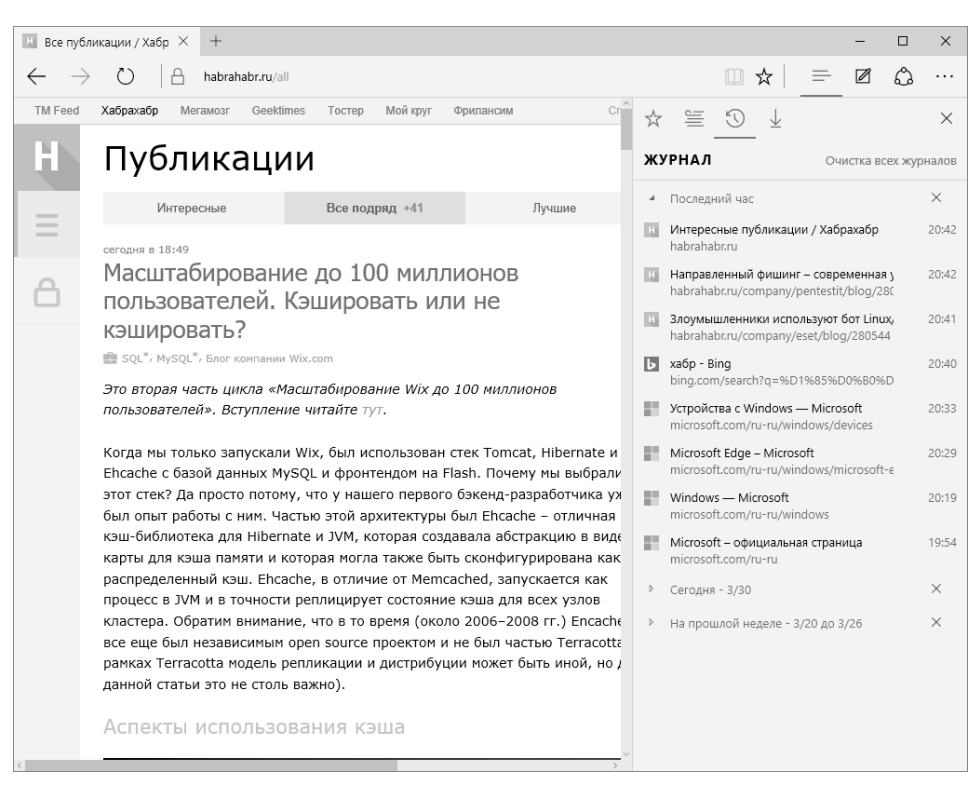

**Рис. 6.9. Журнал**

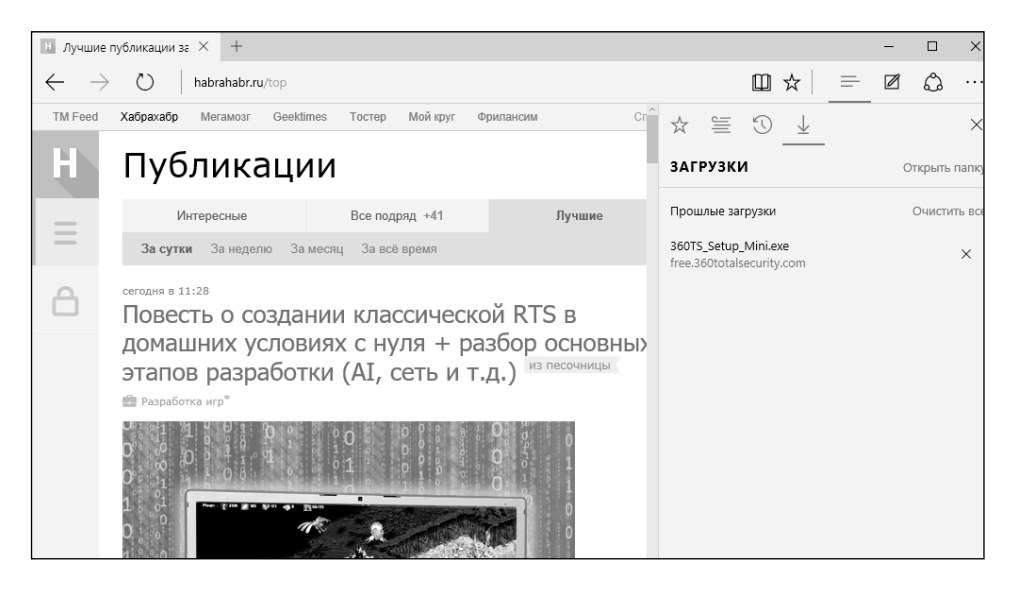

**Рис. 6.10. Список загрузок**

Кнопка **Меню** вызывает меню браузера, содержащее следующие пункты (рис. 6.11):

- **• Новое окно** открывает новое окно.
- **• Новое окно InPrivate** открывает приватное окно. Сайты, открытые в этом окне, не будут вноситься в журнал. Помните, что этот режим не изменит ваш IP-адрес и не зашифрует передаваемые данные. Это означает, что удаленный сервер будет видеть ваш IP-адрес, а ваш провайдер будет видеть, какие сайты вы посещаете. Если вам нужна действительно анонимность с сокрытием IP-адреса и шифрованием передаваемых данных, используйте проект Tor Project, рассмотрение которого выходит за рамки этой книги.
- **• Масштаб** в этом меню вы найдете команды изменения масштаба страницы. Масштаб можно изменить и с помощью клавиатуры — нажмите комбинацию клавиш <Ctrl>+<+> для увеличения масштаба и <Ctrl>+<–> для его уменьшения.

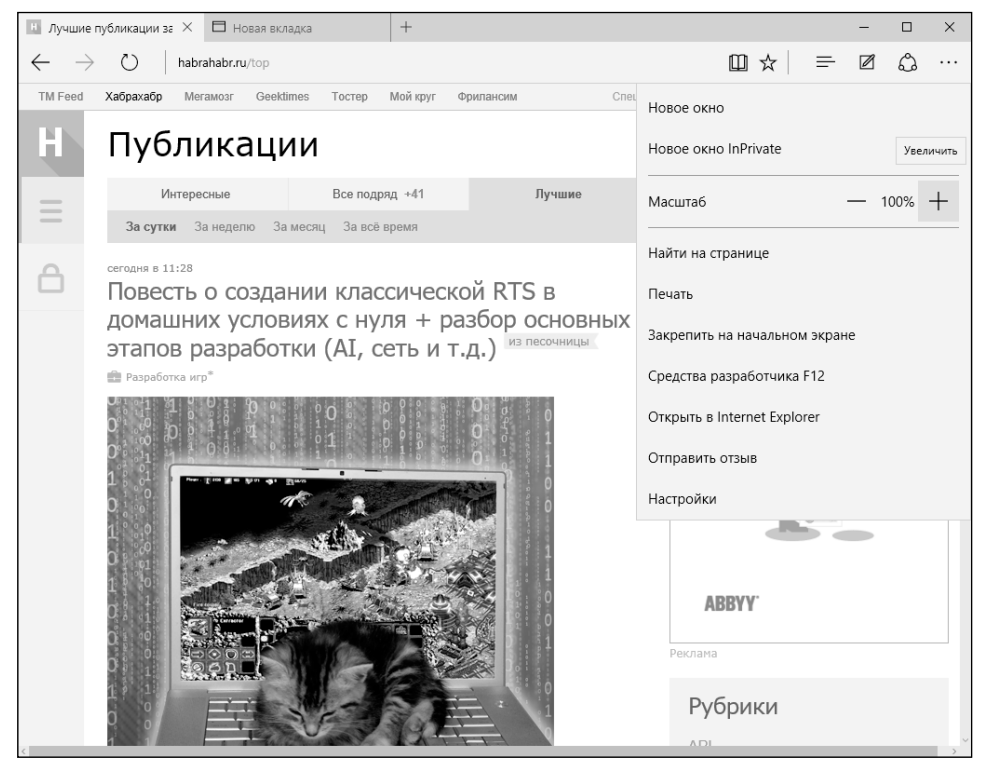

**Рис. 6.11. Меню браузера Edge**

- **• Найти на странице** поиск не в Интернете, а на открывшейся странице.
- **• Печать** позволяет распечатать страницу.
- **• Закрепить на начальном экране** создает значок в главном меню для быстрого доступа к текущей странице.
- **• Средства разработчика F12** открывает средства разработчика. Также открыть средства разработчика можно нажатием клавиши F12 на клавиатуре.
- **• Открыть в Internet Explorer** если страница некорректно отображается, вы можете попытаться открыть ее в IE.
- **• Отправить отзыв** позволяет отправить отзыв о странице, например, если она неправильно отображается в Edge.
- **• Настройки** открывает панель с настройками браузера.

## **6.5. Настройки**

А сейчас пользователи Internet Explorer и других браузеров будут шокированы. Давайте вспомним окно параметров IE или Firefox. Много параметров, размещенных на множестве разных вкладок, а в Firefox и Chrome есть

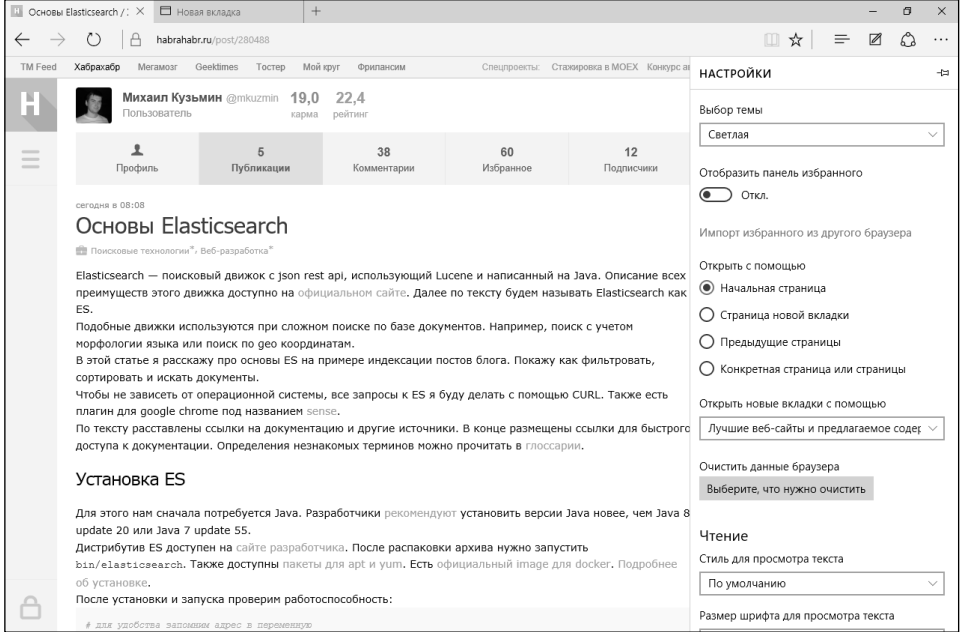

**Рис. 6.12. Настройки Edge**

еще и редакторы настроек, подобные реестру Windows. Такое впечатление, что открыл не приложение для просмотра веб-страниц, а целую операционную систему.

Выберите из меню Edge команду Настройки. И посмотрите на рис. 6.12. Да, это все настройки браузера.

В настройках вы можете:

- Выбрать тему оформления браузера светлую или темную.
- Включить/выключить отображение панели избранного (ее можно включить на большом мониторе, чтобы было удобнее работать с избранным).
- Импортировать избранное из другого браузера.
- Задать, какая страница будет открываться при запуске Edge.
- Определить, что будет отображаться в окне создания новой вкладки. Для экономии трафика рекомендуется выбрать вариант **Пустая страница** – вдруг вы используете Edge на планшете с дорогим 3G-доступом к Интернету.
- Очистить данные браузера.
- Выбрать стиль для просмотра текста в режиме чтения.
- Изменить размер шрифта в режиме чтения.

Нажав кнопку **Просмотреть дополнительные параметры** (она появится внизу страницы настроек), вы сможете просмотреть и установить дополнительные параметры (рис. 6.13). Но и этих параметров немного:

- будет ли отображаться кнопка домашней страницы;
- будут ли блокироваться всплывающие окна;
- можно ли использовать проигрыватель Flash Player;
- можно ли использовать режим клавишной навигации;
- будет ли браузер предлагать сохранять пароли;
- какая поисковая машина будет использоваться по умолчанию;
- будут ли блокироваться файлы Cookie;
- будет ли включен фильтр SmartScreen, оберегающий вашу систему от вредоносных сайтов.

-------------------------

Вот и все параметры. Их немного, зато все по делу. Лично мне нравится такой подход, когда ничего лишнего. Нельзя задать размер кэша, как в Firefox?

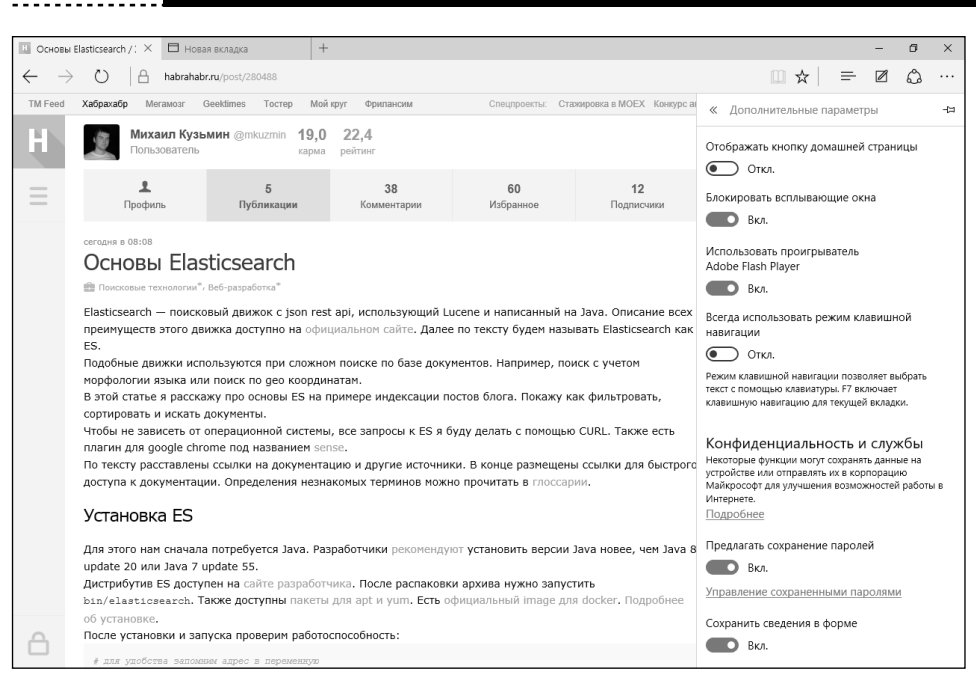

**Рис. 6.13. Дополнительные параметры**

А зачем? Нет средств управления сертификатами? Так ведь для этого используется консоль mmc, и обычному пользователю они не нужны. А раз они вам нужны, тогда вы – не совсем обычный пользователь и вы должны знать, как использовать mmc.

### **6.6. Несколько слов напоследок**

Весь основной функционал в браузере Edge, как было показано, имеется. Есть даже такие функции, которых нет в других браузерах. Взять те же заметки или режим лучших веб-сайтов, отображающий лучшие сайты на интересные темы при создании вкладки. Довольно неплохое решение, особенно если вы не знаете, что бы вам хотелось прочитать (рис. 6.14).

Но всегда найдутся недовольные и будут ругать браузер за отсутствие каких-либо функций из мезозойской эры. Но не будем об этом. Настраивайтесь на позитив и привыкайте к новому браузеру. Если он таки вам не понравится, никто не запрещает установить Chrome или Firefox.

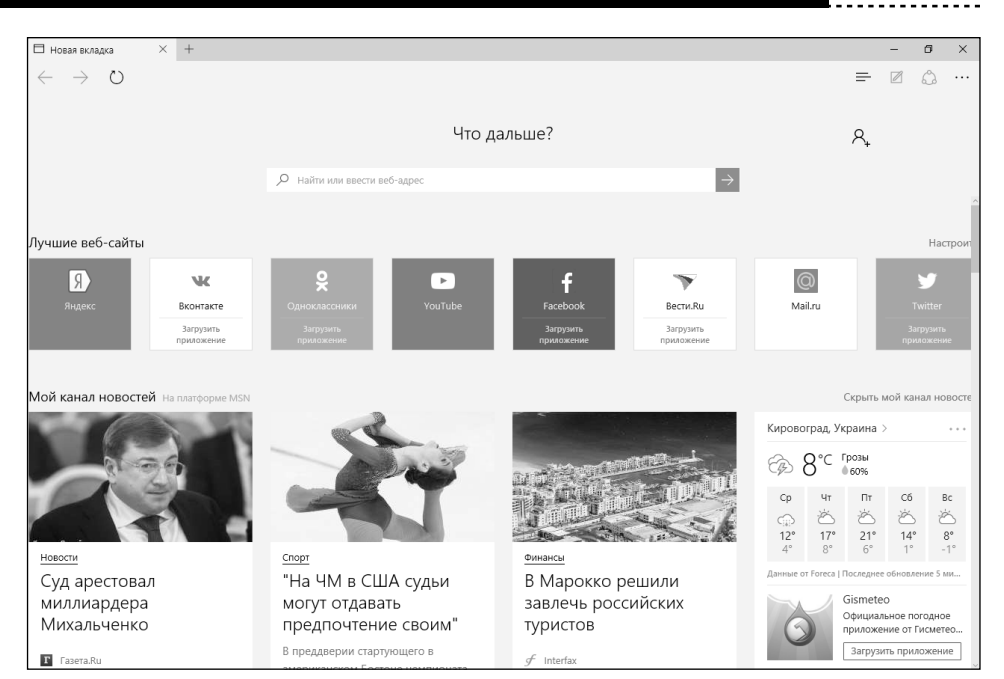

**Рис. 6.14. Отображение лучших сайтов при создании вкладки**

# **ГЛАВА 7.**

# **ФОТО, ВИДЕО, МУЗЫКА**

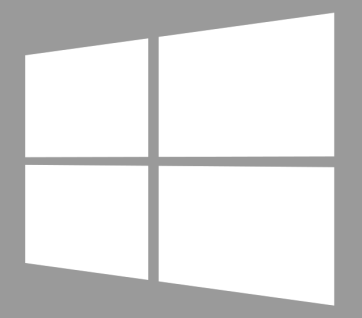

**Windows 10**
### **7.1. О мультимедиасредствах по умолчанию**

Было бы странным, если в новой версии Windows не было бы средств для работы с мультимедиа. Windows 10 удовлетворит самых взыскательных ценителей музыки и кино благодаря приложениям с простым и элегантным интерфейсом. По умолчанию установлены следующие приложения:

- Кино и ТВ программа для просмотра фильмов и телепередач.
- Музыка простая программа для воспроизведения музыкальных файлов.
- Фотографии приложение для просмотра фото.
- Проигрыватель Windows Media классическое приложение, известное пользователям по предыдущим версиям Windows.

Классическое приложение проигрыватель Windows Media мы рассматривать не будем по двум причинам. Во-первых, на фоне современного интерфейса «десятки» оно смотрится весьма архаично – как динозавр из Мезозойской эры. Во-вторых, с ним читатель наверняка знаком по предыдущим версиям Windows. Насколько я помню, практически все пользователи старались сменить его на что-то более удобное. Несмотря на то, что Проигрыватель Windows Media можно было использовать как для просмотра видео, так и для прослушивания музыки, его функционал заменяли двумя разными программами, например BS Player для просмотра видео и Winamp или AIMP для прослушивания музыки. Это можно сделать и сейчас – никто не запрещает в «десятку» установить любимые приложения, и они будут прекрасно работать. Мы же в этой главе рассмотрим стандартные приложения самой «десятки».

----------------------------

## **7.2. Приложение Кино и ТВ**

Начнем с приложения Кино и ТВ. Проще всего его запустить, открыв какой-нибудь видео-файл. Так вы сэкономите несколько щелчков мыши. На рис. 7.1 изображено заветное приложение.

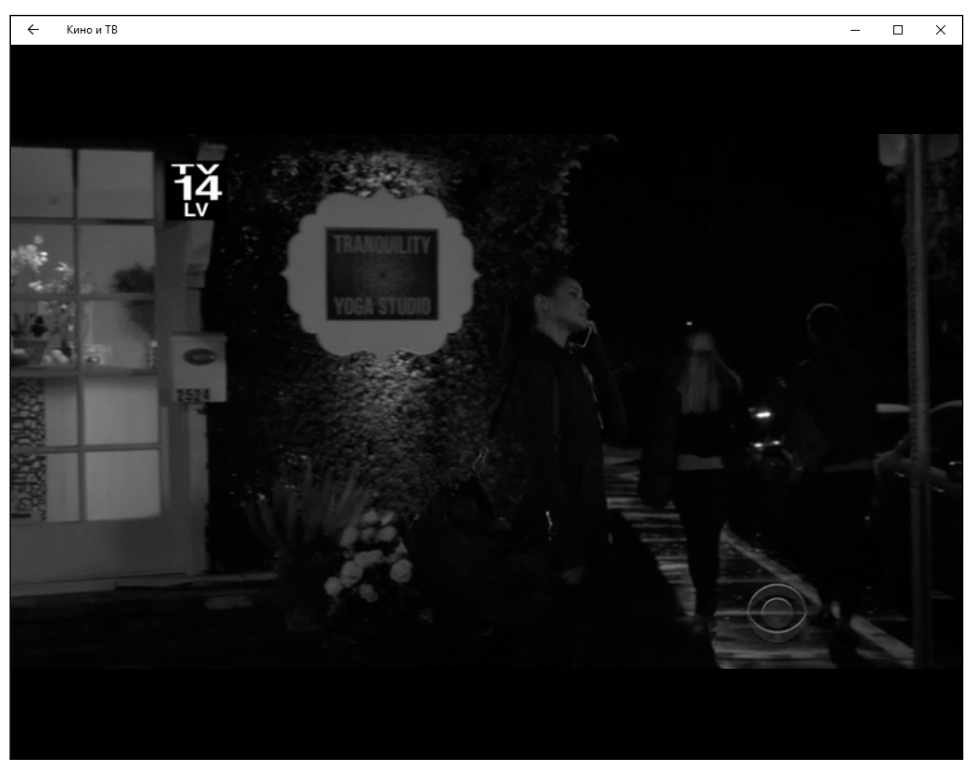

**Рис. 7.1. Приложение Кино и ТВ**

А где же элементы управления? Чтобы они появились, нужно подвести указатель мыши к нижней части окна (рис. 7.2). Сначала отображается ползунок, под ним – текущая позиция (время) воспроизведения, в конце ползунка – конечная позиция.

Назначения кнопок внизу понятно без всяких комментариев. Сначала расположена кнопка регулятора громкости, далее – кнопка субтитров, кнопка перемотки назад ( $\circled{a}$ ), кнопка пауза/воспроизведения, кнопка перемотки вперед ( $\widehat{\mathcal{B}}$ ), кнопка переключения в полноэкранный режим ( $\blacktriangle$ ) и кнопка дополнительных возможностей (\*\*\*):

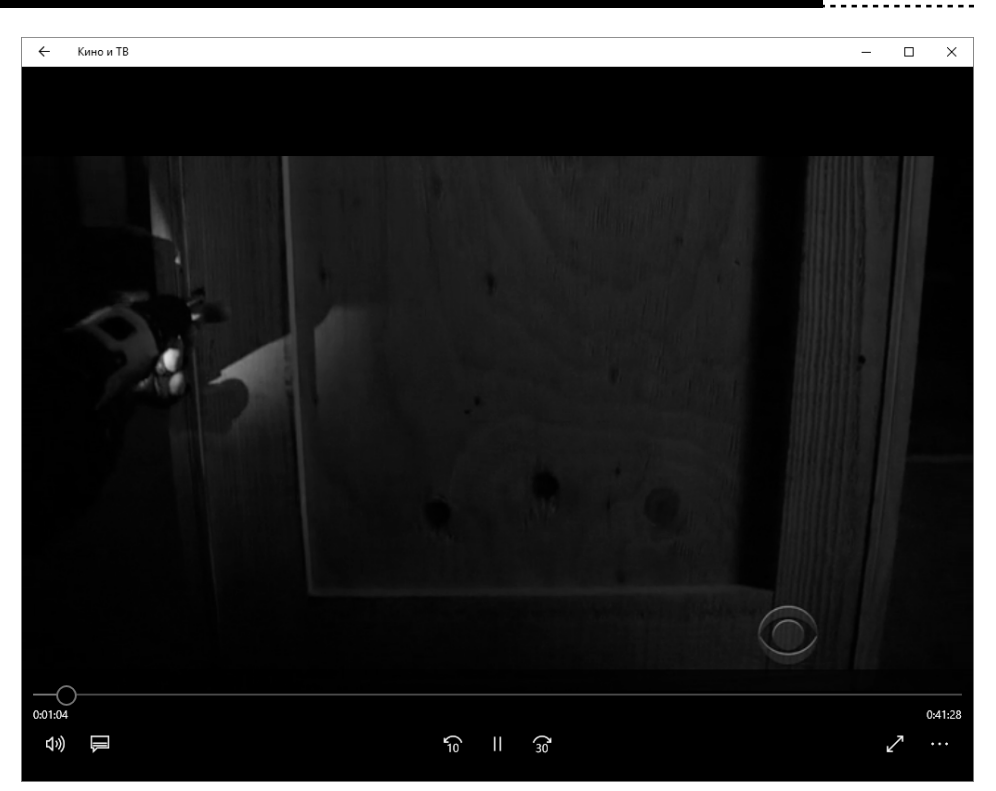

**Рис. 7.2. Элементы управления**

- **• Передавать на устройство** вы можете передать воспроизведение фильма на другое устройство по Bluetooth или Wi-Fi, например на ваш телевизор с поддержкой потоковой передачи видео.
- **• Пропорции** позволяет изменить пропорции изображения.
- **• Повтор** включает/выключает режим повтора фильма.

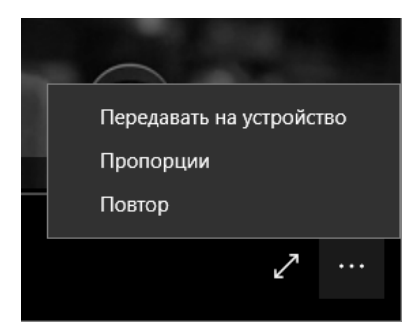

**Рис. 7.3. Дополнительные возможности**

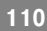

Изюминка приложения – возможность потоковой передачи видео. Не каждое стороннее приложение поддерживает эту функцию. Конечно, кабель HDMI – лучшее решение, но не всегда он есть под рукой и не всегда удобно его провести. А так, имея телевизор со SmartTV и планшет с Windows 10, можно довольно легко передавать видео на телевизор и наслаждаться большой картинкой вместо экрана в 10-12» планшета.

Нажав кнопку Назад ( $\leftarrow$ ) в заголовке программы, вы попадете в Галерею личных видео. Попросту говоря, это будет библиотека Видео. Здесь вы увидите как загруженные из Интернета фильмы, так и купленные в Магазине Windows ТВ-передачи. Именно поэтому приложение называется Кино и ТВ. В нем не будет ссылок на ТВ-каналы онлайн. ТВ-передачи нужно покупать в Магазине Windows, а потом смотреть через это приложение.

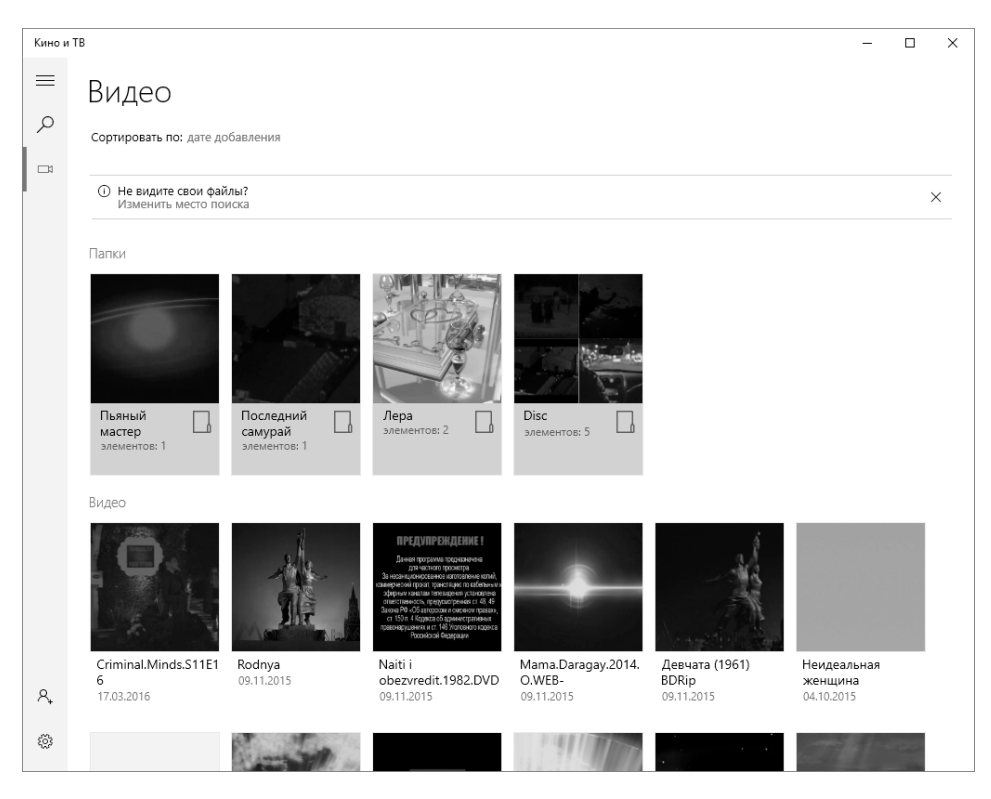

**Рис. 7.4. Галерея личных видео**

Если вы не увидели ваши видео, щелкните по ссылке **Изменить место поиска**. Появится экран настроек приложения (рис. 7.5). Перейдите по ссылке **Выберите папку, в которой следует искать видео**. Далее вы увидите ката-

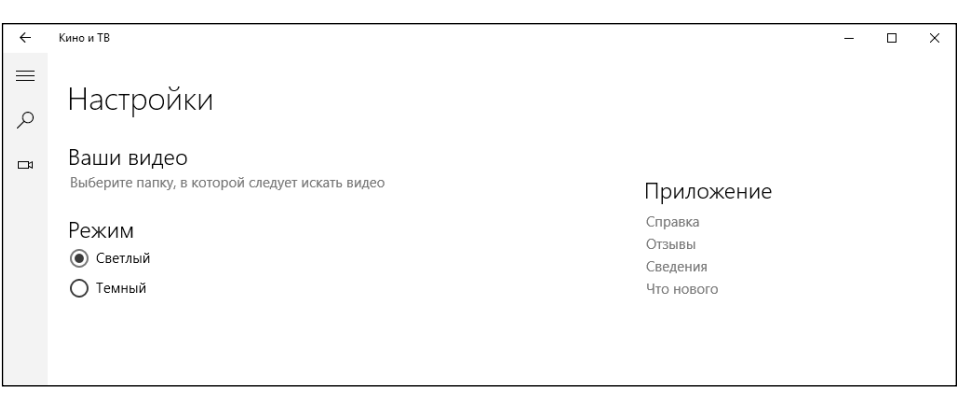

**Рис. 7.5. Настройки приложения**

логи, добавленные в библиотеку **Видео**. Нажмите кнопку + для добавления еще одного каталога. Как только каталог будет добавлен, нажмите кнопку **Готово**.

> **Примечание**. Как видите, настроек немного – можно выбрать папку для поиска видео и тему оформления. А что еще надо?

Приложение Кино и ТВ – одновременно и простое, и функциональное. Весь необходимый функционал для просмотра видео в нем есть, а это означает, что ничто не будет отвлекать от главного – от просмотра фильмов.

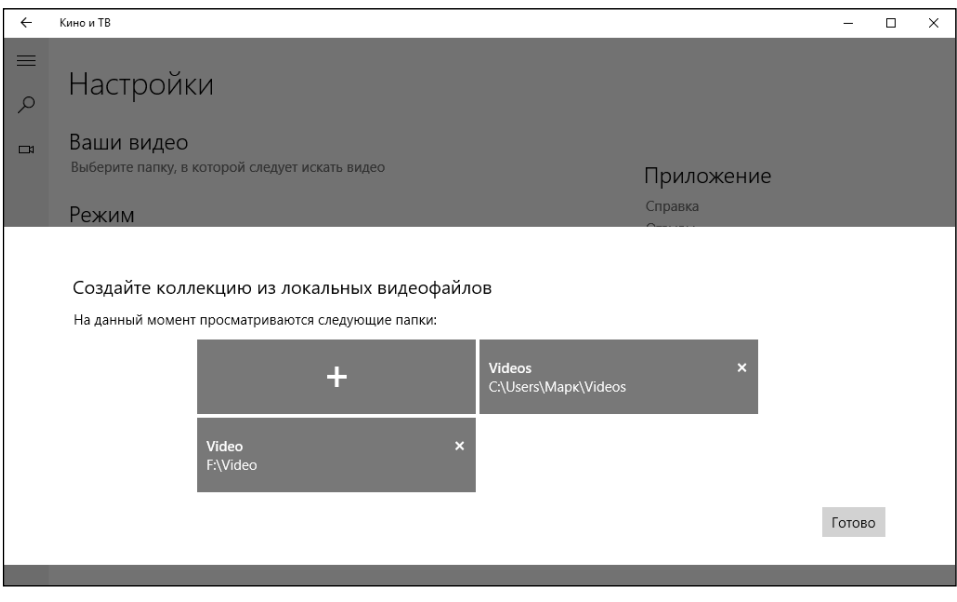

**Рис. 7.6. Настройка папок**

## **7.3. Воспроизведение музыки**

Для воспроизведения музыки используется приложение Музыка Groove, или просто Музыка. Что нужно от музыкального проигрывателя, кроме, естественно, воспроизведения музыки? Нужна сортировка композиций по исполнителю и альбому, а также возможность создания плейлиста. Конечно, мне бы еще хотелось бы видеть эквалайзер, но, пожалуй, придется для этого установить стороннее приложение вроде AIMP. Да, приложение Музыка в Windows 10 не обладает функцией эквалайзера, а для моей достаточно хорошей аудиосистемы очень бы хотелось ее видеть. Хорошо, что эквалайзер встроен в саму аудиосистему, и здесь уже есть варианты – или установить другое приложение, или использовать «аппаратный» эквалайзер.

Как работает приложение? В библиотеку Музыка вы поместили музыкальные файлы. Не обязательно сортировать файлы по папкам. За вас сортировкой займется приложение. В разделе **Альбомы** отображаются загруженные композиции в разрезе по альбомам, в разделе **Исполнители** – по исполнителям, а просто список композиций (всех подряд) можно найти в разделе **Композиции** (рис. 7.7).

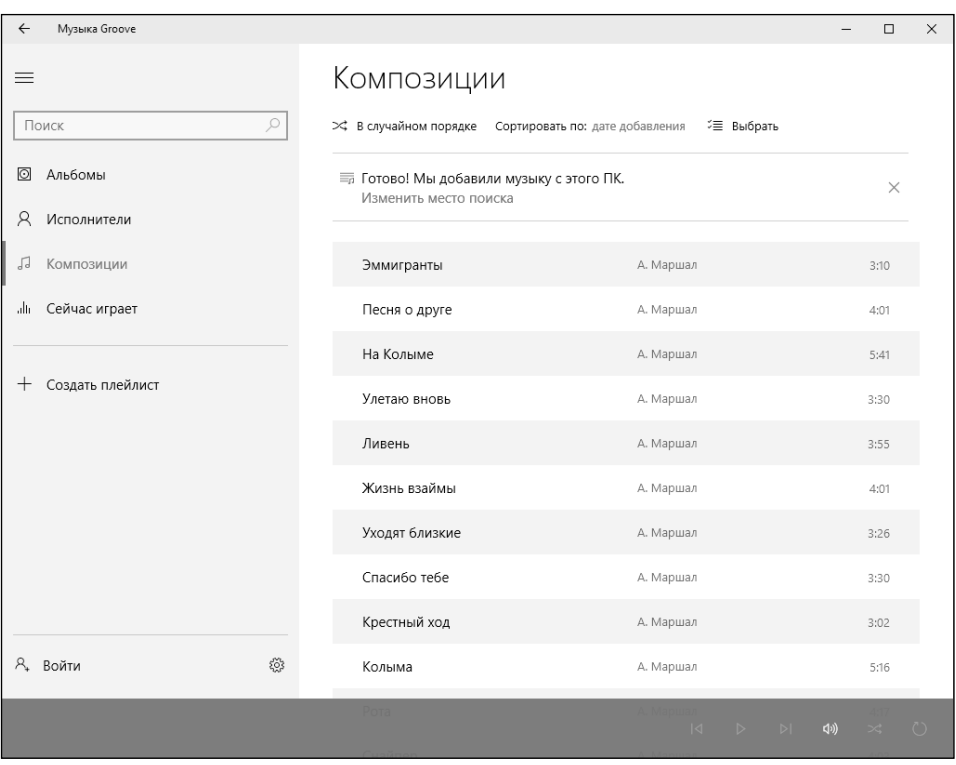

### **Рис. 7.7. Музыка Groove: композиции**

В нижней части окна находится панель управления воспроизведением (рис.

7.8). Кнопка включает случайный порядок воспроизведения. Назначение остальных кнопок, думаю, понятно. Обратите внимание, что при воспроизведении композиции отображается картинка альбома, к которой она принадлежит. Естественно, саму картинку нужно загрузить предварительно. Если вы загрузили дискографию, то, как правило, картинка будет в комплекте. Приложение также может загрузить обложки самостоятельно, если включен соответствующий параметр в настройках.

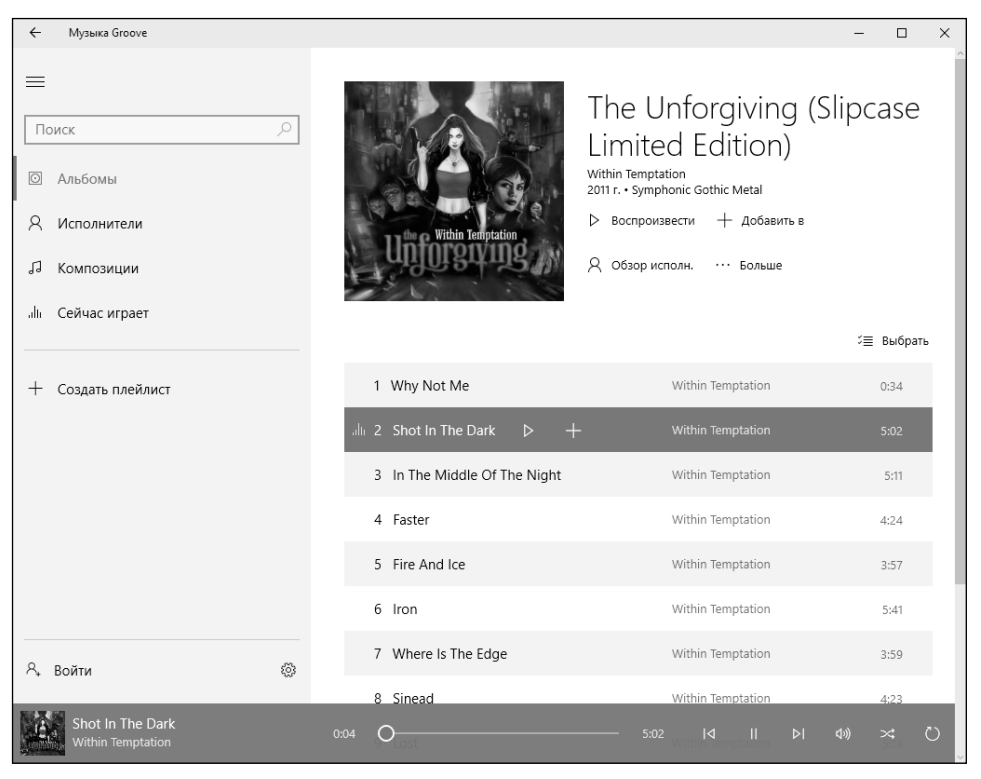

**Рис. 7.8. Воспроизведение композиции**

Кнопка **Создать плейлист** позволяет создать список воспроизведения. Введите название списка и нажмите **Сохранить**. Созданный список появится слева под кнопкой **Создать плейлист**.

После этого добавьте композиции в список. Для этого перейдите в альбом или в список композиций (раздел **Композиции**) и щелкните правой кнопкой мыши на композиции, которую вы хотите добавить в созданный список воспроизведения. Из появившегося меню выберите команду **Добавить в <название списка>** (рис. 7.10).

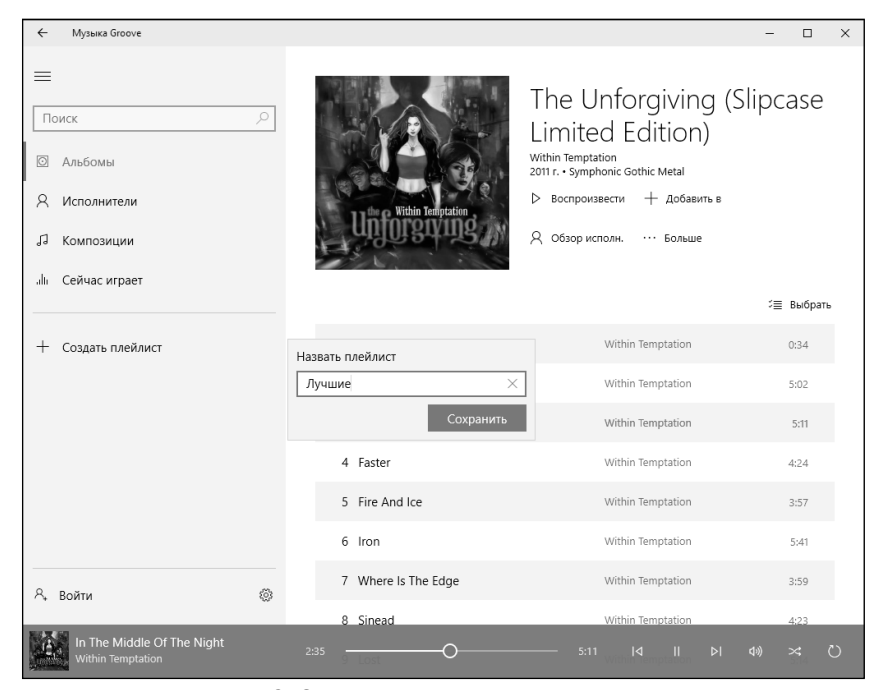

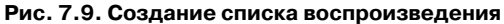

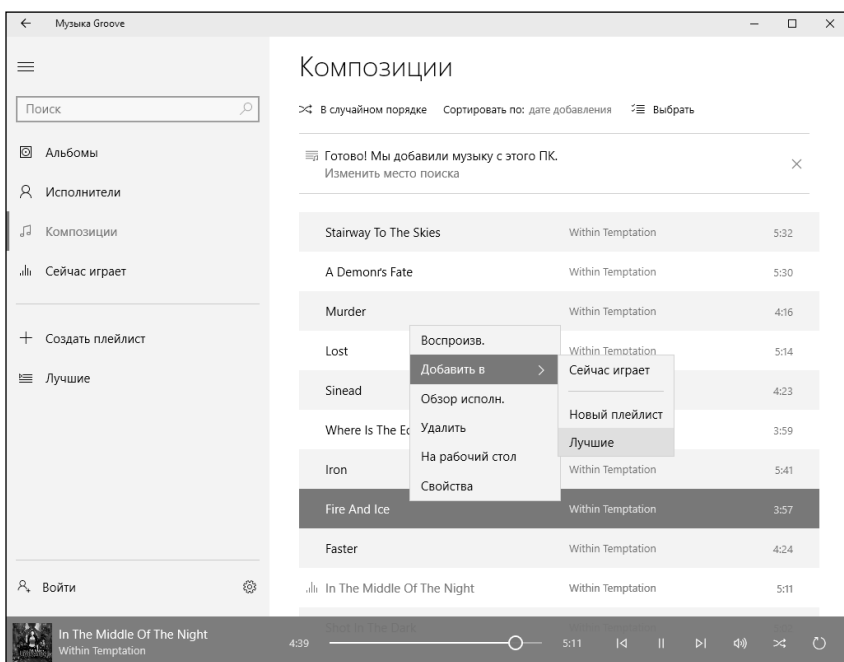

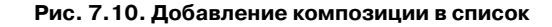

| Музыка Groove<br>$\leftarrow$ |                                                                                    | $\Box$<br>-          | $\times$ |
|-------------------------------|------------------------------------------------------------------------------------|----------------------|----------|
| $\equiv$<br>$\varphi$<br>dark | "dark": результаты                                                                 |                      |          |
| $\odot$<br>Альбомы            | Композиции                                                                         | Показать все         |          |
| R<br>Исполнители              | Shot In The Dark<br>$+$<br>Within Temptation<br>$D =$                              | 5:02                 |          |
| JJ<br>Композиции              |                                                                                    |                      |          |
| alte<br>Сейчас играет         |                                                                                    |                      |          |
| Создать плейлист<br>$^{+}$    |                                                                                    |                      |          |
| ≝ Лучшие                      |                                                                                    |                      |          |
|                               |                                                                                    |                      |          |
|                               |                                                                                    |                      |          |
|                               |                                                                                    |                      |          |
|                               |                                                                                    |                      |          |
| చ్ర<br><b>A</b> Войти         |                                                                                    |                      |          |
| Faster<br>Within Temptation   | $\vert \mathbf{d} \vert$<br>$\mathbb H$<br>4:24<br>$\triangleright$<br>1:12<br>(小) | $\circ$<br>$\bowtie$ |          |

**Рис. 7.11. Результаты поиска**

Настроек немного, как и в случае с приложением Кино и ТВ. Можно изменить папку, в которой программа будет искать музыку, импортировать плейлисты из iTunes, включить/выключить отображение сведений, а также выбрать фон приложения.

Приложение мне понравилось, оно простое и понятное, а управление списком воспроизведения выше всяких похвал. Единственный недостаток – отсутствие эквалайзера. Но с этим, увы, ничего не поделаешь (если не считать установки другого приложения).

### **Windows 10**

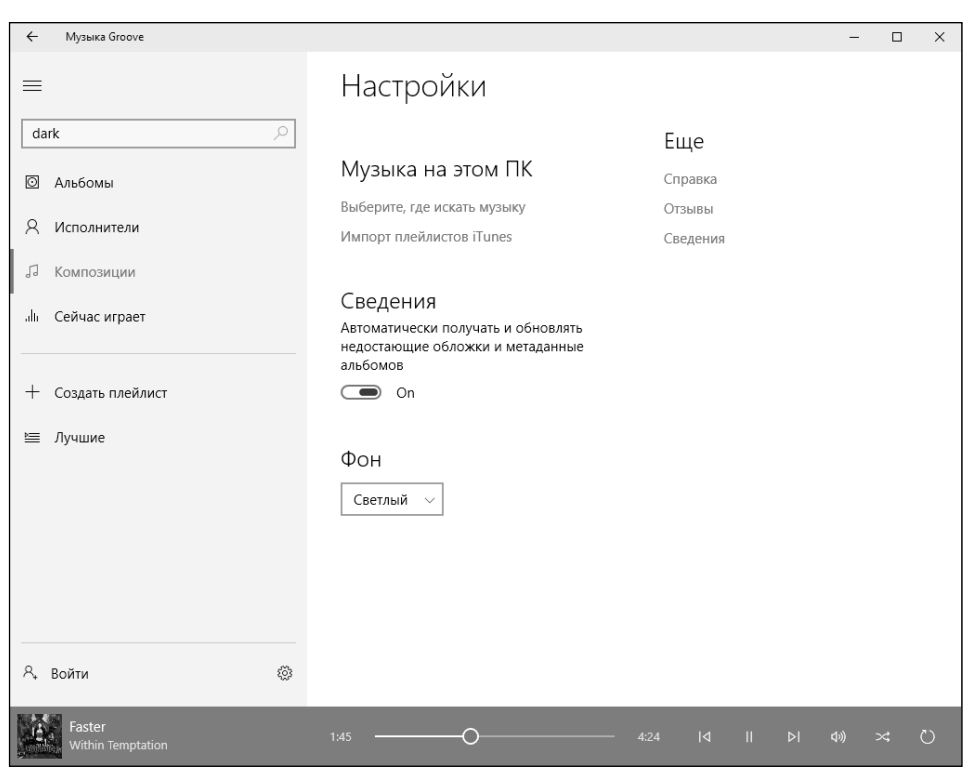

**Рис. 7.12. Настройки приложения Музыка Groove**

## **7.4. Популярные аудио- и видеоформаты**

### **7.4.1. Аудиоформаты**

Существует множество различных аудиоформатов. Вы даже не можете себе представить, насколько много аудиоформатов существует. Сейчас мы рассмотрим только наиболее популярные из них, а если вам нужна исчерпывающая информация, то ее вы можете найти в Википедии.

Звук – само по себе явление аналоговое. Чтобы его можно было записать в компьютер, его нужно оцифровать. Оцифрованный звук занимает очень и очень много пространства. Поэтому используют специальные алгоритмы кодирования и сжатия данных – кодеки. Кодеки обеспечивают кодирование/декодирование аудио-/видеоданных, а также сжатие/распаковку таких данных.

Тип формата медиафайла (аудио или видео – без разницы) определяется его расширением. Например, у файлов в формате MP3 расширение .mp3. Кодек для этого формата всегда одинаковый – MPEG Layer-3. А вот для формата MP4 кодеки могут быть разными.

Некоторые форматы, например MP4 и FLV, могут содержать в себе как видео-, так и аудиопотоки. Поэтому если вы видите файл с расширением .mp4, то однозначно нельзя сказать, что в нем – только музыка или только видео, или же фильм – аудио и видео. Ведь изначально в таких форматах заложена возможность передачи как аудио, так и видео.

Все мы знаем, что раз информация сжимается, то возможны ее потери. Поэтому все кодеки можно разделить на две группы: с потерей качества и без потери качества. Пусть вас не пугает слово «с потерей» – как правило, кодеки отсекают «лишнюю» информацию, которая не различима для нашего глаза и уха (практически не различима).

К кодекам, обеспечивающим сжатие без потери качества, относят:

- FLAC (Free Lossless Audio Codec);
- APE (Monkey's Audio);
- ALAC (Apple Lossless Audio Codec).

А вот кодеки с потерей качества:

- $MP3$ .
- WMA,
- OGG,
- $AAC$ .

Если вы – фанат звука, то есть смысл поискать музыку в формате FLAC. Для обычного же бытового прослушивания вполне хватит самого распространенного формата MP3. К тому же, чтобы ощутить всю разницу между форматами MP3 и FLAC, нужно профессиональное оборудование для воспроизведения звука, к сожалению, планшет к такому оборудованию не относится. Поэтому не вижу смысла загружать музыку в формате FLAC на планшет.

Теперь вкратце рассмотрим сами аудиоформаты:

• WAV – самый первый (или один из первых) аудиоформатов. Используется для хранения несжатых аудиозаписей. Одна минута записи в формате WAV занимает 10 Мб. Обычно в этот формат копируют Audio CD, а потом получившиеся WAV-файлы сжимают MP3-кодеком для экономии пространства.

- MP3 (MPEG Layer-3) самый распространенный звуковой формат. Он урезает звук с потерей качества, но вырезается лишь звук, который не слышится человеческим ухом. В результате человек не слышит разницы, а места звук занимает меньше. Основная характеристика этого формата – битрейт (bitrate). Чем выше битрейт, тем лучше качество звука. Несжатый Audio CD имеет битрейт 1411,2 Кбит/с. Максимальное качество звучания в случае с форматом MP3 достигается при битрейте 320 Кбит/с. Все, что ниже 320 Кбит/с, – хуже качеством. Разница между 128 Кбит/с и 320 Кбит/с уже ощущается на слух, поэтому, если есть возможность скачать записи с более высоким битрейтом, сделайте это.
- WMA (Windows Media Audio) формат, разработанный компанией Microsoft для ОС Windows. Компания Microsoft пыталась создать замену для MP3, но, как показало время, у нее ничего не вышло.
- OGG открытый формат, поддерживающий кодирование аудио различными кодеками. Наиболее часто в OGG используется кодек Vorbis. По качеству сжатия формат сопоставим с MP3, но при этом менее распространен с точки зрения поддержки в аудиопроигрывателях и плеерах. Если есть возможность скачать музыку в формате MP3 и OGG, следует выбрать MP3, потому что ваш аудио-проигрыватель может не поддерживать формат OGG.
- AAC запатентованный аудиоформат, обеспечивающий лучшее качество звучания, чем MP3. На данный момент это лучший алгоритм кодирования звука с потерями. Файл этого формата может иметь расширения aac, mp4, m4a, m4b, m4p, m4r.
- FLAC формат сжатия без потерь. Он не вносит изменений в аудиопоток, поэтому закодированный с его помощью звук идентичен оригиналу. Используется для прослушивания звука на звуковых системах высокого уровня.

### **7.4.2. Видеоформаты**

Всевозможных форматов и стандартов видеоконтента не меньше, чем аудиоформатов. Начнем с международных стандартов, определяющих кодирование и формат хранения данных медиафайла:

• MPEG-1 (Moving Picture Experts Group 1) — это стандарт сжатия видео и аудио. Для видео используется формат Video CD, а для аудио формат MPEG audio layer 3, или сокращенно всем известный формат MP3.

- MPEG-2 (Moving Picture Experts Group 2) этот стандарт используется в DVD и цифровом телевидении DBV. В этом формате снимают видео в различных устройствах для съемки видео.
- MPEG-3 (Moving Picture Experts Group 3) этот стандарт был разработан для телевидения высокой четкости HDTV, теперь стал частью стандарта MPEG-2.
- MPEG-4 (Moving Picture Experts Group 4) этот стандарт используется для сжатия цифрового видео и аудио. Состоит из нескольких стандартов, включает в себя многие возможности MPEG-1 и MPEG-2. В этом стандарте используются различные кодеки: DivX, Xvid, H.264 (AVC) и другие. Формат MP4 является одной из спецификаций этого стандарта.

Медиафайл (правильнее именно медиафайл, а не видеофайл, поскольку в файле, который мы привыкли считать видеофайлом, есть потоки аудио и видео) имеет две ключевые характеристики: кодек и тип контейнера. Кодек, как мы уже знаем, определяет алгоритм кодирования и сжатия данных. Тип контейнера определяет формат записи с использованием различной информации: видео- и аудиоданные, субтитры и прочая информация, помещенная в контейнер. Примеры кодеков видео – DivX, Xvid, H.264, Theora. Примеры контейнеров – AVI, QuickTime, 3GP, Ogg, MKV (Matroska).

Наиболее популярные форматы медиафайлов:

- 3GP разработан для использования на мобильных телефонах, в 3G-сетях. Гарантирует мощное сжатие, что позволяет использовать формат на слабых мобильных телефонах.
- AVI (Audio/Video Interleaved) разработка Microsoft, один из самых распространенных в мире форматов. В этом формате можно использовать разные кодеки.
- FLV (Flash Video) создан для передачи видео через Интернет. Самый распространенный формат в Интернете, часто используется на разных видеохостингах, предназначенных для хранения видео. Обеспечивает хорошее качество картинки при низком битрейте.
- M2TS видеофайл формата Blu-Ray.
- MKV (Matroska) контейнер, который может содержать видео, аудио, субтитры и прочее. Этот формат может содержать различные типы субтитров и поддерживает добавление нескольких звуковых дорожек в видео файл.
- OGG бесплатный, открытый формат, разработанный для хранения медиаконтента, закодированного разными кодеками.
- ReadMedia формат, созданный компанией RealNetworks. Используется в основном для трансляции телевидения и потокового видео в Интернете. Низкий битрейт и низкое качество картинки.
- MOV контейнер, разработанный корпорацией Apple для QuickTime. Это формат операционной системы Mac OS X.
- MP4 формат одной из спецификаций стандарта MPEG-4. Может содержать несколько видео- и аудиопотоков, субтитры, анимацию, панорамные изображения.
- SWF (Shockwave Flash или Small Web Format) видеоформат для флеш-анимации, векторной графики, видео и аудио в сети Интернет.
- WMV (Windows Media Video) разработка Microsoft. Попытка создать аналог MP4, которая тоже не увенчалась успехом.
- WebM открытый формат, предложенный корпорацией Google в качестве замены стандарта H.264/MPEG4.

### **7.4.3. О кодеках в Windows 10**

Windows 10 содержит самые распространенные кодеки, и проблем с воспроизведением видео и музыки быть не должно. Но ситуации бывают разные. Раньше (во времена Windows 7 и более старых версий Windows) сразу после установки операционной системы устанавливался и пакет кодеков, иначе просмотреть фильмы не получалось. Самым популярным пакетом кодеков являлся и является K-Lite Codec Pack, скачать который можно по адресу: http://www.codecguide.com/.

В Windows 10 ситуация получше. Многие фильмы открываются и нормально воспроизводятся. Казалось бы, если Windows 10 содержит все кодеки, то зачем K-Lite Codec Pack для Windows 10? Если бы Windows 10 содержала все возможные кодеки, то отпала бы необходимость в Codec Pack, но, видимо, в «десятке» есть далеко не все кодеки.

Если вы не испытываете проблем с воспроизведением видео (звука), вам не нужно ничего устанавливать. Но если некоторые файлы не воспроизводятся или воспроизводятся некорректно, например, картинка отстает от звука (или наоборот), имеются помехи при воспроизведении, то нужно установить K-Lite Codec Pack. Последняя сборка этого пакета кодека датируется 22 марта 2016 года и поддерживает Windows 10.

Существует несколько вариантов K-Lite Codec Pack. Оптимальный – это Full, поскольку в Mega содержатся варианты кодеков, использующиеся для редактирования видео, а они обычному пользователю не нужны.

K-Lite Codec Pack устанавливается как обычное приложение (рис. 7.13) – много раз нажимайте кнопку Next, и вы установите кодеки!

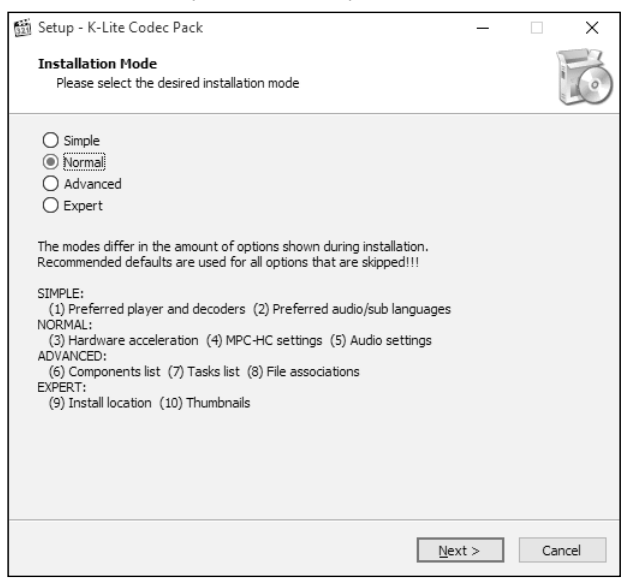

**Рис. 7.13. Установка K-Lite Codec Pack**

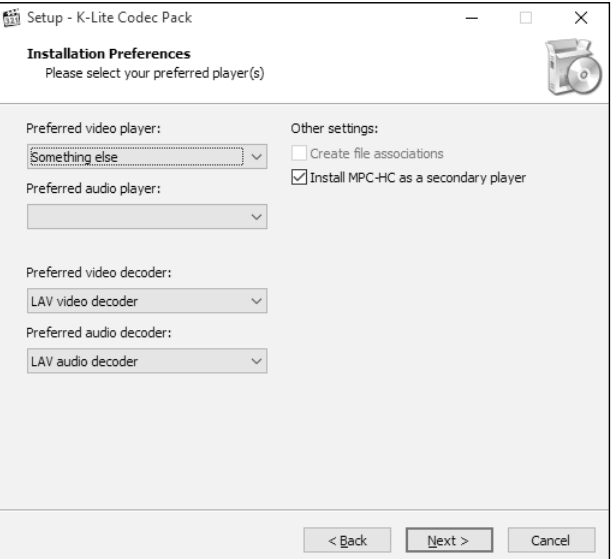

**Рис. 7.14. Выбор предпочитаемого проигрывателя**

--------------

Единственное, на что нужно обратить внимание, – так это на то, что инсталлятор устанавливает Windows Media Player Classic – урезанную версию проигрывателя Windows Media – и настраивает его как проигрыватель по умолчанию (**Preferred video player**). Если вы хотите оставить приложение Кино и ТВ проигрывателем по умолчанию, при установке в качестве значения параметра **Preferred video player** выберите **Something else**.

Также приложение настраивает тип вашей аудиосистемы (его нужно указать для правильной настройки аудиокодека), выберите тип, соответствующий вашей системе (рис. 7.15).

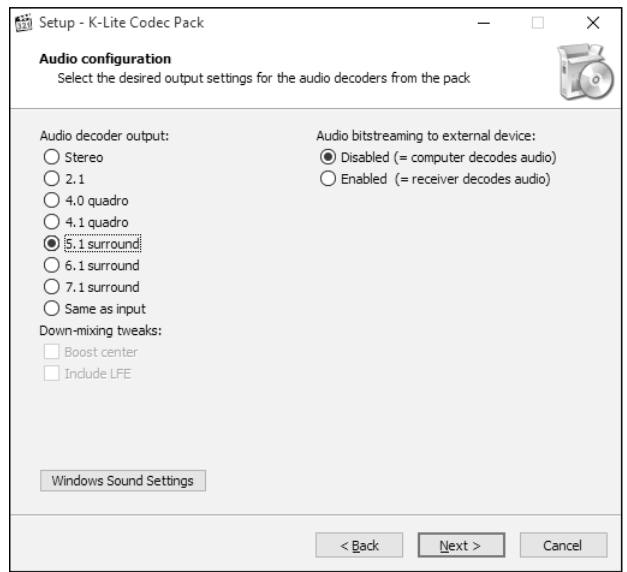

**Рис. 7.15. Выбор типа аудиосистемы**

На этом все. После установки кодеков можно будет использовать любой проигрыватель для воспроизведения медиафайлов.

## **7.5. Приложение RusTV Player**

Наверное, читатель разочаровался, когда узнал, что в приложении Кино и ТВ нельзя смотреть ТВ-передачи. Однако вы можете установить приложение RusTV Player (http://rustv-player.ru/) для просмотра ТВ-передач онлайн совершенно бесплатно. Думаю, как использовать это замечательное приложение, рассказывать не нужно. Главное, что теперь вы знаете, как оно называется и откуда его можно скачать.

| Настройки |        |                       | <b>RUSTV PLAYER</b> |       |                 |                 |   |                | $\times$     |
|-----------|--------|-----------------------|---------------------|-------|-----------------|-----------------|---|----------------|--------------|
| Общие     | Музыка | Увлечения             | Наука               | Спорт | Фильмы          |                 |   | Для детей      | Мультики     |
|           |        |                       |                     | 10.66 |                 | Первый<br>канал |   | Россия 1       | Пятница      |
|           |        | <b>THE CONTRACTOR</b> | <b>MARTIN</b>       |       |                 | <b>HTB</b>      |   | Россия К       | <b>IO TB</b> |
|           |        |                       |                     |       |                 | THT             |   | Россия<br>24   | $TB-3$       |
|           |        |                       |                     |       |                 | <b>CTC</b>      |   | PTP<br>Планета | Звезда       |
|           |        |                       |                     |       |                 | Чe              |   | Домашний       | OTP          |
|           |        |                       |                     |       |                 | ТВЦ             |   | 5 Канал        | Мир ТВ       |
|           |        |                       |                     | Lб    | ÷<br>$03 - 201$ | PeH TB          |   | Дождь          | <b>PEK</b>   |
|           | з<br>2 |                       |                     |       |                 |                 | F | Ħ.             |              |

**Рис. 7.16. Приложение RusTV Player**

## **7.6. Фотографии**

Осталось рассмотреть приложение Фотографии, использующееся для просмотра и организации ваших фотографий. Приложение представляет собой просмотрщик фото с возможностью сортировки фотографий по дате, папке и альбомам.

В режиме просмотра фотографии в верхней части окна расположены следующие кнопки (рис. 7.18):

- Поделиться позволяет отправить фотографию другу.
- Слайд-шоу запустить автоматический просмотр фотографий.
- Улучшить автоматическое улучшение фотографии (коррекция цветов, тонов и прочего).
- Изменить открывает экран изменения фотографии (рис. 7.19). А вы думали, что откроется Paint? Такое было бы возможно в Windows 8, но не в Windows 10!

-------------------------------

### **Windows 10**

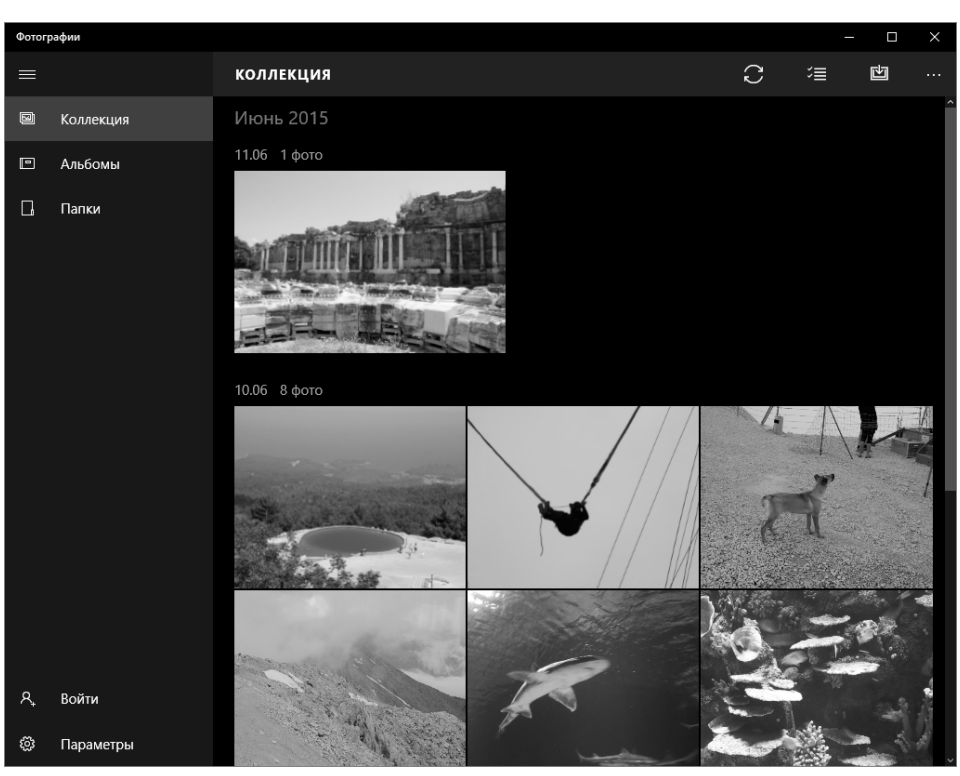

**Рис. 7.17. Приложение Фотографии**

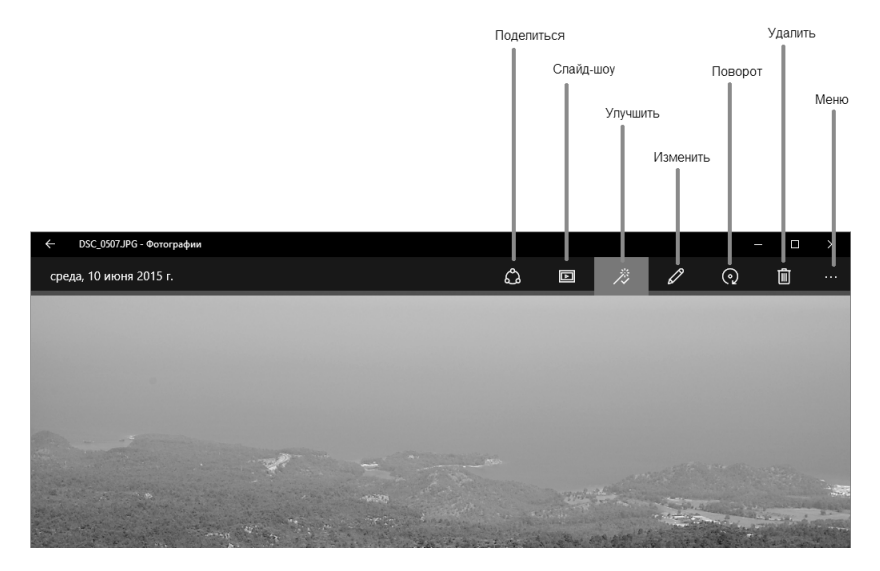

### **Рис. 7.17. Приложение Фотографии**

<u>. . . . . . . . . . . . . . . .</u>

- Поворот вращает фотографию по часовой стрелке.
- Удалить удаляет фото в Корзину.
- Меню содержит дополнительные команды, позволяющие открыть фото в другой программе, скопировать, распечатать, установить в виде обоев. Также в этом меню есть команда, предоставляющая информацию о файле.

В нижней части в режиме просмотра есть кнопка переключения в полноэкранный режим, а также кнопки изменения масштаба фото.

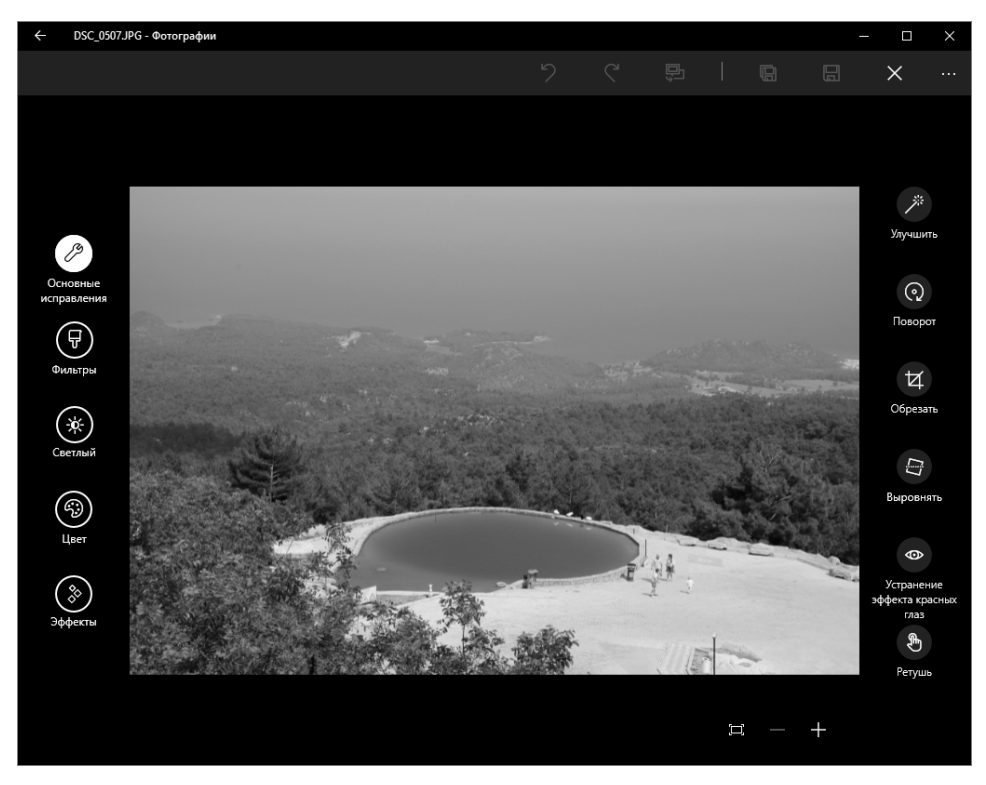

**Рис. 7.18. Режим просмотра**

Режим редактирования Фотографии, честно сказать, меня приятно удивил. Да, это не Photoshop, но кое-что приложение Фотографии может. Так, в разделе **Основные исправления** (рис. 7.19) находятся команды, позволяющие реализовать базовые операции над фото, такие как автоматическое улучшение, поворот, обрезка, выравнивание горизонта, устранения эффекта красных глаз и ретуширование. Все операции интеллектуально просты, и с ними справится даже школьник. Например, для исправления эффекта красных глаз нужно активировать соответствующий инструмент и щелкнуть им на каждом зрачке, который нуждается в исправлении.

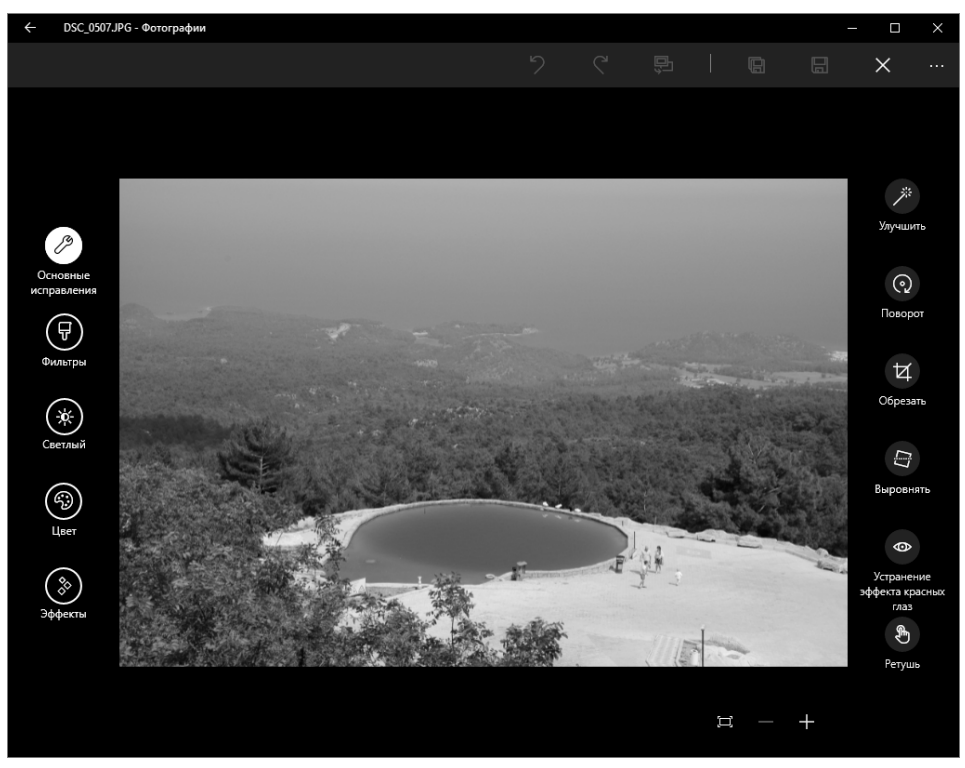

**Рис. 7.19. Режим редактирования**

В разделе **Фильтры** (рис. 7.20) находятся некоторые фильтры изображения. Их не так много, как в том же Lightroom, но они вполне имеют право на существование.

Режим Светлый позволяет управлять яркостью, контрастностью, яркими участками и тенями. На рис. 7.21 виден результат увеличения яркости – до этого лицо человека было вообще не видно, как и элементы одежды. Было одно темное пятно. А вы говорите, что приложение ничего не умеет!

Кнопка **В** на верхней панели позволяет сравнить изображение до и после редактирования. Нажмите ее, чтобы посмотреть, как изображение выглядело до редактирования. Жаль, что приложение Фотографии не умеет разделять экран на две части и показывать, как было и как получилось (такая возможность есть в более профессиональных редакторах).

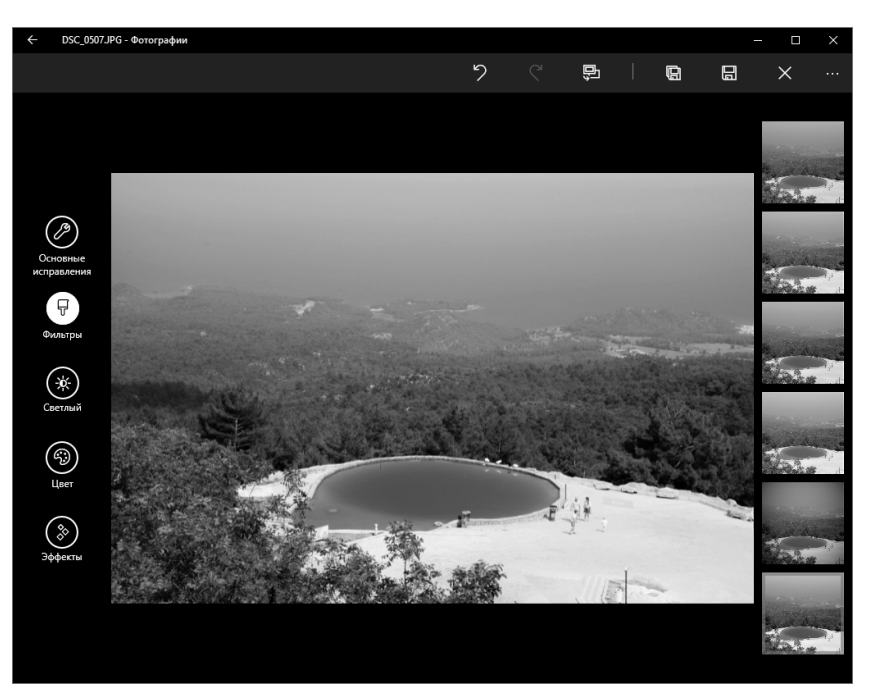

**Рис. 7.19. Режим редактирования**

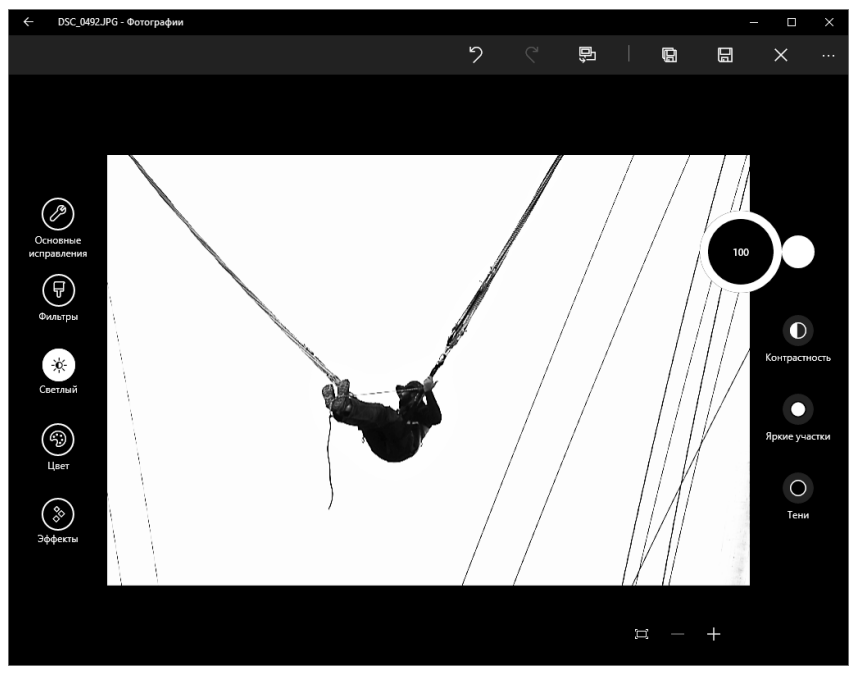

**Рис. 7.20. Фильтры**

### **Windows 10**

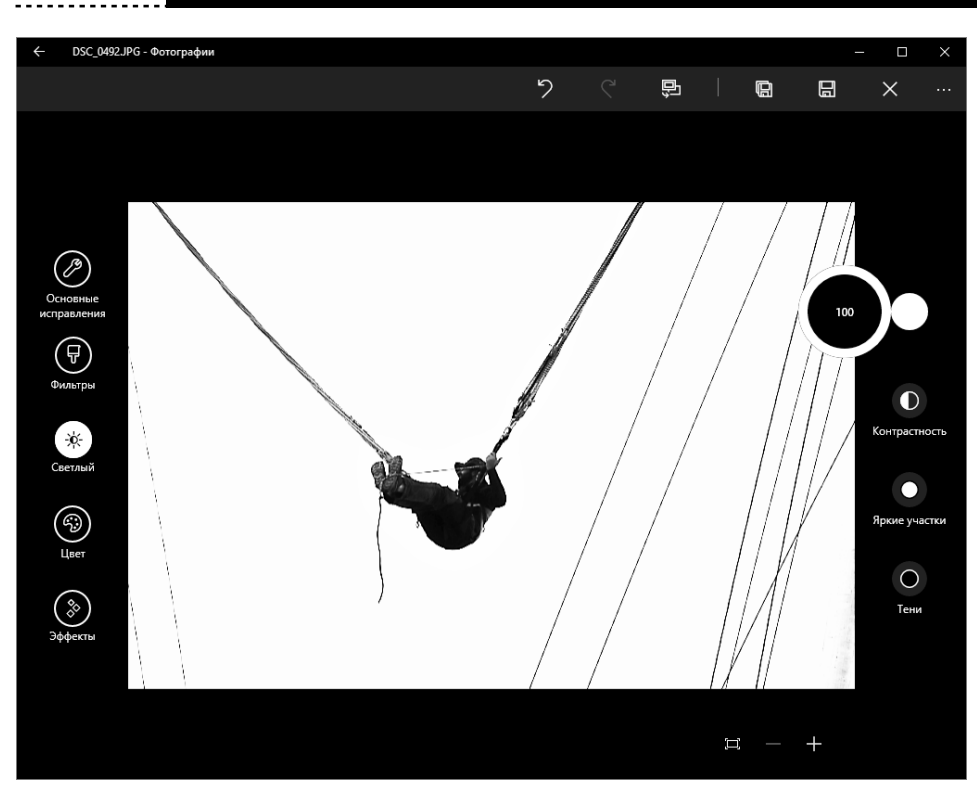

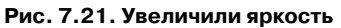

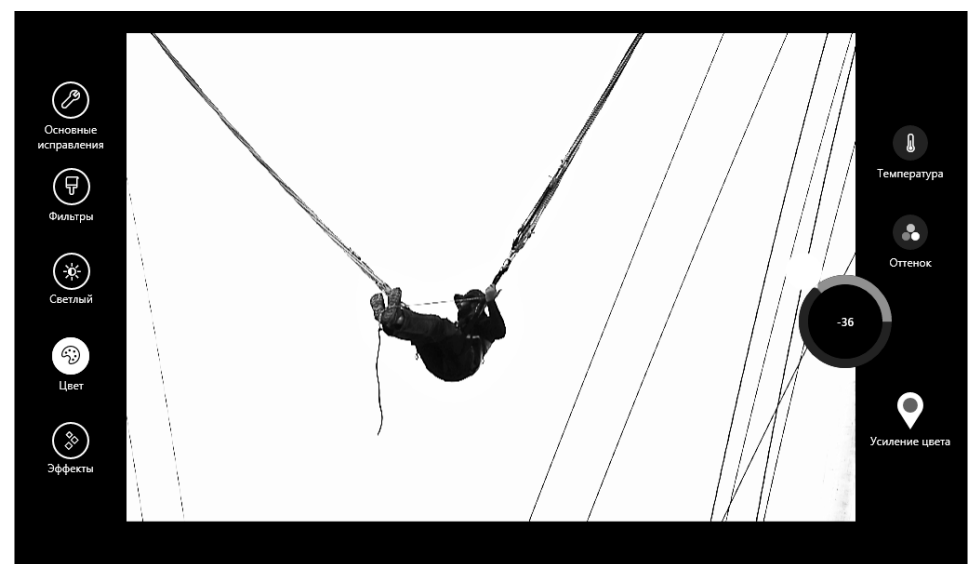

**Рис. 7.22. Раздел Цвет**

### **Windows 10**

Коррекцию цветов можно произвести в разделе **Цвет**. Если в результате применения предыдущих операций, например увеличения яркости, кожа приобрела морковный оттенок, можно уменьшить насыщенность цветов в этом разделе (рис. 7.22).

В разделе **Фильтры** находятся целых два эффекта – виньетирование и выборочный фокус. Честно говоря, я ожидал большего количества эффектов. Даже у простого фотоаппарата эффектов больше, чем в этом приложении (рис. 7.23).

Если результат ваших стараний вам понравился, нажмите кнопку **Сохранить копию** или просто **Сохранить** (см. верхнюю часть окна). Если результат оставляет желать лучшего, тогда нажмите X и установите Lightroom.

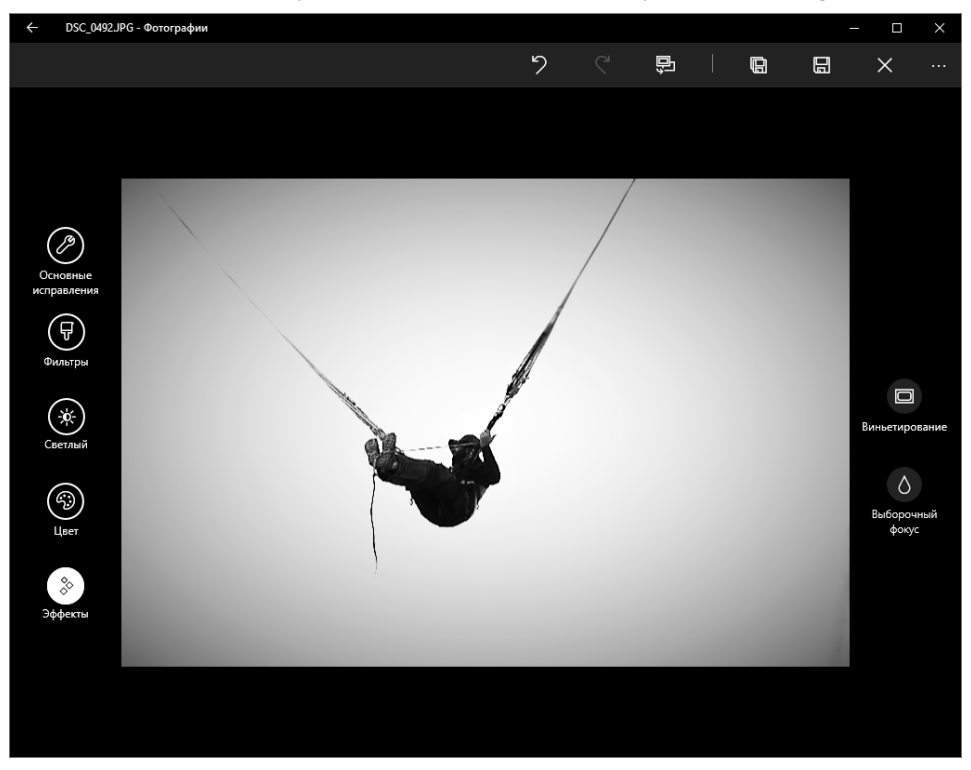

**Рис. 7.23. Раздел Фильтры. Здесь можно добавить виньетирование**

**Часть II. Настройки**

# **ГЛАВА 8.**

## **СРЕДСТВА НАСТРОЙКИ КОМПЬЮТЕРА**

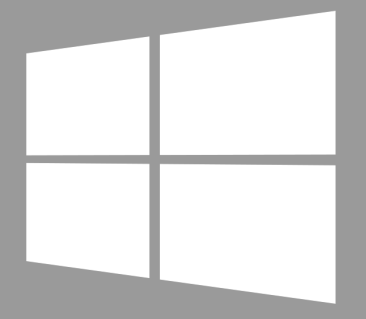

**Windows 10** 

### **8.1. Настройки компьютера и панель управления**

В Windows 10 присутствуют два средства настройки вашего компьютера – окно Параметры и традиционная панель управления. Последнюю мы рассматривать подробно не будем – наверняка читатель знаком с ней по предыдущим версиям Windows. К ней мы будем обращаться только по мере необходимости – хотя окно Параметры содержит гораздо больше настроек, чем аналогичное окно в Windows 8, некоторые настройки можно сделать лишь через панель управления.

Сейчас мы разберемся, как ее запустить, и на время забудем о ее существовании. Для запуска панель управления щелкните правой кнопкой мыши по значку Пуск или просто нажмите комбинацию клавиш Win + X, в левом нижнем углу откроется меню, из которого нужно выбрать пункт **Панель управления**.

| Программы и компоненты             |  |
|------------------------------------|--|
| Управление <u>э</u> лектропитанием |  |
| Просмотр событий                   |  |
| Систе <u>м</u> а                   |  |
| Диспетчер устр <u>о</u> йств       |  |
| Сетевые подключения                |  |
| Управ <u>л</u> ение дисками        |  |
| Управление компьютером             |  |
| Командная строка                   |  |
| Командная строка (администратор)   |  |
| Диспетчер задач                    |  |
| Панел <u>ь</u> управления          |  |
| Проводник                          |  |
| На <u>й</u> ти                     |  |
| Выполнить                          |  |

**Рис. 8.1. Запуск обычной панели управления**

Средство настройки компьютера или окно **Параметры** запускается одноименной командой (**Параметры**) из главного меню (см. рис. 8.2).

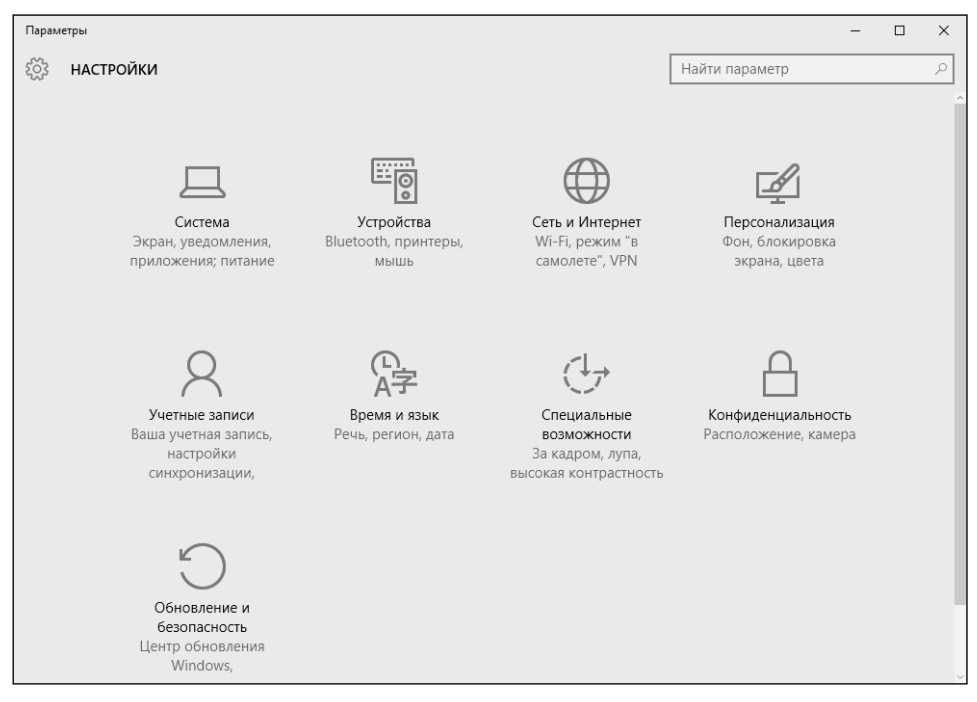

**Рис. 8.2. Параметры компьютера**

Рассмотрим разделы этого окна:

- **• Система** различные системные параметры, управление питанием, в общем все, что относится к системе.
- **• Устройства** параметры периферийных устройств.
- **• Сеть и Интернет –** параметры сети и Интернета, будут рассмотрены в главе 11.
- **• Персонализация** все, что относится к внешнему виду. Данный раздел рассматривается в следующей главе.
- **• Учетные записи** учетные записи пользователей, настройки синхронизации. Данному разделу посвящена глава 19.
- **• Время и язык** параметры даты и времени, а также языковые параметры.
- **• Специальные возможности** для людей с ограниченными возможностями.

**• Обновление и безопасность** – здесь находятся параметры обновления и безопасности Windows.

Далее мы не будем последовательно рассматривать раздел за разделом, а рассмотрим выполнение различных задач по настройке компьютера.

## **8.2. Получение информации о системе**

Для получения информации о системе перейдите в раздел Система, О системе (рис. 8.3). Здесь вы найдете следующую информацию:

- имя компьютера;
- название рабочей группы;
- тип выпуска Windows (в нашем случае Windows 10 Pro);
- процессор;

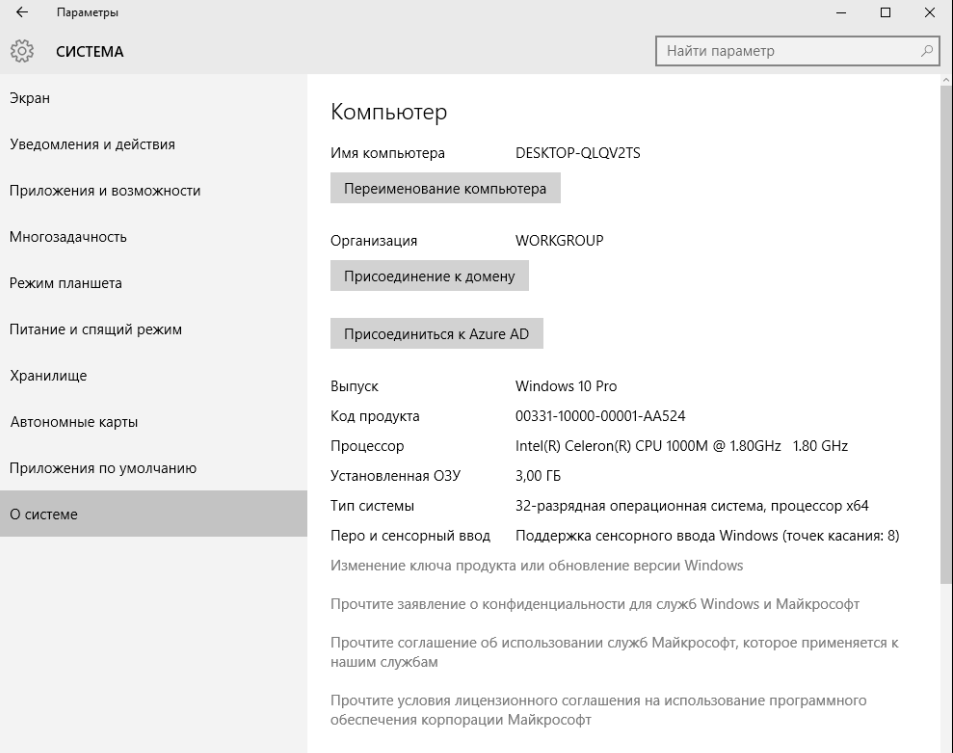

**Рис. 8.3. Информация о системе**

-------------------------------

- объем оперативной памяти;
- тип системы;
- есть ли поддержка сенсорного ввода.

Как видно из рис. 8.3, 32-разрядная операционная система Windows 10 Pro установлена на компьютер с процессором Intel Celeron 1000 M и 3 Гб оперативной памяти, компьютер оснащен сенсорным экраном.

### **8.3. Выбор приложений по умолчанию**

Раздел **Система, Приложения** по умолчанию позволяет выбрать приложения по умолчанию, например, видеопроигрыватель по умолчанию, приложение для просмотра фотографий и т.д. (рис. 8.4).

Нужно отметить, что обычная панель управления предоставляет гораздо больше возможностей по редактированию приложений по умолчанию (см. гл. 10).

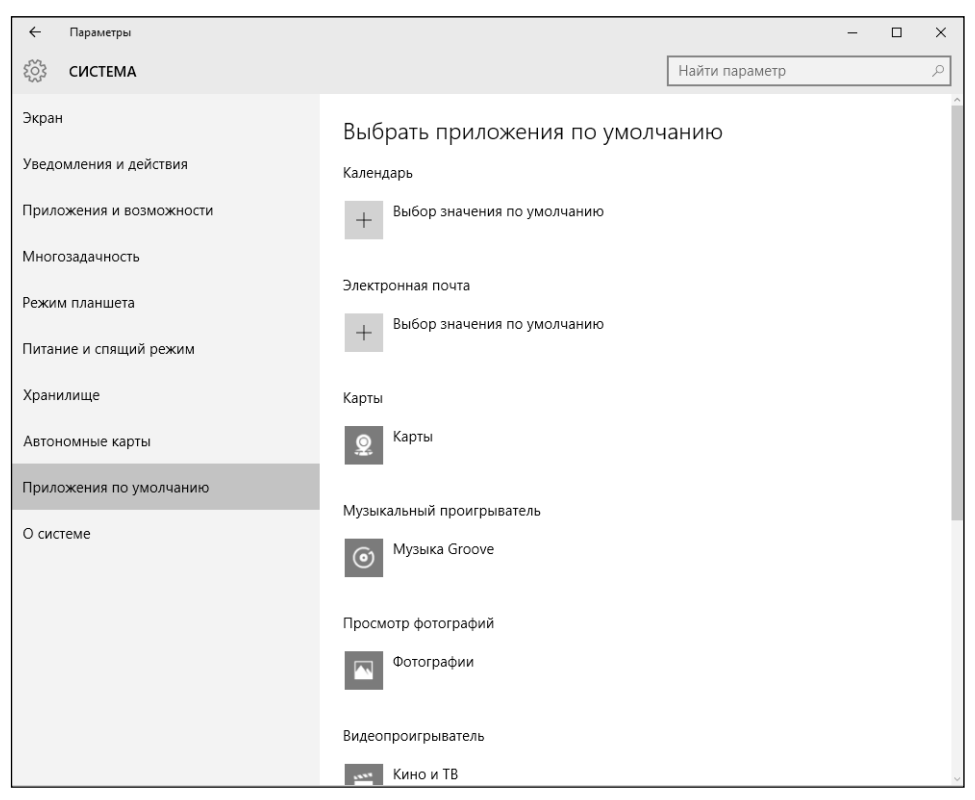

**Рис. 8.4. Раздел Приложения по умолчанию**

## **8.4. Параметры питания. Задание реакции на кнопку выключения компьютера**

В разделе **Система, Питание и спящий** режим можно выбрать, через какое время экран компьютера будет отключен и через какое время будет активирован спящий режим (рис. 8.5).

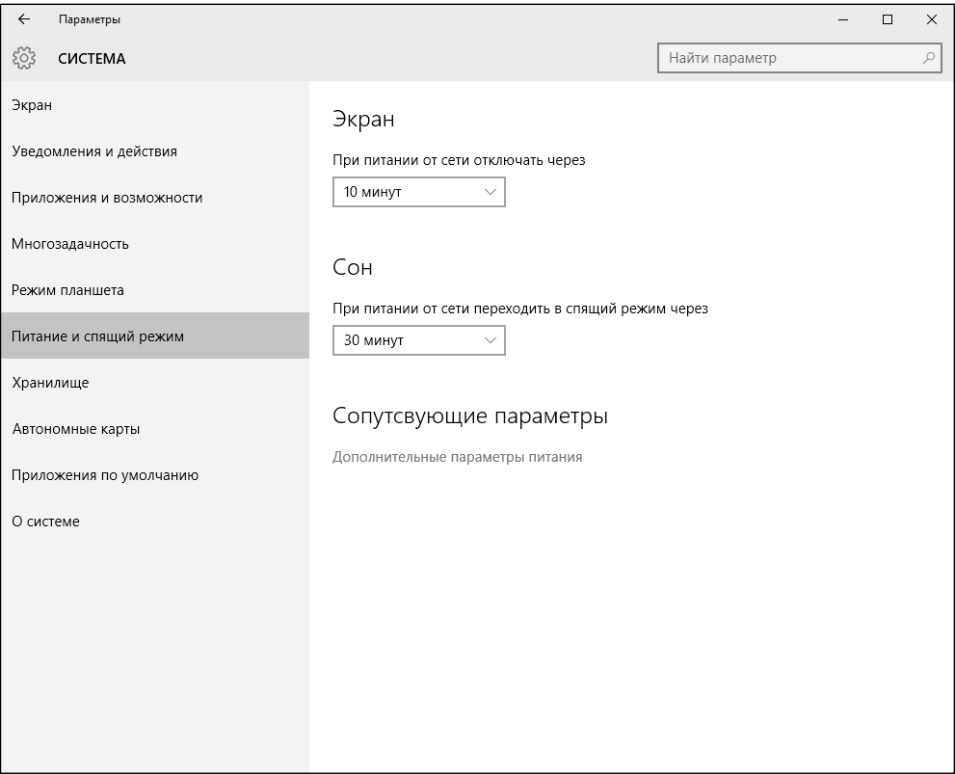

**Рис. 8.5. Параметры питания**

Пройдя по ссылке Дополнительные параметры питания, вы откроете уже знакомое по предыдущим версиям Windows окно управления питанием (рис. 8.6). Чтобы установить реакцию на нажатие кнопки питания, перейдите по ссылке **Действие кнопки питания** на панели слева.

В появившемся окне выберите нужное вам действие и нажмите кнопку **Сохранить изменения** (рис. 8.7). По умолчанию при нажатии этой кнопки происходит завершение работы, но вы можете выбрать и другое действие,

..................................

### **Windows 10**

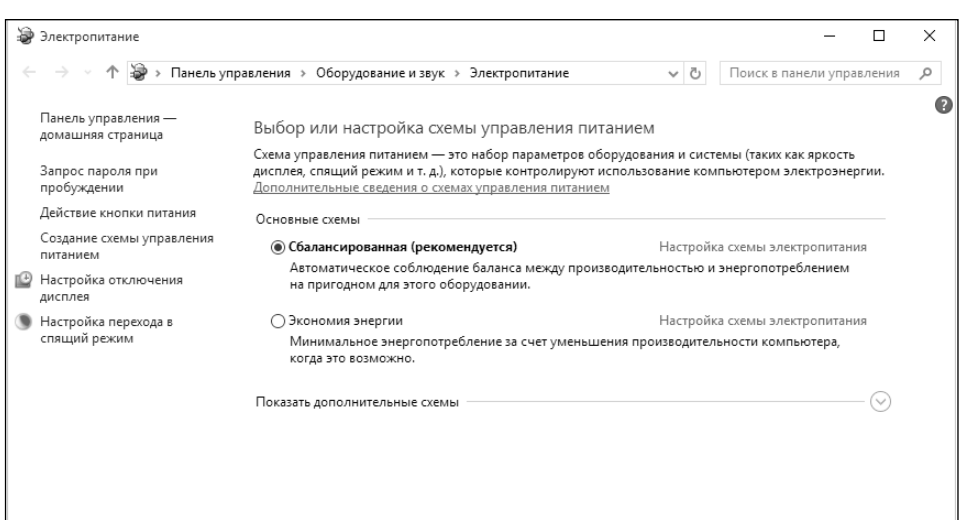

**Рис. 8.6. Электропитание**

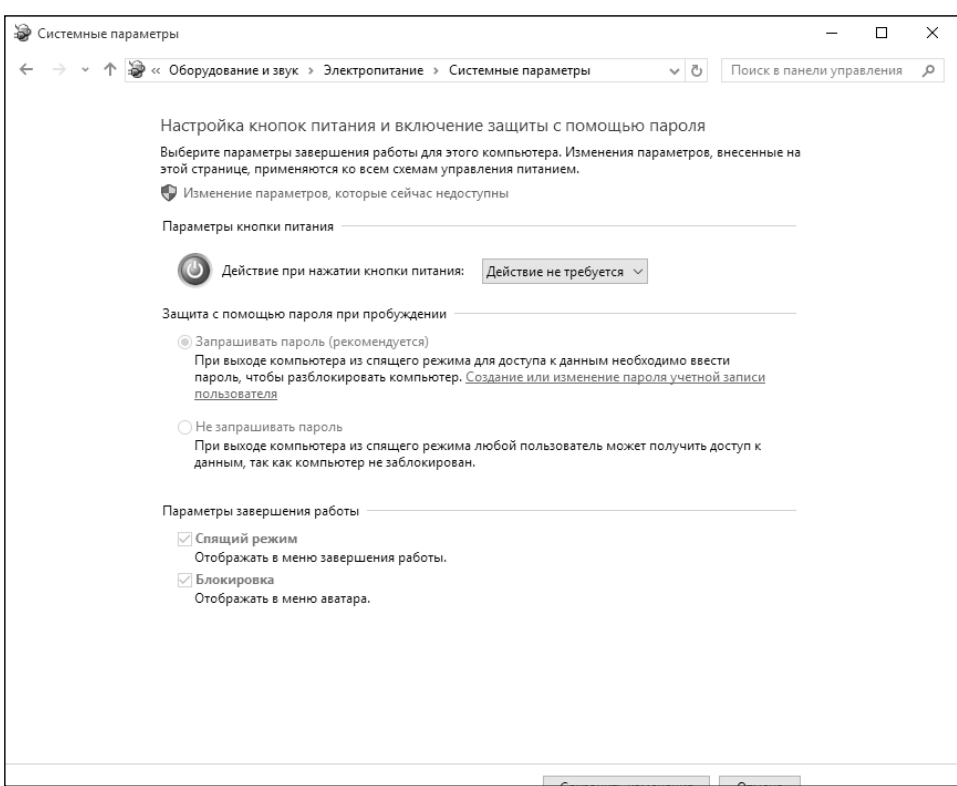

**Рис. 8.7. Действие кнопки выключения**

например **Сон** или **Действие не требуется**, чтобы никто не смог выключить компьютер, пока он заблокирован (когда вас нет рядом).

## **8.5. Отображение на панели задач приложений со всех рабочих столов**

По умолчанию на панели задач отображаются только окна, открытые на текущем рабочем столе. Но можно включить и другой режим, когда на панели задач будут отображаться все открытые окна. Это, конечно, не экономит место на панели задач, но позволяет быстро переключаться между рабочими столами.

Перейдите в раздел **Система, Многозадачность** и в качестве параметра **Показывать на панели задач окна, открытые на** установите значение **всех рабочих столах** (рис. 8.8).

Если место на панели задач таки важно для вас, установите значение **всех рабочих столах** для второго параметра – тогда при нажатии Alt + Tab вы увидите не только приложения, запущенные на текущем рабочем столе, но и на всех рабочих столах.

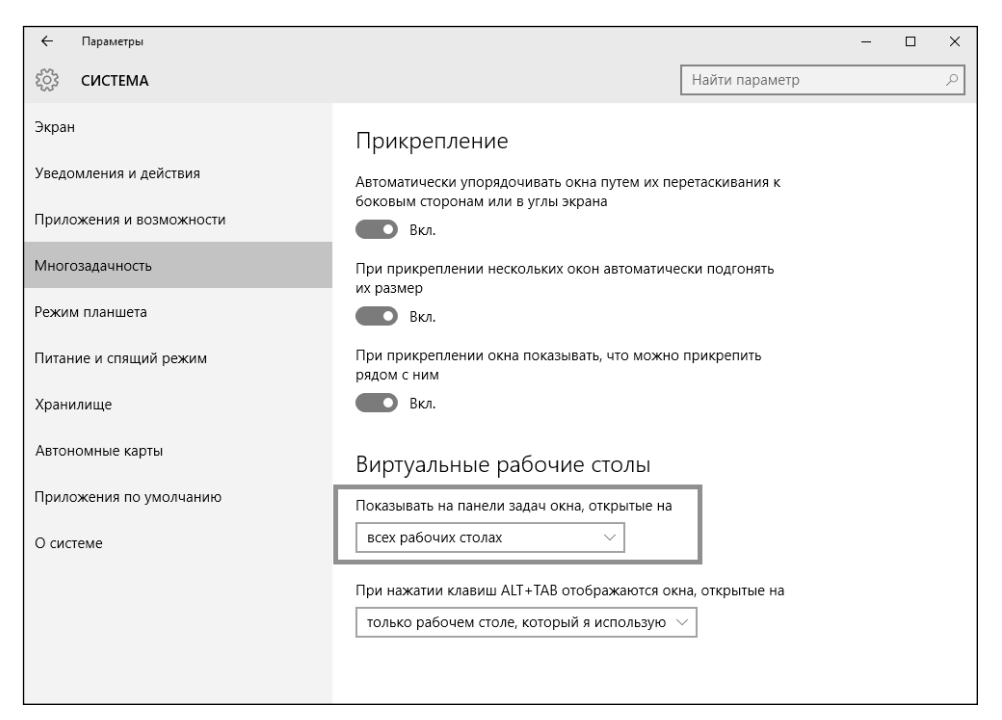

**Рис. 8.8. Параметры многозадачности**

Если вы когда-нибудь пользовались Android, то знаете, что в настройках можно просмотреть, сколько пространства занимает то или иное приложение. Такая же возможность есть и в Windows 10, которая также может быть установлена на мобильных устройствах (рис. 8.9).

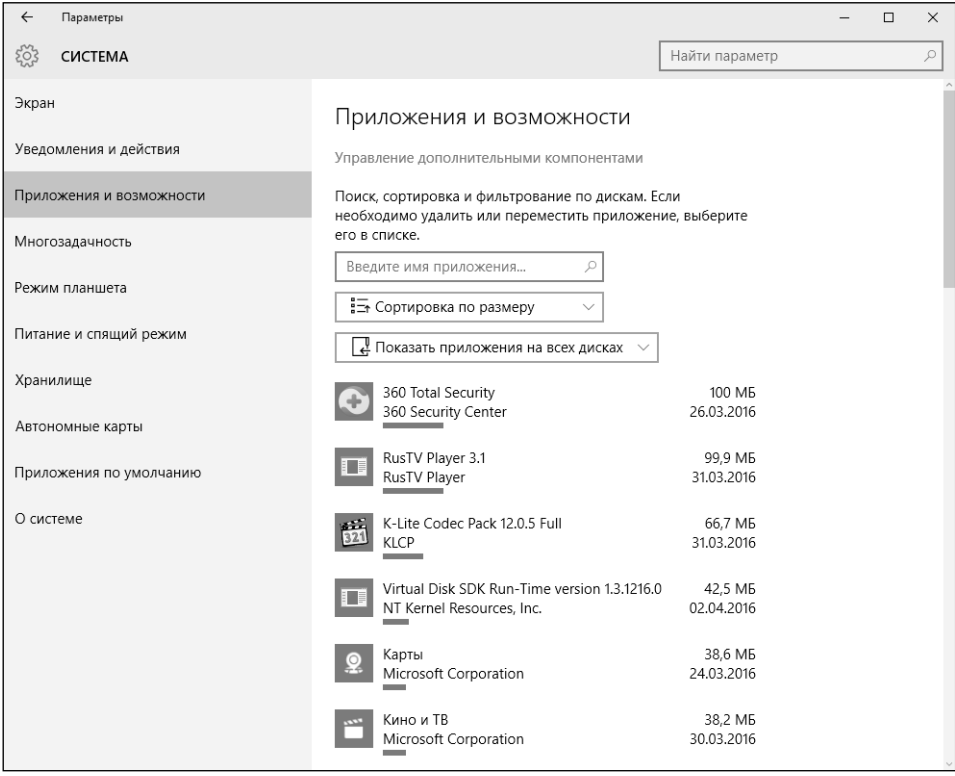

**Рис. 8.9. Больше всего места занимает антивирус 360 Total Security**

## **8.7. Отключение уведомлений от надоедливого приложения**

Во время работы над книгой мне часто приходится делать скриншоты – сами понимаете. Так вот, приложение OneDrive надоело мне окончательно – после каждого созданного скриншота я вижу уведомление и слышу звуковое сопровождение. В разделе Система, Уведомления и действия можно отключить показ уведомлений – как для всех приложений, так и для конкрет-

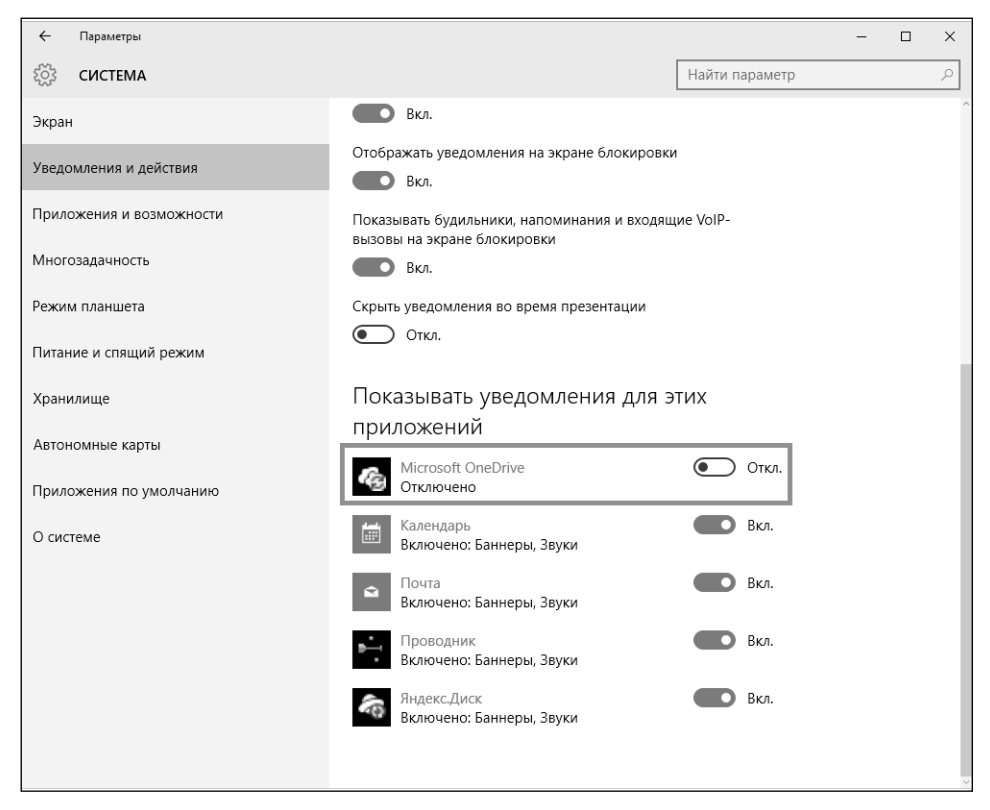

**Рис. 8.10. Как отключить уведомления определенного приложения**

### **8.8. Включение режима планшета**

Обладатели компьютера с сенсорным экраном могут включить режим планшета. В этом режиме появятся дополнительные возможности по использованию сенсорного экрана, а также все запускаемые приложения будут работать в полноэкранном режиме. Для включения режима планшета перейдите в раздел **Система, Режим планшета** и переведите первый переключатель в положение **Вкл**.

## **8.9. Мышка для левши**

Сделать основной правую кнопку мыши очень просто. Для этого перейдите в раздел **Устройства, Мышь и сенсорная панель** и в качестве основной выберите правую кнопку мыши (рис. 8.11).

-----------------

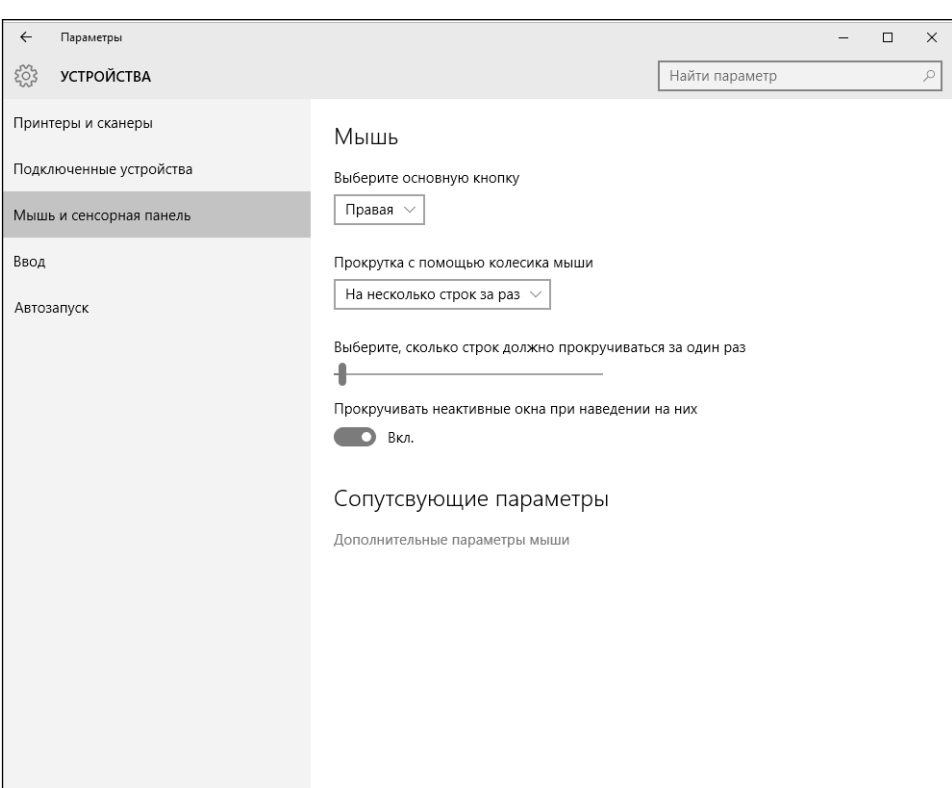

**Рис. 8.11. Мышка для левши**

### **8.10. Отключение автозапуска для всех носителей и устройств**

Некоторые сменные носители могут быть оснащены автозапуском. Однако автоматический запуск – не всегда хорошо. Ведь им могут воспользоваться вирусы и другие вредоносные программы. Отключить автозапуск можно в разделе **Устройства, Автозапуск** (рис. 8.12). Настоятельно рекомендую отключить автозапуск из соображений безопасности.

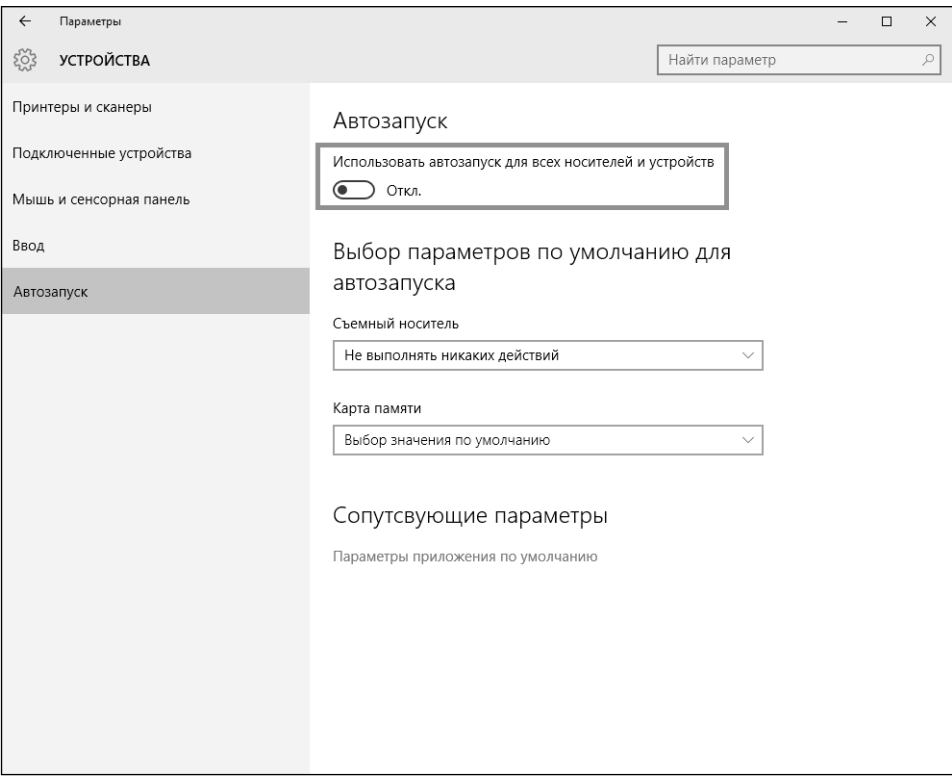

**8.12. Параметры автозапуска**

### **8.11. Какое приложение потребляет больше трафика**

Какое приложение «скушало» больше всех трафика? Ответ на этот вопрос вы найдете в разделе **Сеть и Интернет, Использование данных**. В нем нужно щелкнуть по ссылке **Сведения об использовании**. Как показано на рис. 8.13, абсолютным лидером является приложение OneDrive.

Остальные параметры раздела **Сеть и Интернет** будут рассмотрены в главе 11.

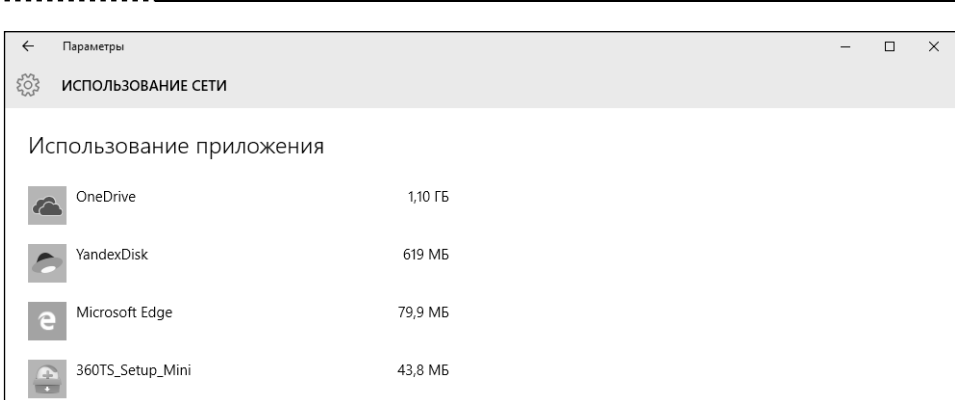

**Рис. 8.13. Сведения об использовании трафика**

### **8.12. Изменение даты и времени**

Если при установке вы правильно выбрали ваш часовой пояс, то время и дату вам устанавливать не придется – она будет автоматически получена с сервера времени. Но если часовой пояс не был выбран правильно, то изменить параметры даты и времени можно в разделе **Время и язык, Дата и время**.

В этом разделе можно или выключить автоматическую установку времени и нажать кнопку **Изменить** для установки времени и даты (рис. 8.14), или просто выбрать правильный часовой пояс.

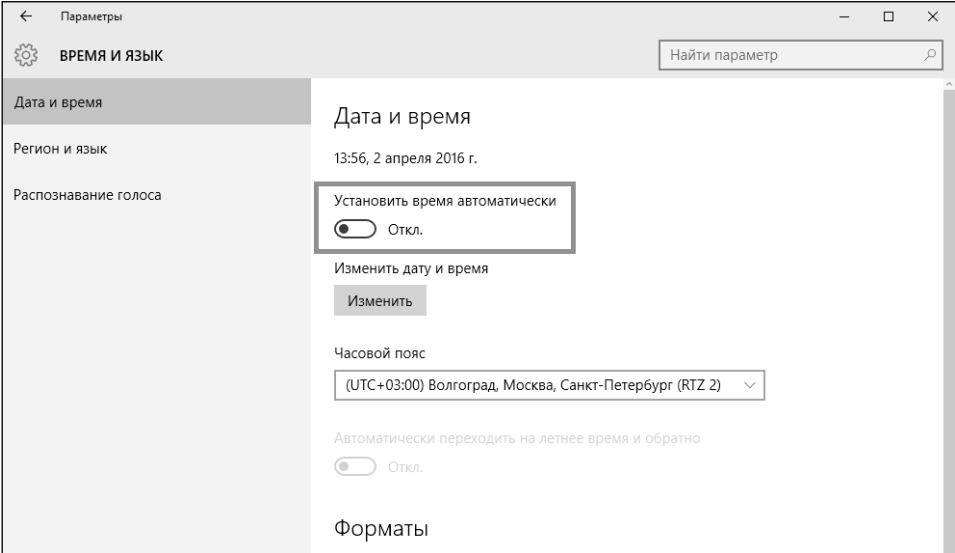

**Рис. 8.14. Автоматическая установка времени выключена**---------------
## **8.13. Добавление еще одной клавиатурной раскладки**

Помню, в Windows 8 процедура добавления новой клавиатурной раскладки, а также способа переключения между ними походила больше на танцы с бубном. Посмотрим, как дела с этим обстоят в «десятке».

По умолчанию в русской версии Windows 10 добавлены два языка – русский и английский. Представим, что мы хотим вводить тексты на немецком языке. Перейдите в раздел **Регион и язык** (рис. 8.15) и нажмите кнопку **Добавление языка**. Выберите язык (рис. 8.16).

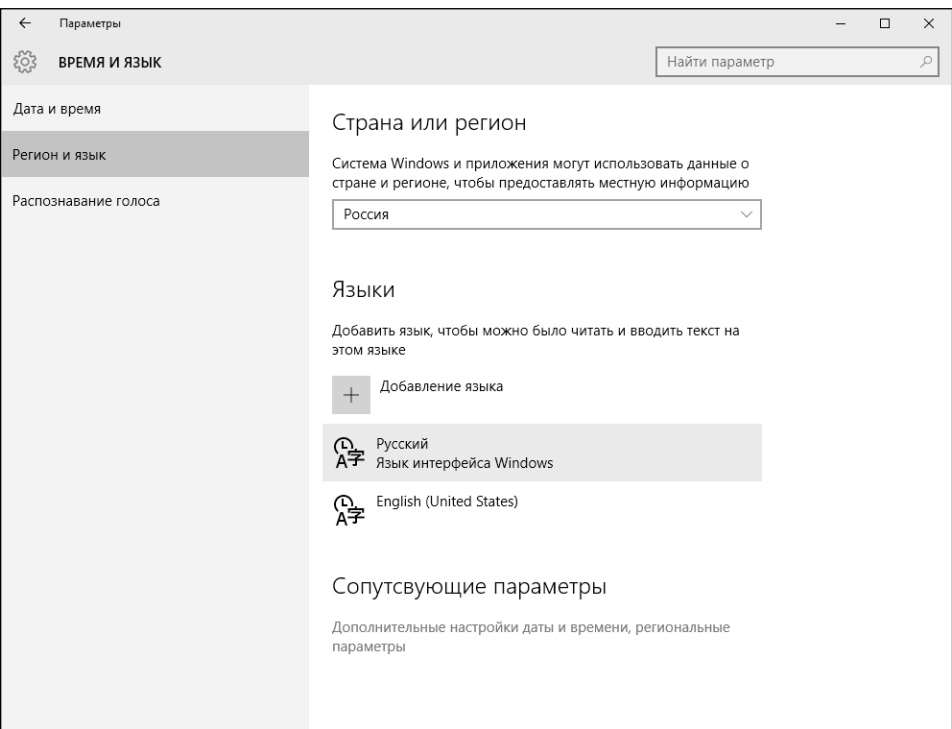

**Рис. 8.15. Регион и язык**

И на этом все – как видите, все предельно просто. Новый язык был добавлен, а немецкая раскладка появилась в списке (рис. 8.17).

А как сменить сочетание клавиш для переключения языка ввода? Перейдите по ссылке **Дополнительные настройки даты и времени, региональные параметры**. Будет открыто окно панели управления (рис. 8.18), в котором помимо всего прочего можно выбрать комбинацию клавиш для переклю-

#### **Windows 10**

 $\Box$  $\times$ 

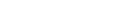

 $\leftarrow$ Параметры

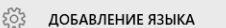

JulevuSámegiella Луле-саамский

Lëtzebuergesch Люксембургский

Македонски јазик Македонский

Bahasa Melayu Малайский

0000060 Малаялам

د وره ک Мальдивский

Malti Мальтийский

Reo Māori Маори

मराठी Маратхи

Монгол Хэл Монгольский (кириллица)

ان<br>ا<del>ستیما</del> (ک<del>م</del> Монгольский (старомонгольский)

Kanien'kéha Мохаук

Deutsch Немецкий Немецкий

नेपाली Непальский

Nederlands Нидерландский

Dolnoserbšćina Нижнелужицкий

Norsk (nynorsk) Норвежский (нюнорск)

Occitan Окситанский

ଓଡ଼ିଆ Ория

ينجابى Панджаби (арабское письмо)

ਪੰਜਾਬੀ Панджаби (гурмухи)

فارسى Персидский

Polski Польский

Português Португальский

#### Рис. 8.16. Выбор языка

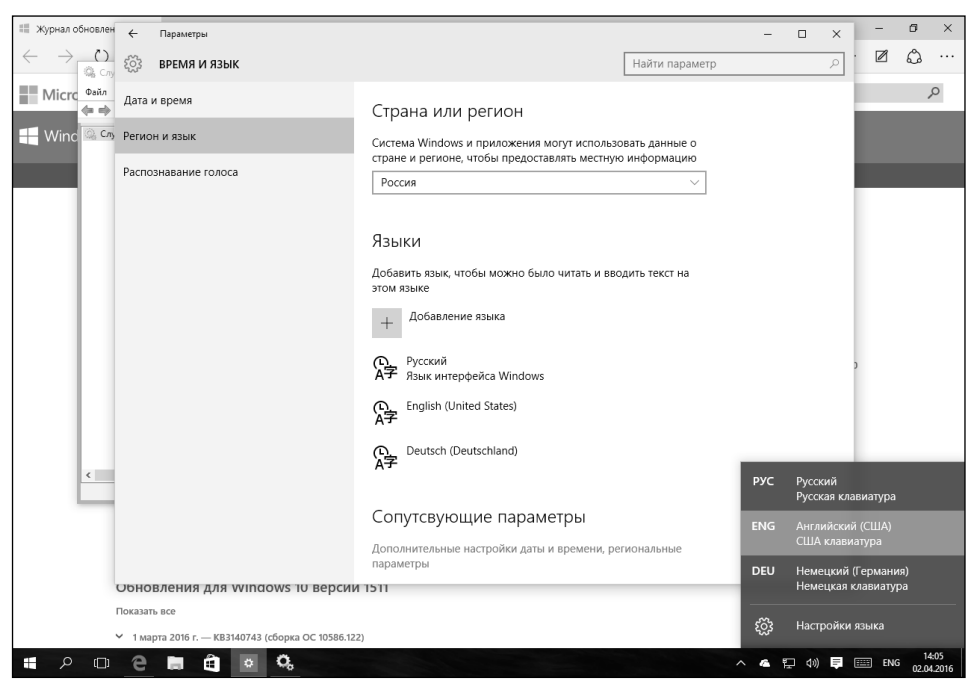

Рис. 8.17. Добавлен новый язык

------------------

 $- - - - -$ 

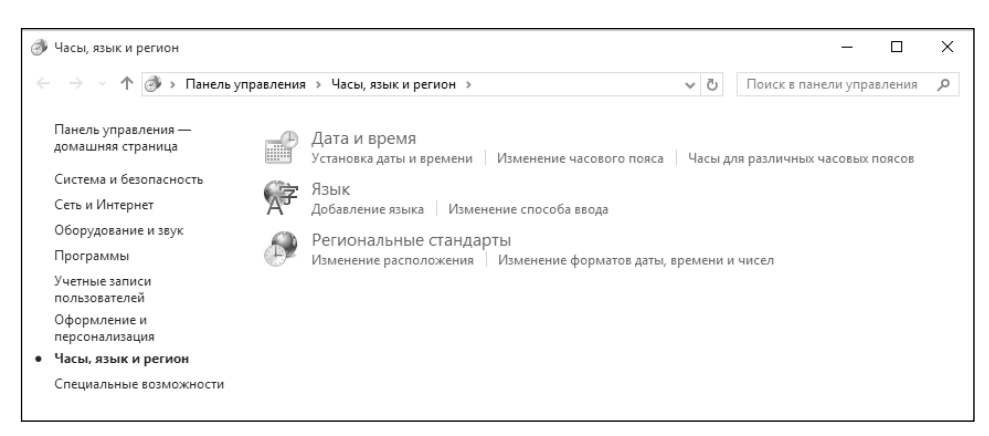

**Рис. 8.18. Часы, язык и регион**

чения языка (по умолчанию используется <Alt слева> + Shift). Для этого перейдите сначала в раздел **Язык** (рис. 8.19). Здесь вы можете выбрать язык по умолчанию, которым является язык вверху списка. На рис. 8.19 языком по умолчанию является русский. Если вы хотите сделать языком по умолчанию английский, просто переместите его вверх списка.

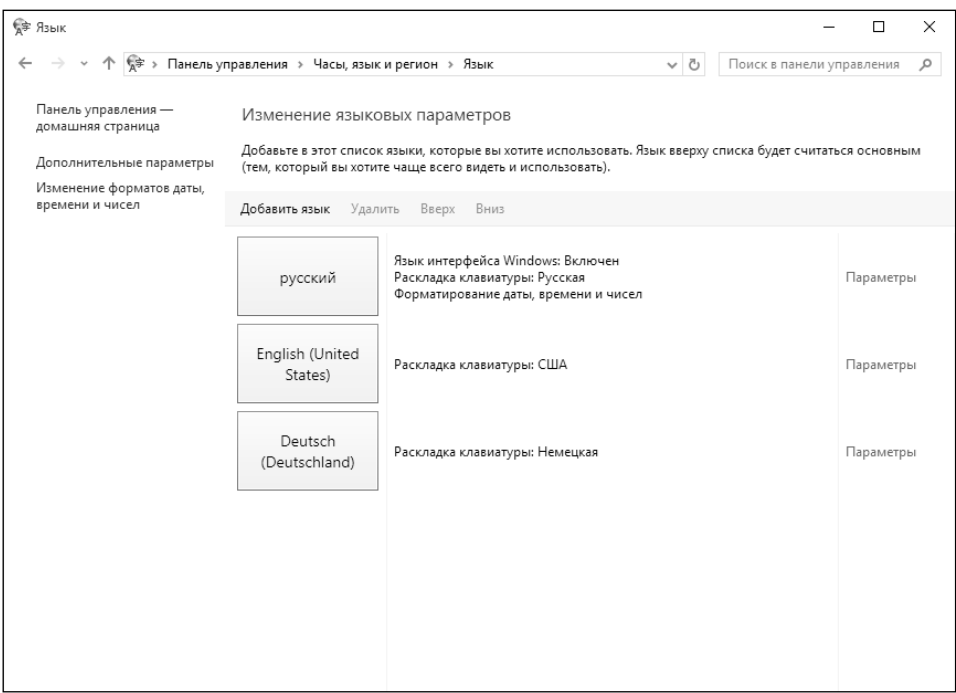

**Рис. 8.19. Выбор языка по умолчанию**

------------

После этого щелкните по ссылке Дополнительные параметры, а затем – по ссылке Изменить сочетания клавиш языковой панели. После чего откроется окно Языки и службы текстового ввода (рис. 8.20), в котором для смены комбинации клавиш переключения языка ввода нужно нажать кнопку Сменить сочетание клавиш и установить комбинацию клавиш, к которой вы привыкли.

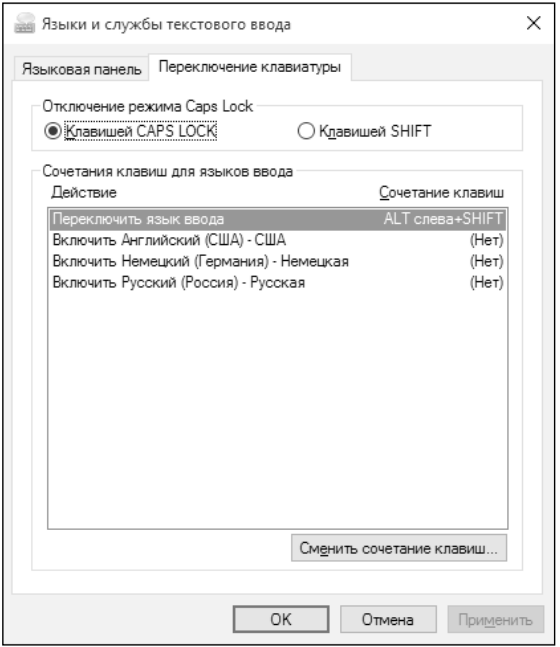

Рис. 8.20. Нажмите кнопку Сменить сочетание клавиш для изменения комбинации клавиш, переключающей язык ввода

Как по мне, очень неудобно. Я понимаю, что разработчики Windows хотят сделать ее максимально простой, но они перестарались. Да, пусть большинство параметров языка и региона (рис. 8.18) не нужно рядовому пользователю, но что стоит в окне **Параметры** сделать ссылку на окно **Языки и службы** текстового ввода? Или, может быть, они скрыли это окно, чтобы не позориться, поскольку его внешний вид не менялся еще со времен Windows XP?

## 8.14. Отключение фильтра SmartScreen

Фильтр SmartScreen проверяет открываемые страницы и загружаемые файлы. Но если вы установили сторонний браузер (например, Chrome) и хороший антивирус, то это как раз тот случай, когда «безопасности много

```
Windows 10
```
бывает». Лишняя проверка в этом случае просто не нужна, и ее можно отключить. Для этого перейдите в раздел **Конфиденциальность, Общие** и отключите соответствующий параметр (рис. 8.21).

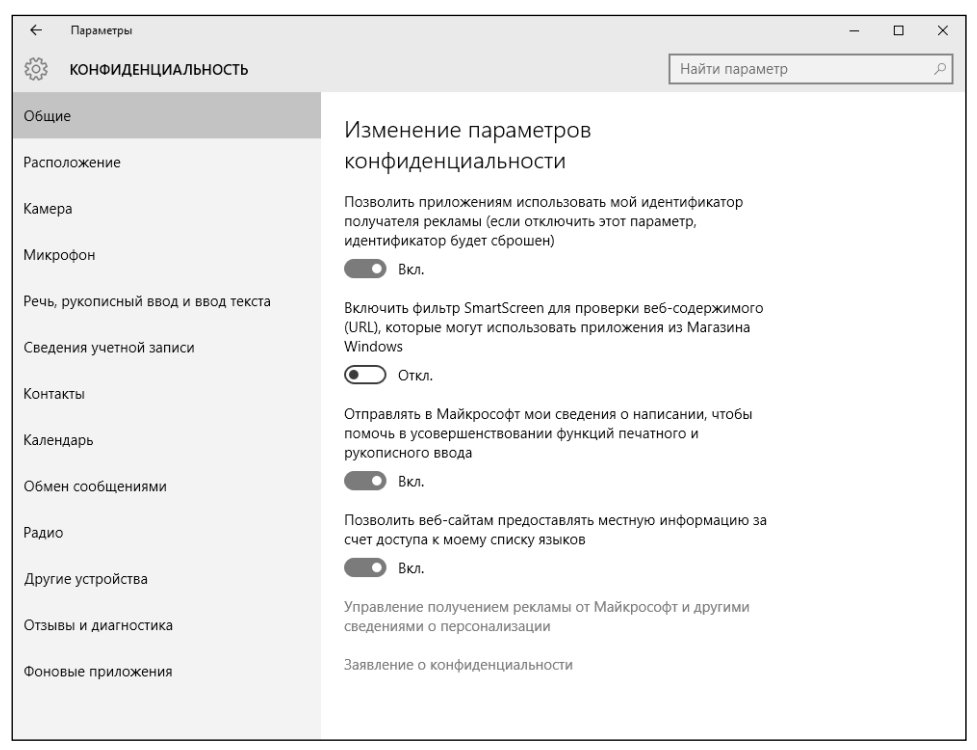

**Рис. 8.21. Отключение SmartScreen**

### **8.15. Включение определения местоположения**

Если вы не боитесь, что «десятка» будет за вами следить и хотите полноценно использовать приложение Карты, в разделе **Конфиденциальность, Расположение** включите определение вашего местоположения (рис. 8.22). Также в этом разделе можно определить, какие именно приложения смогут использовать информацию о вашем местоположении.

---------------------

#### **Windows 10**

 $\overline{a}$ 

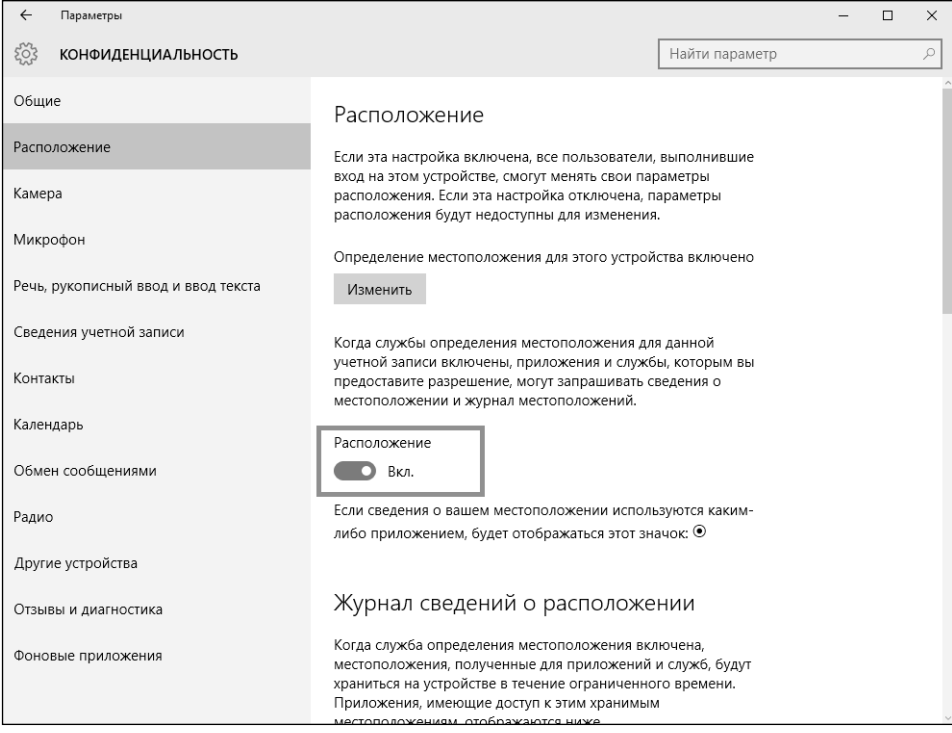

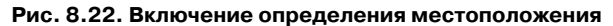

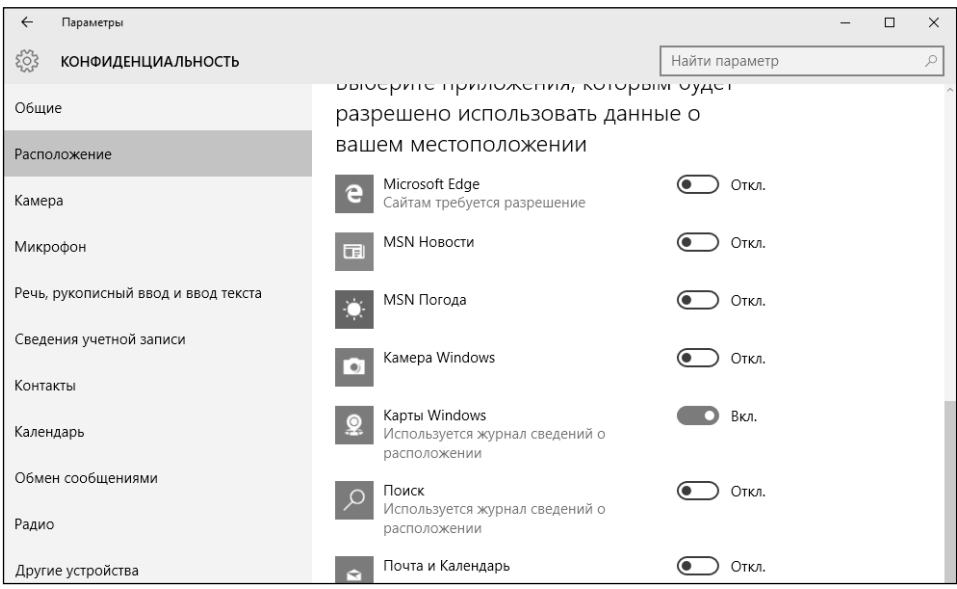

**Рис. 8.23. Выбор приложений**

----------

## **8.16. Запрещаем использование вебкамеры**

Пока вы находитесь в разделе Конфиденциальность, перейдите в раздел Камера. Здесь вы можете разрешить/запретить приложениям использовать вашу веб-камеру. Также можно выбрать, каким приложениям можно ее использовать, а каким – нет.

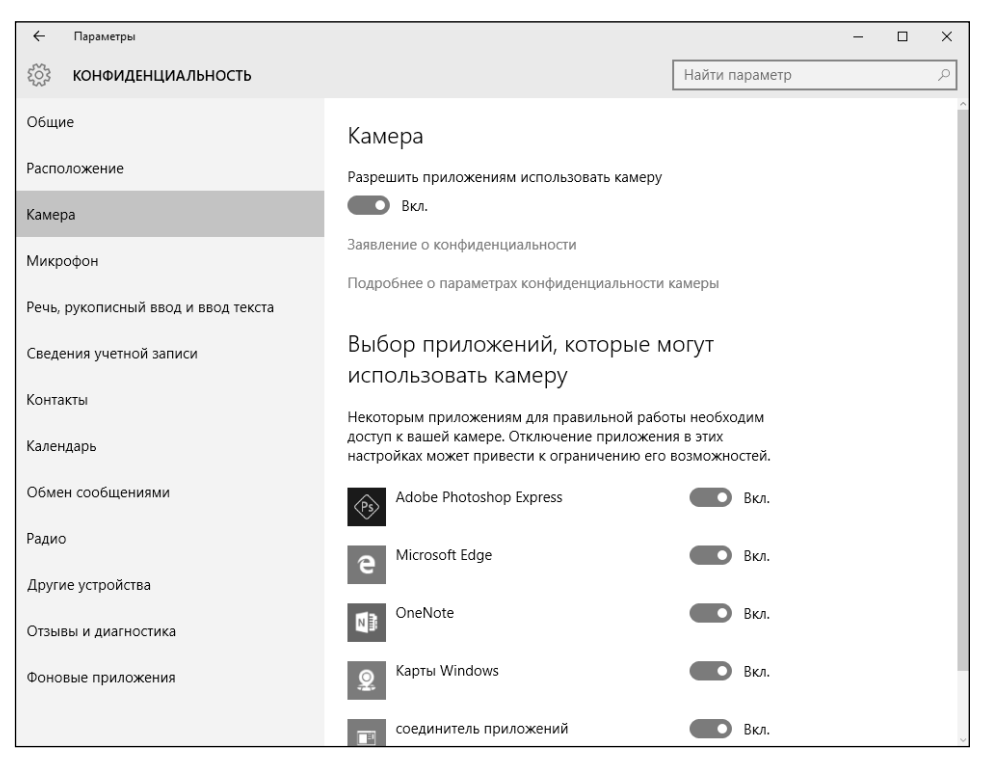

**Рис. 8.24. Параметры использования веб-камеры**

## **8.17. Запрещаем использование микрофона**

Аналогично, в разделе **Конфиденциальность, Микрофон** можно определить, какие приложения могут использовать микрофон вашего компьютера.

-----------------------

## 8.18. Отключение обновления Windows

Windows 10 обновляется довольно часто, и это откровенно начинает раздражать. Во-первых, непонятно, что загружается на ваш компьютер. Вовторых, загружаются довольно большие объемы информации, и это происходит довольно часто, что создает как нагрузку на сеть, так и занимает место на жестком диске. За неделю 32-битная версия Windows 10 разрослась в два раза, при этом никакие приложения, кроме антивируса, который занимает аж 100 Мб, не устанавливались. Это перебор, поэтому обновления я на своем компьютере отключил. Хорошо это или плохо, каждый решает сам.

В окне Параметры вы не найдете нужных параметров. Поэтому пришлось действовать грубо, а именно отключить службу Центр обновления **Windows.** Haжмите Win  $+$  R, введите команду services.msc. В оснастке Службы отыщите службу Центр обновления Windows, дважды щелкните на ней, в появившемся окне нажмите кнопку Остановить, а затем из списка Тип запуска выберите Отключена и нажмите кнопку Применить (рис.  $8.25$ ).

Этим вы сэкономите не только трафик, но и место на жестком диске. Особенно данный совет будет актуален для пользователей SSD-дисков, емкость которых все еще невелика из-за стоимости.

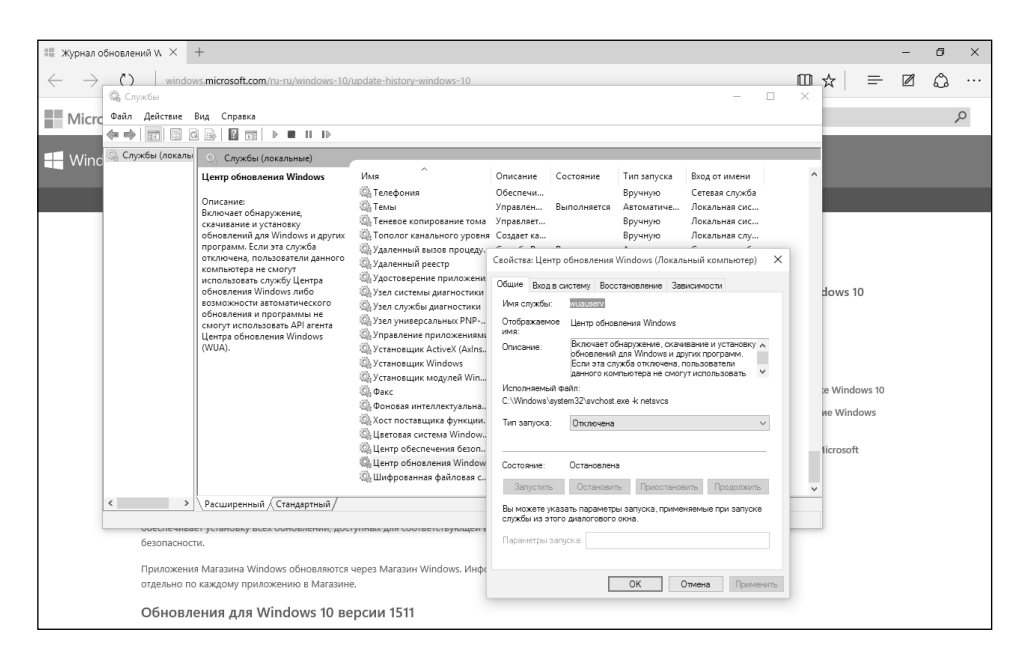

Рис. 8.25. Отключение обновлений Windows

# ГЛАВА 9.

# НАСТРОЙКА ВНЕШНЕГО ОБЛИКА СИСТЕМЫ

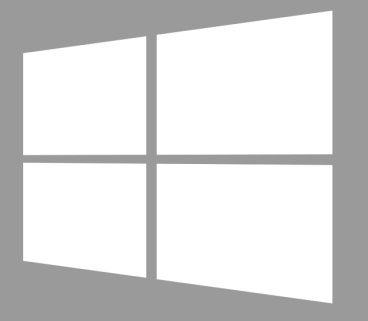

Windows 10

### **9.1. Изменение разрешения экрана**

В данной главе вы узнаете, как изменить внешний облик вашей Windows 10 до неузнаваемости. Как выглядит стандартная «десятка», вы уже знаете. В этой главе мы поговорим об изменении внешнего вида с помощью тем, а также рассмотрим программу Classic Menu.

С чего начать? Первым делом щелкните на рабочем столе правой кнопкой мыши и выберите команду **Параметры экрана**. В появившемся окне перейдите по ссылке **Дополнительные параметры экрана**, чтобы изменить разрешение экрана (рис. 9.1). Вот так немного сложно изменяется разрешение экрана в «десятке». С другой стороны, система выбирает автоматически оптимальное разрешение, и вам вряд ли придется его изменять.

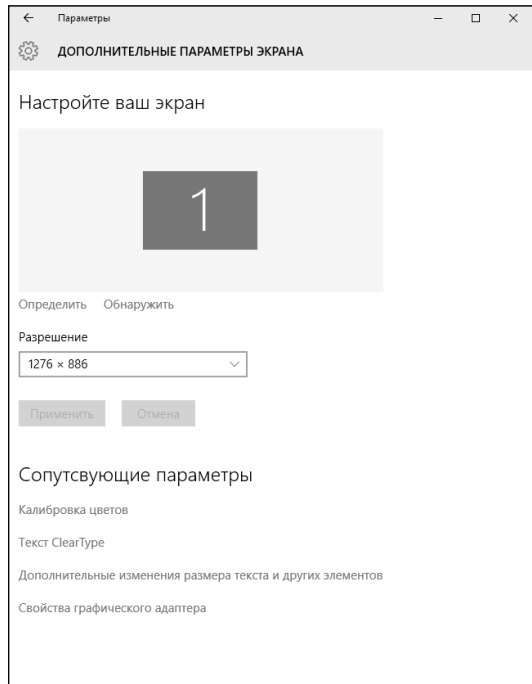

**Рис. 9.1. Изменение разрешения экрана**

## **9.2. Персонализация**

Для изменения оформления щелкните правой кнопкой мыши и выберите команду Персонализация. Интересно, что в «десятке» изменение оформления возможно только после активации Windows. Надеюсь, Windows у вас официальная. Если же нет, то, как ее активировать, вы должны знать сами (об этом можно прочитать там, где вы скачали вашу пиратскую версию).

В разделе Фон можно сменить порядком надоевший фон рабочего стола. В отличие от Linux, у всех рабочих столов – единый фон (в Linux можно задать отдельную фоновую картинку для каждого виртуального рабочего стола). На рис. 9.2 я сменил стандартный фон на более жизнерадостный.

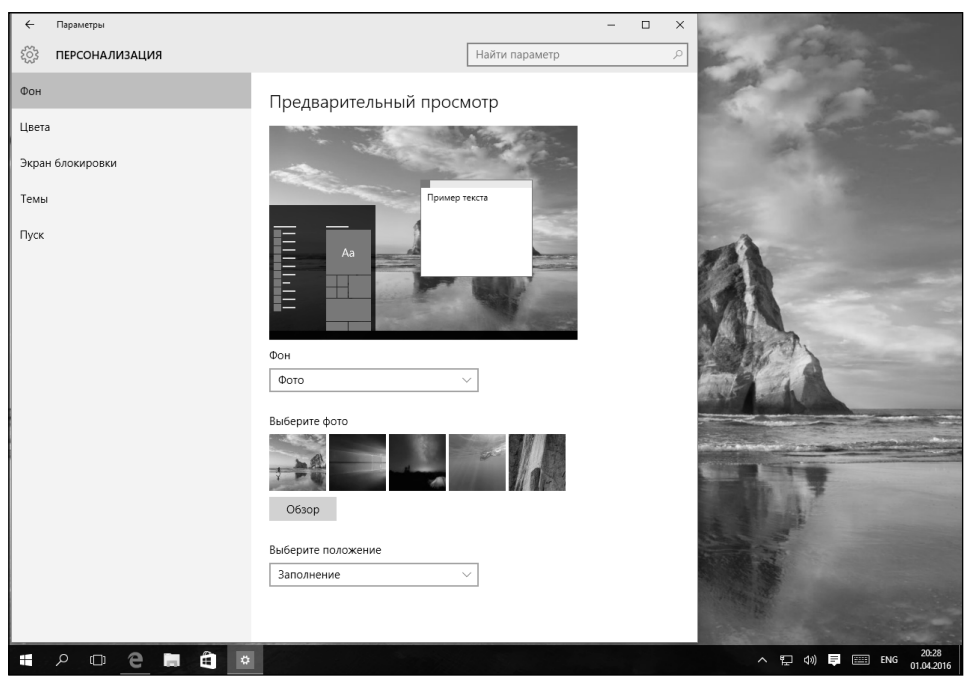

**Рис. 9.2. Изменение фона рабочего стола**

При желании можно выбрать собственную фотографию, нажав кнопку **Обзор**. Далее перейдите в папку с картинками, выберите фотографию и нажмите кнопку **Выбор картинки** (рис. 9.3). На рис. 9.4 в качестве фона рабочего стола установлена пользовательская фотография, сделанная мною в прошлогоднем отпуске.

-----------------

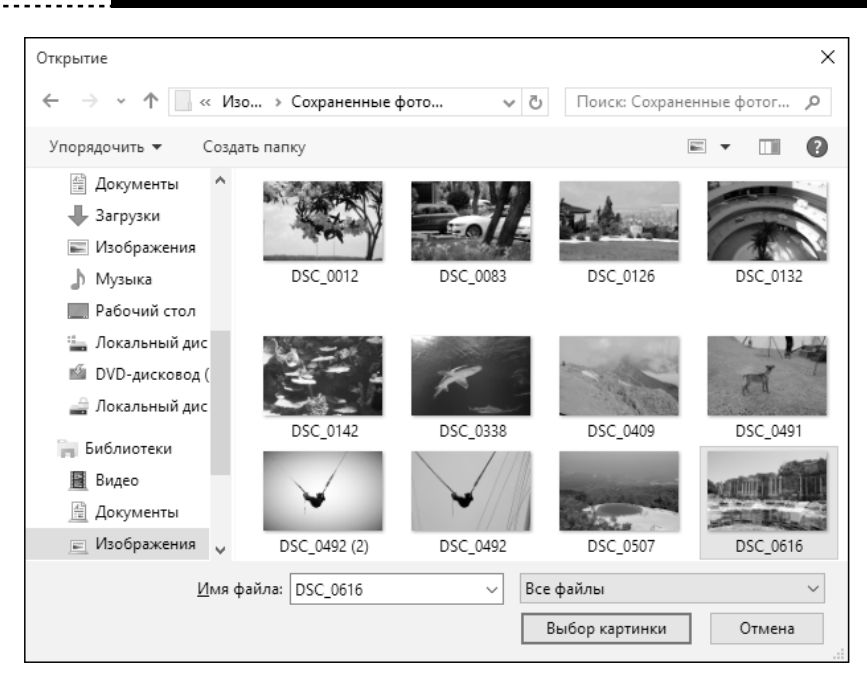

**Рис. 9.3. Выбор собственной картинки**

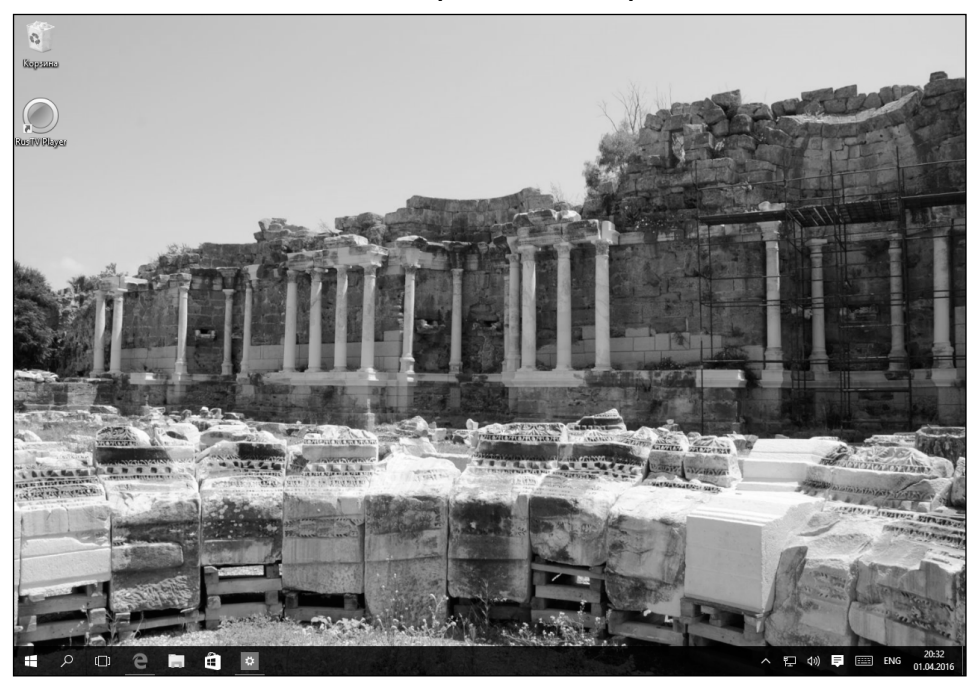

**Рис. 9.4. Установлен пользовательский фон**

В разделе **Цвета** можно выбрать главный цвет. Главный цвет используется для подсвечивания активных пунктов меню, им же рисуется рамка окна и т.д. (рис. 9.5).

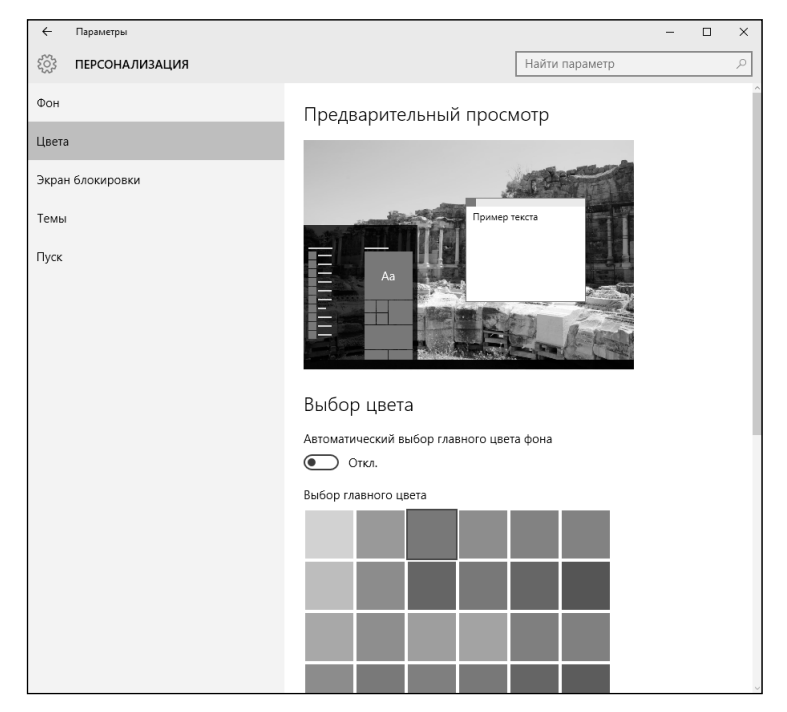

**Рис. 9.5. Выбор основного цвета**

Внизу раздела будет ссылка **Параметры высокой контрастности**, позволяющие установить тему с высокой контрастностью. Будьте осторожны с этими темами! Хотя и считается, что эти темы позволяют лучше видеть людям с плохим зрением, глаза при такой включенной теме у меня начали болеть сразу же.

Глобально изменить внешний вид Windows можно только путем изменения темы оформления. Это можно сделать в разделе **Темы**. Перейдите в него и щелкните по ссылке **Параметры темы**. Откроется окно панели инструментов, знакомое по предыдущим версиям Windows (рис. 9.6).

По умолчанию выбор тем невелик, даже меньше, чем в «семерке». Поэтому нажмите ссылку Другие темы в Интернете. Сейчас мы скачаем новую тему оформления. Откроется окно браузера Edge, выберите понравившуюся вам тему и нажмите ссылку **Скачать** под ней (рис. 9.7). По окончании загрузки браузер предложит вам открыть скачанный файл (рис. 9.8).

#### **Windows 10**

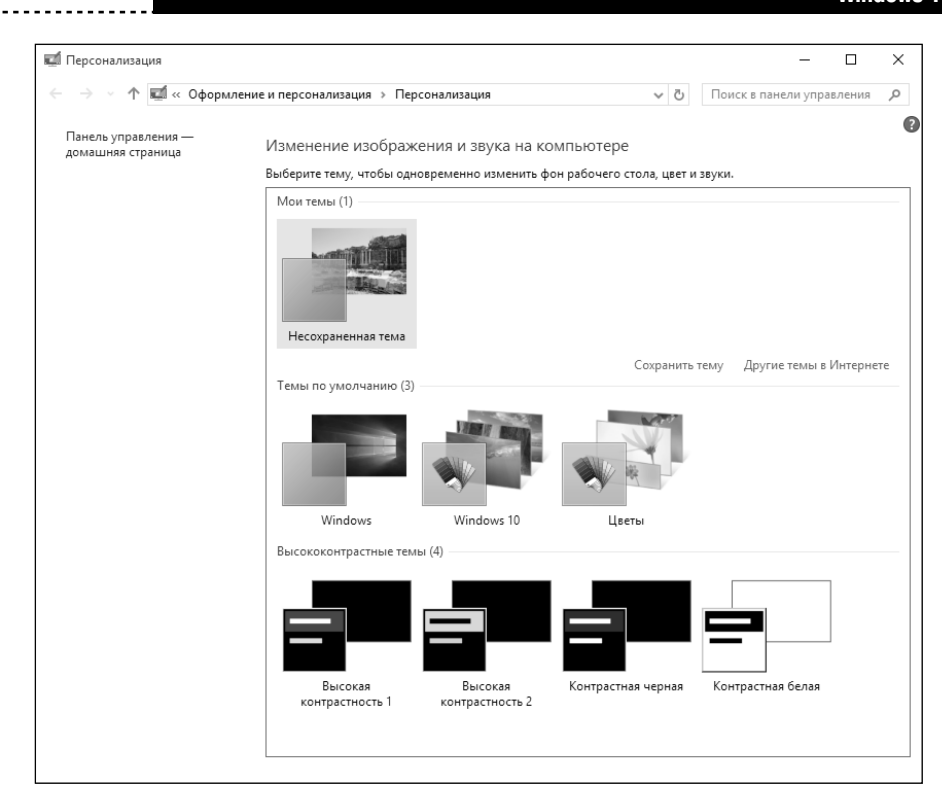

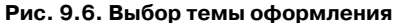

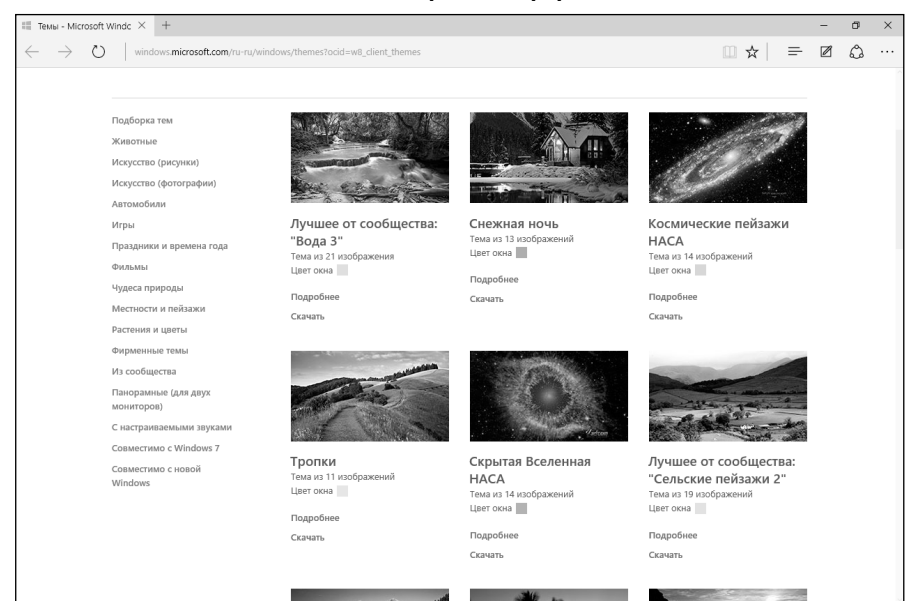

#### **Рис. 9.7. Выбор темы оформления**

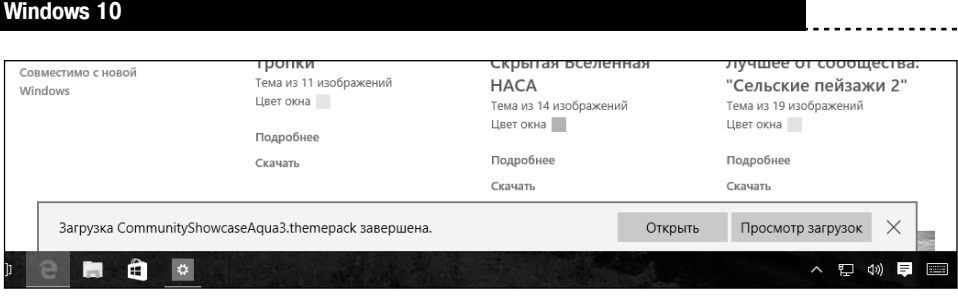

**Рис. 9.8. Выбранная тема загружена**

Нажмите кнопку **Открыть**. Тема оформления будет распакована, установлена и активирована. Больше ничего делать вам не придется (рис. 9.9).

> **Внимание!** Вы только что увидели, как загрузить и установить тему оформления. А теперь откройте браузер и введите запрос «как установить тему в Windows 10». Вы увидите множество инструкций, видео, подразумевающих установку сторонней программы. Не нужно этого делать. Вместе с установкой сторонней программы вы можете инфицировать свой компьютер!

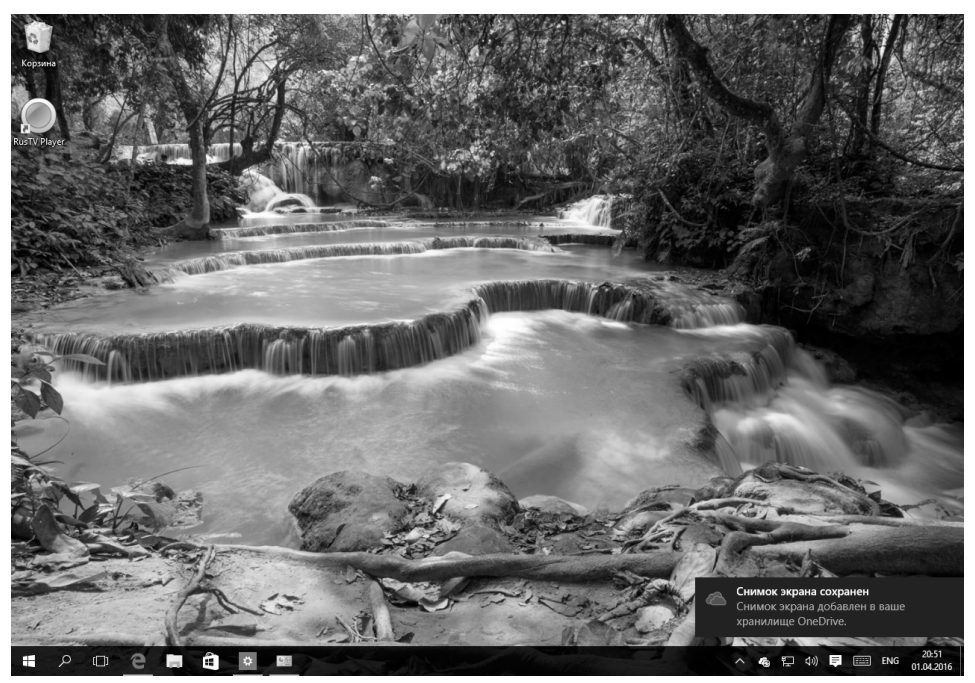

**Рис. 9.9. Загруженная тема оформления**

. . . . . . . . . . . . . . . . . . .

## **9.3. Настройки экрана блокировки**

В разделе **Экран блокировки** вы можете выбрать фоновое изображение для экрана блокировки. Как и в случае с фоном рабочего стола, можно выбрать как стандартное, так и пользовательское изображение (рис. 9.10).

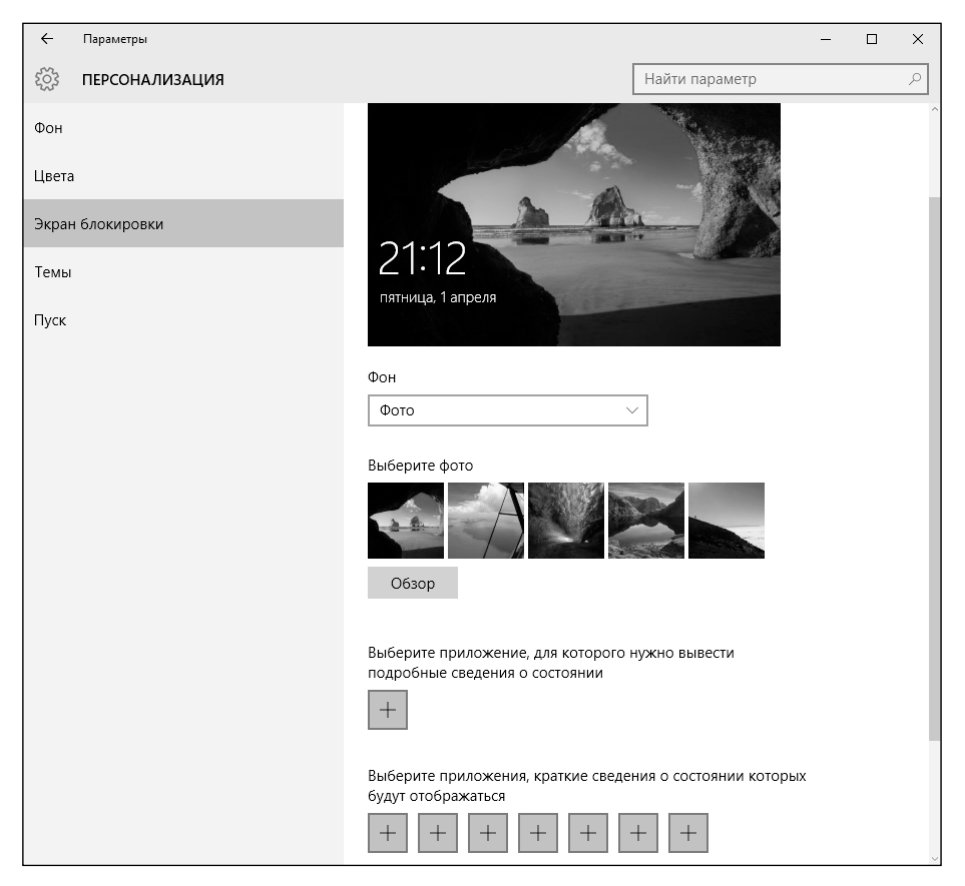

**Рис. 9.10. Параметры экрана блокировки**

Кроме фонового изображения, вы можете выбрать приложения, которые будут отображать на экране блокировки подробные и краткие сведения о состоянии. Просто нажмите кнопку + и выберите приложение (рис. 9.11).

----------------------

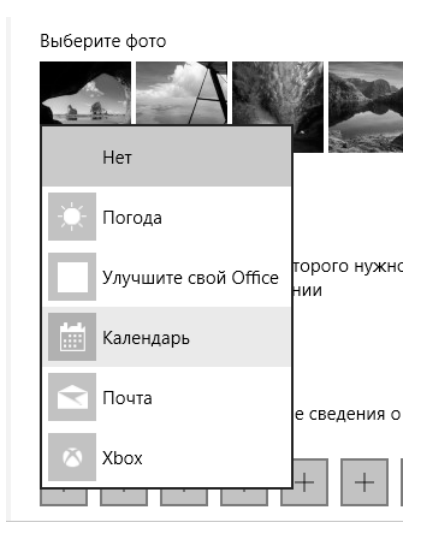

**Рис. 9.11. Выбор приложения, которое будет выводить сведения о состоянии на экран блокировки**

### **9.4. Параметры главного меню Пуск**

В разделе **Пуск** можно установить параметры главного меню. Собственно, названия параметров и являются описаниями, поэтому в подробных комментариях не нуждаются.

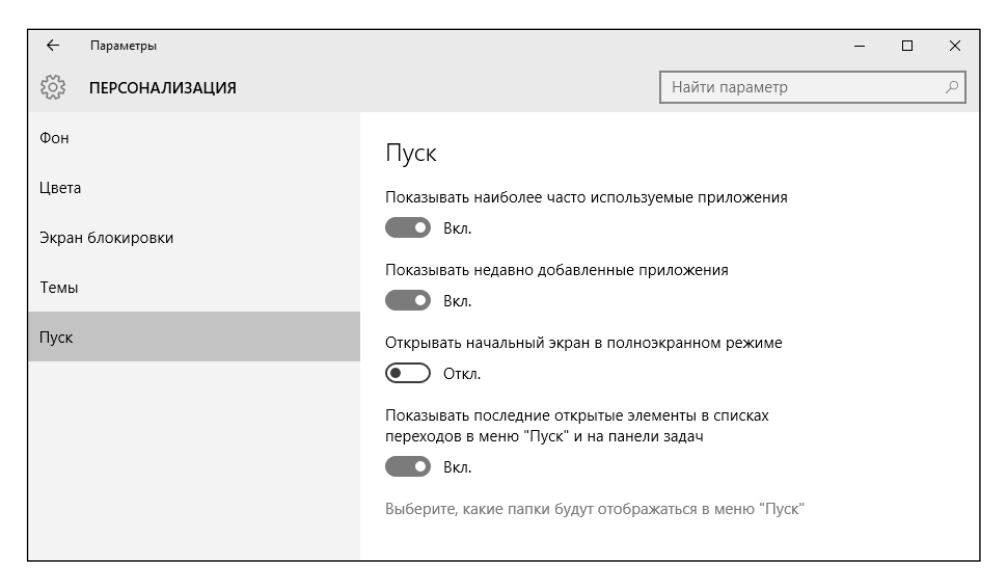

**Рис. 9.12. Параметры меню Пуск**

-----------------

Нажав ссылку **Выберите, какие папки будут отображаться в меню «Пуск»**, можно выбрать папки, которые будут отображаться в главном меню (рис. 9.13). По умолчанию отображаются только Проводник и Параметры.

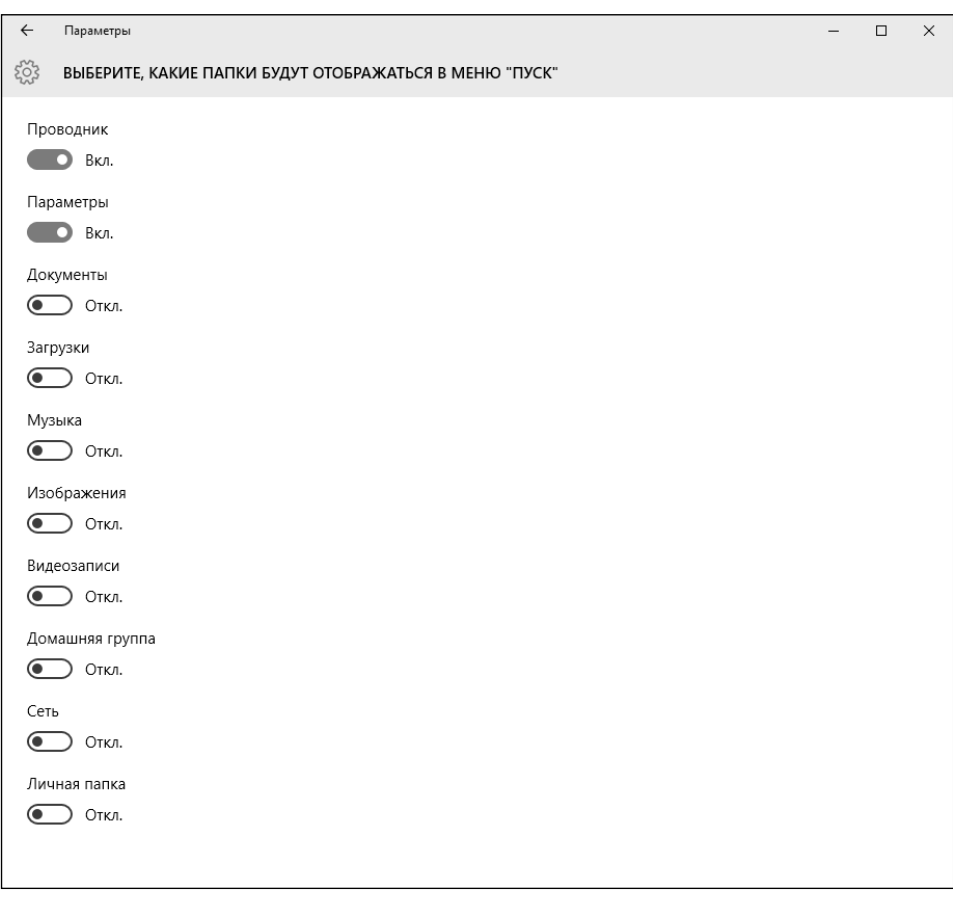

**Рис. 9.13. Выберите, какие папки будут отображаться в меню «Пуск»**

### **9.5. Классическое главное меню**

Еще раз посмотрим, как выглядит главное меню в Windows 10 (рис. 9.14). Как по мне, оно интереснее обычного меню, которое было в Windows 7. Но если вы фанат «семерки» или у вас слабый компьютер и для вас чем меньше «примочек», тем лучше, тогда вам нужна программа Classic Menu, скачать которую совершенно бесплатно можно с сайта **http://www.classicshell. net**/.

| $\mathcal{O}$<br>Корзи<br><b>RusTV Player</b>                                                                                                    |                                                                                                    |                                                                                                    |                                        |
|----------------------------------------------------------------------------------------------------|----------------------------------------------------------------------------------------------------|----------------------------------------------------------------------------------------------------|----------------------------------------|
| $\mathcal{R}$<br>Mapk                                                                                                    | События и общение                                                                                                    | Развлечения и отдых                                                                                                    |                                        |
| Часто используемые<br>$\Omega$<br>Карты<br>Начало работы<br>.S<br>Загрузить Skype<br>ä<br>Люди<br>圛<br>Калькулятор<br>$\circ$<br>Будильники и часы<br>Недавно добавленные<br>$\langle P$ s $\rangle$<br>Adobe Photoshop Express | Google<br>В Ваш аккаунт выполнен вход с<br>пятница<br>устройства Android<br>$\overline{\mathbf{3}}$<br>Почта<br>e<br>Microsoft Edge<br>$10$ 11 12<br>666<br>N<br>心<br>$3^*$ $3^*$ $3^*$<br>OneNote<br>Москва<br>Диспетчер те | <b>AND</b><br>$\odot$<br>$\tilde{\mathbf{z}}$<br>Xbox<br>Музыка Groo<br>Кино и ТВ<br>Вбросинформбюро<br>Россия<br>проиграла<br>зарплатную<br>гонку<br>Финансы // 22<br>$\blacksquare$<br>Новости<br>Asphalt 8: На взлет<br>e,<br>Бесплатно*<br>П<br>Магазин<br>GT.<br>Улучшите св |                                        |
| Б Проводник<br>$\rightarrow$                                                                                                    |                                                                                                    |                                                                                                    |                                        |
| © Параметры                                                                                                    |                                                                                                    |                                                                                                    |                                        |
| (1) Завершение работы                                                                                                    |                                                                                                    |                                                                                                    |                                        |
| Е Все приложения                                                                                                    |                                                                                                    |                                                                                                    |                                        |
| H<br>Q<br>e<br>Ĭ.<br>$\Box$                                                                                                    | â<br>$\ddot{\bf{c}}$<br>6.61                                                                                                    |                                                                                                    | 21:22<br>△ ロ (1) 日 国 ENG<br>01.04.2016 |

**Рис. 9.14. Главное меню Windows 10 по умолчанию**

На рис. 9.15 показано, как будет выглядеть ваше меню после установки программы. Как видите, оно до боли напоминает меню из «семерки». Если оно вам еще не надоело, самое время установить программу.

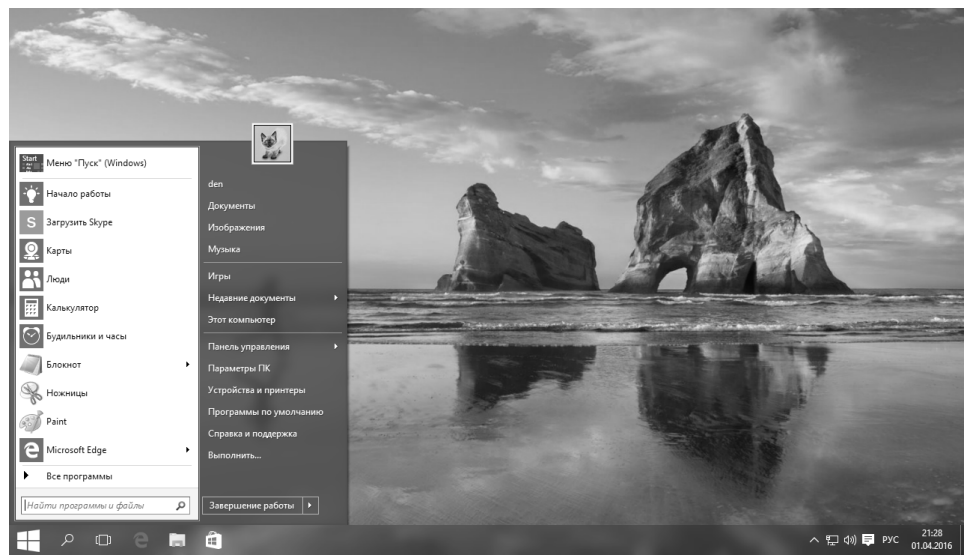

**Рис. 9.15. Классическое меню в Windows 10**

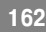

Щелкните правой кнопкой меню по кнопке Пуск и выберите команду **Настройки**. В появившемся окне вы сможете настроить меню так, как вам хочется (рис. 9.16).

Стоит ли делать «downgrade» своей Windows 10 – каждый решает сам. Мое дело маленькое – познакомить с этой программой, благодаря которой можно сделать новую операционную систему привычнее. Особенно это важно для наших дедушек и бабушек, которые всегда без особого энтузиазма воспринимают все перемены в компьютере. Так что программу Classic Menu стоит взять на заметку.

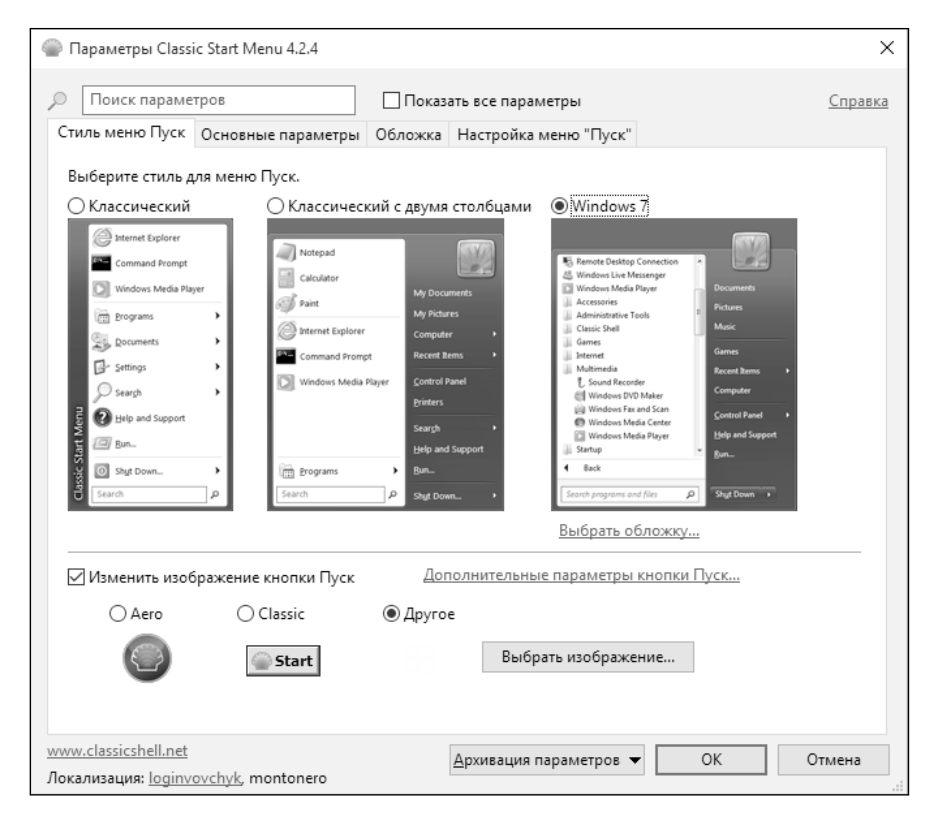

**Рис. 9.16. Параметры классического меню**

-----------------

# ГЛАВА 10.

# УСТАНОВКА И УДАЛЕНИЕ **ПРОГРАММ**

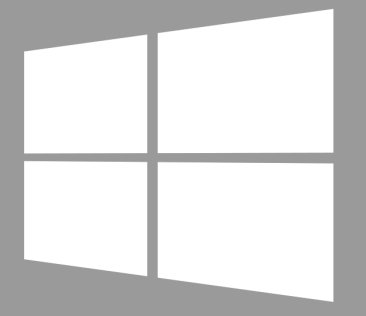

Windows 10

## **10.1. Установка Windows–приложений**

Windows 10 поддерживает два типа приложений – классические Windows– приложения и так называемые Metro–приложения, появившиеся впервые в Windows 8. В этой главе рассматривается установка и удаление классических Windows–приложений. А установка и удаление приложений нового типа осуществляется через Магазин Windows (гл. 13).

Установка приложений в Windows 10 ничем не отличается от установки приложений в других версиях Windows. Для установки нужно запустить установочный файл, который может называться setup.exe, install.exe или содержать название приложения. Также установочный файл может быть выполнен в виде пакета Microsoft Installer – в этом случае расширение у него будет .msi.

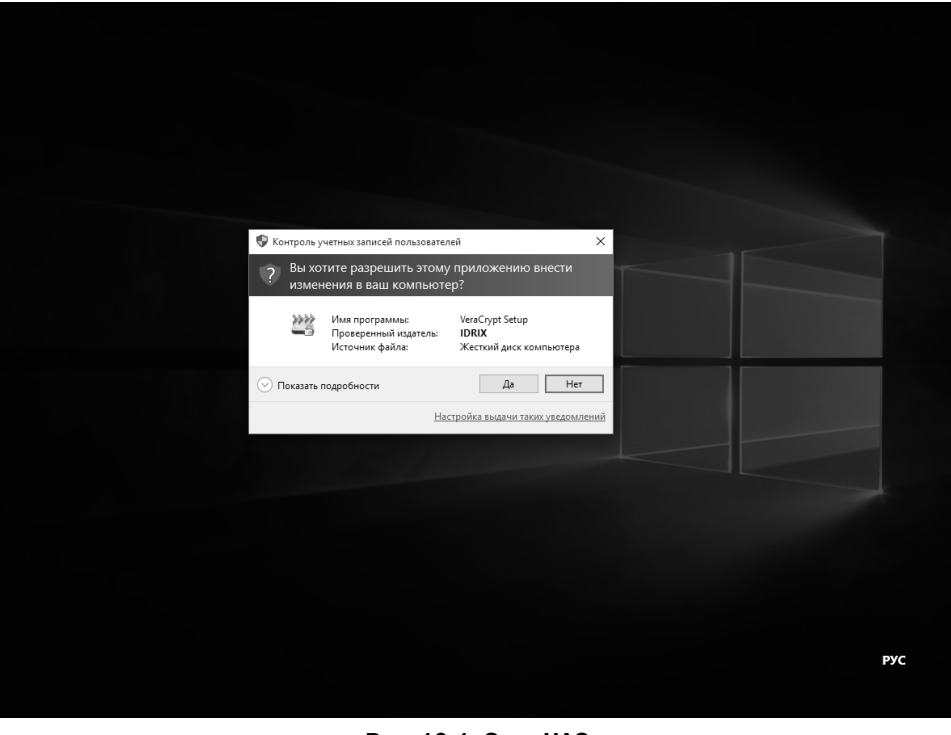

**Рис. 10.1. Окно UAC**

Просто запустите файл установки и следуйте инструкциям на экране. Рассмотрим процесс установки программы на примере VeraCrypt – отличной программы для шифрования. При запуске вы увидите окно UAC (рис. 10.1). Нажмите в нем **Да**, если вы запустили эту программу. В противном случае нужно нажать **Нет**. UAC – компонент Windows, который не позволит какойто программе запуститься без вашего ведома. Поскольку установку запустили мы, то можно смело нажать кнопку **Да**.

На рис. 10.2 изображено окно инсталлятора программ. Не все программы оснащены русским интерфейсом, поэтому для демонстрации этого факта была выбрана программа VeraCrypt. Нужно согласиться с условиями лицензии и отметить флажок **I accept the licence terms**, затем нажать кнопку **Next** (Далее).

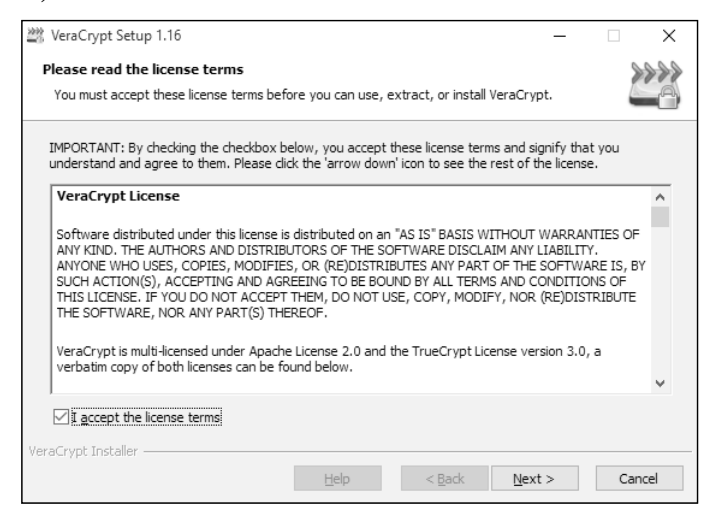

**Рис. 10.2. Примите лицензию и нажмите Next**

Практически все инсталляторы предлагают выбрать каталог, в который будет установлена программа. Если вы устанавливаете большой комплекс программ вроде Microsoft Office, убедитесь, что на выбранном диске было достаточно свободного места (рис. 10.3).

Собственно, на этом и все – нужно нажать кнопку **Install** (Установка) для начала установки программы. Другие инсталляторы могут содержать другие шаги, например выбор компонентов устанавливаемой программы.

После этого нужно дождаться, пока программа будет установлена, а потом нажать кнопку **Finish** (Готово).

--------------------

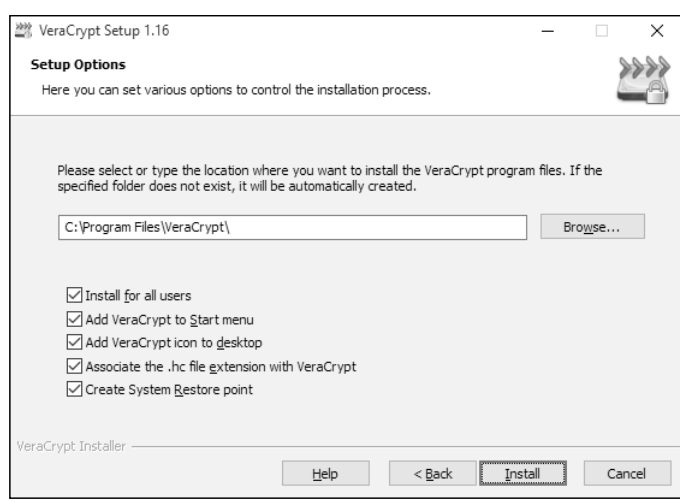

**Рис. 10.3. Папка для установки программы**

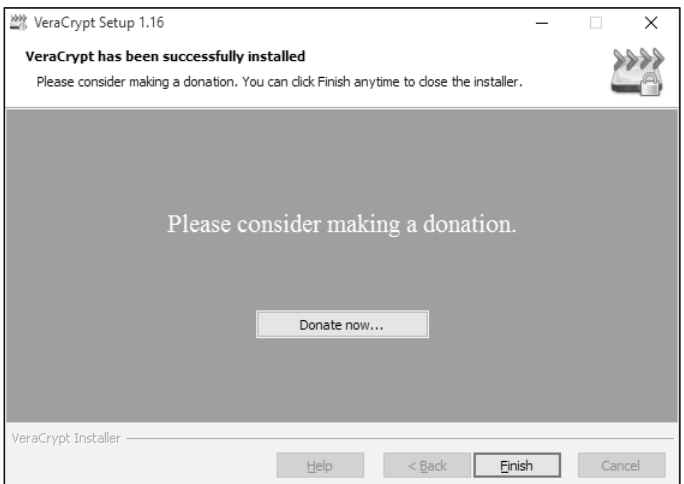

**Рис. 10.4. Программа установлена**

## **10.2. Удаление программ**

Для удаления откройте Панель управления (обычную), выберите **Программы и компоненты**. После этого вы увидите список установленных программ (рис. 10.5).

Выделите программу, которую вы хотите удалить. Над списком программ появятся кнопки **Удалить, Изменить** и **Восстановить**. Набор кнопок за-

|                                                                   | Программы и компоненты                                                                     |                                                                                                    |                       | □ | $\times$      |  |  |  |
|-------------------------------------------------------------------|--------------------------------------------------------------------------------------------|----------------------------------------------------------------------------------------------------|-----------------------|---|---------------|--|--|--|
|                                                                   | □ « Все элементы панели упра > Программы и компоненты<br>Поиск: Программы и компо О<br>√ ⊙ |                                                                                                    |                       |   |               |  |  |  |
|                                                                   | Панель управления -<br>домашняя страница                                                   | Удаление или изменение программы                                                                    |                       |   |               |  |  |  |
|                                                                   | Просмотр установленных<br>обновлений                                                       | Для удаления программы выберите ее в списке и щелкните "Удалить", "Изменить" или<br>"Восстановить". |                       |   |               |  |  |  |
|                                                                   | Включение или отключение<br>компонентов Windows                                            | 胆三<br>Удалить/Изменить<br>Упорядочить *                                                             |                       |   |               |  |  |  |
|                                                                   |                                                                                            | $\overline{\phantom{a}}$<br>Имя                                                                     | Издатель              |   | Установле     |  |  |  |
|                                                                   |                                                                                            | + 360 Total Security                                                                                | 360 Security Center   |   | 26.03.2016    |  |  |  |
|                                                                   |                                                                                            | Microsoft Visual C++ 2008 Redistributable - x86 9.0.3                                               | Microsoft Corporation |   | 23.03.2016    |  |  |  |
|                                                                   |                                                                                            | <b>Solution</b> Vera Crypt                                                                          | <b>IDRIX</b>          |   | 28.03.2016    |  |  |  |
|                                                                   |                                                                                            | VMware Tools                                                                                        | VMware, Inc.          |   | 23.03.2016    |  |  |  |
|                                                                   |                                                                                            |                                                                                                    |                       |   |               |  |  |  |
|                                                                   |                                                                                            |                                                                                                    |                       |   | $\rightarrow$ |  |  |  |
| 360 Security Center Версия продукта: 8.2.0.1120<br>Размер: 100 МБ |                                                                                            |                                                                                                    |                       |   |               |  |  |  |

Рис. 10.5. Список установленных программ

висит от деинсталлятора программы и определяется ее разработчиком. В самом простом случае появится только кнопка Удалить, в более сложном - все три кнопки или только первые две. На рис. 10.5 выделена программа 360 Total Security, ее инсталлятор поддерживает одну совмещенную кнопку Удалить/Изменить. Это означает, что для изменения программы и для удаления будет вызвана одна и та же программа-деинсталлятор.

Назначения кнопок:

- Удалить удаляет программу.
- Изменить появляется при выделении в списке установленных программ только какого-либо сложного программного пакета, состоящего из нескольких приложений или компонентов. Тогда, нажав эту кнопку, вы сможете доустановить какой-то компонент пакета или, наоборот, удалить компонент (приложение), если он вам уже не нужен - так вы сэкономите немного места на диске.
- Восстановить позволяет восстановить работу программного пакета, если с ним что-то случилось. С помощью этой кнопки можно

восстановить, например, случайно удаленные ярлыки без переустановки всей программы.

Собственно, для удаления программы нужно нажать кнопку **Удалить**, а дальше следовать инструкциям деинсталлятора. Обычно нужно просто нажимать кнопку **Далее** (Next), пока программа не будет удалена.

## **10.3. Программы по умолчанию**

В Windows можно выбрать программы, которые будут использоваться для тех или иных действий. Для этого откройте панель управления, перейдите в категорию **Программы** (рис. 10.6) и запустите утилиту **Программы по умолчанию**.

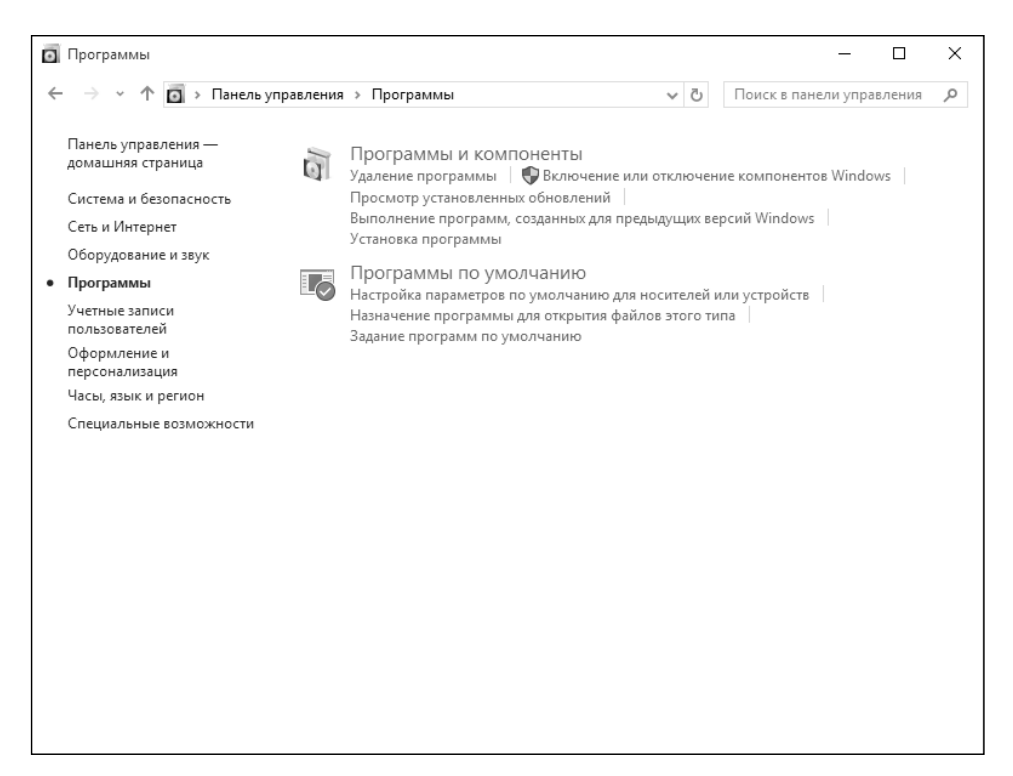

**Рис. 10.6. Категория Программы**

В открывшемся окне (рис. 10.7) вы можете выбрать программы, которые будут использоваться для обработки определенных типов файлов и протоколов (для сетевых программ).

---------------------------

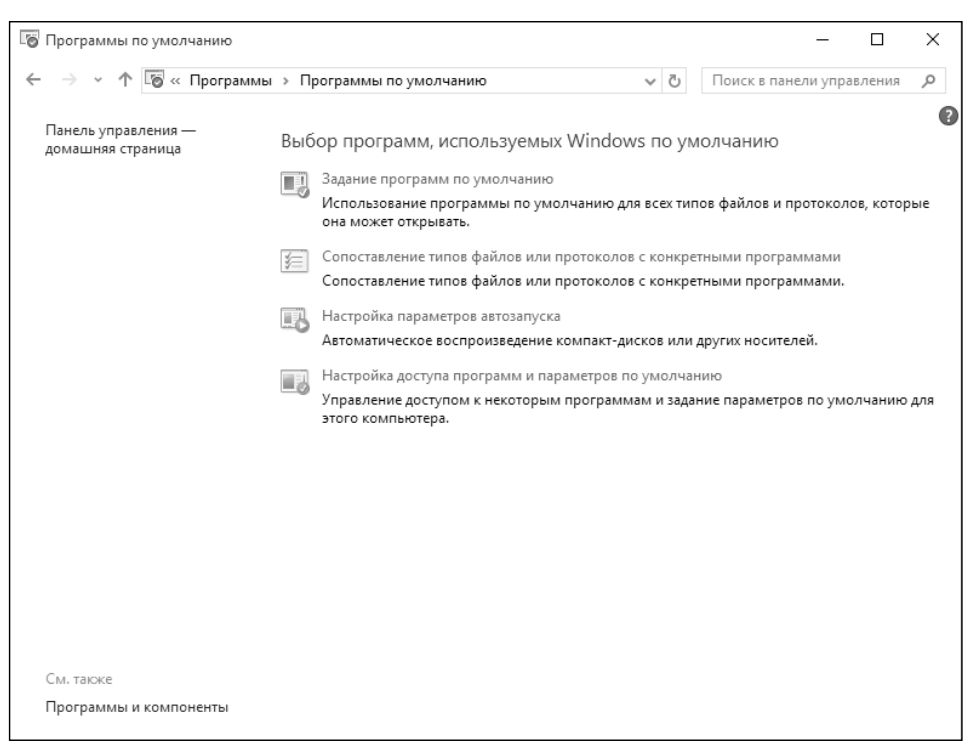

**Рис. 10.7. Программы по умолчанию**

Также можно сопоставить типы файлов или протоколов конкретным программам, настроить параметры автозапуска, настроить доступ к некоторым программам.

Выберите команду **Задание программ по умолчанию** и щелкните на программе, настройки которой вы хотите изменить (рис. 10.8). Здесь вы можете выбрать одну из двух команд:

- **• Использовать эту программу по умолчанию** выбранная программа будет использоваться для открытия всех типов файлов и протоколов, которые она сможет открыть;
- **• Выбрать значения по умолчанию для этой программы** здесь можно выбрать расширения файлов и указать протоколы, с которыми должна работать программа (рис. 10.9).

-----------------

Выбрав в окне **Программы по умолчанию** команду **Сопоставление типов файлов или протоколов с конкретными программами**, вы увидите список типов файлов и протоколов (рис. 10.10). Указав тип файла или протокол,

#### **Windows 10**

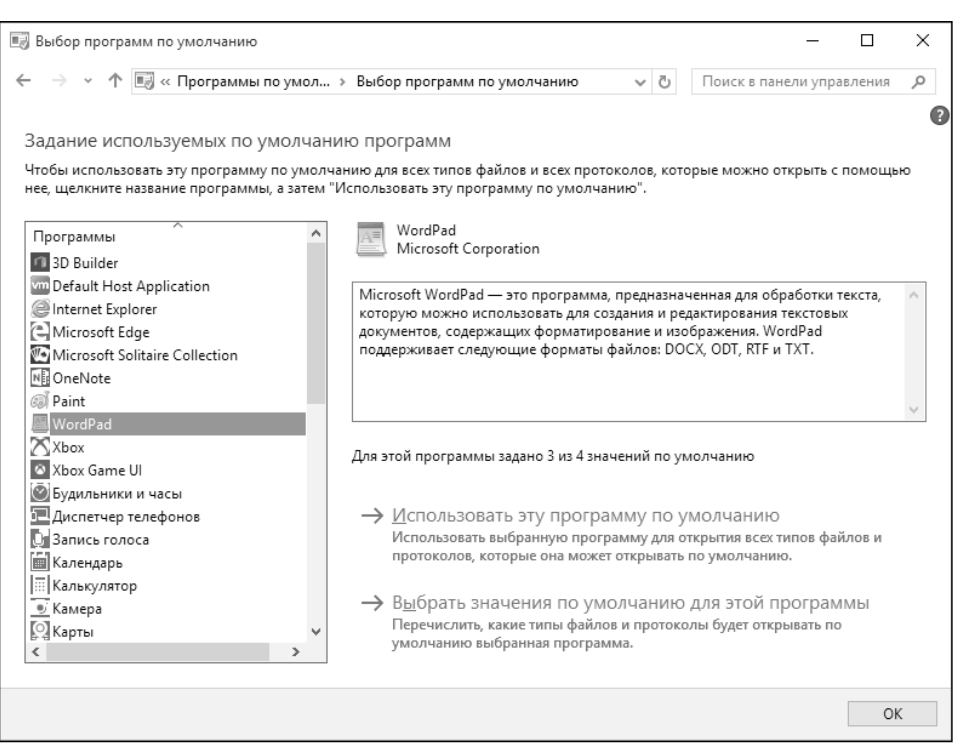

**Рис. 10.8. Выбор программы по умолчанию**

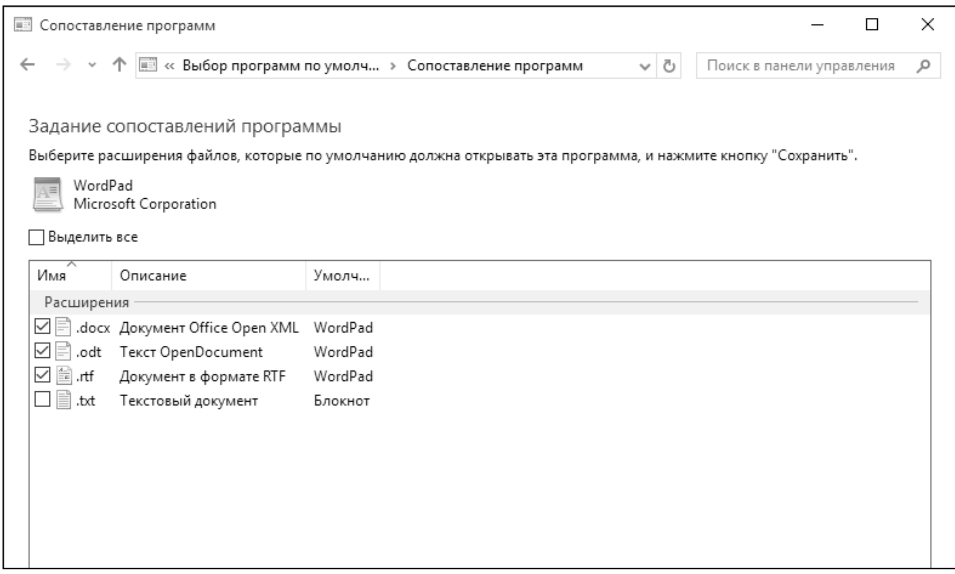

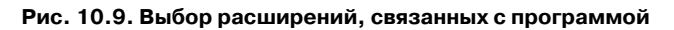

 $\frac{1}{2} \left( \frac{1}{2} \right) \left( \frac{1}{2} \right) \left( \frac$ 

вы можете изменить программу, которая будет использоваться для обработки выбранного типа файла или протокола.

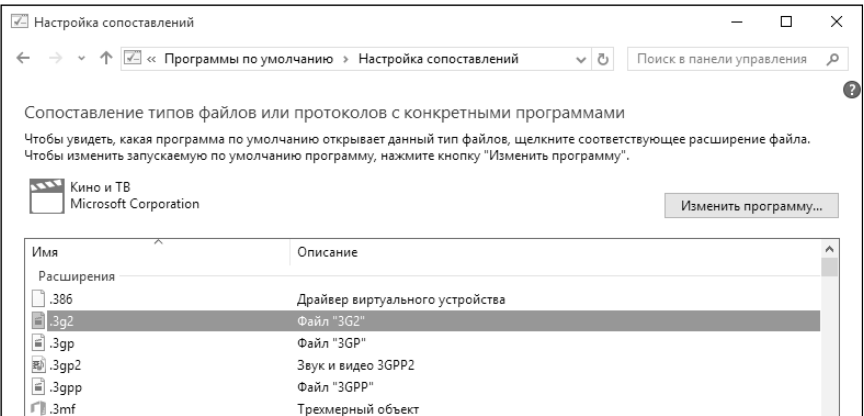

**Рис. 10.10. Сопоставление типа файла конкретной программе**

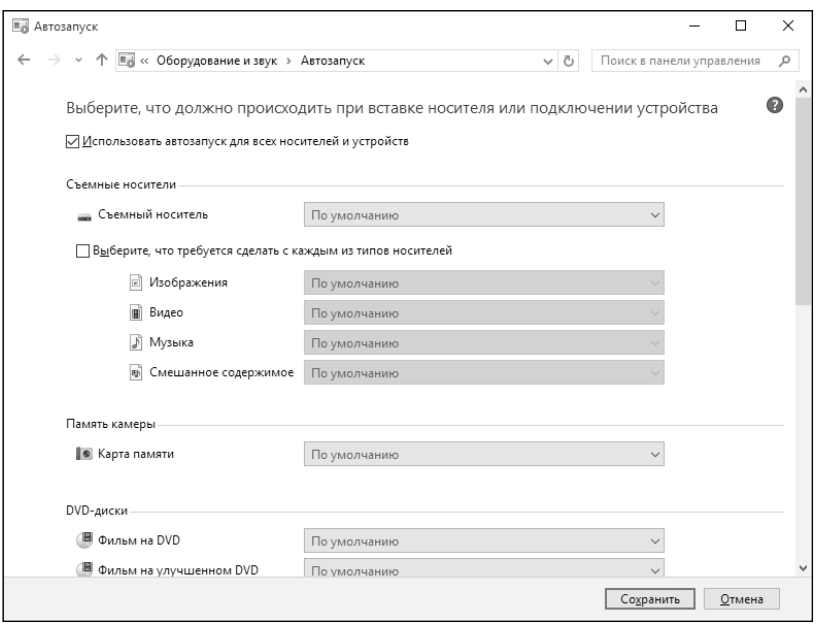

**Рис. 10.11. Настройка параметров автозапуска**

В окне, открывшемся по команде **Настройка параметров автозапуска** (рис. 10.11), вы можете выбрать тип носителя и указать для него настройки автозапуска — например, заставить систему воспроизводить диск мультимедиа или запретить автозапуск и попросить систему, чтобы она открыла содержимое диска вместо его автозапуска.

..........................

# ГЛАВА 11.

# НАСТРОЙКА ЛОКАЛЬНОЙ СЕТИ И ИНТЕРНЕТА

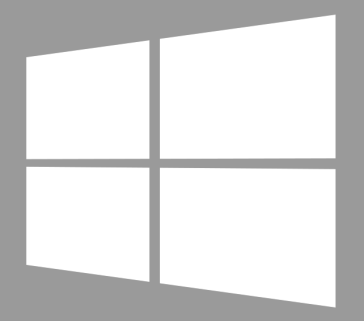

Windows 10

## **11.1. Подключение к Интернету**

### **11.1.1. Способы подключения к Интернету**

Существуют самые разные способы подключения к Интернету – от обычного dialup-модема до спутниковой связи. Но в последнее время все эти подключения сводятся к двум типам – подключение по беспроводной сети Wi-Fi и подключение по локальной сети Ethernet.

Подключение к беспроводной сети используется сейчас практически везде – дома, в офисе, в ресторане, в библиотеке, в отеле, в аэропорте, на вокзале и т.д. Все, что нужно, – это иметь Wi-Fi адаптер и знать пароль от Wi-Fi сети.

Подключение по локальной сети Ethernet используется реже. В основном оно используется или в офисе, или дома в непосредственной удаленности от Wi-Fi- маршрутизатора. Дома вы не будете тянуть кабели через всю квартиру. Во-первых, это хлопотно, во-вторых, не хочется делать ремонт, а в-третьих, не всегда возможно. Часто стены такие, что через них все слышно, но нельзя забить гвоздь. Чтобы сделать в стене отверстие для Ethernetкабеля, понадобится перфоратор, а он, поверьте, стоит дороже Wi-Fiадаптера. Совсем другое дело, когда Wi-Fi-маршрутизатор стоит недалеко, например, на одном столе с одним из компьютеров. Тогда можно этот компьютер подключить по Ethernet-сети. Как правило, это будет стационарный компьютер, поскольку вряд ли вы будете «сажать на привязь» ноутбук.

Все остальные способы, такие как DSL, PPPoE сведены на нет благодаря распространению домашних Wi-Fi-сетей. Например, ваш провайдер предоставляет доступ к Интернету по DSL (Digital Subscriber Line). Вам нужно купить маршрутизатор Wi-Fi с поддержкой DSL. Телефонный кабель подключается к маршрутизатору и производится его настройка, а дальше, для всех компьютеров вашей сети настройка подключения к Интернету сводится лишь к настройке Wi-Fi.

Да, у сетей Wi-Fi есть недостатки. Прежде всего, это то, что физически все компьютеры используют для передачи данных одну среду – один радиоканал на определенной частоте. Получается, что если на одном компьютере будет запущен Torrent-клиент, загружающий ваш любимый сериал, то ско-

рость доступа к Интернету на всех остальных будет снижена. Но это явление временное, можно и потерпеть. Тем более что, может быть, вы и не почувствуете этого замедления – протоколы современные, скорость доступа к Интернету (от вашего роутера до провайдера) высокая и т.д. К тому же, если у вас много клиентов, то можно купить маршрутизатор с несколькими антеннами. Одна антенна будет работать на прием, другая – на передачу. Чем больше антенн, тем выше скорость доступа. Максимальное число антенн – 6, но чаще всего в продаже встречаются маршрутизаторы с одной или двумя антеннами. Если будете покупать маршрутизатор, покупайте его с двумя съемными антеннами. Когда появится необходимость, вы сможете легко заменить их на более дорогие и качественные, что позволит охватить беспроводной сетью б*о*льшую зону.

С другой стороны, все недостатки легко перекрываются достоинствами – простота настройки, возможность подключения к сети самых разных устройств – ноутбуков, планшетов, смартфонов и стационарных компьютеров, а также многих бытовых устройств – телевизоры сейчас и то оснащены возможностью подключения к беспроводной сети.

### **11.1.2. Подключение по беспроводной сети Wi-Fi**

#### **Установка адаптера Wi-Fi**

Стационарные компьютеры не оснащены адаптерами Wi-Fi, поэтому для каждого такого компьютера придется раскошелиться еще и на Wi-Fiадаптер. Благо, стоят они дешево. Если зона действия сети небольшая, например квартира с площадью 60–100 кв. м., то можно смело покупать самый дешевый адаптер со встроенной антенной (визуально они напоминают флешку). Если же у вас частный дом и нужно подключение с б*о*льшего расстояния, например, вы надумали установить компьютер в гараже или флигеле, тогда желательно купить адаптер с внешней антенной. Адап-

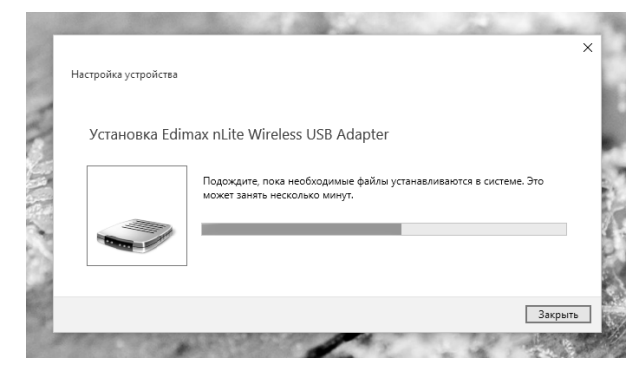

**Рис. 11.1. Установка беспроводного адаптера**

тер подключается к USB-порту, а к нему подключается внешняя антенна на подставке. Ее можно расположить так, чтобы качество сигнала было максимально возможным. Иногда существенная разница есть даже, если сдвинуть антенну в сторону всего на десять сантиметров.

Установка адаптера проблем не составляет. Просто подключите его к USB, Windows определит и установит его (рис. 11.1).

#### **Подключение к беспроводной сети**

После установки адаптера (если она была нужна, конечно) откройте окно **Параметры**, перейдите в раздел **Сеть и Интернет, Wi-Fi**. Вы увидите список доступных беспроводных сетей (рис. 11.2).

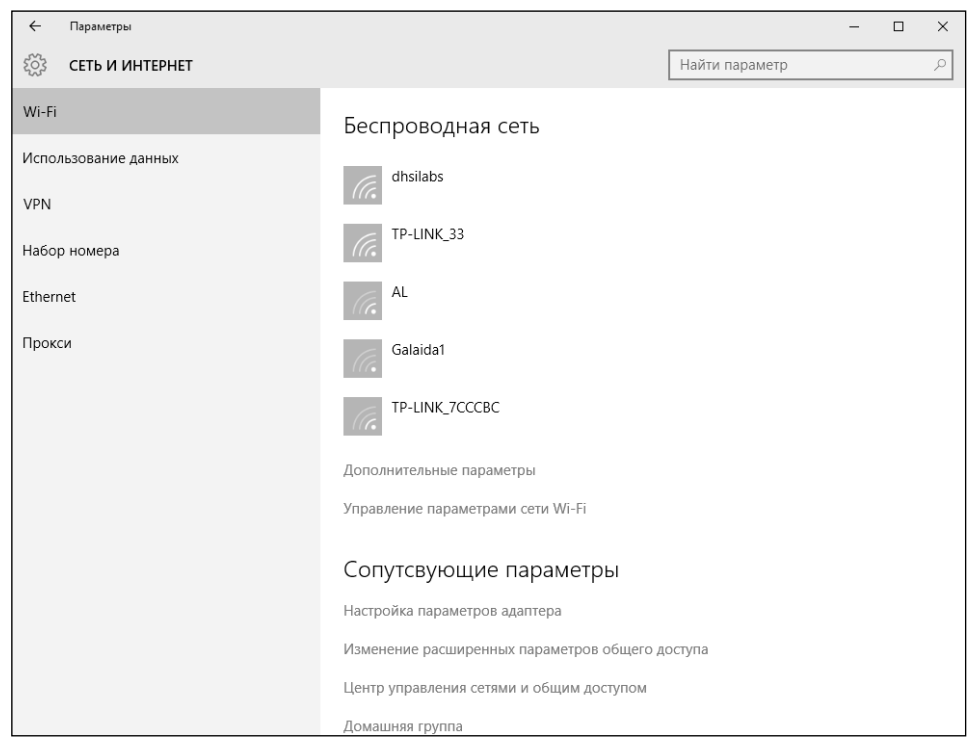

**Рис. 11.2. Список доступных беспроводных сетей**

Выберите сеть, к которой вы хотите подключиться, и нажмите кнопку **Подключиться** (рис. 11.3), после этого нужно будет ввести пароль Wi-Fi (рис. 11.4). Если это ваша сеть, то вы наверняка его знаете, а вот если нет, тогда пароль можно будет узнать у администратора сети.

-------------

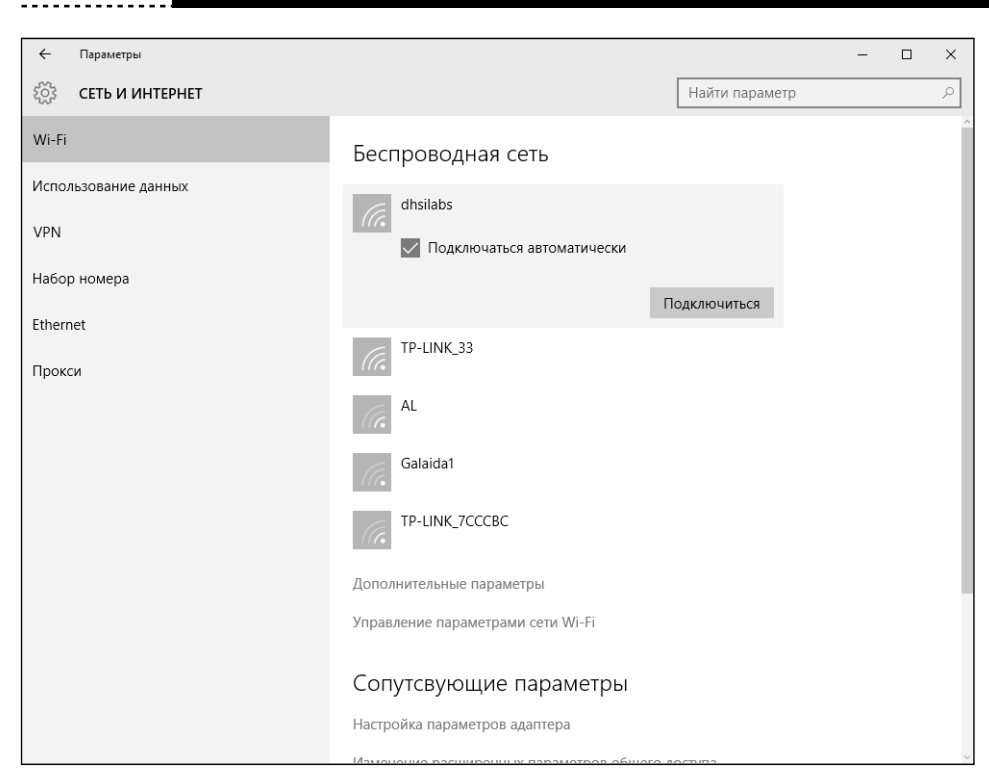

**Рис. 11.3. Нажмите кнопку Подключиться**

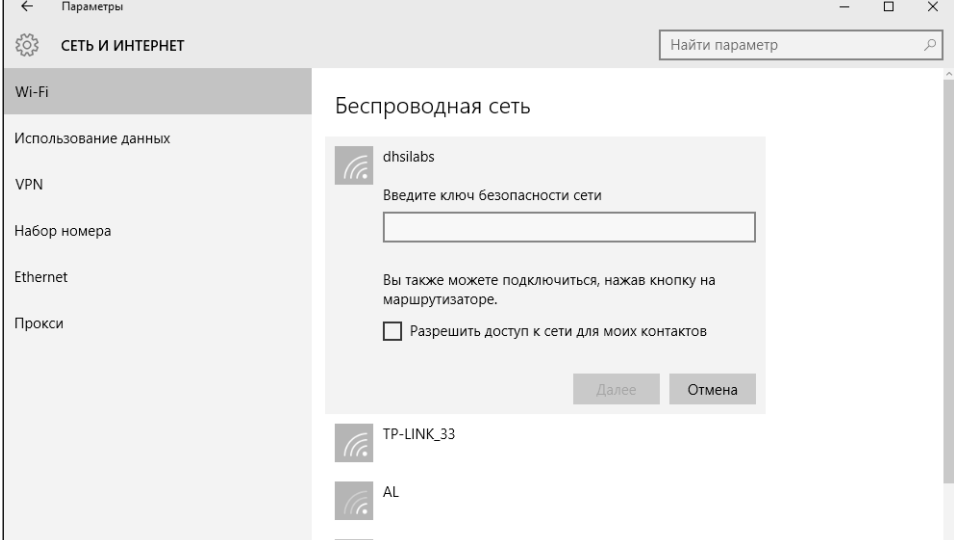

**Рис. 11.3. Нажмите кнопку Подключиться**

--------------

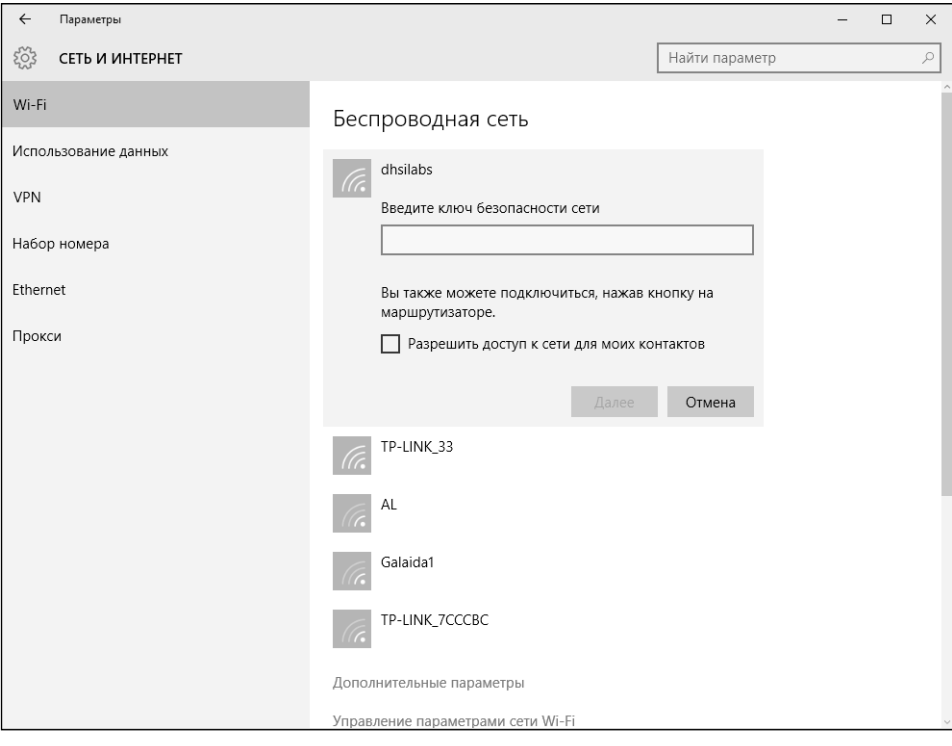

 $- - -$ 

**Рис. 11.4. Введите пароль от Wi-Fi**

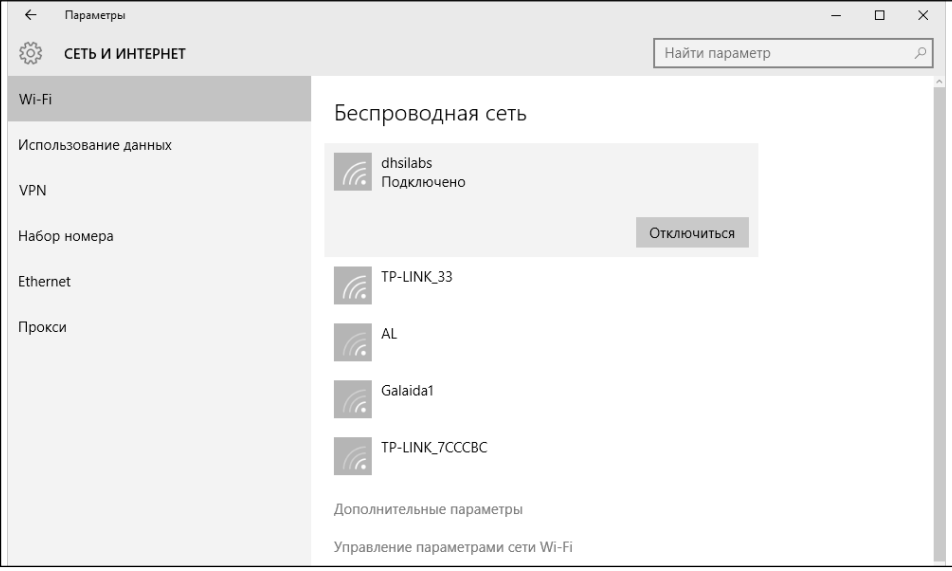

**Рис. 11.5. Подключены к Wi–Fi**

Осталось дождаться подключения к сети. Чтобы отключиться от сети, к которой вы подключены, выделите ее и нажмите **Отключиться** (рис. 11.5).

Можно также щелкнуть на значке компьютера или Wi-Fi в системном трее, вы тоже увидите список сетей. Далее алгоритм тот же – щелкните по сети для подключения к ней или для отключения от нее (рис. 11.6).

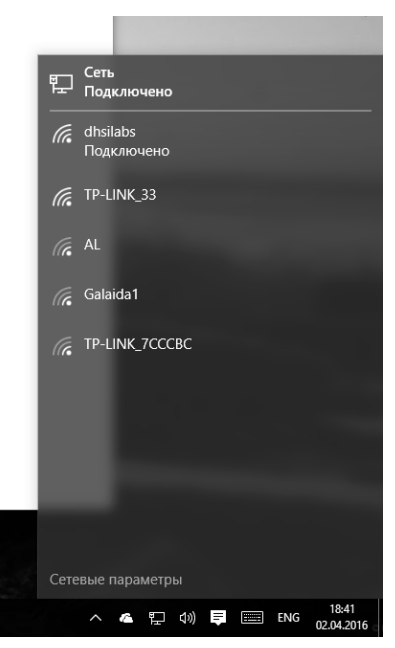

Рис. 11.6. Доступ к списку беспроводных сетей из системного трея

#### Заставляем Windows забыть сеть

Бывает так, что Windows подключается не к той сети. Например, раньше вы подключались к сети соседа, а потом дождались, пока установят Интернет у вас, и развернули собственную Wi-Fi-сеть. Однако Windows продолжает подключаться к соседской сети. Можно, конечно, попросить соседа сменить пароль, а можно заставить Windows забыть сеть.

Для этого в разделе Wi-Fi перейдите по ссылке **Управление параметрами** сети Wi-Fi, далее промотайте страницу, пока не увидите список сетей, к которым вы подключались, щелкните на одной из сетей и нажмите кнопку Забыть (рис. 11.7).
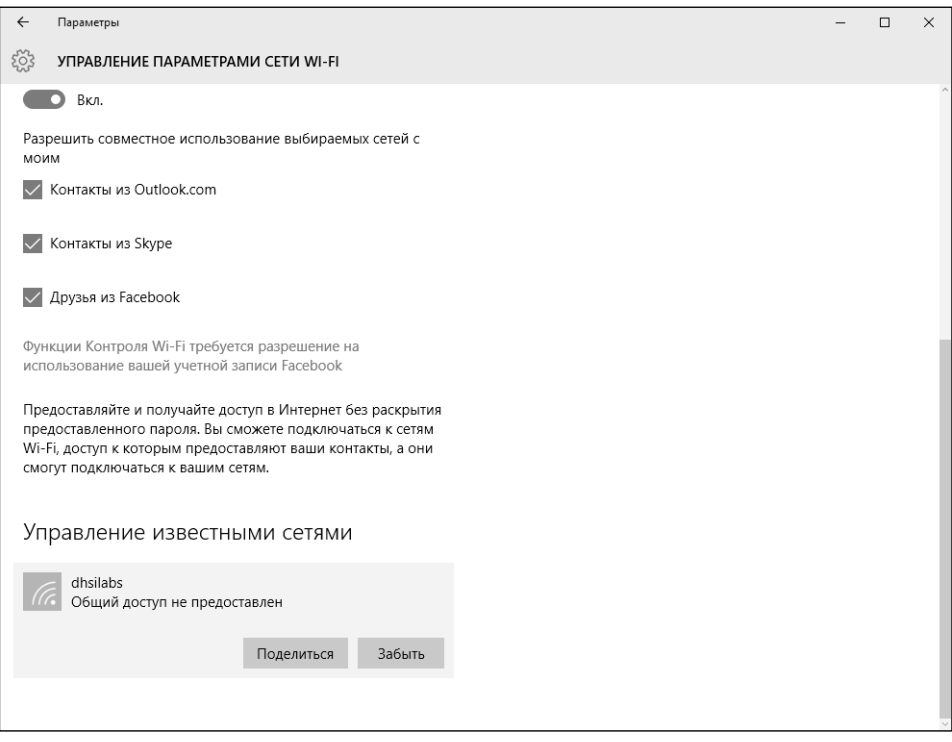

**Рис. 11.7. Как забыть сеть**

### **Получение информации о сети**

Перейдите по ссылке **Дополнительные параметры сети в разделе Wi-Fi**  (рис. 11.8). Здесь вы можете сделать беспроводную сеть лимитной. По такой сети не будут работать обновления Windows, поэтому теперь вы знаете еще один способ отключения обновлений Windows 10 в дополнение к тому, который был приведен в главе 8.

Также в этом разделе вы сможете просмотреть физический (MAC) адрес сетевого адаптера, IP-адрес, назначенный вашему устройству, IP адрес сервера DNS (как правило, это ваш маршрутизатор), протокол беспроводной сети (обычно это 802.11n), а также тип безопасности (в современных сетях используется WPA2-Personal).

--------------------------

| $\leftarrow$    | Параметры                                                                                              |                                   |  | $\Box$ | $\times$ |  |  |  |  |
|-----------------|----------------------------------------------------------------------------------------------------|-----------------------------------|--|--------|----------|--|--|--|--|
| <u> इल्ट्रे</u> | <b>БЕСПРОВОДНАЯ СЕТЬ</b>                                                                               |                                   |  |        |          |  |  |  |  |
|                 |                                                                                                    |                                   |  |        |          |  |  |  |  |
|                 | Лимитное подключение                                                                                   |                                   |  |        |          |  |  |  |  |
|                 | Если у вас лимитный тарифный план и вы хотите улучшить                                                 |                                   |  |        |          |  |  |  |  |
|                 | контроль за использованием данных, настройте это                                                       |                                   |  |        |          |  |  |  |  |
|                 | подключение как сеть с лимитным тарифным планом.<br>Некоторые приложения могут работать по-другому для |                                   |  |        |          |  |  |  |  |
|                 | сокращения использования данных при подключении к этой<br>сети.                                        |                                   |  |        |          |  |  |  |  |
|                 |                                                                                                    |                                   |  |        |          |  |  |  |  |
|                 | Задать как лимитное подключение                                                                        |                                   |  |        |          |  |  |  |  |
|                 | Откл.                                                                                                  |                                   |  |        |          |  |  |  |  |
|                 |                                                                                                    |                                   |  |        |          |  |  |  |  |
|                 | Свойства                                                                                               |                                   |  |        |          |  |  |  |  |
|                 | SSID:                                                                                                  | dhsilabs                          |  |        |          |  |  |  |  |
|                 | Протокол:                                                                                              | 802.11n                           |  |        |          |  |  |  |  |
|                 | Тип безопасности:                                                                                      | WPA2-Personal                     |  |        |          |  |  |  |  |
|                 | IPv4-адрес:                                                                                            | 192.168.0.102                     |  |        |          |  |  |  |  |
|                 | DNS-серверы IPv4:                                                                                      | 192.168.0.1                       |  |        |          |  |  |  |  |
|                 | Изготовитель:                                                                                          | Edimax Technology Co., Ltd        |  |        |          |  |  |  |  |
|                 | Описание:                                                                                              | Edimax nLite Wireless USB Adapter |  |        |          |  |  |  |  |
|                 | Версия драйвера:                                                                                       | 5.1.16.0                          |  |        |          |  |  |  |  |
|                 | Физический адрес:                                                                                      | 00-1F-1F-83-17-95                 |  |        |          |  |  |  |  |
|                 | Копировать                                                                                             |                                   |  |        |          |  |  |  |  |
|                 |                                                                                                    |                                   |  |        |          |  |  |  |  |

**Рис. 11.8. Дополнительные параметры беспроводной сети**

### **11.1.2. Подключение по локальной сети Ethernet**

Подключение по локальной сети Ethernet осуществляете еще проще, чем подключение по Wi-Fi. Для этого достаточно воткнуть кабель в гнездо сетевого адаптера. Как правило, на маршрутизаторе запущен DHCP-сервер, который установит все сетевые параметры автоматически.

Я глубоко сомневаюсь, что вам в наше время придется настраивать параметры сети вручную. Но из каждого правила есть исключения. Совсем недавно мне пришлось установить DNS-серверы Google вместо «родных» (серверов провайдера), поскольку те отказались работать. Подключение к Сети было, но разрешение имен не работало. Поэтому пришлось переключиться временно на серверы  $8.8.8.8$  и  $8.8.4.4^1$ .

Итак, для ручной настройки параметров сети откройте **Центр управления сетями и общим доступом** (рис. 11.9). Его можно вызвать через панель управления, впрочем, если вы использовали Windows 7, то знаете, как это сделать.

1 См. https://ru.wikipedia.org/wiki/Google\_Public\_DNS.

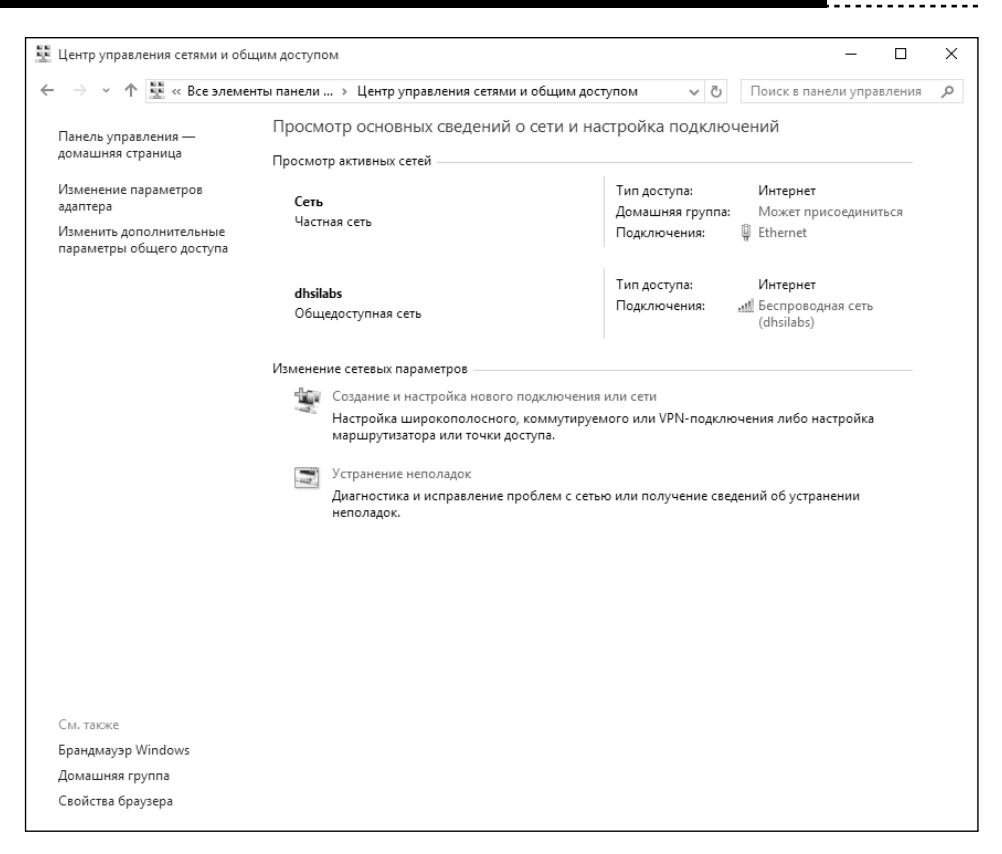

**Рис. 11.9. Центр управления сетями и общим доступом**

На панели слева выберите команду **Изменение параметров адаптера**. В появившемся окне дважды щелкните на вашем Ethernet-адаптере. В окне **Состояние – Ethernet** нажмите кнопку **Свойства** (рис. 11.10).

Далее щелкните на **IP версии 4** и нажмите кнопку **Свойства**. В появившемся окне (рис. 11.11) установите переключатель в положение **Использовать следующие адреса DNS-серверо**в и укажите другие IP-адреса. Аналогично можно задать и IP-адрес вручную, но не думаю, что это вам когда-нибудь понадобится.

---------------------------

Нажмите кнопку **OK** и закройте все открытые до этого окна.

### **Windows 10**

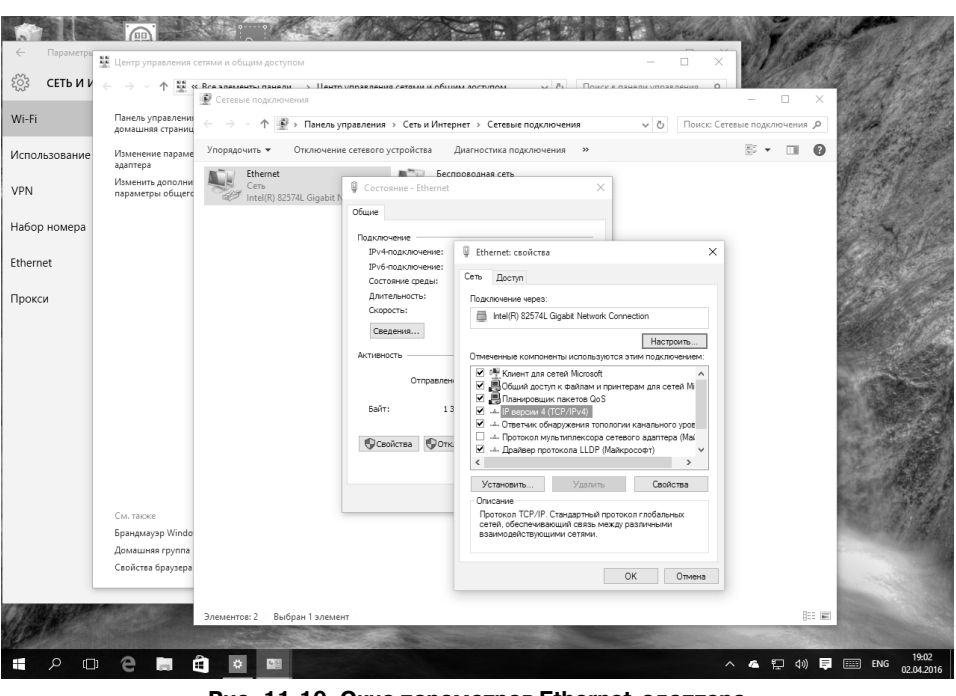

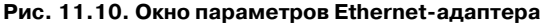

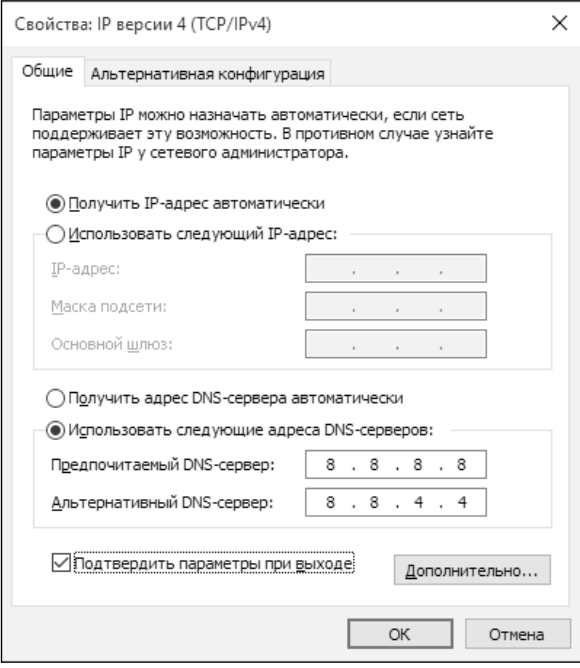

### **Рис. 11.11. Свойства IP-протокола**

------------------

### **11.1.3. Вспоминаем пароль Wi-Fi**

Бывает так, что пароль от сети Wi-Fi сохранили и забыли. А потом пришли в гости друзья и просят пароль, а вы его не можете вспомнить. Менять на роутере не хочется, поскольку в этом случае придется менять его на всех устройствах. Пока вы еще не закрыли окно **Сетевые подключения** (рис. 11.10), дважды щелкните по беспроводному соединению. В открывшемся окне (рис. 11.12) нажмите кнопку **Свойства беспроводной сети**.

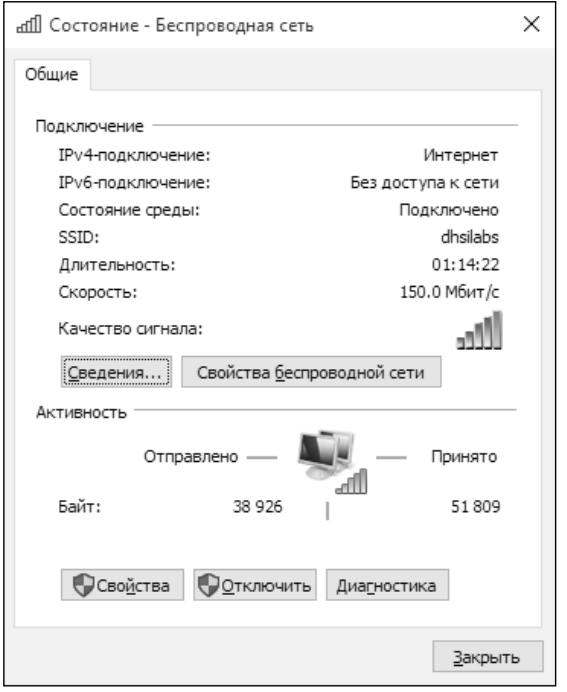

**Рис. 11.12. Состояние беспроводной сети**

Перейдите на вкладку **Безопасность** и включите флажок **Отображать вводимые знаки**. Вы увидите ваш пароль (рис. 11.13).

### **11.1.4. Параметры прокси-сервера**

В некоторых корпоративных сетях доступ к Интернету осуществляется только через прокси-сервер. Прокси используется как для ускорения доступа к Интернету (он кэширует все загружаемые через него страницы), так и для аутентификации пользователей.

Указать параметры прокси можно в одноименном разделе окна **Параметры** (**Сеть и Интернет, Прокси**), см. рис. 11.14.

................................

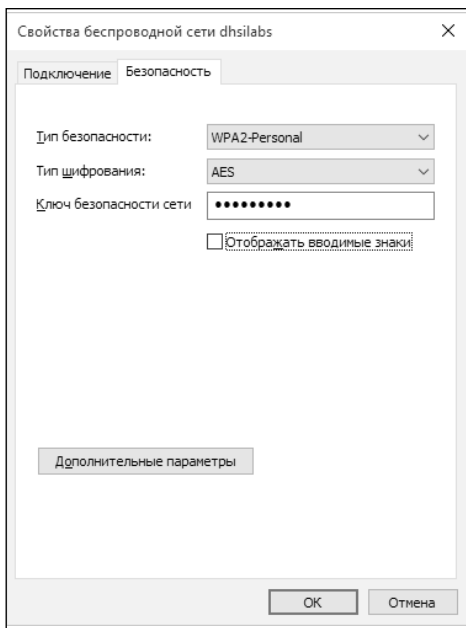

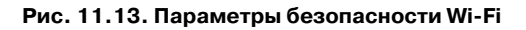

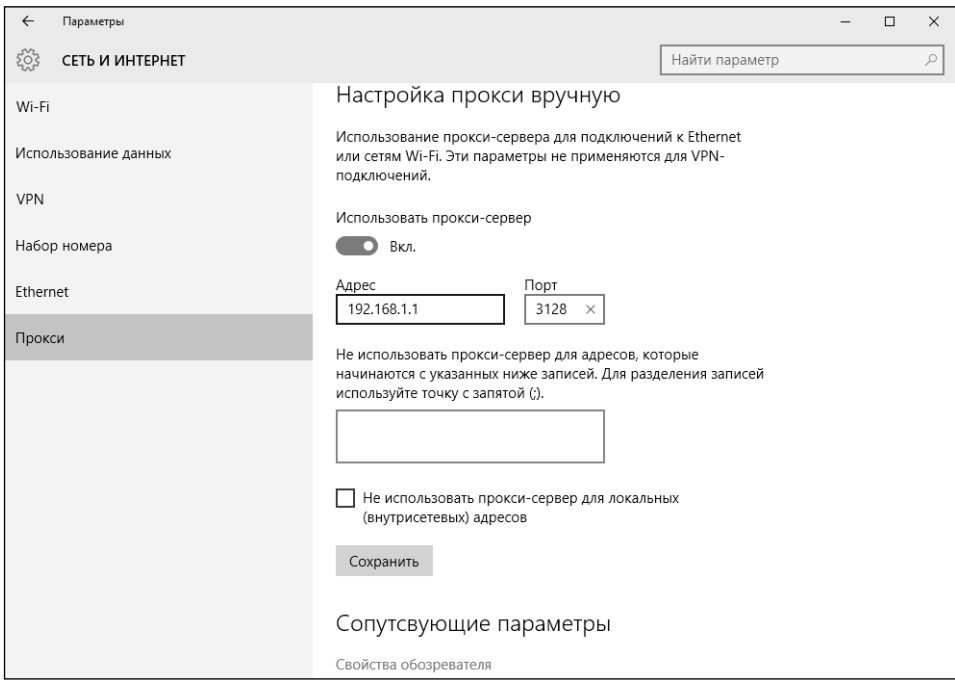

### **Рис. 11.14. Параметры прокси**

----------------------------------

. . . . . . . . . . .

---------

Параметры прокси-сервера, которые нужно указать в разделе **Прокси**, вы можете узнать у администратора сети.

## **11.2. Настройка общего доступа к ресурсам**

В локальной сети компьютеры могут предоставлять общий доступ к своим ресурсам. Например, на одном компьютере есть жесткий диск побольше – его можно использовать как «свалку» музыки и видео или каких-либо других файлов. К другому компьютеру подключен принтер, его тоже можно «расшарить». Все это делает работу в сети гораздо удобнее.

Существует два способа настройки – вручную и с помощью домашней группы. Домашняя группа – это надстройка над системой предоставления общего доступа. Суть ее в следующем: вы создаете домашнюю группу, при создании генерируется пароль, который нужно ввести на каждом компьютере для его присоединения к группе. После присоединения к группе компьютер получает доступ ко всем ресурсам группы. Казалось бы, все просто, но и настройка вручную обычно не составляет труда, зато она хоть дает понимание самого процесса. Домашняя группа – это не новинка Windows 10, она появилась еще в Windows 7 и, скорее всего, вы уже используете (или использовали) это средство на своих компьютерах.

### **11.2.1. Настройка общего доступа вручную**

### **Изменение имени рабочей группы**

Чтобы компьютеры вашей локальной сети «видели» друг друга, важно, чтобы они были в одной рабочей группе. По умолчанию все Windows, начиная с Windows 7, в качестве имени используют WORKGROUP (в XP использовалось имя MSHOME).

Если вы не изменяли имя рабочей группы, то, скорее всего, оно такое же. Узнать имя рабочей группы можно в разделе **Система, О системе** (рис. 11.15).

Однако в окне Параметры вы можете только присоединиться к домену Active Directory, но не можете изменить имя рабочей группы. Для изменения имени рабочей группы вам нужно открыть обычную панель управления, выбрать тип просмотра **Крупные значки**, запустить апплет **Система**  (рис. 11.16).

Щелкните по ссылке **Изменить параметры** напротив имени компьютера. В появившемся окне нажмите кнопку **Изменить**, далее вы можете изменить как имя компьютера, так и имя рабочей группы (рис. 11.17).

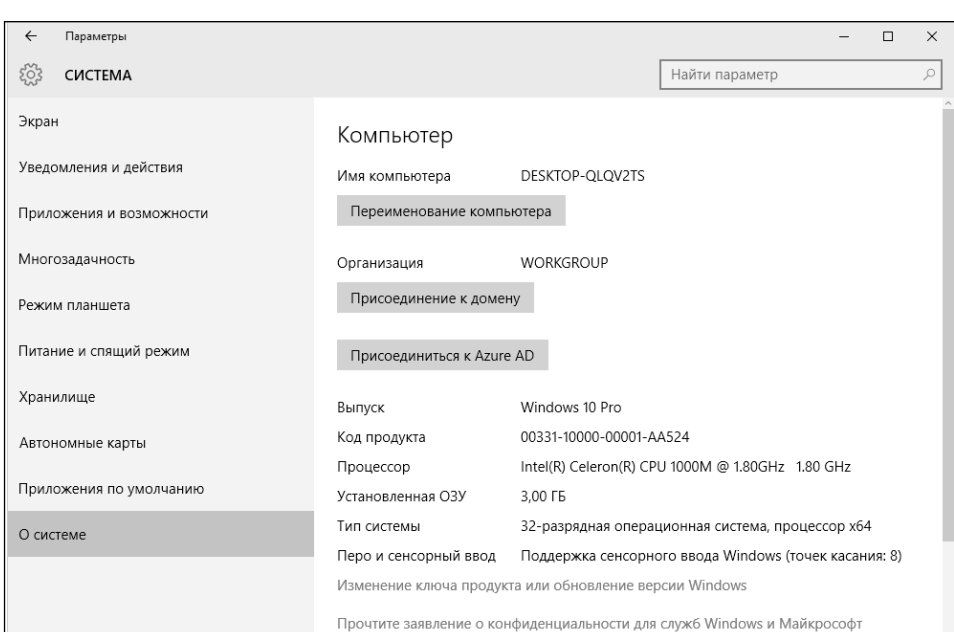

 $\overline{a}$ 

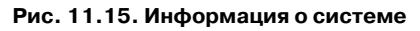

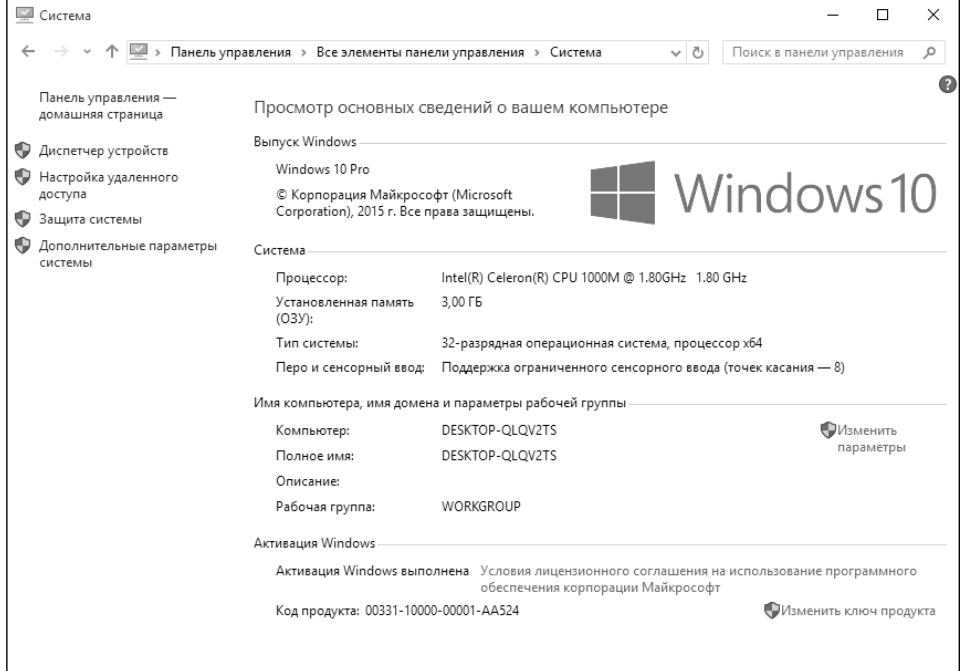

### **Рис. 11.16. Нажмите ссылку Изменить параметры**

.................................

÷

### **Windows 10**

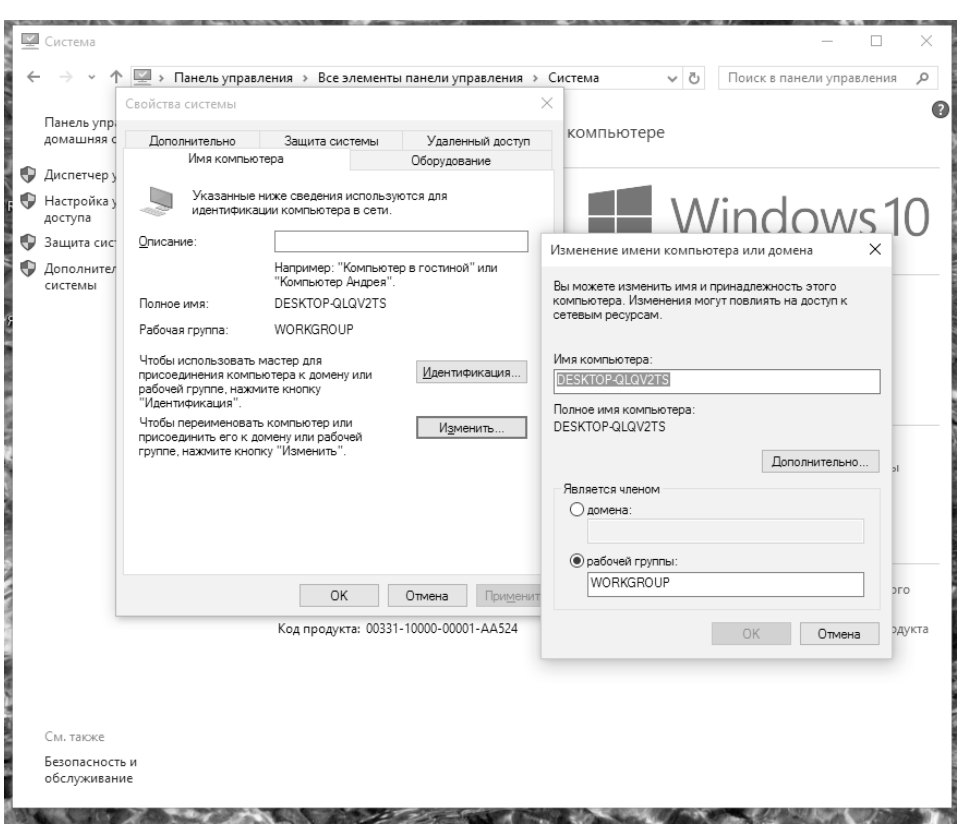

**Рис. 11.17. Изменение имени компьютера и рабочей группы**

Установите имя рабочей группы, нажмите кнопку **OK** и перезагрузите компьютер.

### **Центр управления сетями и общим доступом**

Настало время изменить или хотя бы просмотреть параметры общего доступа. Щелкните правой кнопкой мыши по значку сети (это значок компьютера или Wi-Fi) в системном трее и выберите команду (рис. 11.18) **Центр управления сетями и общим доступом**.

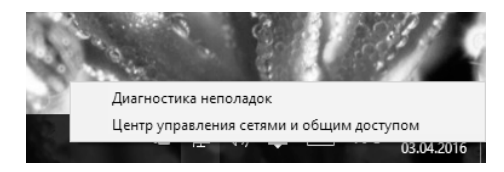

**Рис. 11.18. Запуск Центра управления сетями и общим доступом**

Если вы работали с предыдущими версиями Windows, то вы наверняка знакомы с этим Центром (рис. 11.19). Выберите команду Изменить дополнительные параметры общего доступа слева.

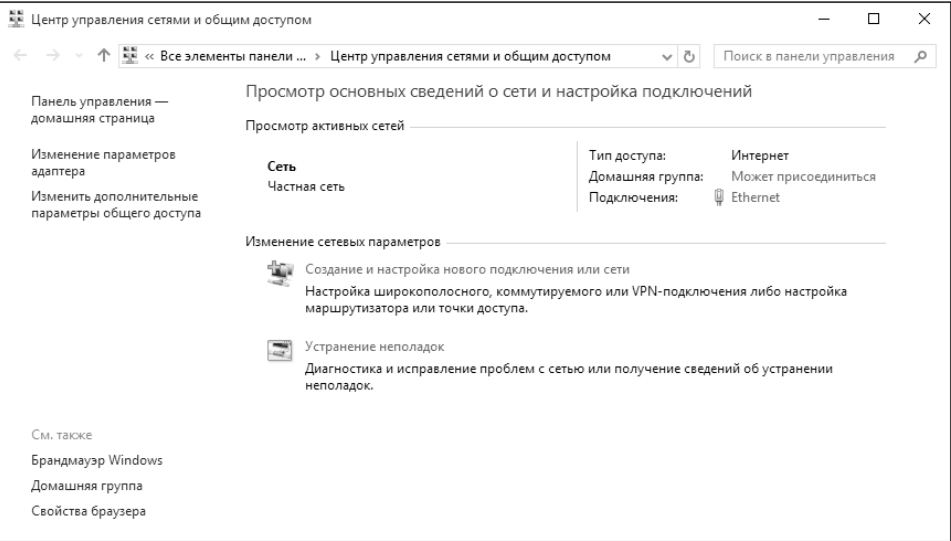

**Рис. 11.19. Центр управления сетями и общим доступом**

В появившемся окне вы можете выбрать параметры общего доступа для каждого сетевого профиля (о профилях мы поговорим в главе 15). Для частной сети нужно:

- Включить параметр **Включить сетевое обнаружение**.
- Включить параметр **Включить общий доступ к файлам и принтерам**.
- Включить параметр **Разрешить Windows управлять подключениями домашней группы**.

Включение этих параметров позволит вашему компьютеру видеть другие компьютеры в этой сети, другим компьютерам – видеть ваш компьютер, а также вы разрешаете «расшаривать» ресурсы этого компьютера. Заметьте, вы разрешаете только возможность расшаривания. Это не означает, что все ресурсы этого компьютера сразу станут общими. Нужно еще настроить общие ресурсы.

Для других сетей, как правило, включать эти параметры не нужно из соображений безопасности.

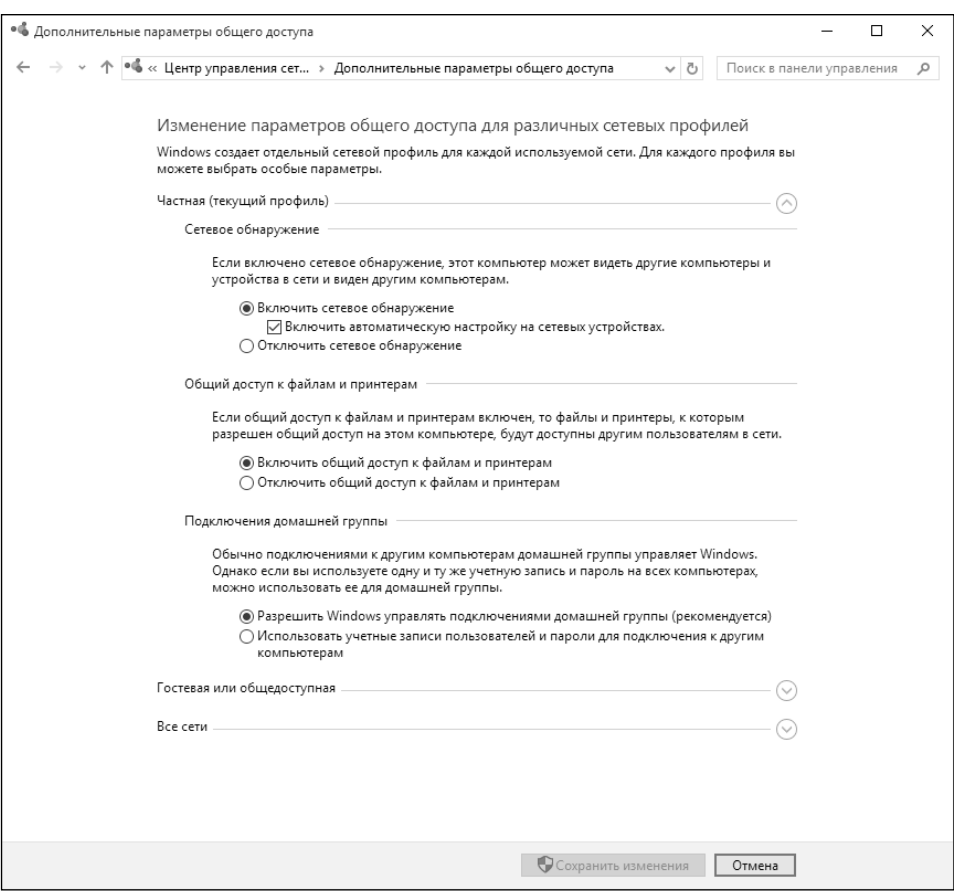

**Рис. 11.20. Изменение параметров общего доступа**

### **Просмотр компьютеров в локальной сети**

Для просмотра компьютеров в локальной сети откройте Проводник и перейдите в раздел **Сеть**. В сети, как видите, есть два компьютера и одно устройство мультимедиа – так определился почему-то NAS (сетевое хранилище для файлов), см. рис. 11.21.

Чтобы просмотреть общие ресурсы того или иного компьютера (даже своего), дважды щелкните по его значку. Далее Windows запросит имя пользователя и пароль. Нужно вводить не ваше имя пользователя, а имя пользователя на том компьютере, к которому вы хотите получить доступ. Чтобы не вводить его дважды, установите флажок **Запомнить учетные данные** (рис. 11.22).

. . . . . . . . . . . .

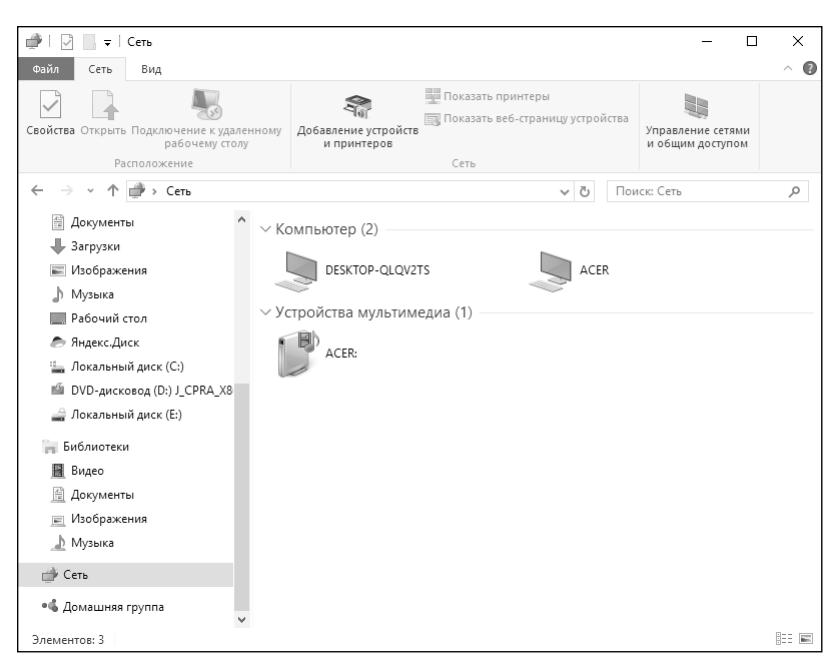

**Рис. 11.21. Содержимое локальной сети**

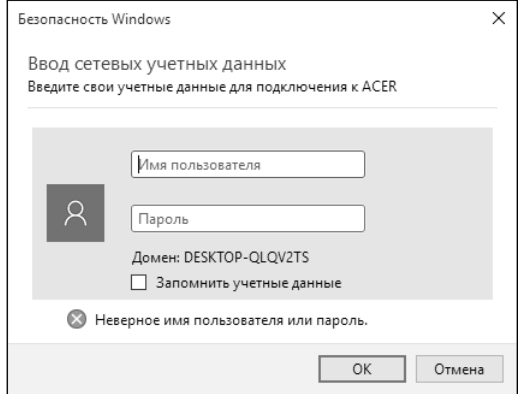

**Рис. 11.22. Введите имя пользователя и пароль**

**Внимание!** Windows 10 почему-то наотрез отказывается предоставлять подключение, если не задан пароль пользователя, то есть с пустым паролем вы не подключитесь к компьютеру. Следовательно, если вы получили сообщение о том, что у вас нет прав на использование этого сетевого ресурса, просто установите пароль пользователя.

| $\overline{\mathbf{v}}$   ACER                                                                                                    |                                                                                        |                                          |                                                                | $\Box$        | ×                   |
|----------------------------------------------------------------------------------------------------|----------------------------------------------------------------------------------------|------------------------------------------|----------------------------------------------------------------|---------------|---------------------|
| Поделиться<br>Файл<br>Вид<br>Главная                                                                                                    |                                                                                        |                                          |                                                                |               | $\hat{\phantom{a}}$ |
| $\lambda$<br>W<br>Закрепить на панели Копировать Вставить<br>同<br>быстрого доступа<br>Буфер обмена                                                                                                    | • Переместить в »<br>Ж Удалить ▼<br>≡ Переименовать<br>■ Копировать в »<br>Упорядочить | 때<br>≢"∖∙<br>Создать<br>папку<br>Создать | B<br>λ<br>Свойства<br>$\overline{\mathscr{L}}$<br>÷<br>Открыть | 8<br>Выделить |                     |
| $\overline{\mathbb{R}}$ > Cetb > ACER >                                                                                                    |                                                                                        | $\sim$ 0                                 | Поиск: ACER                                                    |               | ۹                   |
| 葟<br>Документы<br>Загрузки<br><b>• Изображения</b><br>_һ Музыка<br>Рабочий стол<br><b>В</b> Яндекс.Диск<br>- Локальный диск (С:)<br>Ш DVD-дисковод (D:) J_CPRA_X8<br><sub>-</sub> Локальный диск (Е:)<br>- Библиотеки<br>屩<br>Видео<br>眉<br>Документы<br>Изображения<br>$\overline{\mathbf{a}}$<br><b>"</b> Музыка<br><b>Сеть</b><br>• С Домашняя группа | test                                                                                   | Users                                    |                                                                |               |                     |
| Элементов: 2                                                                                                    |                                                                                        |                                          |                                                                |               | 脏圖                  |

**Рис. 11.23. Список общих ресурсов сетевого компьютера**

### **Предоставление доступа к папке**

Предоставить общий доступ к папке – довольно просто. Заметьте – к папке, а не диску. Возможность предоставления общего доступа ко всему диску закрыта на уровне прав и разрешений Windows. Настроить можно, но описание процесса настройки превышает пользу от самой настройки. Никто вам не запрещает настроить общий доступ хоть к каждой папке диска – количество предоставляемых ресурсов не ограничивается.

Итак, щелкните правой кнопкой мыши по папке, которую вы хотите «расшарить», выберите команду **Свойства**. В окне свойств папки перейдите на вкладку **Доступ** и нажмите кнопку **Общий доступ**.

Далее выберите пользователей, с которыми вы хотите поделиться. Да, в списке будут только локальные пользователи этого компьютера. Недостаток рабочих групп в том, что каждый из компьютеров ничего не знает

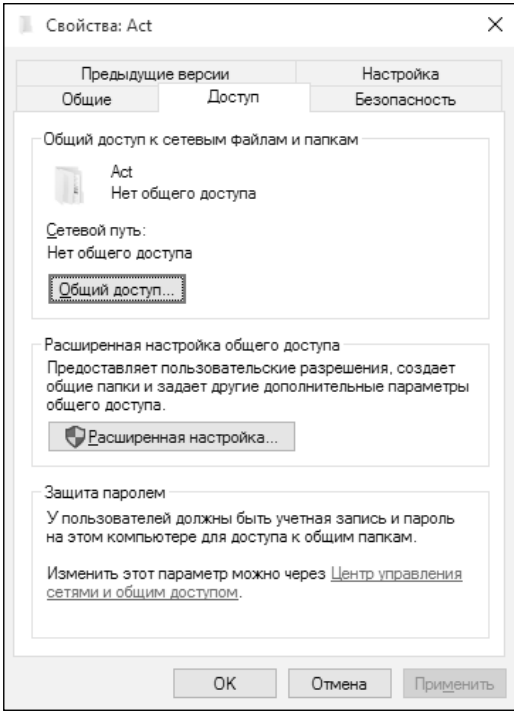

**Рис. 11.24. Свойства папки**

о пользователях на других компьютерах. Вот если бы развернуть службу Active Directory, да только наличие отдельного сервера AD для хранения информации о пользователях сети – непозволительная роскошь для домашней сети и даже для сети небольшого офиса.

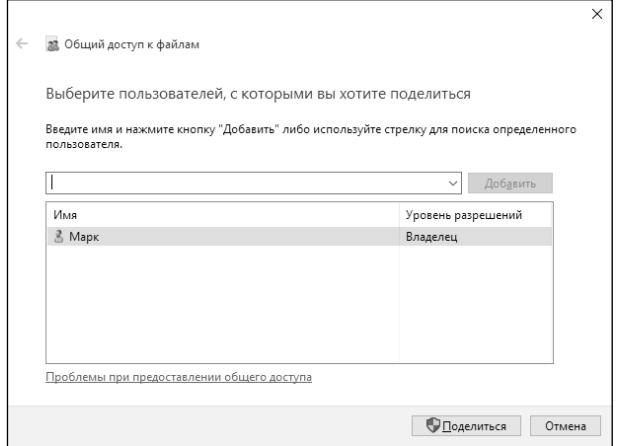

**Рис. 11.25. Выбор пользователей**

Нажмите кнопку **Поделиться**. Вы увидите сообщение о том, что доступ к папке открыт, также будет выведен путь. Нажмите ссылку **скопировать ссылки**, чтобы можно было передать эту ссылку другим пользователям (рис. 11.26).

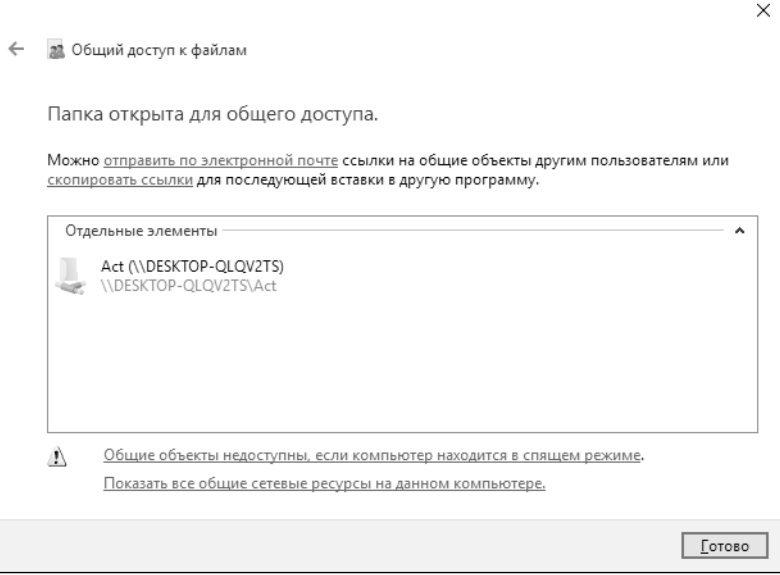

**Рис. 11.26. Общий доступ открыт**

После этого другие пользователи смогут подключиться к вашему компьютеру и просмотреть содержимое расшаренной папки.

### **Предоставление общего доступа к принтеру**

Для предоставления общего доступа к принтеру откройте страницу **Устройства и принтеры** панели управления (рис. 11.27). Щелкните правой кнопкой по принтеру и выберите команду **Свойства принтера** (а не просто **Свойства**!).

В открывшемся окне (рис. 11.28) включите флажок **Общий доступ к данному принтеру** и нажмите кнопку **OK**.

### **Windows 10**

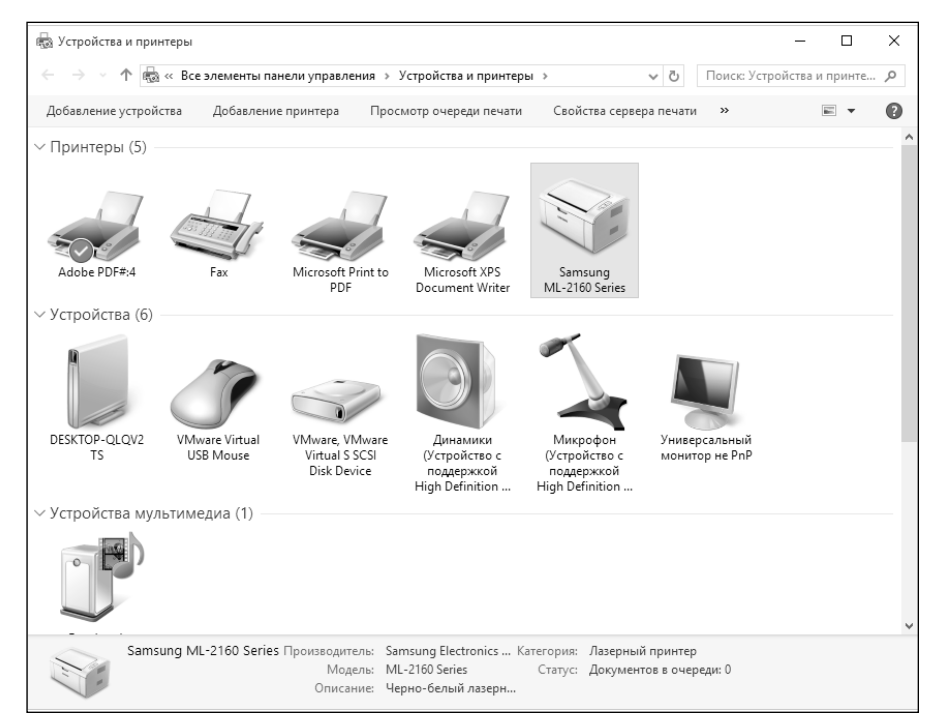

**Рис. 11.27. Устройства и принтеры**

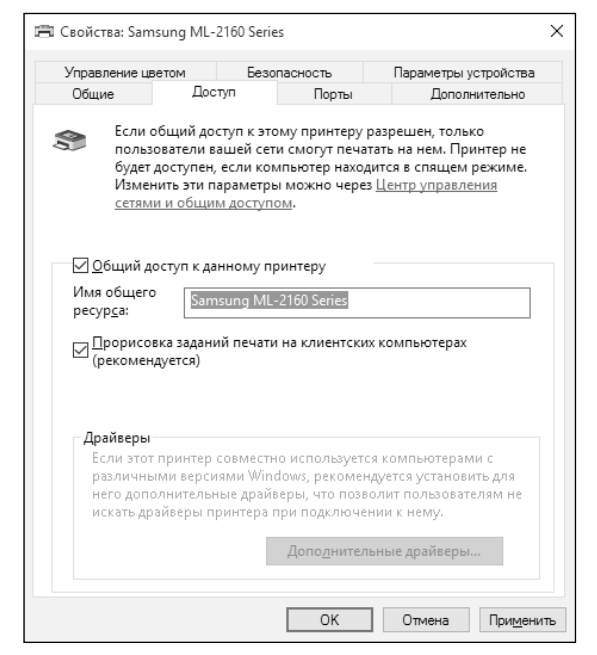

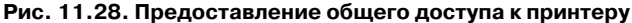

-------------------------------------

### **Подключение сетевого диска**

Если какой-то ресурс на каком-то компьютере вы часто используете, имеет смысл подключить его как сетевой диск. Сетевой диск будет сразу доступен при старте системы (лишь бы другой компьютер был включен), и работать с ним можно будет как с обычным диском (можно даже будет размещать на нем резервные копии Истории файлов).

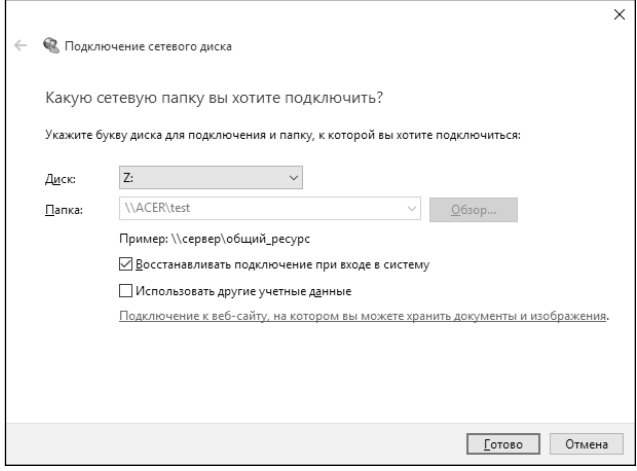

**Рис. 11.29. Создание сетевого диска**

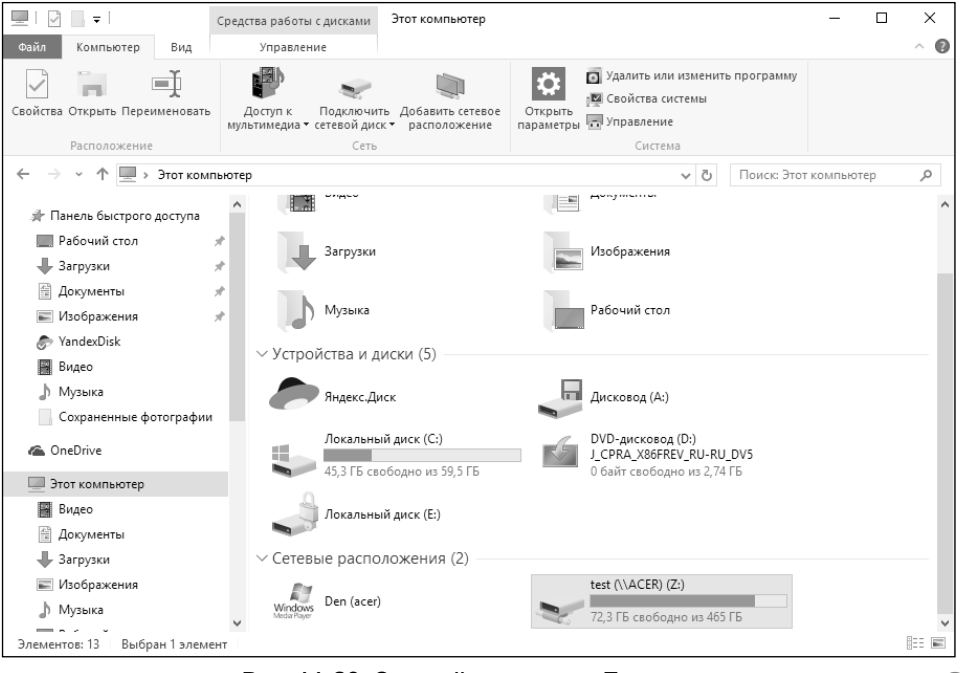

### **Рис. 11.30. Сетевой диск в окне Проводника**

Для создания сетевого диска откройте список ресурсов другого компьютера щелкните на нужном ресурсе правой кнопкой мыши и выберите команду **Подключить сетевой диск**. Далее выберите букву диска, путь редактировать не нужно. Также включите флажок **Восстанавливать подключение при входе в систему** (рис. 11.29). На рис. 11.30 показан сетевой диск в окне Проводника. Чтобы отключить сетевой диск, щелкните по нему и выберите команду **Отключить.**

### **11.2.2. Домашняя группа**

Домашняя группа – это не новинка, появившаяся в Windows 10. Впервые домашняя группа появилась в Windows 7, и вы наверняка знаете, как ее настраивать. Членами домашней группы могут быть компьютеры под управлением Windows 7/8/8.1/10. Раньше, когда была еще распространена Windows XP, от создания домашней группы сдерживал тот факт, что XP ее не поддерживала, следовательно, компьютеры под управлением XP не смогли бы работать с более новыми.

Создать рабочую группу очень просто. На одном из компьютеров (не обязательно, чтобы это был компьютер под управлением Windows 10) отройте Панель управления, далее выберите **Домашняя группа**. Нажмите кнопку **Создать домашнюю группу** (рис. 11.31). В появившемся окне (рис. 11.32) нажмите кнопку **Далее**. После этого выберите ресурсы, которые вы хотите предоставить в общий доступ (рис. 11.33).

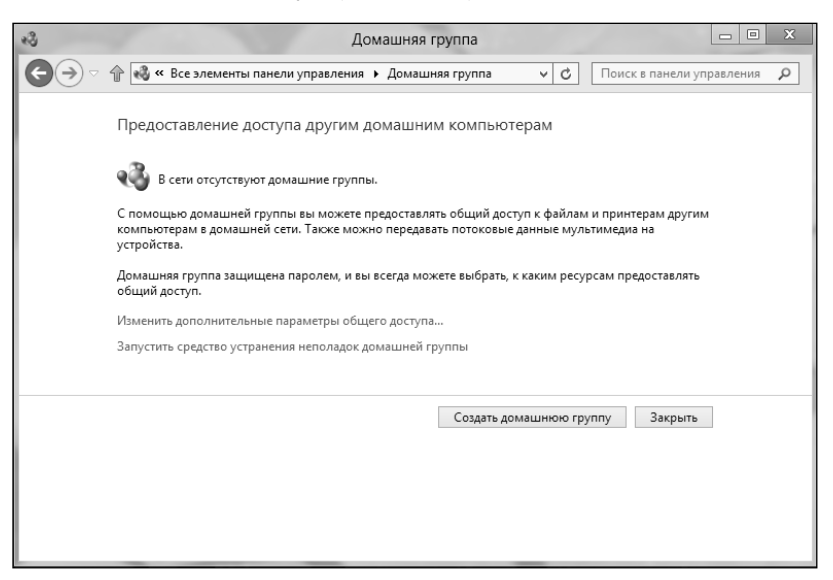

**Рис. 11.31. Панель управления, Домашняя группа**

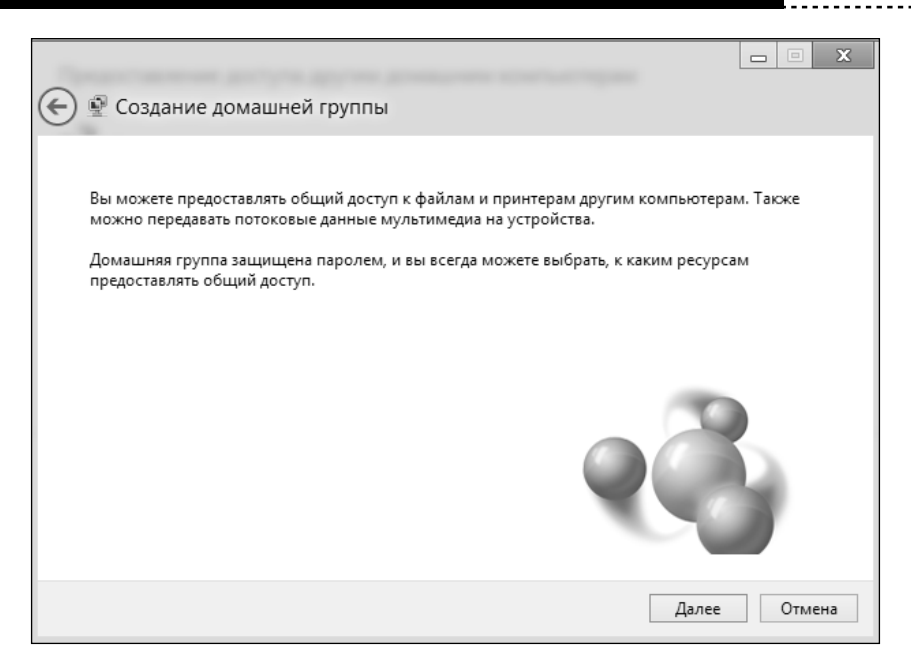

**Рис. 11.32. Информация о том, что такое домашняя группа**

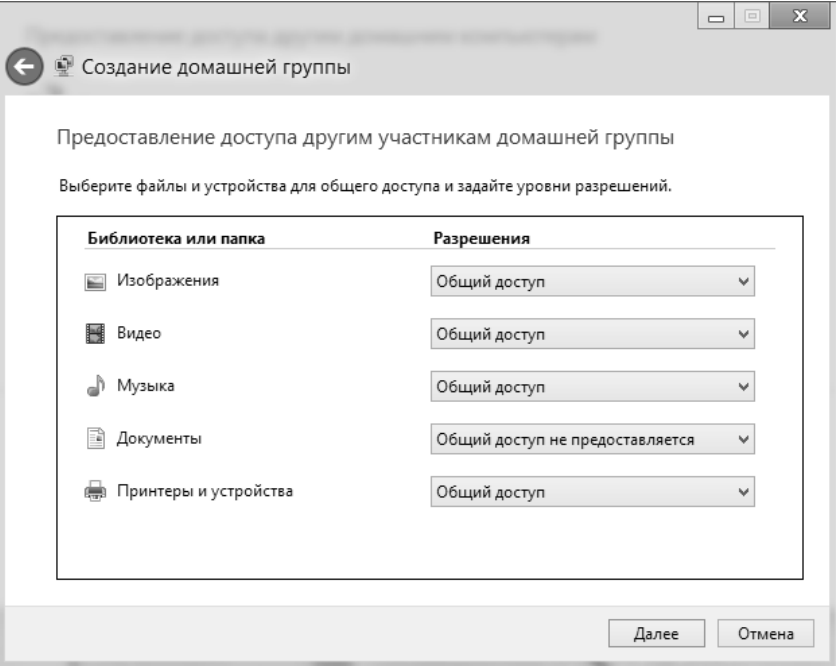

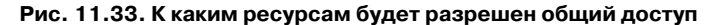

------------------------

После этого вы увидите пароль подключения к домашней группе (рис. 11.34). Его нужно будет ввести на каждом компьютере вашей домашней сети. Дабы не запоминать такой сложный пароль, нажмите ссылку **Напечатать пароль и инструкции**. Появится окно с паролем и краткими инструкциями по настройке каждого компьютера (рис. 11.35). Нажмите кнопку

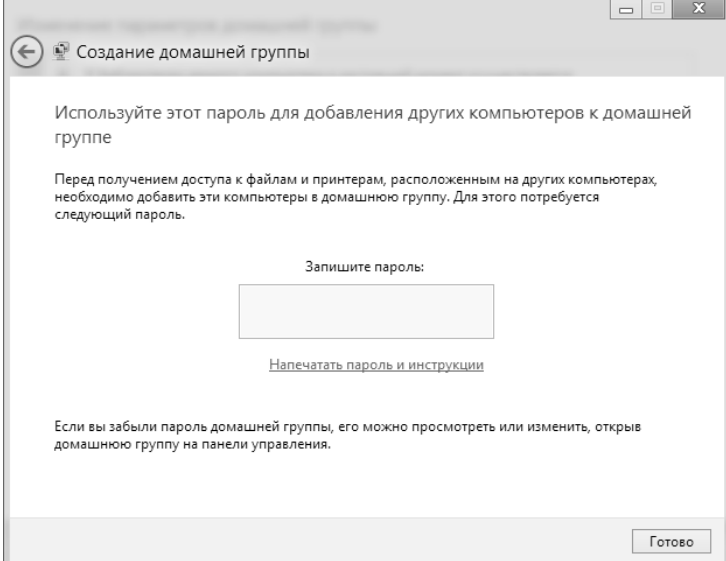

**Рис. 11.34. Пароль (затерт) для доступа к домашней группе**

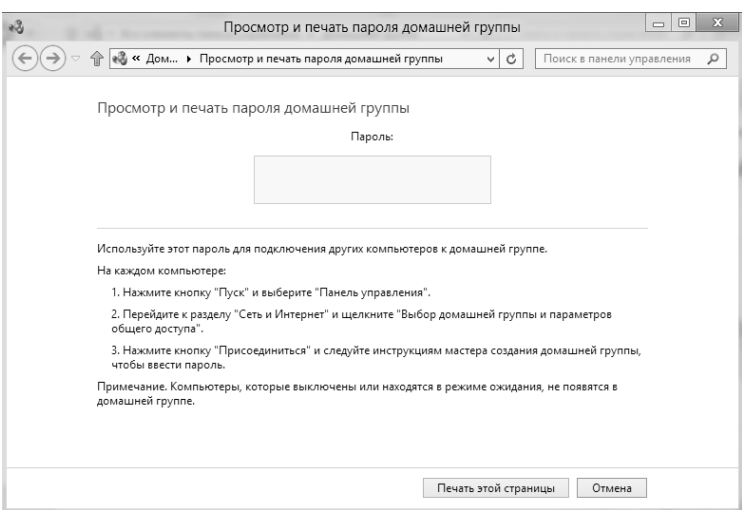

**Рис. 11.35. Памятка**

<u> - - - - - - - - - - -</u>

**Печатать этой страницы**. С такой памяткой настраивать компьютеры домашней сети станет намного удобнее. После этого вернитесь в окно домашней группы и нажмите кнопку **Готово**.

**Примечание.** Из соображений личной безопасности мой пароль затерт.

На всех остальных компьютерах перейдите в **Панель управления, Домашняя группа**, вы увидите информацию о том, что в вашей сети уже создана домашняя группа. Нажмите кнопку **Присоединиться**, а далее введите тот пароль, который был сгенерирован ранее.

После этого вы можете полноценно пользоваться домашней группой.

На этом заканчивается эта часть книги. Следующая часть посвящена приложениям. В ней вы познакомитесь с некоторыми стандартными приложениями, в том числе OneDrive, Магазин и другими.

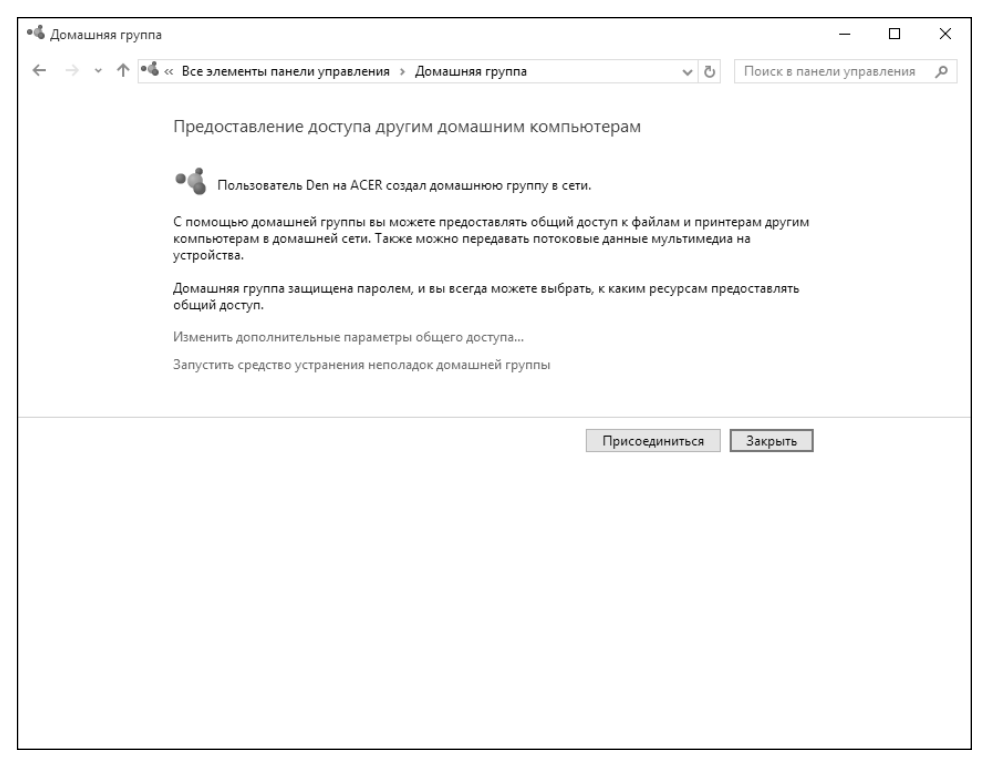

**Рис. 11.36. Подключение к домашней группе**

**Windows 10 Часть III. Полезные приложения**

# **ГЛАВА 12.**

## **СТАНДАРТНЫЕ ПРИЛОЖЕНИЯ WINDOWS 10**

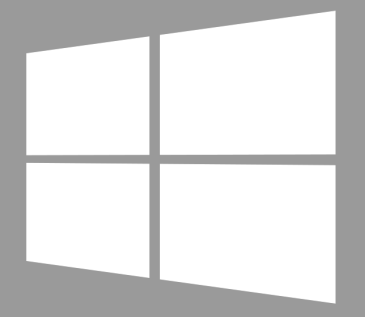

**Windows 10** 

### **12.1. Классические и Metro-приложения**

Как и в Windows 8, в «десятке» есть как и классические приложения, знакомые всем по предыдущим версиям Windows, так и приложения нового формата – Metro. Последние отличаются более привлекательным и современным интерфейсом, но по сути представляют простые приложения.

В Windows 10 новые приложения в связи с возвратом классического рабочего стола запускаются в оконном режиме, в отличие от «восьмерки», где они запускались в полноэкранном режиме. Во многих из них есть возможность переключения в полноэкранный режим. Также в него приложение переходит при работе в режиме планшета.

Классические приложения Windows мы рассматривать в этой книге не будем. Они и так всем известны по предыдущим версиям Windows и давно уже всем надоели. Запустить стандартные приложения Windows 10 можно или с начального экрана, или через меню Все приложения (рис. 12.1).

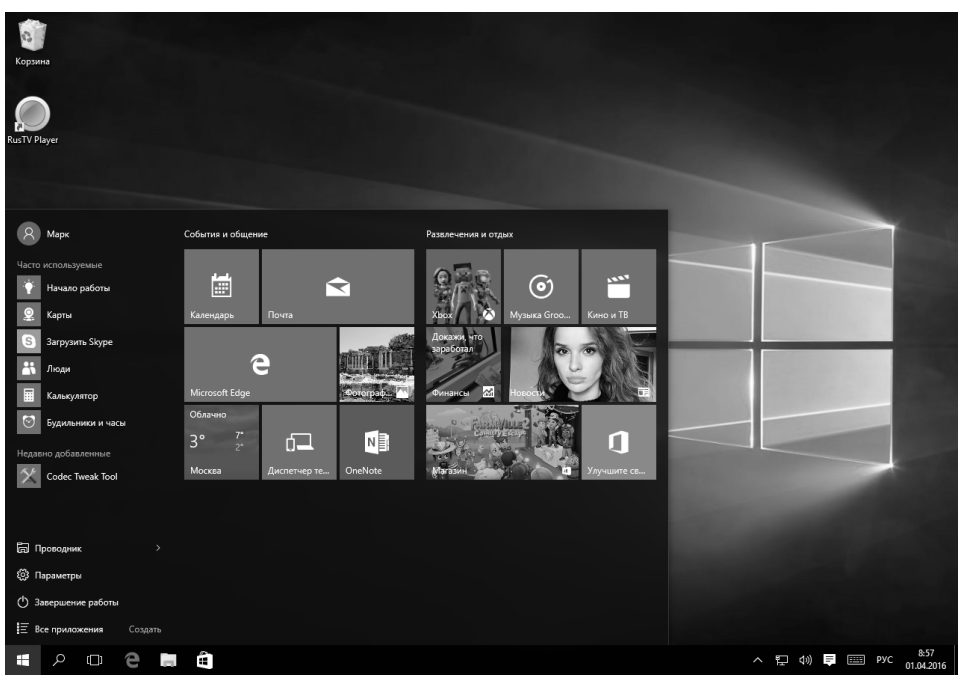

**Рис. 12.1. Некоторые стандартные приложения**

С некоторыми из приложений мы уже знакомы. Так, в главе 7 были рассмотрены приложения Кино и ТВ, Музыка Groove и Фотографии. В главе 6 был рассмотрен браузер Edge.

Установить новые приложения (если вам установленных по умолчанию окажется мало) можно через приложение Магазин, которое будет рассмотрено в следующей главе.

Остались следующие приложения:

- **• Календарь –** простейший планировщик.
- **• Почта** почтовый клиент. Он слишком простой и даже многие вебинтерфейсы популярных служб (таких как Google) предоставляют больше функционала, чем этот клиент. Для серьезной работы с почтой лучше использовать другую программу, например Microsoft Outlook.
- **• OneNote** приложение для создания заметок, было рассмотрено в главе 6, когда мы создавали заметку для веб-страницы.
- **• Новости** узнайте, что происходит в мире, с этим приложением.
- **• Погода** прогноз погоды на ближайшие несколько дней теперь всегда под рукой.
- **• Финансы** предоставляет различную финансовую информацию, новости из мира финансов.
- **• Xbox** поможет интегрировать ваш компьютер с вашей Xbox.
- **• OneDrive** облачное хранилище для ваших файлов, будет рассмотрено в главе 14.
- **• Будильники и часы** поскольку Windows 10 позиционируется также и как ОС для мобильных устройств, то обязательно должно быть приложение для установки будильника.
- **• Калькулятор** обычный калькулятор, теперь в современном интерфейсе.
- **• Карты** карты и навигация в вашем компьютере.
- **• Камера** работа с веб-камерой вашего компьютера.
- **• Спорт** новости мира спорта.
- **• 3D Builder –** программа, позволяющая рисовать трехмерные рисунки.

**203**

Все эти приложения очень просты, и с ними может разобраться даже ребенок. Поэтому далее мы рассмотрим лишь самые интересные приложения.

## **12.2. 3D Builder**

Хотите удивить своего ребенка, который просит вас нарисовать то одно, то другое? Используйте 3D Builder, чтобы «нарисовать» трехмерное изображение (рис. 12.2). В библиотеке этого приложения есть различные трехмерные объекты – самолет, мельница, трактор, трехмерные геометрические фигуры и т.д.

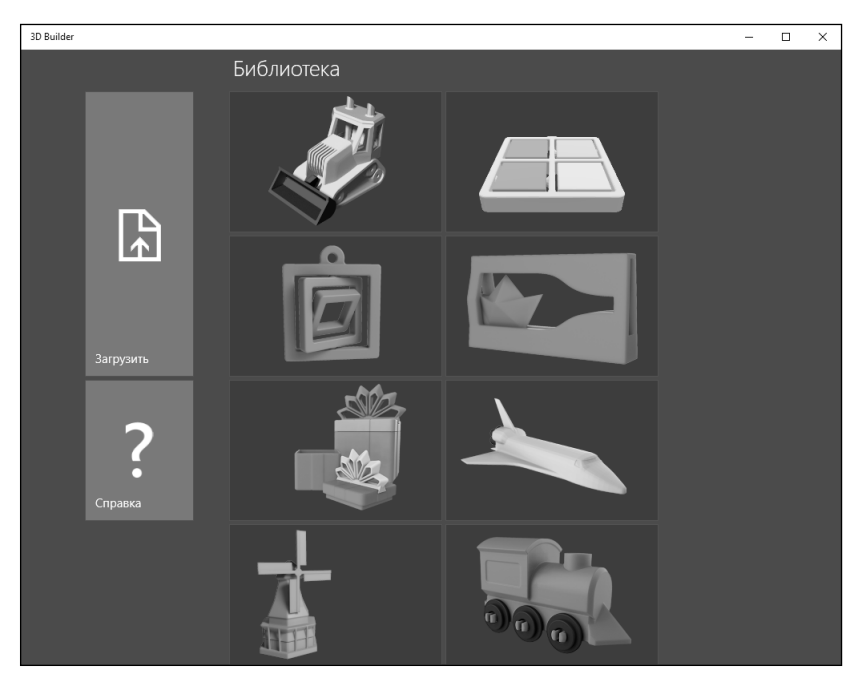

**Рис. 12.2. Библиотека 3D Builder**

В общем, это приложение для тех, кто всегда хотел создавать трехмерные изображения, но так и не освоил 3D Max, потому что это сложно. Автор этой книги – один из них. На рис. 12.3 показан уже готовый самолет, осталось заполнить детали.

### **Windows 10**

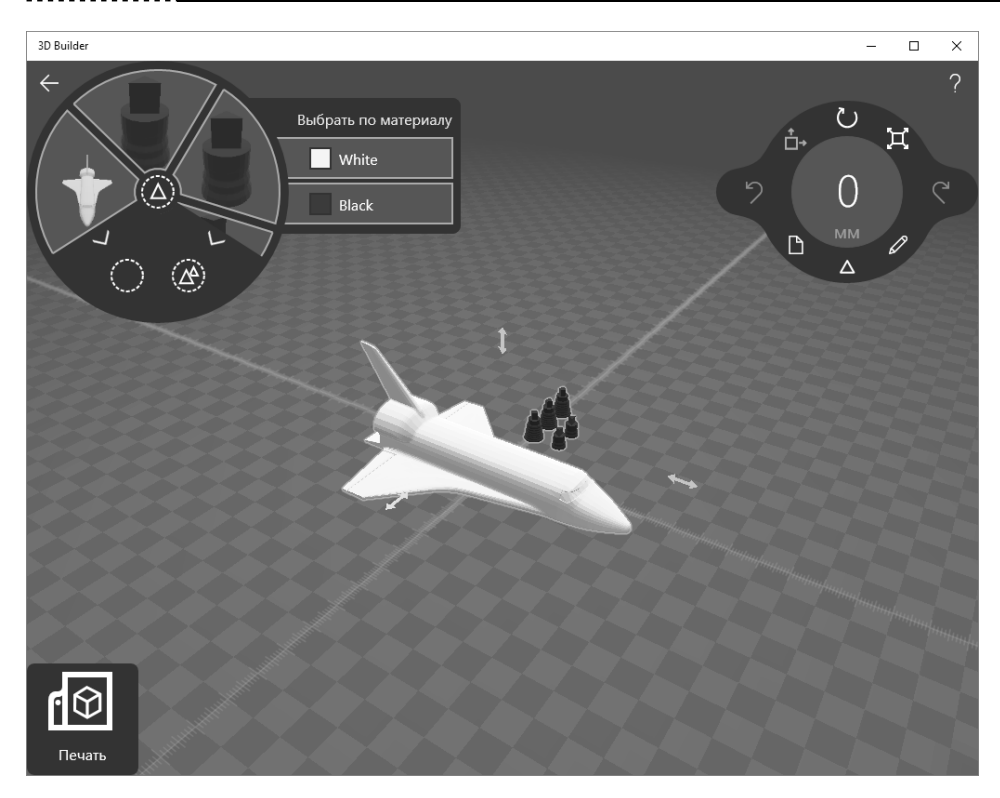

**Рис. 12.3. Приложение 3D Builder**

## **12.3. Календарь – простой, но удобный планировщик**

Приложение Календарь хоть и простое, но оно умеет интегрироваться с различными службами календарей. А это означает, что если вы вели календарь, скажем, в вашем Android-смартфоне, то приложение сможет подключиться к службе Google и загрузить ваш календарь. Понятное дело, все изменения будут синхронизироваться, и вы можете заполнять календарь на компьютере (что удобнее), а просматривать – на смартфоне, когда вы находитесь далеко от ПК.

Рассмотрим, как настроить Календарь на использование календаря из вашего Android-смартфона. Запустите приложение и нажмите кнопку **Добавить уч. запись (**рис. 12.4). После этого выберите тип учетной записи (рис. 12.5) – **Google**. В появившейся форме введите адрес электронной почты и пароль, после этого предоставьте приложению разрешение использовать ваш Google-аккаунт, нажав кнопку **Разрешить** (рис. 12.6).

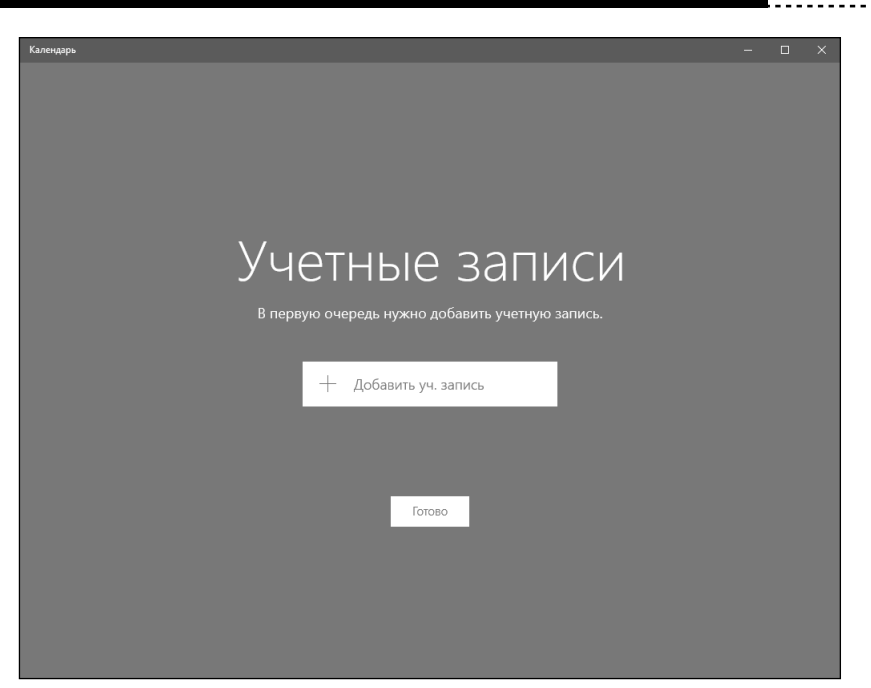

**Рис. 12.4. Нажмите кнопку Добавить уч. запись**

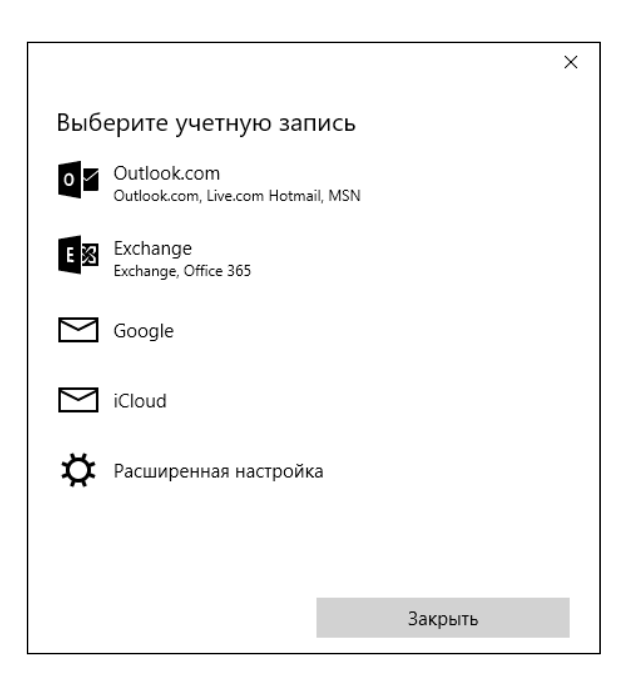

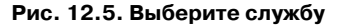

 $\sim$   $\sim$   $\sim$ 

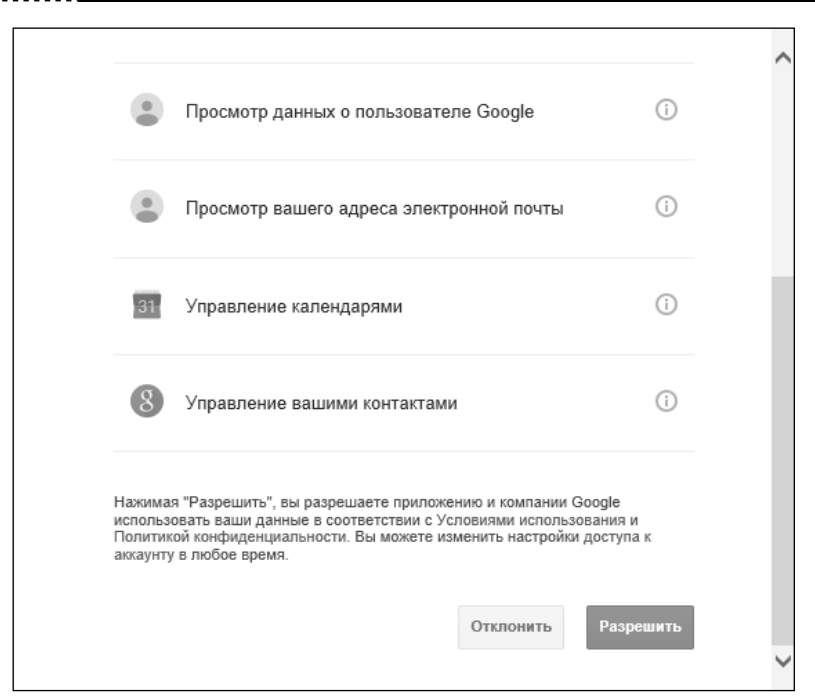

**Рис. 12.6. Нажмите кнопку Разрешить**

После этого можно приступить к использованию календаря (рис. 12.7). Слева находится основная панель – календарь на месяц, а также список ка-

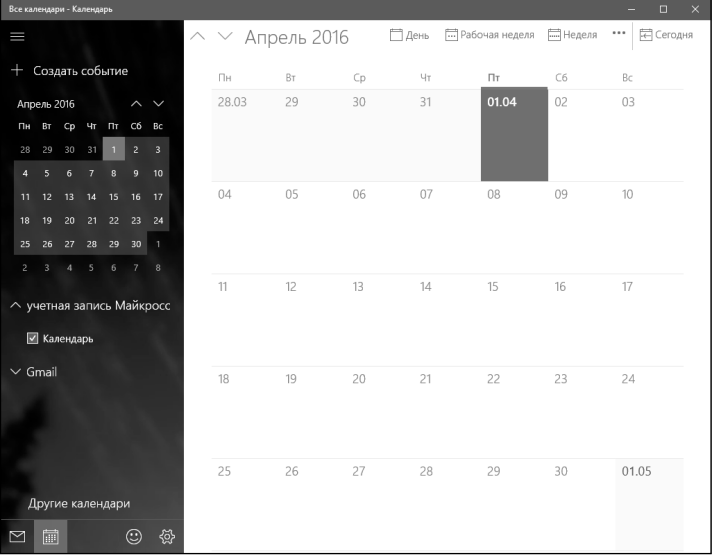

### **Рис. 12.7. Календарь**

-------------

лендарей, с которыми вы работаете. Как видно из рис. 12.7, у нас есть два календаря – один находится в учетной записи Microsoft, а второй – в Gmail.

В верхней части окна находятся кнопки навигации по календарю и изменения режима просмотра – **День, Рабочая неделя, Неделя, Сегодня**. Для добавления нового события нажмите кнопку **Добавить событие** на панели слева. Введите заголовок события, описание, время события. При добавлении события обратите внимание, в какой календарь вы его добавляете. В данный момент (рис. 12.8) событие добавляется в учетную запись Microsoft.

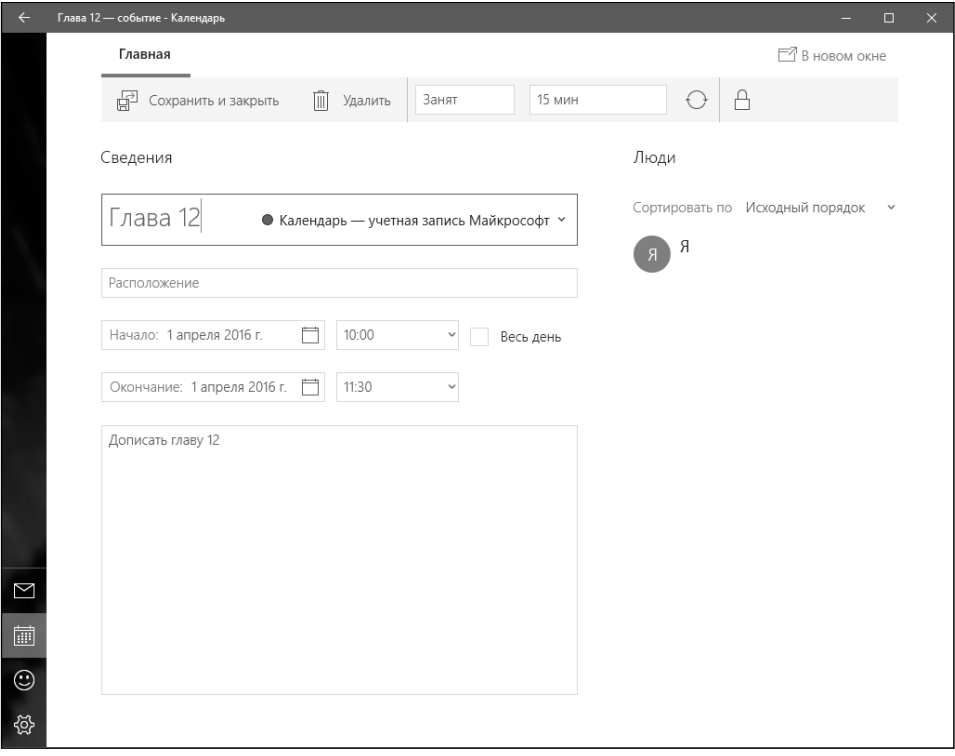

**Рис. 12.8. Добавление события**

Нажмите кнопку **Сохранить и закрыть**, после этого событие появится в календаре (рис. 12.9).

Как видите, приложение Календарь – простой, но довольно удобный планировщик и однозначно имеет право на существование.

| Все календари - Календарь<br>$\times$<br>$\Box$                                                                                                    |       |                                    |    |                |                  |                 |                        |  |  |
|----------------------------------------------------------------------------------------------------|-------|------------------------------------|----|----------------|------------------|-----------------|------------------------|--|--|
| I                                                                                                    |       | ∧ ∨ Апрель <mark></mark> сохранено |    | День           | - Рабочая неделя | <b>-</b> Неделя | FC Сегодня<br>$\cdots$ |  |  |
| Создать событие<br>┿                                                                                                    | Пн    | BT                                 | Cp | 4 <sub>T</sub> | Пт               | C6              | Bc                     |  |  |
| Апрель 2016<br>$\sim$<br>$\checkmark$                                                                                                    | 28.03 | 29                                 | 30 | 31             | 01.04            | 02              | 03                     |  |  |
| Чт Пт Сб Вс<br>Cp<br>Пн Вт                                                                                                    |       |                                    |    |                | 10 Глава 12      |                 |                        |  |  |
| 29<br>30<br>$\overline{c}$<br>31<br>$\overline{\mathbf{3}}$<br>28<br>1<br>$\overline{5}$<br>$6\overline{6}$<br>$\overline{7}$<br>8<br>10<br>$\overline{9}$<br>$\overline{4}$ |       |                                    |    |                |                  |                 |                        |  |  |
| 15<br>16<br>17<br>12<br>13<br>14<br>11                                                                                                    | 04    | 05                                 | 06 | 07             | 08               | 09              | 10                     |  |  |
| 22<br>23<br>20 <sup>°</sup><br>21<br>24<br>19<br>18                                                                                                    |       |                                    |    |                |                  |                 |                        |  |  |
| 27<br>28<br>29<br>30 <sub>2</sub><br>26<br>25<br>$\overline{1}$<br>$\overline{\mathbf{3}}$<br>$\overline{4}$<br>5<br>6<br>$\mathcal{I}$<br>$\mathbf{8}$<br>$\overline{2}$    |       |                                    |    |                |                  |                 |                        |  |  |
|                                                                                                    | 11    | 12                                 | 13 | 14             | 15               | 16              | 17                     |  |  |
| ∧ учетная запись Майкросс                                                                                                    |       |                                    |    |                |                  |                 |                        |  |  |
| ■ Календарь                                                                                                    |       |                                    |    |                |                  |                 |                        |  |  |
| $\vee$ Gmail                                                                                                    | 18    | 19                                 | 20 | 21             | 22               | 23              | 24                     |  |  |
|                                                                                                    |       |                                    |    |                |                  |                 |                        |  |  |
|                                                                                                    |       |                                    |    |                |                  |                 |                        |  |  |
|                                                                                                    | 25    | 26                                 | 27 | 28             | 29               | 30              | 01.05                  |  |  |
| Другие календари                                                                                                    |       |                                    |    |                |                  |                 |                        |  |  |
| 扁<br>€ĝ<br>☺<br>Σ                                                                                                    |       |                                    |    |                |                  |                 |                        |  |  |

**Рис. 12.9. Событие было добавлено в календарь**

## **12.4. Карты**

Карты – это приложение для просмотра карт и навигации от Microsoft. Конечно, есть полноценные приложения для навигации, но хорошие приложения стоят денег, а за это приложение вы уже заплатили при покупке Windows 10.

Итак, посмотрим, что умеет приложение. При первом запуске приложение спросит вас, хотите ли вы предоставить доступ к информации о вашем расположении. Если вы хотите использовать приложение именно для навигации, а не как электронный атлас, то обязательно нужно нажать кнопку **Да** (рис. 12.10). Кстати, посмотрите на рис. 12.10 – на нем наш планировщик напоминает о предстоящем событии.

Откройте боковое меню (рис. 12.11) для более удобного доступа к командам приложения. Команда **Карта** отображает карту местности, **Поиск** – позволяет найти адрес или объект на карте, **Маршруты** – построить маршрут, **Избранное** – открывает список избранных мест, а 3D-обзор городов – просмотреть в трехмерном изображении некоторые города. Жаль, что в 3D-варинте можно просмотреть далеко не все города (в отличие от профессиональных программ для навигации, где трехмерный режим доступен для

#### **Windows 10**

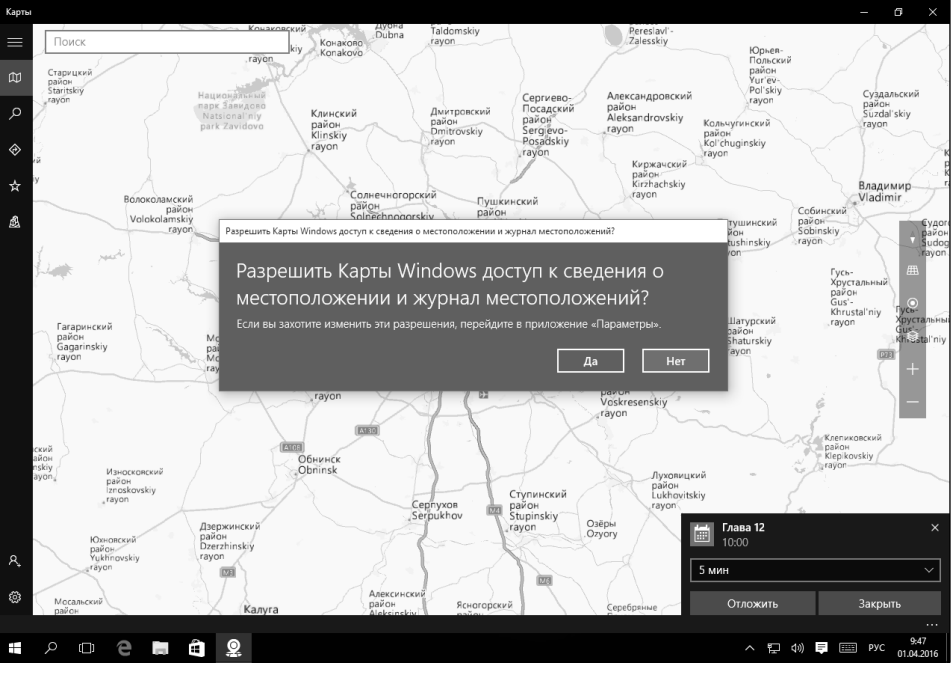

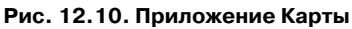

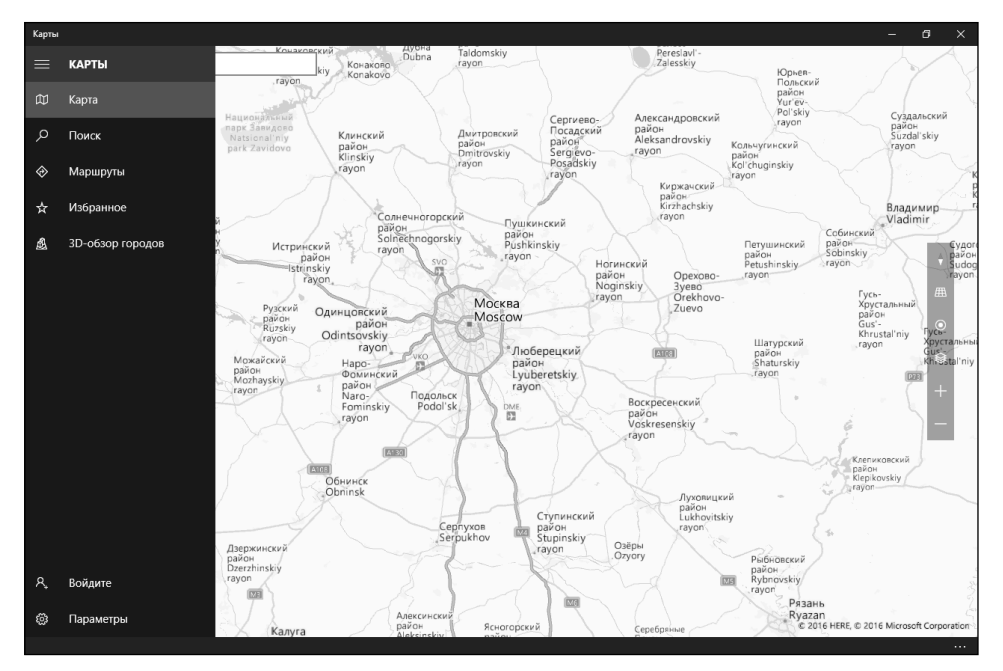

**Рис. 12.11. Боковое меню**

### **210**

всех относительно крупных городов). Приложение Карты предоставляет 3D-режим только для некоторых городов США.

На рис. 12.12 программа Карты – в режиме навигации. Установлен маршрут – из Москвы до Ростова-на-Дону.

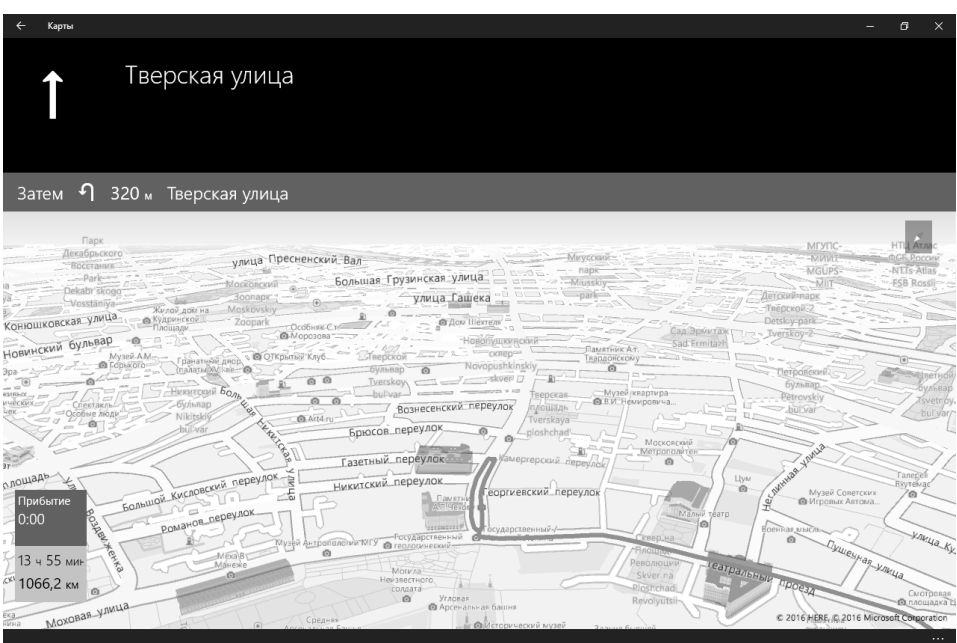

**Рис. 12.12. Режим навигации**

Все бы ничего, но я не нашел в приложении Карты возможность включения отображения дорожной информации. Проще говоря, информацию о пробках приложение не показывает. В настройках (рис. 12.13) можно скачать автономные карты, но нет возможности включить отображение информации о пробках.

Даже Карты Google научились показывать информацию о пробках. К сожалению, порекомендовать Карты в качестве полноценной навигационной программы не могу – построить с его помощью маршрут можно, но вряд ли он будет оптимальным. То же бесплатное приложение Яндекс.Навигатор, загруженное в ваш мобильный телефон, будет на порядок полезнее.

. . . . . . . . . . .

### **Windows 10**

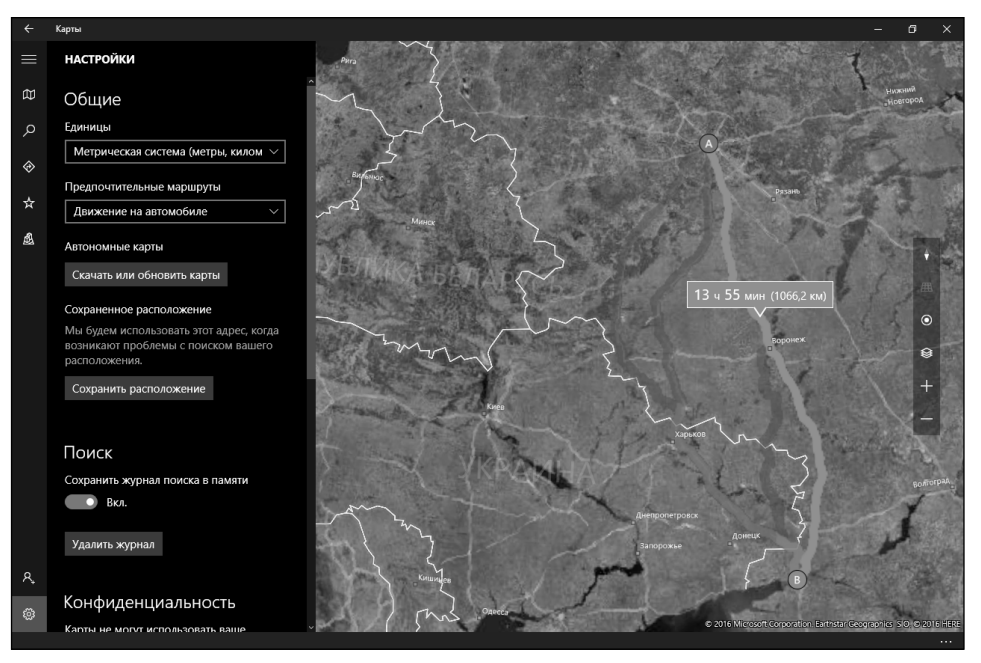

**Рис. 12.13. Настройки приложения**

### **12.5. Приложения Погода и Новости**

Приложения Погода и Новости – два отличных приложения, позволяющие получить полезную информацию в любой момент времени. На рис. 12.14 оба эти приложения размещены на экране с использованием новой функции Windows, позволяющей разделить экран на несколько рабочих областей.

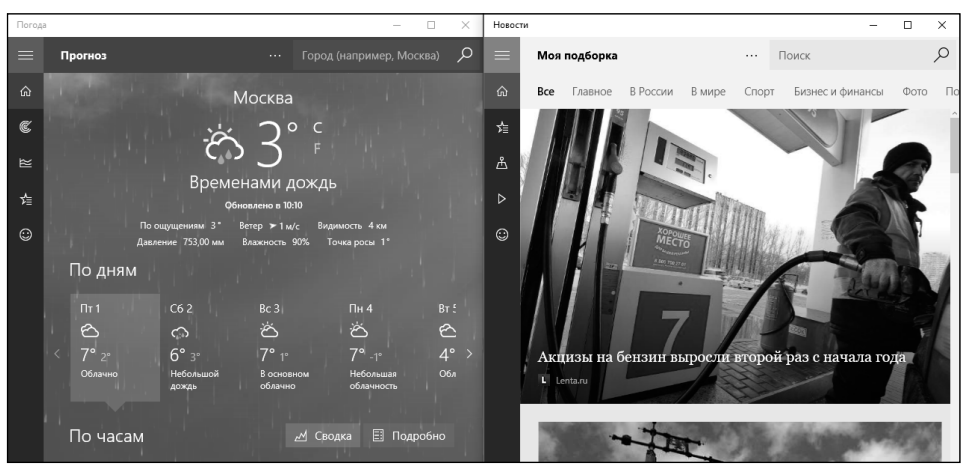

**Рис. 12.14. Приложения Погода и Новости**

-----------

**212**

# **ГЛАВА 13.**

## **МАГАЗИН WINDOWS**

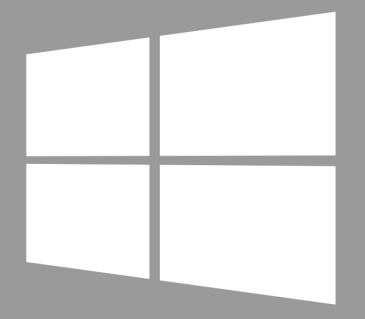

## **Windows 10**

## **13.1. Встречаем Windows Store**

Магазин Windows или Windows Store на языке оригинала – место, где вы можете купить или получить приложения бесплатно. Современного пользователя словом «магазин» уже не напугаешь. Все мы знаем, что из аналогичных магазинов Google Play и AppStore можно скачать и установить приложения совершенно бесплатно. Есть и платные приложения, но покупать вас никто не заставляет и никто не навязывает платные услуги.

Как уже было отмечено в прошлой главе, в «восьмерке» появился отдельный класс приложений – так называемые Metro-приложения. Такие приложения запускались в полноэкранном режиме и были адаптированы под планшеты и смартфоны. Из Магазина Windows загружаются именно такие приложения. В Windows 10 данный класс приложений запускается в оконном режиме. С точки зрения пользователя нет никакой разницы между Metro-приложением и обычным оконным приложением, разве что такие приложения выглядят более современно. Основная разница между обычными и Metro-приложениями в том, что обычные приложения устанавливаются с помощью инсталляторов (при этом у каждого приложения есть свой инсталлятор) и удаляются через панель управления, а Metro-приложения устанавливаются и удаляются через Магазин Windows.

## **13.2. Преимущества Магазина Windows**

У Магазина Windows есть одно преимущество – он привязан в вашей учетной записи Microsoft. А это означает, что вам больше не нужно заботиться ни о дистрибутивах программы, ни о серийных ключах, ни даже о списке программ. Все это хранится в вашей учетной записи.

Представим, что вы установили несколько приложений, а потом переустановили Windows. Информация об установленных приложениях будет храниться в вашей учетной записи, и вам не нужно запоминать, как называлось то или иное приложение – достаточно войти в ваш аккаунт. Естественно, если вы купили приложения, то вам не придется покупать их заново.

## **13.3. Устанавливаем приложения**

Запустите приложение Магазин Windows (в Windows 10 оно просто называется Магазин). После этого выберите приложение, которое вы хотите установить. Стоит отметить, что если раньше приложений было откровенно мало и все они были какими-то слишком простыми, то сейчас ситуация изменилась, и в магазине можно найти много приложений именитых брендов, с которыми вы знакомы по другим операционным системам.

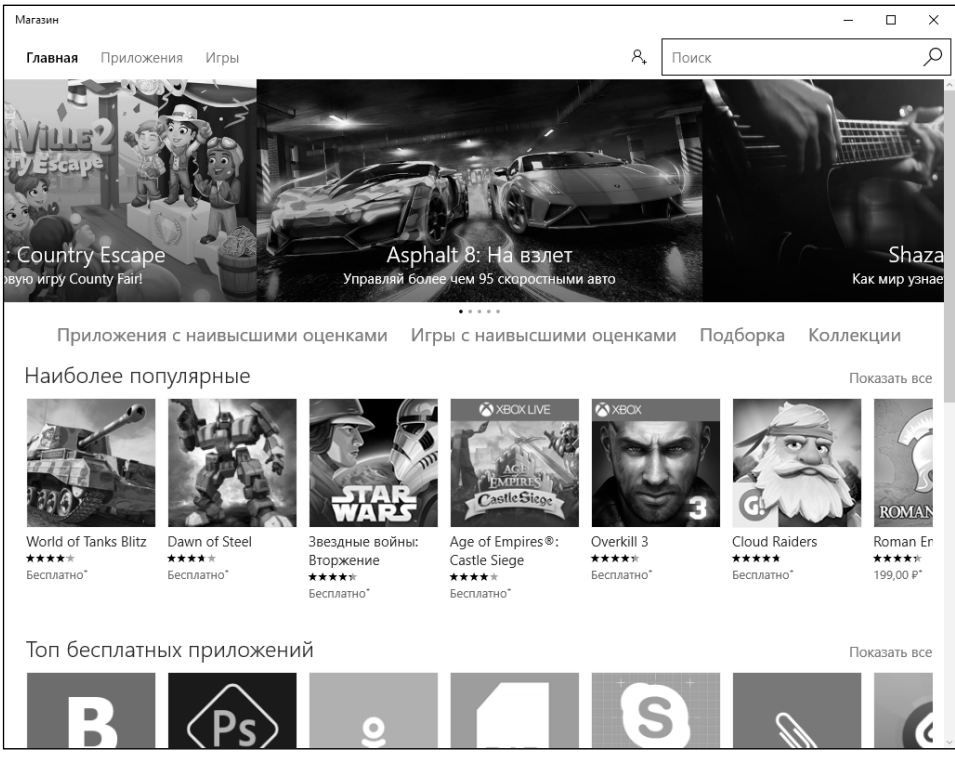

**Рис. 13.1. Магазин открыт**

На рис. 13.2 показано, что выбрано приложение Adobe Photoshop Express. Для его установки нажмите кнопку **Бесплатно**. Если вы вошли не под учетной записью Microsoft, а как обычный пользователь, тогда вам нужно выбрать **Учетная запись Microsoft**, ввести логин (e-mail) и пароль от вашей учетной записи (рис. 13.3).
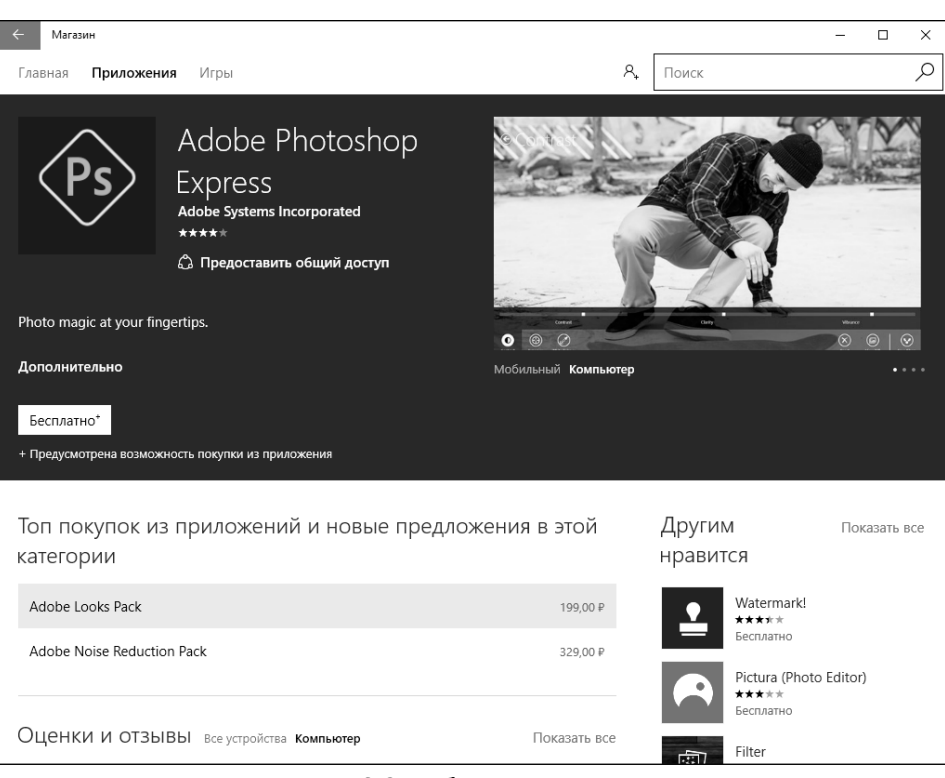

**Рис. 13.2. Выбрано приложение**

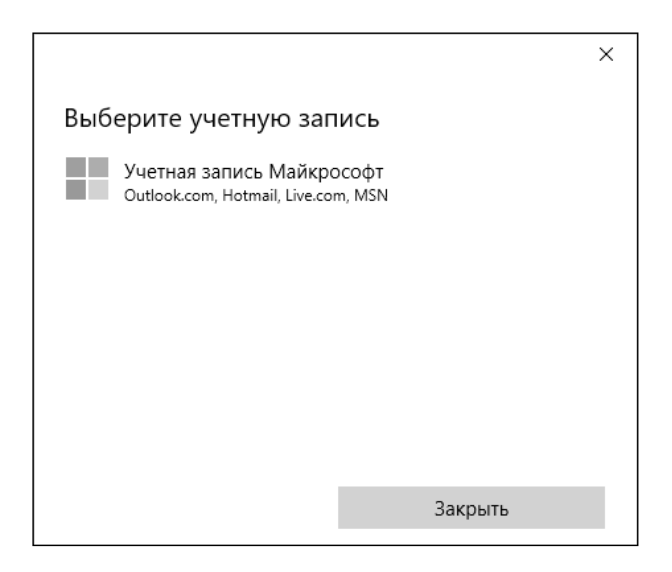

**Рис. 13.3. Нужно представиться**

-------

-------------------

Далее Магазин проявит коварность и предложит настроить Windows на вход с учетной записью Microsoft. Недостатки такого решения будут обсуждены в главе 19, а пока выберите **Выполнить вход только в это приложение**.

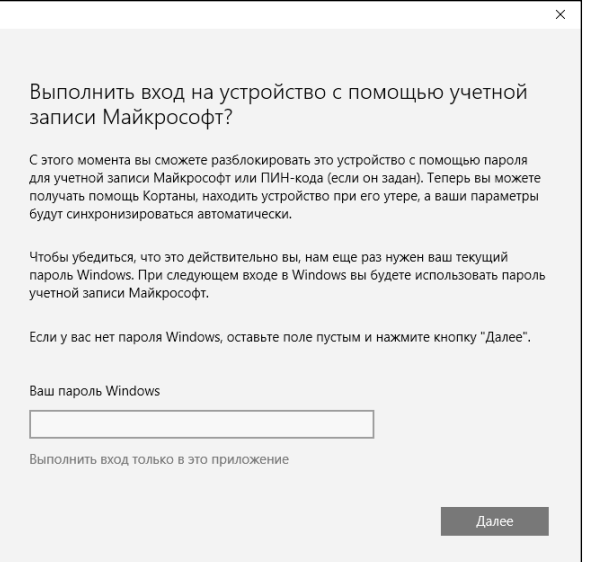

**Рис. 13.4. Выберите Выполнить вход только в это приложение**

Собственно, на этом все. Начнется загрузка и установка приложения. Процесс загрузки приложения отображается в окне Магазина (рис. 13.5).

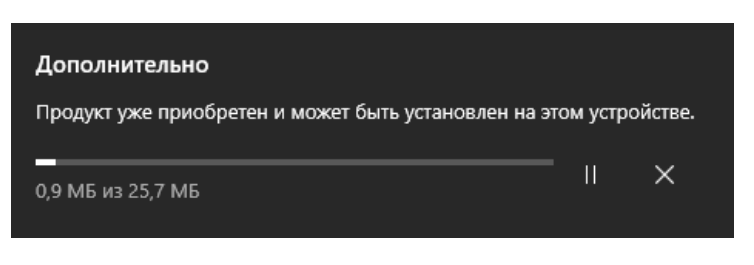

**Рис. 13.5. Процесс загрузки приложения**

По окончании установки вы увидите соответствующее сообщение в окне Магазина (рис. 13.6). Чтобы открыть приложение, нажмите кнопку Открыть или запустите его через главное меню.

----------------

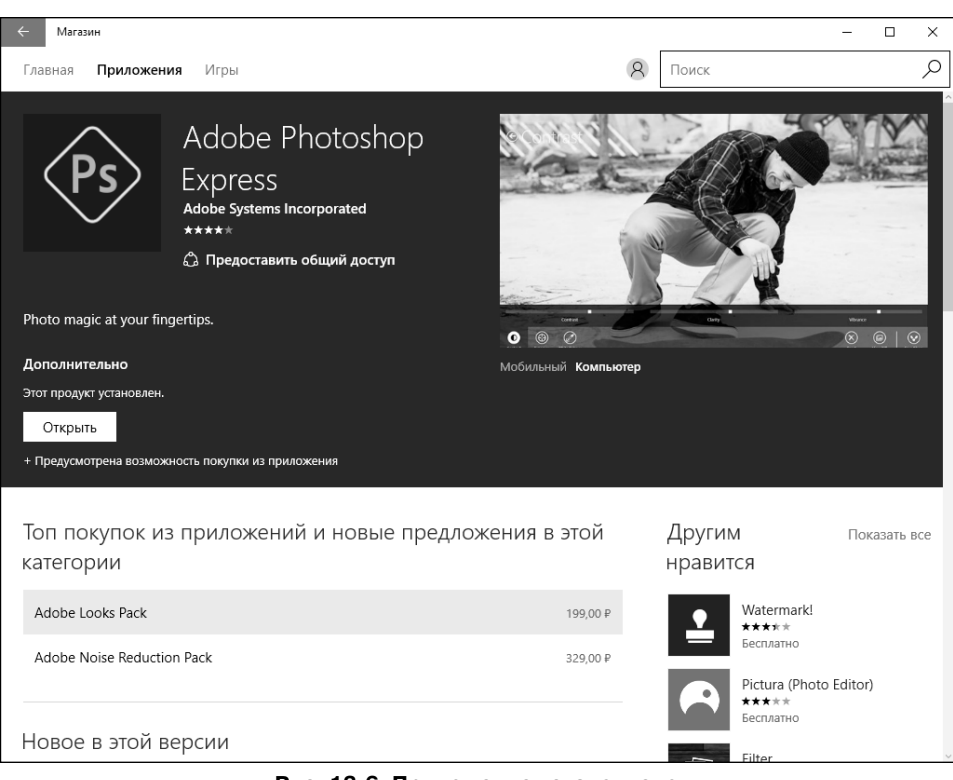

**Рис. 13.6. Приложение установлено**

## **13.4. Просмотр установленных приложений**

Щелкните на значке аккаунта ( $\mathcal{R}$ ) и выберите команду Моя библиотека. Вы увидите список установленных приложений, а также список приложений, которые вы ранее устанавливали, но которые еще не установлены на вашем компьютере.

Приложения, которые были ранее установлены (возможно, на другом компьютере или до переустановки Windows), но не установлены на этом ком-

пьютере, отмечены значком  $\stackrel{\Psi}{\sim}$ . Вы можете нажать этот значок, чтобы установить приложение на текущий компьютер.

Функция удаления приложений не предусмотрена. Благо они занимают совсем немного места. Если мне не изменяет память, в «восьмерке» была функция удаления, а в «десятке» по непонятным причинам от нее отказались.

| Магазин                                  |                  | $\Box$<br>$\times$<br>- |
|------------------------------------------|------------------|-------------------------|
| Приложения Игры<br>Главная               | $\beta$<br>Поиск | ₽                       |
| Моя библиотека                           |                  |                         |
| Приложения                               |                  | Показать все            |
| Twitter                                  | 01.04.2016       | ⊻                       |
| Adobe Photoshop Express                  | 01.04.2016       |                         |
| Multi Топливо                            | 03.07.2015       | ⊻                       |
| Samsung Printer Experience               | 15.06.2013       |                         |
| Autodesk® SketchBook® for Windows Tablet | 19.07.2012       | ⊻                       |
| Игры                                     |                  | Показать все            |
| Candy Crush Saga                         | 01.04.2016       | ⊻                       |
| Hidden Objects: Mystery Society HD       | 03.07.2015       | ↓                       |
| Супермаркет Мания 2 HD                   | 10.06.2013       | ⊻                       |
| Microsoft Mahjong                        | 10.06.2013       | ↓                       |
| 「高いり」うちゃ<br>Dinhall FY2                  | 10.06.2012       | J                       |

**Рис. 13.7. Моя библиотека**

.................................

. . . . . . . .  $\sim$   $\sim$   $\sim$   $\sim$ J.

÷,

# ГЛАВА 14.

# СЕТЕВОЙ ДИСК **ONEDRIVE**

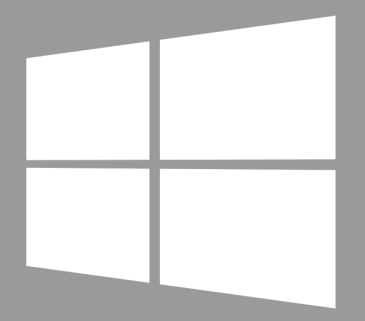

Windows 10

## **14.1. Облачные хранилища**

Вам надоело бегать между работой и домом с флешкой? Постоянно сбрасывать данные на свой планшет и бояться, что вы забудете планшет или флешку дома или на работе? Вам нужно, чтобы данные, над которыми вы работаете, были доступны ваши коллегам? Выход есть – облачные хранилища.

Облачное хранилище – это специальная модель онлайн-хранилища, в котором данные хранятся на распределенных серверах, предоставляемых в пользование клиентам. В отличие от хранения данных на собственных выделенных или арендуемых серверах, внутренняя структура такого сервера клиенту не видна в принципе. Данные хранятся в «облаке», которое, с точки зрения клиента, является одним большим виртуальным сервером.

Теоретически можно обойтись и без облака. Можно купить хостинг или попросить администратора создать на корпоративном сервере папку, которая будет доступна вам по FTP, и в конце рабочего дня сбрасывать файлы, с которыми вы работаете, в эту папку или копировать на хостинг. Более того, можно пойти дальше и скачать какую-то программу синхронизации локальной папки и папки FTP-сервера, чтобы в конце дня не копировать измененные файлы вручную. Но, во-первых, хостинг и корпоративный сервер – это один сервер. Если с ним или с маршрутом по пути к нему (от вашего домашнего провайдера до провайдера, который предоставляет доступ к Интернету вашему хостеру или вашей компании) что-то случится, доступ к своим данным вы не получите и будете жалеть, что не скопировали их на флешку. В случае с облачным хранилищем используется распределенная структура. Если что-то случится с привычным маршрутом, облако просто «переключит» вас на другой сервер, через который вы сможете получить доступ к вашим данным. Самое страшное, что может случиться, – доступ к данным будет происходить немного медленнее, чем обычно.

Во-вторых, не будет такой гибкости работы с данными. Установив клиент для облачного хранилища на всех ваших устройствах, вы просто будете работать с данными. Что же касается программы синхронизации с FTP, то именно такую программу вы можете не найти для своего планшета, а если и найдете, вряд ли будут синхронизованы действия всех программ, запущенных на всех ваших устройствах – рабочем стационарном компьютере, домашнем ноутбуке, планшете, смартфоне.

В-третьих, в случае с FTP вы можете предоставить другим пользователям только доступ ко всей вашей папке сразу, то есть ко всем документам. Доступ может быть либо полный, либо только чтение. В случае с облачным хранилищем вы можете более гибко настроить доступ к файлам. Одному и тому же пользователю, например, вы можете назначить полный доступ к одному файлу, а доступ только для чтения - другому.

А как же права доступа UNIX? На выделенном или корпоративном сервере такое возможно - не спорю. Но в случае с хостингом - нет. Обычно панель управления хостингом позволяет создавать FTP-пользователей с полным доступом к данным. Вы можете ограничить только папку, к которой у пользователя будет доступ.

Да и в случае с облаком, если нужно предоставить доступ пользователю к файлу только один раз, можно сгенерировать специальную ссылку. Когда пользователь скачает файл, можно отключить доступ по ссылке, и все. В случае с FTP ссылка будет постоянной и, чтобы она перестала работать, вам придется переименовать файл.

В общем, облако - это удобно. Не хочется перечислять все его преимущества. Вместо этого давайте лучше рассмотрим облачное хранилище OneDrive or Microsoft.

# 14.2. Почему OneDrive?

Существует много различных облачных хранилищ, и все они предоставляют различные условия. Почему стоит обратить внимание именно на OneDrive?

- $\bullet$ OneDrive-клиент интегрирован во все современные ОС Windows  $10, 8.1, 8.0.$
- Имеется возможность установить OneDrive-клиент в Windows 7  $\bullet$ (то есть покрыты все актуальные и не очень версии Windows).
- Есть приложения для iOS и Android.  $\bullet$
- Размер бесплатного пространства 15 Гб.

Все это есть и у Google, размер предоставляемого бесплатно дискового пространства тоже такой же - 15 Гб. Но OneDrive уже интегрирован в Windows, и все, что нужно для начала работы с ним, - ввести пароль от вашей учетной записи Microsoft

..................

По сути, условия такие же, как и у Google Drive, разница лишь в том, что OneDrive установлен по умолчанию. Также разница есть, если вам нужно купить дополнительное пространство. 100 Гб стоят одинаково – по 1.99 доллара в месяц. А вот стоимость 1 Тб дешевле – 6.99 долларов против 9.99 у Google. Стоимость 1 Тб дешевле, чем в случае с GoogleDrive, и есть промежуточный тариф 200 Гб. Поэтому если вам нужно от 100 Гб до 1 Тб, то сервис от Microsoft будет выгоднее.

# **14.3. Начало работы**

Начать работу с OneDrive очень просто. Для этого откройте Проводник и перейдите в папку OneDrive – она будет на панели слева. При первом запуске вам будет предложено ввести свои учетные данные. Нажмите кнопку **Войти** (рис. 14.1).

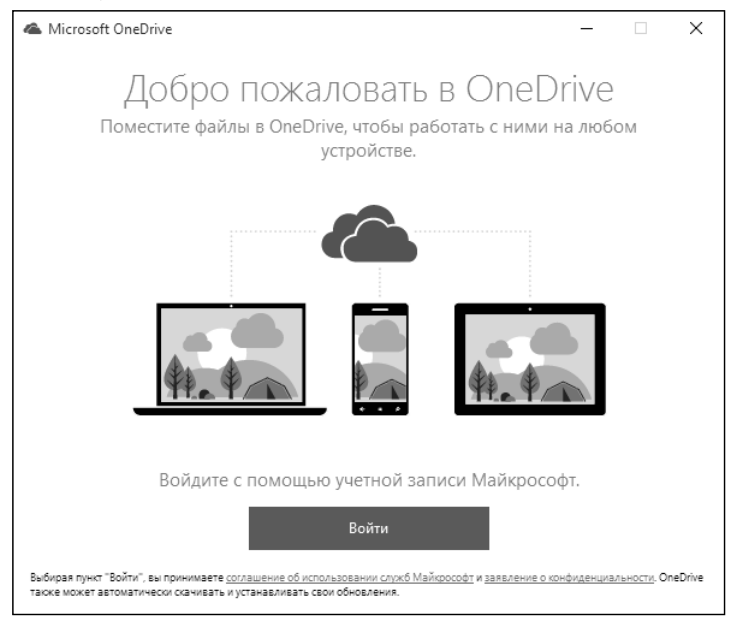

**Рис. 14.1. Первый запуск OneDrive**

Далее введите электронную почту и пароль, связанные с учетной записью Microsoft. Если у вас еще нет такой учетной записи, перейдите по ссылке **Создайте ее** и заполните простую анкету.

После этого приложение сообщит, как будет называться ваша папка синхронизации. По умолчанию это C:\Users\<Имя пользователя>\OneDrive. Если на диске С: осталось мало места (что не редкая ситуация при исполь-

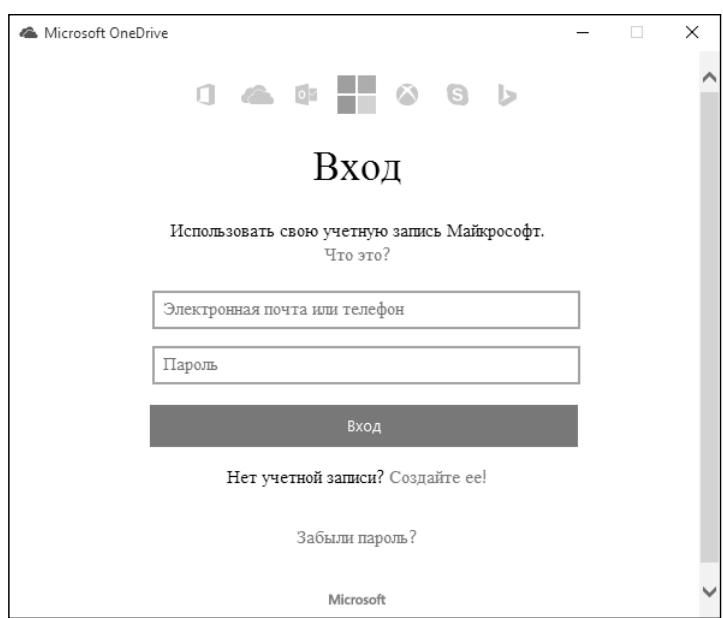

**Рис. 14.2. Вход в OneDrive**

зовании SSD), щелкните по ссылке **Изменить расположение** и укажите новую папку.

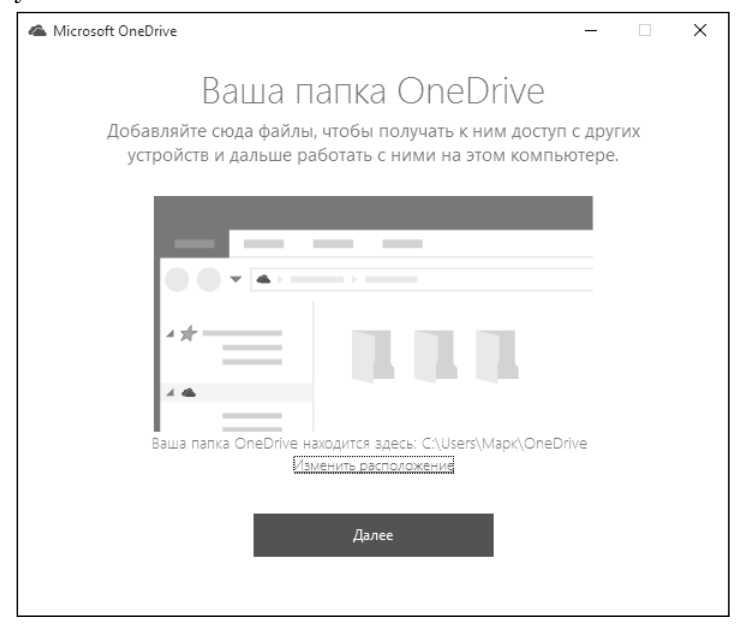

**Рис. 14.3. Выбор вашей папки OneDrive**

. . . . . . . . . . . . . . . . .

Если вы уже пользовались OneDrive, то приложение позволит вам указать, какие файлы с облачного диска следует скачать в папку OneDrive (рис. 14.4).

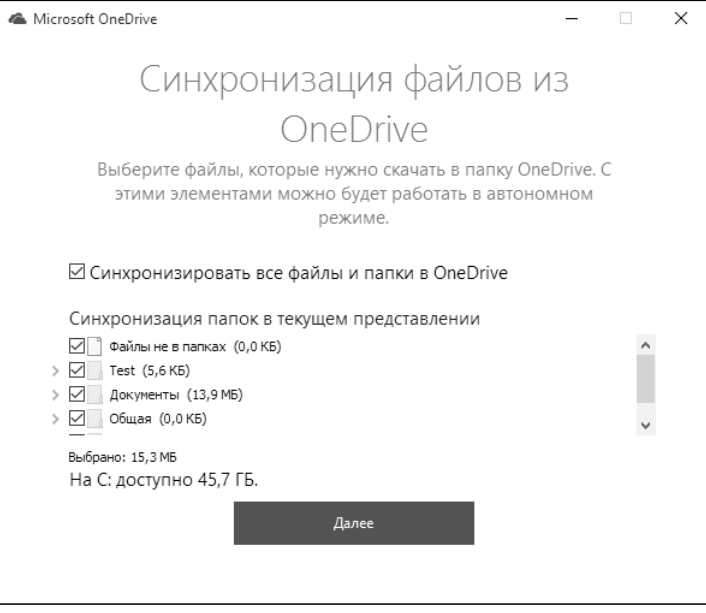

**Рис. 14.4. Загрузка файлов из облака**

На этом все. Приложение предложит вам открыть папку OneDrive (рис. 14.5).

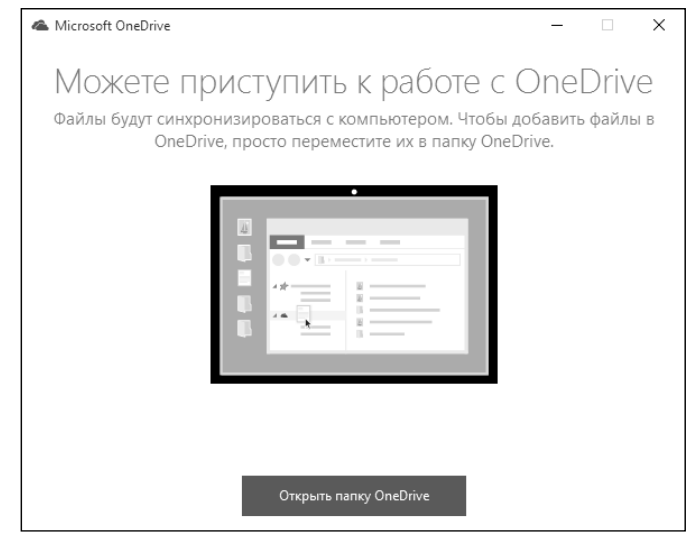

**Рис. 14.5. Настройка закончена**

-------

Что делать дальше? Просто откройте папку OneDrive. В ней будут подпапки (рис. 14.6) Документы, Общая, Фотографии. Если вы хотите сохранить некоторые ваши документы в облаке, просто поместите их в подпапку Документы. Когда вы настроите OneDrive на другом компьютере, документы из облака будут автоматически помещены в папку Документы на другом компьютере. Зеленая галка на значке файла или папки означает, что данный объект уже синхронизирован с облаком.

| $\overline{\mathbf{v}}$   OneDrive<br>€                     |                   |                                                                    |                                                      |                                |                             |          |                    |                                                                                         | п<br>$\times$              |
|-------------------------------------------------------------|-------------------|--------------------------------------------------------------------|------------------------------------------------------|--------------------------------|-----------------------------|----------|--------------------|-----------------------------------------------------------------------------------------|----------------------------|
| Файл<br>Главная                                             | Поделиться<br>Вид |                                                                    |                                                      |                                |                             |          |                    |                                                                                         | $\mathrel{\frown} \bullet$ |
| Закрепить на панели Копировать Вставить<br>быстрого доступа | Буфер обмена      | № Вырезать<br><b>М</b> Скопировать путь<br><b>F</b> Вставить ярлык | • Переместить в *<br>■ Копировать в -<br>Упорядочить | Ж Удалить ▼<br>≡ Переименовать | Создать<br>папку<br>Создать | Свойства | 昆<br>D)<br>Открыть | Выделить все<br><b>В СНЯТЬ выделение</b><br><sup>2</sup> Обратить выделение<br>Выделить |                            |
|                                                             | OneDrive >        |                                                                    |                                                      |                                |                             | $\sim$ 0 | Поиск: OneDrive    |                                                                                         |                            |
|                                                             |                   |                                                                    | $\wedge$                                             |                                |                             |          |                    |                                                                                         | مر                         |
| <b>Ланель быстрого доступа</b>                              |                   | Имя                                                                |                                                      | Дата изменения                 | Тип                         |          | Размер             |                                                                                         |                            |
| Рабочий стол<br>$\overline{A}$                              | À                 | Документы                                                          |                                                      | 31.03.2016 17:09               | Папка с файлами             |          |                    |                                                                                         |                            |
| ┻<br>Загрузки                                               | À                 | <b>Вы Общая</b>                                                    |                                                      | 31.03.2016 17:09               | Папка с файлами             |          |                    |                                                                                         |                            |
| 晉<br>Документы                                              | À                 | Фотографии                                                         |                                                      | 31.03.2016 17:09               | Папка с файлами             |          |                    |                                                                                         |                            |
| <b>E Изображения</b>                                        | À                 |                                                                    | .849C9593-D756-4E56-8D6E-42412F2A707B                | 31.03.2016 17:09               | Файл "849С9593-             |          | 0KG                |                                                                                         |                            |
| Видео<br>圖                                                  |                   |                                                                    |                                                      |                                |                             |          |                    |                                                                                         |                            |
| ") Музыка                                                   |                   |                                                                    |                                                      |                                |                             |          |                    |                                                                                         |                            |
| Сохраненные фотографии                                      |                   |                                                                    |                                                      |                                |                             |          |                    |                                                                                         |                            |
| <b>ComeDrive</b>                                            |                   |                                                                    |                                                      |                                |                             |          |                    |                                                                                         |                            |
| Этот компьютер                                              |                   |                                                                    |                                                      |                                |                             |          |                    |                                                                                         |                            |
| B<br>Видео                                                  |                   |                                                                    |                                                      |                                |                             |          |                    |                                                                                         |                            |
| 晉<br>Документы                                              |                   |                                                                    |                                                      |                                |                             |          |                    |                                                                                         |                            |
| <b>J</b> Загрузки                                           |                   |                                                                    |                                                      |                                |                             |          |                    |                                                                                         |                            |
| <b>Ш</b> Изображения                                        |                   |                                                                    |                                                      |                                |                             |          |                    |                                                                                         |                            |
| ") Музыка                                                   |                   |                                                                    |                                                      |                                |                             |          |                    |                                                                                         |                            |
| <b>Dañouvě cron</b><br>Элементов: 4                         |                   |                                                                    |                                                      |                                |                             |          |                    |                                                                                         | E<br>$\simeq$              |

**Рис. 14.6. OneDrive в действии**

Прежде чем файл станет доступным на другом устройстве, нужно дождаться синхронизации. Думаю, это понятно.

## **14.4. OneDrive и снимки экрана**

Использование OneDrive существенно упрощает работу со скриншотами. Как раньше вы создавали скриншоты? Нажимали PrintScreen или Alt + PrintScreen, затем открывали Paint, вставляли скриншот (Ctrl + V) и сохраняли созданный файл под каким-то именем.

Теперь все гораздо проще. Как только вы нажмете PrintScreen или Alt + PrintScreen, OneDrive предложит сохранить скриншот в облаке. Нажмите кнопку Сохранить в OneDrive (рис. 14.7). После этого все созданные вами

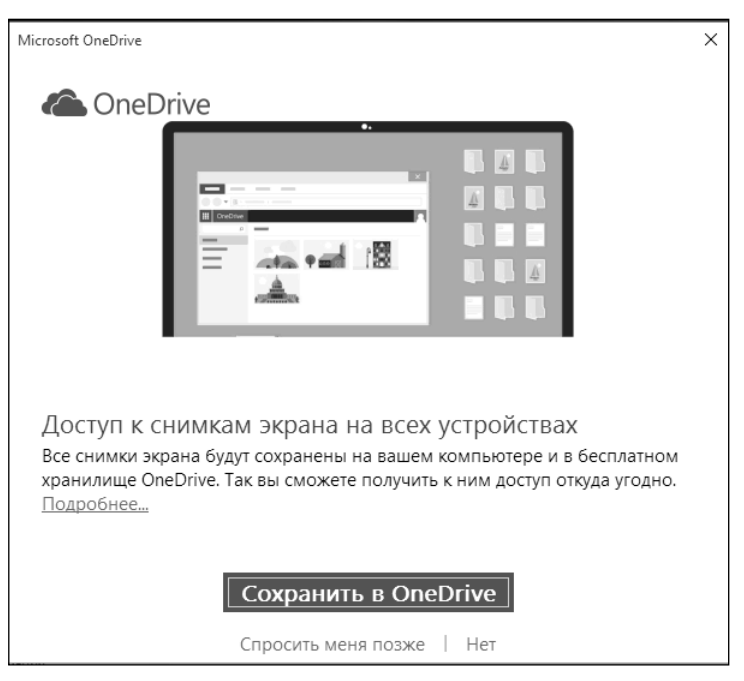

**Рис. 14.7. Сохранить скриншот в облаке?**

скриншоты будут автоматически сохраняться на вашем облачном диске в папке Фотографии\Screenshots (рис. 14.8).

Удобно? Конечно. Ведь при этом не нужно сохранять файл вручную. One-Drive создаст за вас скриншот и поместит его в облако, где он будет доступен на всех ваших устройствах.

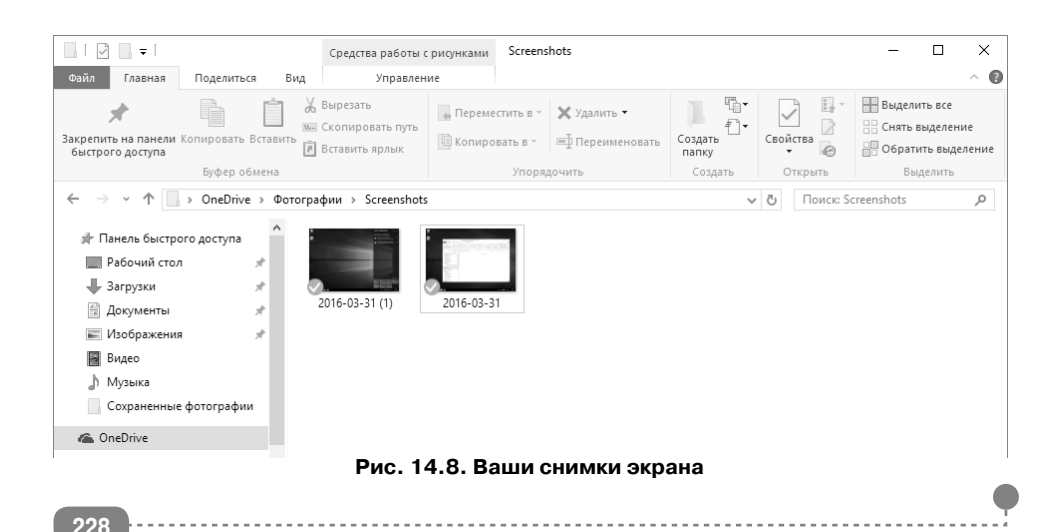

Часть IV. Защита от вирусов и решение проблем

# ГЛАВА 15.

# **БРАНДМАУЭР** И АНТИВИРУС

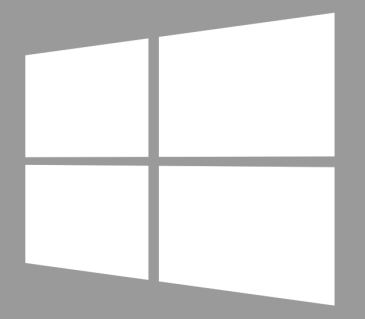

Windows 10

## **15.1. Штатный брандмауэр**

## **15.1.1. Стандартные средства – это хорошо?**

Ко всем штатным функциям операционной системы многие пользователи относятся предвзято. И это понятно: штатный браузер IE не всегда корректно отображает веб-страницы, небезопасен, стандартные приложения малофункциональны по сравнению с программами от сторонних разработчиков и т.д.

Но в Windows 10 все иначе. Штатный брандмауэр предоставляет весь необходимый функционал, и необходимости в установке стороннего брандмауэра просто нет. Давайте посмотрим, что же умеет Брандмауэр Windows.

Первым делом нужно разобраться в принципе работы брандмауэра. Данные по сети передаются не единым фрагментом, они разбиваются на части фиксированного размера. Такие части называются пакетами. Брандмауэр – это фильтр пакетов, то есть он решает, какие пакеты пропустить, а какие нет.

Ранее брандмауэр устанавливался только на граничном сервере сети, то есть на сервере локальной сети, у которого был доступ к Интернету. Считалось, что защищать рабочие станции, которые находятся за брандмауэром, не нужно.

Отчасти так оно и есть. В современном мире роль такого граничного сервера выполняет самый обычный маршрутизатор, на котором, как правило, также работает брандмауэр. Поэтому защищать обычные домашние компьютеры как бы и не нужно.

Но даже при всем при этом брандмауэр можно применять в мирных целях. Не обязательно, чтобы он отбивал атаки хакеров. На обычной рабочей станции брандмауэр может запретить доступ к Интернету программам, которым такой доступ вы предоставлять не хотите.

Также с помощью брандмауэра можно запретить обращение к определенным узлам, например, если вы не хотите, чтобы ваши дети посещали те или иные сайты. Конечно, для более глобального решения этой проблемы используется семейная безопасность, которая будет рассмотрена в главе 19.

А пока мы рассмотрим Брандмауэр Windows. Самый главный вопрос, в котором нужно разобраться, – это включение и отключение брандмауэра. Рекомендуется, чтобы он всегда был включен. Вы только представьте, что вы случайно установили, сами того не зная, вредоносную программу. Например, вы скачали текстовый редактор. Вы редактируете какой-то файл, и тут брандмауэр обнаруживает, что данная программа запрашивает сетевой доступ. Зачем текстовому редактору доступ к Интернету? Может, он проверяет наличие обновлений. А может, рассылает с вашего компьютера спам? Решить, производит ли программа подозрительные действия, поможет антивирус, но брандмауэр может пресечь эти действия еще на самом раннем этапе.

Конечно, у штатного брандмауэра есть и свои недостатки, а именно четко определенный механизм программного создания исключения для той или иной программы. А это означает, что разработчик вирусов может добавить вирус в исключения брандмауэра. Если бы был установлен сторонний брандмауэр, этого бы не произошло, так как никакой вирус не сможет знать способы добавления себя в исключения всех брандмауэров в мире.

Но в любом случае, даже такая защита – лучше, чем вообще ничего.

## 15.1.2. Включение и выключение брандмауэра

Итак, откройте обычную панель управления и запустите апплет **Брандмауэр Windows** (рис.  $15.1$ ).

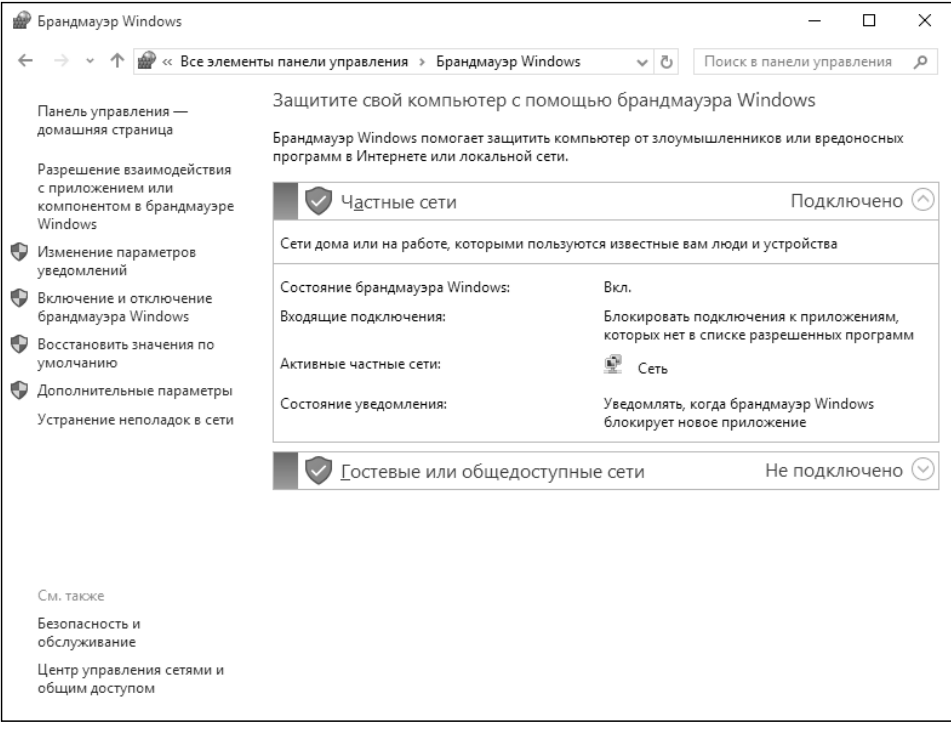

Рис. 15.1. Брандмауэр Windows

Выбрав команду **Включение и отключение брандмауэра Windows**, вы можете включить/выключить брандмауэр для сети каждого типа. По умолчанию брандмауэр включен для сети каждого типа (рис. 15.2).

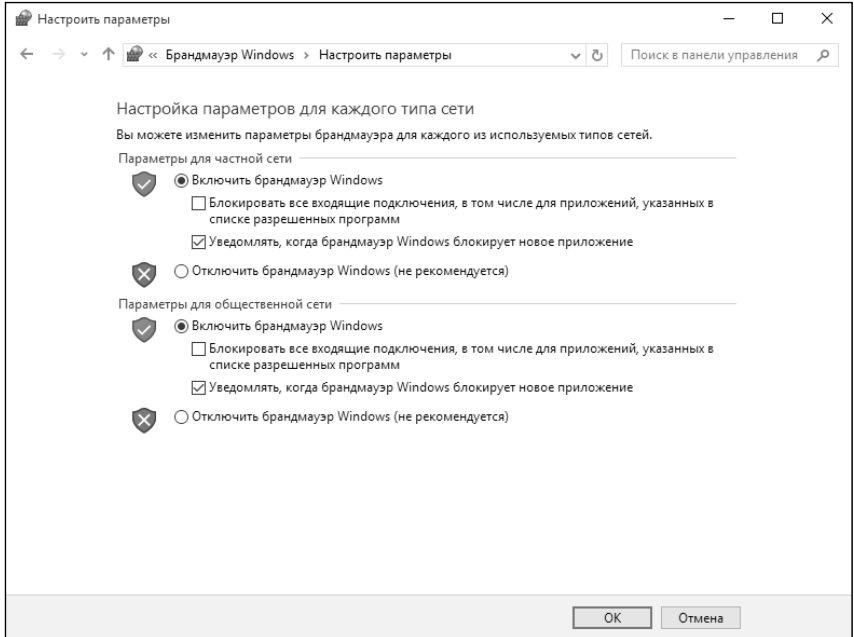

**Рис. 15.2. Включение и отключение брандмауэра**

### **15.1.3. Разрешение доступа к Интернету**

Как уже отмечалось, вы можете запретить или разрешить какой-то программе доступ к Интернету. На рис. 15.3 показан брандмауэр в действии. Программа QIP запросила доступ к Интернету – брандмауэр мгновенно отреагировал. Далее пользователь может выбрать, в каких сетях можно разрешить связь этому приложению. Обычно нужно выбрать как частные, так и общественные сети, иначе потом не удивляйтесь, почему «аська» не работает в гостинице.

Просмотреть список разрешенных программ можно путем выбора команды **Разрешение взаимодействия с приложением или компонентом в брандмауэре Windows** (рис. 15.4). Как видно с рисунка 15.4, приложению qip.exe разрешен доступ к сетям обеих типов. Если нужно запретить доступ приложению через какую-то сеть, просто снимите галочку в соответствующем столбике.

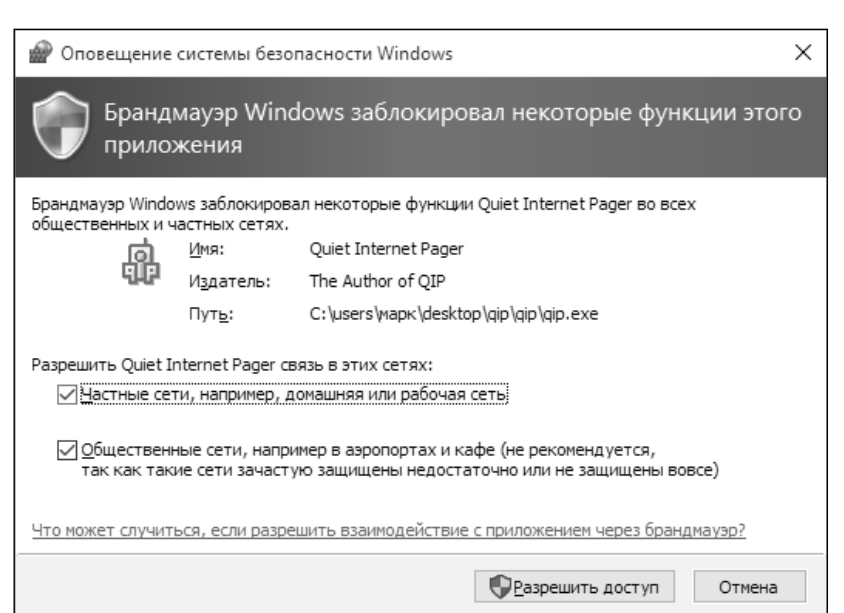

#### **Рис. 15.3. Брандмауэр в действии**

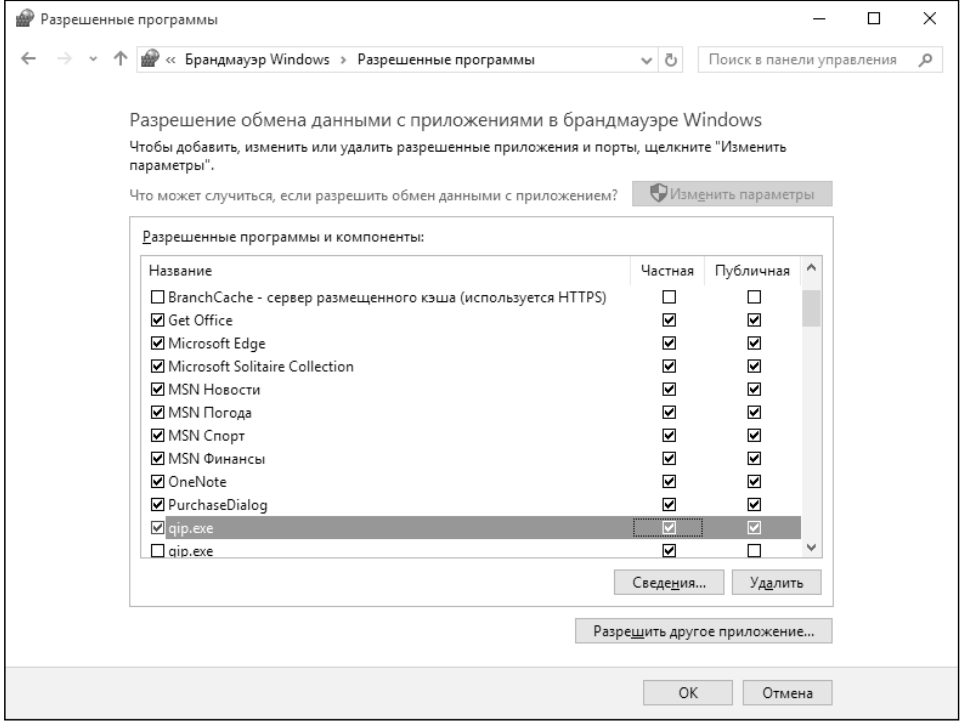

#### **Рис. 15.4. Список разрешенных программ**

---------------------

 $- - - -$ 

Если нужно запретить тому или иному приложению доступ к Интернету, просто снимите обе галки. Если нажать кнопку **Удалить**, то при следующем доступе к Интернету, вы опять увидите запрос брандмауэра, подобный изображенному на рис. 15.3.

При желании можно сначала разрешить доступ приложению, а потом уже его запускать. Для этого используется кнопка **Разрешить другое приложение**. После чего откроется окно, в котором нужно будет выбрать исполнимый (.exe) файл приложения.

## **15.1.4. Тонкая настройка**

Однако добавление приложений в список разрешенных – это только вершина функционала. Пользователь может создавать правила брандмауэра. Правила позволяют более гибко настроить брандмауэр.

Выберите команду **Дополнительные параметры** на панели слева (см. рис. 15.1). Откроется окно, в котором вы сможете редактировать правила брандмауэра (рис. 15.5). Прежде чем приступить к редактированию правил, нажмите кнопку **Свойства** на панели справа.

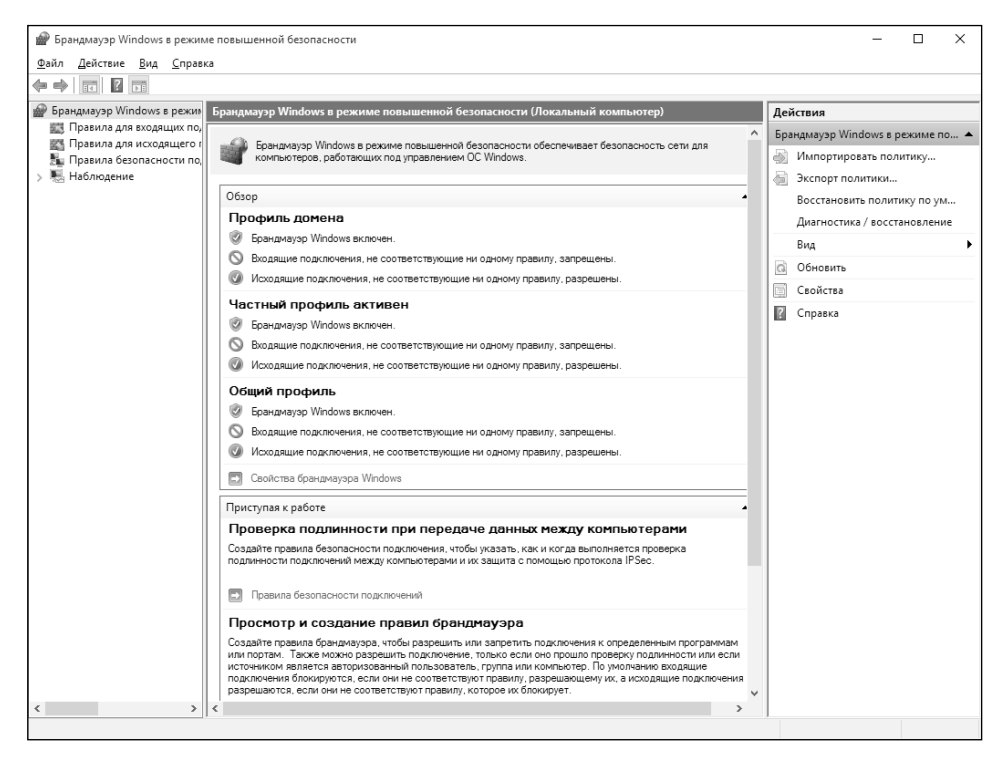

**Рис. 15.5. Дополнительные параметры брандмауэра**

Появится окно свойств брандмауэра (рис. 15.6). Окно свойств содержит три вкладки с одинаковыми параметрами:

- **• Общий профиль** задает режим работы брандмауэра, если компьютер подключен к общественной сети.
- **• Частный профиль** то же самое, но для домашней сети.
- **• Профиль домена** если компьютер подключен к корпоративной сети.

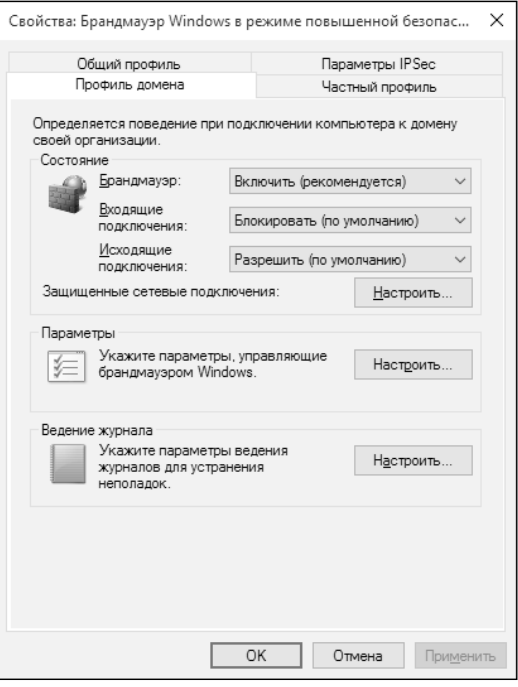

**Рис. 15.6. Окно свойств брандмауэра**

Данные параметры позволяют не просто включить/выключить брандмауэр для определенной сети, а более гибко настроить его параметры. Например, можно блокировать все входящие соединения, если вы не планируете предоставлять никакие общие ресурсы другим компьютерам.

На вкладке **Параметры IPSec** можно настроить параметры, относящиеся к безопасности передаваемых по сети данных. Обычно не нужно изменять параметры на этой вкладке.

Закройте окно свойств и перейдите в раздел Правила для исходящих подключений. В правой части окна появится команда Создать правило. Выберите ее. Далее следует указать, правило какого типа вы хотите создать:

- Для программы позволяет разрешить или запретить доступ определенной программы к Интернету.
- Для порта можно запретить или разрешить соединения с указанным портом.
- Предопределенные подходит для создания правил управления подключениями для операций Windows.
- Настраиваемые гибкая настройка самого правила.

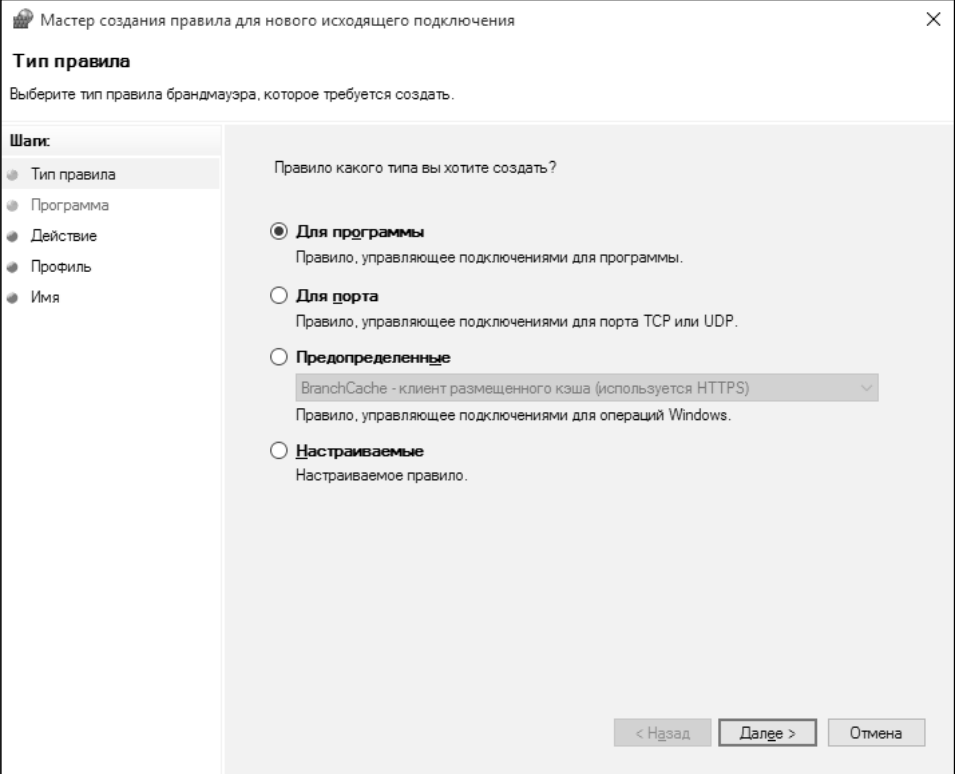

Рис. 15.7. Выбор типа правила

Допустим, вы хотите запретить обмен файлами по FTP. Если выбрать тип правила Для программы, а затем указать конкретный FTP-клиент, например FileZilla, то остальные FTP-клиенты смогут подключаться к FTPсерверу. Можно пойти по другому пути и выбрать тип правила Для порта,

<u>. . . . . . . . . . . .</u>

затем указать номер порта – 21. После этого ни один из FTP-клиентов не сможет подключиться к FTP-серверу.

Для эксперимента выберите тип **Для порта**, затем нажмите **Далее** и укажите номер порта (рис. 15.8). Если указать **Все удаленные порты**, то вы запретите (или разрешите) всю активность, что нежелательно.

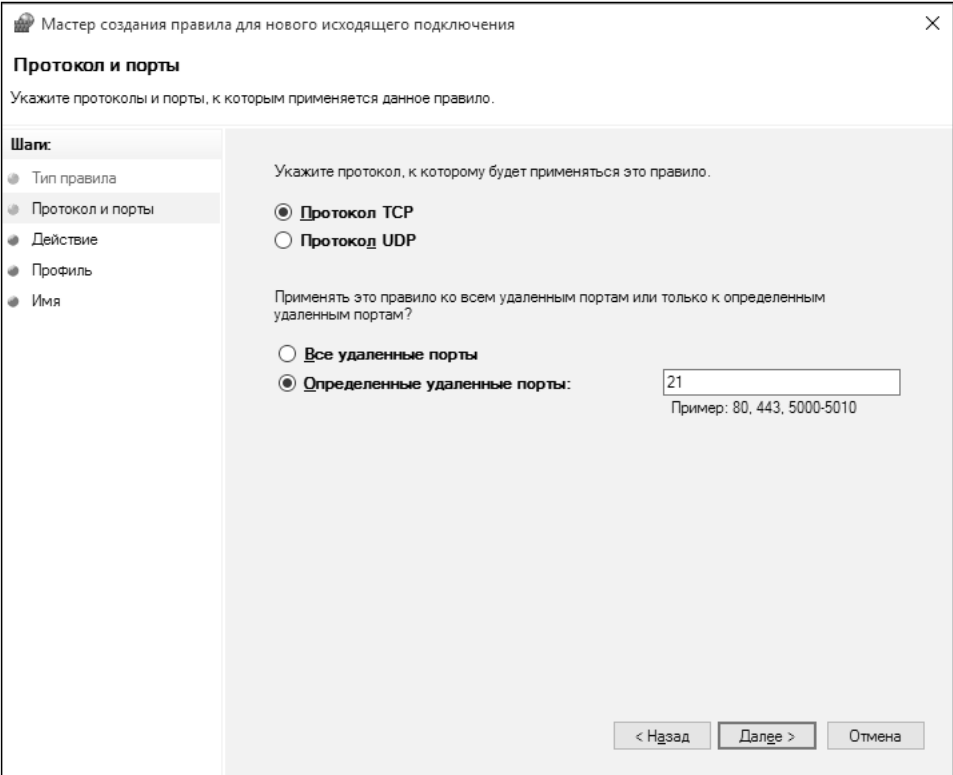

**Рис. 15.8. Определяем порт** 

Следующий шаг – выбор действия. Поскольку мы хотим запретить подключение, то нужно выбрать **Блокировать подключение** (рис. 15.9). Далее нужно выбрать профили сети, для которых применяется правило (рис. 15.10).

Наконец, нужно задать имя правила (рис. 15.11) и нажать кнопку **Готово** для его сохранения. Теперь запустите любой FTP-клиент и попробуйте подключиться к серверу – у вас ничего не получится.

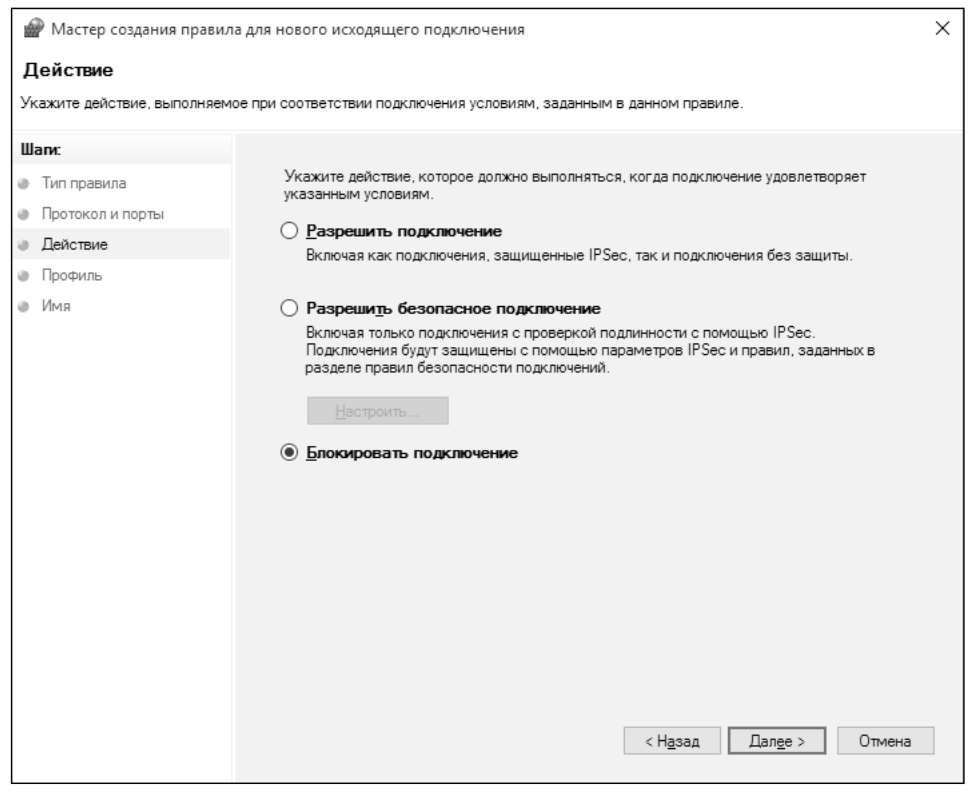

**Рис. 15.9. Задаем тип действия**

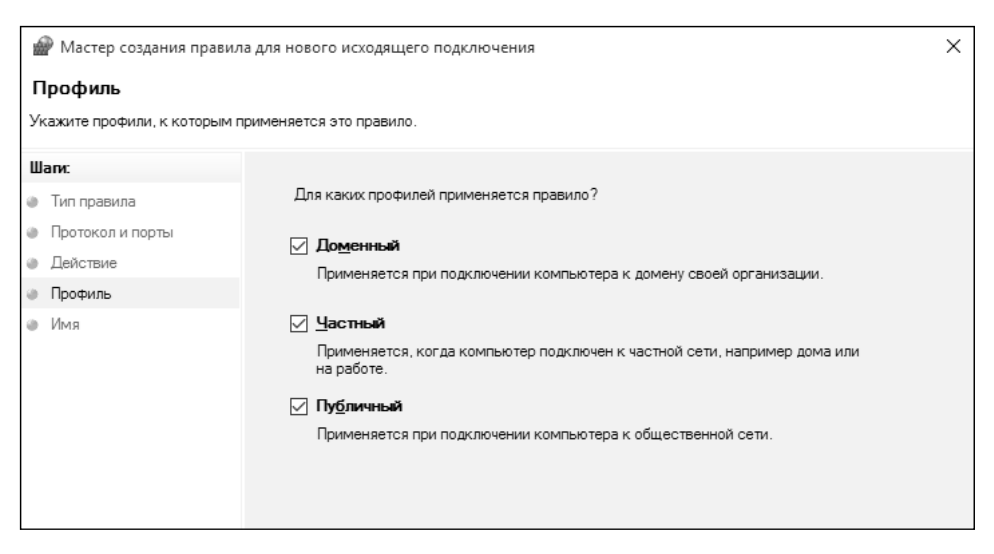

**Рис. 15.10. Выбор профиля сети**

...............................

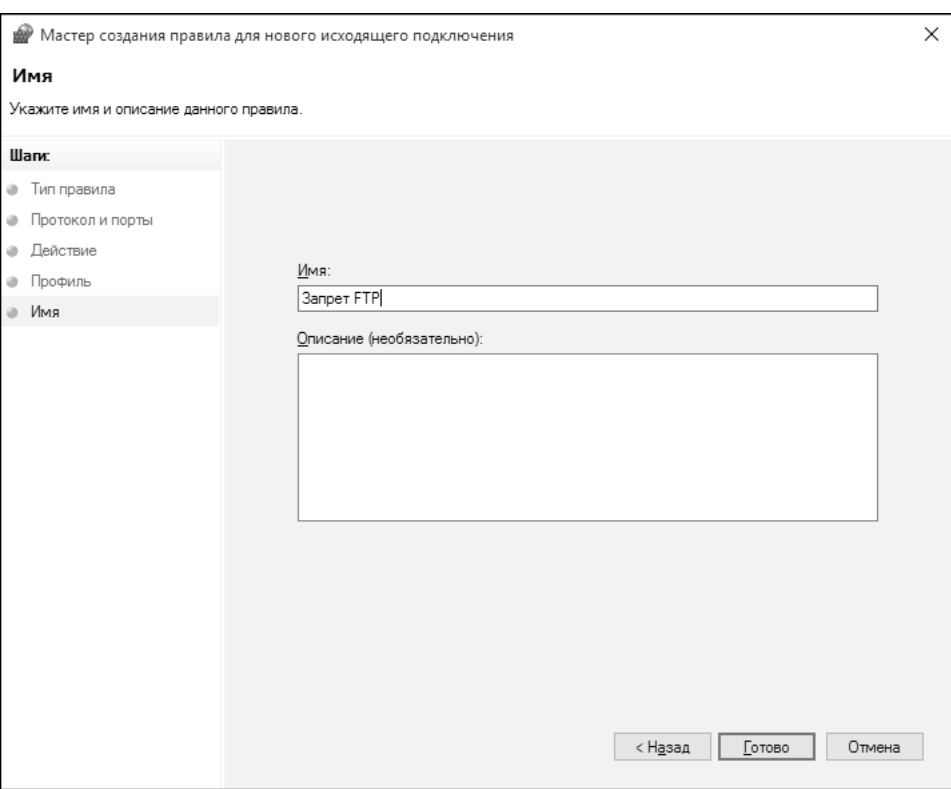

Рис. 15.11. Имя правила

Зачем все это обычному пользователю? В большинстве случаев вам пригодится только блокировка программ (как вариант, чтобы некоторые программы не надоедали своими обновлениями), а расширенное создание правила было показано, чтобы вы понимали, что штатный брандмауэр тоже что-то умеет и не обязательно устанавливать сторонний продукт.

# 15.2. Защитник Windows - штатный антивирус

Вместе с Windows 10 поставляется и штатный антивирус - Защитник Windows. В принципе, данный продукт не новинка и появился еще в Windows 7. Однако более или менее нормально он стал работать в Windows 8, а в Windows 10 он еще был доработан в плане обнаружения вирусов.

Продукт очень прост. Защитник выполняется в фоновом режиме и проверяет ваши соединения и открываемые файлы (в том числе запускаемые

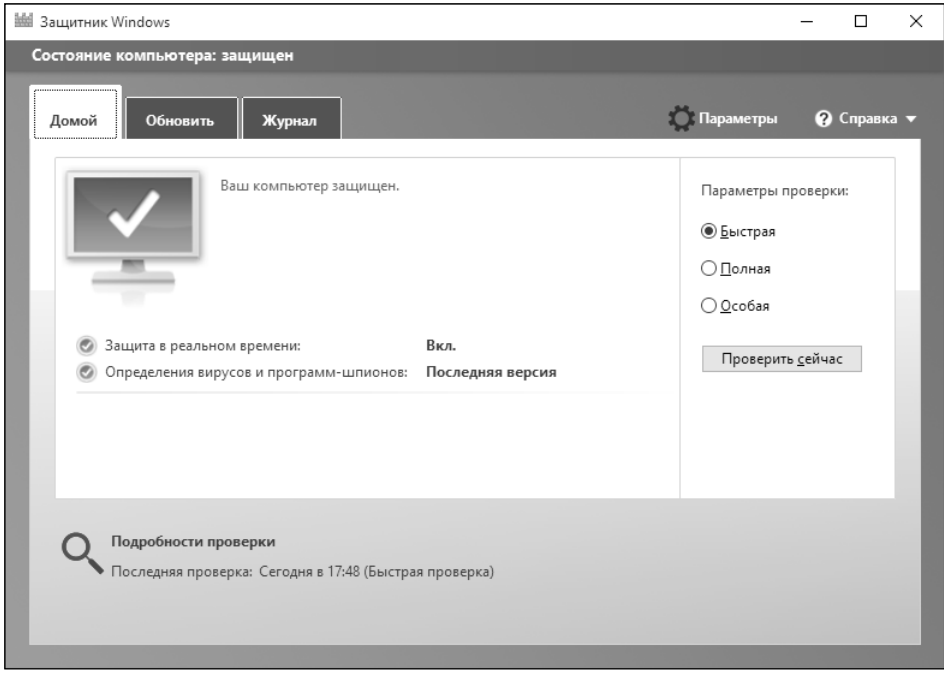

**Рис. 15.12. Защитник Windows**

Видите суслика? И я не вижу, а он есть! Точно такая же ситуация и со штатным антивирусом в Windows 10.

Несмотря на то, что он проверяет файлы в реальном времени, вы можете запустить проверку. Тип проверки **Особая** позволяет выбрать объекты для проверки, например, вы можете проверить файлы на флешке перед их использованием.

На вкладке **Обновить** есть информация об обновлении продукта. Можно нажать кнопку **Обновить** для запуска обновления в ручном режиме, хотя антивирус обновляется автоматически (рис. 15.13). Вкладка Журнал позволяет просмотреть журнал работы антивируса, например список инфицированных файлов, найденных при прошлой проверке.

Кнопка **Параметры** открывает параметры антивируса (рис. 15.14). Здесь вы можете выключить защиту в реальном времени, а также добавить исключения – программы или файлы, которые не будут распознаваться антивирусом как вредоносные. Если вам нужно одноразово запустить такую

--------------------

 $\overline{a}$ 

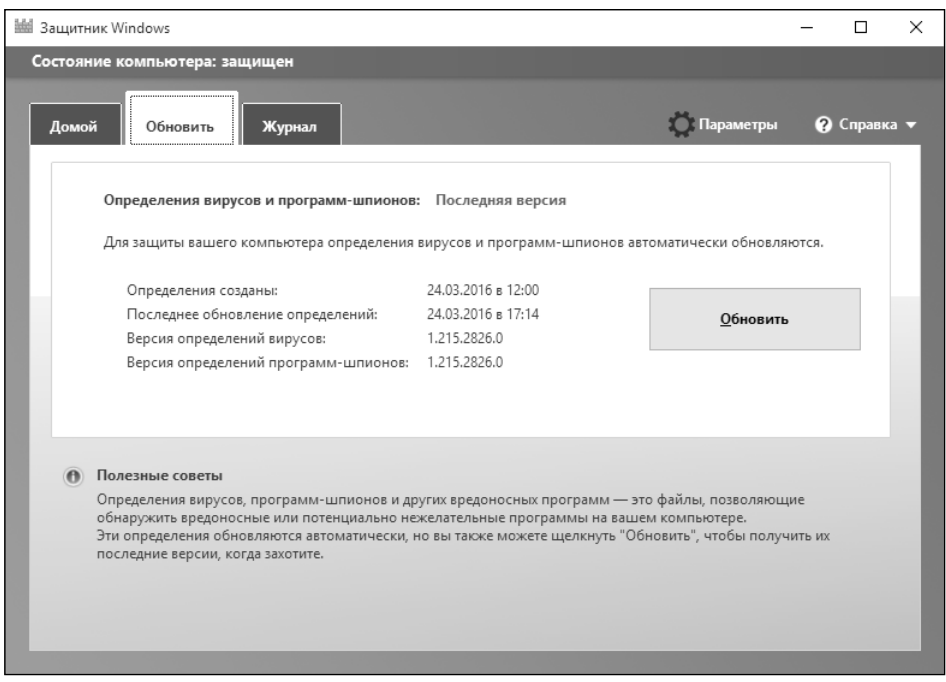

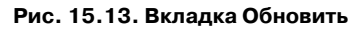

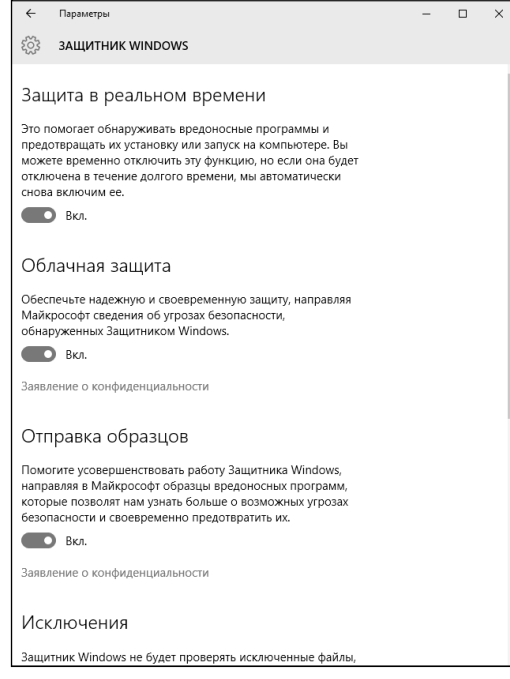

**Рис. 15.14. Параметры антивируса**--------------------------------------

. . . . . . . .

. . . . . . . . . . . . . . .

L, ÷ программу, то выключите антивирус на время. Если же такую программу нужно запускать регулярно, добавьте ее в исключения.

Собственно, на этом все. Больше нечего сказать о штатном антивирусе. Зато в следующем разделе мы поговорим о полноценном антивирусе – 360 Total Security.

# **15.3. Антивирус 360 Total Security**

Все-таки безопасности мало не бывает, и если сторонний брандмауэр можно не устанавливать, то дополнительный антивирус пригодится. Почему в этой главе рассматривается именно 360 Total Security? Да потому, что этот антивирус предлагает целых три антивирусных движка, которые могут работать одновременно. А это означает, что вы получаете три антивируса в одном.

## **15.3.1. Установка антивируса**

Процесс установки настолько прост, что с ним справится любая домохозяйка. Нужно скачать и запустить инсталлятор (который, кстати, занимает всего 29.4 Мб – это полный комплект, для автономной установки), далее можно или сразу нажать кнопку **Установка**, или же нажать кнопку **Настройки**, чтобы выбрать папку для установки антивируса. Никаких других настроек (если не считать выбора языка) не предлагается (рис. 15.15).

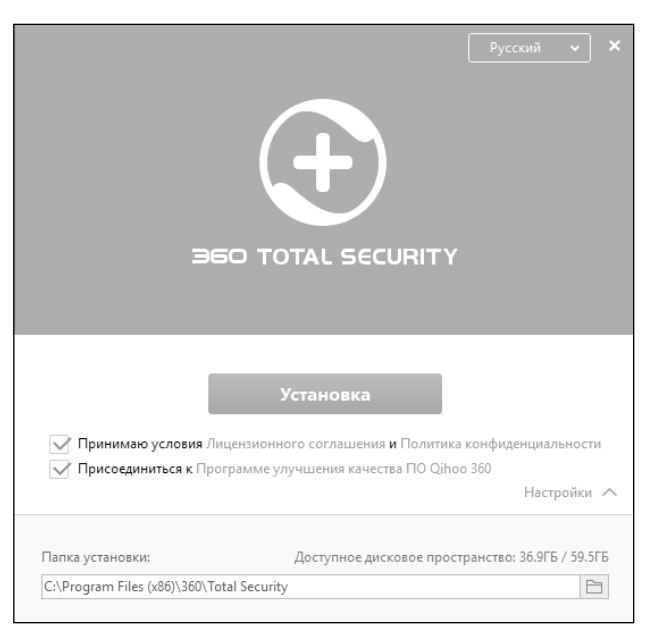

**Рис. 15.15. Инсталлятор 360 Total Security**

Посмотрим, что мы установили. В состав антивируса входят несколько антивирусных движков, как уже было отмечено ранее:

- Движок Avira мощный движок, разработанный немецкой компанией. По умолчанию выключен.
- Движок Bitdefender еще один поддерживаемый движок, разработанный румынскими программистами. По умолчанию отключен.
- Облачный сканер 360 Cloud собственный облачный антивирусный движок, использующий информацию о контрольных суммах файлов. Включен всегда, отдельно не отключается.
- QVM AI собственная система проактивной защиты, использующая облачные технологии. Позволяет защитить вашу систему от неизвестных антивирусу угроз. Всегда включен и отдельно не отключается.

Отдельные движки можно включать и выключать в настройках программы, но сначала эти движки нужно загрузить и установить. К счастью, данный процесс полностью автоматизирован. Пользователю нужно лишь перейти в раздел **Антивирус** и нажать кнопку, соответствующую желаемому движку. На рис. 15.16 показан процесс загрузки и установки движка Avira AntiVir.

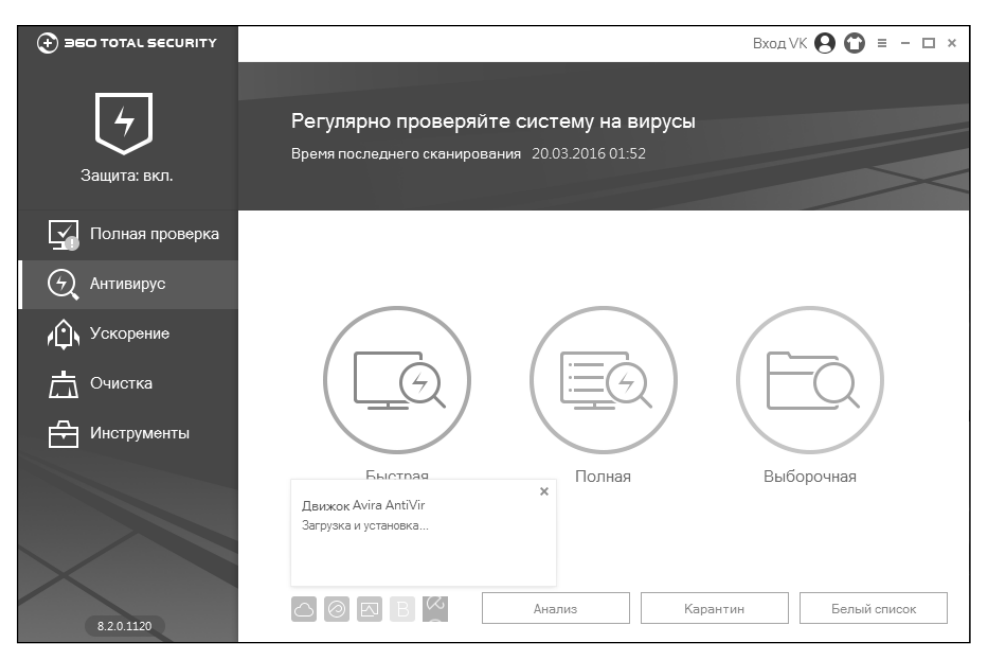

**Рис. 15.16. Установка движка Avira AntiVir**

Отключить временно ненужный движок можно или в настройках программы, или с помощью ползунка, который появляется при подведении указателя мыши к кнопке движка.

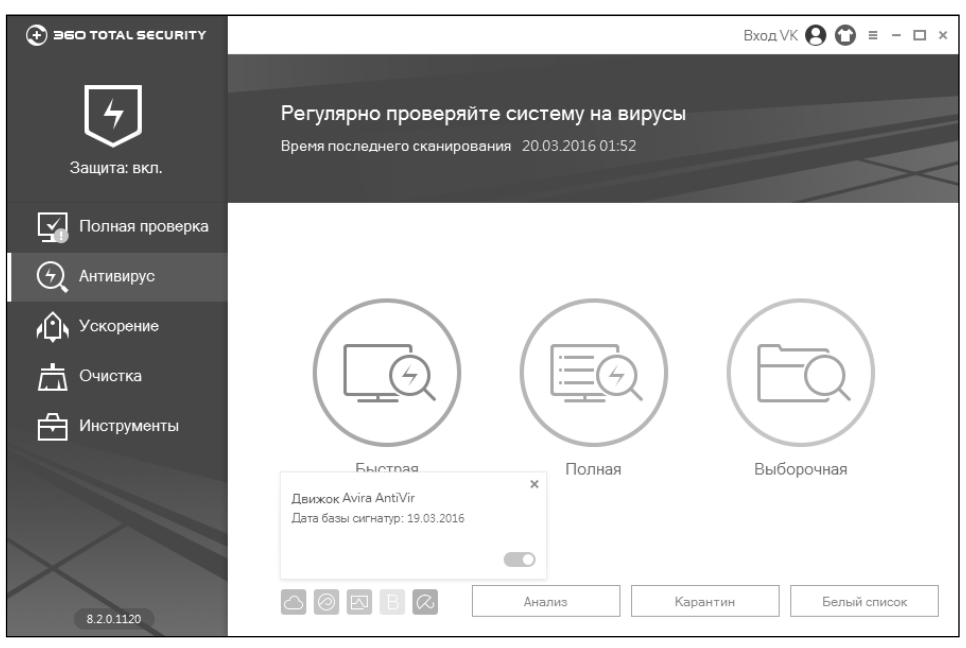

**Рис. 15.17. Ползунок включения/выключения антивирусного движка**

### **15.3.2. Полное сканирование системы**

На рис. 15.18 показан результат полного сканирования системы. Программа нашла две проблемы – 4 угрозы, связанные с оптимизацией системы, и много временных файлов (1.4 Гб). Далее пользователь может нажать кнопку **Исправить** для исправления угроз, а затем – кнопку **Перепроверить** для повторной проверки. Как видите, интерфейс программы довольно прост и информативен.

Полная проверка системы включает в себя поиск проблем, связанных с оптимизацией системы, поиск «мусора», а также поиск вирусов и прочих вредоносных программ. Модуль проверки безопасности Wi-Fi проверить не удалось, так как используемая модель роутера почему-то не поддерживалась программой.

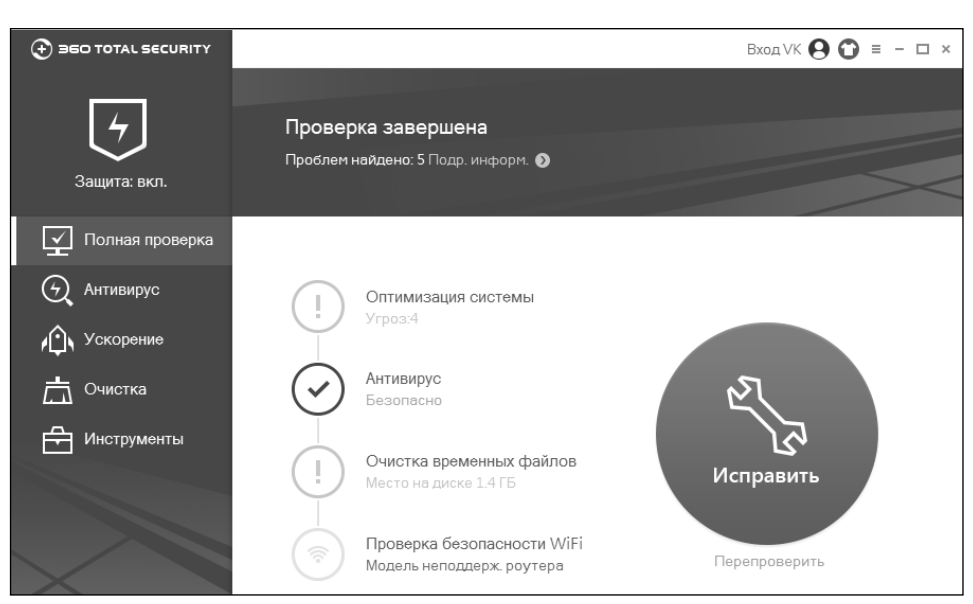

**Рис. 15.18. Результат полной проверки системы**

### **15.3.3. Оптимизация и очистка системы**

Модуль оптимизации системы нашел в тестовой свежеустановленной Windows 10 целых 22 пункта для оптимизации (рис. 15.19). Модуль пред-

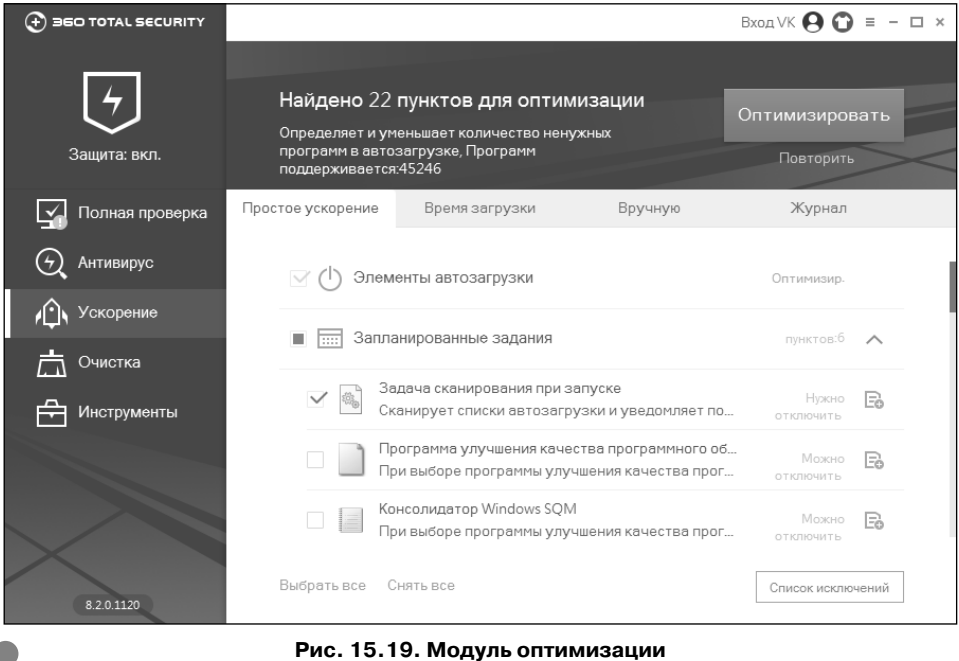

------------

#### **245**

лагает отключить некоторые запланированные задания (как правило, ненужные вроде программы улучшения качества ПО), некоторые ненужные службы (кому нужна служба буферизации шрифтов?), а также оптимизировать сетевое соединение. Для исправления всех найденных проблем необходимо нажать кнопку **Оптимизировать**.

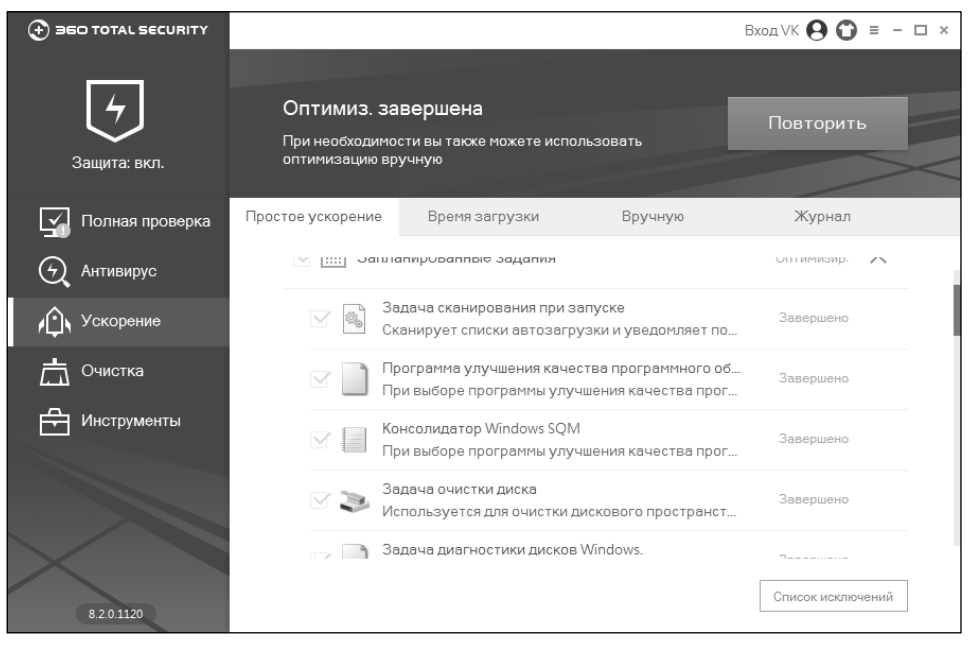

**Рис. 15.20. Оптимизация системы выполнена**

Модуль очистки системы позволяет удалить различный мусор вроде временных файлов, кэш-файлы браузера, системный мусор и т.д. (рис. 15.21). Сразу небольшое замечание разработчикам. Бросается в глаза корявое форматирование результатов сканирования модуля очистки. Казалось бы мелочь, но неприятно.

По окончании очистки программа предложит освободить дополнительное дисковое пространство с помощью System Backup Cleaner (рис. 15.22). Если автоматическое обновление вашей системы не выключено, данный инструмент может оказаться довольно полезным, поскольку он позволяет удалить неиспользуемые файлы резервных копий обновлений системы, которые занимают довольно много места (рис. 15.23).

---------------

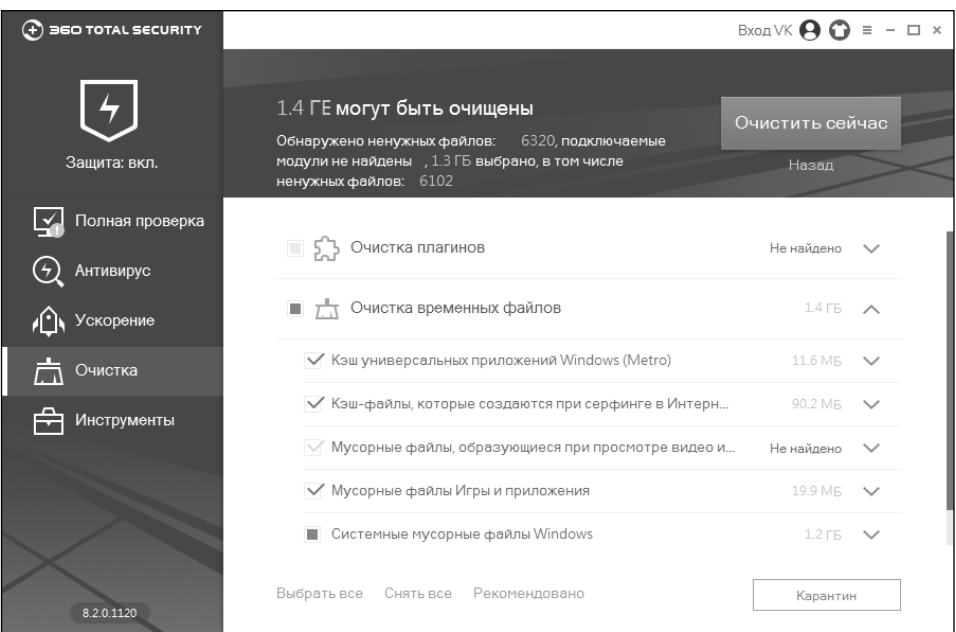

 $- - - -$ 

**Рис. 15.21. Модуль очистки системы**

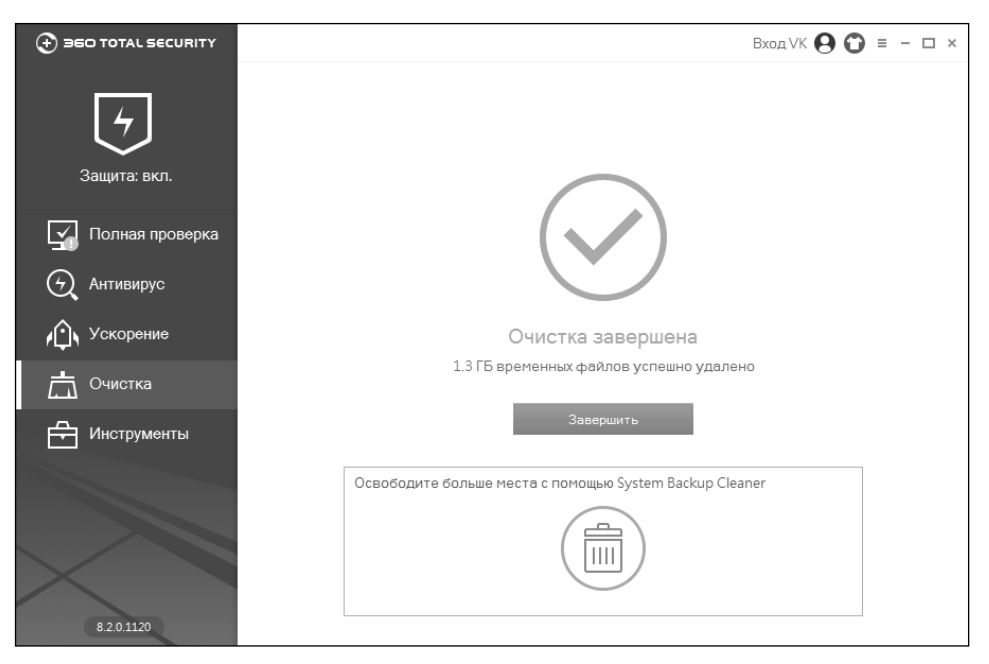

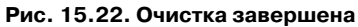

. . . . . . . . . .

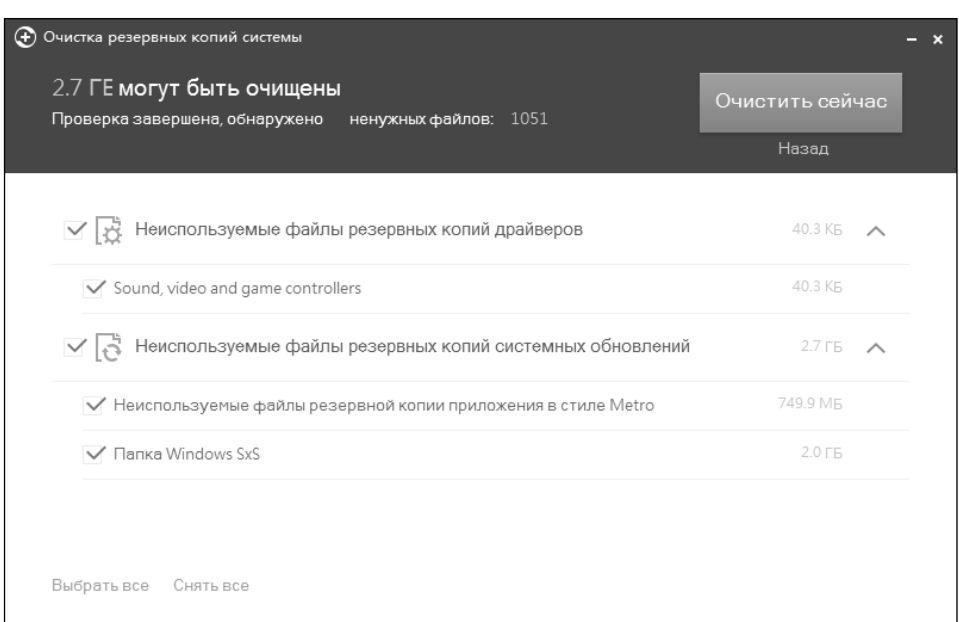

**Рис. 15.23. Очистка резервных копий системы**

### **15.3.4. Дополнительные инструменты**

В состав 360 Total Security входят следующие дополнительные инструменты:

- **• 360 Connect** если вам нужно удаленно настроить компьютер вашей бабушки, то этот инструмент вам пригодится. Подробно о нем рассказано в пресс-ките https://www.360totalsecurity.com/resour ces/0f08224ea79828559ca455a2f1ce8d008e8026ab/press/360-totalsecurity-connect-presskit.pdf.
- **• Мгновенная установка** позволяет одним щелчком установить различные популярные программы (ICQ, Skype, и т.д.)
- **• Защита браузера** позволяет защитить браузер от несанкционированного изменения поисковой системы и/или стартовой страницы (рис. 15.26).
- **• Брандмауэр –** штатный брандмауэр Windows довольно хорош и удовлетворит потребности большинства пользователей. Если же его окажется мало, то 360 Total Security предлагает установить (совершенно бесплатно) GlassWire Firewall. Собственно, после запуска инструмента **Брандмауэр** вы увидите окно с кнопкой **Установить**. После установки брандмауэра данная кнопка будет запускать его.

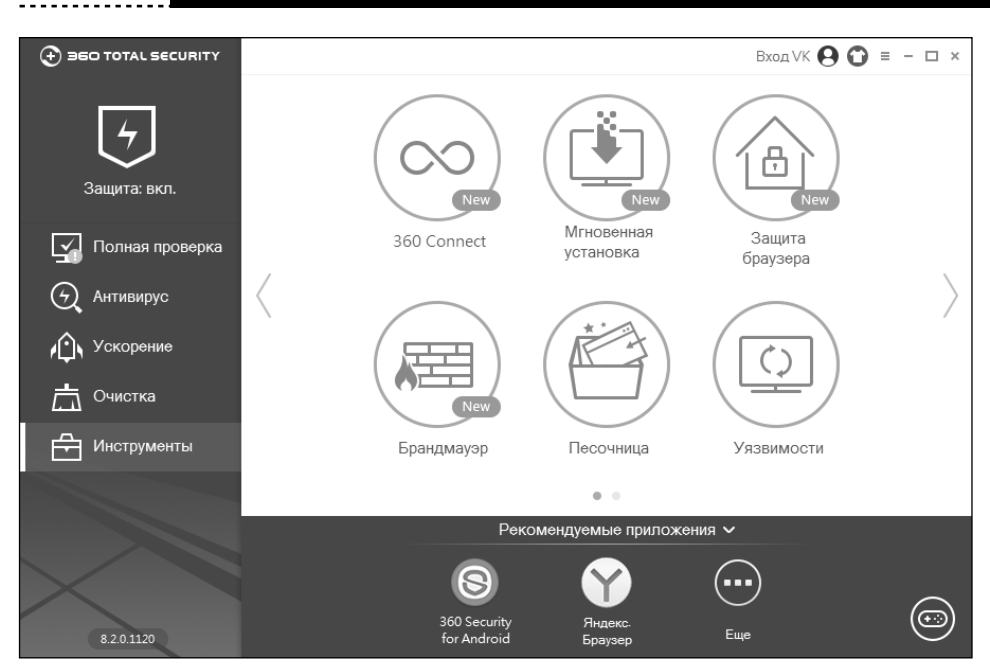

**Рис. 15.24. Дополнительные инструменты**

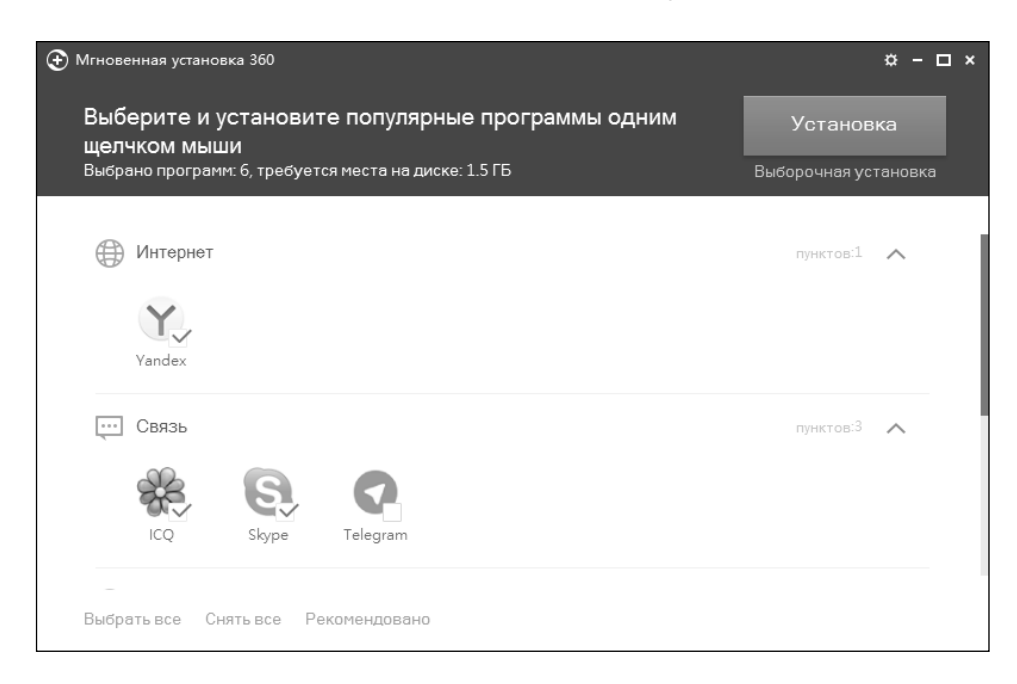

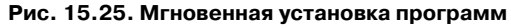

----------------------------

------

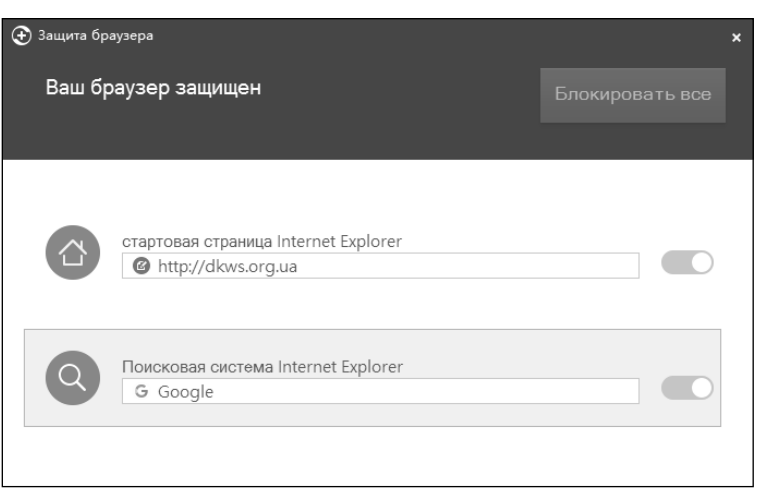

**Рис. 15.26. Защита браузера**

**• Песочница** – позволяет запускать опасные программы. Все изменения в конфигурацию системы, вносимые в песочнице, никак не отразятся на реальной системе. Очень полезная функция, если вы не уверены в приложении.

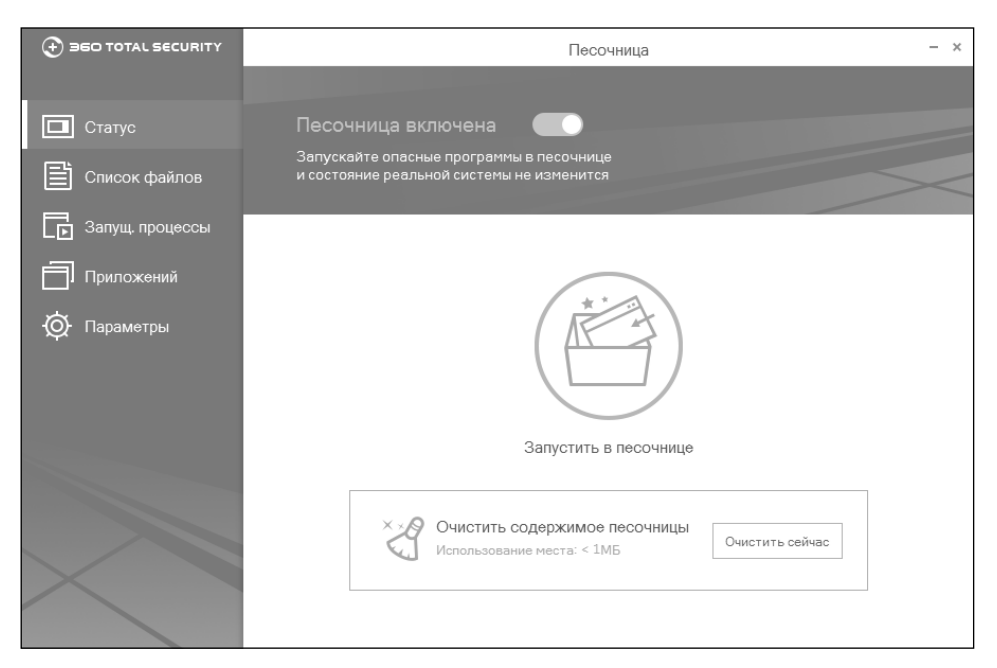

**Рис. 15.27. Песочница**

**• Уязвимости –** полезный сканер системных уязвимостей, позволяющий проверить наличие обновлений безопасностей и различных патчей. Также есть возможность установить/удалить то или иное обновление (патч) безопасности.

| $(F)$ 360 TOTAL SECURITY |            |                       | Уязвимости                                            |        | $\times$ |
|--------------------------|------------|-----------------------|-------------------------------------------------------|--------|----------|
|                          |            |                       |                                                       |        |          |
| Обновления               |            | Установлено           | Проигнорировано                                       |        |          |
| ( L)<br>Список патчей    |            |                       | Проверьте установленные обновления и удалите ненужные |        |          |
| Параметры                |            |                       |                                                       |        |          |
|                          | 10.03.2016 |                       | KB3144756 - Update for Vulnerabilities in Adobe       | Детали | Удалить  |
|                          | 10.03.2016 | KB3140768             |                                                       | Детали | Удалить  |
|                          | 05.03.2016 | KB3124262             |                                                       | Детали | Удалить  |
|                          | 05.03.2016 | KB3140743             |                                                       | Детали | Удалить  |
|                          | 05.03.2016 | KB3116278             |                                                       | Детали | Удалить  |
|                          | 05.03.2016 | KB3139907             |                                                       | Детали | Удалить  |
|                          | 05.03.2016 | KB3022398 - KB3022398 |                                                       | Детали | Удалить  |
|                          | 05.03.2016 | KB3110221 - KB3110221 |                                                       | Летали | Удалить  |
|                          | 05.03.2016 |                       | KB3098183 - Microsoft ASP.NET Web Framework           | Детали |          |
|                          | 05.03.2016 | KB2504637 - KB2504637 |                                                       | Детали | Удалить  |
|                          |            |                       |                                                       |        |          |
|                          |            |                       |                                                       |        |          |

**Рис. 15.28. Обновления безопасности**

- **• Очистка резервных копий системы –** с этим инструментом мы уже знакомы ранее.
- **• Сжатие диска –** позволяет освободить дисковое пространство за счет сжатия системных файлов. На тестовой машине инструмент предложил освободить путем сжатия 4.7 Гб. Помните, что сжатие системных файлов наверняка приведет к снижению производительности, поэтому прибегать к этой мере нужно только в крайнем случае (когда свободное пространство важнее производительности).
#### **Windows 10**

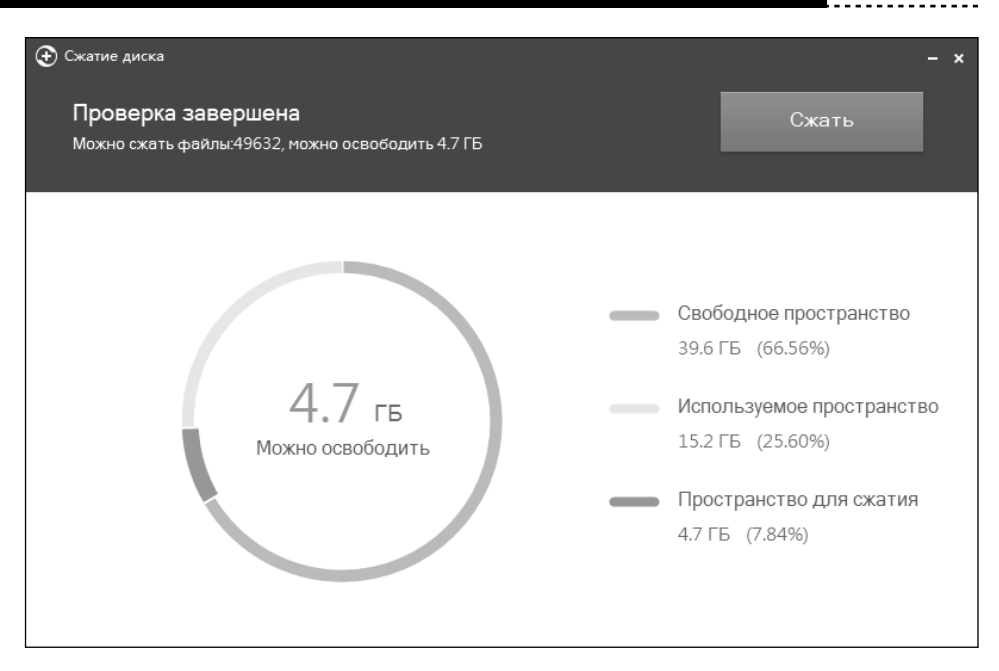

**Рис. 15.29. Сжатие системных файлов. Можно освободить 4.7 Гб.** 

#### **15.3.5. О производительности антивируса**

В памяти «висят» три процесса, которые весьма скромно потребляют как процессорное время, так и оперативную память. Рисунок 15.30 сделан на тестовой машине, а на рабочем ноутбуке, на котором пишутся эти строки, браузер Firefox занимает 530 Мб «оперативки», поэтому на его фоне суммарное потребление памяти объемом до 50 Мб кажется каплей в море.

Тестовая машина довольно таки слабая – 3 Гб оперативной памяти и двухядерный мобильный Intel 1000M 1.8 ГГц. В качестве ОС установлена 64-битная Windows 10, так как планируется модернизация памяти до 8 Гб. Но даже на такой конфигурации наличие антивируса не отображается на производительности системы. Особых тормозов не ощущается, а если они есть, то незаметны для пользователя.

Заметное торможение возможно лишь, когда антивирус работает в режиме сканера и запущено сканирование компьютера. Но вряд ли пользователь, подозревающий, что его ПК инфицирован (а зачем еще тогда запускать полное сканирование?) будет спокойно продолжать работу в этот момент – он дождется проверки системы, а на время самой проверки закроет все приложения. Даже если такому пользователю и захочется поработать, то после

| $\times$<br><b>Task Manager</b><br>$\Box$<br>1M                     |      |                   |            |         |          |  |  |  |  |
|---------------------------------------------------------------------|------|-------------------|------------|---------|----------|--|--|--|--|
| File<br>Options View                                                |      |                   |            |         |          |  |  |  |  |
| Processes<br>Performance App history Startup Users Details Services |      |                   |            |         |          |  |  |  |  |
| $\wedge$                                                            | 24%  | 38%               | 54%        | 0%      |          |  |  |  |  |
| Name                                                                | CPU  | Memory            | Disk       | Network |          |  |  |  |  |
| Apps (1)                                                            |      |                   |            |         |          |  |  |  |  |
| ⊪ <sup>2</sup> Task Manager<br>>                                    | 1.2% | 8.2 MB            | $0$ MB/s   | 0 Mbps  |          |  |  |  |  |
| Background processes (26)                                           |      |                   |            |         |          |  |  |  |  |
| 360 Total Security (32 bit)                                         | 0%   | 8.3 MB            | $0$ MB/s   | 0 Mbps  |          |  |  |  |  |
| 360 Total Security (32 bit)                                         | 0%   | 0.3 <sub>MB</sub> | $0$ MB/s   | 0 Mbps  |          |  |  |  |  |
| 360 Total Security (32 bit)<br>$\rightarrow$                        | 0%   | 26.8 MB           | $0$ MB/s   | 0 Mbps  |          |  |  |  |  |
| <b>ED</b> COM Surrogate<br>$\mathcal{P}$                            | 0%   | 2.3 MB            | $0$ MB/s   | 0 Mbps  |          |  |  |  |  |
| Cortana<br>$\circ$                                                  | 0%   | 33.2 MB           | $0$ MB/s   | 0 Mbps  |          |  |  |  |  |
| Device Association Framework                                        | 0%   | 2.8 MB            | $0$ MB/s   | 0 Mbps  |          |  |  |  |  |
| FI Host Process for Windows Tasks                                   | 0%   | 3.4 MB            | $0$ MB/s   | 0 Mbps  |          |  |  |  |  |
| FI Host Process for Windows Tasks                                   | 0%   | 1.9 MB            | $0$ MB/s   | 0 Mbps  |          |  |  |  |  |
| Microsoft Distributed Transacti<br>$\rightarrow$                    | 0%   | 1.5 MB            | $0$ MB/s   | 0 Mbps  |          |  |  |  |  |
| Microsoft OneDrive (32 bit)                                         | 0%   | 3.3 MB            | $0.1$ MB/s | 0 Mbps  |          |  |  |  |  |
| Microsoft Skype (32 bit)                                            | 0%   | 0.8 <sub>MB</sub> | $0$ MB/s   | 0 Mbps  |          |  |  |  |  |
| $\scriptstyle\sim$<br>Fewer details                                 |      |                   |            |         | End task |  |  |  |  |

**Рис. 15.30. Системные ресурсы**

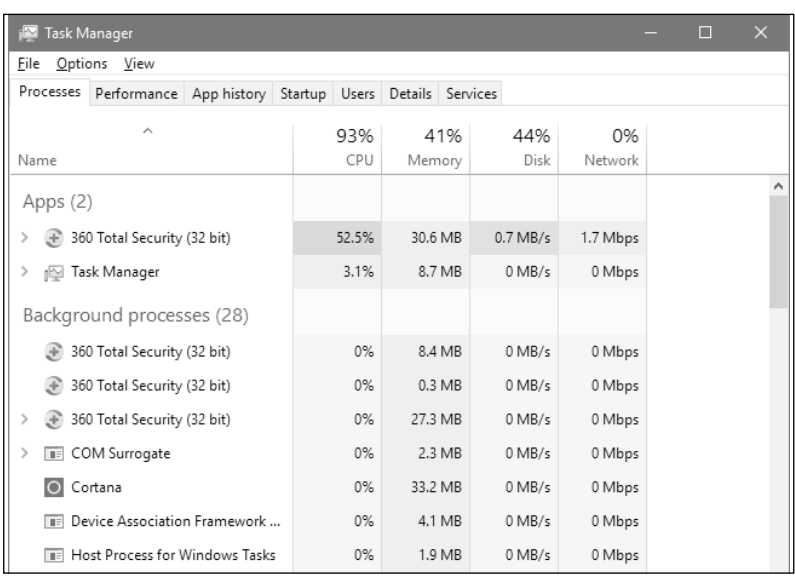

**Рис. 15.31. Потребление системных ресурсов при сканировании ПК в момент запуска проверки**

-------------------------------

начала сканирования нужно немного подождать - потребление системных ресурсов значительно снижается (рис. 15.32).

| Task Manager<br><b>IN</b>                                           |       |                   |          |         | П<br>$\times$ |   |
|---------------------------------------------------------------------|-------|-------------------|----------|---------|---------------|---|
| Options View<br>File                                                |       |                   |          |         |               |   |
| Processes<br>Performance App history Startup Users Details Services |       |                   |          |         |               |   |
| $\overline{\phantom{a}}$                                            | 87%   | 40%               | 84%      | 0%      |               |   |
| Name                                                                | CPU   | Memory            | Disk     | Network |               |   |
| Apps (2)                                                            |       |                   |          |         |               |   |
| 360 Total Security (32 bit)<br>>                                    | 35.1% | 34.7 MB           | $0$ MB/s | 0 Mbps  |               |   |
| <sub>I</sub> ⊠ Task Manager<br>>                                    | 1.3%  | 8.7 MB            | $0$ MB/s | 0 Mbps  |               |   |
| Background processes (25)                                           |       |                   |          |         |               |   |
| 360 Total Security (32 bit)                                         | 0%    | 8.4 MB            | $0$ MB/s | 0 Mbps  |               |   |
| 360 Total Security (32 bit)                                         | 0%    | 0.3 MB            | $0$ MB/s | 0 Mbps  |               |   |
| 360 Total Security (32 bit)<br>$\rightarrow$                        | 18.2% | 37.5 MB           | 3.8 MB/s | 0 Mbps  |               |   |
| <b>TEL COM Surrogate</b><br>$\mathcal{P}$                           | 0%    | 2.3 MB            | $0$ MB/s | 0 Mbps  |               |   |
| Cortana<br>$\circ$                                                  | 0%    | 33.2 MB           | $0$ MB/s | 0 Mbps  |               |   |
| <b>THE Device Association Framework</b>                             | 0%    | 4.1 MB            | $0$ MB/s | 0 Mbps  |               |   |
| <b>THE Host Process for Windows Tasks</b>                           | 0%    | 1.9 MB            | $0$ MB/s | 0 Mbps  |               |   |
| Microsoft Distributed Transacti<br>$\rightarrow$                    | 0%    | 1.5 MB            | $0$ MB/s | 0 Mbps  |               |   |
| Microsoft OneDrive (32 bit)<br>⋒                                    | 0%    | 3.4 MB            | $0$ MB/s | 0 Mbps  |               |   |
| Microsoft Skype (32 bit)                                            | 0%    | 0.8 <sub>MB</sub> | $0$ MB/s | 0 Mbps  |               | v |
| Fewer details                                                       |       |                   |          |         | End task      |   |

Рис. 15.32. Проверка в самом разгаре. Используется всего лишь 35.1% процессорного времени, жесткий диск также не перегружен

В некоторых обзорах продукт 360 Total Security ругают за довольно требовательный к системным ресурсам механизм обновления антивируса. Но мною на тестовой машине не было замечено ничего подобного. На рис. 15.33 видно, что процесс обновления антивируса занял всего 5.5% процессорного времени.

### 15.3.6. Реальный тест

Настало время для самой интересной части этой главы - реального теста. В моем распоряжении имеется неплохая подборка инфицированных файлов (как .exe, так и документов Word). Каждый файл из этой подборки инфицирован, всего в подборке 142 файла. Распакуем архив и посмотрим, сколько вирусов найдет 360 Total Security. Все вирусы определяются другими антивирусами вроде Dr. Web, Kaspersky и т.д. Для большей справедливости

| File      | Options View                   |               |       |         |                   |          |         |
|-----------|--------------------------------|---------------|-------|---------|-------------------|----------|---------|
| Processes | Performance App history        | Startup Users |       |         | Details Services  |          |         |
|           | Α                              |               | 85%   |         | 36%               | 0%       | 0%      |
| Name      |                                |               | CPU   | Memory  |                   | Disk     | Network |
| Apps (2)  |                                |               |       |         |                   |          |         |
|           | 360 Total Security (32 bit)    |               | 5.5%  | 44.3 MB |                   | $0$ MB/s | 0 Mbps  |
|           | Task Manager                   |               | 44.1% |         | 4.7 MB            | $0$ MB/s | 0 Mbps  |
|           | Background processes (25)      |               |       |         |                   |          |         |
|           | 360 Total Security (32 bit)    |               | 0%    |         | 7.8 MB            | $0$ MB/s | 0 Mbps  |
|           | 360 Total Security (32 bit)    |               | 0%    |         | 0.3 <sub>MB</sub> | $0$ MB/s | 0 Mbps  |
|           | 360 Total Security (32 bit)    |               | 0%    | 38.3 MB |                   | $0$ MB/s | 0 Mbps  |
|           | 360 Update Module (32 bit)     |               | 2.8%  |         | 5.2 MB            | $0$ MB/s | 0 Mbps  |
|           | COM Surrogate                  |               | 0%    |         | 0.8 <sub>MB</sub> | $0$ MB/s | 0 Mbps  |
|           | COM Surrogate                  |               | 0%    |         | 0.8 <sub>MB</sub> | $0$ MB/s | 0 Mbps  |
|           | COM Surrogate                  |               | 0%    |         | 2.3 MB            | $0$ MB/s | 0 Mbps  |
|           | Cortana                        |               | 0%    | 33.2 MB |                   | $0$ MB/s | 0 Mbps  |
|           | Device Association Framework   |               | 0%    |         | 3.6 MB            | $0$ MB/s | 0 Mbps  |
|           | Host Process for Windows Tasks |               | 0%    |         | 1.9 MB            | $0$ MB/s | 0 Mbps  |

**Рис. 15.33. Процесс обновления антивируса**

дополнительные движки будут отключены, будут использоваться только стандартные средства защиты.

Дабы не инфицировать систему, проверялось все так: был скопирован архив (с паролем), затем произведена распаковка архива. Сразу после распаковки антивирус стал реагировать. Результат его работы приведен на рис. 15.34 – было найдено и устранено 92 зараженных файла. Далее антивирус порекомендовал запустить быструю проверку, поскольку было найдено сразу много вредоносных программ (рис. 15.35).

Предоставим антивирусу второй шанс. Попробуем проверить папку, в которую мы распаковали наши инфицированные файлы, сканером. Антивирус нашел всего лишь еще один файл (итого 93 файла из 142 были распознаны как опасные).

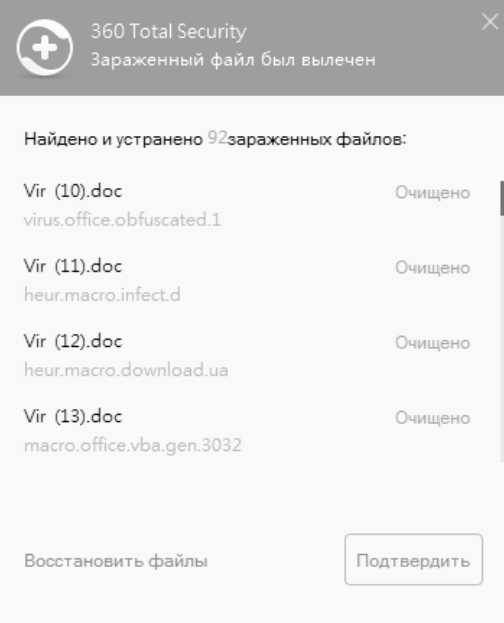

#### **Рис. 15.34. Результаты работы антивируса**

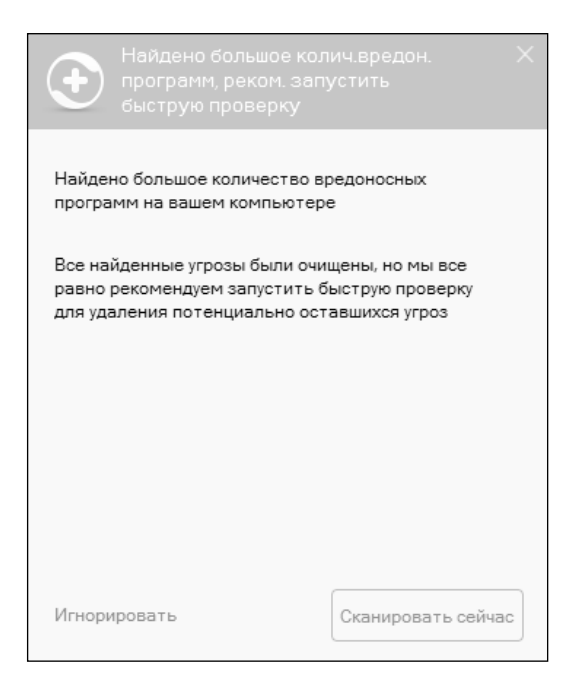

**Рис. 15.35. Запустить быструю проверку?**

---------------

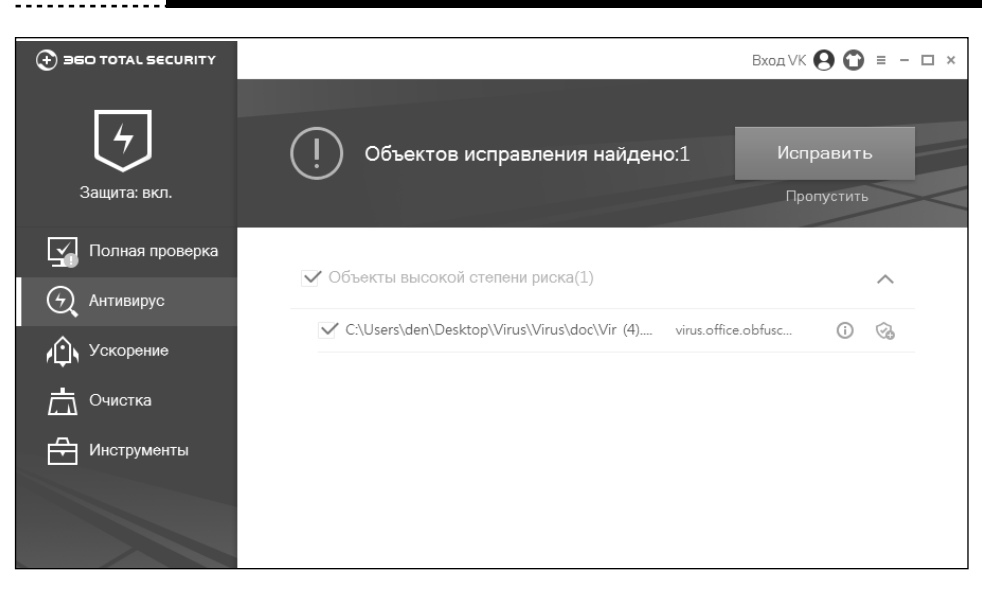

#### **Рис. 15.36. Найден еще один вирус**

Теперь включим оба дополнительных движка – Avira и Bitdefender и попробуем опять просканировать папку с вирусами. По логике вещей, в ней остались еще 49 зараженных файлов. Вуаля. Антивирус нашел оставшиеся 49 вирусов (рис. 15.37).

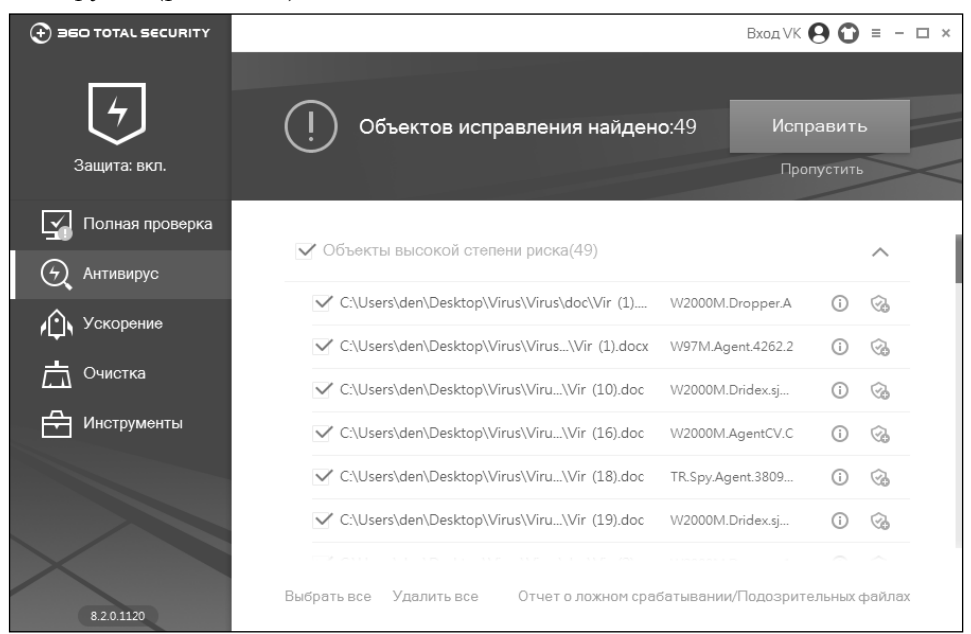

**Рис. 15.37. Ни один вирус не остался незамеченным**

. . . . . . . . . . . . . . . .

Отсюда можно сделать вывод, что максимальная защита гарантируется при включении всех доступных движков. Может быть, это немного отразится на производительности, но безопасности мало не бывает. Что вам нужно – или быстро и не очень надежно – или чуть медленнее, зато безопасно – решать только вам.

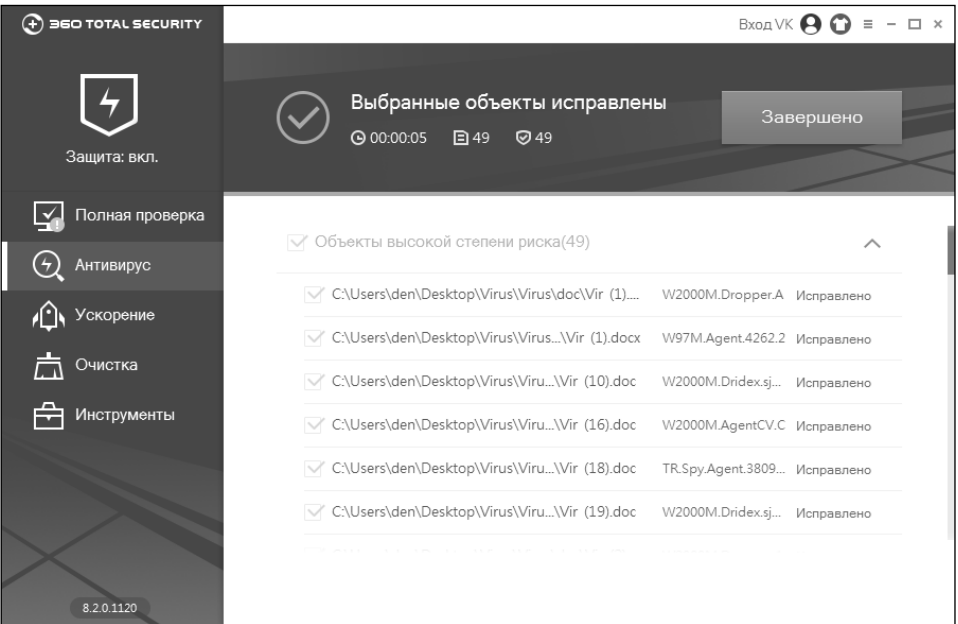

**Рис. 15.38. «Остаток» был успешно ликвидирован**

## **15.3.7. Настройки программы**

Среди основных настроек программы пользователю доступно включение/ выключение активной защиты при запуске системы, включение/выключение самозащиты, а также включение/выключение автоматического обновления (рис. 15.39). Из соображений безопасности все эти параметры лучше оставить включенными. Единственный параметр, который можно отключить, если он вам надоест – это отображение времени загрузки системы после ее перезагрузки.

Сами же настройки активной защиты хранятся в одноименном разделе. Ради повышения производительности, по умолчанию выполняется проверка только исполнимых файлов и документов, а не всех файлов подряд. Поэтому если вы скопируете в систему архив с вирусами (даже без пароля), антивирус на него никак не отреагирует. Как выяснилось в разделе **Антивирус** (рис. 15.40), по умолчанию программа вообще не реагирует на сжатые

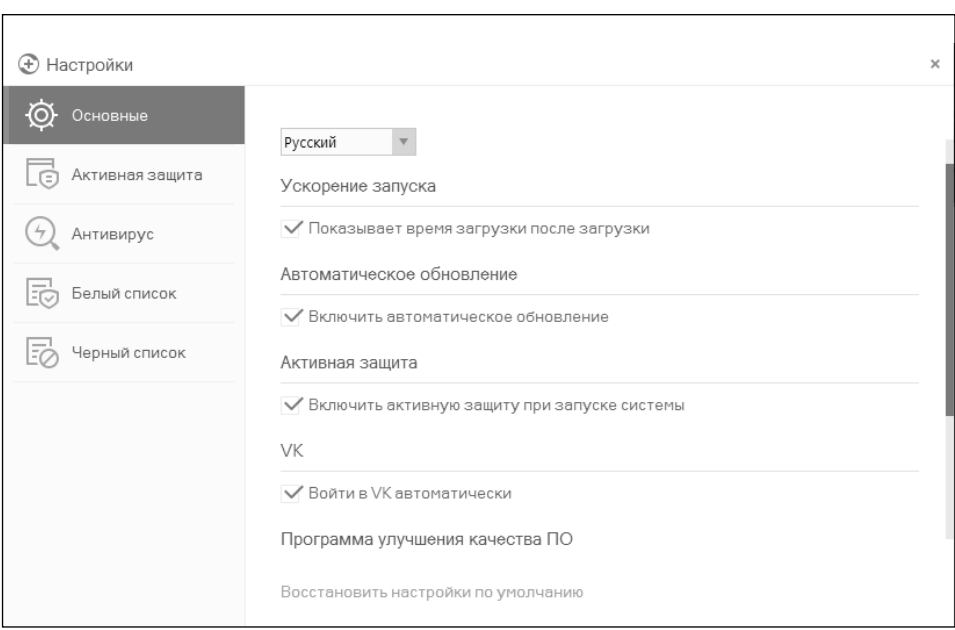

**Рис. 15.39. Основные настройки программы**

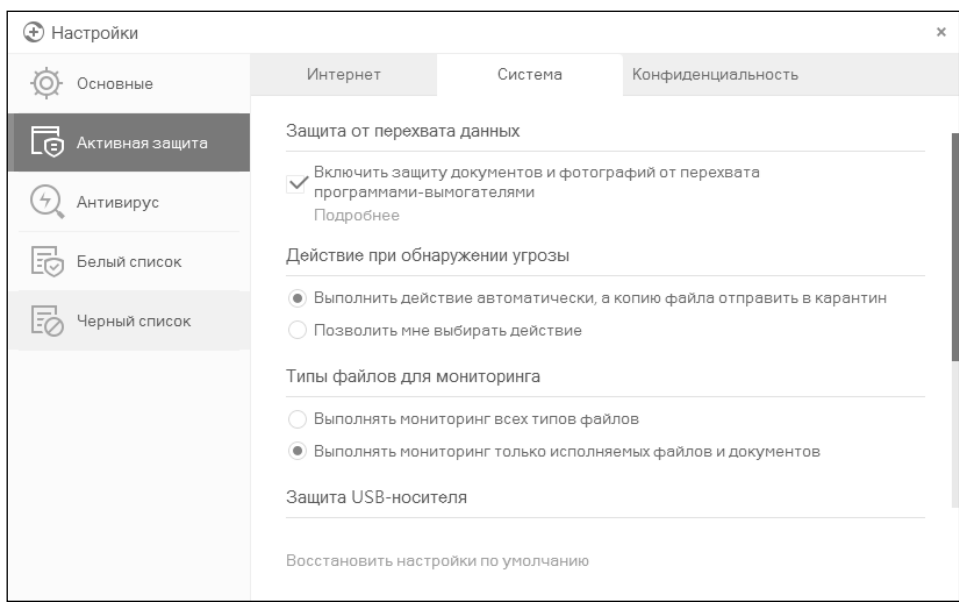

#### **Рис. 15.40. По умолчанию проверяются только документы и исполнимые файлы**

................................

файлы. Если хотите, чтобы архивы тоже сканировались, включите параметр **Сканировать сжатые файлы во время полной проверки диска**.

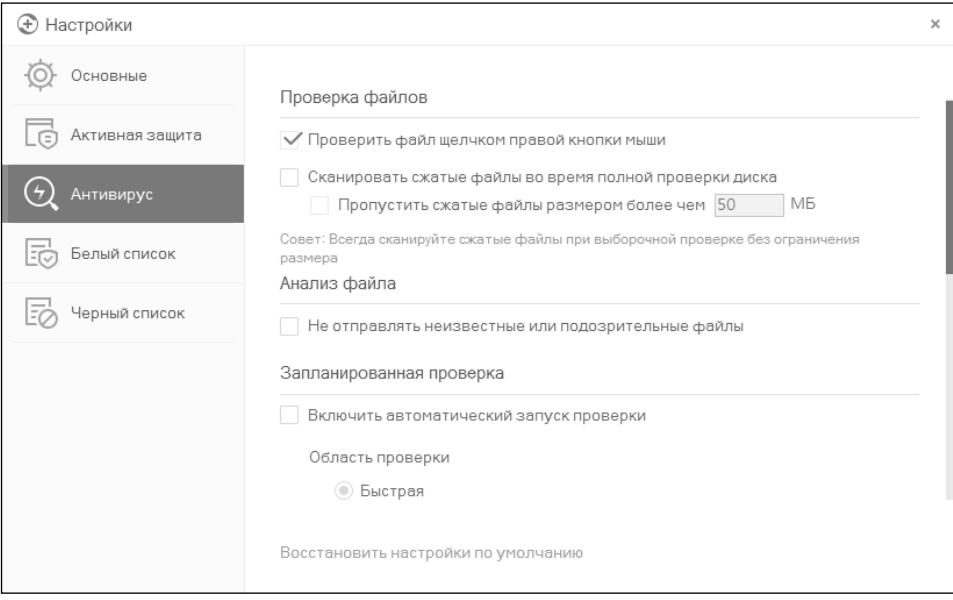

**Рис. 15.41. Параметры антивируса**

На вкладке **Конфиденциальность** можно выбрать режим защиты вебкамеры – в строгом режиме антивирус будет сообщать вам о каждой попытке доступа к ней (рис. 15.42).

Понятное дело, 360 TotalSecurity – далеко не единственный бесплатный антивирус. Есть еще и Avira, Avast!, Comodo – все эти антивирусы хорошие и предлагают как бесплатные, так и коммерческие версии. Рассматриваемый антивирус хорош тем, что сочетает в себе три разных антивирусных движка и пользователь может выбирать между производительностью (работает один движок) и безопасностью (работают целых три движка). Ранее, если система начинала тормозить, антивирус временно отключали. Сейчас же можно этого не делать, а отключить только «лишние» движки – такая защита все же лучше, чем полное отключение антивируса.

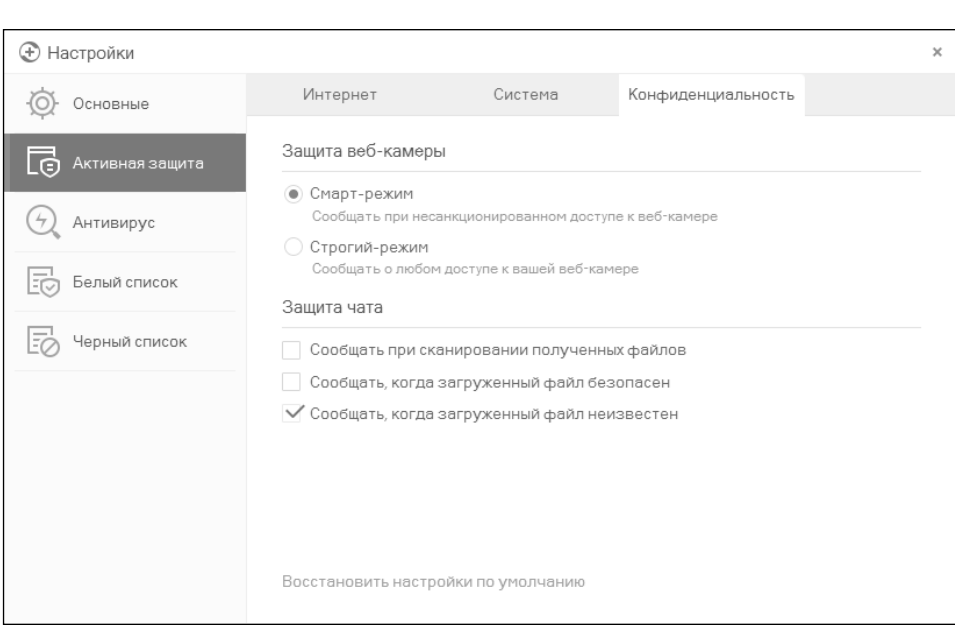

**Рис. 15.42. Контроль доступа к веб-камере**

-------------------------

 $- - -$ J.

 $- - - - -$ 

÷,

# **ГЛАВА 16.**

# **СРЕДСТВА ШИФРОВАНИЯ**

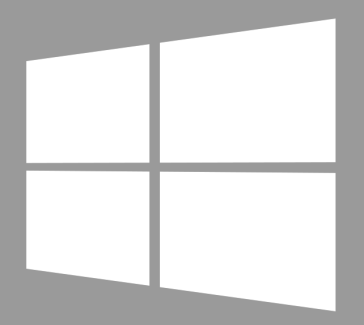

**Windows 10** 

Существуют различные способы защиты данных на персональном компьютере. Самыми радикальными являются шифрование всего диска или шифрование одного из разделов, на котором хранятся конфиденциальные данные. Менее радикальные – криптоконтейнеры (виртуальные диски). Файл виртуального диска хранится на жестком диске, как обычный файл. Но его можно открыть в программе шифрования, и она подмонтирует содержимое виртуального диска к одной из свободных букв. После этого пользователь сможет работать с виртуальным диском как с обычным диском. Есть и еще прозрачное шифрование, когда шифруется одна из папок на жестком диске. Все файлы, помещенные в эту папку, автоматически шифруются. В главе будут рассмотрены все эти способы. Однако сначала нужно поговорить о выборе оптимального для вас средства защиты данных.

## 16.1. Выбор оптимального средства шифрования

#### 16.1.1. Шифрование диска

Шифрование всего диска - наиболее радикальный метод шифрования. Преимущество этого способа в том, что пока вы введете пароль (или ктото другой, кому в руки попал ваш компьютер), операционная система не загрузится. Если вы – агент 007 или просто страдаете паранойей, то этот способ для вас.

Но это далеко не самый оптимальный способ шифрования данных. Вопервых, вы должны понимать, что любое шифрование - это, прежде всего, преобразование, видоизменение данных. Следовательно, при записи данных на диск их нужно зашифровать, а при чтении - расшифровать. В результате снижается общая производительность работы с системой.

Во-вторых, далеко не все данные нужно шифровать. Например, зачем шифровать файлы операционной системы, исполнимые файлы программ?

Если вы - настоящий параноик, то можете возразить, мол, операционная система и приложения могут хранить конфиденциальные данные не только в пользовательских файлах, но и во временных файлах, в Cookies, в реестре,

в файлах программы (каталог AppData). Когда нет времени, желания или возможности выяснить, что нужно шифровать, а что нет, часто шифруют весь жесткий диск, жертвуя производительностью.

Нужно отметить, что далеко не все программы умеют шифровать системный диск. Проверенных вариантов (чтобы вы могли не только зашифровать системный диск, но и потом расшифровать его) всего два - или стандартное средство BitLocker, или всем известная программа TrueCrypt или ее наследница VeraCrypt. Но опять-таки ни TrueCrypt, ни VeraCrypt не поддерживают UEFI. Впрочем, об этом мы еще поговорим.

Менее радикальный способ - шифрование одного из разделов. Вы можете выделить один из разделов для своих секретных документов и зашифровать его. Все ваши секретные данные (и приложения - при желании) будут храниться на этом диске. Перенести пользовательский профиль на зашифрованный диск, увы, не получится, так как далеко не все программы шифрования могут монтировать диск до входа пользователя в систему. Если вы опасаетесь, что кто-то сможет прочитать данные из вашего каталога AppData, лучше перестраховаться и зашифровать весь жесткий диск.

У шифрования раздела есть огромное преимущество перед шифрованием всего диска. Во-первых, больше выбор программ, которые могут шифровать раздел диска (просто не все программы шифрования могут зашифровать системный диск, а вот программ для шифрования обычных разделов гораздо больше). Во-вторых, все-таки файлы операционной системы не шифруются, как и файлы приложений, следовательно, с производительностью все будет в порядке.

Если у вас только один раздел, не беда. Существуют программы, которые могут «отрезать» свободное дисковое пространство и на его месте создать новый раздел. Например, пусть у вас есть один раздел (диск С:) размером 500 Гб. Из этих 500 Гб пусть свободно 250 Гб. Свободное дисковое пространство можно использовать, чтобы создать новый раздел. Например, вы можете «отрезать» 50 Гб (для секретных документов, думаю, этого более чем достаточно). После этого данный раздел можно зашифровать и использовать для хранения секретных файлов.

В качестве программы для изменения таблицы разделов я рекомендую использовать AOMEI Partition Assistant. Программа гораздо компактнее и дешевле Acronis, а работает не хуже. Изменение таблицы разделов происходит без перезагрузки компьютера (если, конечно, изменяется не системный раздел).

На рис. 16.1 изображена таблица разделов моего сервера. Для изменения размера раздела нужно щелкнуть по нему и выбрать команду меню Parti-

| AOMEI Partition Assistant Server Edition<br>Wizard Settings Help<br>System<br>Disk<br>Partition |           |                                 |                                          |          |                   |            |         |        | $\Box$ D $\times$<br>$\blacksquare$          |
|-------------------------------------------------------------------------------------------------|-----------|---------------------------------|------------------------------------------|----------|-------------------|------------|---------|--------|----------------------------------------------|
| $\sqrt{ }$<br>ь<br>ω<br>Apply<br>Discard<br>Undo                                                | ≃<br>Redo | 5<br>Reload                     | oli T<br>Safely Partition<br>Free Backup |          |                   |            |         |        | <b>AOMEI</b><br>IV<br><b>TECHNOLOGY</b>      |
| Wizards                                                                                         | 仌         | Partition                       | File System                              | Capacity | <b>Used Space</b> | Free Space | Flag    | Status | $\blacktriangle$                             |
| <b>Extend Partition Wizard</b><br>☺                                                             |           | Disk 1                          |                                          |          |                   |            |         |        |                                              |
| ⊛<br>Disk Copy Wizard                                                                           |           | F: FileRes3                     | <b>NTFS</b>                              | 230.88GB | 128.52GB          | 102.37GB   | Primary | None   |                                              |
| ◈<br>Partition Copy Wizard                                                                      |           | $E$ :                           | <b>NTFS</b>                              | 2.00GB   | 32.36MB           | 1.97GB     | Primary | None   |                                              |
| ۳<br>Migrate OS to SSD                                                                          |           | Disk 2                          |                                          |          |                   |            |         |        |                                              |
| Partition Recovery Wizard<br>❀<br>⊜<br>NTFS to FAT32 Converter                                  |           | G: Зарезервировано              | <b>NTFS</b>                              | 100.00MB | 26.34MB           | 73.66MB    | Primary | System |                                              |
| Dynamic Disk Converter<br>ଇ                                                                     |           | H: 55D                          | <b>NTFS</b>                              | 107.03GB | 101.38GB          | 5.65GB     | Primary | None   |                                              |
| O<br>Make Bootable Media                                                                        |           | Disk 3                          |                                          |          |                   |            |         |        |                                              |
| ⊕<br>Windows To Go Creator                                                                      |           | C:                              | <b>NTFS</b>                              | 136.70GB | 106.54GB          | 30.15GB    | Primary | Boot   |                                              |
| <b>Disk Operations</b>                                                                          | 会         | .                               |                                          |          |                   |            |         |        | $\overline{\phantom{a}}$<br>$\blacktriangle$ |
| ⊛<br>Disk Copy                                                                                  |           | Disk 1<br>Basic MBR             | F: FileRes3                              |          |                   |            |         |        | E:                                           |
| Quick Partition                                                                                 |           | 232.89GB                        | 230.88GB NTFS                            |          |                   |            |         |        | 2.1                                          |
| ⊛<br>Delete all Partitions                                                                      |           |                                 | П                                        |          |                   |            |         |        |                                              |
| Wipe Hard Drive                                                                                 |           | O Disk 2<br>Basic MBR           | G<br>H: SSD                              |          |                   |            |         |        |                                              |
| ⊕<br>Disk Surface Test                                                                          |           | 107.13GB                        | 107.03GB NTFS<br>1                       |          |                   |            |         |        |                                              |
| Convert to GPT<br>☜                                                                             |           |                                 |                                          |          |                   |            |         |        |                                              |
| Rebuild MBR<br>Ø<br>ନ<br>Properties                                                             |           | Disk 3<br>Basic MBR<br>136.70GB | C.<br>136.70GB NTFS                      |          |                   |            |         |        |                                              |
|                                                                                                 |           |                                 |                                          |          |                   |            |         |        | $\overline{\phantom{a}}$                     |
|                                                                                                 |           | Primary Partition               | Logical Partition                        |          | Unallocated       |            |         |        |                                              |

**Рис. 16.1. Программа AOMEI Partition Assistant (серверная версия)**

**tion, Resize Partition**. После этого появится окно, в котором нужно будет установить новый размер раздела. На рис. 16.2 видно, что я собираюсь «отрезать» 5.6 Гб дискового пространства от диска H:.

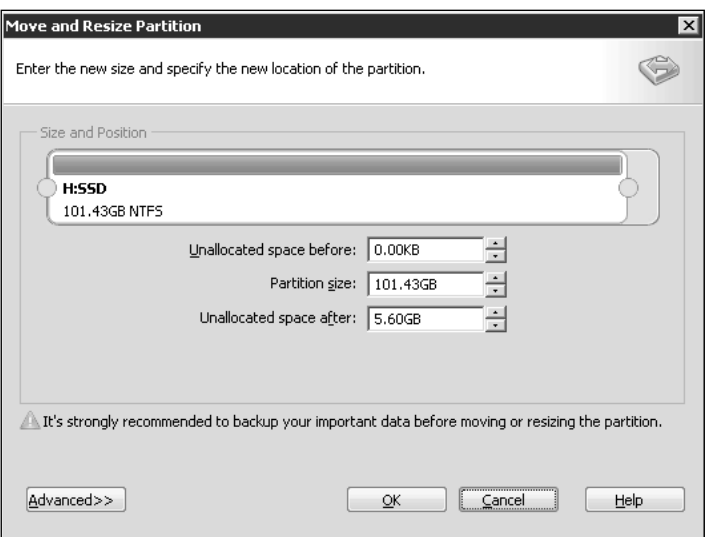

**Рис. 16.2. Изменение размера раздела**

<u>. . . . . . . . . . .</u>

После того, как программа уменьшит размер раздела, на жестком диске появится нераспределенная область. Нужно щелкнуть по ней и выбрать команду меню Partition, Create Partition. Далее все просто - нужно создать новый раздел (это и делает команда **Create Partition**), а потом отформатировать его как NTFS (команда Partition, Format Partition).

Все, теперь у вас есть отдельный раздел, который можно зашифровать. О том, как это сделать, будет сказано далее в этой главе.

> Внимание! После шифрования нельзя будет изменять размер раздела. Поэтому сразу установите необходимый размер, возможно, с небольшим запасом (20- $30\%$ ).

Типичный сценарий шифрования раздела - это совместное использование компьютера. Допустим, есть жесткий диск на 500 Гб и есть три пользователя, которые периодически работают с компьютером. Несмотря на то, что файловая система NTFS все же поддерживает права доступа и позволяет ограничить доступ одного пользователя к файлам другого пользователя, ее защиты недостаточно. Ведь у одного из этих трех пользователей будут права администратора, и он сможет получить доступ к файлам оставшихся двух пользователей.

Поэтому дисковое пространство жесткого диска можно разделить следующим образом:

- Примерно 200 Гб общий раздел. Этот раздел также будет системным разделом. На нем будет установлена операционная система, программа и будут храниться общие файлы всех трех пользователей.
- Три раздела по ~100 Гб думаю, 100 Гб вполне достаточно для хранения личных файлов каждого пользователя. Каждый из этих разделов будет зашифрован, а пароль доступа к зашифрованному разделу будет знать только тот пользователь, который зашифровал этот раздел. При этом администратор при всем своем желании не сможет расшифровать раздел другого пользователя и получить доступ к его файлам. Да, при желании администратор может отформатировать раздел и даже удалить его, но получить доступ он сможет только лишь в том случае, если обманом выведает у пользователя его пароль. Но, думаю, этого не произойдет, поэтому шифрование раздела – гораздо более эффективная мера, чем разграничение прав доступа с помощью NTFS.

#### 16.1.2. Криптоконтейнеры, или виртуальные диски

Далеко не всегда можно зашифровать весь жесткий диск или даже раздел. Типичный пример – офисный компьютер. Вы хотите, чтобы ваши данные остались секретными и недоступными для других коллег, которые, возможно, работают за вашим же компьютером (общее рабочее место), но в то же время у вас нет прав администратора, которые необходимы при шифровании диска или раздела.

В этом случае на помощь придут виртуальные диски, или криптоконтейнеры. Виртуальный диск представляет собой файл, внутри которого находятся ваши данные – файлы и каталоги. Можете смотреть на виртуальный диск как на архив. Только содержимое этого архива зашифровано. Также виртуальный диск можно подмонтировать к какой-то букве, например к Z:, и работать с ним как с обычным диском.

Что лучше – шифровать разделы или использовать виртуальные зашифрованные диски? Здесь каждый решает сам, поскольку у каждого способа есть свои преимущества и недостатки. Шифрование разделов так же надежно, как и шифрование виртуального диска, и наоборот.

Преимущество виртуального диска в том, что его можно легко скопировать на другой жесткий диск или флешку (если позволяет размер). Например, вы можете создать виртуальный диск на 4 Гб (ограничений на размер виртуального диска нет, если не считать естественных) и при необходимости скопировать файл виртуального диска на флешку или на внешний жесткий диск. А при правильном выборе программ шифрования можно использовать один и тот же диск и на компьютере, и на смартфоне. Например, Androidприложение EDS использует тот же формат виртуальных дисков, что и TrueCrypt. Следовательно, перенести контейнер с компьютера на смартфон проще простого (лишь бы на SD-карте хватило места). С зашифрованным разделом у вас такое проделать не получится.

Конечно, при необходимости, можно создать образ зашифрованного диска – на тот случай, если вы хотите сделать его резервную копию или переместить на другой компьютер. Но это уже отдельная история. Если у вас возникнет подобная потребность, рекомендую программу Clonezilla – уже надежное и проверенное решение. Перенос зашифрованного раздела на другой компьютер – это более сложная затея, чем перенос виртуального диска. Если есть такая необходимость, то проще использовать виртуальные диски.

Какой способ выбрать? Если вы можете себе позволить зашифровать раздел, тогда можно выбрать этот способ. Также весь раздел лучше шифровать, если размер ваших секретных документов довольно большой.

Но есть ситуации, когда использовать весь раздел нельзя или нет смысла. Например, у вас есть только один раздел (диск С:) на жестком диске и по тем или иным причинам (нет прав, например, поскольку компьютер не ваш) вы не можете или не хотите изменять его разметку, тогда нужно использовать виртуальные диски. Нет смысла шифровать весь раздел, если размер документов (файлов), которые вам нужно зашифровать, небольшой – несколько гигабайт.

## 16.1.3. Прозрачное шифрование

Мы уже рассмотрели два способа шифрования данных – шифрование диска/раздела и виртуальные диски. Однако не всегда такое шифрование удоб-HO.

Во-первых, не всегда есть возможность зашифровать весь физический диск. Во-вторых, если вы используете виртуальные диски, то файлы контейнеров, как правило, занимают сотни мегабайт дискового пространства, и их весьма просто обнаружить злоумышленнику. Да, есть методы сокрытия данных, но побеждает человеческая лень. В-третьих, зашифрованная папка может постоянно расти, а размер криптодиска ограничен величиной, указанной при его создании. Конечно, есть программы, позволяющие изменять размер криптодиска после его создания, но на это нужно обращать внимание сразу при выборе программы.

Всем хочется и удобно работать с файлами, и чтобы при этом файлы были надежно защищены. Такой компромисс есть - это прозрачное шифрование файлов, когда файлы зашифровываются и расшифровываются «на лету» в процессе работы с ними. Файлы остаются зашифрованными, а вы работаете с ними как с обычными файлами. Например, если вы зашифровали папку C:\Documents и поместили в нее свои документы, то при открытии документа из этой папки запускается Word или Excel и они даже не подозревают, что они являются зашифрованными. Вы работаете с зашифрованными файлами как с самыми обычными, совершенно не задумываясь о шифровании, монтировании, виртуальных дисках и т.д.

Кроме удобства использования, у прозрачного шифрования есть еще одно весомое преимущество. Как правило, на виртуальных зашифрованных дисках хранится большое количество файлов. Для работы даже с одним из них вам нужно подключать весь криптодиск. В результате становятся уязвимыми все остальные файлы. Конечно, можно создать множество небольших криптодисков, присвоить каждому отдельный пароль, но это не очень удоб-HO.

#### **Windows 10**

В случае с прозрачным шифрованием можно создать столько зашифрованных папок, сколько вам нужно, и поместить в каждую из них различные группы файлов – документы, личные фото и т.д. При этом расшифровываются только те файлы, к которым осуществляется доступ, а не все файлы криптодиска сразу.

Организовать прозрачное шифрование папки можно как с помощью стандартных средств Windows (Encrypted File System), так и с помощью стандартных программ. Далее мы поговорим о стандартных средствах шифрования в Windows, а именно будут рассмотрены EFS и BitLocker. Также будет показано, как злоумышленник может расшифровать файлы, зашифрованные EFS

## 16.2. Прозрачное шифрование с помощью **EFS**

## 16.2.1. Преимущества и недостатки EFS

B Windows (начиная с Windows 2000 и кроме Ноте-выпусков) традиционно для организации прозрачного шифрования используется шифрованная файловая система – EFS (Encrypting File System). Прежде чем вы примете решение, использовать EFS или нет, вам нужно знать о ее преимуществах и недостатках.

Файловая система EFS предназначена, чтобы один пользователь не мог получить доступ к файлам (зашифрованным) другого пользователя. Зачем нужно было создавать EFS, если NTFS поддерживает разграничение прав доступа? Хотя NTFS и является довольно безопасной файловой системой, но со временем появились различные утилиты (одной из первых была NTFSDOS, позволяющая читать файлы, находящиеся на NTFS-разделе, из DOS-окружения), игнорирующие права доступа NTFS. Появилась необходимость в дополнительной защите. Такой защитой должна была стать EFS.

По сути, EFS является надстройкой над NTFS. Файловая система EFS удобна тем, что входит в состав Windows и для шифрования файлов вам не нужно какое-либо дополнительное программное обеспечение – все необходимое уже есть в Windows. Для начала шифрования файлов не нужно совершать какие-либо предварительные действия, поскольку при первом шифровании файла для пользователя автоматически создается сертификат шифрования и закрытый ключ.

Также преимуществом EFS является то, что при перемещении файла из зашифрованной папки в любую другую он остается зашифрованным, а при копировании файла в зашифрованную папку он автоматически шифруется. Нет необходимости выполнять какие-либо дополнительные действия.

Такой подход, конечно же, очень удобен, и пользователю кажется, что от EFS одна только польза. Но это не так. С одной стороны, при неблагоприятном стечении обстоятельств, пользователь может вообще потерять доступ к зашифрованным файлам. Это может произойти в следующих случаях:

- Аппаратные проблемы, например, вышла из строя материнская плата, испорчен загрузчик, повреждены системные файлы из-за сбоя жесткого диска (bad sectors). В итоге жесткий диск можно подключить к другому компьютеру, чтобы скопировать с него файлы, но если они зашифрованы EFS, у вас ничего не выйдет.
- Система переустановлена. Windows может быть переустановлена по самым разнообразным причинам. В этом случае доступ к зашифрованным данным, понятно, будет потерян.
- Удален профиль пользователя. Даже если создать пользователя с таким же именем, ему будет присвоен другой ID, и расшифровать данные все равно не получится.
- Системный администратор или сам пользователь сбросил пароль.  $\bullet$ После этого доступ к EFS-данным также будет потерян.
- Некорректный перенос пользователя в другой домен. Если перенос пользователя выполнен неграмотно, он не сможет получить доступ к своим зашифрованным файлам.

Когда пользователи (особенно начинающие) начинают использовать EFS, об этом мало кто задумывается. Но, с другой стороны, существует специальное программное обеспечение (и далее оно будет продемонстрировано в работе), позволяющее получить доступ к данным, даже если система была переустановлена и были потеряны некоторые ключи. И я даже не знаю, к преимуществам или недостаткам отнести сей факт - данное ПО позволяет восстановить доступ к данным, но в то же время оно может использоваться злоумышленником для получения несанкционированного доступа к зашифрованным файлам.

Казалось бы, данные с помощью EFS зашифрованы очень надежно. Ведь файлы на диске шифруются с помощью ключа FEK (File Encryption Key), который хранится в атрибутах файлов. Сам FEK зашифрован masterключом, который, в свою очередь, зашифрован ключами пользователей системы, имеющих доступ к этому файлу. Ключи пользователей зашифрованы хэшами паролей этих пользователей, а хэши паролей - зашифрованы еще и SYSKEY.

Казалось бы, такая цепочка шифрования должна была обеспечить надежную защиту данных, но все банально сводится к логину и паролю. Стоит пользователю сбросить пароль или переустановить систему, получить доступ к зашифрованным данным уже не получится.

Разработчики EFS перестраховались и реализовали агентов восстановления (EFS Recovery Agent), то есть пользователей, которые могут расшифровать данные, зашифрованные другими пользователями. Однако использовать концепцию EFS RA не очень удобно и даже сложно, особенно для начинающих пользователей. В итоге, эти самые начинающие пользователи знают, как зашифровать с помощью EFS файлы, но не знают, что делать в нештатной ситуации. Хорошо, что есть специальное ПО, которое может помочь в этой ситуации, но это же ПО может использоваться и для несанкционированного доступа к данным, как уже отмечалось.

К недостаткам EFS можно также отнести невозможность сетевого шифрования (если оно вам нужно, то необходимо использовать другие протоколы шифрования передаваемых по сети данных, например, IPSec) и отсутствие поддержки других файловых систем. Если вы скопируете зашифрованный файл на файловую систему, которая не поддерживает шифрование, например на FAT/FAT32, файл будет дешифрован и его можно будет просмотреть всем желающим. Ничего удивительного в этом нет, EFS - всего лишь надстройка над NTFS.

Получается, что от EFS вреда больше, чем пользы. Также зашифрованную папку можно расшифровать с помощью программы Advanced EFS Data Recovery<sup>1</sup>. Рассматривать подробно эту программу мы не будем, главное, чтобы вы знали, что она есть. Единственное, что может усложнить работу программы, - наличие сложного пароля для учетной записи. Только он может спасти ваши данные. Если вы собираетесь использовать EFS, тогда прямо сейчас установите сложный пароль. В этом случае у программы, возможно, ничего не получится.

### 16.2.2. Активация EFS-шифрования

Для шифрования папки (или файла - последовательность действий будет такой же) щелкните на ней правой кнопкой мыши и выберите команду Свойства. В области Атрибуты нажмите кнопку Другие (рис. 16.3).

http://www.elcomsoft.ru/aefsdr.html.

 $\blacksquare$ 

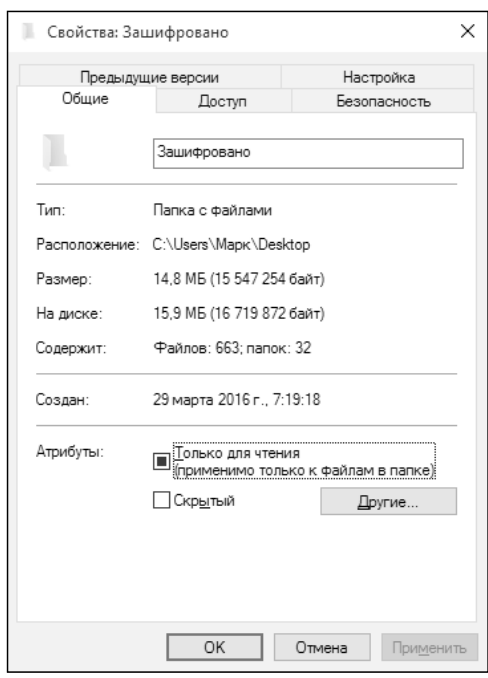

**Рис. 16.3. Свойства папки**

**Внимание!** Перед шифрованием папки установите сложный пароль для своей учетной записи! Иначе смысла в шифровании не будет. Пример пароля средней сложности: jRtSI\_802,k. Он содержит символы разного регистра и разных классов (буквы, цифры, символы пунктуации).

Затем включите атрибут **Шифровать содержимое для защиты данных** (рис. 16.4) и нажмите кнопку **ОK**, затем еще раз нажмите кнопку **ОK** в окне свойств папки.

Если вы шифруете непустой каталог, система спросит, нужно шифровать только эту папку или все вложенные папки и файлы. Нужно выбрать второй вариант (рис. 16.5).

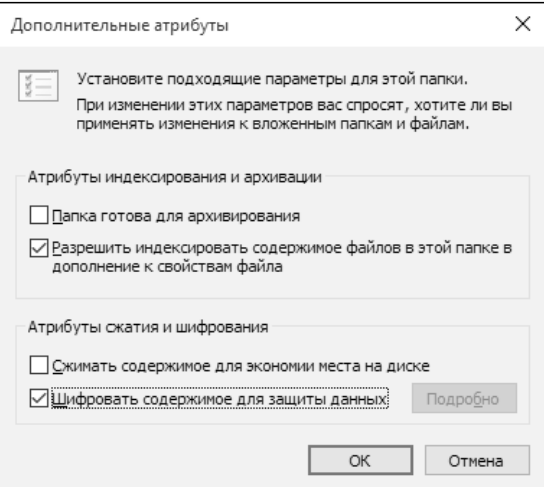

**Рис. 16.4. Включение шифрования**

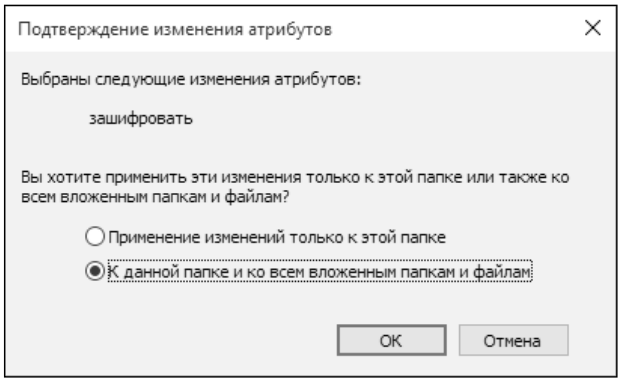

**Рис. 16.5. Как применить изменения атрибутов?**

Все, осталось только подождать, пока файлы будут зашифрованы. Система также сообщит о том, что выполнила резервное копирование вашего ключа шифрования – на всякий неприятный случай (рис. 16.6). Название зашифрованной папки в Проводнике будет отмечено зеленым шрифтом (рис. 16.7). Конечно, черно-белая иллюстрация плохо передает оттенки серого, поэтому предназначение этой иллюстрации в основном в том, чтобы привлечь ваше внимание.

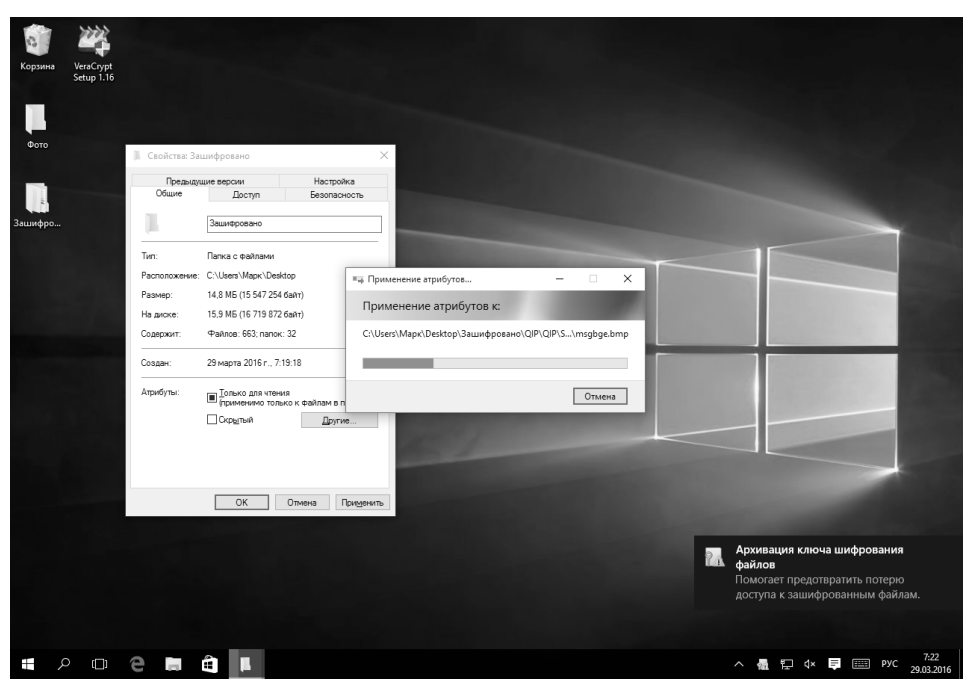

**Рис. 16.6. Резервное копирование ключа шифрования выполнено**

---------------------

 $\Box$  $\times$ Файл Главная Поделиться Вид  $\land$   $\bullet$ % Вырезать  $\mathbb{R}$  .  $\Box$ Выделить все 式 È √ Переместить в » Ж Удалить •  $C$ войства **М** Скопировать путь **ВВ СНЯТЬ ВЫДЕЛЕНИЕ** Ð Создать **■ Копировать в •** <del>■</del> Переименовать **ВВ Обратить выделение** икрепить на напел папку<br>Папку Создать Выделить Буфер обмена Упорядочить Открыть ← → → ↑ ■ > Этот компьютер > Рабочий стол > → В Поиск: Рабочий стол م Имя Дата изменения Тип Размер ◆ 非 Панель быстрого доступа Вашифровано 29.03.2016 7:19 Папка с файлами **Ш** Рабочий стол Фото 28.03.2016 19:42 Папка с файлами – Загрузки VeraCrypt Setup 1.16 04.02.2016 20:56 Приложение 10 942 KB **В Документы**  $\mathcal{A}$ **• Изображения** ■ Видео ") Музыка > @ OneDrive **/ • Этот компьютер** > 图 Видео > 2 Документы > - Загрузки > = Изображения > ") Музыка  $\blacksquare$  necessary Элементов: 3

**Рис. 16.7. Папка «Зашифровано» зашифрована**

Просмотреть созданные сертификаты можно через консоль mmc. Выполните команду mmc, далее выберите команду меню **Файл, Добавить или удалить оснастку**. В появившемся окне выберите **Сертификаты** и нажмите кнопку **Добавить >**, а затем нажмите кнопку **OK** (рис. 16.8).

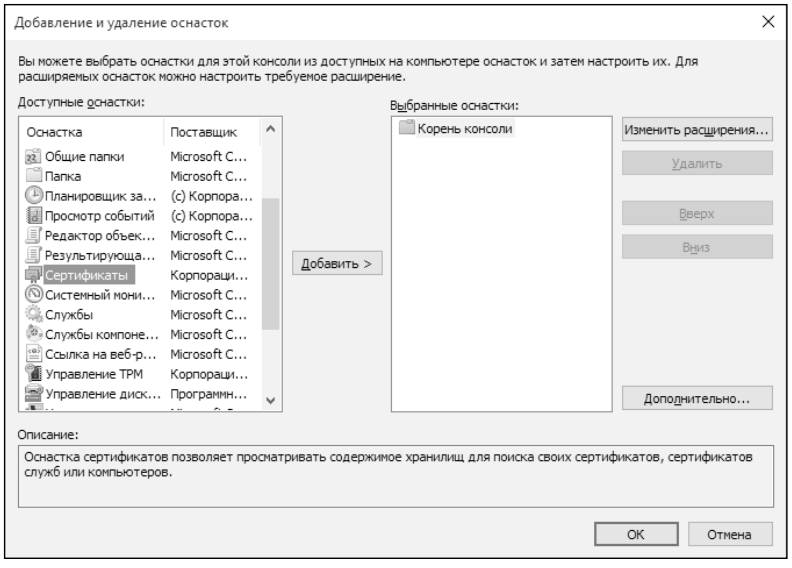

#### **Рис. 16.8. Добавление оснастки**

Далее нужно выбрать, какими сертификатами вы хотите управлять. В нашем случае мы хотим управлять личными сертификатами, поэтому выберите **моей учетной записи пользователя** (рис. 16.9). Затем нажмите **OK** в окне добавления оснастки.

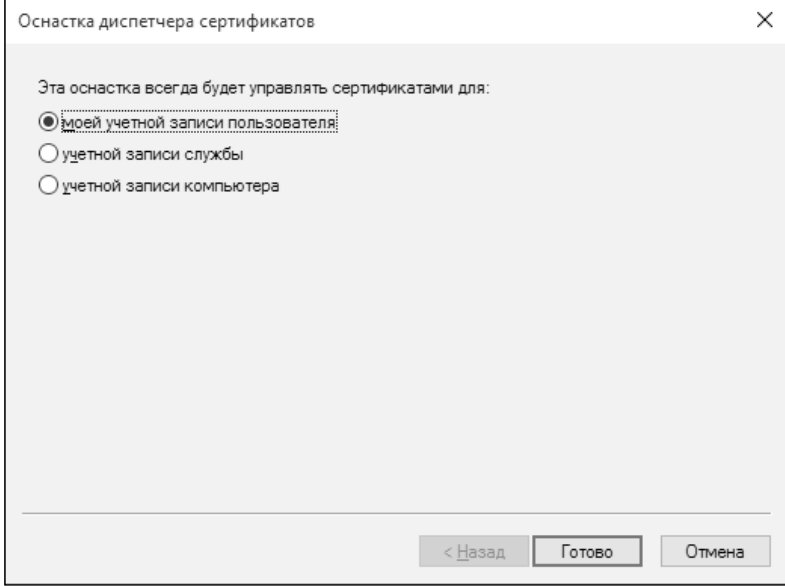

**Рис. 16.9. Выбор типа сертификатов**

В окне консоли mmc нужно перейти в **Сертификаты - текущий пользователь, Личное, Сертификаты**, и в списке сертификатов вы увидите сертификат EFS. Если его удалить, вы не сможете получить доступ к зашифрованным файлам.

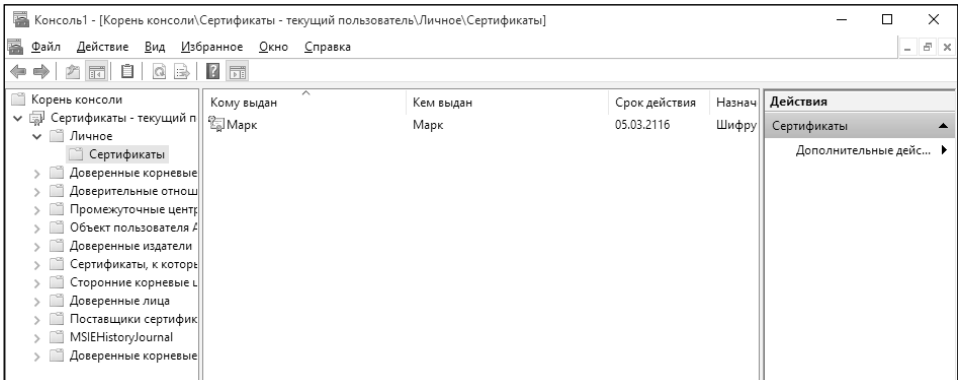

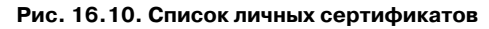

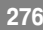

## **16.3. Средство шифрования диска BitLocker**

### **16.3.1. Что такое BitLocker**

BitLocker (полное название BitLocker Drive Encryption) – это технология шифрования диска, встроенная в операционные системы Windows Vista Ultimate/Enterprise, Windows 7 Ultimate, Windows Server 2008 R2, Windows Server 2012/R2, Windows 8 и Windows 10.

С помощью BitLocker можно зашифровать полностью весь носитель данных (логический диск, SD-карту, USB-брелок). При этом поддерживаются алгоритмы шифрования AES 128 и AES 256.

Ключ может храниться в компьютере, в TPM, на USB-устройстве. Можно также сделать копию ключа в свою учетную запись Майкрософт (вот только зачем?). Хранить ключ в TPM можно только на тех компьютерах, где есть чип TPM (Trusted Platform Module). Думаю, это должно быть понятным.

Если на материнской плате есть TPM-чип, тогда ключ может быть прочитан из него или после аутентификации с помощью USB-ключа/смарткарты или ввода PIN-кода. В самом простом случае можно аутентифицировать пользователя по обычному паролю. Такой способ подойдет, конечно, не Джеймсу Бонду, но большинству обычных пользователей, которые хотят скрыть некоторые свои данные от коллег или родственников.

Вообще, доступны следующие варианты ограничения доступа к диску:  $TPM$ ,  $TPM + PIN + USB$ ,  $TPM + USB$ ,  $TPM + PIN$ .

С помощью BitLocker можно зашифровать любой том, в том числе и загрузочный – с которого происходит загрузка Windows. Тогда пароль нужно будет вводить при загрузке (или использовать другие средства аутентификации, например, TPM). Однако я настоятельно не рекомендую этого делать. Во-первых, снижается производительность. На сайте **http://technet. microsoft.com** сообщают, что обычно снижение производительности составляет 10%, однако в вашем конкретном случае можно ожидать большего «торможения» компьютера, все зависит от его конфигурации. Да и шифровать, по сути, нужно далеко не все данные. Зачем шифровать те же программные файлы? В них нет ничего конфиденциального. Во-вторых, если что-то случится с Windows, боюсь, все может закончиться плачевно – форматированием тома и потерей данных.

Поэтому лучше всего зашифровать отдельный том – отдельный логический диск, внешний USB-диск и т.д. Затем на этот зашифрованный диск поместить все ваши секретные файлы. Также можно установить на этот диск программы, требующие защиты, например клиент-банк. Такой диск вы будете подключать только при необходимости. Дважды щелкнул на значке диска, ввел пароль и получил доступ к данным – будет именно такой принцип работы с зашифрованным диском.

## **16.3.2. Что можно зашифровать, а что – нет**

Можно зашифровать любой диск, кроме сетевого и оптического. Список поддерживаемых типов подключения дисков:

- USB;
- Firewire;
- SATA;
- SAS;
- ATA;
- IDE;
- SCSI;
- eSATA;
- iSCSI:
- Fiber Channel.

Не поддерживается шифрование томов, подключенных по Bluetooth. Когда вы подключили свой мобильный телефон к компьютеру по Bluetooth, его карта памяти выглядит как отдельный носитель данных. Зашифровать такой носитель нельзя, думаю, понятно почему.

Поддерживаются файловые системы NTFS, FAT32, FAT16, ExFAT. Не поддерживаются остальные файловые системы, в том числе CDFS, NFS, DFS, LFS, программные RAID-массивы (аппаратные RAID-массивы поддерживаются).

Можно зашифровать твердотелые накопители (SSD, флешки, SD-карты), жесткие диски (в том числе подключаемые по USB, см. ранее) и аппаратные RAID-массивы. Шифрование других типов дисков не поддерживается.

Огромным преимуществом BitLocker является поддержка шифрования GPT-дисков. Из проверенных средств шифрования поддержку GPT обеспечивают продукты от Symantec (например, Symantec Endpoint Encryption), но за них нужно платить, а стоимость BitLocker уже включена в состав Windows.

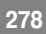

#### **16.3.3. Шифрование диска**

Запустите проводник и щелкните правой кнопкой мыши по диску, который вы хотите зашифровать. Напомню, что это может быть логический том, SDкарта, флешка, USB-диск, SSD-накопитель. Из появившегося меню выберите команду **Включить BitLocker** (рис. 16.11).

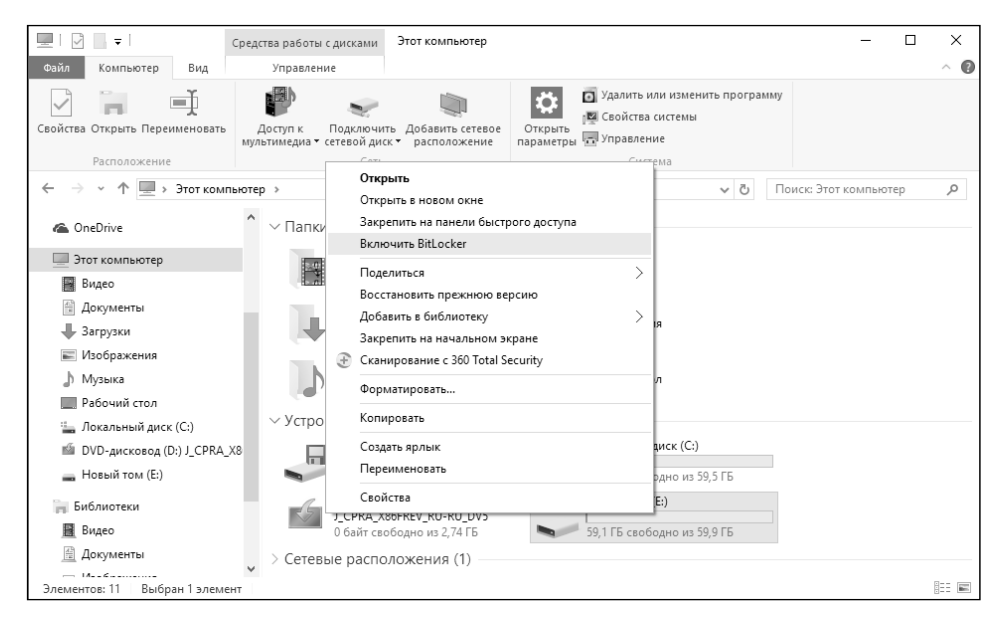

**Рис. 16.11. Команда включения BitLocker**

Первым делом вас спросят, как вы будете снимать блокировку с зашифрованного диска: с помощью пароля или с помощью смарт-карты. Нужно выбрать один из вариантов (или оба: тогда будут задействованы и пароль, и смарт-карта), иначе кнопка **Дале** не станет активной (рис. 16.12).

> **Примечание.** Для использования BitLocker пароль учетной записи устанавливать не обязательно – все равно вам придется ввести пароль при разблокировке диска.

На следующем шаге вам будет предложено создать резервную копию ключа восстановления (рис. 16.13):

- **• Сохранить в вашу учетную запись Майкрософт**. Этот способ я не рекомендую: нет соединения с Интернетом — получить свой ключ не получится.
- **• Сохранить в файл** оптимальный способ. Файл с ключом восстановления будет записан в каталог Документы. Сами понимаете,

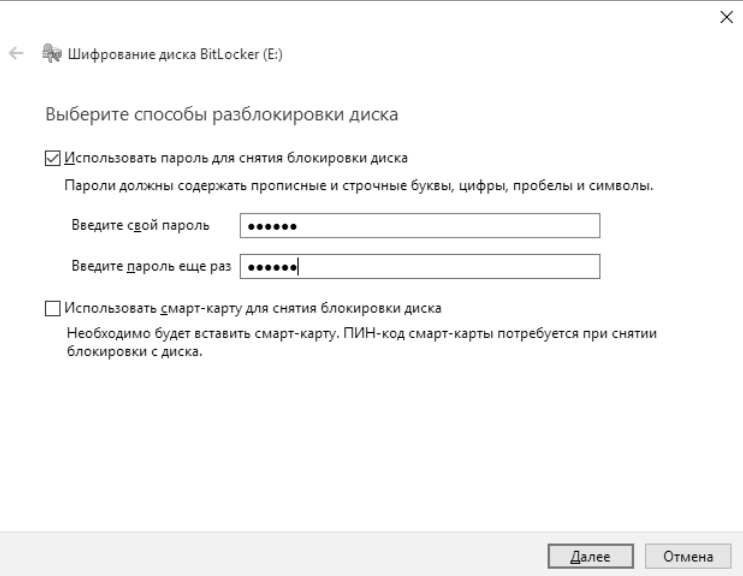

**Рис. 16.12. Как будем снимать блокировку?**

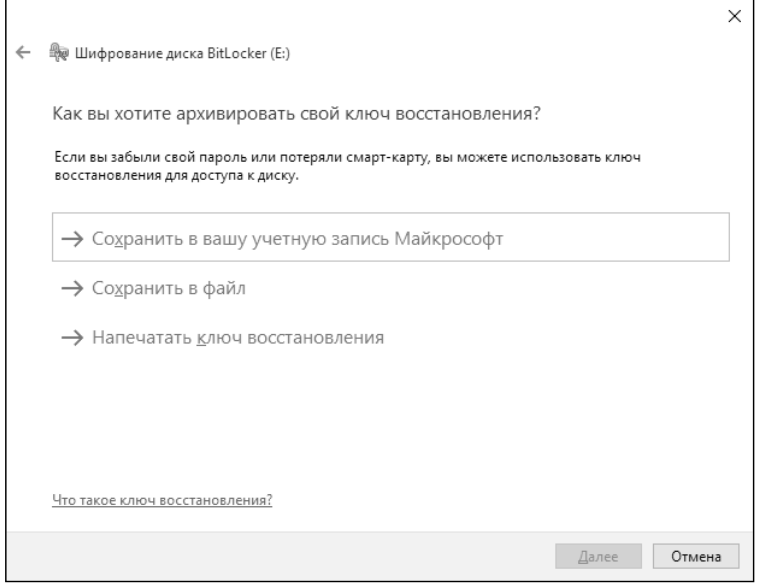

#### **Рис. 16.13. Архивация ключа восстановления**

его оттуда следует перенести в более надежное место, например на флешку. Также желательно его переименовать, чтобы по имени файла не было сразу понятно, что это как раз тот самый ключ. Можно открыть этот файл (позже вы увидите, как он выглядит) и скопировать сам ключ восстановления в какой-то файл, чтобы только вы знали, что это за строка и в каком файле она находится. Оригинальный файл с ключом восстановления лучше потом удалить. Так будет надежнее.

• Распечатать ключ восстановления — идея довольно дикая, разве что потом вы поместите этот лист бумаги в сейф и закроете на семь замков.

**Пояснение.** Ключ восстановления используется для разблокировки диска в случае, когда вы забыли пароль или потеряли смарт-карту. Отказаться от создания ключа восстановления нельзя.

После сохранения ключа вы вернетесь в окно с выбором метода сохранения. Нажмите кнопку **Далее** для перехода к следующему этапу.

Теперь нужно определить, какую часть диска требуется шифровать (рис. 16.14). Можно зашифровать только занятое место, а можно — сразу весь диск. Если ваш диск практически пуст, то намного быстрее зашифровать только занятое место. Если на диске мало данных, а вы выбрали второй вариант, то шифрование будет длиться мучительно долго по сравнению с первым способом.

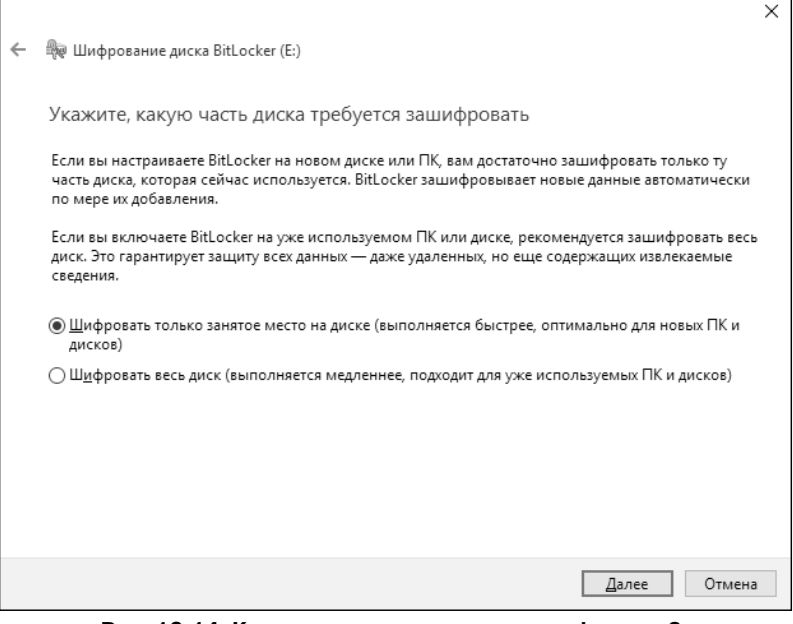

#### **Рис. 16.14. Какую часть диска нужно зашифровать?**

--------------

Итак, осталось только нажать кнопку **Начать шифрование** (рис. 16.15) и дождаться, пока диск будет зашифрован (рис. 16.16).

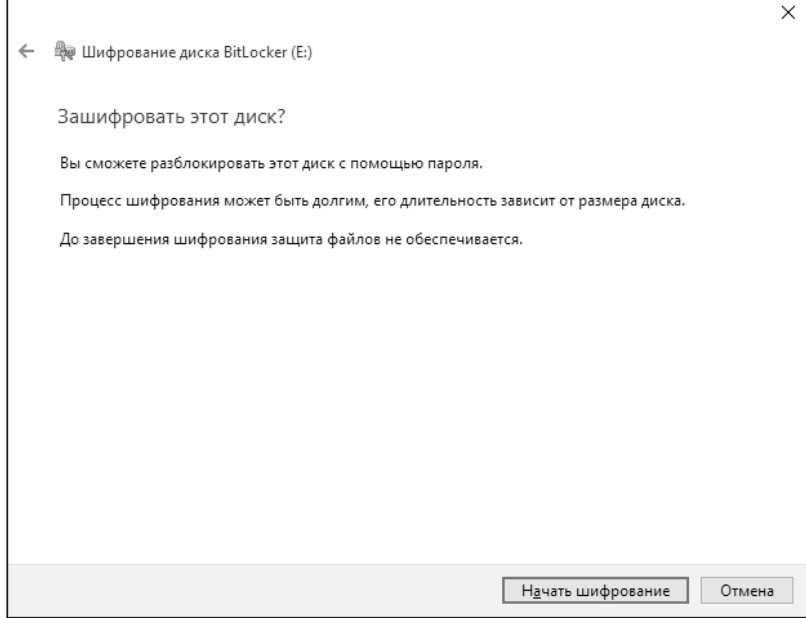

**Рис. 16.15. Нажмите кнопку Начать шифрование**

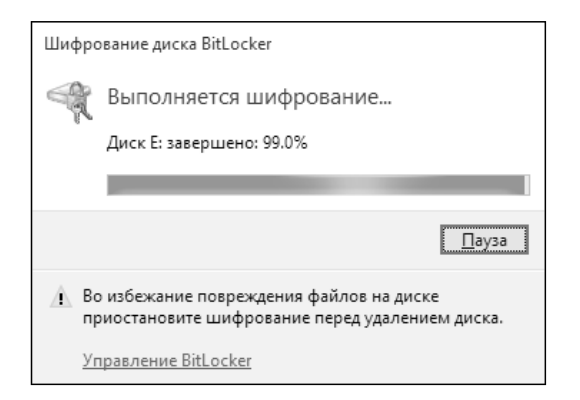

**Рис. 16.16. Идет шифрование**

Не выключайте питание компьютера и не перезагружайте его до тех пор, пока шифрование не завершится — об этом вы получите соответствующее сообщение.

Если произойдет сбой питания, то шифрование при запуске Windows будет продолжено с того самого момента, где оно было остановлено. Так написано на сайте Майкрософт. Верно ли это для системного диска, я не проверял не захотел рисковать.

В проводнике Windows зашифрованный диск помечен значком замка: у заблокированного диска замок закрыт, у разблокированного – открыт. Незашифрованный диск выводится без замка (рис. 16.17).

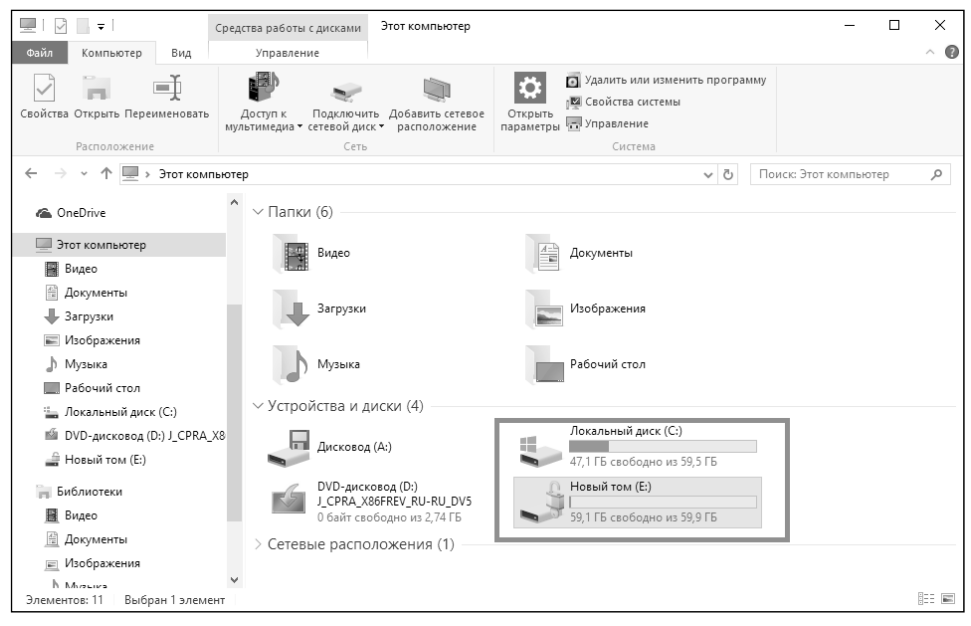

**Рис. 16.17. Зашифрованный и незашифрованный диски**

Сразу после шифрования ваш диск будет разблокирован, но после перезагрузки он будет заблокирован, и чтобы его разблокировать, следует щелкнуть по нему двойным щелчком. Если вы выбрали только защиту паролем, понадобится ввести этот пароль (рис. 16.18), а если была выбрана и смарткарта, то для успешной аутентификации и разблокировки диска нужно еще вставить и ее.

После разблокировки с зашифрованным диском вы можете работать как с обычным. Для изменения пароля щелкните правой кнопкой по диску и выберите команду **Изменить пароль BitLocker** (она появится после того, как вы ввели уже текущий пароль).

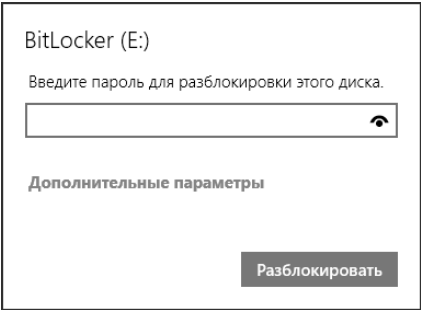

**Рис. 16.18. Разблокировка диска**

### **16.3.4. Забыт пароль. Что делать?**

Теперь рассмотрим ситуацию, когда вы забыли пароль или утеряли смарткарту. Откройте файл, содержащий ключ восстановления и скопируйте содержащийся там ключ в буфер обмена. Нажмите в окне ввода пароля (см. рис. 16.19) кнопку **Дополнительные параметры**. Выберите в открывшемся окне команду **Введите ключ восстановления**. Вам останется только вставить в соответствующее поле ключ восстановления из буфера обмена.

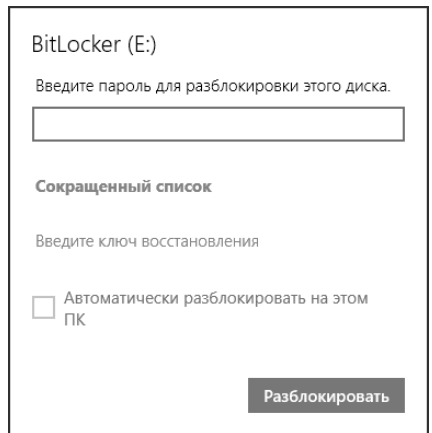

**Рис. 16.19. Файл с ключом восстановления**

-----------------

# ГЛАВА 17.

# **ВОССТАНОВЛЕНИЕ** СИСТЕМЫ ПОСЛЕ СБОЕВ

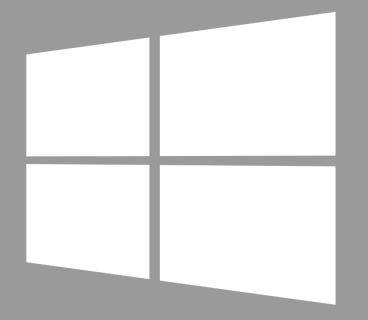

## **Windows 10**

## **17.1. Среда восстановления Windows**

Все, кто долгое время проработал с Windows 7, так или иначе сталкивались с загрузочным меню Windows, которое появляется или при нажатии F8, или после системного сбоя. В Windows 8 данное меню было в значительной степени усовершенствовано и превратилось в *среду восстановления Windows*, а в Windows 10 – доработано. Существенное отличие среды восстановления «восьмерки» от «десятки» – способ ее загрузки. В Windows 8, чтобы добраться до среды восстановления, нужно было или дождаться (либо имитировать путем отключения питания) сбоя, или выполнить множество манипуляций. В «десятке» нужно открыть параметры компьютера, перейти в раздел **Обновление и безопасность**, затем – в Восстановление и нажать кнопку **Перезагрузить сейчас** (рис. 17.1).

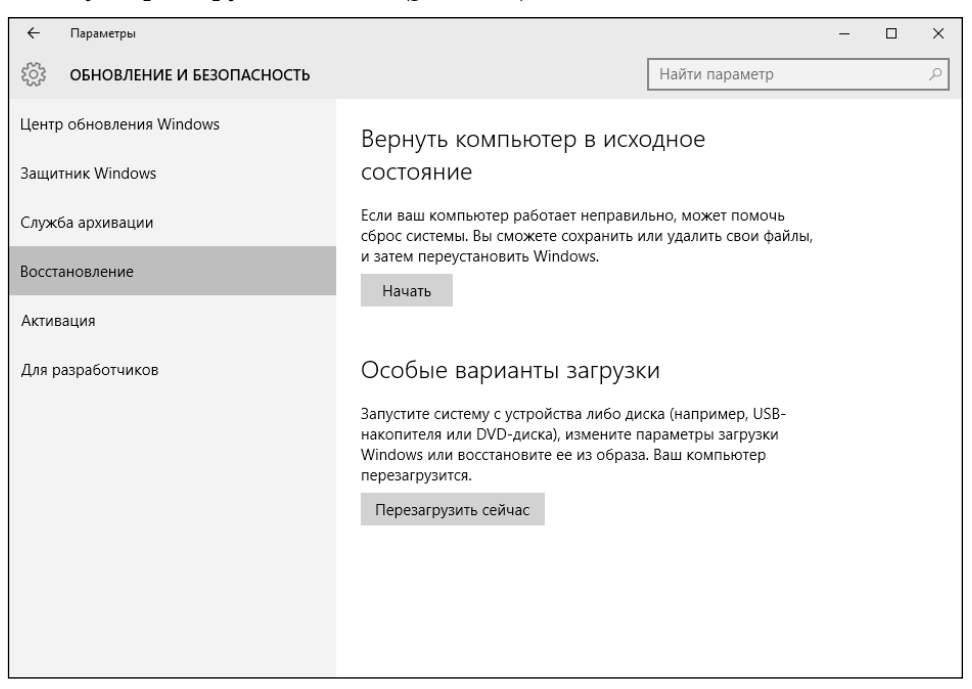

**Рис. 17.1. Как быстро загрузить среду восстановления**

При этом вам не нужно удерживать клавишу F8 – после перезагрузки сразу будет открыта среда восстановления (также она будет запущена автоматически, если при загрузке системы возникла ошибка или же работа системы была завершена некорректно). Очень удобно. Вы «заказываете» загрузку среды восстановления, а не мучаетесь с нажатиями клавиши F8, что на ноутбуках бывает не всегда удобно.

После перезагрузки вы увидите три кнопки (рис. 17.2). Кнопка **Продолжить** позволяет выйти из меню и продолжить нормальную загрузку компьютера. Кнопка **Диагностика** предоставляет команды для запуска утилит восстановления системы. Кнопка **Выключить компьютер**, думаю, в комментариях не нуждается.

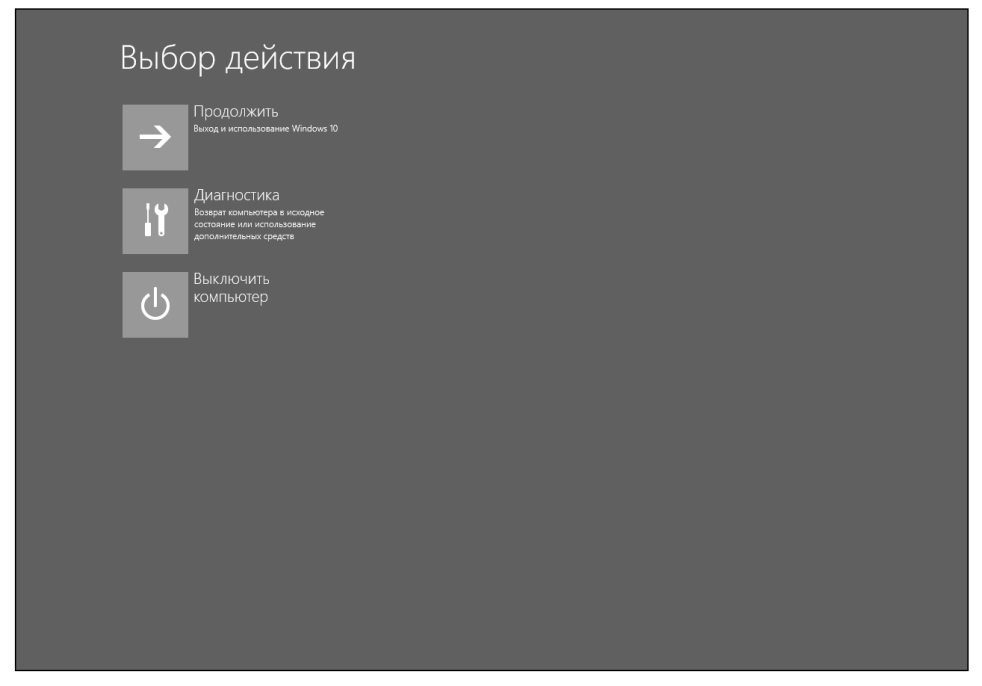

**Рис. 17.2. Меню среды восстановления**

Нажмите кнопку **Диагностика** (рис. 17.3). Кнопка **Вернуть компьютер в исходное состояние** позволяет выполнить быструю переустановку Windows. Подробно эта команда будет рассмотрена в следующей главе, а пока нажмите кнопку **Дополнительные параметры**.
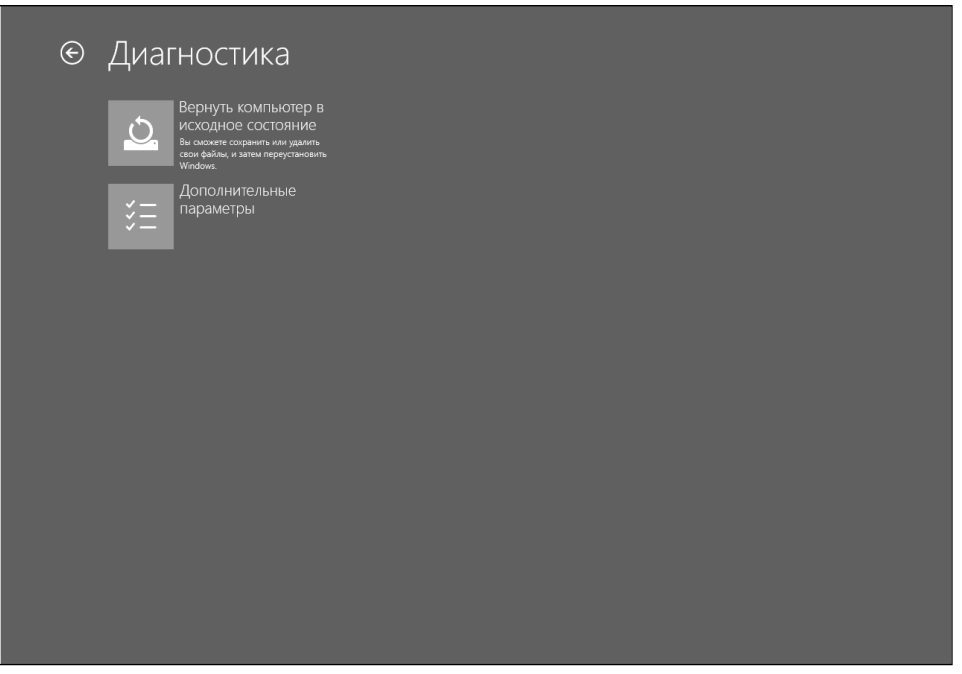

**Рис. 17.3. Меню Диагностика**

После нажатия кнопки **Дополнительные параметры** вы увидите меню из следующих пунктов:

- **• Восстановление системы** восстановление системы из ранее созданной точки восстановления. Точку восстановления можно создать вручную, но система периодически (например, перед установкой программы или драйвера) создает контрольные точки восстановления. После этого варианта система предложит выбрать одну из точек восстановления. О создании контрольных точек мы поговорим в следующем разделе.
- **• Восстановление из образа системы** восстанавливает Windows по предварительно созданному образу. При выборе этой команды система предложит выбрать файл образа системы, можно выбрать файл образа с винчестера или с диска CD/DVD. Образ восстановления можно создать с помощью утилиты Резервное копирование и восстановление Windows (она запускается из панели управления Windows).
- **• Восстановление при загрузке** автоматическое исправление некоторых проблем, мешающих загрузке Windows.

---------

## ⊕ Дополнительные параметры

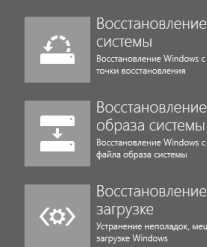

Восстановление при

.<br>Странение непол<br>Територ Мбалбани

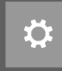

 $C:V$ 

Параметры загрузки

строку можно при<br>енного устранения

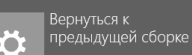

**Рис. 17.4. Дополнительные параметры**

- **• Командная строка** вызывает командную строку.
- **• Параметры загрузки**  открывает экран Параметры загрузки, на котором будет единственная кнопка – **Перезагрузить**. После ее нажатия компьютер будет перезагружен, и вы увидите меню **Параметры загрузки** (рис. 17.5), которое будет рассмотрено чуть далее.
- **• Вернуться к предыдущей сборке —** вернуться к предыдущей версии Windows. Например, если у вас до этого была установлена Windows 7, вы установили Windows 10 и она вам не понравилась, с помощью этой команды вы можете вернуться к предыдущей версии ОС.

Рассмотрим меню **Параметры загрузки** (рис. 17.5). Выбор пунктов этого меню осуществляется с помощью клавиш F1–F9:

- **1. Включить отладку** запускает Windows в расширенном режиме устранения неполадок, предназначенном для системных администраторов.
- **2. Включить ведение журнала загрузки —** создает файл ntbtlog.txt, в который заносятся все драйверы, установленные во время запуска. Эта информация может оказаться полезной для расширенной диагностики.

#### Параметры загрузки Для выбора из следующих параметров нажмите соответствующую клавишу: Используйте клавиши с цифрами или F1-F9. 1) Включить отладку 2) Включить ведение журнала загрузки 3) Включить видеорежим с низким разрешением 4) Включить безопасный режим 5) Включить безопасный режим с загрузкой сетевых драйверов 6) Включить безопасный режим с поддержкой командной строки 7) Отключить обязательную проверку подписи драйверов 8) Отключить ранний запуск антивредоносной защиты 9) Отключить автоматический перезапуск после сбоя Нажмите клавишу F10 для доступа к дополнительным параметрам Нажмите клавишу ВВОД для возврата в операционную систему

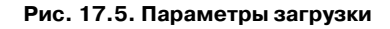

- **3. Включить видеорежим с низким разрешением** включение видеорежима с низким разрешением, можно использовать в случае неудачной установки видеодрайвера. Выберите этот режим, а затем удалите установленный ранее драйвер.
- **4. Включить безопасный режим** безопасный режим, в котором загружаются только основные драйверы, необходимые для базовой работы системы. В безопасном режиме можно продолжить восстановление системы. В этом режиме не запускаются многие программы и нет доступа к сети, в том числе и к Интернету.
- **5. Включить безопасный режим с загрузкой сетевых драйверов** безопасный режим с поддержкой сети и Интернета.
- **6. Включить безопасный режим с поддержкой командной строки —** безопасный режим с командной строкой. Открывает окно командной строки без загрузки оболочки (графического интерфейса) Windows. Полезен при устранении проблем с оболочкой Windows.
- **7. Отключить обязательную проверку подписи драйверов —** отключает проверку цифровых подписей драйверов и загружает систему.

Полезно, если установленный драйвер не проходит проверку подписей и система не может работать без этого устройства. Данная команда отключает проверку цифровых подписей всего лишь на одну загрузку. Чтобы не использовать эту команду при каждой загрузке системы, установите корректную версию драйвера.

- 8. Отключить ранний запуск антивредоносной системы отключает драйвер раннего запуска антивредоносной программы, что позволяет установить драйверы, которые могут содержать вредоносные программы.
- 9. Отключить автоматический перезапуск после сбоя после сбоя система автоматически перезагружается, и пользователь не может прочитать сообщение об ошибке. Данная команда позволяет отключить автоматический перезапуск, благодаря чему вы сможете прочитать кол ошибки.

### 17.2. Защита системы. Контрольные **ТОЧКИ**

В предыдущем разделе было показано, как восстановить систему из ранее созданной точки восстановления. А сейчас мы поговорим о создании контрольных точек.

Защита Windows – очень полезная функция. Она позволяет создавать контрольные точки (точки восстановления), позволяющие за считанные минуты восстановить предыдущее состояние системы. Точки восстановления создаются как вручную (самим пользователем), так и автоматически (системой) – перед установкой программы, драйвера и внесением других важных изменений в систему. Если вы планируете какую-то глобальную настройку системы, например установку программы, которая тесно интегрируется в систему, перестрахуйтесь и создайте точку восстановления вручную. Если что-то пойдет не так, вы сможете с легкостью вернуть все, как было.

Откройте окно Система. Это можно сделать или через Панель управления, или выбрав команду Свойства на элементе Этот компьютер, но проще всего нажать Win + Pause на клавиатуре. Слева выберите команду Защита системы. По умолчанию, как видно на рис. 17.6, защита системы выключена. Это очень и очень плохо, поскольку контрольные точки не создаются, и в случае сбоя вы не сможете восстановить систему.

Щелкните на диске С и нажмите кнопку Настроить. В появившемся окне (рис. 17.7) включите режим Включить защиту системы и выберите максимальное использование дискового пространства. Контрольные точки могут

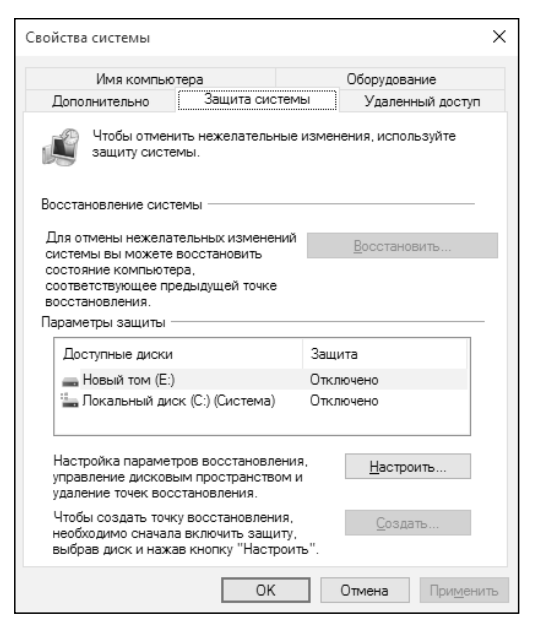

**Рис. 17.6. Защита системы выключена**

занимать много места, поэтому ползунок Максимальное использование позволяет ограничить эту функцию.

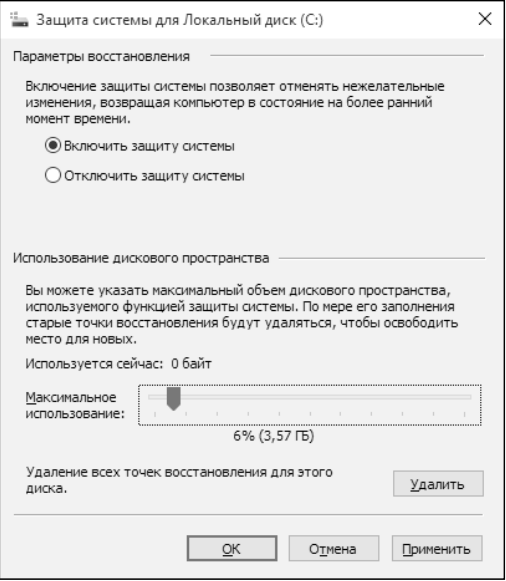

**Рис. 17.7. Параметры защиты системы**

. . . . . . . . . . .

Для нормального использования защиты системы хватит 5-10% от размера жесткого диска. Если этот лимит будет превышен, система автоматически удалит самую старую контрольную точку. Для немедленного удаления контрольных точек используется кнопка **Удалить**.

Нажмите кнопку **OK**. Теперь на рис. 17.8 видно, что для диска С: защита системы активна. Аналогично, можно включить эту функцию и для других дисков.

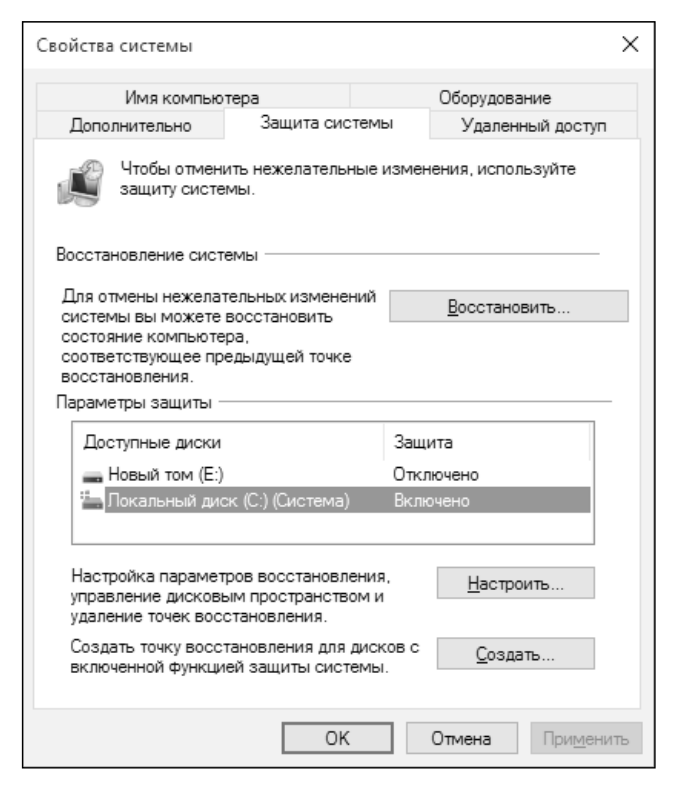

**Рис. 17.8. Защита системы включена**

Чтобы создать контрольную точку вручную (если все работает нормально, то почему бы ее и не создать?), нажмите кнопку **Создать**. В появившемся окне (рис. 17.9) введите название контрольной точки, нажмите кнопку **Создать** и дождитесь ее создания.

Для начала процесса восстановления не обязательно загружать среду восстановления. Среда пригодится, если системе совсем плохо и ее нельзя загрузить в обычном режиме. А если система загружается нормально, просто нажмите кнопку **Восстановить** на вкладке **Зашита системы**. После этого в

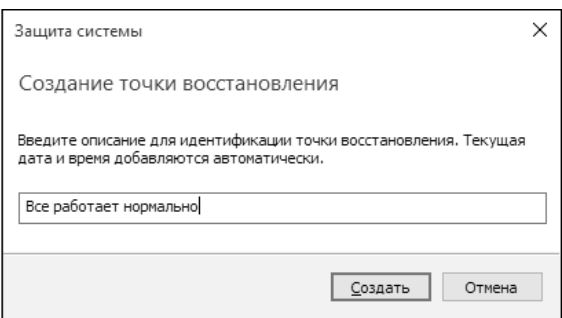

**Рис. 17.9. Создание контрольной точки**

окне **Восстановление системы** нажмите кнопку **Далее** и выберите необходимую контрольную точку (рис. 17.10). Затем все просто – нужно нажать кнопку **Далее** и дождаться восстановления системы. После восстановления потребуется перезагрузка.

В следующей главе мы поговорим о быстрой переустановке Windows.

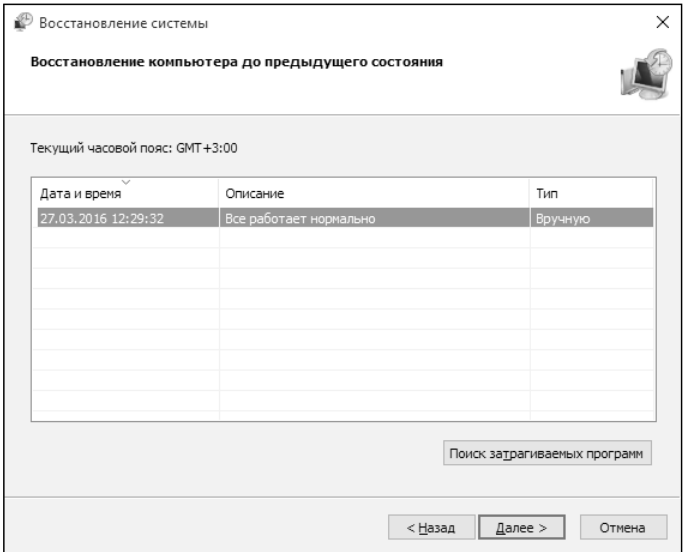

**Рис. 17.10. Выбор точки восстановления**

. . . . . . . . . .

# ГЛАВА 18.

## БЫСТРАЯ ПЕРЕУСТАНОВКА **WINDOWS 10**

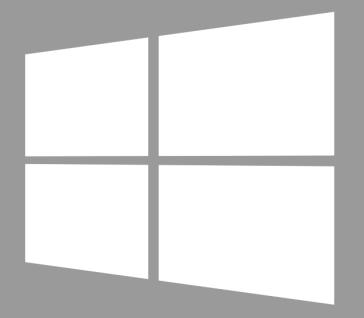

Windows 10

#### 18.1. Что такое быстрая переустановка

Операционные системы от Microsoft ругали за ненадежность. Бывало, что в месяц приходилось переустанавливать Windows по нескольку раз. В Microsoft учли сей факт и серьезно взялись за стабильность работы систе-ΜЫ.

Все операционные системы, начиная с Windows 7, стабильно работают. «Семерка» на моем личном компьютере проработала шесть лет и была переустановлена в связи с переходом на «десятку». Десятка по стабильности работы ничем не хуже, а вдобавок она перегружена различными функциями восстановления работоспособности системы. Взять ту же среду восстановления системы. Да, впервые она появилась в Windows 8, но в Windows 10 она была существенно переработана. Добавились новые пункты в меню Параметры загрузки, а также появилась возможность отката до предыдущей версии Windows, если «десятка» была установлена поверх нее.

Кроме системы восстановления, в «десятке» есть функции быстрой переустановки Windows. Первый способ - это переустановка Windows с сохранением ваших файлов. При этом:

- ваши файлы не будут удалены, настройки персонализации не из- $\bullet$ менятся;
- параметры компьютера будут восстановлены по умолчанию;
- приложения, установленные из Магазина Windows, останутся без изменений:
- приложения, установленные вами с веб-сайтов или инсталляционных дисков, будут удалены;
- $\bullet$ список удаленных приложений система сохранит на рабочем столе (дабы вы могли их заново проинсталлировать, ничего не забыв).

В итоге вы получите чистую систему, в которой останутся все созданные вами файлы, но приложения придется установить отдельно.

Во втором случае удаляется все и вы получаете просто чистую Windows, как будто вы ее установили на новый компьютер. Также вам придется вводить

----------------------

ключ Windows заново, поэтому если вы его потеряли, этот вариант вам не подойдет.

Какой способ использовать? Как по мне, оптимальный вариант – первый. Вы получите чистую систему, а все ваши файлы будут сохранены. Конечно, настройки приложений и сами приложения будут потеряны. Но тут уж ничего не поделать. Зато все ваши файлы уцелеют.

Второй способ удаляет с компьютера все. Как по мне, он годится только для одного – если вы купили новый компьютер в магазине и он как-то неправильно работает, и вы хотите вернуть его обратно с целью забрать деньги. Вот тогда вам нужно подключить внешний жесткий диск, скопировать все ваши файлы, которые вы успели создать, вернуть Windows в исходное состояние и сдать компьютер в магазин. Далее будет описан способ быстрой переустановки с сохранением пользовательских файлов.

### **18.2. Возврат компьютера в исходное состояние**

Итак, настало время для демонстрации процесса быстрой переустановки. Откройте окно **Параметры**, перейдите в раздел **Обновление и безопасность, Восстановление** (рис. 18.1).

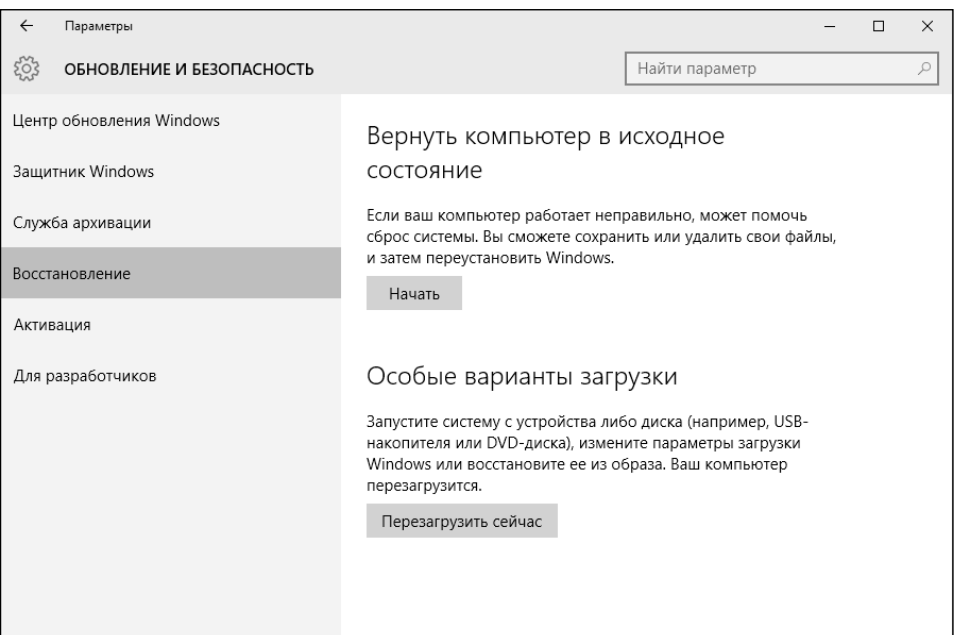

**Рис. 18.1. Обновление и безопасность**

Нажмите кнопку **Начать**. Появится окно (рис. 18.2), в котором нужно выбрать способ быстрой переустановки. Нажмите первую кнопку.

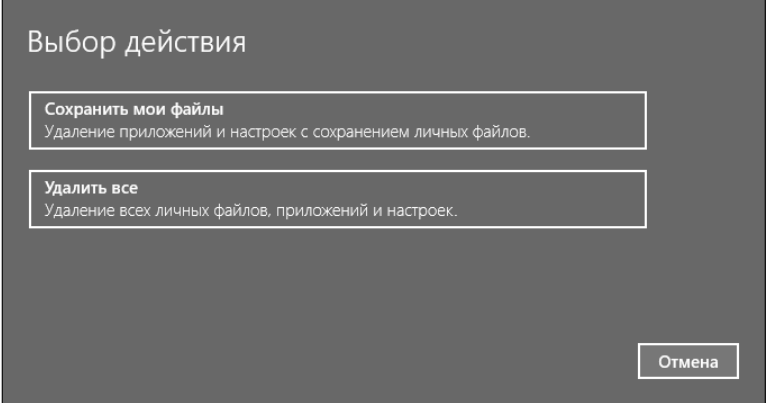

**Рис. 18.2. Выберите способ быстрой переустановки**

Далее система сообщит вам, что собирается сделать. На рис. 18.3 показано, что был выбран первый вариант – файлы пользователя останутся, но все приложения будут удалены. Если передумали, то еще есть возможность отказаться и нажать кнопку **Отмена**.

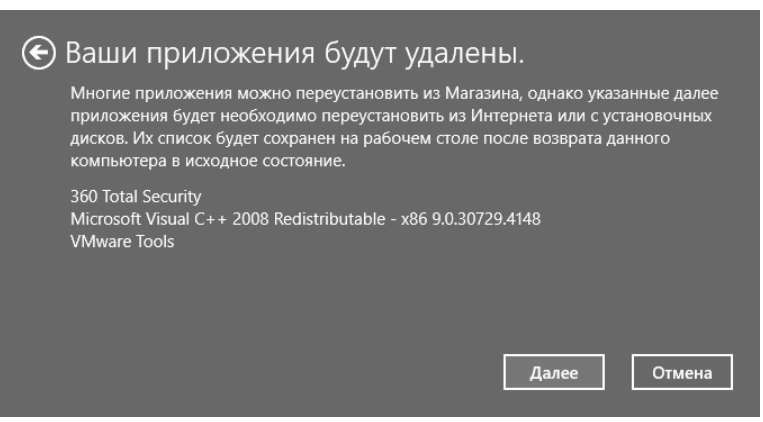

**Рис. 18.3. Список действий, которые будут произведены**

Настал момент истины. Если вы все еще не передумали, нажмите кнопку **Сброс** (рис. 18.4).

-------------------------

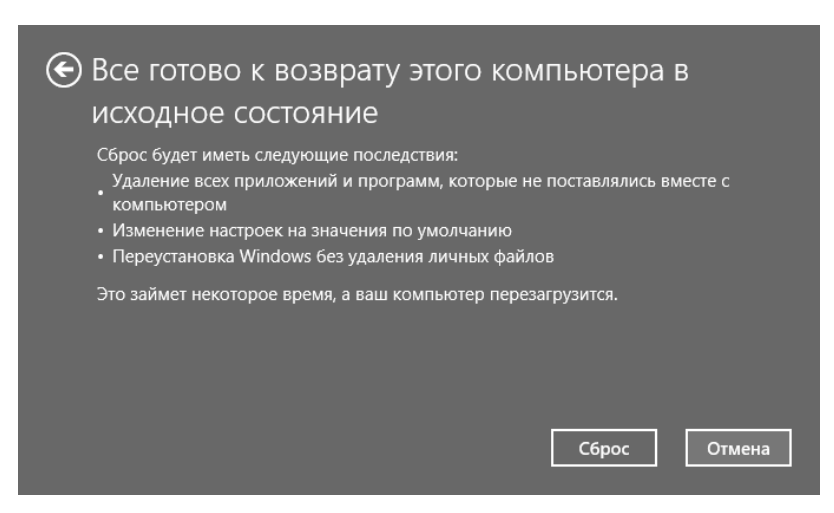

**Рис. 18.4. Нажмите кнопку Сброс**

Система начнет подготовку к перезагрузке, нужно будет немного подождать, а после того, как все будет готово, компьютер будет перезагружен. После запуска вы увидите черный экран с индикатором хода процесса (рис. 18.5). Все, от вас больше ничего не нужно. Как по мне, такая быстрая переустановка проходит медленнее обычной, во всяком случае, мне так показалось.

Далее вам нужно будет переустановить приложения и использовать компьютер как раньше.

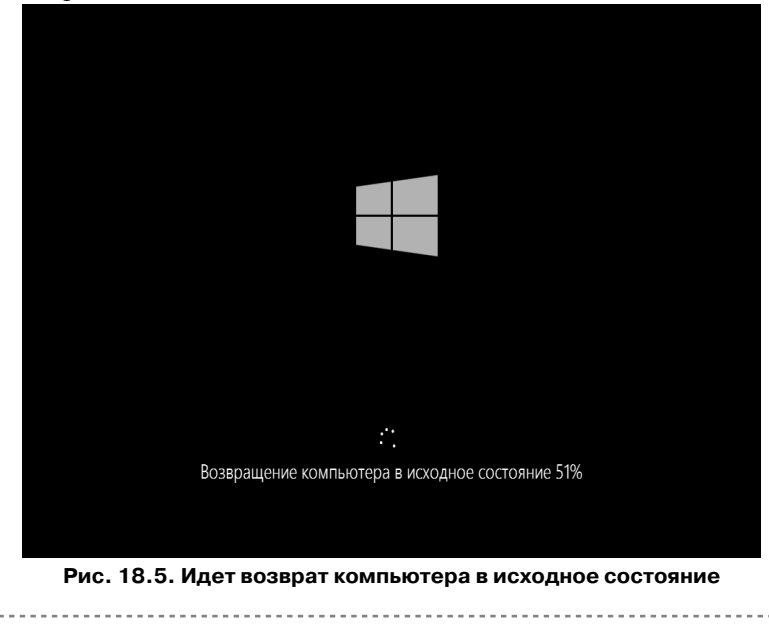

**Часть V. Для опытного пользователя**

# **ГЛАВА 19.**

## **УЧЕТНЫЕ ЗАПИСИ ПОЛЬЗОВАТЕЛЕЙ**

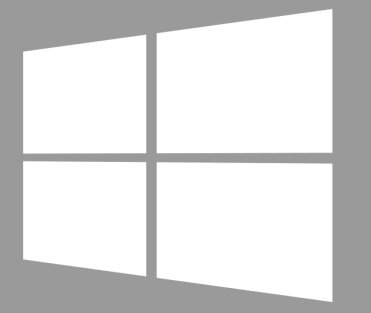

## **Windows 10**

#### **19.1. Локальные и удаленные учетные записи. Преимущества и недостатки**

Глава 19 предназначена для более опытного пользователя Windows. В ней будут рассмотрены типы учетных записей, система контроля учетных записей UAC, также мы поговорим об управлении пользователями и относительно новом типе учетных записей – учетных записях Майкрософт.

Все учетные записи можно разделить на две большие группы – локальные и удаленные. Удаленными называются учетные записи Майкрософт и они же LiveID. Аутентификация локальных пользователей проходит локально. Собственно, поэтому они и называются локальными. Другими словами, пароль учетной записи проверяется вашим же компьютером.

Аутентификация удаленных учетных записей осуществляется сервером Майкрософт. Преимущество удаленной учетной записи в том, что при использовании такого типа «учетки» происходит синхронизация ваших данных (каких именно — определяете вы сами, а как — будет показано дальше). Довольно удобно: вы можете заходить с разных компьютеров, а параметры персонализации останутся одинаковыми. Если вы пользовались Androidсмартфоном, то наверняка уже смогли оценить всю мощь профилей Google.

Раньше такое было возможно только в корпоративной сети, где все компьютеры являются членами домена, и аутентификация производится на контроллере домена. Сейчас такая возможность доступна всем желающим, а в роли контроллера домена выступает сервер Майкрософт. Ваши параметры сохраняются на удаленном сервере и синхронизируются с ним при их изменении.

Преимущество удаленных локальных записей – возможность синхронизации данных на разных компьютерах. Но у всего есть недостатки. В корпоративной сети ваш пароль пересылается по обычной Ethernet-сети (в большинстве случаев). Что с ним может случиться? Да ничего. А при аутентификации по учетной записи Майкрософт ваш пароль пересылается туда через Интернет. Про перехват пароля говорить не будем – надеюсь, среди нас нет параноиков. Но что произойдет, если вы забудете заплатить за Интернет? Правильно, войти в систему не получится, поскольку проверкой пароля занимается удаленный сервер Microsoft, который окажется недоступен.

Поэтому я рекомендую использовать локальные записи. Впрочем, если вам хочется использовать удаленную «учетку», никто возражать не станет. Но тогда на каждом своем компьютере создайте хотя бы одну учетную запись администратора, чтобы в случае чего вы смогли войти в систему.

По «важности» учетные записи пользователей делятся на две группы: обычные пользователи и администраторы. В системе должен быть хотя бы один администратор, иначе кто будет управлять ею? А вот обычных «учеток» может быть сколько угодно - хоть ни одной, хоть сотня.

Администратор может управлять компьютером, изменять параметры, влияющие на всю систему, на всех пользователей, может устанавливать и удалять программы, может создавать и удалять других пользователей. Он может создать обычного пользователя и включить для него так называемую «семейную безопасность», которая будет следить, какие сайты пользователь посещает, какие программы запускает, сколько времени проводит за компьютером. Как правило, семейная безопасность активируется для учетных записей несовершеннолетних членов семьи.

#### 19.2. Изменение аватара и пароля

Первое, что нужно сделать, - это установить (при желании) свой аватар (изображение пользователя) и пароль. Очень важно установить пароль, даже если вы работаете за компьютером в гордом одиночестве, особенно если вы используете EFS (гл. 16).

Откройте окно Параметры, перейдите в раздел Учетные записи. В подразделе Ваша учетная запись вы сможете изменить свой аватар, нажав кнопку Обзор (рис. 19.1).

Задать или изменить пароль можно в подразделе Параметры входа. Вы можете задать обычный пароль, ПИН-код, а также графический пароль. Для обычных компьютеров обычно следует задать пароль, для мобильных -ПИН-код или графический пароль, как вам больше нравится.

#### **Windows 10**

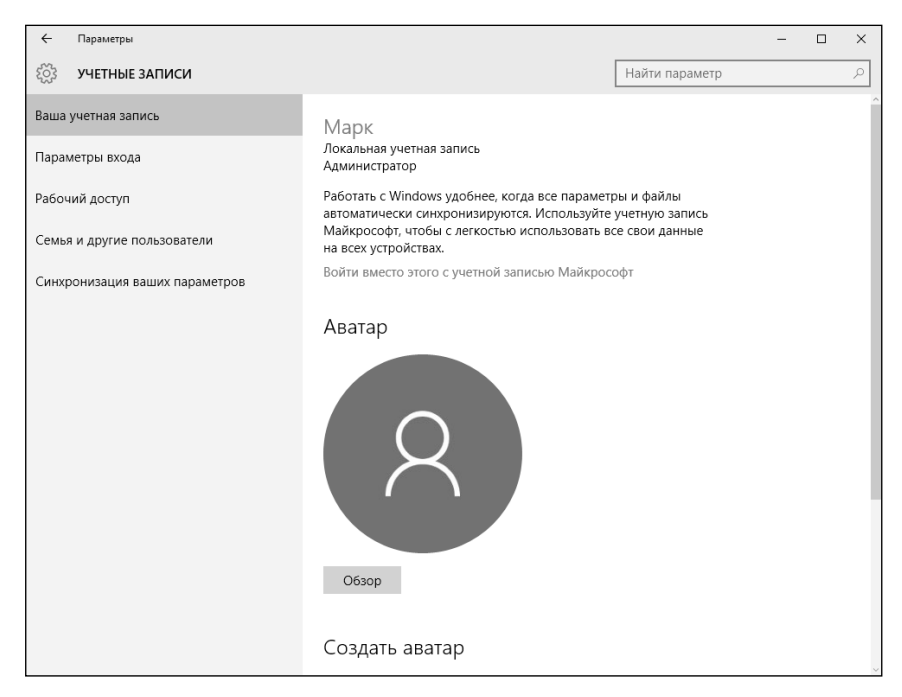

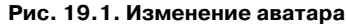

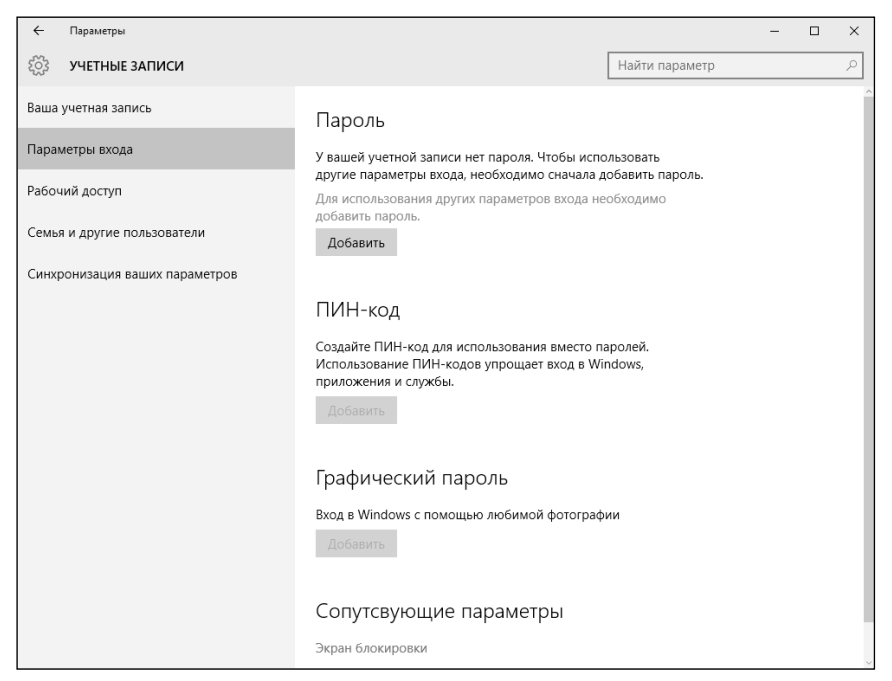

**Рис. 19.2. Нажмите кнопку Добавить, чтобы задать пароль учетной записи**

Все мы помним, что раньше управление учетными записями, в том числе и их создание, осуществлялось с помощью панели управления. Однако в Windows 10 для создания учетных записей используется окно **Параметры**. Перейдите в раздел Учетные записи, Семья и другие пользователи (рис.  $19.3$ ).

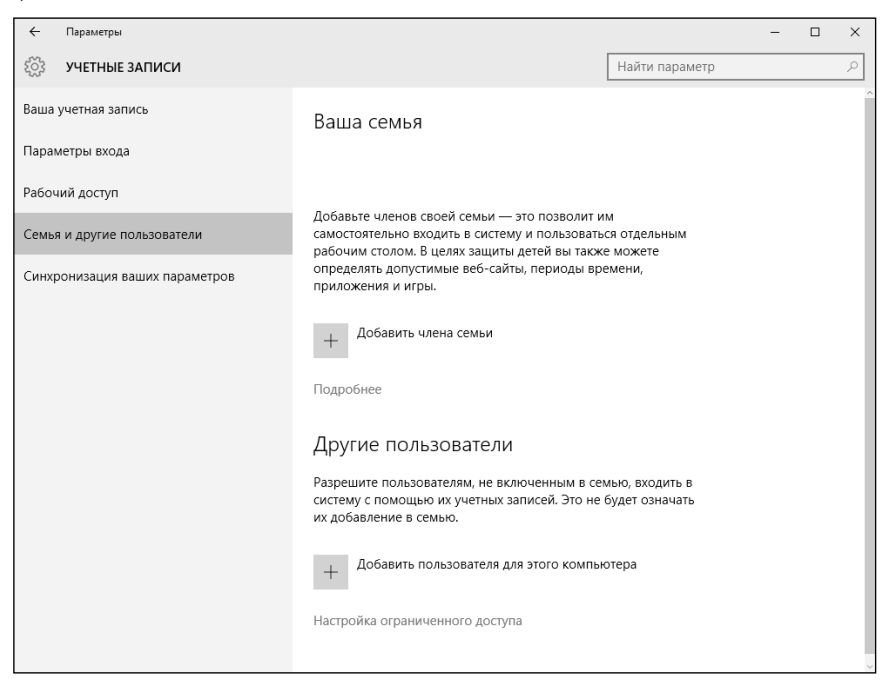

Рис. 19.3. Семья и другие пользователи

В новой версии Windows полностью переработана функция семейной безопасности. Если в Windows 8 можно было просто создать несколько детских учетных записей (при создании учетной записи можно было указать, что она детская), то в Windows 10 вводится понятие семьи. Есть учетные записи, входящие в семью, а есть другие учетные записи. Чтобы добавить члена семьи, нужно войти только под учетной записью Microsoft. Да, если вы не хотите использовать учетные записи Microsoft, использовать семейную безопасность у вас не выйдет. К сожалению, но это так.

Пока рассмотрим создание самого обычного локального пользователя. Нажмите кнопку Добавить пользователя для этого компьютера. Операци-

-----------------------------

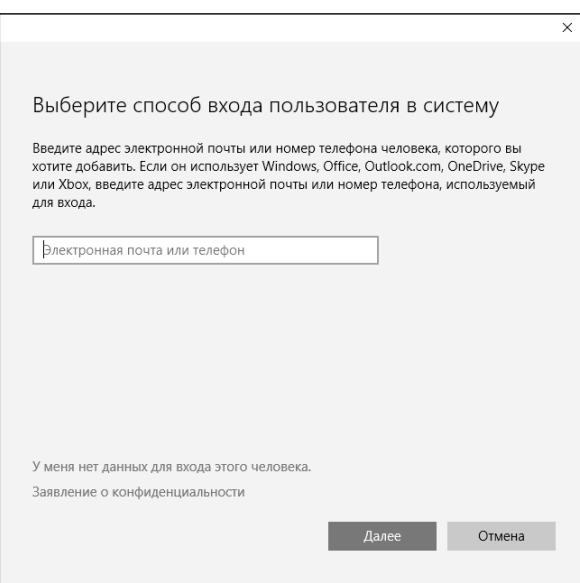

**Рис. 19.4. Окно создания нового пользователя**

онная система сразу же предложить вам создать учетную запись Microsoft (рис. 19.4).

Но сначала нужно создать сначала обычную учетную запись, поэтому выберите сначала **У меня нет данных этого человека** (рис. 19.4), а затем – **Добавить пользователя без учетной записи Майкрософт** (рис. 19.5)

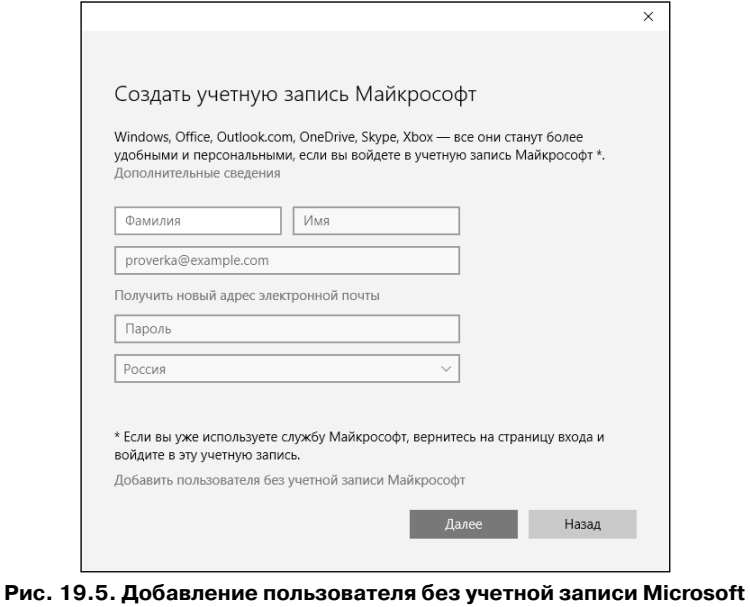

Как видите, Майкрософт делает все, чтобы усложнить создание обычных учетных записей, предлагая вместо них создавать учетные записи LiveID.

На следующем экране нужно будет заполнить несложную форму регистрации: указать имя пользователя, его пароль и подсказку пароля (рис. 19.6). Заполните и нажмите кнопку **Далее.** Вот, собственно, и все — учетная запись создана (рис. 19.7).

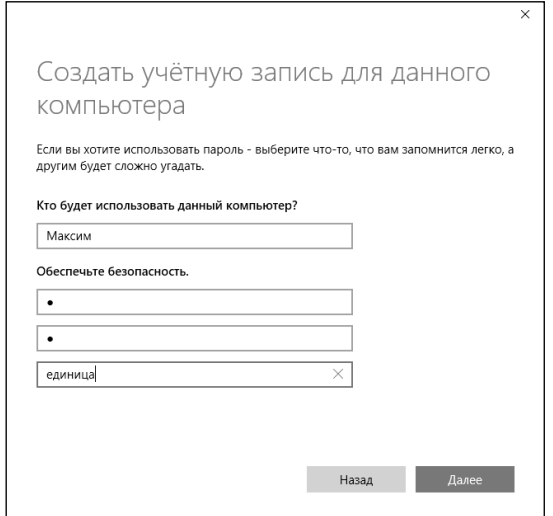

**Рис. 19.6. Регистрация пользователя**

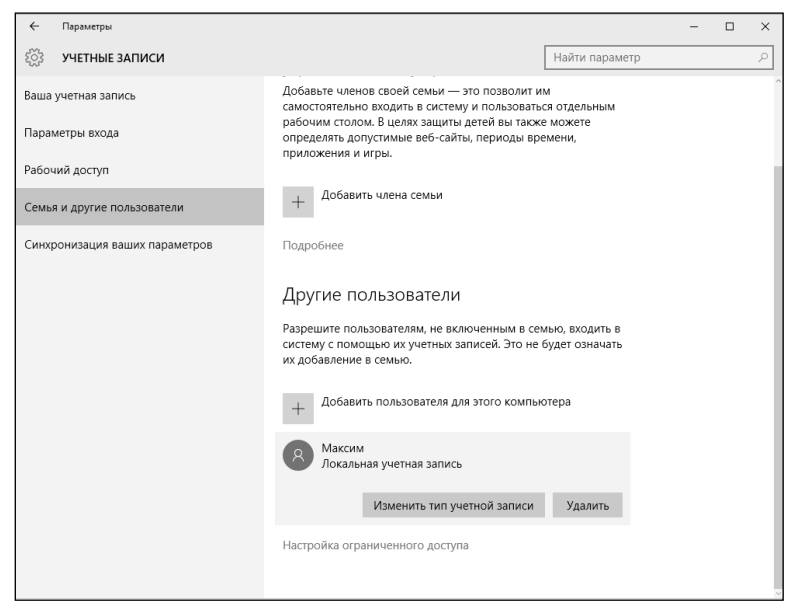

#### **Рис. 19.7. Учетная запись пользователя создана**

----------

Проще всего создать учетную запись Майкрософт на сайте https://login. live.com. Зарегистрироваться можно с любого компьютера, с любого браузера. Второй способ создания учетной записи Майкрософт – это использование окна создания нового пользователя (см. рис. 19.5). Заполните данные о себе и нажмите кнопку Далее.

При создании учетной записи Microsoft обязательно указывайте правильный номер телефона, иначе потом при входе в систему, когда вас попросят подтвердить номер телефона путем отправки на него SMS со специальным кодом, вы не сможете это сделать.

Если возникнет необходимость переключиться на учетную запись Microsoft (например, вы надумаете использовать семейную безопасность), тогда в разделе Ваша учетная запись щелкните по ссылке Войти вместо этого с учетной записью Майкрософт. Система попросит ввести e-mail и пароль для входа (рис. 19.8). Обратите внимание: в этом окне также есть ссылка Создайте ее, если у вас еще нет учетной записи Майкрософт.

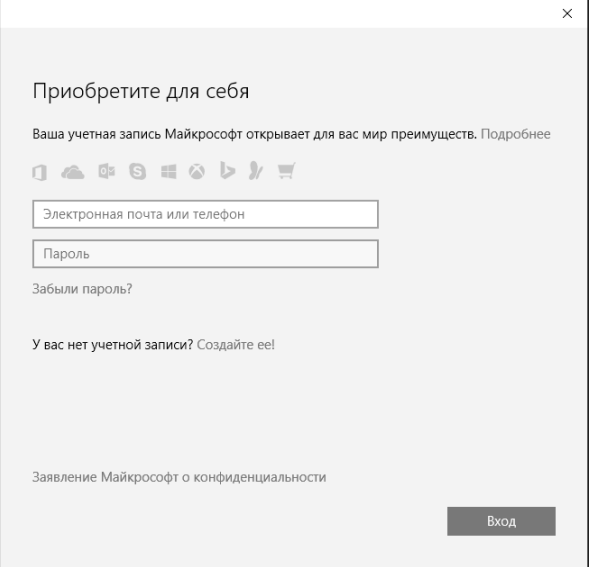

Рис. 19.8. Вход с учетной записью Майкрософт

После этого система попросит ввести ваш старый пароль (от обычной учетной записи), см. рис. 19.9. Далее система предложит установить ПИН-код.

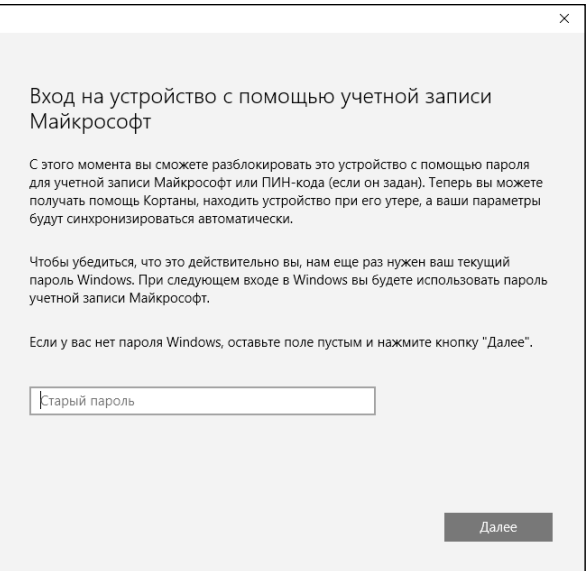

**Рис. 19.9. Введите пароль от старой (локальной) учетной записи**

Можете сделать это, а можете нажать ссылку **Пропустить этот шаг**, чтобы продолжить использовать пароль для входа в систему (рис. 19.10).

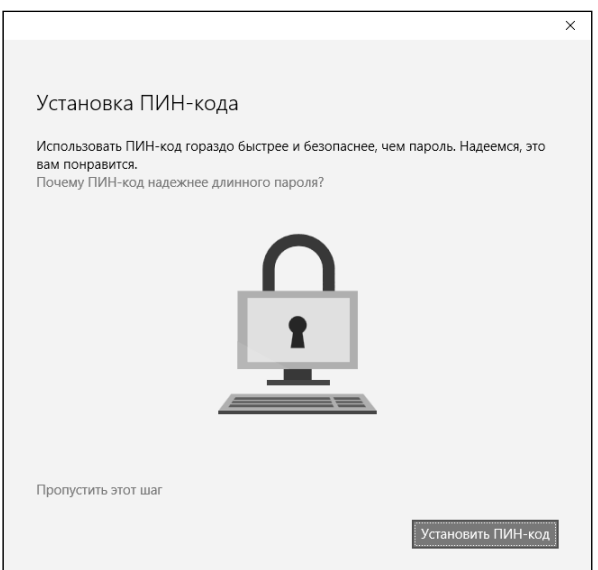

**Рис. 19.10. Задать ПИН-код?**

<u> - - - - - - - - - - -</u>

После этого выйдите из системы. При входе в систему вам будет предложено войти под учетной записью Майкрософт.

Если у вас появится необходимость переключиться обратно на обычную локальную учетную запись, откройте окно Параметры, перейдите в раздел **Учетные записи, Ваша учетная запись**. Перейдите по ссылке **Войти вместо этого с локальной учетной записью** (рис. 19.11).

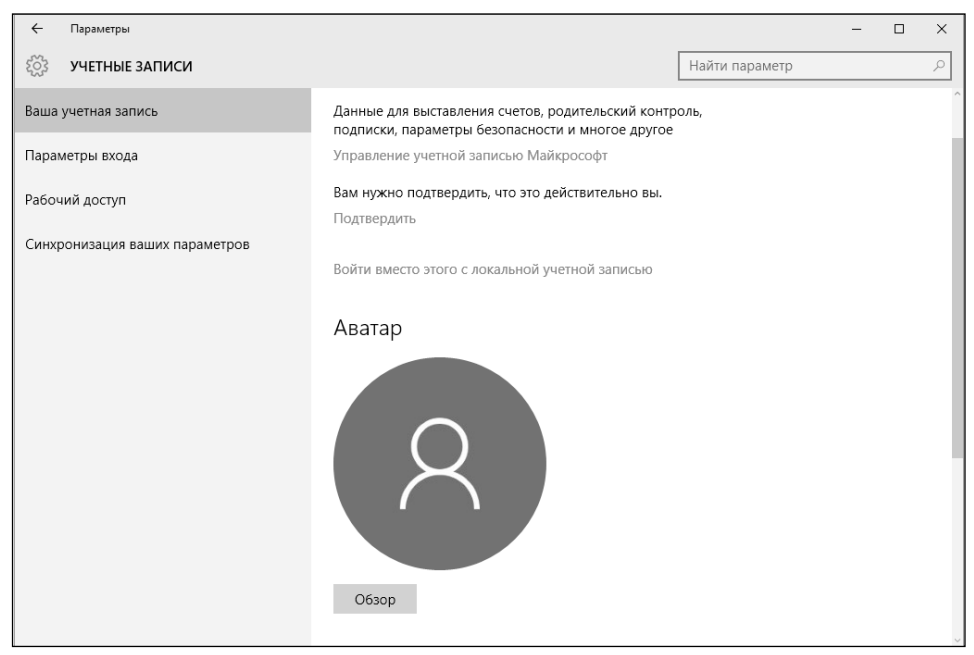

**Рис. 19.11. Переключение на локальную учетную запись**

Далее следуйте инструкциям. Вас попросят ввести пароль, но уже от учетной записи Microsoft, а затем — зарегистрировать локальную учетную запись, поскольку при переключении на удаленную учетную запись старая (локальная) замещается новой (от Майкрософт).

#### **19.5. Синхронизация параметров**

Если вы входите в систему с использованием учетной записи Microsoft, то вам, наверное, интересно знать, какие параметры при этом синхронизируются с сервером Microsoft.

Узнать, что будет синхронизироваться, а что нет, а также определить объем синхронизируемых сведений можно в разделе **Синхронизация ваших параметров** окна **Параметры**.

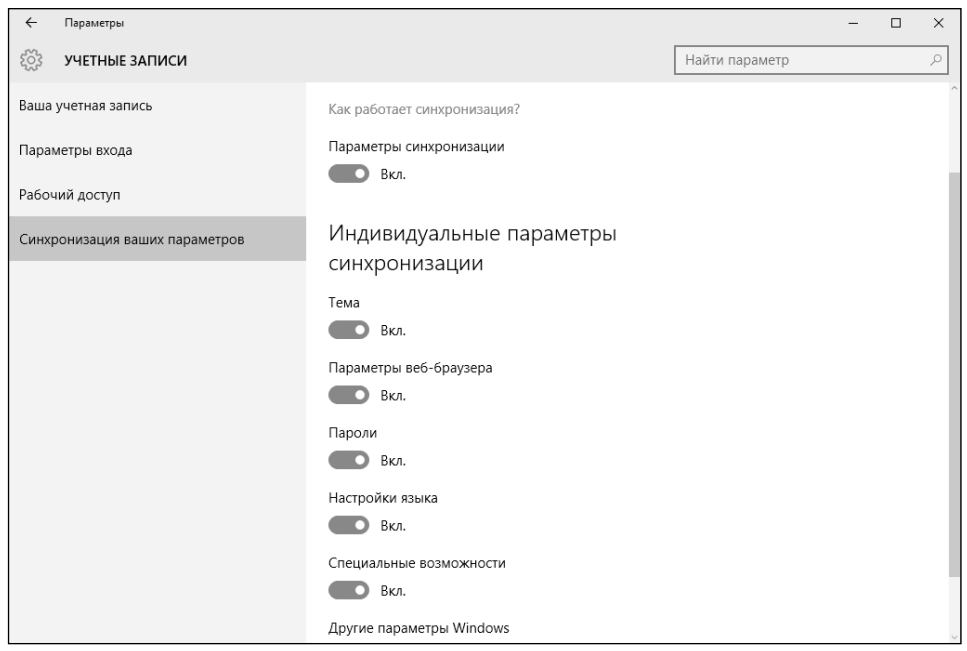

Рис. 19.12. Синхронизация ваших параметров

Здесь можно синхронизировать настройки персонализации, пароли, параметры языка и т. д. Выберите те параметры, которые вы хотите синхронизировать, а остальные останутся уникальными для каждого компьютера, за которым вы работаете.

#### 19.6. Изменение типа и удаление учетной записи

Администратор может изменить тип учетной записи другого пользователя и тоже сделать его администратором. Зачем это нужно, я сейчас поясню. Ранее было показано, что я создал обычного локального пользователя Максим. Это обычный пользователь, не администратор. Представьте, что произойдет, если что-то случится с интернет-соединением. Войти под учетной записью Microsoft вы не сможете, поскольку отсутствует соединение с Интернетом. Но вы сможете войти как пользователь Максим, однако он не является администратором. Поэтому ничего со своей системой вы сделать не сможете, пока не появится соединение.

Поэтому сейчас, пока вы вошли как администратор, нужно изменить тип обычной учетной записи на Администратор, чтобы в будущем, если не будет соединения с Интернетом, вы могли распоряжаться своей системой.

-------------

Для этого откройте окно **Параметры**, перейдите в раздел **Учетные записи, Семья и другие пользователи**. Щелкните по созданной учетной записи пользователя и нажмите кнопку **Изменить тип учетной записи** (рис. 19.13) и в появившемся окне выберите **Администратор** в качестве параметра **Тип учетной записи**. Нажмите кнопку **OK** (рис. 19.14).

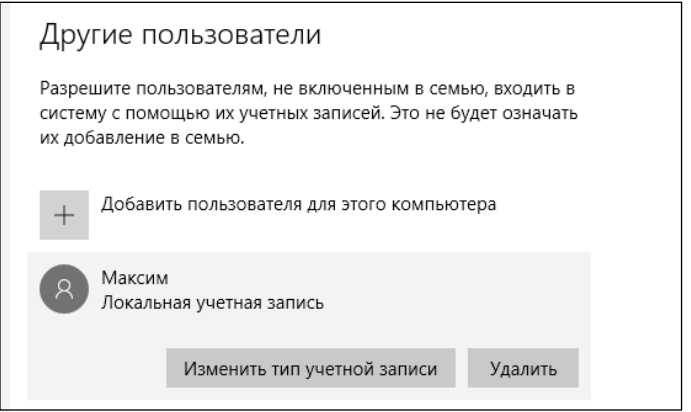

**Рис. 19.13. Щелкните по учетной записи**

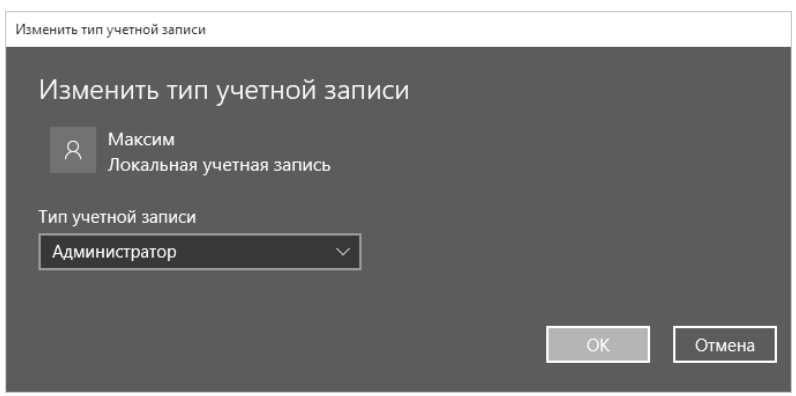

**Рис. 19.14. Изменение типа учетной записи**

Посмотрите на рис. 19.13. Рядом с кнопкой **Изменить тип учетной записи** есть кнопка **Удалить**. Она используется для удаления выделенной учетной записи.

#### **19.7. Система контроля учетных записей**

Компонент UAC (User Account Control) впервые появился в Windows Vista. Суть его в следующем. Когда какая-то программа пытается выполнить

. . . . . . . . . .

действие, требующее прав администратора (попытка изменения системного времени, установки программы, редактирования реестра и т. д.), выполнение этого действия приостанавливается, а пользователь видит окно с предупреждением (в этой книге вы уже не раз видели подобные окна), где предлагается или разрешить, или запретить выполнение приостановленного действия.

Для изменения параметров UAC выполните следующие действия:

- $1<sup>1</sup>$ Откройте обычную панель управления.
- Перейдите в раздел Учетные записи пользователей.  $2.$
- 3. Щелкните по ссылке Изменить параметры контроля учетных записей. Вы увидите окно изменения режима работы UAC (рис. 19.15).

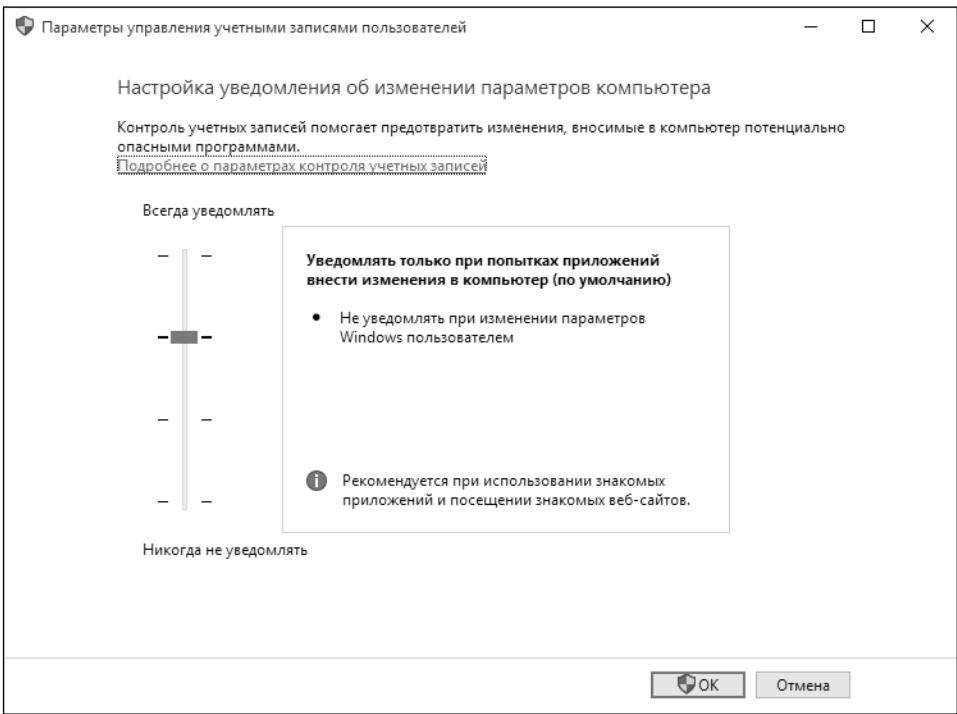

Рис. 19.15. Изменение режима работы UAC

Далее нужно установить режим работы UAC:

Всегда уведомлять - самый надоедливый режим, и его рекомендуется использовать при установке программ, полученных из сомнительных источников;

- **• Уведомлять только при попытках приложений внести изменения в компьютер –** режим используется по умолчанию, не следует менять его на более низкий, иначе у вас могут не запускаться некоторые Metro-приложения;
- **• Уведомлять только при попытках приложений внести изменения в компьютер –** UAC при приостановке программы затемняет и блокирует рабочий стол, чтобы другая программа не нажала кнопку **Да**  за вас. Однако на некоторых компьютерах затемнение рабочего стола занимает много времени, поэтому можно выбрать этот режим;
- **• Никогда не уведомлять** отключает UAC. Из соображений безопасности использовать этот режим не рекомендуется.

На этом все. В следующей главе мы поговорим, как подключить к вашему компьютеру принтер.

# ГЛАВА 20.

# **УПРАВЛЕНИЕ<br>УСТРОЙСТВАМИ**

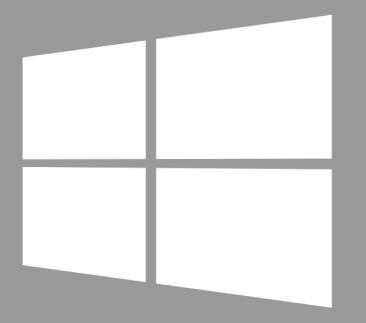

**Windows 10** 

#### **20.1. Как происходит установка устройств в Windows 10**

«Десятка» поддерживает огромное количество всевозможных устройств: видеокарт, принтеров, сканеров, сетевых адаптеров, звуковых адаптеров и т. д. Можно сказать, что в 99 % случаев все ваши устройства система опознает автоматически и найдет необходимый драйвер. Драйвер может быть установлен сразу (если он есть в составе Windows 10) или же загружен из Интернета, если он не будет найден на жестком диске.

На всех моих личных (и не только) компьютерах Windows 10 опознала все устройства, и мне не пришлось устанавливать какие-либо драйверы. Это касается как системных устройств вроде материнской платы, так и периферийных – принтера, сканера и т.д. Может быть, устройства не слишком новые, а может быть, база драйверов Windows 10 настолько большая.

#### **20.2. Установка принтера**

Далее будет продемонстрирована установка принтера в Windows 10. Почему принтера? Да потому что он есть у многих. А остальные устройства вроде жестких дисков, видеокарт, веб-камеры уже у всех настроены. А вот принтер вряд ли был подключен во время установки системы, и есть вероятность, что система с ним еще не знакома, поэтому будет на чем продемонстрировать процесс установки нового устройства.

Процесс установки принтера очень «сложный» и состоит из двух действий. Первое действие – это включить принтер, второе – подключить его USBкабель к компьютеру. На этом все.

После подключения кабеля Windows 10 в свернутом режиме отобразит окно установки устройства (рис. 20.1). Поскольку окно свернуто, а установка происходит быстро, вы даже можете ничего не заметить.

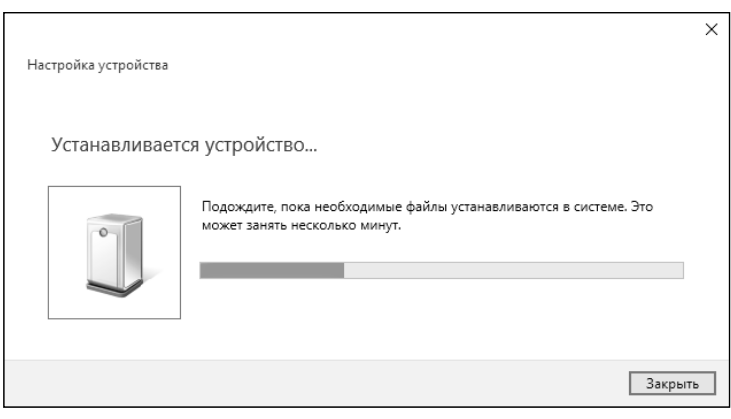

**Рис. 20.1. Идет установка нового устройства**

По окончании установки окно будет просто закрыто, и вы не увидите какихлибо уведомлений. Откройте **Устройства и принтеры**, чтобы убедиться, что принтер таки был установлен (рис. 20.2).

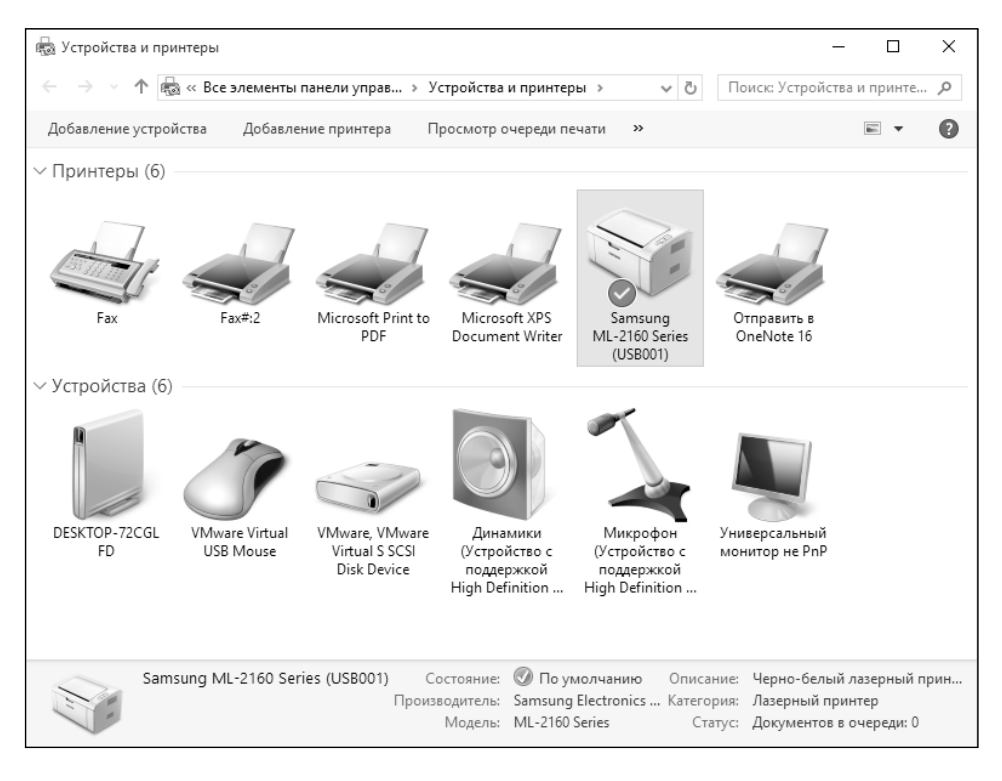

**Рис. 20.2. Принтер установлен**

-------------------

Ради интереса можно открыть Диспетчер устройств и посмотреть, какой именно драйвер используется для принтера. Для этого нажмите Win + X или щелкните правой кнопкой мыши по значку главного меню и выберите команду **Диспетчер устройств**. Разверните раздел **Принтеры**, и вы увидите, что Windows 10 использует универсальный драйвер для принтеров Samsung (рис. 20.3).

| <u>Диспетчер устройств</u>                              |  | × |
|---------------------------------------------------------|--|---|
| Действие Вид Справка<br>⊕айл                            |  |   |
| 图 雌 眼 喝<br>12<br>$\overline{\overline{\mathbb{F}}$<br>⊜ |  |   |
| DESKTOP-72CGLFD                                         |  |   |
| © DVD-дисководы и дисководы компакт-дисков              |  |   |
| Аудиовходы и аудиовыходы                                |  |   |
| • Батареи                                               |  |   |
| <b>III</b> Видеоадаптеры                                |  |   |
| В Дисководы гибких дисков                               |  |   |
| Дисковые устройства                                     |  |   |
| Звуковые, игровые и видеоустройства                     |  |   |
| <b>MABILITYPH</b>                                       |  |   |
| И Компьютер                                             |  |   |
| > ea Контроллеры IDE ATA/ATAPI                          |  |   |
| Контроллеры USB                                         |  |   |
| <sub>■</sub> Контроллеры гибких дисков                  |  |   |
| ← Контроллеры запоминающих устройств                    |  |   |
| > Ш Мониторы                                            |  |   |
| м<br>Мыши и иные указывающие устройства                 |  |   |
| > 開 Очереди печати                                      |  |   |
| <b>ВЗ</b> Переносные устройства                         |  |   |
| <sup>1</sup> Порты (СОМ и LPT)                          |  |   |
| <b>∨ 開 Принтеры</b>                                     |  |   |
| Samsung Universal Print Driver 3                        |  |   |
| Программные устройства                                  |  |   |
| Процессоры                                              |  |   |
| Сетевые адаптеры                                        |  |   |
| Системные устройства                                    |  |   |
| Vernoğeraa HID (Human Interface Devices)                |  |   |
|                                                         |  |   |

**Рис. 20.3. Диспетчер устройств**

Пусть вас не смущает слово «универсальный». Если вы не занимаетесь коммерческой печатью цветных буклетов, где очень важно откалибровать цвета монитора под цвета принтера, то во всех остальных случаях универсальные драйверы вам подойдут. Во всяком случае, для меня – это находка. Вопервых, диск с драйвером был давно утерян. Во-вторых, сомневаюсь, что в 2014-ом (именно тогда покупался принтер) году на диске был бы драйвер для Windows 10.

### **20.3. Что делать дальше?**

Да ничего особенного! Просто приступить к использованию устройства. Для этого откройте окно печати в одном из приложений и убедитесь, что

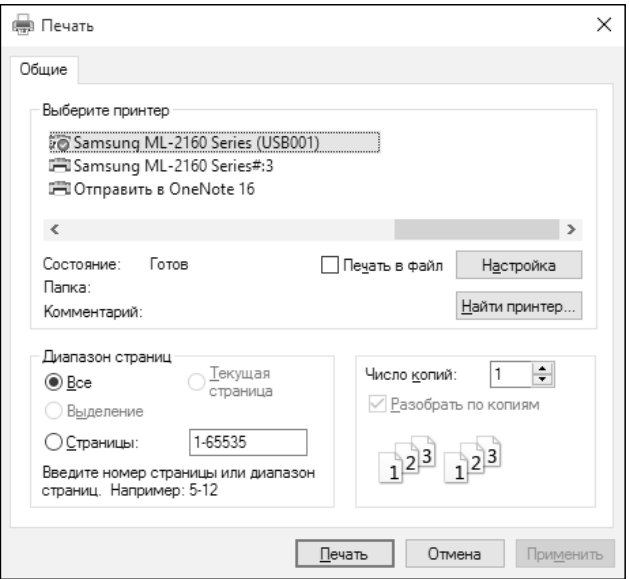

**Рис. 20.4. Печать**

установленный только что принтер выбран для печати. Затем нажмите кнопку Печать.

Как бы мне не хотелось сделать эту главу больше, «десятка» просто не позволила этого сделать.

Если вы «счастливчик» и Windows 10 не опознала ваше устройство, тогда нужно попытать счастья в Интернете. Просто зайдите на сайт производителя и загрузите нужный вам драйвер.

Не все так просто? Увы, если драйвера для Windows 10 нет на сайте производителя, ваше устройство, скорее всего, слишком старое, и придется либо перейти на ту версию Windows, где оно работало, или купить новое аналогичное устройство. Для всех актуальных устройств есть драйверы для Windows 10 – или в базе самой операционной системы, или на сайте производителя.

Если же вы не знаете даже, что это за устройство (просто после установки Windows осталось одно или несколько неопознанных устройств), тогда откройте Диспетчер устройств и дважды щелкните на устройстве, чтобы получить информацию о нем в поле сведения (рис. 20.5).

Просто скопируйте строку вида PCI\VEN\_\* в поиск Google. По крайней мере, вы узнаете, что это за устройство, и сможете найти драйвер для него.

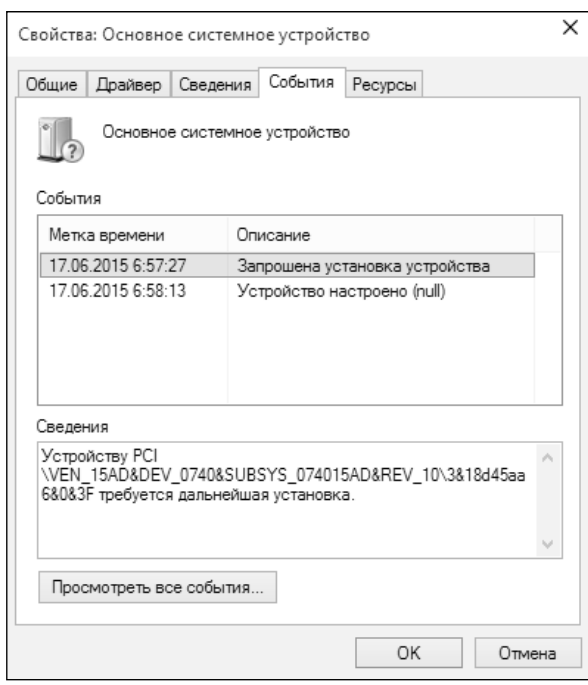

**Рис. 20.5. Сведения об устройстве**

#### **20.4. Параметры принтера**

Чтобы эта глава не была столь компактной, вернемся к установленному принтеру. Сейчас мы установим его некоторые параметры. Откройте обычную панель управления и перейдите в раздел **Устройства и принтеры** (рис. 20.6).

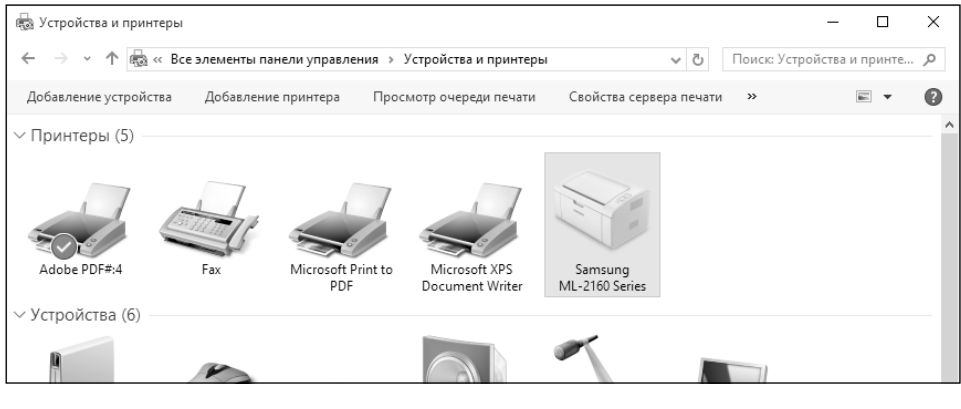

**Рис. 20.6. Устройства и принтеры**

----------

Щелкните правой кнопкой мыши по принтеру и выберите команду **Свойства принтера**. В открывшемся окне на вкладке Общие можно изменить название принтера (это просто строка, и ее содержимое никак не влияет на работу принтера), заполнить поля **Расположение** и **Комментарий**. Эти поля полезно заполнять в крупной организации, примерно так, как показано на рис. 20.7. Кнопка **Пробная печать** позволяет распечатать на принтере тестовую страницу, чтобы убедиться, что он работает правильно.

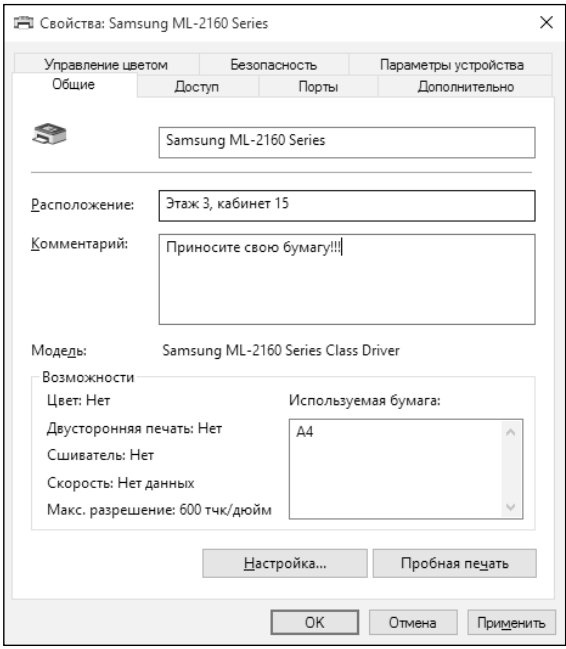

**Рис. 20.7. Вкладка Общие**

На вкладке **Доступ** можно включить общий доступ к этому принтеру, а на вкладке **Дополнительно** – ограничить время его работы.

Параметры на остальных вкладках, как правило, изменять не нужно.

## ГЛАВА 21.

## **ОБСЛУЖИВАНИЕ** ДИСКОВ

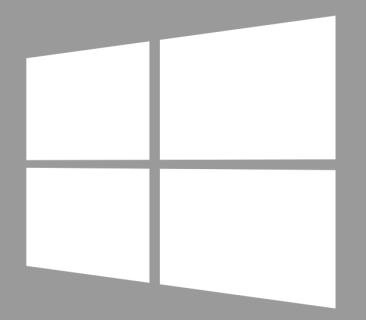

Windows 10

#### **21.1. Доступные утилиты обслуживания дисков**

Рано или поздно любой пользователь Windows сталкивается с необходимостью обслуживания дисков. Операционная система Windows предоставляет собственный набор maintenance-утилит, поэтому необходимости в сторонних утилитах практически нет.

Давайте познакомимся с этими утилитами. Проще всего запустить ту или иную утилиту через окно свойств диска. Откройте Проводник, перейдите в раздел **Этот компьютер** и щелкните правой кнопкой мыши на диске, обслуживание которого нужно произвести, выберите команду **Свойства**.

На вкладке **Общие** (рис. 21.1) находится кнопка **Очистка диска**, позволяющая удалить скопившийся в результате работы Windows «мусор» – временные файлы, эскизы и прочее. Впрочем, об этой утилите мы еще поговорим.

Вкладка Сервис содержит две кнопки – **Проверить** и **Оптимизировать**. Первая запускает проверку диска, а вторая – его оптимизацию.

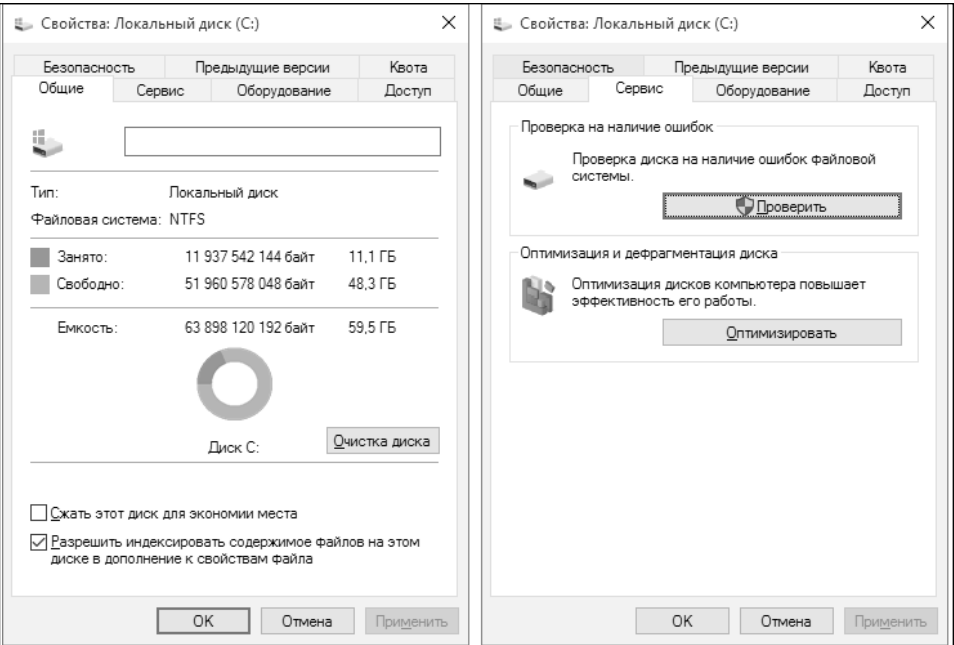

#### **Рис. 21.1. Свойства диска**

Как часто нужно производить проверку и дефрагментацию диска? Современные версии Windows и «десятка» не исключение: они производят проверку и дефрагментацию в полностью автоматическом режиме. В определенное время планировщик заданий выполняет задачи проверки и оптимизации. Вручную, как правило, особой нужды запускать эти утилиты нет, это требуется, только если у вас есть подозрения, что файлы на диске могут быть повреждены, например, из-за некорректного завершения работы. Но, как правило, в этом случае система сама произведет данную проверку, если обнаружит, что диск в ней нуждается.

Для самоуспокоения нажмите кнопку **Проверить**. В 99% случаев вы получите сообщение о том, что проверка данного диска не требуется (рис. 21.2). Однако, если у вас легкая степень паранойи, вы можете запустить проверку, нажав кнопку Проверить диск. Далее вы увидите окно программы проверки и результат ее выполнения (рис. 21.3)

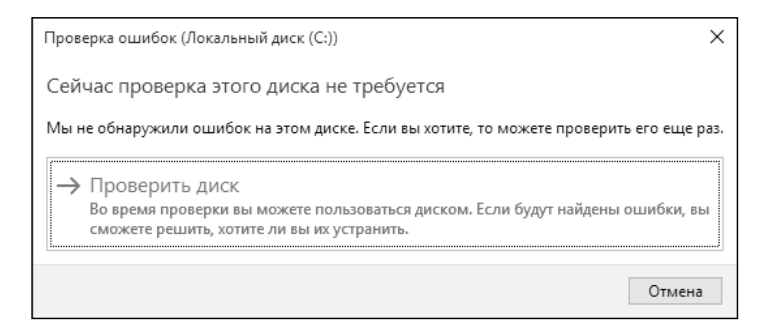

Рис. 21.2. Проверка диска не требуется

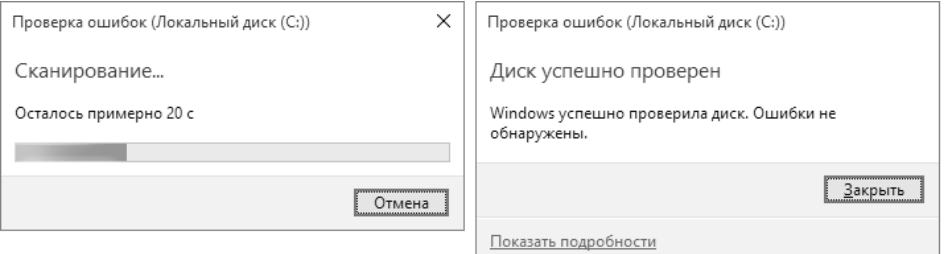

Рис. 21.3. Запущена проверка

## 21.2. Дефрагментаия диска

Кнопка Оптимизировать запускает дефрагментатор диска. Дефрагментация – это процесс обновления и оптимизации логической структуры раздела диска, при которой данные, принадлежащие одному файлу, располагаются
#### **Windows 10**

последовательно. По умолчанию части файла записываются не последовательно, а там, где системе в данный момент будет удобно. Может случиться такое, что одна часть файла записана в «конце» диска, другая – в начале, третья – в середине, четвертая – опять в начале. В результате при чтении файла головкам диска придется метаться туда-сюда и производительность системы падает. Поскольку оптимизация диска выполняется в фоновом режиме, ее выполнение редко когда требуется производить вручную. Однако можно попробовать. Нажмите кнопку **Оптимизировать**, в окне программы **Оптимизация дисков** (рис. 21.4) выберите диск, который вы хотите дефрагментировать, и нажмите кнопку **Анализировать**.

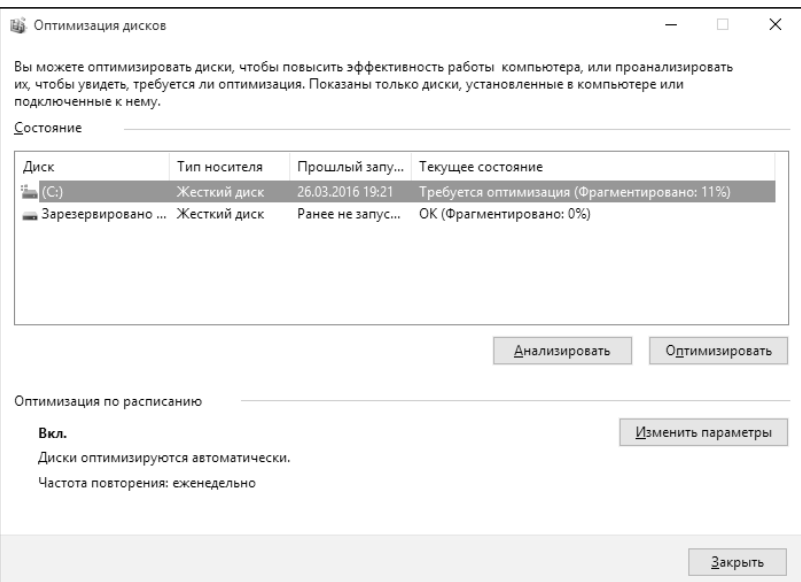

#### **Рис. 21.4. Оптимизация дисков**

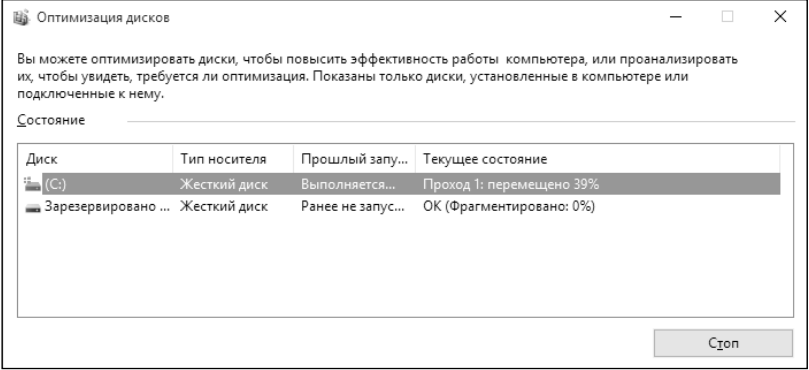

### **Рис. 21.5. Дефрагментация диска**

#### **324**

Как видите, мой диск нуждается в дефрагментации, поскольку фрагментировано 11%. Обратите внимание, когда выполнялся прошлый запуск. Далее можно или нажать кнопку **Оптимизировать**, или дождаться следующего запланированного запуска. На рис. 21.5 производится дефрагментация диска.

О дефрагментации нужно помнить следующее:

- Вы можете прервать процесс в любой момент, нажав кнопку **Стоп**.
- Крайне нежелательно отключение электричества. Если у вас ноутбук, запускайте дефрагментацию, когда ноутбук подключен к сети.
- Дефрагментация довольно ресурсоемкий процесс, поэтому на время оптимизации диска придется оставить компьютер в покое. Если же вам нужно поработать, просто нажмите кнопку **Стоп**.

## **21.3. Очистка диска**

Теперь рассмотрим утилиту очистки диска. Использовать ее просто – запустите ее, нажав кнопку **Очистка диска** (рис. 21.1), а затем выберите то, что хотите удалить, и нажмите кнопку **OK**. Вот только работает эта утилита совсем неэффективно по сравнению со сторонними утилитами. На рис. 21.6 стандартная утилита очистки диска предложила очистить всего лишь 221 Мб информации.

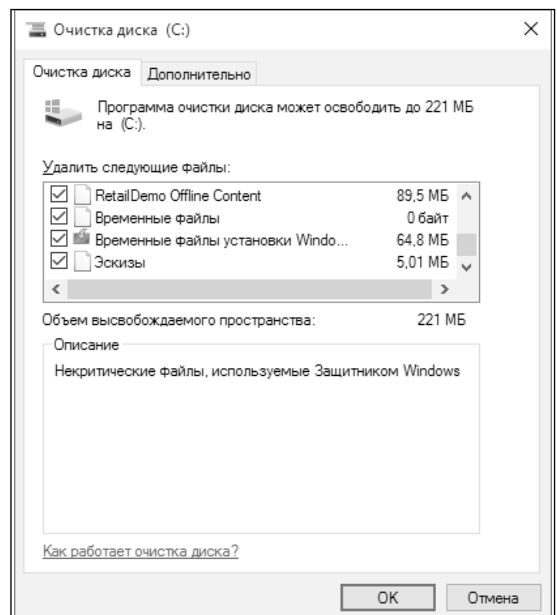

**Рис. 21.6. Очистка диска**

Посмотрим, сколько места позволит сэкономить средство очистки антивируса 360 Total Security, запущенное на этом же компьютере. Как показано на рис. 21.7, стороннее средство оказалось в 1,5 раза эффективнее, чем стандартное средство Windows. И прошу заметить – это результат на свежеустановленной Windows 10. Спустя несколько недель работы разница будет более внушительной.

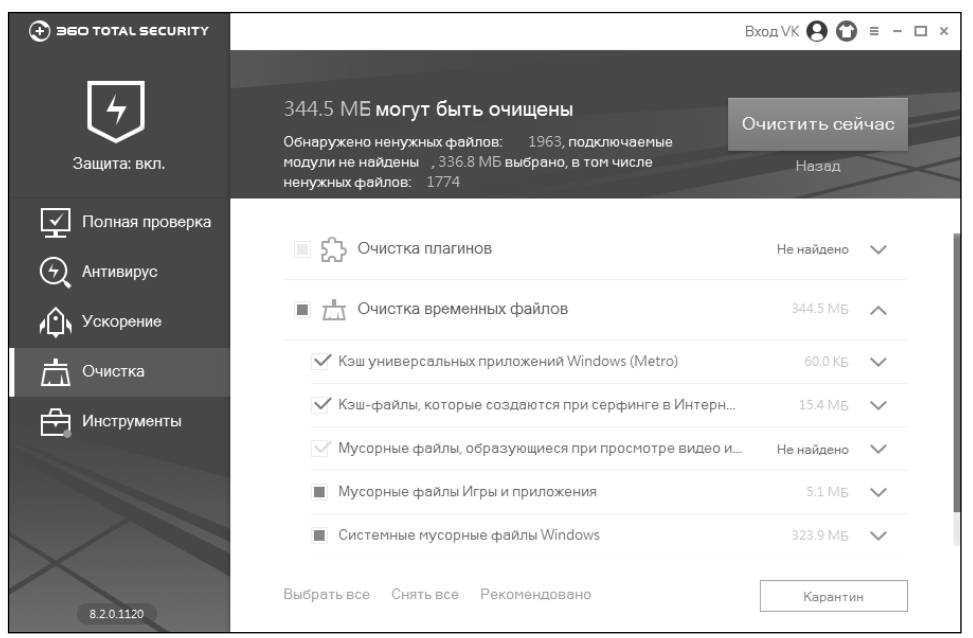

**Рис. 21.7. Средство очистки диска от 360 Total Security**

Много места на диске занимают старые контрольные точки. Если компьютер работает нормально, вы можете удалить все старые контрольные точки, оставив лишь последнюю. Иногда такая чистка может сэкономить десятки гигабайтов дискового пространства. Для этого выполните действия:

- 1. В окне **Очистка диска** нажмите кнопку **Очистить системные файлы.**
- 2. Перейдите на вкладку **Дополнительно.**
- 3. Нажмите кнопку **Очистить** в группе **Восстановление системы и теневое копирование**.

------------------

4. Нажмите кнопку **OK**.

# **ГЛАВА 22.**

# **РЕЗЕРВНОЕ КОПИРОВАНИЕ**

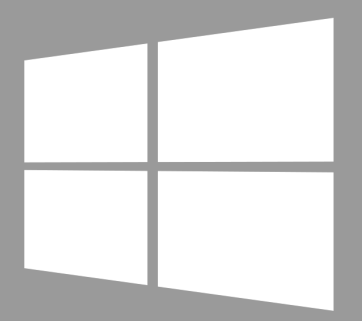

**Windows 10** 

## **22.1. Способы резервного копирования**

Существуют различные способы и стратегии резервного копирования. Выбор той или иной стратегии зависит от типа данных, от частоты их обработки и от важности. Но о какой стратегии может идти речь, если мы говорим об обычном домашнем компьютере? А о резервном копировании офисной рабочей станции пусть беспокоится администратор – ему за это деньги платят.

У вас есть набор важных файлов, которые вы бы не хотели потерять, – документы, с которыми вы работаете дома, фотографии, а может быть, текст книги, которую вы пишете. Делать резервную копию остальных данных – системы, программ, музыки и видео – вряд ли стоит. Существуют программы, позволяющие создать полный образ системы (со всеми установленными программами и данными). Восстановление системы из такого образа занимает считанные минуты, но этот способ вам вряд ли пригодится. Во-первых, созданные образы занимают много места на диске. Если сейчас у вас занято 500 Гб, то вам нужно примерно столько же на хранение резервной копии. Во-вторых, создание образа требует время, вряд ли вы будете выделять это время раз в неделю, скорее всего, это будет раз в месяц или того реже.

А что делать, если вы сделали резервную копию, скажем 26.03, следующая запланированная – 26.04, а нужный вам файл, который вы создали 27.03, пропал, скажем, 01.04? Друзья пошутили и удалили его. В резервной копии его еще не будет, а новую вы так и не успели создать. Не будете же вы опять тратить несколько часов времени на создание образа системы из-за одного или нескольких файлов?

Именно поэтому подобные утилиты, в том числе и стандартная **Резервное копирование и восстановление Windows**, не будут рассматриваться в этой книге. Места созданные резервные копии занимают много, а толк от них есть только в случае полного краха системы. Но современные версии Windows довольно стабильны, и переустанавливать их приходится все реже и реже.

Для домашнего компьютера я рекомендую использовать следующий подход. Купите обычный внешний жесткий диск размером 500 Гб – 1 Тб. Вы будете использовать его для хранения резервных копий. Если тратиться не хочется, то хотя бы делайте резервные копии на второй жесткий диск, установленный в вашем компьютере. Но все же я рекомендовал бы именно внешний. Ведь он работает не всегда, а только когда вы его подключаете, значит, он меньше подвержен износу и различным сбоям, связанным с электропитанием, – помню, от перепада напряжения у меня сгорел жесткий диск и я тогда потерял много ценной информации. Даже если бы я установил второй жесткий диск и хранил резервные копии на нем, он бы тоже сгорел.

Определите набор файлов, который вы будете копировать с определенной периодичностью, например раз в месяц или раз в неделю. Я делаю резервную копию следующей информации:

- документов;
- фотографий;
- почтовой базы The Bat!

Копировать дистрибутивы программ нет смысла. Если программы у вас лицензионные, имеет смысл записать на внешний жесткий диск их серийники, файлы ключей и прочее. Сами дистрибутивы вы всегда сможете скачать в Интернете с сайта разработчика.

Выполнить резервное копирование очень просто: подключите внешний жесткий диск и скопируйте на него важные файлы. Все. Преимущество этого способа еще и в том, что вам не нужны специальные программы для восстановления. В любой момент вы можете просто скопировать нужные вам файлы обратно.

При желании для экономии места файлы в архивной копии можно сжать. Но, как правило, современные объемы жестких дисков позволяют просто выполнять копирование без сжатия. В случае чего и восстановление пройдет быстрее.

# **22.2. История файлов**

## **22.2.1. Введение**

Представим такую не очень приятную ситуацию. Скажем, вы создаете резервные копии раз в неделю. 26.03 вы создали резервную копию файла Документ. Затем изменения вы вносили 27, 28 и 29-го числа. Но 30-го числа вы внесли неправильные изменения и нажали кнопку **Сохранить**. Такое иногда бывает. В резервной копии будет старая версия этого файла, получается, что три дня работы над документом потеряны? Если вы не настроили Историю файлов, то да.

Для работы Истории файлов необходим второй жесткий диск. На него система будет записывать копии файлов. Вы не можете включить эту функцию, пока у вас не будет второго жесткого диска. Именно поэтому в предыдущей главе было показано, как подключить второй жесткий диск. Не обязательно для Истории файлов использовать внутренний жесткий диск. Можно использовать также внешний и сетевое размещение.

История файлов запоминает все состояния (версии) файла. Поэтому вы с легкостью сможете восстановить любое из состояний ваших документов. Давайте посмотрим, как настроить и использовать эту функцию.

## **22.2.2. Активация Истории файлов**

Откройте обычную панель управления (рис. 22.1), выберите из списка Просмотр значение **Крупные значки**, найдите значок **Истории файлов** и щелкните по нему.

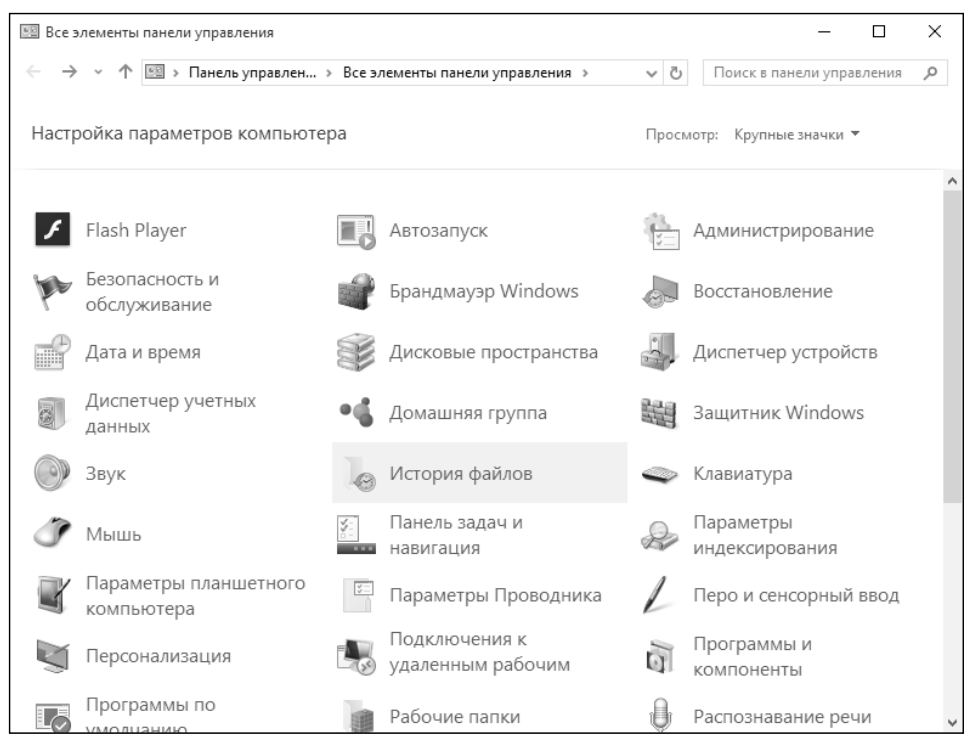

**Рис. 22.1. Панель управления**

На рис. 22.2 показано, что История файлов выключена, но для ее работы есть второй жесткий диск E, на который и будет произведено копирование информации в случае ее включения.

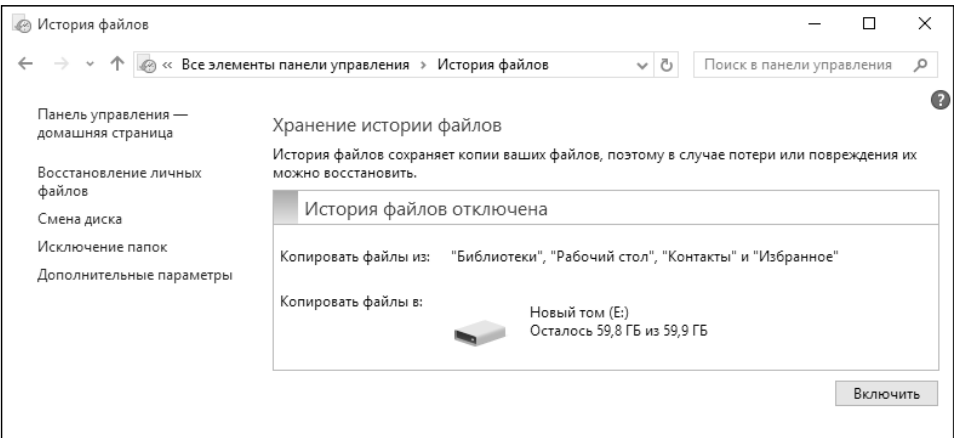

**Рис. 22.2. История файлов выключена**

Для включения этой функции нажмите кнопку **Включить**. На рис. 22.3 показано, что История файлов включена. Отображается дата и время создания копий ваших файлов. Ссылка запустить позволит создать резервную копию прямо сейчас.

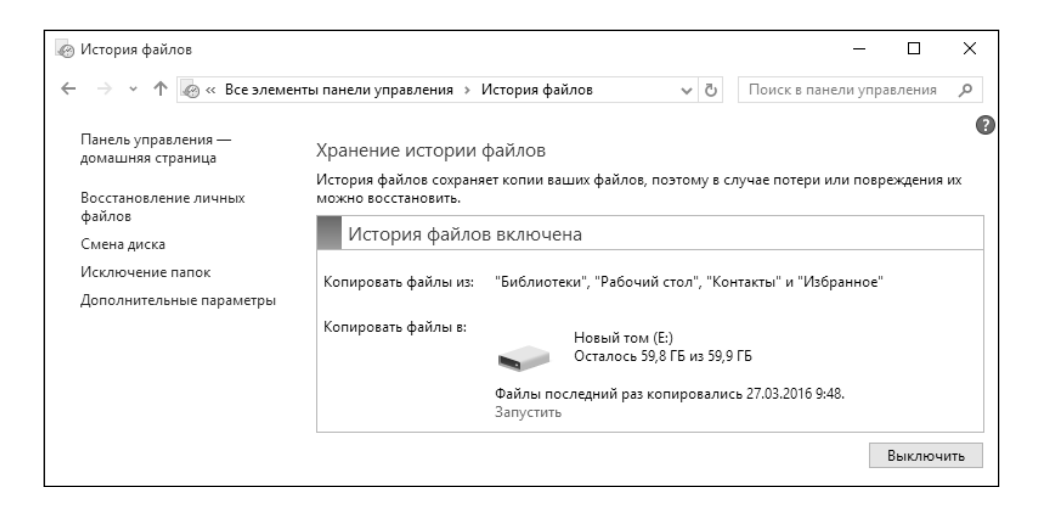

**Рис. 22.3. История файлов включена**

## **Windows 10**

Давайте разберемся, какие файлы будут скопированы. Если копировать все файлы подряд, то место на втором жестком диске очень скоро закончится. Как видите, копируются файлы из библиотек, рабочего стола, контактов и избранное. Чтобы исключить какую-то папку (например, можно исключить папку, где вы храните видео – размер видеофайлов большой и их копирование на второй жесткий диск каждый час может изрядно подтормаживать систему) выберите **Исключение папок**. Далее нажмите кнопку **Добавить** и выберите папку **Видео** (и при желании – Музыка), см. рис. 22.4.

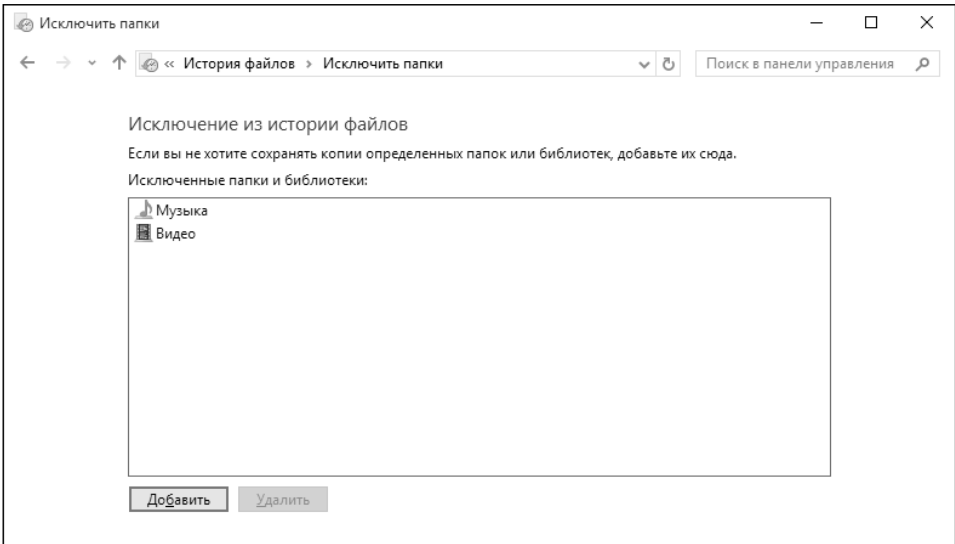

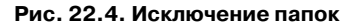

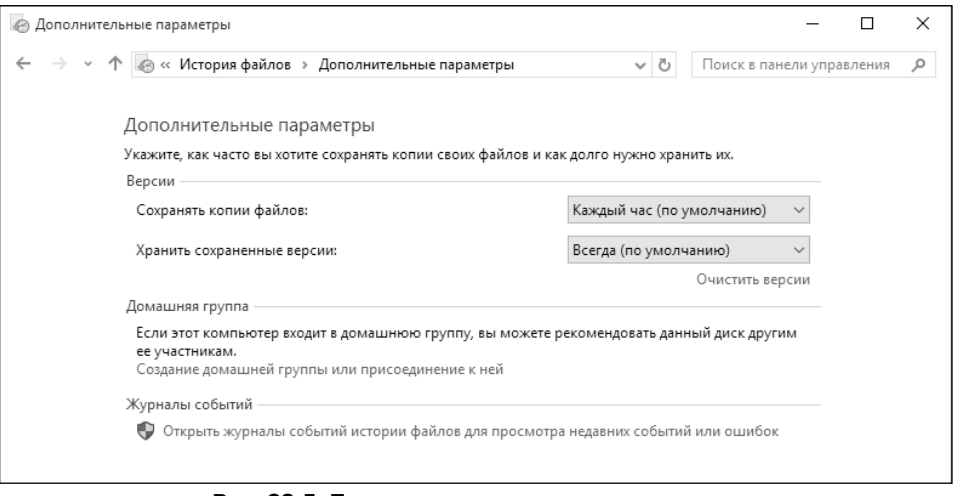

В настройках (**Дополнительные параметры**) можно выбрать периодичность копий, а также очистить версии (кнопка **Очистить версии**) для экономии места на диске-получателе копий. По умолчанию копии создаются каждый час, но если вы работаете с документами целый день, то можете уменьшить это время.

Параметр **Хранить сохраненные версии** позволяет определить, как долго нужно хранить сохраненные версии. По умолчанию используется значение **Всегда**, но, как по мне, для экономии места на диске-получателе вполне достаточно 1 месяца при условии дополнительного резервного копирования, о котором шла речь в п. 22.1.

## **22.2.3. Использование истории файлов**

Настройте Историю файлов, чтобы резервные копии создавались каждые 10 минут. Создайте в папке **Документы** текстовый документ (рис. 22.6). Сохраните и закройте документ.

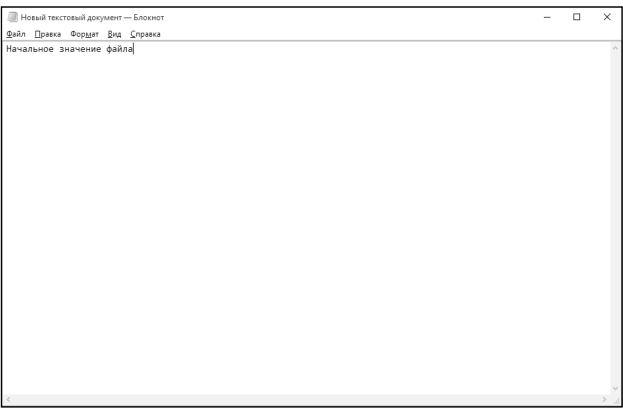

**Рис. 22.6. Созданный документ**

Подождите 10 минут, пока будет создана очередная копия этого файла. Можно также в окне Истории файлов просто нажать ссылку **Запустить**, чтобы ускорить этот процесс. Откройте текстовый документ и внесите в него изменения (рис. 22.7). Сохраните изменения и закройте окно редактора.

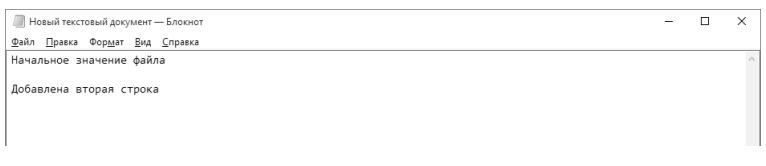

................................

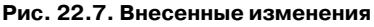

Попытаемся восстановить предыдущее состояние файла. Откройте окно свойств файла и перейдите на вкладку Предыдущие версии. Просмотрите список созданных версий файла (рис. 22.8). У нас будет одна версия. Выделите ее. Далее вы можете использовать кнопки **Открыть** и **Восстановить**, соответственно, для открытия и восстановления файла. Кнопка **Открыть**  помогает убедиться в том, что вы восстанавливаете нужную версию.

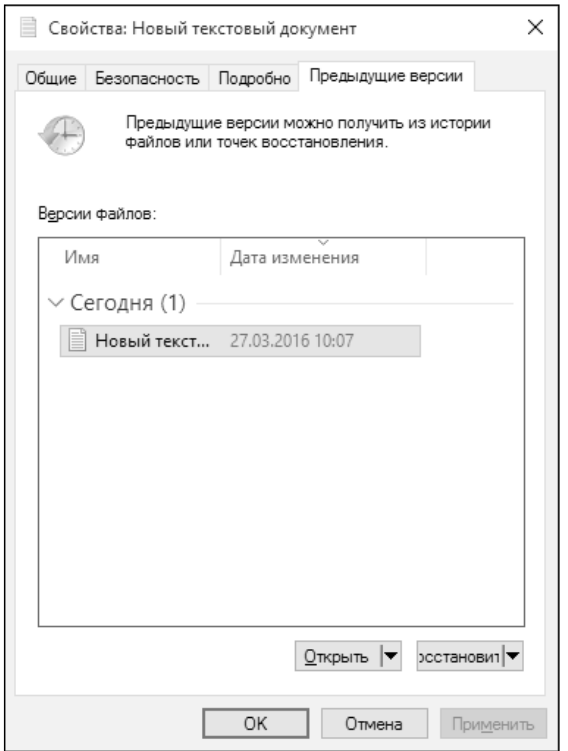

**Рис. 22.8. Предыдущие версии файла**

**Примечание**. Если нужно быстро восстановить предыдущую версию файла, щелкните правой кнопкой мыши на файле в Проводнике и выберите команду **Восстановить прежнюю версию**.

Выделите версию файла и нажмите кнопку **Восстановить**. Далее появится окно, в котором нужно выбрать **Заменить файл в папке назначения** (рис. 22.9).

Как показано на рис. 22.10, система успешно восстановила предыдущую версию файла.

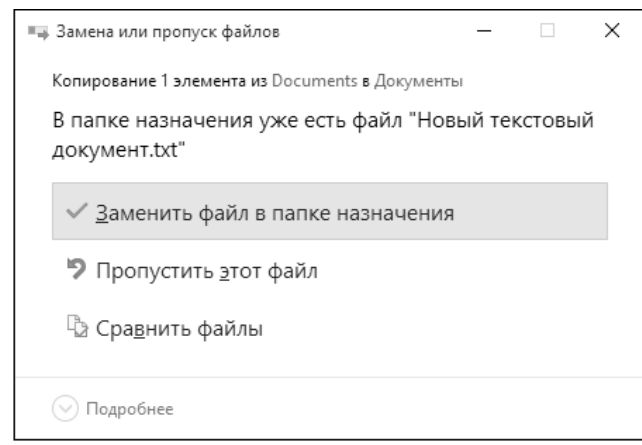

-----

**Рис. 22.9. Выберите первый вариант**

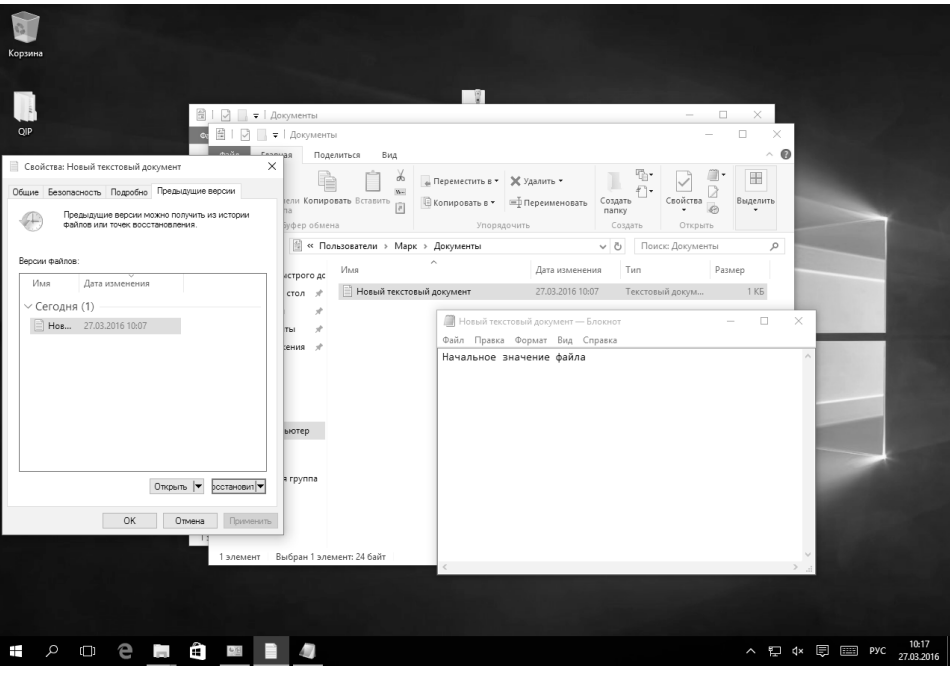

**Рис. 22.10. Предыдущая версия файла восстановлена**

 $- - - -$ 

### **Группа подготовки издания:**

Зав. редакцией компьютерной литературы: М. В. Финков Редактор: Е. В. Финков Корректор: А. В. Громова

ООО «Наука и Техника» Лицензия №000350 от 23 декабря 1999 года. 198097, г. Санкт-Петербург, ул. Маршала Говорова, д. 29. Подписано в печать 21.04.2016. Формат 70х100 1/16. Бумага газетная. Печать офсетная. Объем 21 п. л.

Тираж 2000. Заказ